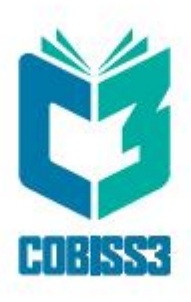

# *COBISS3 Katalogimi*

V14.0

## *Manual për përdoruesit*

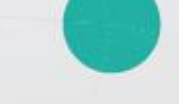

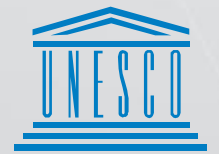

.<br>| United Nations<br>| Educational, Scientific and<br>| Cultural Organization

Regional Centre for<br>Library Information Systems and<br>Current Research Information Systems Regionalni center za knjižnične<br>informacijske sisteme in informacijske<br>sisteme o raziskovalni dejavnosti

**IZUM** 

© IZUM, 2024

Titulli i origjinalit: COBISS3/Katalogizacija; januar 2024

IZUM, COBISS, COMARC, COBIB, COLIB, CONOR, SICRIS, E-CRIS janë marka të regjistruara në pronësi të institucionit publik IZUM.

Oracle dhe Java janë marka të mbrojtura të kompanisë Oracle Corp. ose të filialeve të saj.

Marka të tjera të përdorura janë në pronësi tjetër.

Manuali përmban të gjitha përditësimet nga botimi i versionit të parë në gusht të vitit 2011 deri sot. Përmbajtja është në përputhje me programin COBISS3, V14.0 dhe vlenë për të gjitha versionet në vazhdim të programit, deri në anulimin ose botimin e versionit të ri të manualit në formë elektronike.

© IZUM, ndryshimet e fundit të përmbajtjes: janar 2024, përkthyer në gjuhën shqipe: janar 2024

ISSN 2463-9648

## PËRMBAJTJA

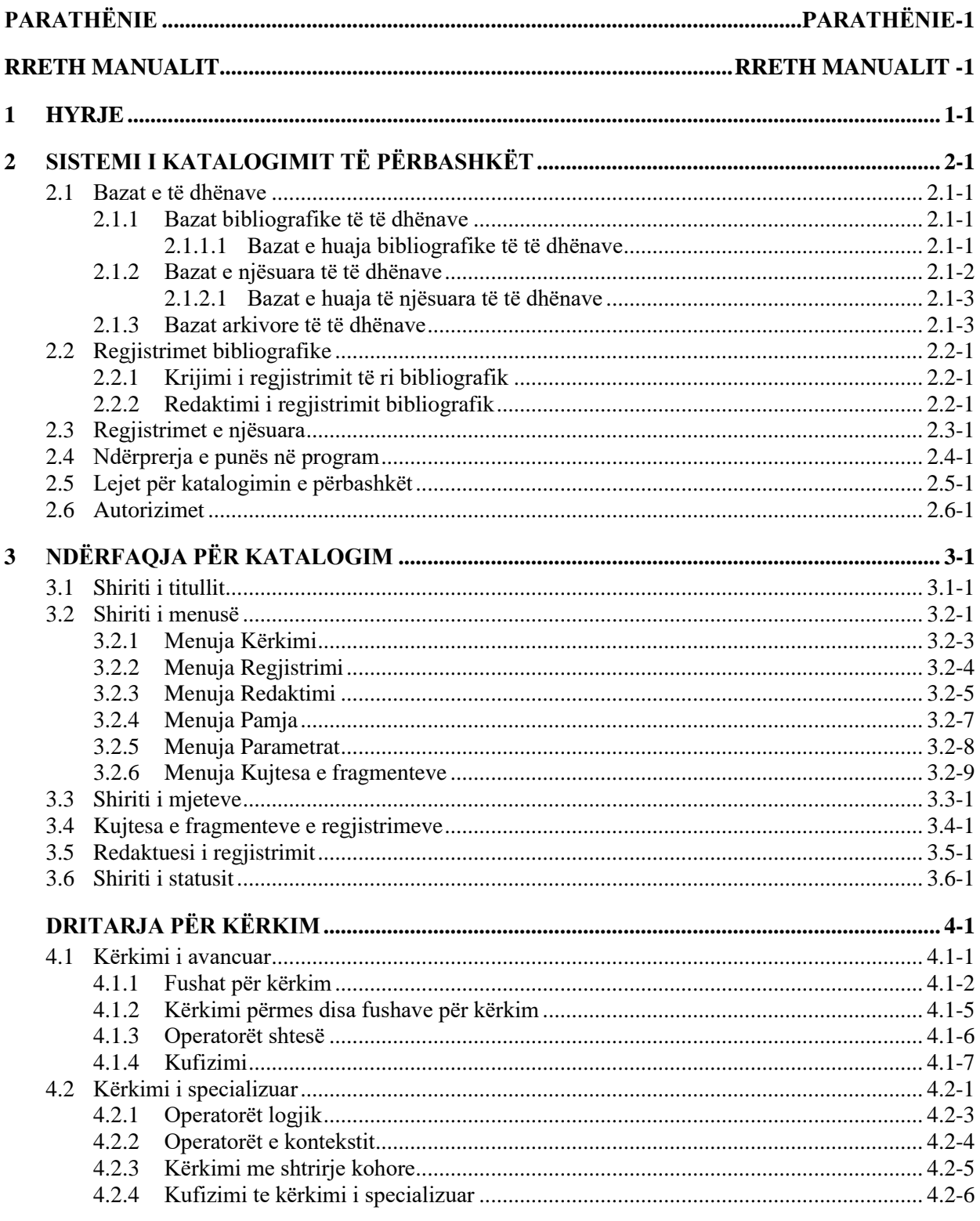

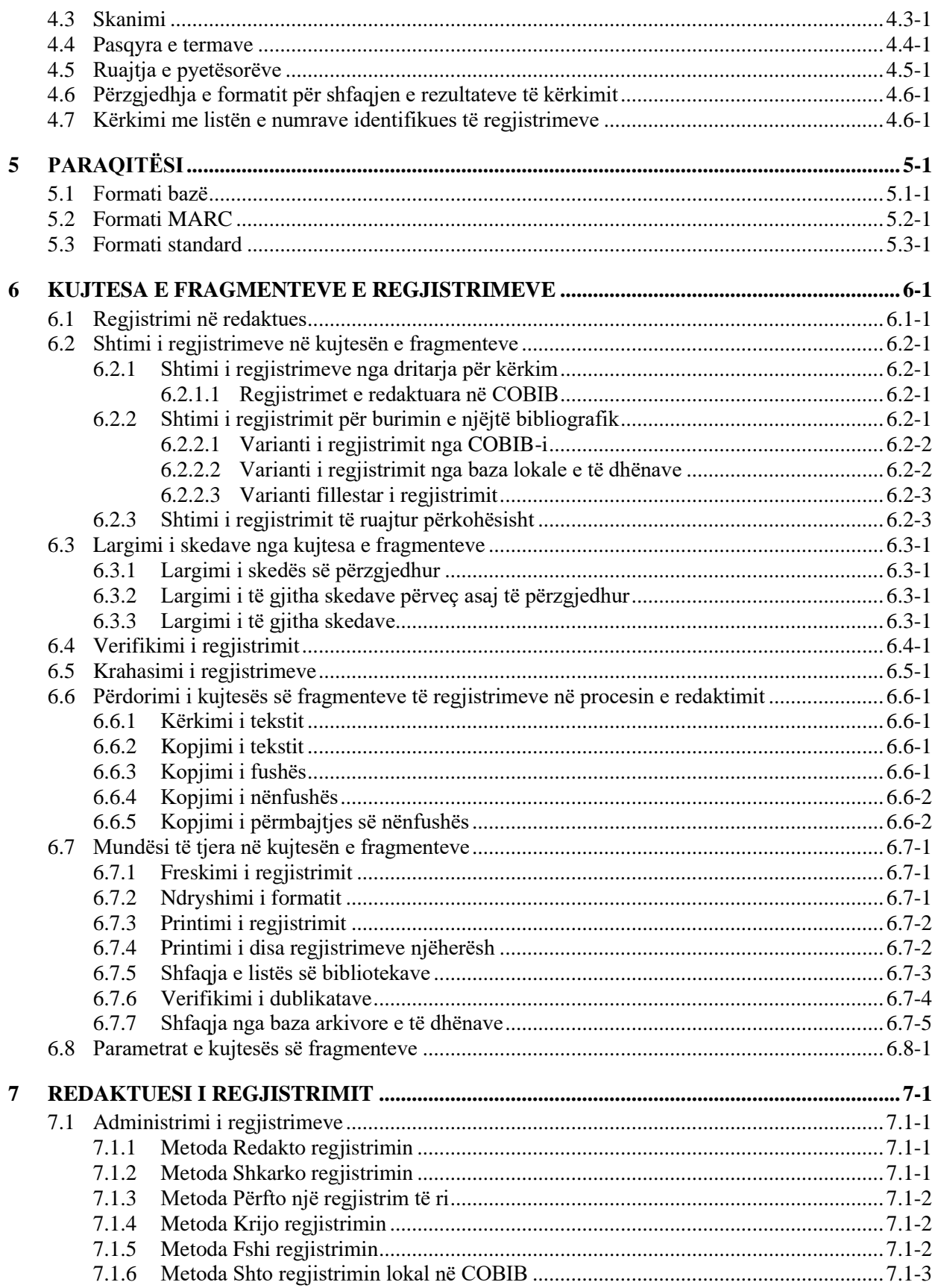

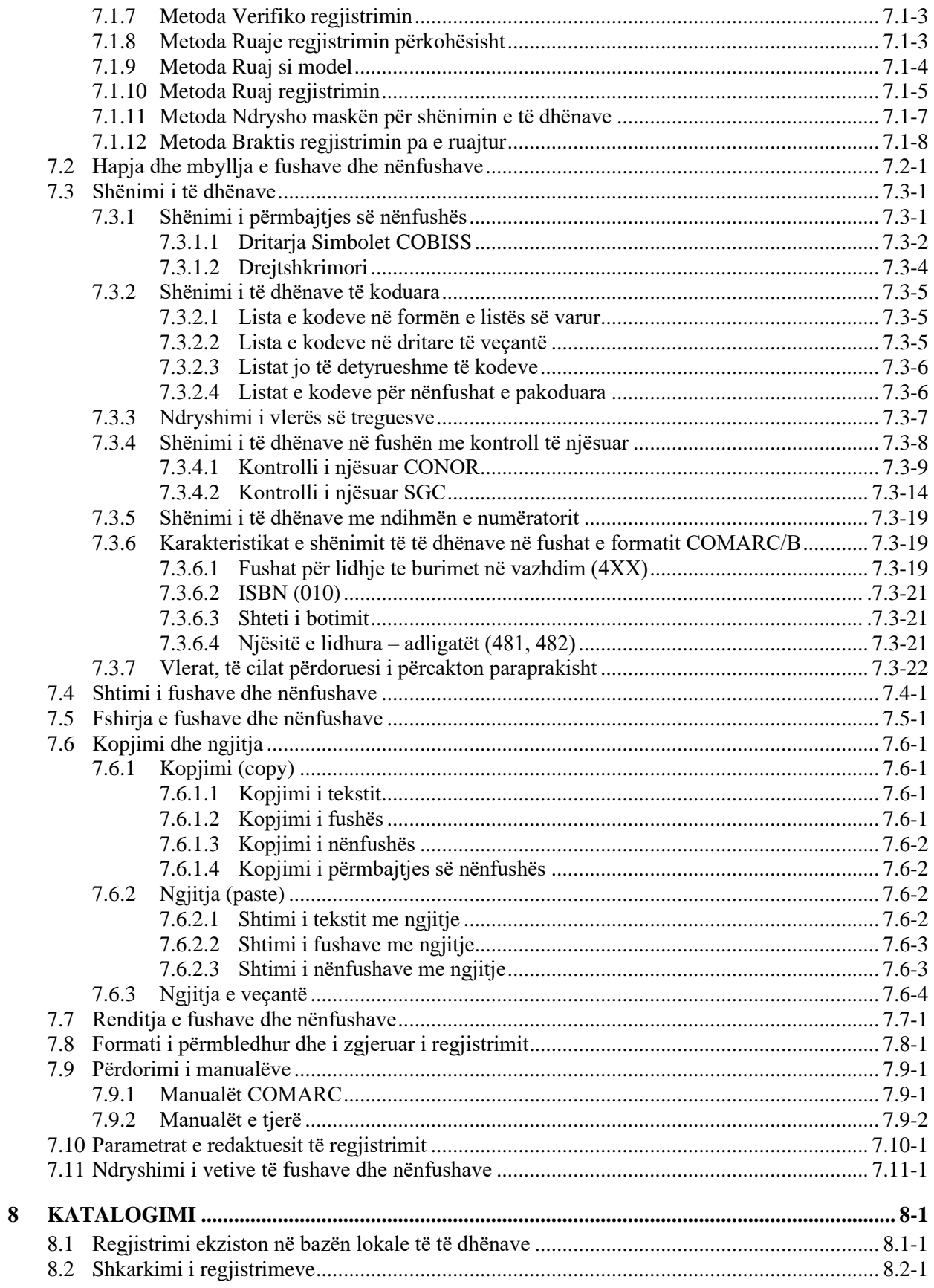

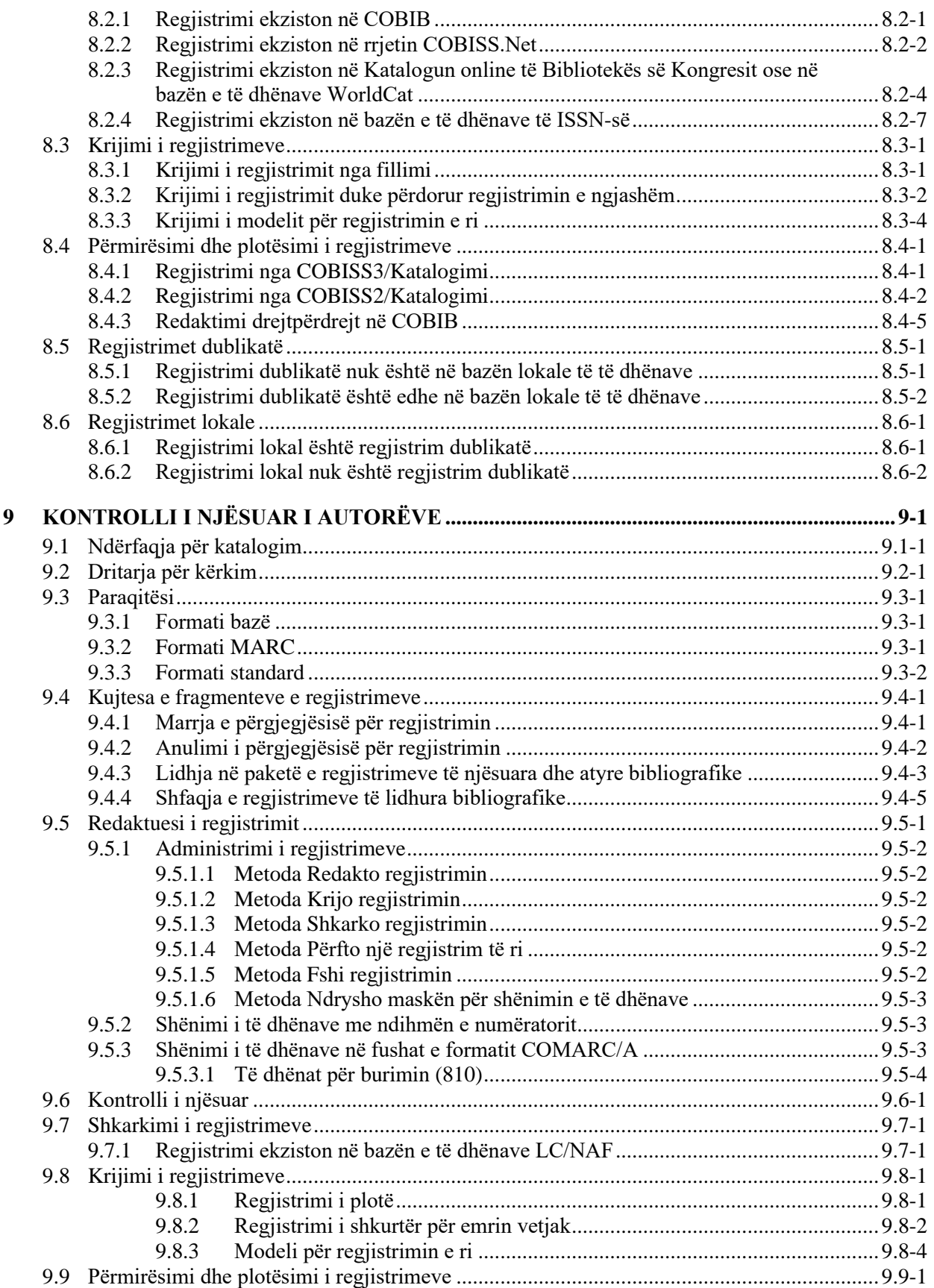

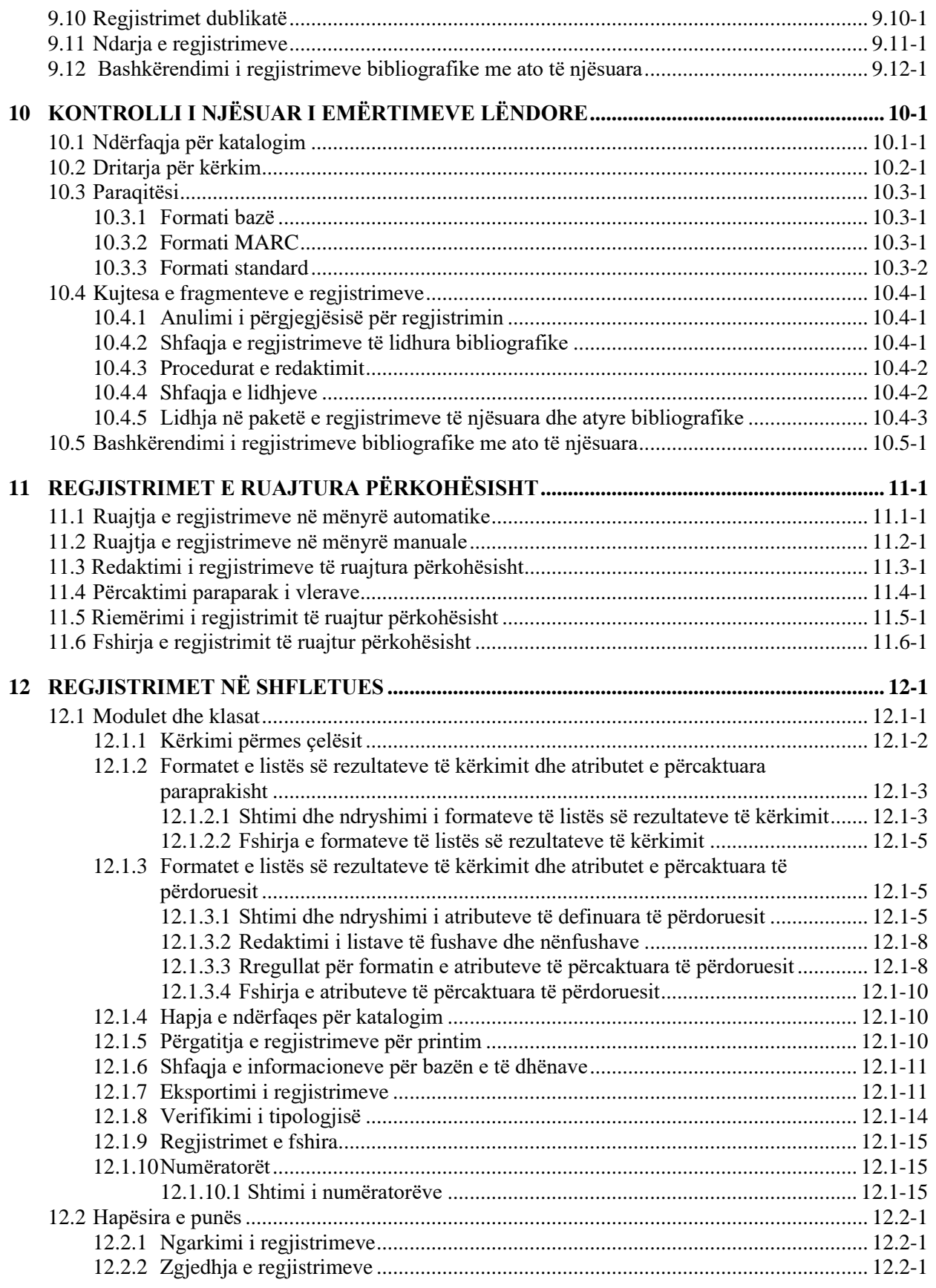

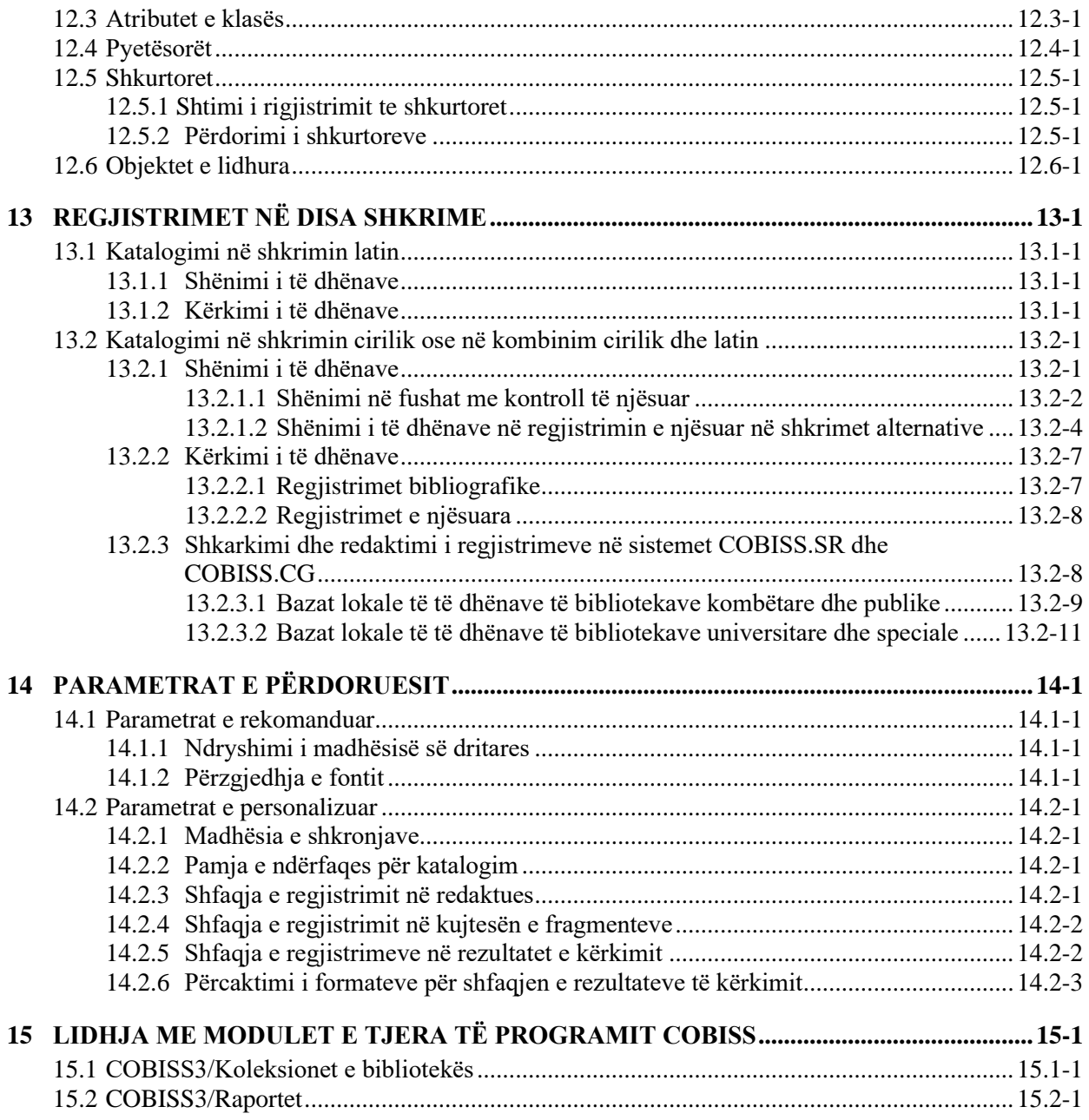

#### **Shtojcat**

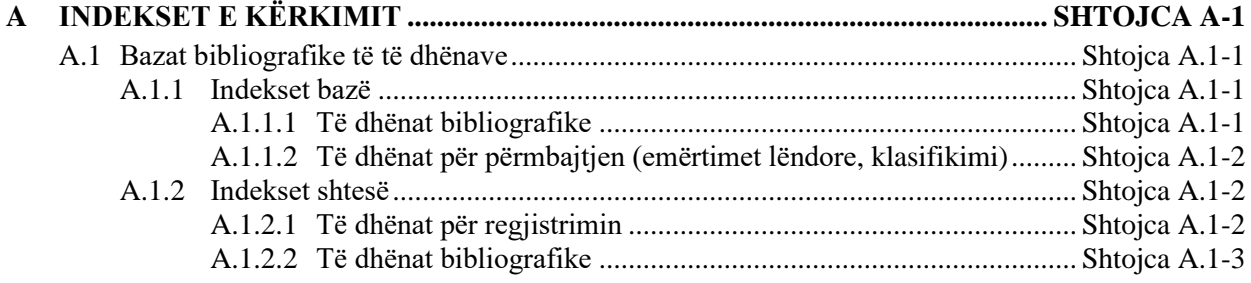

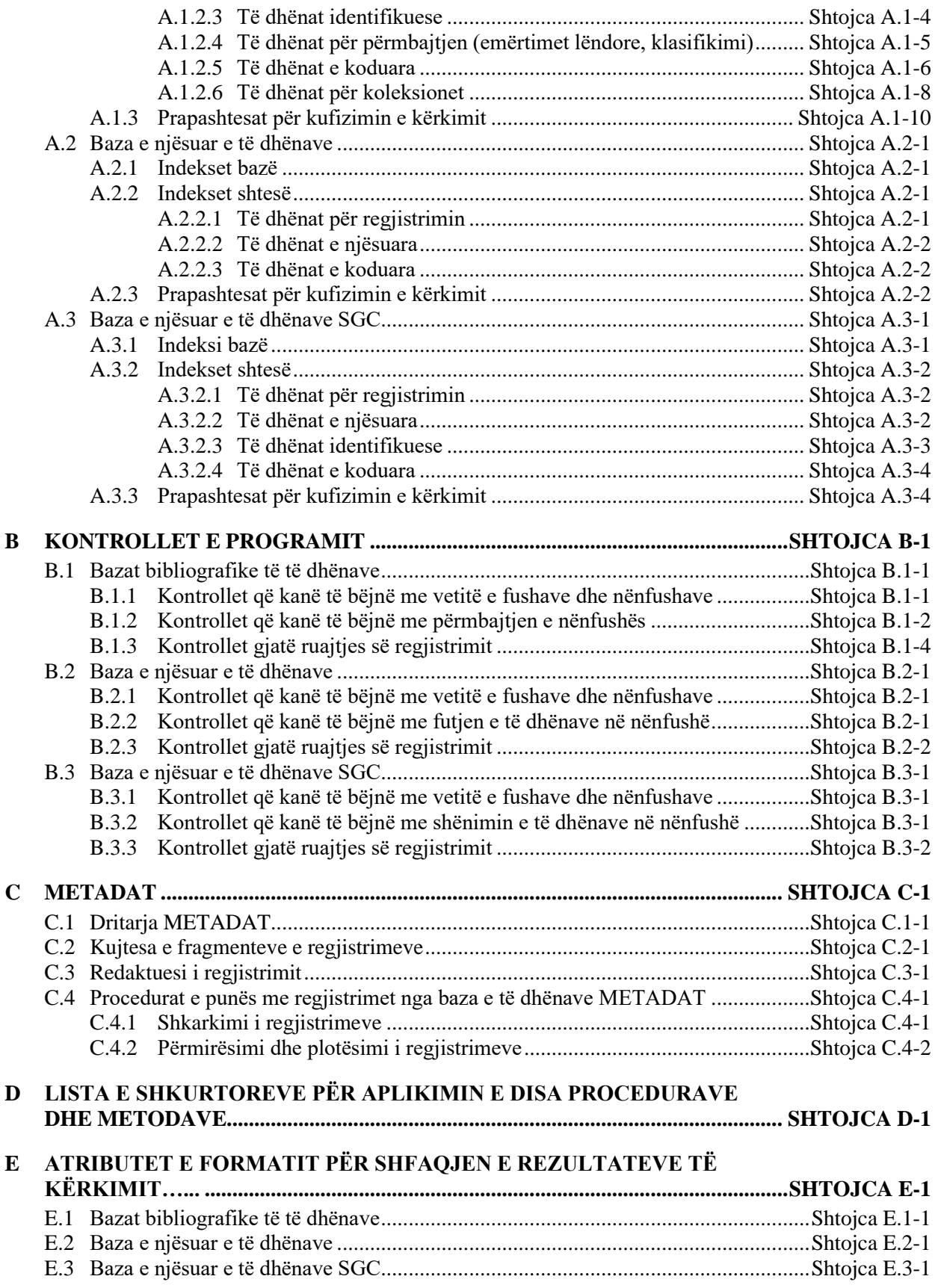

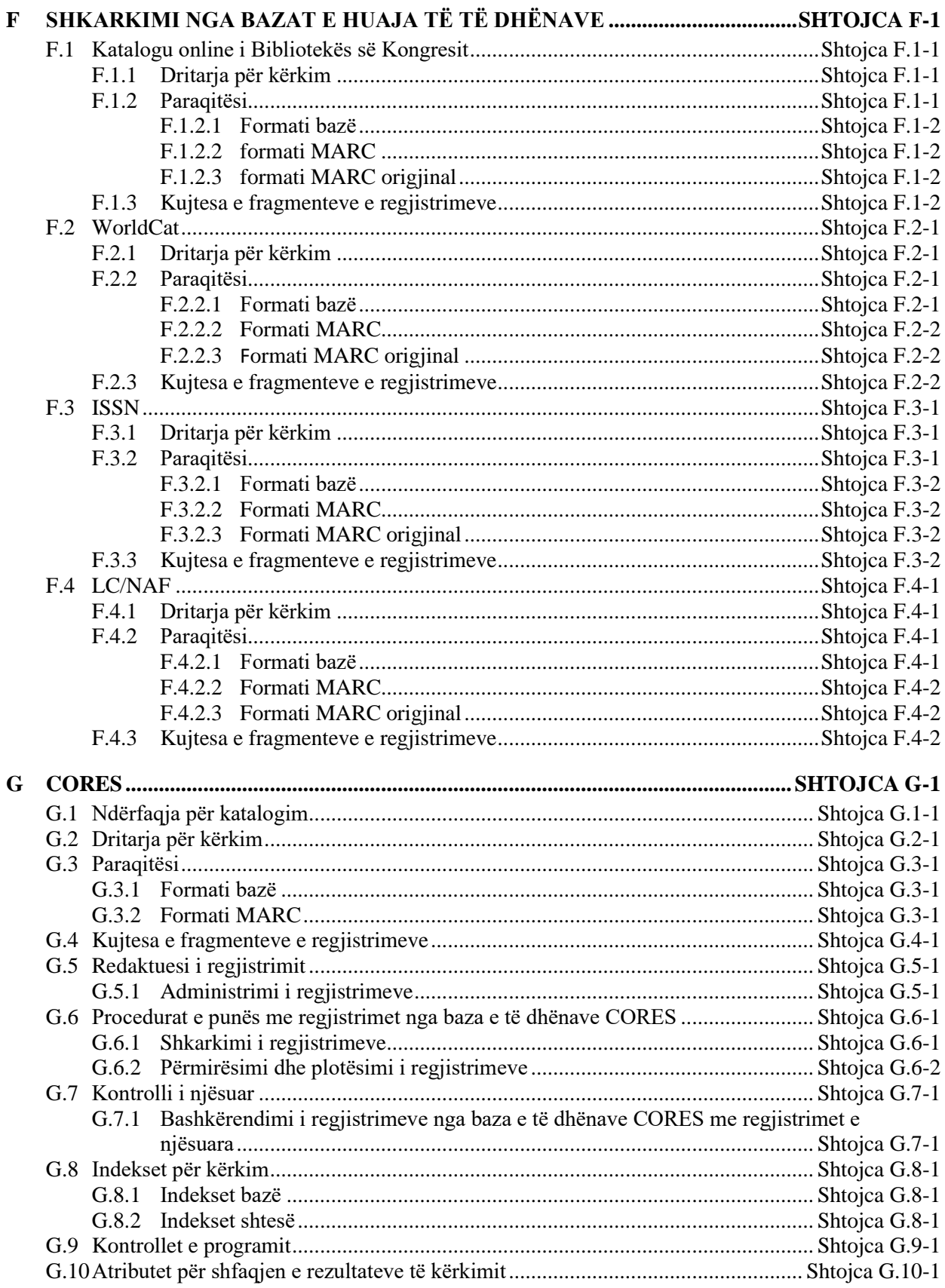

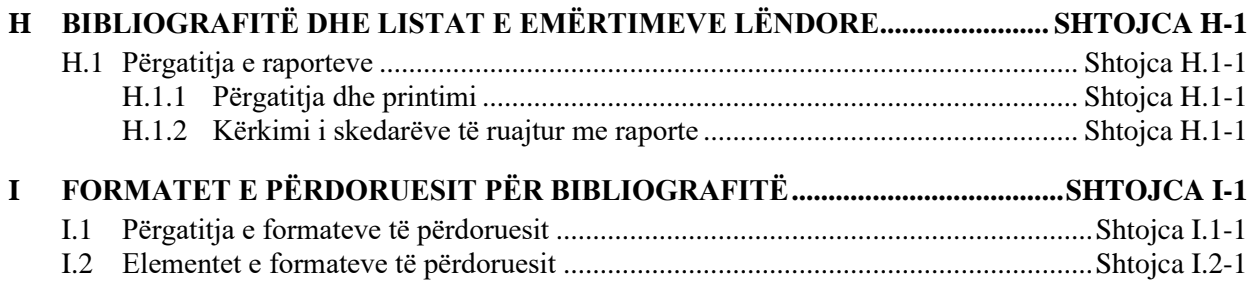

## **FIGURAT**

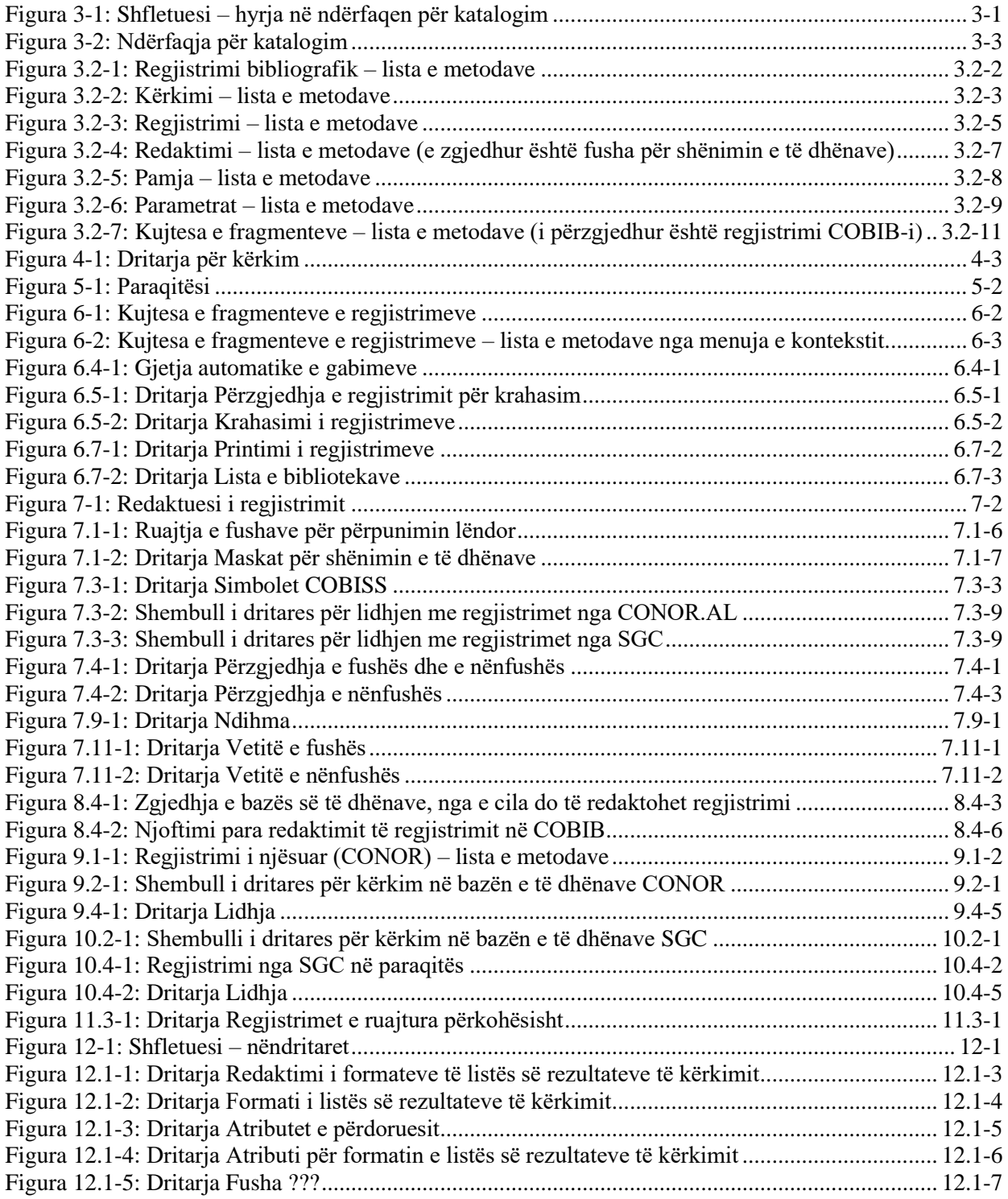

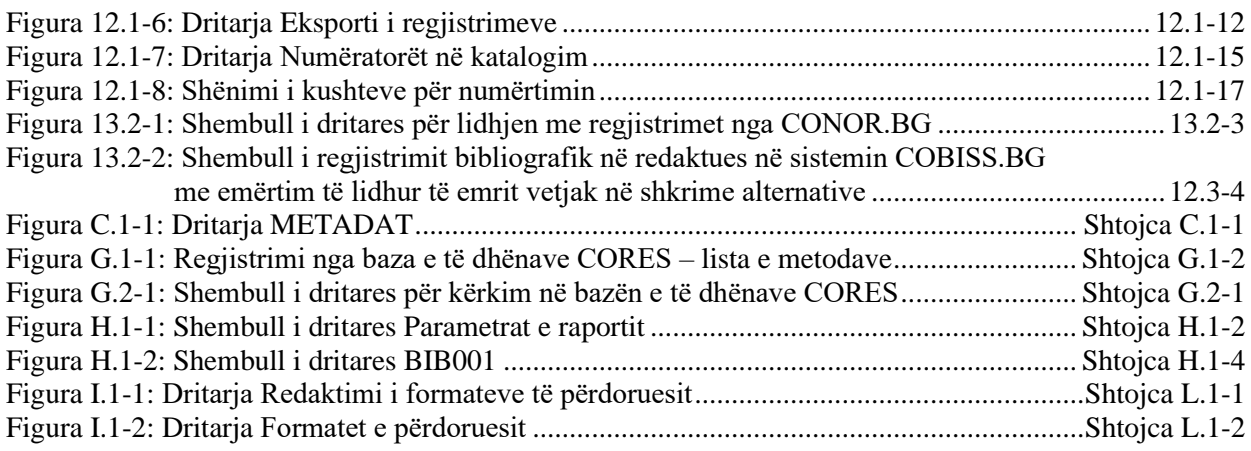

## **TABELAT**

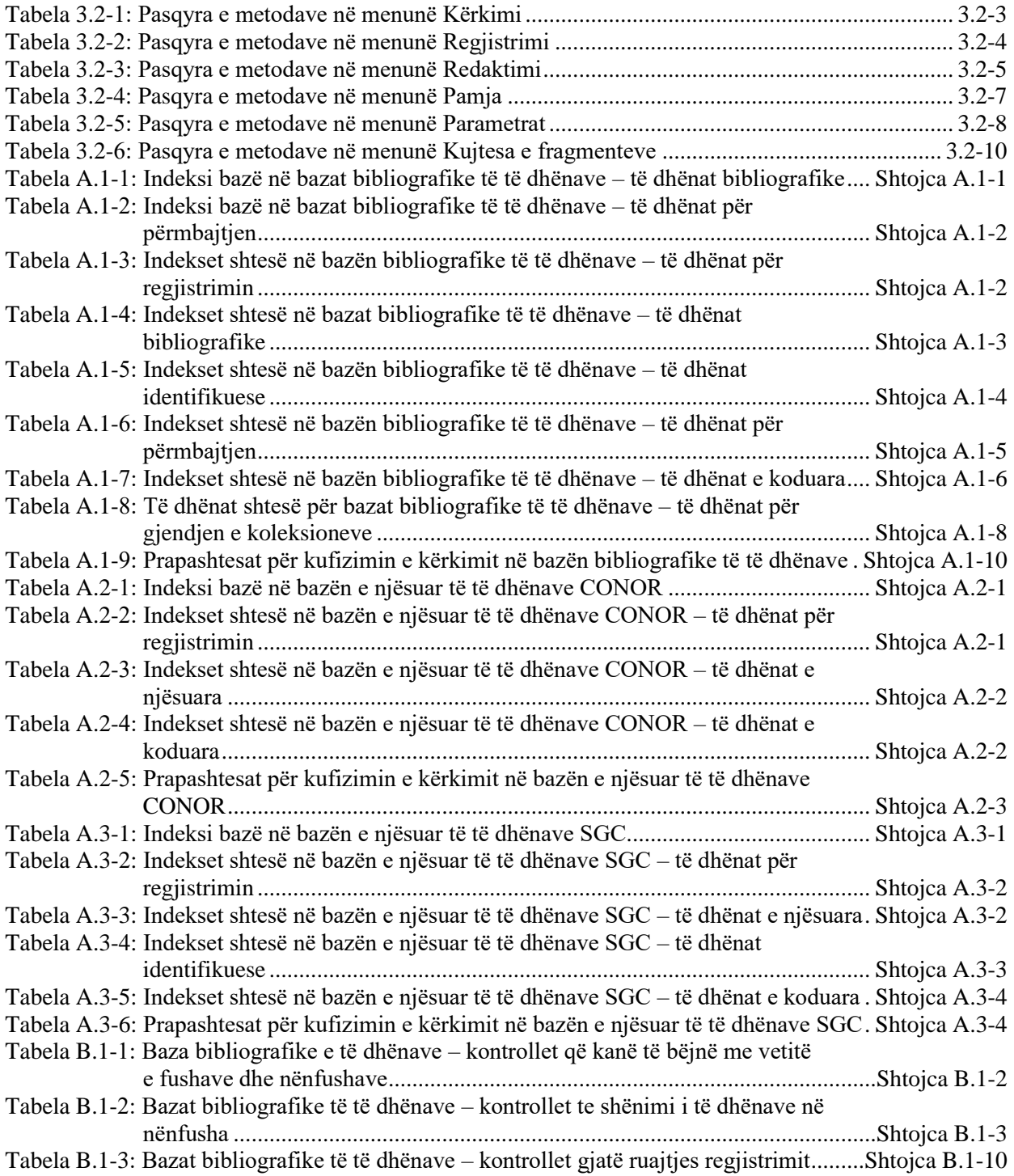

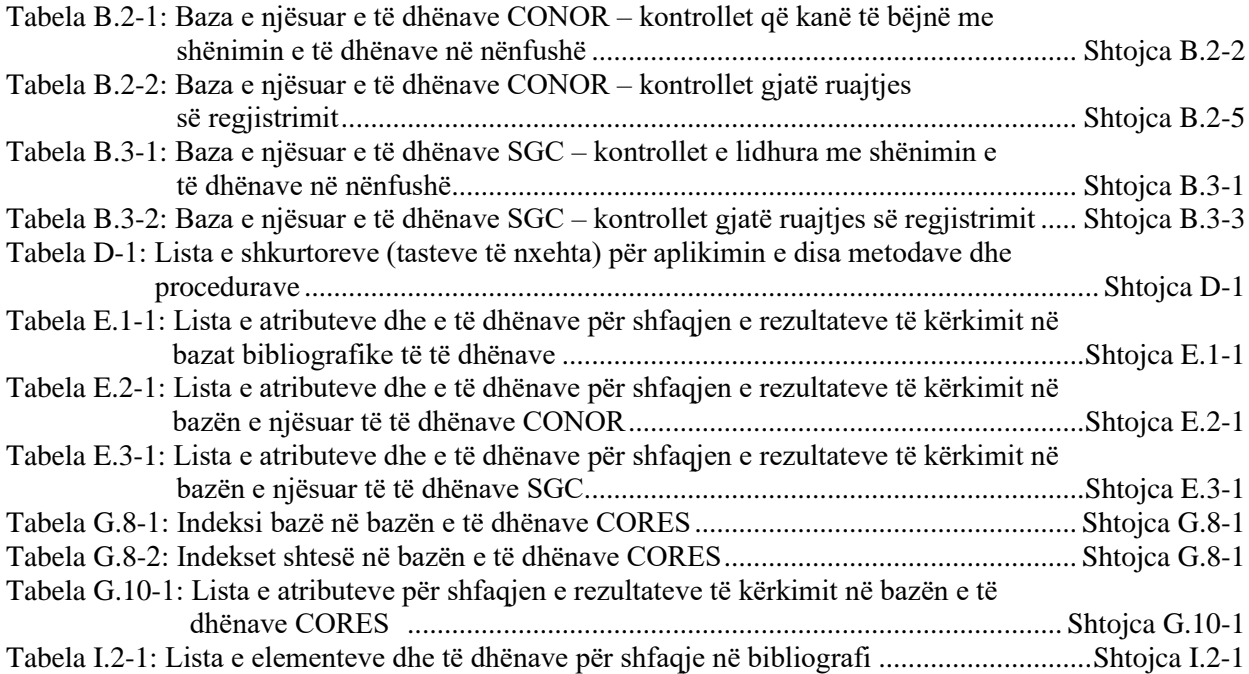

## **PARATHËNIE**

COBISS3 është emri i gjeneratës së tretë të programit, të cilin IZUM e ka zhvilluar për nevojat e funksionimit të sistemit COBISS. Gjenerata e parë quhej ATLASS, pas së cilës erdhi programi me të njëjtin emër sikurse sistemi COBISS (që tani quhet COBISS2). Gjenerata më e re është programi COBISS3, i zhvilluar në bazë të teknologjisë së objektit.

Në procesin e zhvillimi të programit COBISS3, me një koncept të ri janë përfshirë mjete të reja për analizën e objektit, planifikimin, zbatimin dhe administrimin e konfigurimeve.

Një ndër karakteristikat arkitekturore të programit COBISS3 është koncepti treshtresor i programit: ndërfaqja e përdoruesit, logjika e biznesit dhe baza e të dhënave. Të tri shtresat i lidh modeli i objektit RMI (*Remote Method Invocation),* ndërsa për bazën e të dhënave përdoret Oracle.

Programi COBISS3 është zhvilluar në programin JAVA, i cili është më shumë se gjuhë programimi, sepse i mundëson programit të punojë në mjedise të ndryshme:

- ndërfaqja e përdoruesit (Windows 98/Windows 7/ME/2000/XP/Vista, Linux, Mac),
- logjika e biznesit (Windows 2000/XP, Linux),
- baza e të dhënave (Windows 2000/ XP, Linux).

Programi COBISS3 përmban nëntë module:

- COBISS3/Katalogimi
- COBISS3/Pasurimi
- COBISS3/Serialet
- COBISS3/Burimet elektronike
- COBISS3/Koleksionet e biliotekës
- COBISS3/Huazimi
- COBISS3/Huazimi ndërbibliotekar
- COBISS3/Raportet
- COBISS3/Administrimi i aplikacioneve

**COBISS3/Katalogimi** është moduli kryesor i programit COBISS3, i cili mbështet katalogimin e përbashkët në kuadër të sistemit dhe shërbimeve të përbashkëta bibliografike online COBISS. Mundëson zbatimin e procedurave me regjistrimet bibliografike dhe me ato të njësuara në baza të ndryshme të të dhënave: kërkimin dhe kontrollin e regjistrimeve, krijimin dhe redaktimin e regjistrimeve, shkarkimin e regjistrimeve nga COBIB-i dhe nga baza të tjera të të dhënave, zgjidhjen e problemit me regjistrimet dublikatë, zgjidhjen e problemit me regjistrimet lokale bibliografike si dhe ndarjen e regjistrimeve të njësuara. Të gjitha procedurat e përpunimit të burimeve bibliografike dhe procedurat me regjistrimet e njësuara zhvillohen në ndërfaqen unike për katalogim.

**COBISS3/Pasurimi** u mundëson bibliotekave automatizimin e këtyre veprimeve për pasurimin me botimet monografike: blerjen e materialit, i cili përfshin përzgjedhjen e materialit, porosinë, pranimin e materialit dhe pagesën; pranimin e materialit nga shkëmbimi dhe dërgimin e materialit në shkëmbim; pranimin dhe dërgimin e kopjeve të detyruara, pranimin e materialit dhuratë dhe evidentimin e mënyrave të tjera të pranimit të materialit; reklamimin e materialit, i cili nuk ka ardhur në bibliotekë, materialit të pranuar, dokumentit të pranuar për parapagim dhe faturës së pranuar; mirëmbajtjen e të dhënave për partnerët, fondet si dhe vendosjen e numëratorëve.

**COBISS3/Serialet** është moduli, i cili mundëson automatizimin e këtyre veprimeve për pasurimin me serialet: blerjen e serialeve, që përfshin përzgjedhjen për porositjen e botimeve, porositjen e serialeve, anulimin e porosisë, parapagimin dhe pagesën e serialeve; pranimin e serialeve nga shkëmbimi, pranimin e kopjes së detyruar dhe të dhuratave si dhe mënyrave të tjera të pranimit; mirëmbajtjen e të dhënave për modelet e botimit si dhe aplikimin e kontrollit të qarkullimit; dërgimin e materialit për shkëmbim dhe dërgimin e kopjeve të detyruara, reklamimin e materialit që ska arritur, dokumentit të pranuar për parapagim dhe faturës së pranuar; mirëmbajtjen e të dhënave për partnerët, fondet si dhe vendosjen e numëratorëve.

**COBISS3/Burimet elektronike** është moduli, i cili u mundëson bibliotekave automatizimin e këtyre procedurave të pasurimit me burimet elektronike: blerjen e paketave dhe lejeve për burimet elektronike të pavarura, parapagimin dhe pagesën e burimeve elektronike, pranimin e kopjes së detyruar, lidhjen me portalin për huazimin e librave elektronikë, mirëmbajtjen e të dhënave për partnerët, fondet si dhe vendosjen e numëratorëve.

**COBISS3/Koleksionet e bibliotekës** është moduli, i cili përfshin këto veprime: shtimin e fushave 996/997 dhe 998, shënimin dhe ndryshimin e të dhënave në këto fusha, kopjimin e të dhënave në fushat 996/997, ndryshimin e statusit në disa fusha 996/997, ndryshimin e të dhënave në fushat 996/997 përmes numrave të inventarit ose numrave për huazim, renditjen e fushave 996/997, lidhjen e koleksioneve, printimin e etiketave, inventarizimin e botimeve monografike, çregjistrimin e kopjeve të botimeve monografike që mungojnë, pas procesit të inventarizimit. Në kuadër të administrimit të koleksioneve të serialeve, mund të bëhet inventarizimi i tyre, përgatitja dhe redaktimi i modelit të botimit, evidentimi i qarkullimit të serialeve në bazë të modelit të botimit, mbështetja e procedurave të lidhjes dhe zgjidhjes së vëllimeve si dhe çregjistrimi i vëllimeve dhe i vjetarëve të serialeve. Ky modul përfshin edhe këto procedura: krijimin e regjistrimeve lokale shtesë, transferimin e fushave 996/997 nga një regjistrim bibliografik në tjetrin, shfaqjen e regjistrimeve në formatin COMARC, kontrollin e gjendjes së kopjeve në huazim, printimin e listës së hyrjeve të reja, vendosjen e

parametrave të numëratorëve për shtimin e numrave të inventarit, numrave në vazhdim në numrin e vendit, numrave për huazim, shfaqjen e listës së bibliotekave, plotësimin e të dhënave për materialet me përmbajtje multimediale si dhe verifikimin dhe përzgjedhjen e materialit bibliotekar për ta larguar.

**COBISS3/Huazimi** është moduli, i cili u mundëson bibliotekave automatizimin e veprimeve si: regjistrimin dhe ndryshimin e të dhënave për anëtarët, fshirjen e të dhënave për anëtarin, ndryshimin e numrit të kartelës së anëtarësisë, printimin e etiketës për kartelë të anëtarësisë, huazimin e materialit në shtëpi ose në sallë të leximit, vazhdimin e afatit të huazimit, ndryshimin e datës së skadimit, kthimin e materialit me mundësinë ose pa mundësinë e përzgjedhjes së anëtarit, rezervimin e materialit të lirë dhe jo të lirë, kthimin e materialit me kufizime, evidentimin e materialit të humbur, printimin e formularëve të huazimit për anëtarin dhe transferimin e të dhënave nga baza e të dhënave për studentët. Për serialet është e mundur përzgjedhja e rezervimit të përhershëm dhe evidentimi i qarkullimit të vëllimeve të veçanta të serialeve. Në bibliotekat, të cilat huazimin e kanë të organizuar sipas departamenteve, ka mundësi të menaxhohet ndaras evidenca e huazimit sipas departamenteve, të bëhet huazimi i materialit midis departamenteve, nga departamenti kryesor në departamentin tjetër (host), më pas materiali të huazohet nga anëtari i këtij departamenti, kthimin e materialit në cilindo departament si dhe të kërkojnë materialin përmes katalogut në departamentet e veçanta.Te kopjet e veçanta të materialit, ka mundësi, që për nevojat e huazimit të bëhen shënime për kopjen, ndërsa te materiali i huazuar edhe shënime të përkohshme. Në katalogun lokal është i mundur kërkimi i materialit ose kopjet e veçanta, shikimi i të dhënave bibliografike dhe të dhënat për gjendjen e pasurimit, si dhe marrja e informacionit se kush e ka huazuar materialin, nëse ai nuk është i lirë. Të dhënat për anëtarët e regjistruar mund të kërkohen përmes kritereve të ndryshme dhe më pas në formën e listës të printohen. Në bibliotekat, të cilat anëtarëve u ofrojnë shërbime të caktuara, janë të mundura këto veprime: mirëmbajtja e listës së çmimeve, evidentimi dhe shlyerja e borxhit, printimi i faturës, fshirja e borxhit, anulimi i shlyerjes së borxhit, mbyllja e arkës dhe kontrollimi i transakcioneve në arkë. Për anëtarët, të cilët nuk e kthejnë me kohë materialin, mund të përgatiten dhe të shtypen njoftimet për vonesat. Bibliotekave u mundëson ndryshimin e përmbajtjes së formularëve për njoftimet për vonesat, parametrave kohor të huazimit, ndryshimin e kalendarit për orarin e punës së bibliotekës, ndryshimin e parametrave për informimin elektronik të anëtarëve, parametrave të kufizimit të numrit të kopjeve për huazim, të numrit të zgjatjeve të afatit ose rezervimit, periudhës së vlefshmërisë së antarësisë për kategori të veçanta të anëtarëve, ndryshimin e adresës së faqeve elektronike me të dhënat për kontakt dhe për njoftim lidhur me shërbimin Biblioteka ime në COBISS/OPAC. Bibliotekave u mundësohet edhe aplikimi i procedurave të automatizuara për huazimin në departamentet e bibliotekave lëvizëse (në bibliobus), përdorimi i libromatit RFID dhe lexuesit të kodeve RFID në pultin e huazimit.

**COBISS3/Huazimi ndërbibliotekar** përfshin këto veprime: evidentimin e kërkesës së porositësit për huazimin ndërbibliotekar (HN), rezervimin e materialit të bibliotekës kryesore, porositjen e materialit te furnizuesi ose në depo, evidentimin e materialit të arritur nga furnizuesi ose nga depoja, materialet furnizuese të porositësit, kthimin e materialit te porositësi dhe

kthimin e materialit te furnizuesi ose në depo. Përfshin gjithashtu përgatitjen dhe lëshimin e faturave për persona juridik – partnerë, të cilët paraqiten si porositës apo blerës të shërbimeve të kryera, përgatitjen e njoftimeve për porositësit dhe furnizuesit, përpunimin e të dhënave për partnerët dhe listën e çmimeve si dhe rregullimin e numëratorëve.

**COBISS3/Raportet** është moduli, i cili mundëson përgatitjen e llojeve të ndryshme të raporteve, siç janë dokumentet zyrtare, statistikat etj. Raportet përgatiten duke u bazuar në të dhënat e të gjitha moduleve të programit COBISS3. Raportet e përgatitura mund të printohen ose të dërgohen përmes postës elektronike. Formati i raporteve për çdo modul përgatitet në IZUM.

**COBISS3/Administrimi i aplikacioneve** është moduli, i cili u mundëson bibliotekave mirëmbajtjen e të dhënave për bibliotekat vendore dhe partnerët, si dhe shfaqjen e të dhënat për përdoruesit e sistemit

Përmbajtja e manualit është pështatur me veprimtarinë aktuale të versionit të vlefshëm të programit COBISS3 dhe vlen edhe për versionin në vazhdim të programit, deri në pezullimin ose deri në njoftimin për versionin e ri elektronik të manualit. Përmbajtja e manualit është e ruajtur në portalin **Kualifikimi** dhe është e disponueshme në *E-manualët*. Qasja e drejtpërdrejtë në përmbajtjen e manualit në portal është e mundur edhe nga menuja **Ndihmë** në programin COBISS3.

Për të kuptuar më lehtë programin, në manualin Udhëzimet themelore COBISS3 është shtuar fjalori me përkufizimet e termave të përdorur.

Informacione dhe ndihmë mund të merrni në hapsirën e qendrës kombëtare COBISS, që është përgjegjëse për sistemin COBISS në vendet tuaja (të dhënat për kontakt janë të publikuara në faqen e fundit të manualit).

## **RRETH MANUALIT**

Marrëveshjet gjatë përgatitjes së këtij manuali:

1. Emrat e dritareve, skedave dhe butonave të shënohen me shkronja të theksuara (bold).

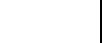

Shembuj:

Hapni dritaren **Lidhja**. Klikoni skedën **MARC**. Klikoni butonin **Përzgjidh**.

2. Me shkronja të theksuara të shënohen emrat e menuve dhe metodave në rreshtin e menusë. Gjithmonë, në rend të parë është emri i menusë, e pas saj emri i metodës. Me shkronja të theksuara janë të shtypura edhe emrat e klasave.

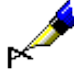

#### Shembuj:

Përzgjidhni metodën **Regjistrimi / Redakto regjistrimin**. Përzgjidhni klasën **Regjistrimi bibliografik**.

3. Me shkronja të theksuara ose të pjerrëta i shënoni edhe pjesët e tekstit, të cilat kanë rëndësi të veçantë ose dëshironi t'i dalloni nga pjesa tjetër e tekstit.

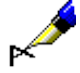

#### Shembull:

Nëse dëshironi që të dhënën, e cila nuk shfaqet në rezultatet e kërkimit, ta **largoni**, atë e përzgjidhni te "Atributet e paraqitjes së rezultateve të kërkimit" dhe klikoni butonin **Largo**.

4. Ikonat janë të paraqitura në mënyrë grafike.

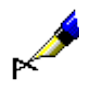

Shembull: Klikoni ikonën  $\mathbb G$  5. Emrat e atributeve, parametrave dhe listave janë të shënuara midis thonjëzave.

#### Shembull:

Te "Formati i listës së rezultateve të kërkimit" përzgjidhni formatin në të cilën dëshironi të shfaqen rezultatet.

6. Vlerat e atributeve janë të shënuara me shkronja të pjerrëta.

#### Shembull:

Në këtë mënyrë i kërkoni regjistrimet për botimet, të cilat kanë kanë dalë në kuadër të serisë *Njëqind romanet*.

7. Tastet në tastierë janë të vendosura brenda kllapave këndore.

Shembuj:

<Enter>, <Tab>, <Shift>, <Ctrl>, <Alt>, <Esc>.

8. Shenja plus (+) në mes të dy emrave të tasteve tregon se të dy tastet në tastierë duhet t'i shtypni njëherësh.

#### Shembull:

Veprimi  $\langle$ Ctrl $> + \langle P \rangle$ , do të thotë se njëkohësisht shtypni tastet  $\langle$ Ctrl $>$ dhe <P>. Shtypni tastin <Ctrl>, mbajeni atë të shtypur dhe pastaj shtypni edhe tastin <P>.

9. Shenjat dhe emrat e fushave, nënfushave dhe kodeve, si edhe vlerat e treguesve, janë të shtypura me shkronja të pjerrëta. Shenja e kodit duhet të jetë brenda thonjëzave.

#### Shembull:

Nëse nënfusha *001a – Statusi i regjistrimit* në regjistrimin e njësuar përmban kodin *"d" – regjistrim i fshirë*, programi e kërkon nënfushën *001x – Numri i regjistrimit zëvendësues*.

10. Parashtesat, prapashtesat, operatorët (logjik dhe të kontekstit) në manual janë të shtypur me shkronja të mëdha (kapitale) vetëm për të qenë më të kuptueshme, por te puna në program mund t'i përdorni edhe shkronjat e vogla.

#### Shembull:

Te "Pyetja për kërkim" shkruani p.sh. *(organizimi AND ditur\*)/SER ose (organizimi and ditur\*)/ser*.

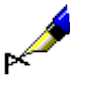

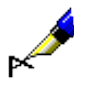

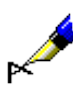

R

## **1 HYRJE**

COBISS/Katalogimi është moduli kryesor i programit COBISS, i cili mbështet katalogimin e përbashkët në kuadër të sistemit COBISS (Sistemi dhe shërbimet e përbashkëta bibliografike online). Moduli COBISS/Katalogimi është i lidhur me modulet e tjera të programit dhe mundëson që të dhënat e njëjta të përdoren për qëllime të ndryshme.

Për të bashkëpunuar në sistemin e përbashkët të katalogimit, përveç njohurive rreth programit për katalogim, janë të domosdoshme edhe njohuritë rreth formateve COMARC dhe UNIMARC, standardeve të ISBD-së, si dhe rregullat për katalogimin dhe përpunimin e përmbajtjes së materialeve të bibliotekës.

Në këtë manual gjenden udhëzime të hollësishme për përdorimin e programit COBISS3/Katalogimi. Manuali është përgatitur për kataloguesit, të cilët punojnë me programin COBISS.

Përmbajtja e këtij manuali është e ndarë në 15 kapituj dhe 9 shtojca.

Pas hyrjes, në kapitullin e dytë, është përshkruar sistemi i përbashkët i katalogimit.

Në tre kapitujt në vazhdim janë përshkruar elementet e programit COBISS3: ndërfaqja për katalogim, dritarja për kërkim dhe paraqitësi. Në kapitujt gjashtë dhe shtatë është përshkruar kujtesa e fragmenteve e regjistrimeve dhe redaktuesi i regjistrimit, të cilët formojnë ndërfaqen për katalogim.

Në kapitullin e tetë janë dhënë udhëzimet e përgjithshme në lidhje me katalogimin në sistemin COBISS, ndërsa procedurat me regjistrimet bibliografike janë përshkruar më vete.

Në kapitullin e nëntë janë përshkruar parimet e katalogimit me kontrollin e njësuar, veçoritë në funksionimin e komponentëve të modulit COBISS3 /Katalogimi në klasën **Regjistrimi i njësuar (CONOR)**, si dhe veprimet me regjistrimet e njësuara.

Në kapitullin e dhjetë janë përshkruar veçoritë e lidhura me kontrollin e njësuar të emërtimeve lëndore dhe veçoritë në funksionimin e komponentëve të modulit COBISS3/Katalogimi në klasën **Regjistrimi i njësuar (SGC)**.

Në kapitullin e njëmbëdhjetë janë përshkruar regjistrimet e ruajtura përkohësisht.

Në kapitullin e dymbëdhjetë janë përshkruar veprimet me regjistrimet bibliografike dhe termat e njësuar, si dhe regjistrimet nga baza CORES në shfletues.

Kapitulli i trembëdhjetë përmban përshkrimin e regjistrimeve në disa lloje shkrimesh.

Parametrat e përdoruesve janë përshkruar në kapitullin e katërmbëdhjetë, ndërsa lidhjet e modulit COBISS3/Katalogimi me modulet e tjera të programit COBISS në kapitullin e fundit të këtij manuali.

Pjesë e rëndësishme e manualit janë shtojcat nga A deri në I:

- indekset për kërkim
- kontrollet automatike
- METADAT
- lista e shkurtoreve për aplikimin e disa procedurave dhe metodave
- atributet për shfaqjen e listës së rezultateve të kërkimit
- regjistrimet e shkarkuara nga bazat e tjera të të dhënave
- **CORES**
- bibliografitë nga lista e emërtimeve lëndore
- formatet e përdoruesit për bibliografitë

## **2 SISTEMI I KATALOGIMIT TË PËRBASHKËT**

Koncepti i katalogimit të përbashkët online është mbledhja dhe shpërndarja e të dhënave të përpunuara, që mundëson ndarjen racionale të punës dhe kursimin e kohës në procesin e vështirë të përpunimit të materialeve bibliotekare. Çdo njësi bibliotekare përpunohet vetëm një herë, më pas në regjistrimin bibliografik, përmes bazës së përbashkët të të dhënave COBIB, kanë qasje online të gjitha bibliotekat partnere në sistem.

Në katalogimin e përbashkët COBISS është karakteristikë lidhja e ngushtë e bazave lokale të të dhënave të bibliotekave të ndryshme me COBIB-in. Me futjen në përdorim të modulit të ri COBISS3/Katalogimi kjo lidhje është edhe më e ngushtë. Nuk është përditësuar vetëm ndërfaqja e përdoruesit, por edhe vetë koncepti i katalogimit të përbashkët. Të gjitha përmirësimet dhe plotësimet e regjistrimeve bibliografike në bazat lokale të të dhënave ruhen në mënyrë automatike edhe në COBIB, derisa në programin COBISS2/Katalogimi ruhen vetëm me kërkesën e kataloguesit. Përjashtim bëjnë disa të dhëna, të cilat janë të lidhura me përpunimin e përmbajtjes. Gjatë redaktimit të regjistrimeve në bazën lokale, në COBIB në mënyrë automatike ruhen vetëm emërtimet lendore të lidhura me SGC.

Bazat e të dhënave përmbajnë regjistrime bibliografike për burime të ndryshme (monografi, seriale, burime të integruara, artikuj dhe pjesë të tjera përbërëse, materiale jolibra, antikuare), për nevoja të administrimit të bibliografive personale të autorëve, por edhe regjistrime për veprat e ekzekutuara (ngjarjet).

Për administrimin e bibliografive të kërkuesve shkencorë në sistemin COBISS duhet të përdoret *tipologjia unifikuese e dokumenteve*, në bazë të së cilës klasifikohen njësitë bibliografike. Çdo njësie bibliografike i përcaktohet lloji (artikull shkencor origjinal, artikull shkencor i recensuar, artikull profesional, monografi shkencore ose profesionale, kontribut shkencor apo profesional në konferencë etj), i cili duhet të përshtatet me përkufizimet e vlefshme.

COBIB dhe bazat lokale të të dhënave të bibliotekave pjesëmarrëse kanë strukturë të njëjtë të regjistrimeve bibliografike dhe të të dhënave përmbledhëse për koleksionet e bibliotekës. Bazat lokale, përveç këtyre të dhënave, përmbajnë edhe të dhëna të hollësishme e të strukturuara për koleksionet e bibliotekës, të cilat janë të rëndësishme për aktivitetet lokale të bibliotekave dhe shfaqjen në sistemin COBISS/OPAC.

Për shkëmbimin e të dhënave në sistemin COBISS përdoret formati COMARC/B për të dhënat bibliografike dhe formati COMARC/A për të dhënat e njësuara, të cilat bazohen në formatin UNIMARC, si dhe formati COMARC/H për të dhënat e koleksioneve, të cilin e ka zhvilluar IZUM. Për shkëmbimet ndërkombëtare të të dhënave përdoret formati MARC 21 dhe UNIMARC. Konvertimi nga formati MARC 21 në formatin COMARC realizohet duke zbatuar klientin Z39.50, ndërsa konvertimi nga formati COMARC në formatin MARC 21 duke zbatuar serverin Z39.50.

Në procesin e katalogimit të përbashkët shënimi i të dhënave bëhet përmes bazës lokale, ndërsa të dhënat në të njëjtën kohë ruhen edhe në COBIB. Serverat zakonisht ndodhen pranë shërbimit të informacionit. Në këtë proces zbatohet indeksimi online me rreth 100 indekse për kërkim për të dhënat bibliografike, të dhënat e njësuara dhe të dhënat për koleksionet e bibliotekës.

Kataloguesi, i cili dëshiron të shtoj një regjistrim në bazën lokale të të dhënave, fillimisht duhet të kontrolloj nëse regjistrimi bibliografik është në COBIB. Nëse regjistrimi ndodhet në COBIB, e transferon atë në bazën lokale të të dhënave dhe e plotëson me të dhëna të tjera për koleksionet e bibliotekës. Nëse regjistrimi nuk ndodhet në COBIB, e krijon atë dhe më pas e ruan në COBIB dhe në bazën lokale të të dhënave.

Në kuadër të procedurës së krijimit të regjistrimit mund të verifikoni, nëse regjistrimi ekziston në ndonjë nga bazat e përbashkëta të të dhënave në COBISS.Net.

Nëse shërbimi bibliotekar i informacionit ka një marrëveshje të përshtatshme me qendrën e ISSN-së në Paris, në krijimin e regjistrimeve për serialet, përdor bazën ndërkombëtare të të dhënave ISSN, e cila është burimi më i plotë dhe më autoritar për identifikimin e serialeve. Nga kjo bazë, të dhënat përkatëse transferohen në COBIB dhe në bazën lokale të të dhënave. Është i mundur edhe shkarkimi i regjistrimeve bibliografike nga WorldCat, përmes serverit të OCLC-së Z39.50, por shërbimi bibliotekar i informacionit duhet të ketë marrëveshje përkatëse me OCLC-në. Regjistrimet mund të shkarkohen edhe nga Katalogu online i Bibliotekës së Kongresit.

Mund të bëhen edhe konvertimet retrospektive të regjistrimeve të lexueshme nga makina, të cilat biblioteka i ka krijuar para përfshirjes në sistemin COBISS, nëse ato plotësojnë kriteret minimale të cilësisë dhe pajtueshmërisë me formatin COMARC. Konvertimi bëhet vetëm në bazën lokale të të dhënave.

Cilësia, unifikimi dhe vazhdueshmëria e bazës lokale të të dhënave dhe e COBIB-it sigurohen në mënyra të ndryshme: me kontrollin e njësuar, me kontrollin e regjistrimeve dublikatë, me kontrollin automatik për formatet COMARC, me redaktimin e regjistrimeve, me kodet ndërkombëtare për të gjitha të dhënat e standardizuara (p.sh. shtetet, gjuhët, KDU-në), me kodet lokale për të gjitha të dhënat të cilat janë të përbashkëta brenda bibliotekave, me automatizimin e numëratorëve, me kontrollin unik identifikues të serialeve etj., dhe mbi të gjitha me trajnimin sistematik të krijuesve të regjistrimeve, të cilët për punë të ndryshme në sistem duhet të marrin lejet përkatëse.

Nënkapitujt:

- Bazat e të dhënave
- Regjistrimet bibliografike
- Regjistrimet e njësuara
- Ndërprerja e punës në program
- Lejet për katalogimin e përbashkët
- Autorizimet

### **2.1 BAZAT E TË DHËNAVE**

Në sistemin e përbashkët të katalogimit janë të përfshira:

- bazat bibliografike të të dhënave
- bazat e njësuara të të dhënave
- bazat arkivore të të dhënave

Baza e përbashkët bibliografike e të dhënave COBIB, bazat lokale të të dhënave dhe baza e të dhënave CORES, janë pjesë e të gjitha sistemeve COBISS.

### **2.1.1 Bazat bibliografike të të dhënave**

*COBIB* është baza e përbashkët bibliografike e të dhënave, e cila përmban të dhëna bibliografike dhe të dhëna të përzgjedhura për koleksionet e bibliotekës, të shtuara nga të gjitha bazat lokale. *Bazat lokale të të dhënave* janë baza të dhënash të bibliotekave të veçanta. Secila bazë lokale e të dhënave është një entitet i pavarur (katalogu i bibliotekave të veçanta), por prezanton edhe një pjesë të COBIB-it.

Futja e të dhënave për burimet bibliografike bëhet në COBIB, por në të njëjtën kohë regjistrimi ruhet edhe në bazën lokale të të dhënave. Për të njëjtin burim bibliografik, në bazën lokale të të dhënave dhe në COBIB krijohet një regjistrim i vetëm, i cili përmes COBIB-it është i disponueshëm për të gjitha bibliotekat e përfshira në sistemin COBISS.

*CORES* është bazë e specializuar e të dhënave, e cila përmban të dhëna për redaktorët e tanishëm dhe të mëparshëm si dhe personat e tjerë dhe organizatat, që bashkëpunojnë në krijimin e burimeve në vazhdim. Për një burim në vazhdim ekziston një regjistrim, i cili përmban të dhëna elementare identifikuese dhe të dhëna për përgjegjësinë. Baza përditësohet rregullisht për nevojat e administrimit të bibliografive personale.

*ELINKS* është baza e të dhënave për lidhjet elektronike me botimet online. Kryesisht përfshinë adresat elektronike të serialeve dhe librave elektronikë, në të cilat qasja është e mundshme vetëm për një numër të kufizuar të përdoruesve, varësisht nga kontratat midis konsorciumeve bibliotekare dhe ofertuesve të shërbimeve të informacionit, si dhe adresat elektronike të botimeve të tjera online.

#### **2.1.1.1 Bazat e huaja bibliografike të të dhënave**

Programi COBISS mundëson shkarkimin e regjistrimeve nga bazat e tjera të të dhënave në rrjetin COBISS.Net dhe nga bazat e tjera të huaja (Katalogu online i Bibliotekës së Kongresit, WorldCat, ISSN).

*COBISS.Net* quhet rrjeti, i cili lidh sistemet e informacionit COBISS të bibliotekave autonome (kombëtare) të vendeve të ndryshme dhe sistemet e tyre të informacionit për aktivitetet kërkimore. Marrëveshja për krijimin e rrjeti[t](http://www.cobiss.net/cobiss-net_sporazum_si.htm) [COBISS.Net](http://www.cobiss.net/cobiss-net_sporazum_si.htm) dhe shkëmbimi i lirë i regjistrimeve bibliografike, të krijuara në sistemet e informacionit të bibliotekave autonome të Bosnje dhe Hercegovinës, Malit të Zi, Maqedonisë, Sllovenisë dhe Serbisë, është nënshkruar në Beograd, në shkurt të vitit 2003, ndërsa në nëntor të vitit 2006 marrëveshjen e ka nënshkruar edhe Biblioteka Kombëtare e Bullgarisë. Në fillim të dhjetorit të vitit 2012, me një kontratë të veçantë midis IZUM-it dhe Akademisë së Shkencave të Shqipërisë është ndërtuar dhe është përfshirë në rrjetin COBISS.Net edhe sistemi COBISS.AL, në të cilin më pas janë përfshirë edhe bibliotekat e tjera.

*ISSN* është baza e të dhënave, të cilën e mirëmban Qendra Ndërkombëtare e ISSN-së në Paris. Çdo numër i ISSN-së, që i është ndarë një seriali, regjistrohet në bazën ndërkombëtare të të dhënave, e cila zyrtarisht quhet Regjistër i ISSNsë, i njohur më parë si International Serials Data System. Kjo bazë e të dhënave plotësohet në mënyrë të vazhdueshme me një rritje vjetore nga 40.000 deri në 60.000 numra të ISSN-së, që korrespodon me numrin e barabartë të regjistrimeve dhe botimeve të identifikuara. Për krijimin dhe mirëmbajtjen e bazës së të dhënave të ISSN-së janë të ngarkuara qendrat kombëtare dhe rajonale të ISSN-së. Në sistem, me marrëveshje të veçantë, janë të përfshira edhe shtetet të cilat formalisht nuk janë anëtare të qendrës ndërkombëtare.

Nëse biblioteka ka kontratë përfundimtare me ofertuesin e bazës së të dhënave, regjistrimet mund të shkarkohen edhe nga katalogu botëror WorldCat (OCLC).

*WorldCat* është katalogu i përbashkët online, në të cilin janë të përfshira më shumë se 10 mijë biblioteka nga e gjithë bota, të cilat janë të lidhura me OCLC-në (Online Computer Library Center). Katalogu përmban regjistrime për të gjitha llojet e materialeve, në gjuhë të ndryshme. Regjistrimet në formatin MARC 21 janë të krijuara sipas rregullave të ndryshme të katalogimit. Gjatë shkarkimit në COBIB dhe në bazën lokale, të dhënat konvertohen në formatin COMARC/B.

**Katalogu online i Bibliotekës së Kongresit** (Library of Congress Online Catalog) është bazë bibliografike e të dhënave e Bibliotekës së Kongresit (Library of Congress), e cila është bibliotekë hulumtuese e kongresit amerikan dhe në të njëjtën kohë biblioteka më e madhe në botë. Katalogu përmban me miliona regjistrime për lloje të ndryshme të materialeve në gjuhë të ndryshme, veçanërisht për monografi, dorëshkrime, fotografi, materiale hartografike, video dhe regjistrime zëri. Regjistrimet janë në formatin MARC 21 dhe janë të krijuara sipas rregullave anglo-amerikane të katalogimit (AACR). Gjatë shkarkimit të regjistrimeve në COBIB dhe në bazën lokale, të dhënat konvertohen në formatin COMARC/B.

#### **2.1.2 Bazat e njësuara të të dhënave**

Bazat e njësuara të të dhënave kanë për qëllim kontrollin e njësuar të emrave, siç janë emrat vetjakë, emrat e organizatave, titujt, emërtimet lëndore, emrat

gjeografikë etj. Përfshirja e tyre në sistemin COBISS bëhet hap pas hapi dhe në mënyra të ndryshme.

Në vitin 2003 në COBISS.SI është përfshirë baza e të dhënave **CONOR.SI**, e cila përmban regjistrimet e njësuara për emrat vetjakë dhe emrat e organizatave, të cilët paraqiten si autorë në regjistrimet bibliografike. Fushat për autorët mund të lidhen me regjistrimet përkatëse të njësuara.

Në vitin 2021 në COBISS.SI është përfshirë edhe kontrolli i njësuar i emërtimeve lëndore. Për këtë qëllim në Slloveni përdoret *Lista e përgjithshme e emërtimeve lëndore COBISS.SI (SGC)*. Baza e njësuar e të dhënave **SGC** përmban regjistrime për pikëqasjet lëndore në sllovenisht dhe anglisht. Regjistrimet për emrat e plotë, emrat e familjes dhe emrat gjeografikë përbëjnë thelbin e listës. Thelbësore për ndërtimin e bazës së njësuar të të dhënave SGC ka qenë përkthimi i skedarit të H. W. Wilson i vitit 2001, në të cilin kanë qenë regjistrimet për pikëqasjet lëndore nga botimi i shtypur *Sears List of Subject Headings* i vitit 2000. COBISS3/Katalogimi mundëson edhe redaktimin SGC, të cilin e kryen këshilli redaktues i listës së emërtimeve lëndore.

Kur është themeluar sistemi i katalogimit të përbashkët në Bullgari, përveç bazës lokale të të dhënave dhe COBIB-it, është ndërtuar edhe baza e njësuar e të dhënave për emra vetjakë dhe emra të organizatave (**CONOR.BG**), si dhe baza e njësuar e të dhënave për pikëqasjet (emërtimet) lëndore (**COSUB.BG**). Regjistrimet bibliografike janë të lidhura vetëm me regjistrimet nga baza CONOR.BG, ndërsa me regjistrimet nga COSUB**.**BG nuk janë të lidhura.

Kotrolli i njësuar i emrave vetjakë ekziston edhe në sistemin COBISS.AL, COBISS.KS, COBISS.CG dhe COBISS.SR.

Në të gjitha sistemet e tjera COBISS që janë të përfshira në COBISS.Net dhe që akoma nuk ekzistojnë bazat e njësuara të të dhënave, redaktimi i të dhënave përkatëse bëhet në bazat bibliografike të të dhënave. Të dhënat e redaktuara do të shërbejnë në të ardhmen si bazë për ndërtimin e bazave të njësuara përkatëse të të dhënave.

#### **2.1.2.1 Bazat e huaja të njësuara të të dhënave**

Programi COBISS mundëson shkarkimin e regjistrimeve nga baza e njësuar e të dhënave për emrat  $LC/NAF<sup>1</sup> - Library$  of Congress/NACO Authority File.

*LC/NAF* është skedar i njësuar, që përmban miliona regjistrime të njësuara për emrat, që i kanë krijuar bibliotekat bashkëpunuese në programin NACO (Name Authority Cooperative Program), një nga programet ndërkombëtare të katalogimit të përbashkët PCC (Program for Cooperative Cataloging), të cilin e mirëmban Biblioteka e Kongresit (Library of Congress). Skedari përmban regjistrime për emra vetjakë, të organizatave, të konferencave dhe njësive politiko-territoriale, si dhe regjistrime për titujt e përbashkët, titujt e koleksioneve bibliotekare dhe pikëqasjet për emrin/titullin. Skedari përditësohet disa herë në vit dhe regjistrimet janë në formatin MARC 21.

<sup>&</sup>lt;sup>1</sup> Skedari në sistemin COBISS.SI fillimisht ka qenë me emrin LC NAMES.

<sup>©</sup> IZUM, shtator 2023, përkthimi në gjuhën shqipe: nëntor 2023 2.1-3

### **2.1.3 Bazat arkivore të të dhënave**

Bazat arkivore të të dhënave përdoren për ruajtjen e të gjitha varianteve të regjistrimeve bibliografike dhe të njësuara. Bazat arkivore të të dhënave mbushen gjatë krijimit, redaktimit ose fshirjes së regjistrimeve. Çdo variant i regjistrimit, të cilin kataloguesi e ruan në bazën e të dhënave COBIB, CONOR ose SGC, ruhet edhe në bazën arkivore, ku merr numrin e tij identifikues dhe nuk e mbulon variantin e mëparshëm.

Në sistemin COBISS.SI mund të verifikohen dhe printohen të gjitha variantet e mëparshme të regjistrimit nga viti 2007 e në vazhdim. Për regjistrimet e njësuara nga baza e të dhënave SGC mund të bëhet verifikimi dhe shfaqja e versioneve të mëparshme të regjistrimit nga prilli i vitit 2018 e në vazhdim, si dhe disa versione të vjetra të arkivuara gjatë ndryshimeve të mëdha në listën e emërtimeve lëndore.

### **2.2 REGJISTRIMET BIBLIOGRAFIKE**

### **2.2.1 Krijimi i regjistrimit të ri bibliografik**

Para krijimit të regjistrimit të ri bibliografik duhet të siguroheni, që regjistrimi për të njëjtin burim bibliografik nuk ekziston në bazën lokale të të dhënave ose në COBIB. Në këtë mënyrë nuk do të bëni dublikatë.

Regjistrimet e krijuara ruhen njëkohësisht në COBIB dhe në bazën lokale të të dhënave.

### **2.2.2 Redaktimi i regjistrimit bibliografik**

Në modulin COBISS3/Katalogimi regjistrimet mund të redaktohen njëkohësisht në COBIB dhe në bazën lokale të të dhënave, ose vetëm në COBIB.

Regjistrimet redaktohen vetëm në bazat lokale të të dhënave në rastet kur para përdorimit të programit COBISS3/Katalogimi është përdorur programi COBISS2/Katalogimi. Në këtë mënyrë, me procedurë të veçantë mund të redaktohen vetëm regjistrimet, të cilat janë krijuar në COBISS2/Katalogimi dhe nuk janë redaktuar ende në COBISS3/Katalogimi (shih kap. *8.4.2*). Për të patur efektshmëri dhe cilësi në sistemin COBISS, rekomadohet, që regjistrimet ekzistuese të redaktohen ose të plotësohen edhe në COBIB dhe jo vetëm në bazat lokale të të dhënave.

Regjistrimi redaktohet vetëm në COBIB në rastin kur biblioteka nuk i ruan materialet dhe kur regjistrimin nuk dëshiron ta kopjoj në bazën lokale të të dhënave (shih kap. *8.4.3*).

Në të njejtën kohë regjistrimin mund ta redaktoj vetëm një katalogues brenda sistemit.

Në bazat lokale të të dhënave të bibliotekave të veçanta mund të ekzistojnë regjistrime, të nuk ndodhen në COBIB. Këto janë regjistrime bibliografike lokale, të krijuara përmes konvertimit nga sistemi, të cilin biblioteka e ka përdorur para përfshirjes në sistemin COBISS.

Rekomandohet, që regjistrimet bibliografike lokale të transferohen sa më shpejt në COBIB (shih kap. *8.6*).

### **2.3 REGJISTRIMET E NJËSUARA**

Kontrolli i njësuar mundëson përdorimin e qëndrueshëm të pikëqasjeve dhe emërtimeve lëndore në procesin e katalogimit, si dhe mirëmbajtjen më të lehtë të tyre në regjistrimet bibliografike. Kontrolli i njësuar është thelbësor në lidhjet midis regjistrimeve bibliografike dhe atyre të njësuara. Regjistrimet e njësuara përmbajnë pikëqasje, që janë të përcaktuara në mënyrë uniforme për t'u përdorur në të gjithë sistemin e katalogimit të përbashkët, si dhe të dhëna të tjera siç janë variantet e pikëqasjeve, pikëqasjet në lidhshmëri, shënimet etj. Ndryshimi i formave të njësuara, shtimi i varianteve ose të dhënave të tjera në katalogimin me kontroll të njësuar është i mundur vetëm në regjistrimet e njësuara.

Kontrolli i njësuar për momentin është vendosur vetëm për emrat vetjakë dhe emrat e organizatave, të cilët në regjistrimet bibliografike janë të shënuar si autorë.

Për emrat vetjakë, regjistrime të shkurtra me numër të kufizuar të fushave mund të krijojnë të gjithë kataloguesit, të cilët kanë autorizimet për krijimin e regjistrimeve bibliografike. Ndërsa për krijimin e regjistrimeve të plota të njësuara për emrat vetjakë ose të organizatave duhet autorizim i veçantë. Kataloguesi, i cili ka autorizimin për krijimin e plotë të regjistrimeve të njësuara, mund të marr përgjegjësinë për regjistrimin e njësuara dhe në këtë mënyrë ta bllokoj atë. Regjistrimin e tillë mund ta redaktojnë më vonë vetëm kataloguesit nga biblioteka, e cila e ka bllokuar atë. Kjo procedurë përdoret në regjistrimet për emrat vetjakë dhe të organizatave, të cilët i njihni mirë.

Redaktimin SGC e kryen bordi redaktues i listës së emërtimeve lëndore, ndërsa kataloguesit mund të kontribuojnë me propozimet e tyre për plotësime.

Për harmonizimin e bazave bibliografike të të dhënave me bazën e njësuar të të dhënave CONOR dhe SGC përdoret një program i veçantë. Nëse në regjistrimin e njësuar CONOR ndryshoni pikëqasjen e njësuar, variantet e pikëqasjeve ose pikëqasjen në lidhshmëri, apo në regjistrimin e njësuar SGC ndryshoni pikëqasjen e njësuar, fushat në regjistrimet bibliografike në mënyrë automatike ndryshojnë në COBIB, ndërsa me kërkesën e bibliotekës së veçantë edhe në bazën lokale të të dhënave (shih kap. *9.12* dhe kap. *10.5*).
# **2.4 NDËRPRERJA E PUNËS NË PROGRAM**

Nëse, gjatë krijimit ose redaktimit të regjistrimit, në program ndodh ndonjë ndërprerje apo gabim i paparashikueshëm, moduli COBISS3/Katalogimi mundëson ruajtjen e regjistrimit në skedarin e regjistrimeve të ruajtura përkohësisht. Kur puna në program mund të vazhdoj përsëri, regjistrimin e gjeni në skedarin e regjistrimeve të ruajtura përkohësisht, e redaktoni dhe e ruani.

#### **2.5 LEJET PËR KATALOGIMIN E PËRBASHKËT**

Në sistemin e katalogimit të përbashkët mund të bashkëpunojnë bibliotekarët, të cilët kanë kualifikimin përkatës dhe zotërojnë rregullat e katalogimit, standardet e tjera bibliografike dhe formatet COMARC.

Dhënia e lejeve për katalogimin e përbashkët përkon edhe me ndryshimin e konceptit të katalogimit të përbashkët në mjedisin COBISS3. Krahas lejeve për katalogimin e monografive, serialeve dhe artikujve, jepen edhe lejet për katalogimin e burimeve në vazhdim, materialeve jolibra dhe antikuareve.

Kategoritë e lejeve/autorizimeve për krijimin e regjistrimeve bibliografike janë:

- leja A marrja e autorizimeve për katalogimin e përbashkët të monografive si dhe krijimin e regjistrimeve përmbledhëse dhe regjistrimeve për veprat e ekzekutuara (ngjarjet)
- $\bullet$  leja B1 marrja e autorizimeve për katalogimin e përbashkët të pjesëve përbërëse
- leja B2 marrja e autorizimeve për katalogimin e përbashkët të burimeve në vazhdim
- $\bullet$  leja C marrja e autorizimeve për katalogimin e përbashkët të materialeve jo libra
- leja D marrja e autorizimeve për katalogimin e përbashkët të antikuareve

Të gjitha këto leje përfshijnë edhe autorizimet për shkarkimin e regjistrimeve nga formati MARC 21 (Katalogu online i Bibliotekës së Kongresit, WorldCat) dhe autorizimet për redaktimin e regjistrimeve në COBIB.

Kataloguesit, të cilët regjistrimet vetëm i shkarkojnë nga baza e përbashkët e të dhënave COBIB, nuk kanë nevojë për autorizimet e përmendura më lartë.

Është plotësuar edhe procedura për marrjen e lejeve të veçanta.

Në Slloveni procedura e marrjes së lejeve për katalogimin e përbashkët është e rregulluar me dokumentin *Pridobitev dovoljenja za vzajemno katalogizacijo v sistemu COBISS.SI (Marrja e lejeve për katalogimin e përbashkët në sistemin COBISS.SI)*. Dokumentin e ka pranuar Biblioteka Kombëtare dhe Universitare (NUK) dhe Instituti i Shkencave të Informacionit (IZUM), të cilët bazuar në nenin 44 dhe 47 të Ligjit për bibliotekat (ZKnj-1, Gazeta zyrtare e RS-së, nr. 87/01, 96/02 – ZUJIK dhe 92/15), janë të autorizuar për kualifikimin e punonjësve të bibliotekave për bashkëpunim në katalogimin e përbashkët.

Orari i kualifikimit dhe aftësimit për marrjen e lejeve të veçanta është i publikuar në programin e kualifikimit të NUK-ut dhe IZUM-it. Të gjitha aktivitetet mund t'i përcillni në portalin *Kualifikimi* të IZUM-it, së bashku me dokumentet e tjera të rëndësishme.

Për dhënien e lejeve për katalogimin e përbashkët në shtetet e tjera janë të autorizuara bibliotekat kombëtare, të cilat duhet të përgatisin procedurat përkatëse formale dhe transparente.

### **2.6 AUTORIZIMET**

Autorizimet për punë në modulin COBISS3/Katalogimi mundësojnë:

- qasjen në modulin COBISS3/Katalogimi, kontrollimin dhe printimin e të dhënave (**CAT**)
- katalogimin e përbashkët të monografive (librave), krijimin e regjistrimeve përmbledhëse dhe regjistrimeve për veprat e ekzekutuara (ngjarjet) (**CAT\_A\_MON**)
- katalogimin e përbashkët të artikujve dhe pjesëve të tjera përbërëse (**CAT\_B1\_ART**)
- katalogimin e përbashkët të burimeve në vazhdim (**CAT\_B2\_CON**)
- katalogimin e përbashkët të serialeve (**CAT\_NEWSER**)
- katalogimin e përbashkët të materialeve jolibra (**CAT\_C\_NBM**)
- katalogimin e përbashkët të antikuareve (**CAT\_D\_ANT**)
- shkarkimin e regjistrimeve nga Katalogu online e Bibliotekës së Kongresit dhe bazës së të dhënave WorldCat (**CAT\_NEWMARC21**)
- krijimin dhe redaktimin e regjistrimeve të plota të njësuara për emra vetjakë dhe shkarkimin e regjistrimeve nga baza e të dhënave LC/NAF (**CAT\_NEWPN**)
- krijimin dhe redaktimin e regjistrimeve të plota të njësuara për organizatat (**CAT\_NEWCB**)
- redaktimin e të gjitha regjistrimeve të njësuara, edhe të atyre për të cilat përgjegjësinë e ka marrë biblioteka tjetër (**CAT\_CONOR**)
- lidhjen në paketë të regjistrimeve bibliografike me regjistrimet e njësuara CONOR ose SGC (**CAT\_LINKAU**)
- shkarkimin dhe redaktimin e regjistrimeve në bazën e të dhënave CORES (**CAT\_NEWCORES**)
- ndryshimin e vetive të fushave dhe nënfushave, përcaktimin dhe redaktimin e numëratorëve (**CAT\_EDITTYPE**)
- eksportimin e regjistrimeve bibliografike (**CAT\_EXPORT**)
- verifikimin e tipologjisë së dokumenteve/veprave (**CAT\_LOCKTD)**
- qasjen në bazën e të dhënave METADAT (**CAT\_METADAT)**
- krijimin, redaktimin dhe konfirmimin e regjistrimeve për emërtimet lëndore – autorizimi për redaktorët (**CAT\_COSUB**)
- krijimin dhe redaktimin e regjistrimeve për emërtimet lëndore autorizimi për redaktorët (**CAT\_SUBRED**)
- vendosjen e lidhjeve (në regjistrimet bibliografike) me regjistrimet e

#### njësuara SGC (**CAT\_SUBLINK**)

Në modulin COBISS3/Koleksionet procedura me regjistrimet bibliografike është e kufizuar në:

- shkarkimin e regjistrimeve nga COBIB-i në bazën lokale të të dhënave (**CAT\_RCT**)
- redaktimin e një numri të kufizuar të regjistrimeve bibliografike në bazën lokale të të dhënave (nënfushat 100e, 330az, 539a,610az, 675bs, 992by,9930 deri në 9939) (**CAT\_610**)

# **3 NDËRFAQJA PËR KATALOGIM**

Ndërfaqja për katalogim është pjesa kryesore e modulit COBISS3/Katalogimi. Në të mund të kryhen të gjitha procedurat e përpunimit të burimeve bibliografike, si edhe procedurat me regjistrimet e njësuara.

Në ndërfaqen për katalogim hyni nga shfletuesi përmes klasave **Regjistrimi bibliografik**, **Regjistrimi i njësuar (CONOR)**, **Regjistrimi i njësuar (SGC)** dhe **CORES.**

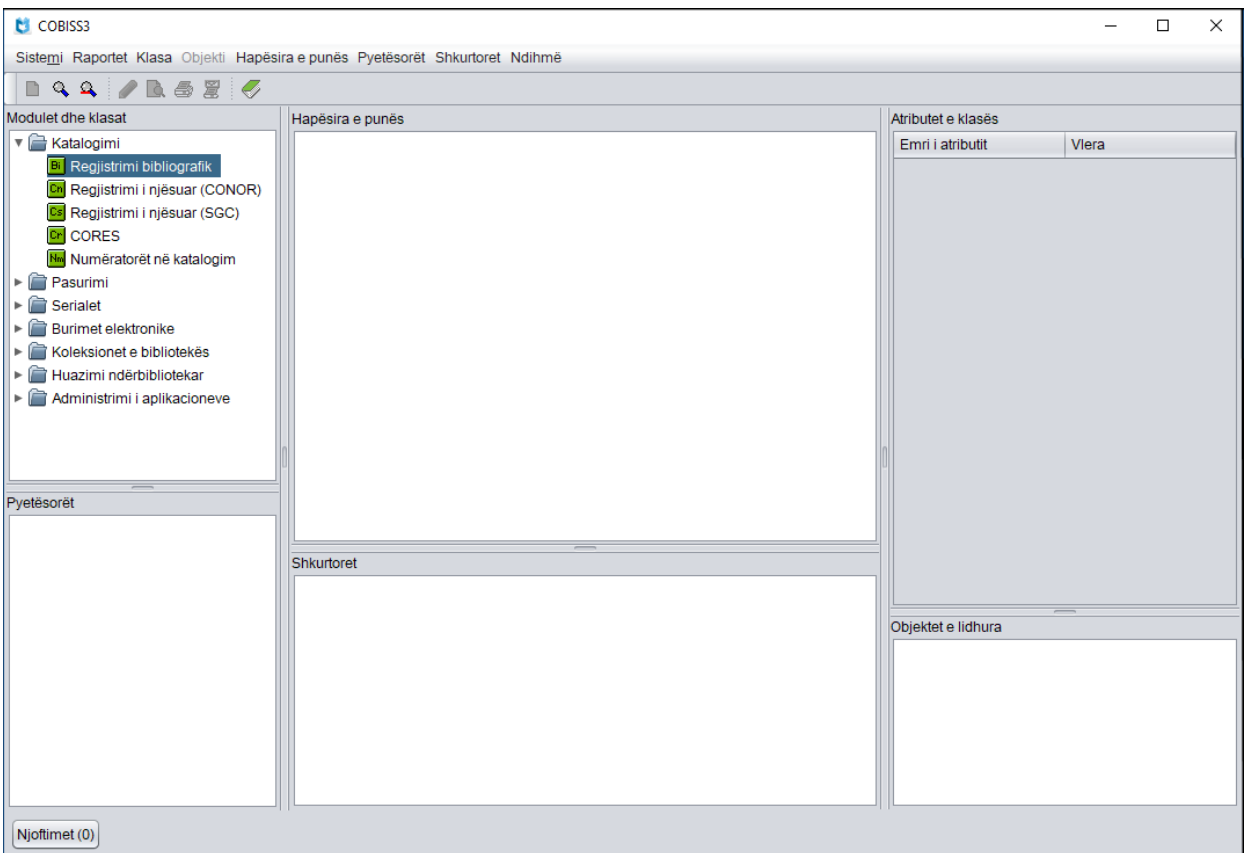

**Figura 3-1: Shfletuesi – hyrja në ndërfaqen për katalogim**

Funksioni i ndërfaqes për katalogim është përshkruar nga këndvështrimi i një regjistrimi bibliografik. Vetitë e ndërfaqes për katalogim që kanë të bëjnë me

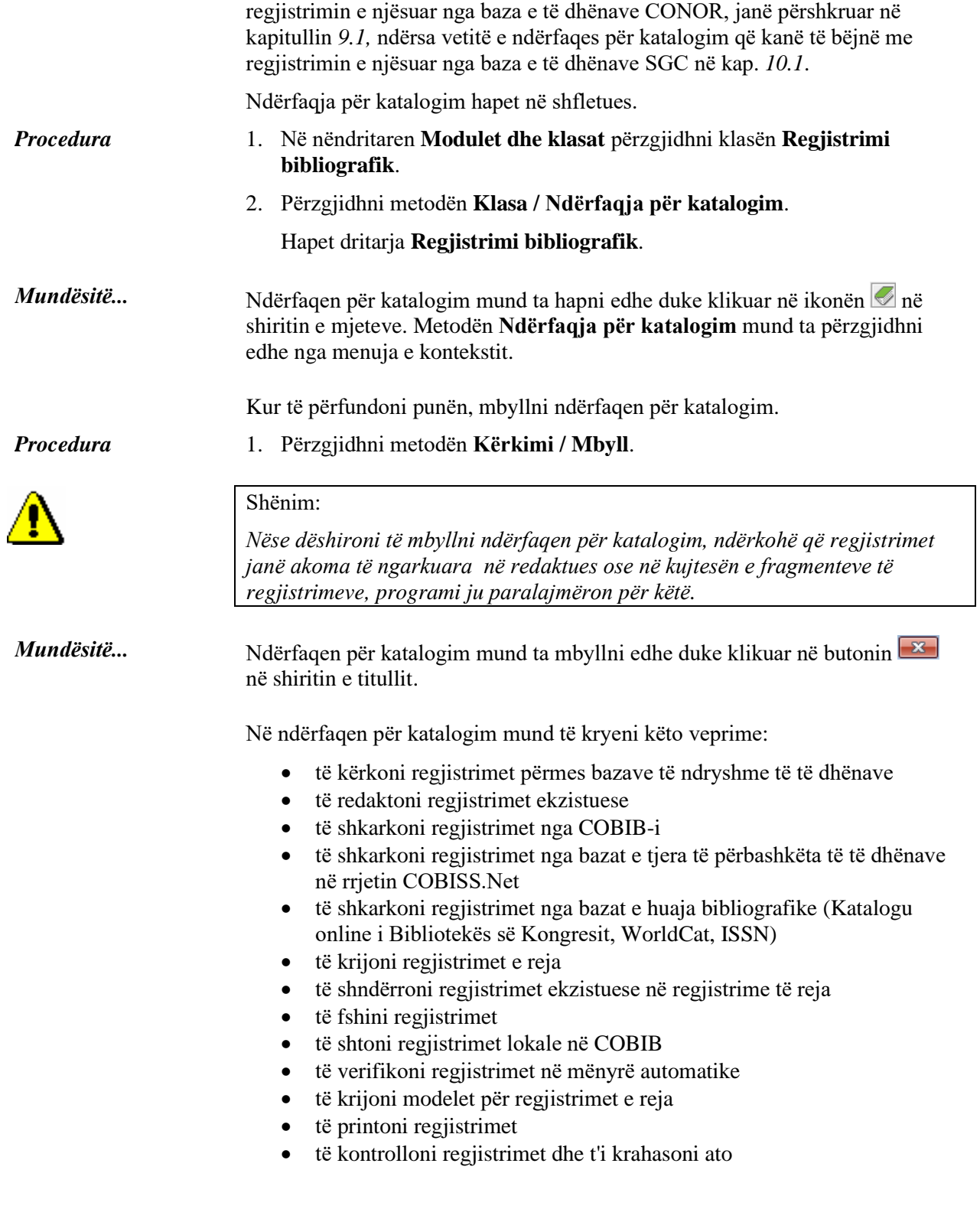

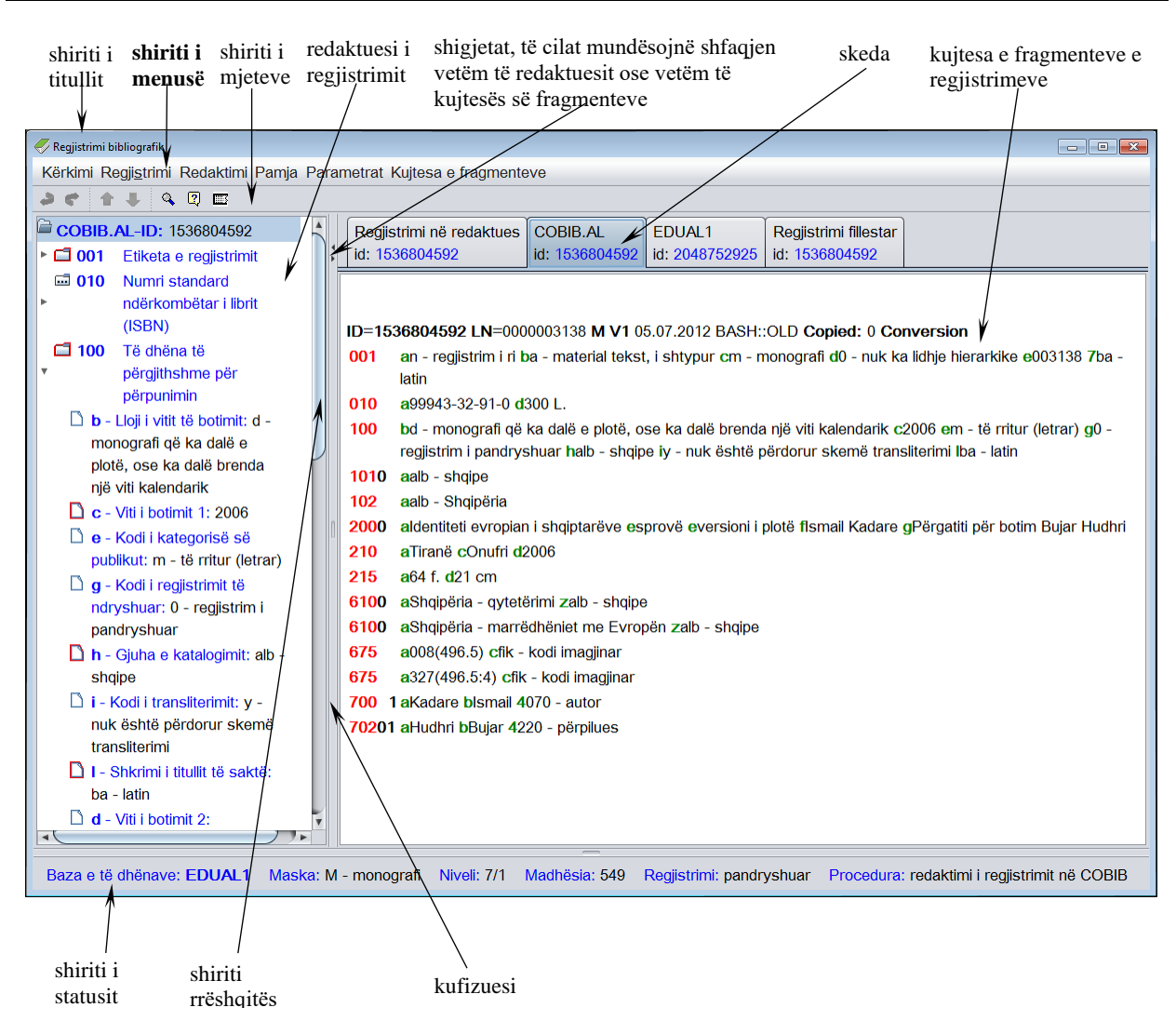

**Figura 3-2: Ndërfaqja për katalogim**

Nënkapitujt:

- Shiriti i titullit
- Shiriti i menusë
- Shiriti i mjeteve
- Kujtesa e fragmenteve e regjistrimeve
- Redaktuesi i regjistrimit
- Shiriti i statusit

#### **3.1 SHIRITI I TITULLIT**

Shiriti i titullit shtrihet në pjesën e sipërme të dritares. Në të ndodhet ikona e ndërfaqes për katalogimin e regjistrimeve bibliografike dhe titulli i dritares *Regjistrimi bibliografik*.

Madhësia e dritares së ndërfaqes për katalogim ndërrohet përmes butonave në shiritin e titullit (zvogëlohet  $\Box$ , rritet  $\Box$  dhe rikthehet  $\Box$ ). Dritaren mund ta zgjeroni mbi gjithë desktopin, nëse klikoni butonin **ose dy herë shiritin** e titullit. Nëse klikoni butonin  $\boxed{\bullet}$  ose dy herë në shiritin e titullit, dritaren e ktheni në madhësinë e parë, që zakonisht zë një pjesë të ekranit. Duke shtypur butonin **dritarja zvogëlohet deri në madhësinë e butonit në shiritin e** detyrave. Megjithëse dritarja nuk shfaqet në desktop, është ende e hapur. Dritarja e zvogëluar hapet duke klikuar në butonin me emrin e saj në shiritin e detyrave.

Ndërfaqja për katalogim mbyllet duke shtypur butonin  $\mathbb{R}$  në shiritin e titullit.

## **3.2 SHIRITI I MENUSË**

Shiriti i menusë shtrihet nën shiritin e titullit. Përmban gjashtë menu dhe secila nga ato përmban disa metoda, me të cilat ekzekutohen procedurat e caktuara në katalogim. Metodat janë të paraqitura në mënyrë grafike në figurën 3.2-1.

Metodat në shiritin e menusë ndryshojnë, varësisht se çfarë është përzgjedhur në ndërfaqen për katalogim: regjistrimi bibliografik apo regjistrimi i njësuar.

Nëse pas emrit të metodës është i shënuar edhe tasti ose kombinimi i tasteve, kjo metodë mund të ekzekutohet edhe duke shtypur tastet përkatëse në tastaturë. Lista e tasteve dhe kombinimeve të tyre, të cilave u themi edhe shkurtore (taste të nxehta), ndodhet në shtojcën *D* (shih tabelën D-1).

Përmbajtja e shiritit të menusë zakonisht nuk ndryshon.

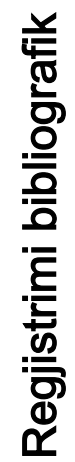

| Kërkimi                                                                                                    | Regjistrimi                                                                                                    | Redaktimi                                                                                                    | Pamja                                                                                                    | Parametrat                                                                                                    | Kujtesa e fragmenteve                                                                                                    |
|----------------------------------------------------------------------------------------------------|----------------------------------------------------------------------------------------------------|----------------------------------------------------------------------------------------------------|----------------------------------------------------------------------------------------------------|----------------------------------------------------------------------------------------------------|----------------------------------------------------------------------------------------------------|
| <akronimi bazës="" i="" lokale="" të<br="">Bibliotekës së Kongresit<br/>Regjistrimet e redaktuara<br/>Shfaq regjistrimin fillestar<br/>të dhënave&gt;/COBIB<br/>Registrimet e ruajtura<br/>Katalogu online i<br/>përkohësisht<br/>në COBIB<br/>COBISS.Net<br/>WorldCat<br/>METADAT<br/>CONOR<br/>CORES<br/>Mbyll<br/><b>ISSN</b><br/>SGC</akronimi> | shënimin e të dhënave<br>Shto regjistrimin lokal në<br>Përfto një regjistrim të ri<br>Braktis regjistrimin pa e<br>për<br>Shkarko regjistrimin<br>Redakto regjistrimin<br>Verifiko regjistrimin<br>Krijo regjistrimin<br>Fshi regjistrimin<br>Ruaj regjistrimin<br>Ndrysho maskën<br>Ruaj regjistrimin<br>përkohësisht<br>Ruaj si model<br>ruajtur<br>COBIB | Konfirmo të dhënat e<br>Kopjo përmbajtjen e<br>Kopjo nënfushën<br>Ngjitje e veçantë<br>Ngjit nënfushën<br>Shto nënfushën<br>Fshi nënfushën<br>Kopjo tekstin<br>Kopjo fushën<br>nënfushës<br>Ngjit fushën<br>Ngjit tekstin<br>shënuara<br>Shto fushën<br>Fshi fushën<br>Prit tekstin<br>Redakto<br>Anulo                                                                                                    | Fresko redaktuesin<br>Ndihma COMARC<br>Format i zgjeruar<br>përmbledhur<br><b>ISSN Manual</b><br>Formati<br>ZNAČKA<br>PREKAT | □ Zgjero vetëm fushën e përzgjedhur<br>□ Shfaq koleksionet e bibliotekës<br>□ Redakto në fushën e ndarë për<br>□ Drejtshkrimori (spell checker)<br>□ Hap regjistrimin në formën e<br>Shfaq kuptimin e treguesve<br>Shfaq emrat e fushave dhe<br>□ Shfaq fushën/nënfushën e<br>Përcakto vetitë e nënfushës<br>□ Shfaq kuptimin e kodeve<br>shënimin e të dhënave<br>Përcakto vetitë e fushës<br>□ Shfaq ndryshimet<br>Ndërro paraqitjen<br>nënfushave<br>përzgjedhur<br>zgjeruar | Shfaq variantin e regjistrimit nga<br>Shfaq variantin e regjistrimit nga<br>Përgatit regjistrimet për printim<br>baza lokale e të dhënave<br>Shfaq në formatin standard<br>Shfaq në formatin COMARC<br>Shfaq listën e bibliotekave<br>Shfaq në formatin origjinal<br>Largo të gjitha skedat<br>Krahaso regjistrimin<br>Largo skedat e tjera<br>Verifiko regjistrimin<br>Fresko regjistrimin<br>Verifiko dublikatat<br>Printo regjistrimin<br>Shfaqja nga arkivi<br>Largo skedën<br>COBIB-i |
|                                                                                                    |                                                                                                    | Shndërro në shkronja të vogla<br>Aktivizo numëratorin <emri i<br="">Transfero kodin e shtetit për<br/>Vendos simbolin COBISS<br/>Shto vlerën e përcaktuar<br/>Transfero titullin nga ISSN<br/>Shndërro në shkrim cirilik<br/>Shto numrin 13 shifror të<br/>Shndërro në shkrim latin<br/>Vendos simbolin LaTeX<br/>Shndërro në shkronja të<br/>Vendos simbolin për<br/>Transfero të dhënat<br/>Zhvendos poshtë<br/>serb/maqedon<br/>(COBISS.AL-ID)<br/>numëratorit&gt;<br/>Anulo të gjitha<br/>Zhvendos lart<br/>klasifikim<br/>burimin<br/>ISBN-së<br/>mëdha<br/>Rikthe<br/>Anulo</emri> |                                                                                                    |                                                                                                    |                                                                                                    |

**Figura 3.2-1: Regjistrimi bibliografik – lista e metodave**

## **3.2.1 Menuja Kërkimi**

Procedura e katalogimit gjithmonë fillon me kërkimin. Kërkoni në bazën lokale të të dhënave, COBIB, në baza të tjera të përbashkëta në rrjetin COBISS.Net dhe në baza të tjera të huaja bibliografike (Katalogu online i Bibliotekës së Kongresit, WorldCat, ISSN). Mund të kërkoni edhe në bazat e njësuara të të dhënave dhe në disa baza të tjera. Me metodat në menunë **Kërkimi** mund të riktheni regjistrimet, të cilat ngarkohen si skeda në kujtesën e fragmenteve të regjistrimeve.

| Emri i metodës                                                                        | Qëllimi i metodës                                                     |
|---------------------------------------------------------------------------------------|-----------------------------------------------------------------------|
| <akronimi bazës="" i="" lokale<br="">të të dhënave <math>\geq</math>/COBIB</akronimi> | Kërkimi në bazën lokale të të dhënave ose në<br><b>COBIB</b>          |
| <b>CONOR</b>                                                                          | Kërkimi në bazën e njësuar të të dhënave<br><b>CONOR</b>              |
| <b>SGC</b>                                                                            | Kërkimi në bazën e njësuar të të dhënave SGC                          |
| <b>COBISS.Net</b>                                                                     | Kërkimi në bazat e përbashkëta bibliografike në<br>rrjetin COBISS.Net |
| Katalogu online i                                                                     | Kërkimi në katalogun e Bibliotekës së Kongresit                       |
| Bibliotekës së Kongresit                                                              |                                                                       |
| WorldCat                                                                              | Kërkimi në bazën e të dhënave WorldCat                                |
| <b>ISSN</b>                                                                           | Kërkimi në bazën e të dhënave ISSN                                    |
| <b>CORES</b>                                                                          | Kërkimi në bazën CORES                                                |
| <b>METADAT</b>                                                                        | Shikimi i bazës së të dhënave METADAT                                 |
| Regjistrimet e ruajtura<br>përkohësisht                                               | Kërkimi në skedarët e regjistrimeve të ruajtura<br>përkohësisht       |
| Shfaq regjistrimin<br>fillestar                                                       | Shfaqja e variantit të regjistrimit para redaktimit                   |
| Regjistrimet e redaktuara<br>në COBIB                                                 | Kërkimi i regjistrimeve të redaktuara në COBIB                        |
| Mbyll                                                                                 | Dalja nga ndërfaqja për katalogim                                     |

 **Tabela 3.2-1: Pasqyra e metodave në menunë Kërkimi**

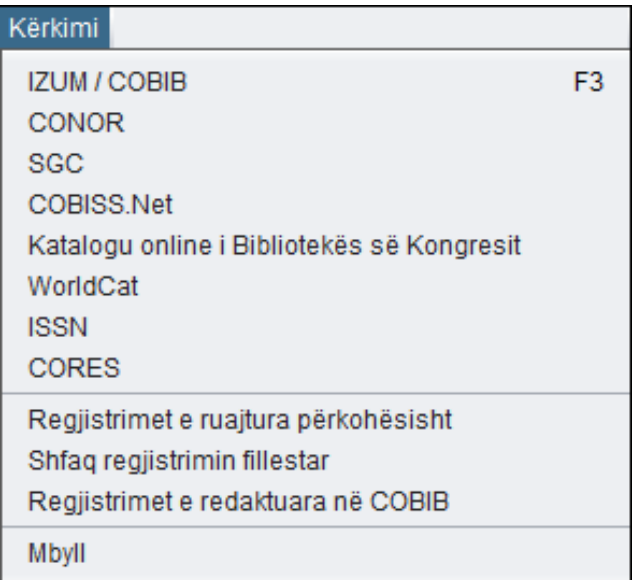

**Figura 3.2-2: Kërkimi – lista e metodave**

#### **3.2.2 Menuja Regjistrimi**

Menuja **Regjistrimi** përmban metodat, të cilat përdoren për administrimin e regjistrimeve bibliografike. Ato mundësojnë procedura të ndryshme të punës me regjistrimet bibliografike, duke filluar nga redaktimi i regjistrimit, shkarkimi, përftimi i regjistrimit të ri, krijimi, fshirja, shtimi në COBIB, deri te verifikimi dhe ruajtja e regjistrimit.

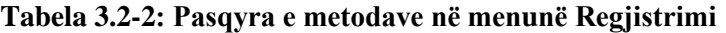

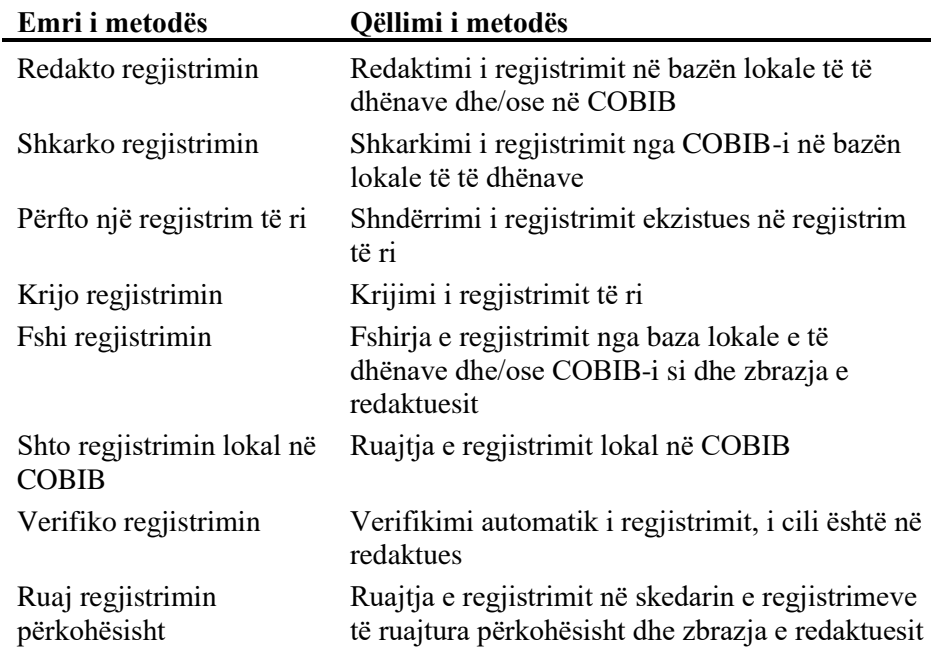

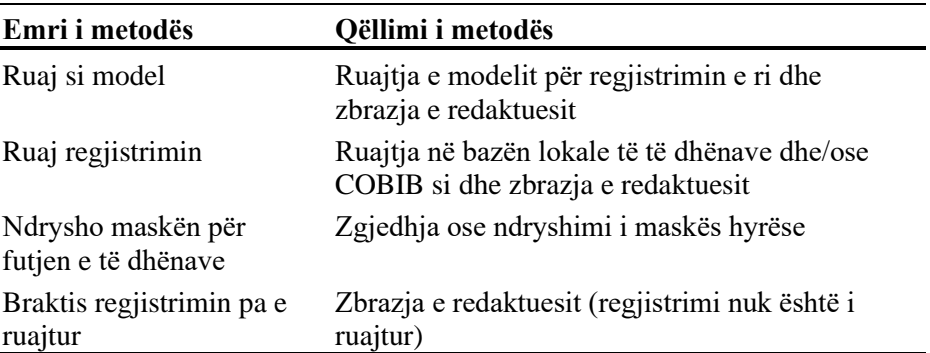

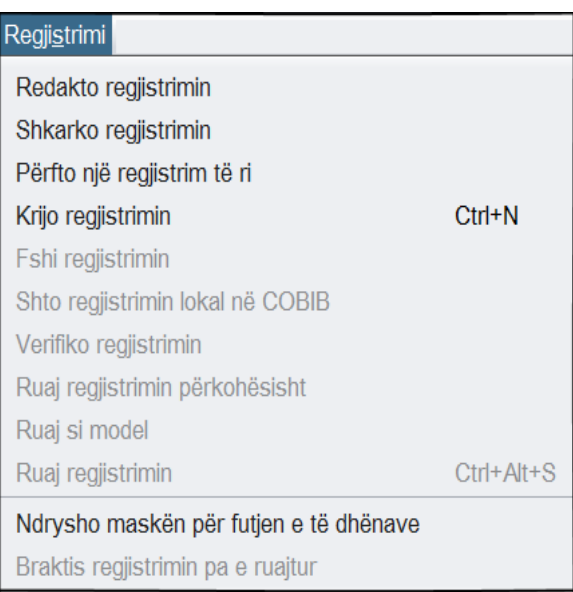

**Figura 3.2-3: Regjistrimi – lista e metodave**

Funksionimi i metodave në menunë **Regjistrimi** është gjërësisht i përshkruar në kapitullin *7.1*.

## **3.2.3 Menuja Redaktimi**

Përmes metodave në menunë **Redaktimi** mund të redaktohen regjistrimet në redaktues. Menuja mund të hapet vetëm kur në redaktues ekziston një regjistrim. Vargu i metodave në menu është i ndryshueshëm, varësish se ku ndodheni në regjistrim (p.sh. në numrat identifikues apo në emërtimin e fushës/nënfushës, apo në fushën për futjen e të dhënave).

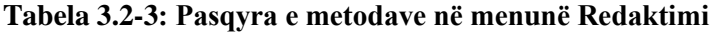

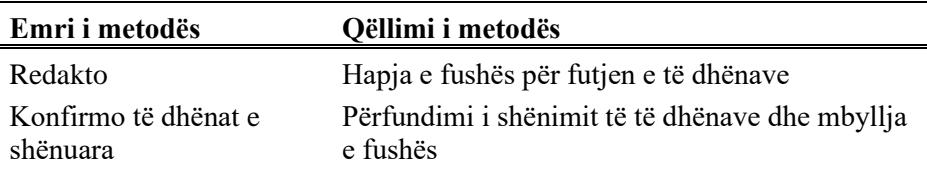

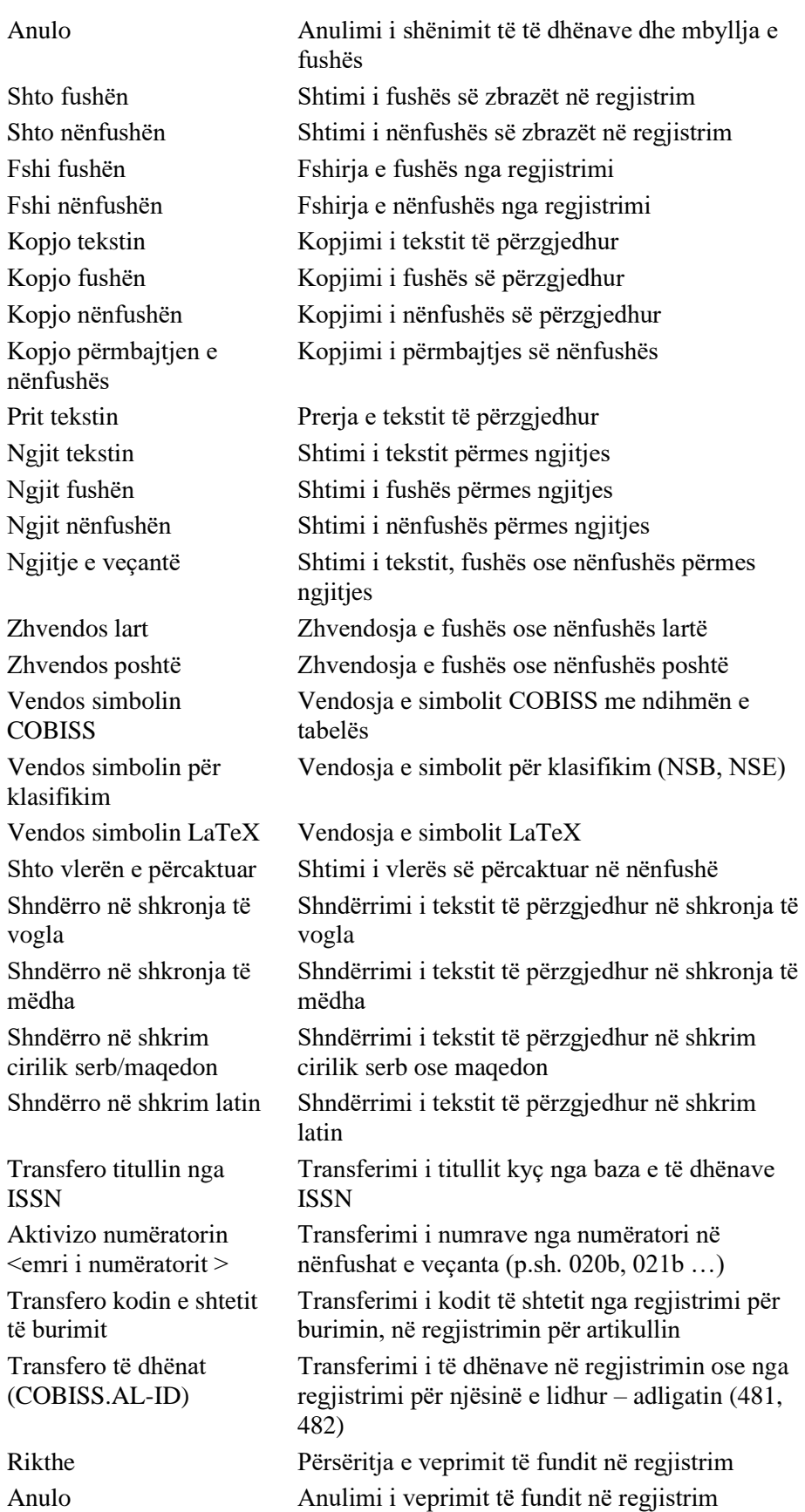

3.2-6 © IZUM, nëntor 2021, përkthimi në gjuhën shqipe: janar 2022

Anulo të gjitha Anulimi i të gjitha veprimeve në regjistrim

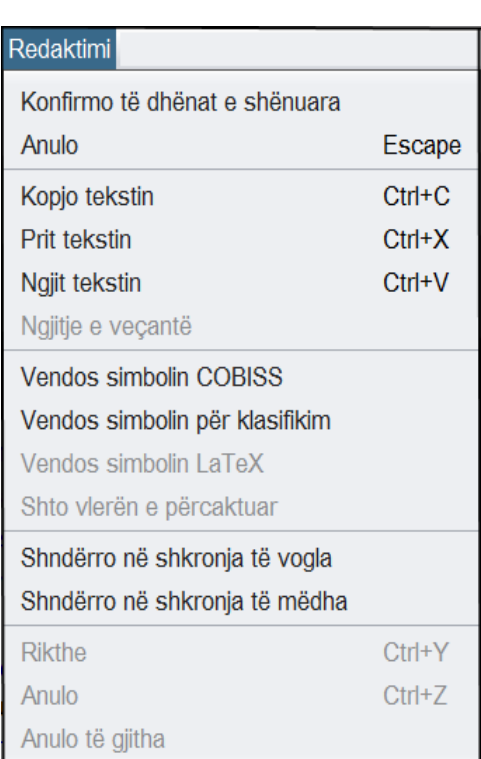

**Figura 3.2-4: Redaktimi – lista e metodave (e përzgjedhur është fusha për shënimin e të dhënave)**

Metodat në menunë **Redaktimi** ndryshojnë, varësisht se në cilin vend në redaktues janë hapur (p.sh. e përzgjedhur është fusha për shënimin e të dhënave). Të njëjtat metoda mund të përzgjedhen edhe nga menuja e kontekstit, e cila hapet duke klikuar në butonin e djathtë të miut (mouse).

#### **3.2.4 Menuja Pamja**

Në menunë **Pamja** ndodhen metodat, me anë të të cilave ndryshohet mënyra e paraqitjes së fushave dhe nënfushave, përfshirë edhe treguesit përkatës, si dhe metodat, të cilat mundësojnë përdorimin e manualëve në formën elektronike.

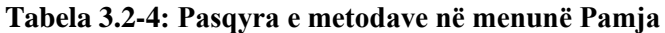

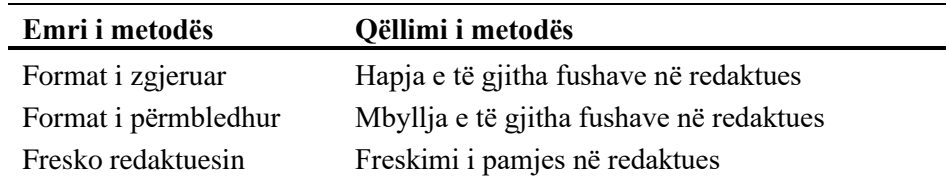

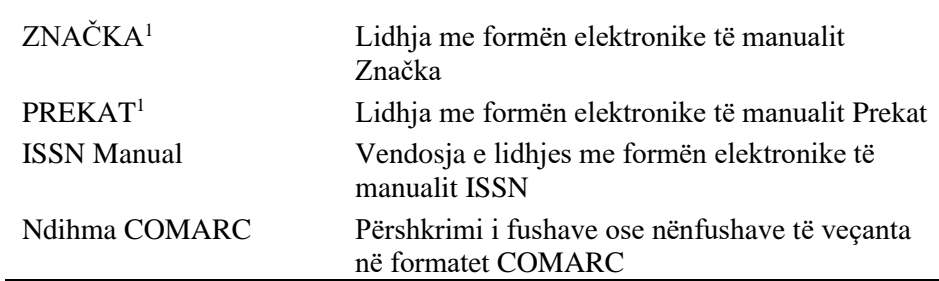

| Shfaq              |           |
|--------------------|-----------|
| Format i zgjeruar  | Alt+F     |
| Format i ngjeshur  | $Alt + C$ |
| Fresko redaktuesin | F5        |
| <b>ISSN Manual</b> |           |
| Ndihma COMARC      | F1        |

**Figura 3.2-5: Pamja – lista e metodave**

Metodën **Ndihma COMARC** mund ta përzgjidhni edhe përmes menusë së kontekstit, të cilën e hapni në këtë mënyrë: vendoseni kursorin (klikoni) në shenjën ose emrin e fushës apo nënfushës së veçantë dhe më pas klikoni butonin e djathtë të miut.

#### **3.2.5 Menuja Parametrat**

Në menunë **Parametrat** ndodhen metodat, të cilat mundësojnë ndryshimin e parametrave për shfaqjen e regjistrimit në redaktues dhe në kujtesën e fragmenteve. Parametrat ruhen dhe janë të njëjtë edhe nëse dilni dhe hyni përsëri në COBISS3.

| Emri i metodës                          | Qëllimi i metodës                                                                                                    |
|-----------------------------------------|----------------------------------------------------------------------------------------------------|
| Ndërro paraqitjen                       | Ndryshimi i përmbajtjes së nëndritares (kujtesa e<br>fragmenteve e regjistrimeve është në pjesën e<br>majtë të strukturës, redaktuesi në të djathtën) |
| Shfaq kuptimin e kodeve                 | Shfaqja e kuptimit të kodit në redaktues dhe<br>kujtesën e fragmenteve të regjistrimeve                                                               |
| Shfaq emrat e fushave<br>dhe nënfushave | Shfaqja e emrit të fushës dhe nënfushës në<br>redaktues                                                                                               |
| Shfaq kuptimin e                        | Shfaqja e kuptimit të treguesve në redaktues                                                                                                    |

**Tabela 3.2-5: Pasqyra e metodave në menunë Parametrat**

<sup>1</sup> Metodat janë shfaqur si shembuj dhe janë në dispozicion vetëm në sistemin COBISS.SI. Metoda të ngjashme mund të përcaktohen për çdo sistem, në mënyrë që kataloguesit të kenë qasje në manualet për katalogim, që përdoren në sistemet e tyre COBISS dhe janë në dispozicion edhe në formën elektronike.

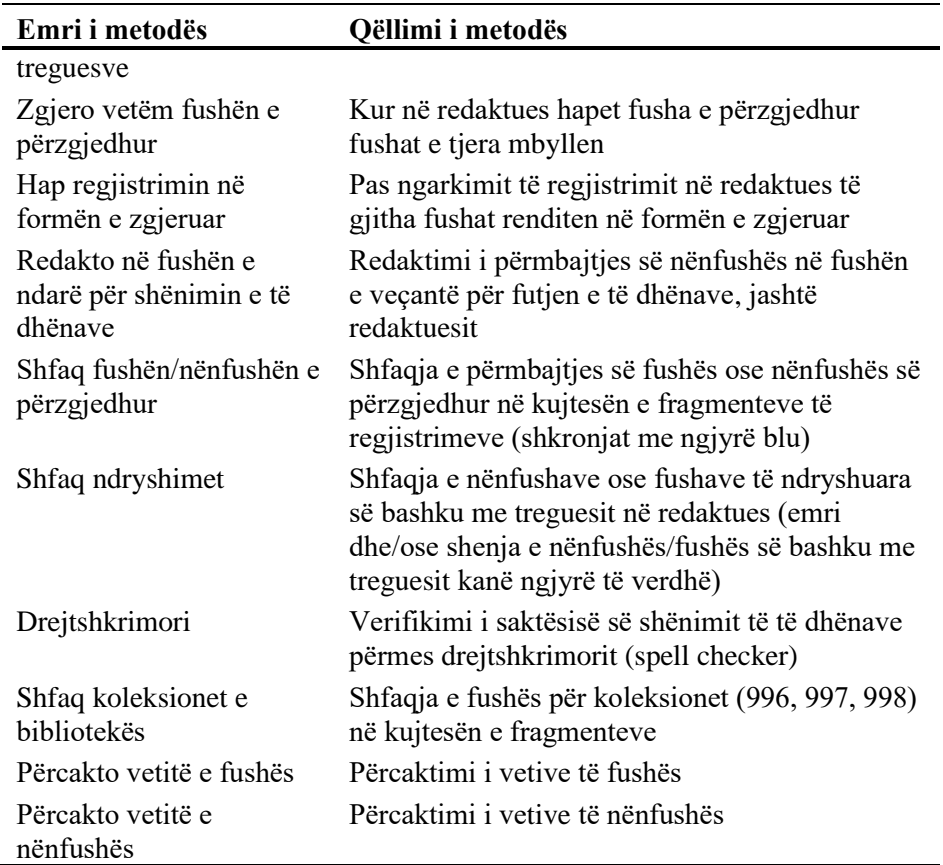

| Parametrat                                          |  |
|-----------------------------------------------------|--|
| Ndërro paragitjen                                   |  |
| √ Shfaq kuptimin e kodeve                           |  |
| √ Shfaq emrat e fushave dhe nënfushave              |  |
| √ Shfaq kuptimin e treguesve                        |  |
| Zgjero vetëm fushën e përzgjedhur                   |  |
| Hap regjistrimin në formën e zgjeruar               |  |
| Redakto në fushën e ndarë për shënimin e të dhënave |  |
| √ Shfaq fushën/nënfushën e përzgjedhur              |  |
| Shfaq ndryshimet                                    |  |
| √ Drejtshkrimori (spell checker)                    |  |
| √ Shfaq koleksionet e bibliotekës                   |  |
| Përcakto vetitë e fushës                            |  |
| Përcakto vetitë e nënfushës                         |  |

**Figura 3.2-6: Parametrat – lista e metodave**

# **3.2.6 Menuja Kujtesa e fragmenteve**

Menuja **Kujtesa e fragmenteve** përmban metodat, të cilat mundësojnë veprime të ndryshme, të lidhura me regjistrimin e ngarkuar në kujtesën e fragmenteve.

**Tabela 3.2-6: Pasqyra e metodave në menunë Kujtesa e fragmenteve**

| Emri i metodës                                                    | Qëllimi i metodës                                                                                                    |
|-------------------------------------------------------------------|----------------------------------------------------------------------------------------------------|
| Verifiko regjistrimin                                             | Kontrolli automatik i regjistrimit të përzgjedhur<br>në kujtesën e fragmenteve të regjistrimeve                                                       |
| Krahaso regjistrimin                                              | Krahasimi i dy regjistrimeve                                                                                                    |
| Shfaq variantin e<br>regjistrimit nga baza<br>lokale e të dhënave | Në kujtesën e fragmenteve të regjistrimeve<br>shthet regjistrimi përkatës nga baza lokale e të<br>dhënave                                             |
| Shfaq variantin e<br>regjistrimit nga COBIB-i                     | Në kujtesën e fragmenteve të regjistrimeve<br>shtohet regjistrimi përkatës nga COBIB-i                                                                |
| Përgatit regjistrimet për<br>printim                              | Përzgjedhja e formatit dhe e regjistrimeve për<br>printim                                                                                             |
| Shfaq listën e<br>bibliotekave                                    | Shfaqja e listës së bazave lokale të bibliotekave<br>dhe shfaqja e gjendjes së koleksioneve                                                           |
| Verifiko dublikatat                                               | Verifikimi automatik, nëse regjistrimi i<br>përzgjedhur është dublikatë i regjistrimeve, që<br>ekzistojnë në COBIB                                    |
| Shfaqja nga arkivi                                                | Shfaqja e të gjitha listave varianteve arkivore të<br>regjistrimit bibliografik nga COBIB-i                                                           |
| Shfaq në formatin<br>standard                                     | Shfaqja e regjistrimit në formatin standard                                                                                                    |
| Shfaq në formatin<br><b>COMARC</b>                                | Shfaqja e regjistrimit në formatin COMARC                                                                                                    |
| Shfaq në formatin<br>origjinal                                    | Shfaqja e regjistrimit të përzgjedhur në formatin<br>MARC <sub>21</sub>                                                                               |
| Fresko regjistrimin                                               | Bashkërendimi i regjistrimit të përzgjedhur në<br>kujtesën e fragmenteve të regjistrimeve me<br>gjendjen në bazën e të dhënave                        |
| Printo regjistrimi                                                | Printimi i regjistrimit të përzgjedhur në kujtesën<br>e fragmenteve të regjistrimeve.                                                                 |
| Largo skedën                                                      | Largimi i skedës së përzgjedhur në kujtesën e<br>fragmenteve të regjistrimeve                                                                         |
| Largo të gjitha skedat                                            | Largimi i të gjitha skedave, përveç skedës me<br>regjistrimin në redaktues, në kujtesën e<br>fragmenteve të regjistrimeve                             |
| Largo skedat e tjera                                              | Largimi i të gjitha skedave, përveç skedës së<br>përzgjedhur dhe skedës me regjistrimin në<br>redaktues në kujtesën e fragmenteve të<br>regjistrimeve |

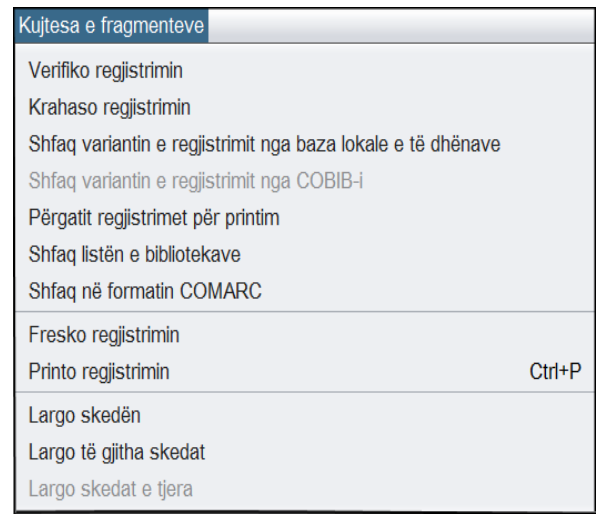

**Figura 3.2-7: Kujtesa e fragmenteve – lista e metodave (i përzgjedhur është regjistrimi nga COBIB-i)**

Metodat e caktuara nga menuja **Kujtesa e fragmenteve** mund t'i përzgjedhni edhe nga menuja e kontekstit (shih kap. *6*).

### **3.3 SHIRITI I MJETEVE**

Ikonat në shiritin e mjeteve mundësojnë qasje të shpejtë në metodat e përdorura më shpesh. Përmbajtja e shiritit të mjeteve zakonisht nuk ndryshon. Mund të përzgjidhni dhe të përdorni vetëm metodat aktive. Metodat joaktive kanë ngjyrë gri.

Në shiritin e veglave ndodhen këto ikona:

- ikona për anulimin e veprimit të fundit, që është e barasvlershme me metodën **Redaktimi / Anulo**
- ikona për rikthimin e veprimit të fundit, që është e barasvlershme me metodën **Redaktimi / Rikthe**
- ikona për zhvendosjen e fushës ose nënfushës lartë që është e barasvlershme me metodën **Redaktimi / Zhvendos lart**
- ikona për zhvendosjen e fushës përkatësisht nënfushës poshtë, që është e barasvlershme me metodën **Redaktimi / Zhvendos poshtë**
- ikona për hapjen e dritares së kërkimit, që është e barasvlershme me metodën **Kërkimi / <akronimi i bazës lokale të të dhënave>/COBIB**
- ikona për shfletimin e manualit për formatin COMARC, që është e barasvlershme me metodën **Pamja / Ndihma COMARC**
- ikona për kontrollimin e regjistrimit, që është e barasvlershme me metodën **Regjistrimi / Verifiko regjistrimin**

#### **3.4 KUJTESA E FRAGMENTEVE E REGJISTRIMEVE**

Kujtesa e fragmenteve e regjistrimeve është pjesë e ndërfaqes për katalogim, në të cilën mund të shtoni regjistrimet në mënyra të ndryshme. Regjistrimet e shtuara në kujtesën e fragmenteve, janë në formë të skedave. Regjistrimin e veçantë nga kujtesa e fragmenteve mund ta ngarkoni në redaktuesin e regjistrimit përmes metodave të caktuara. Në skedën **Regjistrimi në redaktues** shfaqet regjistrimi, të cilin për momentin e redaktoni ose e krijoni në redaktuesin e regjistrimit.

Kujtesa e fragmenteve e regjistrimeve më hollësisht është përshkruar në kapitullin *6*.

#### **3.5 REDAKTUESI I REGJISTRIMIT**

Redaktuesi i regjistrimit është pjesë e ndërfaqes për katalogim, në të cilën redaktohet regjistrimi bibliografik, që do të thotë shënohen ose ndryshohen të dhënat në regjistrim. Me regjistrimet në redaktues mund të kryhen edhe veprime të tjera, p.sh. kopjimi i regjistrimit në bazën lokale të të dhënave. Ky veprim në redaktues aktivizohet përmes metodave të caktuara në menunë **Regjistrimi**. Për regjistrimet ekzistuese disa nga këto metoda mund të përdoren vetëm nëse regjistrimi paraprakisht është shtuar si skedë në kujtesën e fragmenteve të regjistrimeve.

Redaktuesi i regjistrimit më hollësisht është përshkruar në kapitullin *7*.

## **3.6 SHIRITI I STATUSIT**

Shiriti i statusit shtrihet në anën e poshtme të dritares. Në të janë të shfaqura informacionet kryesore rreth procedurave, të cilat për momentin zbatohen në redaktuesin e regjistrimit.

Shiriti i statusit përmban këto të dhëna:

- baza e të dhënave shfaqet akronimi i bazës së të dhënave, në të cilën ndodheni
- maska e dhëna tregon maskën e përzgjedhur për shënimin e të dhënave
- niveli shfaqet niveli hyrës dhe dalës i detyrimit
- madhësia shfaqet e dhëna rreth gjatësisë së regjistrimit në bajt
- regjistrimi e dhëna tregon statusin e regjistrimit
- procedura e dhëna tregon procedurën e krijimit, përkatësisht redaktimit të regjistrimit

# **4 DRITARJA PËR KËRKIM**

Dritarja për kërkim është pjesë e ndërfaqes së përdoruesit, që mundëson:

- kërkimin e regjistrimeve bibliografike në baza të ndryshme të të dhënave
- përzgjedhjen e regjistrimeve bibliografike për përpunim të mëtejshëm
- kontrollimin e regjistrimeve bibliografike
- ruajtjen e pyetësorëve

Dritarja për kërkim përbëhet nga dy pjesë: pjesa e sipërme përdoret për shënimin e pyetjeve për kërkim, ndërsa pjesa e poshtme për shfaqjen e rezultateve të kërkimit.

Elementet e dritares për kërkim në bazën lokale të të dhënave dhe në COBIB janë:

- shiriti i titullit
- butoni për zgjedhjen e bazës së të dhënave
	- − **COBIB.XX** kërkimi i regjistrimeve bibliografike në bazën e përbashkët të të dhënave
	- − **<Akronimi i bazës lokale>**  kërkimi i regjistrimeve bibliografike në bazën lokale të të dhënave
- butoni për zgjedhjen e mënyrës së kërkimit:
	- − **Kërkimi i specializuar** kërkimi me parashtesat dhe prapashtesat për kërkim si dhe me operatorët logjik të kontekstit
	- − **Kërkimi i avancuar** kërkimi përmes fushave për kërkim
- fusha për zgjedhjen e atributit, sipas të cilit do të klasifikohen rezultatet e kërkimit dhe kutia e zgjedhjes për mënyrën e klasifikimit
- fushat për kërkim (të disponueshme vetëm për mënyrën e avancuar të kërkimit)
- butonat për zgjedhjen e operatorëve shtesë EMPTY, NOT ose NOTEMPTY (të disponueshëm vetëm për mënyrën e avancuar të kërkimit)
- fusha për shënimin e pyetjeve për kërkim
- butonat për kontrollimin e termave
- lista për zgjedhjen midis operatorëve AND dhe OR (e disponueshme vetëm për mënyrën e avancuar të kërkimit)
- fushat për kufizimin shtesë të kufizimit; "Kufizimi" (e disponueshme vetëm për mënyrën e avancuar të kërkimit) dhe "Skanimi"
- butonat për shtimin dhe fshirjen e listës së numrave identifikues (vetëm në kërkimin e specializuar)
- butoni për shfaqjen e listës me parashtesat dhe prapashtesat për kërkim si dhe prapashtesat për kufizim (në dispozicion vetëm në mënyrën e avancuar të kërkimit)
- butoni për shndërrimin e pyetjes për kërkim, vnesene v izbirnem načinu iskanja
- butoni për shfaqjen e udhëzimeve për skanim
- butonat për ekzekutimin e kërkimit
	- − **Gjej** gjetja e regjistrimeve bibliografike pas shënimit të pyetjeve për kërkim
	- − **Kërkimi i ri**  fshirja e pyetjeve për kërkim dhe rezultateve të kërkimit
	- − **Kërkimi i fundit**  përsëritja e pyetësorit të fundit
	- − **Ruaj pyetësorin** ruajtja e kritereve të shënuara të kërkimit
- kutia e zgjedhjes për thyerjen e rreshtit
- fusha për ndryshimin e formatit të rezultateve të kërkimit
- fusha për përzgjedhjen e pyetësorëve të ruajtur
- numri i gjetjeve
- rezultatet e kërkimit
- butonat
	- − **Përzgjidh** përzgjedhja e një apo më shumë regjistrimeve bibliografike për procedurat në vazhdim; zakonisht në kujtesën e fragmenteve të regjistrimeve ose në hapsirën e punës
	- − **Shfaq** kontrolli i detajuar i një apo më shume regjistrimeve bibliografike
	- − **200 të tjera**  transferimi i 200 regjistrimeve të tjera bibliografike midis rezultateve të kërkimit
	- − **Mbyll**  mbyllja e dritares së kërkimit
- njoftimi për mundësitë e shfaqjes së më shumë rezultateve të kërkimit (p.sh. Më shumë, Fund)

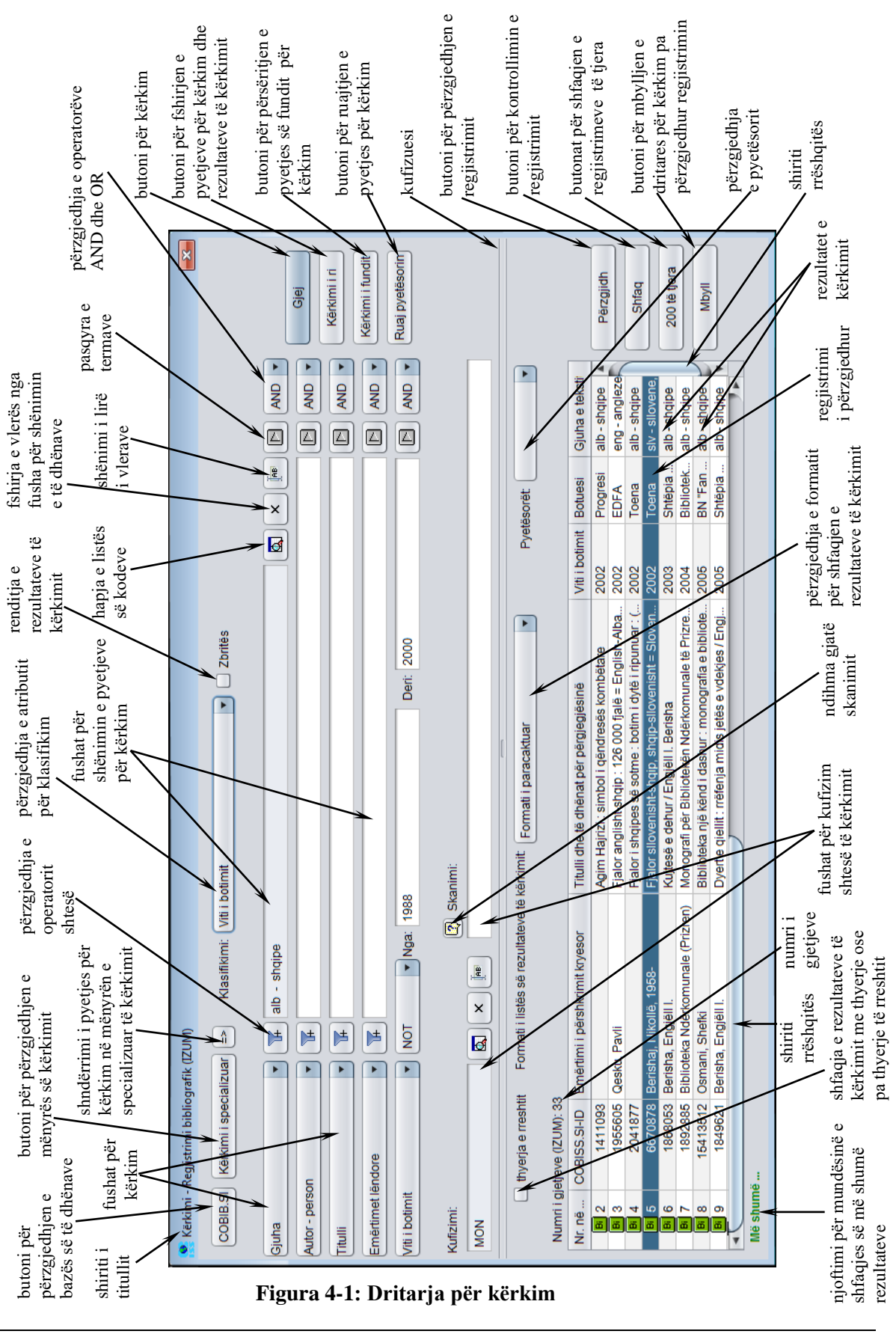

© IZUM, nëntor 2021, përkthimi në gjuhën shqipe: janar 2022 4-3

Dritarja për kërkim mund të hapet në shfletues, në ndërfaqen për katalogim ose diku tjetër, nëse procedura e cila zbatohet është kërkimi i regjistrimeve bibliografike.

Në dritaren për kërkim mund të kërkoni regjistrimet bibliografike të cilat ekzistojnë në bazën lokale të të dhënave ose në COBIB.

*Procedura* 

Ndërfaqja për katalogim (shih kap. *3*).

1. Përzgjidhni metodën **Kërkimi / <akronimi i bazës lokale të të dhënave>/COBIB**.

Hapet dritarja **Kërkimi – Regjistrimi bibliografik (<akronimi i bazës lokale të të dhënave>)**.

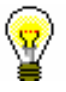

#### Këshillë:

Dritarja për kërkim hapet më shpejt, nëse shtypni tastin <F3> ose nëse klikoni mbi ikonën 4.

- 2. Nëse është e nevoshme ndryshoni mënyrën e kërkimit duke klikuar në butonin **Kërkimi i specializuar** ose **Kërkimi i avancuar**.
- 3. Mund të shtoni edhe listën e numrave identifikues duke klikuar në butonin **Lista ID** (shih kap. *4.7*).

Shënim:

*Butoni* **Lista ID** *ndodhet vetëm në mënyrën e specializuar të kërkimit.*

4. Përcaktoni pyetjen për kërkim (shih kap. *4.1–4.3*).

Pyetjen për kërkim mund ta përcaktoni edhe në këtë mënyrë: në fushën "Pyetësorët" nga lista përzgjidhni pyetësorin e përshtatshëm, të cilin e keni ruajtur më herët (shih kap. *4.5*). Pas këtij veprimi pyetja për kërkim, që gjendet brenda pyetësorit të përzgjedhur, transferohet në fushat për kërkim.

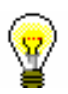

#### Këshillë:

Krijimin e pyetjes për kërkim mund ta bëni më të lehtë nëse atë fillimisht e ndërtoni me ndihmën e fushave për kërkim në mënyrën e avancuar të

kërkimit dhe më pas klikoni butonin  $\geq$ . Pasi të klikoni në këtë buton programi zëvendëson mënyrën e kërkimit nga e avancuar në të specializuar si dhe shndërron pyetjen për kërkim në strukturën përkatëse për kërkim (termave për kërkim u shtohen parashtesat dhe prapashtesat për kërkim, ndërsa ata i lidhin operatorët logjik dhe të kontekstit). Më pas pyetja për kërkim sipas nevojës plotësohet ose ndryshe formohet, para se kërkimi të ekzekutohet.

5. Mund të përzgjidhni mënyrën e klasifikimit të rezultateve sipas atributeve të përcaktuara. Nëse klikoni kutinë e zgjedhjes "Zbritës", të gjitha rezultatet e kërkimit do të klasifikohen sipas rendit zbritës, sipas atributit të përcaktuar.
#### 6. Klikoni butonin **Gjej**.

Fillon kërkimi në bazën lokale të të dhënave.

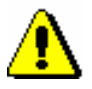

#### Shënim:

*Nëse paraprakisht keni vendosur listën e numrave identifikues, kërkimi në bazën e përzgjedhur të të dhënave ekzekutohet vetëm për regjistrimet, numrat identifikues të të cilëve ndodhen në listë.*

Pas përfundimit të kërkimit, në pjesën e poshtme të dritares shfaqen rezultatet e kërkimit. Regjistrimet e përzgjedhura pët t'u fshirë janë me ngjyrë hiri  $(001a = "d")$ .

- 7. Te "Formati i listës së rezultateve të kërkimit" përzgjidhni llojin e formatit të shfaqjes së rezultateve të kërkimit (shih kap. *4.6*).
- 8. Nëse klikoni kutinë e zgjedhjes te "Thyerja e rreshtit", rezultatet e kërkimit do të paraqiten me thyerje të tekstit. Nëse kutinë e zgjedhjes e pastroni, do të shfaqen rezultatet e kërkimit pa thyerje të tekstit (teksti është i shfaqur në të djathtë dhe vetëm në gjerësinë e kolonës).
- 9. Kur programi gjen më shumë se 10 regjistrime bibliografike, të cilat korrespondojnë me pyetjet për kërkim, midis rezultatet e kërkimit transferohen vetëm 10 regjistrimet e para. Shfaqja e 200 regjistrimeve të tjera midis rezultateve të kërkimit bëhet duke klikuar butonin **200 të tjera**.
- 10. Rezultatet e kërkimit më pas mund t'i redaktoni: të dhënat i renditni sipas kritereve të ndryshme, ndryshoni renditjen ose gjerësinë e kolonave. Mund të redaktoni vetëm ato rezultate të kërkimit, të cilat janë të shfaqura në pjesën e poshtme të dritares për kërkim.

Të dhënat mund t'i **renditni** duke klikuar emrin e kolonës. Të dhënat renditen sipas rendit në rritje ose në zbritje, ku pas simboleve fillimisht janë numrat, pastaj shkronjat.

Renditjen e kolonave mund ta **ndryshoni** në këtë mënyrë: shtypni tastin e majtë të miut mbi emrin e kolonës dhe tërhiqeni në të majtë ose në të djathtë.

Gjerësinë e kolonës mund ta **ndryshoni** në këtë mënyrë: shtypni butonin e majtë të miut në njërin prej skajeve të kolonës dhe tërhiqeni majtas ose djathtas.

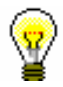

#### Këshillë:

Nëse dëshironi që rezultatet e kërkimit t'i përdorni për procedura të tjera, ato i kopjoni në skedarin Excel. Klikoni regjistrimin bibliografik ose disa regjistrime bibliografike dhe përmes kombinimit të tasteve  $\langle \text{Ctrl} \rangle + \langle \text{C} \rangle$ dhe <Ctrl> + <V> transferoni ato në skedarin Excel.

11. Midis rezultateve të kërkimit mund të përzgjidhni regjistrimin e caktuar bibliografik ose më shumë regjistrime njëherësh dhe ato t'i transferoni në kujtesën e fragmenteve. Për të bërë këtë veprim fillimisht duhet t'i përzgjidhni ato dhe pastaj të klikoni butonin **Përzgjidh**.

Disa regjistrime bibliografike njëherësh mund të përzgjidhen në këto mënyra:

- nëse regjistrimet në listë janë të shfaqura njëra pas tjetrës
	- − klikoni regjistrimin e parë
	- − shtypni dhe mbajeni të shtypur tastin <Shift>
	- − klikoni regjistrimin e fundit që dëshironi ta përzgjidhni
	- − lëshoni tastin <Shift>

ose

Këshillë:

- − shtypni butonin e majtë të miut mbi regjistrimin e parë dhe tërhiqeni deri në regjistrimin e fundit që dëshironi ta përzgjidhni
- nëse regjistrimet në listë nuk janë të shfaqura njëra pas tjetrës
	- − shtypni tastin <Ctrl> dhe mbajeni të shtypur
	- − klikoni çdo regjistrim veç e veç
	- − lëshoni tastin <Ctrl>

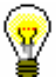

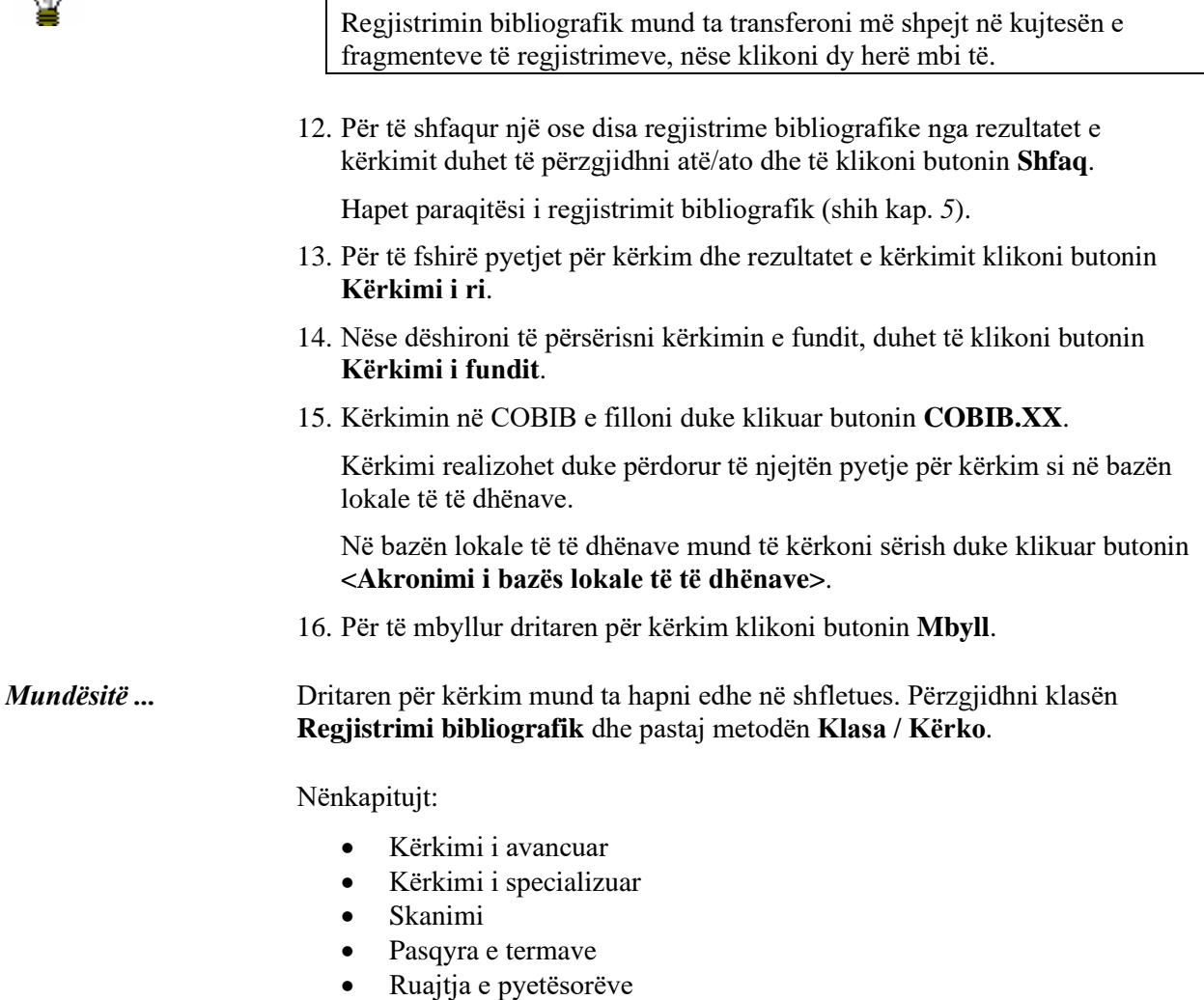

• Zgjedhja e formatit për shfaqjen e rezultateve të kërkimit

• Kërkimi me listën e numrave identifikuestë regjistrimeve

### **4.1 KËRKIMI I AVANCUAR**

Në pjesën e sipërme të dritares për kërkim ndodhen fushat për kërkim, përmes të cilave mund të kërkoni regjistrimet bibliografike. Të dukshme janë pesë fusha për kërkim dhe dy fusha për kufizimin shtesë të kërkimit.

Fushat e paracaktuara për kërkim mund t'i ndryshoni duke përzgjedhur fushat e tjera nga lista. Mund të ndryshoni gjithashtu edhe renditjen e tyre (nëse nuk keni shënuar ndonjë pyetje për kërkim). Nëse klikoni butonin **Ruaj pyetësorin**, renditja e fushave për kërkim pas mbylljes së dritares ruhet e tillë, derisa atë nuk e ndryshoni dhe e ruani përsëri. Renditja e fushave për kërkim është i lidhur me emrin e përdoruesit.

#### **Shkurtimi i pyetjeve për kërkim**

Shumica e fushave për kërkim janë të indeksuara në **fraza**, për këtë arsye pyetjen duhet ta shënoni të plotë ose ta shkrutoni me shenjën "\*". Fjalët e caktuara mund t'i shkurtoni në fillim, në mes ose në fund me shenjën "%" ose "\*". Shenja "%" zëvendëson një karakter (mund të jenë disa shenja "%" në varg), ndërsa shenja "\*" zëvendëson një varg karakteresh.

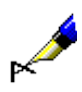

Shembull:

Tek "Titulli" shkruani p.sh. *Informa\**.

Rezultat i kërkimit janë regjistrimet, të cilat në titull përmbajnë fjalët që fillojnë me *Informa* (p.sh. *Informatika, Informacioni, Informatat* etj.).

### **Shenjat diakritike dhe të tjerat**

Kur shënoni pyetjet për kërkim, të cilat përmbajnë shenjat më të shpeshta diakritike dhe shenja të tjera, mund të përdorni dritaren **Simbolet COBISS**  (shih kap. *7.3.1.1*). Dritaria hapet me kombinimin e tasteve  $\langle \text{Ctrl} \rangle + \langle \text{S} \rangle$ .

Regjistrimet, që përmbajnë shenjat č, š, ž, ć dhe đ, mund t'i gjeni në dy mënyra. Pyetjen për kërkim mund ta shënoni duke përdorur të gjitha këto shenja ose vetëm shenjat themelore. Është e rëndësishme, që gjatë përdorimit ose mospërdorimit të shenjave č, š, ž, ć dhe đ të jeni të arsyeshëm. Shenjat e tjera diakritike nuk janë të indeksuara (në pyetjen për kërkim ato mund t'i shënoni në tërësi, pjesërisht ose nuk i shënoni fare).

Nëse të dhënat e vendosura në regjistrime janë në një nga shkrimet e huaja, edhe pyetjen për kërkim e formoni në atë shkrim<sup>1</sup>.

<sup>1</sup> Në sistemet COBISS.SR, COBISS.BH, COBISS.RS, COBISS.CG dhe COBISS.MK (në këto vende përdoren dy lloje të shkrimeve) përmes pyetjes për kërkim në shkrim latin mund të gjenden të dhënat në shkrim cirilik dhe anasjelltas

<sup>©</sup> IZUM, nëntor 2021, përkthimi në gjuhën shqipe: janar 2022 4.1-1

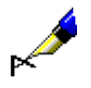

Nëse te "Autor – person" shënoni *Muller\*,* në rezultatet e kërkimit gjeni edhe autorët me mbiemrin *Müller*.

### **4.1.1 Fushat për kërkim**

#### **Kërkimi me "Autor – person"**

• Në bazat bibliografike të të dhënave emrat vetjakë në fushat për autorësinë, zakonisht janë të regjistruar në mënyrë të përmbysur, që do të thotë, mbiemër, presje, hapësirë, emër ose disa emra (autorët me më shumë se një emër). Këtë duhet ta keni parasyshë gjatë kërkimi.

#### Shembull:

Tek "Autor – person" shkruani *Bartol, Vladimir*.

Rezultat i kërkimit janë regjistrimet, të cilat në fushën për autorësinë kanë formën e emrit dhe të mbiemrit të autorit *Vladimir Bartol*.

• Te disa emra vetjakë për t'i dalluar ata shënohet edhe viti i lindjes, i vdekjes dhe të dhëna të tjera, që në mënyrë uniforme identifikojnë autorin. Për këtë arsye rekomandohet, që shënimin e të dhënave ta përfundoni me shenjën "\*" (p.sh. *Mbiemër, Emër\**).

#### Shembull:

Tek "Autor – person" shënoni *Newton, Isaac\**.

Rezultat i kërkimit janë regjistrimet, të cilat në fushën për autorësi kanë formën e emrit *Newton, Isaac* ose *Newton, Isaac, sir* ose *Newton, Isaac, sir, 1642-1727*.

• Emrat vetjakë shënohen edhe në fushat për emërtimet lëndore, ku vlejnë të njëjtat rregulla për kërkim.

#### Shembull:

Tek "Emërtimet lëndore" shkruajmë p.sh. *Gandhi, Mahatma\**.

Rezultat i kërkimit janë regjistrimet, të cilat në fushën për emrin vetjak, që është edhe emërtim lëndor, kanë format e emrit *Gandhi, Mahatma* ose *Gandhi, Mahatma*, *1869-1948*.

#### **Kërkimi me "Titulli"**

Te kërkimi me titull është karakteristike shënimi i nyjeve të përcaktuara ose të papërcaktuar. Nyjet e përcaktuara ose të papërcaktuara (ose fjalë të tjera të paklasifikuara), të cilat në regjistrime ndodhen brenda shenjave NSB/NSE, nuk keni nevojë t'i shënoni gjatë kërkimit.

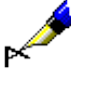

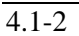

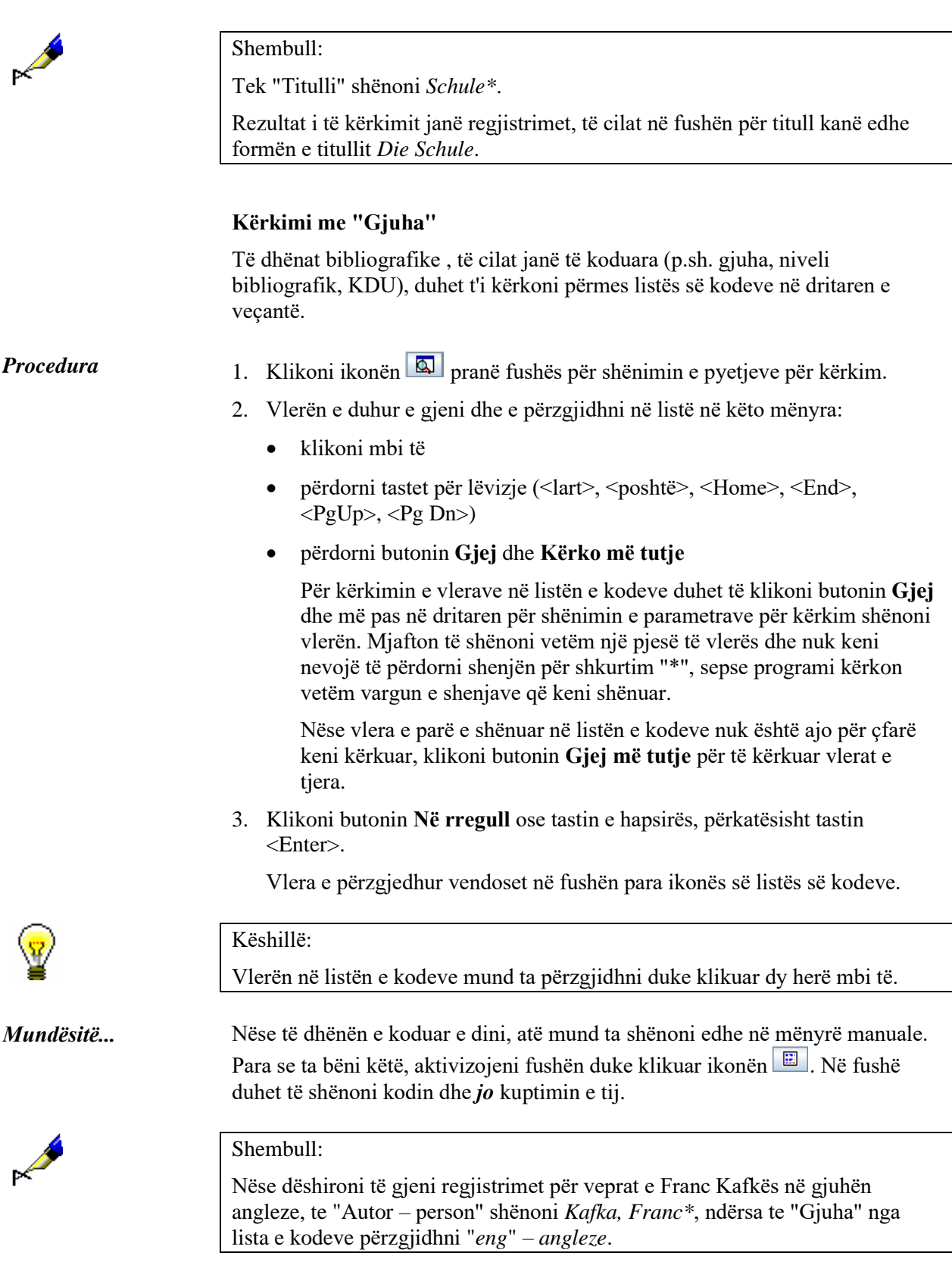

#### **Kërkimi me "Viti i botimit"**

Te fusha për kërkim "Viti i botimit" mund të kërkoni për një vit të botimit ose për një periudhë disavjeçare. Nëse kërkoni për një vit botimi shënoni vitin te "Nga" ose te "Deri". Te kërkimi për një periudhë kohore shënoni vitin e parë te "Nga", ndërsa tjetrin te "Deri".

#### Shembull:

Te "Viti i botimit", te "Nga" shënoni *2008*, te "Deri" shënoni *2010*.

Rezultat i kërkimit janë regjistrimet për veprat e botuara midis vitit *2008* dhe *2010*.

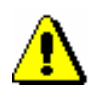

#### Shënim:

*Gjatë kërkimit me periudhë kohore nuk përdoret simboli për shkurtim "\*" ose "%". Duhet të shënohet në tërësi viti i parë dhe i fundit i periudhës kohore, për të cilën zbatohet kërkimi.*

#### **Kërkimi me "ISBN"**

Te kërkimi me numër të ISBN-së nuk është e nevojshme të vihet viza ndarëse.

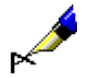

Shembull:

Te "ISBN" shënoni *9616162861*.

Rezultat i kërkimit janë regjistrimet të cilat kanë numrin e ISBN-së 961-6162-86-1.

#### **Kërkimi me "Emërtimet lëndore SGC"<sup>2</sup>**

Gjatë kërkimit me emërtimet lëndore SGC respektohen fushat 60X, të cilat në nënfushën 2 kanë kodin "SGC". Në pyetjen për kërkim duhet të shënoni emërtimin lëndor në tërësi (mund të shënoni edhe variantin e tij ose formën në gjuhën angleze) dhe të gjitha shenjat e pikësimit midis nënfushave. Mund të përdorni edhe simbolet për shkurtim.

Gjatë formimit të pyetjes për kërkim mund të përdorni listën e emërtimeve lëndore.

*Procedura*

- 1. Tek "Emërtimet lëndore SGC" shënoni fjalët ose fillimin e fjalëve të emërtimeve lëndore.
- 2. Klikoni ikonën  $\boxed{3}$ , e cila ndodhet afër fushave për shënimin e pyetjeve për kërkim.

<sup>&</sup>lt;sup>2</sup> Kërkimi me "Emërtimet lëndore SGC" jep rezultate vetëm nëse në bazën bibliografike keni regjistrime me emërtime lëndore nga SGC. Pavarësisht rezultateve, duke klikuar në ikonën  $\boxed{8}$  mund të hyni në listën e emërtimeve lëndore.

Hapet lista e atyre pikëqasjeve nga SGC, në të cilat ndodhen fjalët e shënuara ose fillimi i fjalëve. Në listë ndodhen termat SGC në gjuhën sllovene dhe angleze, termat e papërzgjedhur, si dhe termat nga listat e tjera të emërtimeve lëndore. Në gjysmën e djathtë të dritares shfaqet regjistrimi i njësuar, i cili i takon pikëqasjes së njësuar të përzgjedhur.

- 3. Pikëqasjen përkatëse të njësuar mund ta përzgjidhni në listë në këto mënyra:
	- vendosni kursorin e miut mbi të dhe klikoni
	- përmes tasteve për lëvizje (<lart>, <poshtë>, <Home>, <End>,  $\langle PgUp \rangle$ ,  $\langle PgDn \rangle$
	- përmes butonit **Shfaq objektet e lidhura** mund të verifikoni edhe regjistrimet e njësuara në lidhshmëri
- 4. Duke klikuar në butonin **Përzgjidh** ju do të transferoni formën e njësuar (termin) për pikëqasjen e përzgjedhur në fushën për shënimin e të dhënave të dritares për kërkim. Butoni **Përzgjidh** nuk është aktiv kur përzgjidhni regjistrimin referues ose atë të përgjithshëm shpjegues. Në këtë rast pyetjen për kërkim duhet ta riformësoni në përputhje me udhëzimet në referencë.

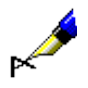

#### Shembull:

Nëse dëshironi të gjeni botimet që flasin për ndotjen e mjedisit, tek "Emërtimet lëndore SGC" shënoni termin *ndotja e mjedisit*. Në listën e emërtimeve lëndore e shihni se *ndotja e mjedisit* në regjistrimin e njësuar është term i papërzgjedhur. Në dritaren për kërkim mund të transferoni termin *ndotja* ose në pyetjen për kërkim lëreni termin e papërzgjedhur *ndotja.*

#### **Kërkimi me "Fjalët kyçe"**

Në fushën për kërkim "Fjalët kyçe" mund të kërkoni me **fjalë** në të gjitha fushat dhe nënfushat, të cilat janë të indeksuara si indekse bazë (shih shtojcën *A.1*). Si pyetje për kërkim mund të shënoni një ose më shumë fjalë, midis të cilave gjatë kërkimit në mënyrë automatike respektohet operatori "DHE".

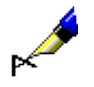

Shembull:

Nëse dëshironi të gjeni botimet, të cilat flasin për bibliotekën dhe shkencën, te "Fjalët kyçe" shënoni të dy termat *bibliotekë shkencë*.

### **4.1.2 Kërkimi përmes disa fushave për kërkim**

Pyetjet për kërkim mund t'i kombinoni duke i shënuar në fusha të veçanta për kërkim. Midis fushave për kërkim është i paracaktuar operatori logjik AND.

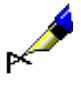

Tek "Autor – person" shënoni *Eco, Umberto\**, ndërsa tek "Titulli" shënoni *Emri i trëndafilit*. Midis fushave për kërkim është vendosur operatori logjik AND

Rezultat i kërkimit janë regjistrimet për veprën me titull *Emri i trëndafilit*, autor i së cilës është *Umberto Eco*.

#### Shembull:

Tek "Vendi i botimit" shënoni *New York*, tek fusha e përsëritur për kërkim "Vendi i botimit" shënoni *Berlin*. Në listë përzgjidhni operatorin logjik OR.

Rezultat i kërkimit janë regjistrimet për veprat, të cilat janë botuar në *New York* ose *Berlin*.

### **4.1.3 Operatorët shtesë**

Pyetjet për kërkim mund t'i kufizoni edhe më shumë duke përdorur operatorët shtesë.

• EMPTY

Nëse përdorni operatorin EMPTY, midis rezultateve të kërkimit nuk ka regjistrime, të cilat përmbajnë atributin, me të cilin keni kufizuar fushën e përzgjedhur për kërkim.

Shembull:

Te "Autor – person" përzgjidhni operatorin EMPTY.

Rezultat i kërkimit janë regjistrimet, të cilat nuk kanë fushat 700, 701 dhe 702.

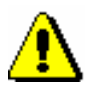

#### Shënim:

*Nëse në fushën për kërkim përzgjidhni operatorin EMPTY, nuk mund të shënoni pyetjen për kërkim.* 

#### • NOT

Nëse përdorni operatorin NOT, midis rezultateve të kërkimit janë regjistrimet, të cilat nuk përmbajnë vlerën, të cilin e keni shënuar në fushën e përzgjedhur për kërkim.

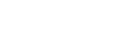

Shembull:

Te "Gjuha" përzgjidhni operatorin NOT dhe shënoni *slv*.

Rezultat i kërkimit janë regjistrimet, të cilat në nënfushën 101a nuk përmbajnë kodin për gjuhën sllovene.

**MARK** 

#### • NOTEMPTY

Nëse përdorni operatorin NOTEMPTY, midis rezultateve të kërkimit janë regjistrimet, të cilat përmbajnë atributin, me të cilin keni kufizuar fushën e përzgjedhur për kërkim.

#### Shembull:

Te "Seria" përzgjidhni operatorin NOTEMPTY.

Rezultat i kërkimit janë regjistrimet, të cilat përmbajnë të dhënën për serinë.

#### Shënim:

*Nëse në fushën për kërkim përzgjidhni operatorin NOTEMPTY, nuk mund të shënoni pyetjen për kërkim.* 

#### Shënim:

*Gjatë ekzekutimit të kërkimit përparësi kanë operatorët NOT, EMPTY dhe NOTEMPTY, pastaj operatorët AND dhe OR. Nëse këta dy të fundit kombinohet, kërkimi ekzekutohet në atë renditje, siç janë operatorët (nëse operatori OR qëndron para operatorit AND, përparësi ka operatori OR).*

#### Shembull:

Te "Seria" përzgjidhni operatorin EMPTY, ndërsa te "Botuesi" shënoni *Beletrina*. Midis dy fushave për kërkim përdorni operatorin AND.

Rezultat i kërkimit janë regjistrimet për botimet e Beletrinës, pa të dhënën për serinë.

### **4.1.4 Kufizimi**

Kufizimi është procedurë, me anë të së cilës kufizoni kërkimin sipas llojit të burimit bibliografik ose sipas llojit të shkrimit. Të dyja të dhënat janë të koduara.

1. Te "Kufizimi" klikoni ikonën  $\boxed{2}$ . *Procedura*

> Hapet dritarja **Kufizimi**, ku nga lista duhet të zgjidhni vlerën e duhur, me të cilën dëshironi ta kufizoni kërkimin.

Te "Kufizimi", në fushën për shënimin e pyetjes për kërkim mund të shënoni edhe një ose disa prapashtesa, me anë të të cilave dëshironi ta kufizoni kërkimin. Prapashtesat i ndani me presje (pa hapësira). *Mundësitë...* 

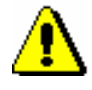

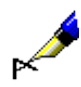

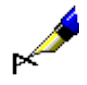

Nëse dëshironi të kërkoni të gjithë artikujt, të cilët i ka shkruar Mitja Novak në vitin 2005, tek "Autor – person" shënoni *Novak, Mitja\**, tek "Viti i botimit" shënoni *2005* dhe pyetjen për kërkim e lidhni me operatorin AND. Tek "Kufizimi" nga lista e kodeve përzgjidhni llojin e burimit bibliografik *ART.*

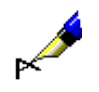

#### Shembull:

Te "Kufizimi" shënoni p.sh. *BMA,MON.*

Rezultat i kërkimit janë regjistrimet për librat, të cilat në nënfushën 001b përmbajnë kodin *"a" – material tekst, i shtypur*, nuk përmbajnë nënfushën 130a dhe në nënfushën 001c përmbajnë kodin *"m" – monografi*.

### **4.2 KËRKIMI I SPECIALIZUAR**

Përmes kërkimit të specializuar mund të kërkoni me të gjitha fushat dhe nënfushat e indeksuara në regjistrimet bibliografike.

Pasi të klikoni butonin **Kërkimi i specializuar**, shënoni pyetjen për kërkim në fushën te "Pyetja për kërkim". Pyetjen për kërkim e ndërtoni me ndihmën e:

- termave për kërkim, të cilëve u shtoni parashtesat ose prapashtesat
- operatorëve logjik OR, AND dhe NOT si dhe operatorit të kontekstit NEAR, i cili lidh termat për kërkim

Mënyrën e paracaktuar të kërkimit mund ta ndryshoni. Nëse menjëherë pas butonit **Kërkimi i specializuar** klikoni edhe butonin **Ruaj pyetësorin**, kërkimi i specializuar ruhet si mënyrë e paracaktuar e kërkimit dhe është e vlefshme deri sa të mos e ndryshoni dhe ruani përsëri. Mënyra e paracaktuar e kërkimit është e lidhur me emrin e përdoruesit.

1. Pyetjen për kërkim me parashtesë e ndërtoni duke shënuar parashtesën, pastaj barazimin<sup>1</sup> dhe termin për kërkim: *Procedura*

*<parashtesa>=<termi për kërkim>* 

ose

*<parashtesa>=<termi për kërkim> <operatori> <parashtesa>=<termi për kërkim>...*

2. Pyetjen për kërkim me prapashtesë e ndërtoni duke shënuar së pari termin për kërkim, pastaj vizën e pjerrët<sup>2</sup> dhe prapashtesën:

*<termi për kërkim>/<prapashtesa>*

ose

*<termi për kërkim>/<prapashtesa> <operatori> <termi për kërkim>/<prapashtesa>...*

3. Pyetja për kërkim vetëm në nënfushat e caktuara ndërtohet duke shënuar shenjën e fushës dhe nënfushës, më pas shenjën e barazimit dhe termin për kërkim:

*<shenja e fushës dhe nënfushës>=<termi për kërkim>* 

<sup>2</sup> Në sistemet COBISS.SR, COBISS.BH, COBISS.RS, COBISS.CG dhe COBISS.MK (në këto vende përdoren dy lloje të shkrimeve) është i mundur edhe kërkimi i specializuar vetëm me frazat në shkrim cirilik. Tek një kërkim i tillë midis parashtesës dhe termit për kërkim shënohen dy viza të pjerrëta.

<sup>1</sup> Në sistemet COBISS.SR, COBISS.BH, COBISS.RS, COBISS.CG dhe COBISS.MK (në këto vende përdoren dy lloje të shkrimeve) është i mundur edhe kërkimi i specializuar vetëm me frazat në shkrim cirilik. Tek një kërkim i tillë midis parashtesës dhe termit për kërkim shënohen dy shenja të barazimit.

ose

*<shenja e fushës dhe nënfushës >=<termi për kërkim> <operatori> <shenja e fushës dhe nënfushës>=<termi për kërkim>...*

4. Termi për kërkim sipas vlerave të treguesit ndërtohet duke shënuar shenjën e fushës, shkurtesën "treg", shenjën e treguesit, më pas shenjën e barazimit dhe termin për kërkim:

*<shenja e fushës>treg<shenja e treguesit>=<termi për kërkim>* 

ose

*<shenja e fushës>treg<shenja e treguesit>=<termi për kërkim> <operatori> <shenja e fushës>treg<shenja e treguesit>=<termi për kërkim>...*

- 5. Tek formimi i pyetjeve për kërkim mund të përdorni funksionin *pasqyra e termave* (shih kap. *4.4*).
- 6. Nëse dëshironi të shikoni listën e të gjitha parashtesave dhe prapashtesave

për kërkim si dhe listën e prapashtesave për kufizim, klikoni butonin te "Pyetja për kërkim".

Hapet dritarja **Ndihmë për kërkim**, në të cilën shfaqet lista e parashtesave dhe prapashtesave, domethënia e tyre dhe shembujt për kërkim.

Lista e të gjitha indekseve për kërkim, që përdoren në bazat bibliografike të të dhënave, ndodhet në shtojcen *A.1*.

Shembull:

Tek "Pyetja për kërkim" shënoni *CL= Njëqind romane AND AU=Tolstoj\**

Në këtë mënyrë gjeni regjistrimet për veprën, e cila është publikuar në koleksionin *Njëqind romane* dhe autor i të cilave është *Tolstoji*.

#### Shembull:

Tek "Pyetja për kërkim" shënoni p.sh. *CC=v1 AND CO=svn AND 200treg1=1 AND 300a=Teksti në sllov., angl. dhe ger.*

Në këtë mënyrë në pyetjen për kërkim kombinohet kërkimi me fushat/nënfushat e indeksuara dhe të paindeksuara/vlerat e treguesve në regjistrimet bibliografike.

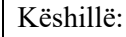

Kërkimin me fjalë kyçe mund ta bëni pa përdorur parashtesën (KW=), përkatësisht prapashtesën për kërkim (/KW).

Shënim:

*Nëse kërkoni me disa fjalë kyçe njëherësh, midis çdo termi në mënyrë automatike respektohet operatori AND. Operatorët e tjerë logjik ose të kontekstit duhet t'i shënoni.*

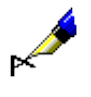

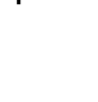

- Rendi për zbatimin e operatorëve logjik:
	- − kllapa
	- − operatorët e kontekstit
	- − NOT
	- − AND
	- − OR
- Përdorimi i kllapave

Me përdorimin e kllapave në vendet e duhura mund të ndryshoni rendin e zbatimit të operacioneve të veçanta për kërkim.

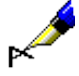

#### Shembull:

Tek "Pyetja për kërkim" shënoni *((deti OR ajri) AND ndot\*) NOT lumenjtë*

Në këtë mënyrë gjeni regjistrimet të cilat përmbajnë termat e kërkuar *deti* ose *ajri* dhe *ndot\**, por jo edhe *lumenjtë*. Programi fillimisht gjen termat, që ndodhen brenda kllapave.

Përdorimi i thonjëzave

Nëse në fushën për kërkim përdorni shenjat "(", ")", "=", "/", ":", "%" ose operatorët logjik AND, OR, NOT, termat për kërkim duhet t'i shënoni brenda thonjëzave.

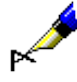

#### Shembull:

Tek "Pyetja për kërkim" shënoni *TI="science and technology\*" AND PP=oxford\**

Në këtë mënyrë gjeni regjistrimet, tek të cilat titulli fillon me *science and technology*, ndërkaq vendi i botimit me *oxford*. Termin e parë duhet ta vendosni në thonjëza sepse përmbanë fjalën e rezervuar "and".

• Shkurtimi i pyetjeve për kërkim

Pyetjen për kërkim mund ta shkurtoni në fillim, në mes ose në fund me anë të shenjës "%" ose "\*". Shenja "%" zëvendëson një karakter (mund të jenë disa shenja "%" në varg), ndërsa shenja "\*" zëvendëson një varg karakteresh. Nëse kërkoni me frazën që përmban smbolin "\*", në vend të "\*" vendosni hapësirë.

### **4.2.1 Operatorët logjik**

Pyetjet për kërkim mund t'i kufizoni ose t'i zgjeroni përmes operatorëve logjik. Operatorët logjik duhet t'i përdorni në gjuhën angleze.

• AND – ka kuptimin DHE

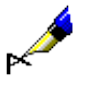

Tek "Pyetja për kërkim" shënoni *alpinizëm AND udhërrëfyesit*

termat, të cilët i keni lidhur me operatorin AND.

Rezultat i kërkimit janë regjistrimet, që përmbajnë **të dy** ose **të gjithë**

Në këtë mënyrë përmes fjalëve kyçe gjeni regjistrimet me të dyja fjalët kyçe, *alpinizëm* dhe *udhërrëfyesit*. Rezultate të njëjta mund të fitoni edhe nëse fjalët kyçe i shënoni të ndara vetëm me hapsirë dhe pa operator. P.sh. *alpinizëm udhërrëfyesit*.

• OR – ka kuptimin OSE

Rezultat i kërkimit janë regjistrimet të cilat përmbajnë *të pakten një* nga termat e shënuar për kërkim.

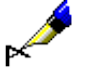

#### Shembull:

Tek "Pyetja për kërkim" shënoni *CO=(cze OR svk)*

Në këtë mënyrë gjeni regjistrimet për botimet, të cilat janë botuar në *Çeki* ose *Sllovaki*.

• NOT – operatori mohues

Rezultat i kërkimit janë regjistrimet, të cilat përmbajnë termin e parë, por *nuk përmbajnë* termin, i cili vjen pas operatorit NOT.

#### Shembull:

Tek "Pyetja për kërkim" shënoni *gazetari NOT televizi\**

Në këtë mënyrë gjeni regjistrimet, të cilat përmbajnë fjalën *gazetari*, por jo edhe *televizi\**.

### **4.2.2 Operatorët e kontekstit**

Operatorët e kontekstit caktojnë afërsinë relative mes termave për kërkim dhe janë në gjuhën angleze. Ata përdoren për kërkimin me të dhënat nga indekset themelore (shih shtojcën *A.1.1*).

 $(N)$  – NEAR

Operatori NEAR kërkon që të dy termat për kërkim të paraqiten së bashku, ndërkohë që mund të jenë në renditjen e dëshiruar.

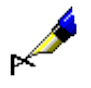

Shembull:

Tek "Pyetja për kërkim" shënoni *rudolf (N) maister*

Rezultat i kërkimit janë regjistrimet, të cilat përmbajnë togfjalëshin *Rudolf Maister* ose *Maister Rudolf*.

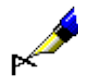

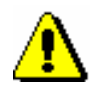

Operatori (nN) bën, që të dy termat për kërkim të paraqiten në renditjen e dëshiruar, ndërkohë që midis tyre mund të paraqiten më së shumti "n" fjalë.

#### Shembull:

Tek "Pyetja për kërkim" shënoni *cost (1N) benefit*

Rezultat i kërkimit janë regjistrimet, të cilat përmbajnë *cost to benefit, benefit to cost, cost-benefit, cost/benefit* etj.

#### Shënim:

*Operatorin NEAR nuk mund ta përdorni në kombinim me shkurtimin e pyetjes për kërkim në të majtë.* 

### **4.2.3 Kërkimi me shtrirje kohore**

Kjo mënyrë më së shpeshti përdoret për kërkimin me shtrirje kohore, që kufizon vitet ose të dhënat e tjera numerike.

7. Për të kërkuar me shtrirje kohore fillimisht shënoni vlerën e ulët, pastaj dy pika dhe më pas vlerën e lartë.

#### Shembull:

Tek "Pyetja për kërkim" shënoni *PY=2000:2005*

Rezultat i kërkimit janë regjistrimet për botimet me vite të botimit nga viti *2000* deri në vitin *2005*.

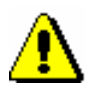

*Procedura*

### Shënim:

*Gjatë kërkimit me periudhë kohore nuk përdoret simboli për shkurtim "\*" ose "%". Duhet të shënohet në tërësi viti i parë dhe i fundit i periudhës kohore, për të cilën zbatohet kërkimi.*

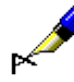

#### Shembull:

Tek "Pyetja për kërkim" shënoni p.sh. *DA=20080105:20080505*

Rezultat i kërkimit janë regjistrimet për botimet me data të inventarizimit nga *5.1.2008* deri *5.5.2008*. Me indeksin DA= mund të kërkoni vetëm në bazën lokale të të dhënave.

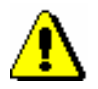

#### Shënim:

*Kërkimi mund të zgjasë shumë kohë, nëse distanca është shumë e madhe.*

### **4.2.4 Kufizimi te kërkimi i specializuar**

Te kërkimi i specializuar është i mundur kufizimi i kërkimit me:

- vitin e botimit
- llojin e burimit bibliografik

Kufizimi i kërkimit me vitin e botimit

• llojin e shkrimit

*Procedura*

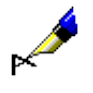

#### Shembull:

Tek "Pyetja për kërkim" shënoni *shkenca e bibliotekonomisë/2002*

pjerrët dhe më pas viti ose periudha nga viti deri në vitin.

Rezultat i kërkimit janë regjistrimet, të cilat përmbajnë fjalët kyçe *shkenca e bibliotekonomisë* dhe vitin e botimit *2002*.

1. Kufizimi bëhet në këtë mënyrë: pas termit për kërkim shënohet viza e

Shembull:

Tek "Pyetja për kërkim" shënoni *shkenca e bibliotekonomisë /1994:2003*

Rezultat i kërkimit janë regjistrimet, të cilat përmbajnë fjalët kyçe *shkenca e bibliotekonomisë* dhe vitin e botimit nga viti *1994* deri në vitin *2003*.

*Procedura*

Kufizimi i kërkimit me llojin e burimit bibliografik ose llojin e shkrimit

1. Kufizimi bëhet në këtë mënyrë: pas termit për kërkim shënohet viza e pjerrët dhe më pas vendoset prapashtesa për kufizim.

Prapashtesat për kufizimin e kërkimit me llojin e burimit bibliografik janë:

- /MON monografitë Rezultatet e kërkimit janë të kufizuara në regjistrimet për monografitë  $(001c = "m").$
- $/SER serialet$ Rezultatet e kërkimit janë të kufizuara në regjistrimet për serialet  $(001c = "s").$
- /ART artikujt dhe pjesët e tjera përbërëse Rezultatet e kërkimit janë të kufizuara në regjistrimet për artikujt dhe pjesët e tjera përbërëse (001c = "a").
- /BMA marialet libra Rezultatet e kërkimit janë të kufizuara në regjistrimet për materialet libra (001b = "a" dhe 130a nuk ekzistojnë).
- /NOMON Midis rezultateve të kërkimit nuk janë regjistrimet për monografitë.
- /NOSER Midis rezultateve të kërkimit nuk janë regjistrimet për serialet.

• /NOART

Midis rezultateve të kërkimit nuk janë regjistrimet për artikujt dhe pjesët e tjera përbërëse.

- /NBM
	- Midis rezultateve të kërkimit nuk janë regjistrimet për materialet libra.

#### Këshillë:

Lista e prapashtesave për kufizimin hapet duke klikuar në butonin que te "Pyetja për kërkim".

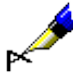

#### Shembull:

Tek "Pyetja për kërkim" shënoni *FR=ltd/MON* ose *FR=ltd/SER*

Rezultat i kërkimit janë regjistrimet për monografitë dhe serialet elektronike me tekst.

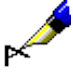

#### Shembull:

Tek "Pyetja për kërkim" shënoni *(vera OR vresht\*)/SER*

Rezultat i kërkimit janë serialet, të cilat përmbajnë fjalën kyçe *vera* ose fjalën kyçe *vreshtaria*.

Prapashtesat për kufizim sipas shkrimit:

• /LAT

Rezultat i kërkimit janë vetëm regjistrimet për dokumentet në shkrim latin  $(100l = "ba").$ 

 $\bullet$  /CIR

Rezultat i kërkimit janë vetëm regjistrimet për dokumentet në shkrim cirilik (100l = "c\*" ose 100l = "oc").

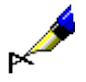

#### Shembull:

Tek "Pyetja për kërkim" shënoni p.sh *bibla/CIR*

Rezultat i kërkimit janë regjistrimet, të cilat përmbajnë fjalën kyçe *bibla* dhe paraqesin botimin në *shkrim cirilik*.

Rezultatet e kërkimit mund t'i kufizoni edhe duke i kombinuar prapashtesat dhe duke i ndarë ato me presje (pa hapësira).

#### Shembull:

Te "Pyetja për kërkim" mund të shënoni p.sh. *bibla/ART,CIR,1991*

Rezultat i kërkimit janë regjistrimet për *artikujt dhe pjesët e tjera përbërëse* në *shkrim cirilik*, të cilat janë botuar në vitin *1991* dhe përmbajnë fjalën kyçe *bibla*.

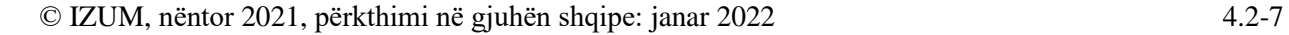

### **4.3 SKANIMI**

Skanimi është procedurë, me të cilën mund të ngushtohet kërkimi në fushat e tjera për kërkim. Në këtë mënyrë mund të kërkohet edhe përmes fushave të paindeksuara dhe vlerave të treguesve ose të verifikohet prania e ndonjë nënfushe apo treguesi në regjistrimin bibliografik.

1. Tek "Skanimi" shënoni shenjën e fushës dhe nënfushës ose treguesin, shenjën e barazimit dhe termin për kërkim. Më shumë pyetje për kërkim mund të lidhni me operatorët logjik. Mund të përdorni operatorin logjik DHE (duhet të vendosni shenjën "&"), operatorin logjik OSE (duhet të vendosni shenjën"&OR") dhe negacionin logjik (duhet të vendosni shenjën"&NOT"). *Procedura*

Pyetjen për kërkim e shënoni në këtë formë:

*<shenja e fushës>< shenja e nënfushës ose treguesi>=<termi për kërkim>*

ose

*< shenja e fushës>< shenja e nënfushës ose i treguesit>=<termi për kërkim> & < shenja e fushës>< shenja e nënfushës ose i treguesit>= <termi për kërkim>...*

ose

*< shenja e fushës>< shenja e nënfushës ose i treguesii>=<termi për kërkim> &NOT < shenja e fushës>< shenja e nënfushës ose i treguesit>= <termi për kërkim>...*

ose

*< shenja e fushës>< shenja e nënfushës ose i treguesit>=<termi për kërkim> &OR < shenja e fushës>< shenja e nënfushës ose i treguesit>= <termi për kërkim>...*

Kërkimin me përmbajtjen e nënfushave t caktuara dhe me vlerat e veçanta të treguesve mund ta përfshini edhe në pyetjen për kërkim tek kërkimi i specializuar. *Mundësitë...* 

> Tek skanimi i nënfushave, termat për kërkim mund t'i shkurtoni në fillim, në mes ose në fund me shenjën "%" ose "\*":

- shenja "%" zëvendëson një karakter (mund të ketë disa shenja "%" në një varg)
- shenja "\*" zëvendëson vargun e dëshiruar të karaktereve

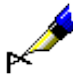

Tek "Pyetja për kërkim" shënoni *PY=2008/mon and LA=alb*, ndërsa tek "Skanimi" shënoni *105f=g & 200treg1=0*

Në këtë mënyrë kërkohen regjistrimet për *monografitë* në *gjuhën shqipe*, të cilat janë botuar në vitin *2008* dhe në nënfushën *105f – Kodi i letërsisë* përmbajnë kodin *"g" – poezia*, ndërsa në fushën *200 – Titulli dhe të dhënat për përgjegjësinë* vlera e treguesit të parë është *0 – Titulli nuk është i rëndësishëm*.

#### Shembull:

Tek "Pyetja për kërkim" shënoni *TD=2.30:2.32 and PY=207*, ndërsa tek "Skanimi" shënoni *101d=\* &NOT 101d=eng*

Në këtë mënyrë kërkohen regjistrimet për *përmbledhjet e punimeve*, të cilat janë botuar në vitin *2007* dhe në fushën *001t – Tipologjia e dokumenteve/veprave* kanë të shënuara kodet për tipologjinë *"2.30"*, *"2.31"* ose *"2.32"* dhe kanë përmbledhje në cilëndo gjuhë tjetër (*101d – Gjuha e përmbledhjes*), por jo në gjuhën angleze.

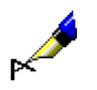

#### Shembull:

Tek "Skanimi" shënoni p.sh. *215a=%%%% f.*

Në këtë mënyrë përzgjidhni regjistrimet, të cilat në nënfushën *215a – Përcaktimi specifik i materialit dhe formati* kanë hapsirë boshe pesë vendëshe dhe pas saj fjalën "f.". Këto janë regjistrimet, të cilat përmbajnë të dhënën për numrin e faqeve, që është më e madhe se 1000, përkatësisht në nënfushën 215a kanë të plotësuara të katër vendet (p.sh. [24] f.).

Në pyetjen për kërkim në fushën "Skanimi", nuk duhet të shënoni shenjat për aktivizimin dhe ç'aktivizimin e komandave LaTeX dhe shenjave NSB/NSE.

Mund të përdorni kllapat dhe me anë të tyre të rregulloni rendin e ekzekutimit të operacioneve të caktuara të kërkimit.

Rendi i ekzekutimit të operacioneve të kërkimit:

- kllapa
- "&NOT"
- "&"

Shembull:

• "&OR"

Tek "Skanimi" shënoni p.sh. *105f=a\* &NOT (205a=\*ribot\* &OR 100c=19\*)*

Në këtë mënyrë gjeni regjistrimet për romanet e zhanrit tuaj të preferuar (105f=a\*), midis të cilave nuk ndodhen ribotimet (205a=\*ponat\*)*,* si dhe nuk janë botuar midis viteve 1900 dhe 1999 (100c=19\*). Programi fillimish kërkon për termat brenda kllapave.

### **4.4 PASQYRA E TERMAVE**

Në formimin e pyetjeve për kërkim ju ndihmon funksioni *pasqyra e termave*   $(ikona \nightharpoonup).$ 

Ky funksion mundëson vështrimin në listën e termave për kërkim, të cilët aktualisht ndodhen në bazën e të dhënave. Këta terma i përdorni kur dëshironi të siguroheni, nëse termi për kërkim është shënuar saktë.

Funksioni *pasqyra e termave* nuk është në dispozicion te fushat për kërkim "Fjalët kyçe" dhe "COBISS.XX-ID".

1. Në fushën përkatëse për kërkim shënoni fillimin e pyetjes (p.sh. fillimin e titullit, mbiemrin e autorit...). *Procedura*

> Nëse fillimin e termit për kërkim nuk e dini, fushën mund ta lini edhe të zbrazët.

2. Klikoni ikonën  $\Box$  afër fushës për shënimin e pyetjeve për kërkim.

Hapet dritarja **Pasqyra e termave**, në të cilën ndodhet lista e të gjithë termave, duke filluar nga pyetjet e shënuara për kërkim (ose nga termi i parë) e tutje. Lista është e rregulluar sipas rendit alfabetik në ngritje. Numri para çdo termi tregon se sa herë ky term paraqitet në bazën e të dhënave. Për të kaluar në faqen tjetër të listës klikoni butonin **Përpara**.

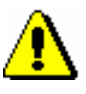

#### Shënim:

*Termat për kërkim, të cilët ndodhen në listë nuk përmbajnë shenjën për klasifikim "≠" (NSB/NSE).* 

3. Në listë gjeni dhe përzgjidhni vlerën e dëshiruar.

Këtë mund ta bëni në dy mënyra:

- përzgjidhni vlerën dhe konfirmojeni atë duke klikuar butonin **Në rregull**
- përdorni tastet për zhvendosje <lartë>, <poshtë>, <PgUp>, <PgDn> dhe klikoni tastin <Enter>

Vlera e përzgjedhur transferohet në fushën për shënimin e pyetjes për kërkim.

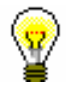

#### Këshillë:

Mënyra më e shpejtë për të përzgjedhur një vlerë nga lista e termave, është të klikoni dy herë mbi të.

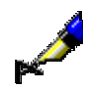

Nëse dëshironi të gjeni të gjithë autorët me mbiemrin Dickens, tek "Autor – person" shënoni *dickens* dhe klikoni ikonën **B** afër fushës për kërkim. Në dritaren **Pasqyra e termave** shfaqet lista e autorëve, mbimri i të cilëve fillon me *dickens*.

### **4.5 RUAJTJA E PYETËSORËVE**

Pyetjet për kërkim mund t'i ruani dhe ato më vonë t'i përdorni në formën e një pyetësori.

1. Shënoni pyetjet për kërkim (shih kap. *4.1–4.3*). 2. Klikoni butonin **Ruaj pyetësorin**. Hapet dritarja **Pyetësori.** 3. Shënoni emrin me të cilin dëshironi ta ruani pyetësorin. 4. Klikoni butonin **Në rregull**. Pyetësori do të shtohet në dritaren për kërkim te "Pyetësorët" dhe në shfletues në nëndritaren **Pyetësorët**. Procedura e riemërtimit dhe fshirjes së pyetësorëve është e përshkruar në manualin *COBISS3Udhëzimet themelore*. Pyetësorin e ruajtur mund ta përdorni më vonë për kërkim. 1. Te "Pyetësorët" përzgjidhni pyetësorin përkatës. Pyetjet për kërkim nga pyetësorët transferohen në fushat përkatëse të dritares për kërkim. 2. Klikoni butonin **Gjej**. Programi fillon kërkimin në bazën e përzgjedhur të të dhënave. Më pas shfaqen rezultatet e kërkimit, të cilat korrespondojnë me pyetjet për kërkim të ruajtur në pyetësor. Pyetësorin mund ta aktivizoni edhe në shfletues. Në nëndritaren **Pyetësorët** mund të përzgjidhni metodën **Pyetësorët / Gjej** ose klikoni dy herë shenjën grafike ose emrin e pyetësorit. Hapet dritarja për kërkim, në të cilën tashmë janë shfaqur rezultatet e kërkimit në bazën lokale të të dhënave. Mundësia e kërkimit të ri nuk ekziston. *Procedura Procedura Mundësitë...*

## **4.6 PËRZGJEDHJA E FORMATIT PËR SHFAQJEN E REZULTATEVE TË KËRKIMIT**

Rezultatet e kërkimit shfaqen në pjesën e poshtme të dritares për kërkim. Ato shfaqen në formate të ndryshme, varësisht nga numri i regjistrimeve bibliografike të shfaqura.

1. Te "Formati i listës së rezultateve të kërkimit" zgjidhni formatin e paraqitjes së rezultateve. Këtë mund ta bëni para se të filloni kërkimin ose pas përfundimit të kërkimit. *Procedura*

> Formati i përzgjedhur i shfaqjes së rezultateve të kërkimit ruhet për t'u përdorur te kërkimet e tjera (derisa të mos e ndryshoni atë).

Numri i regjistrimeve bibliografike, të cilat janë shfaqur në rezultatet e kërkimit, është i paracaktuar ose atë e cakton vet kataloguesi.

Për të gjitha burimet paraprakisht është definuar formati i paracaktuar, i cili përmban të dhëna për identifikimin bazë të burimit dhe regjistrimit bibliografik, si dhe formati që përmban të dhëna të hollësishme, të nevojshme për shkarkimin e regjistrimeve.

Llojet e ndryshme të formateve mund t'i përcaktoni në shfletues (shih. kap. *12.1.2* dhe kap. *12.1.3*).

Lista e atributeve të përcaktuara paraprakisht me fushat dhe nënfushat përkatëse, nga të cilat mund të shfaqen të dhënat në formatin e rezultateve të kërkimit, ndodhet në shtojcën *E.1*.

### **4.7 KËRKIMI ME LISTËN E NUMRAVE IDENTIFIKUES TË REGJISTRIMEVE**

Në mënyrën e specializuar të kërkimit mund të përdorni listat e numrave identifikues, të cilat i keni ruajtur paraprakisht për kërkim të mëtejshëm.

1. Klikoni butonin **Lista ID**.

Hapet dritarja **Lista ID**.

2. Shënoni numrat identifikues (ID-të), të cilët mes vete i ndani me një rresht të ri, presje, hapësirë ose me tab.

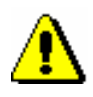

*Procedura*

#### Shënim:

*Në listë mund të vendosni deri në 25.000 ID. Nëse vendosni më shumë, gjatë kërkimit respektohen vetë 25.000 ID-të e para.*

3. Klikoni butonin **Në rregull**.

Në buton shfaqet numri i ID-ve të shtuara.

- 4. Mund të vendosni edhe pyetjet shtesë për kërkim (shih kap. *4.2–4.3*).
- 5. Klikoni butonin **Gjej**.

Ekzekutohet kërkimi në bazën e përzgjedhur të të dhënave, mirëpo vetëm për regjistrimet, numrat identifikues të të cilëve janë vendosur në listë. Shfaqen rezultatet e kërkimit që u përshtaten pyetjeve për kërkim.

6. Listën e numrave identifikues mund ta fshini duke klikuar në butonin  $\lfloor x \rfloor$ ose butonin **Kërkimi i ri**.

# **5 PARAQITËSI**

Paraqitësi është pjesë përbërëse e ndërfaqes së përdoruesit, që mundëson kontrollin e regjistrimit bibliografik ose regjistrimeve, të cilat janë të lidhura me të. Mund të shfaqet një ose më shumë regjistrime bibliografike njëherësh.

Elementet e paraqitësit:

- shiriti i titullit
- ikonat **Prapa** dhe **Përpara**, të cilat janë aktive kur regjistrimi bibliografik ka edhe regjistrime të tjera të lidhura
- **•** ikonat **I I** mëparshmi dhe **I** ardhshmi, të cilat shfaqen nëse keni hapur paraqitësin për disa regjistrime bibliografike njëherësh
- skedat **Formati bazë, MARC** dhe **Formati standard**, të cilat mundësojnë shfaqjen e regjistrimit të përzgjedhur bibliografik në formate të ndryshme
- pjesa e dritares në të cilën është shfaqur regjistrimi bibliografik
- pjesa e dritares, në të cilën janë të shfaqura objektet e lidhura me regjistrimet e përzgjedhura bibliografike
- butonat
	- − **Kapaku** shfaqja e kapakut të materialit
	- − **Hap** për shfaqjen e regjistrimit të lidhur në të njëjtin paraqitës
	- − **Dritare e re** për shfaqjen e regjistrimit të lidhur në paraqitës të ndarë
	- − **Printo**  për printimin e regjistrimit bibliografik
	- − **Gjej –** kërkimi në regjistrimin bibliografik
	- − **Mbyll**  për mbylljen e paraqitësit të caktuar
	- − **Mbyll të gjitha**  për mbylljen e të gjithë paraqitësve

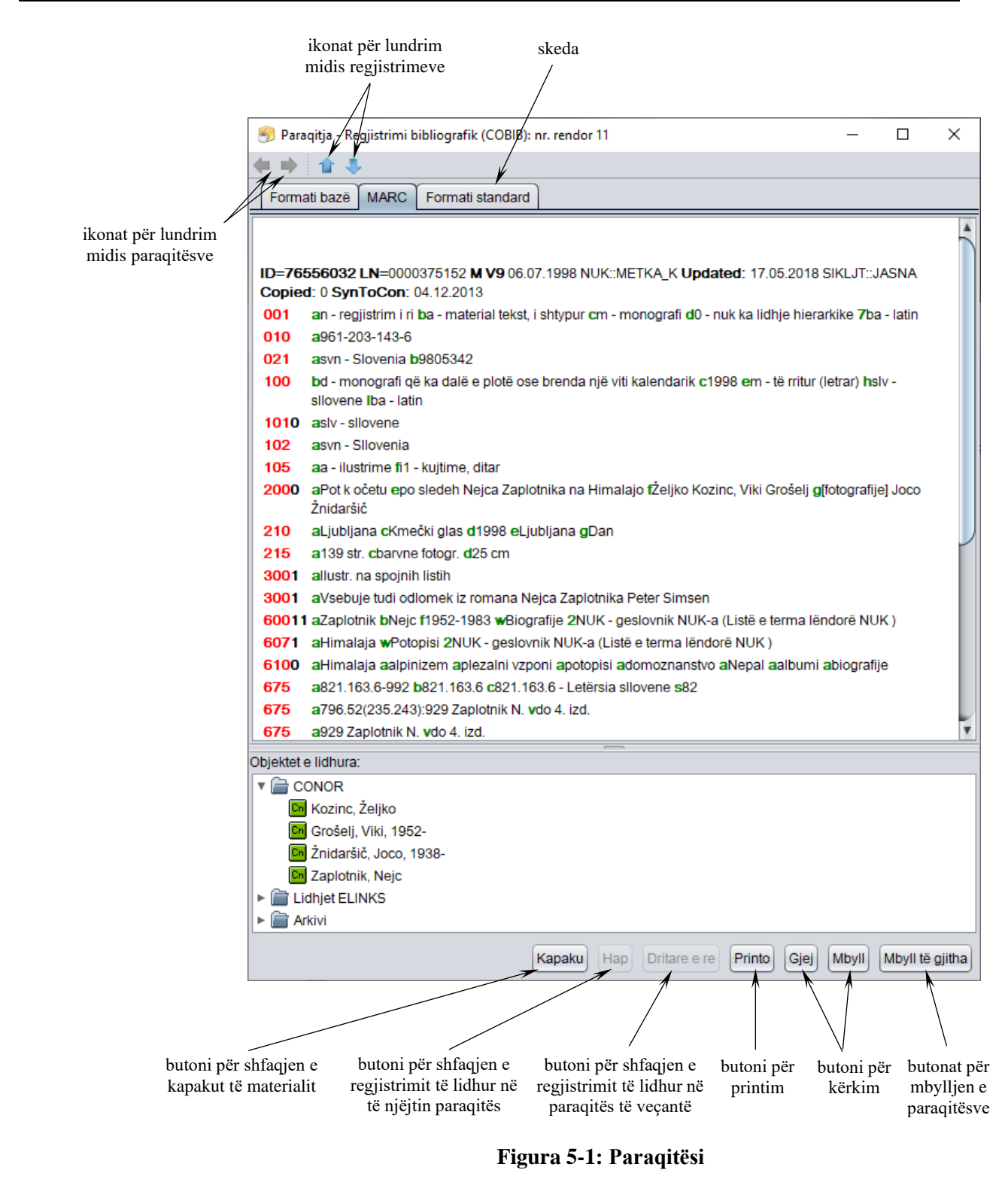

Paraqitësin mund ta hapni në shfletues ose në dritaren për kërkim.

#### *Procedura*

Dalja nga dritarja për kërkim.

1. Paraqitësi hapet duke përzgjedhur regjistrimin bibliografik midis rezultateve të kërkimit dhe duke klikuar butonin **Shfaq**.

Hapet dritarja **Paraqitja – Regjistrimi bibliografik – numri rendor nn**, në të cilën regjistrimi i përzgjedhur bibliografik paraqitet në formatin, në të cilën e keni kontrolluar së fundmi regjistrimin (formati bazë, MARC, formati standard).

Nëse klikoni skedën **Formati bazë** (shih kap. *5.1*), mund të shihni regjistrimin bibliografik në formën e listë së atributeve. Në skedën **MARC** paraqitet regjistrimi në formatin COMARC/B (shih kap. *5.1*). Nëse dëshironi të shihni formatin e shfaqjes sipas ISBD-së, duhet të klikoni skedën **Formati standard** (shih kap. *5.3*).

Regjistrimet ose objektet e tjera, të cilat janë të lidhura me regjistrimin e përzgjedhur shfaqen në pjesën e dritares **Objektet e lidhura**.

- 2. Nëse dëshironi të kontrollini kapakun e materialit, klikoni butonin **Kapaku**. Kapaku shfaqet vetëm nëse ekziston në COBISS+.
- 3. Nëse dëshironi të shihni regjistrimin ose ndonjë objekt tjetër, i cili është i lidhur me regjistrimin që po kontrolloni, atë fillimisht duhet ta përzgjidhni në listën e objekteve të lidhura dhe më pas të klikoni butonin **Dritare e re**. Regjistrimi i përzgjedhur do të shfaqet në paraqitës të veçantë. Nëse regjistrimin dëshironi ta shfaqni në të njëjtin paraqitës (dhe me këtë të mbuloni regjistrimin të cilin po e kontrolloni), klikoni butonin **Hap**.

Këshillë:

Regjistrimin bibliografik të lidhur mund ta kontrolloni edhe duke klikuar dy herë mbi të. Regjistrimi i përzgjedhur shfaqet në dritaren ekzistuese.

- 4. Midis regjistrimeve të lidhura bibliografike, të hapura në të njëjtin paraqitës, mund të lëvizni *prapa* me ikonën , ndërsa *përpara* me ikonën .
- 5. Nëse në dritaren për kërkim keni përzgjedhur disa regjistrime bibliografike dhe keni hapur paraqitësin, në regjistrimin *e mëparshëm* mund të shkoni përmes ikonës **1**, ndërsa në regjistrimin *e ardhshëm* përmes ikonës ...
- 6. Nëse regjistrimin bibliografik dëshironi ta printoni, klikoni butonin **Printo**.

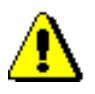

#### Shënim:

*Për printimin e duhur, në kompjuter duhet të instaloni programin Java, versionin 1.6 ose më të ri.*

7. Nëse dëshironi që në regjistrimin në formatin MARC të gjeni një tekst të caktuar, klikoni butonin **Gjej**. Shënoni termin për kërkim dhe klikoni në butonin **Në rregull**. Teksti i kërkuar brenda regjistrimit merr ngjyrë të kaltër.

8. Për ta mbyllur paraqitësin klikoni butonin **Mbyll**. Nëse regjistrimin e lidhur e keni hapur në paraqitës të veçantë, të gjithë paraqitësit mund t'i mbyllni njëherësh duke klikuar butonin **Mbyll të gjith**a.

Nëse ndryshoni madhësinë e dritares së paraqitësit, madhësia e re ruhet pas mbylljes së tij dhe është e vlefshme deri në ndryshimin e radhës.

Nënkapitujt:

- Formati bazë
- Formati MARC
- Formati standard

### **5.1 FORMATI BAZË**

Formati bazë i shfaqjes mundëson kontrollin e regjistrimit të përzgjedhur në formën e listës së atributeve. Nëse me regjistrimin e përzgjedhur janë të lidhura edhe regjistrimet ose objektet e tjera, ato shfaqen në pjesën e dritares **Objektet e lidhura**. Në këtë pjesë të dritares shfaqen regjistrimet përkatëse të njësuara, nëse ato ekzistojnë.

Në formatin bazë shfaqen këto atribute dhe vlerat e tyre (nëse ekzistojnë):

- autori
- titulli dhe të dhënat për përgjegjësinë
- statusi dhe lloji i materialit
- lloji i përmbajtjes
- të dhënat për regjistrimin
- gjuha e tekstit/origjinalit
- shteti i botimit
- botimi
- të dhënat e veçanta për materialin
- të dhënat për botimin
- autorët dytësorë
- përshkrimi fizik
- seria
- shënime
- shënime për përmbajtjen
- indentifikuesit standard
- emërtimet lëndore
- KDU
- URL
- numri identifikues (COBISS.XX-ID)
- krijuesi
- redaktori
- sistemi COBISS
## **5.2 FORMATI MARC**

Shfaqja në formatin MARC mundëson kontrollin e regjistrimit në formën e fushave dhe nënfushave të formatit COMARC/B.

Të dhënat për regjistrimet nga fusha e sistemit ndodhen në fillim, pastaj vijon fusha me nënfushat dhe treguesit.

Nga fusha e sistemit shfaqen këto të dhëna (nëse ekzistojnë):

- numri identifikues i regjistrimit ("ID")
- numri lokal i regjistrimit ("LN")
- lloji e maskës
- varianti i regjistrimit
- data e krijimit të regjistrimit dhe emri i personit, i cili e ka krijuar atë
- data e fundit e ndryshimit dhe emri i personit, i cili e ka ndryshuar regjistrimin ("Updated")
- data e fundit e shkarkimit nga COBIB-i dhe emri i personit i cili e ka shkarkuar regjistrimin ("Copied")
- data e shkarkimit të parë nga COBIB-i ("First Copied")
- data e ruajtjes së regjistrimit në COBIB ("SaveToHost")
- data e konfirmimit të tipologjisë dhe emri i personit, i cili e ka konfirmuar tipologjinë ("TD Confirmed")
- data e sinkronizimit të fundit automatik të regjistrimeve bibliografike me bazat e njësuara të të dhënave CONOR dhe SGC ("SynToCon")
- data e shkarkimit të regjistrimit nga rrjeti COBISS.Net dhe emri i personit, i cili e ka shkarkuar regjistrimin ("COBISS.Net")
- data e shënimit të fundit të të dhënave për koleksionet në modulin COBISS3/Koleksionet dhe emri i personit, i cili i ka shënuar këto të dhëna ("COBISS3")
- shenja që tregon se regjistrimi ka qenë në modulin COBISS2/Katalogimi ("KAT2")

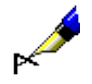

#### Shembull:

Në paraqitës kontrollohet regjistrimi me numër identifikues 1168. Nga fusha e sistemit shfaqen të dhënat për regjistrimin:

**ID=**1536062960 **LN**=0000000025 **M V3** 05.07.2012 BASH::OLD **Updated:** 15.04.2013 EDUAL1::ARJETA **Copied:** 22.01.2008 IZUM::TANJA **First Copied:** 15.04.2013

Tek shfaqja e regjistrimit përdoren këto ngjyra:

- **e kuqja** për numrat e fushave
- **e zeza** për vlerat numerike të treguesve dhe përmbajtjen e nënfushave
- **e gjelbra** për shenjat e nënfushave
- **blu** për shenjat e elementeve
- **vjollce** për përmbajtjen brenda nënfushës *996/997f – Numri i inventarit*

Nëse me regjistrimin e përzgjedhur janë të lidhura regjistrimet ose objektet e tjera, ato shfaqen në pjesën e dritares **Objektet e lidhura**.

### **5.3 FORMATI STANDARD**

Formati standard i shfaqjes mundëson kontrollin e regjistrimit në formatin ISBD. Elementet e shfaqjes në skedën **Formati standard** janë të shënuara në këtë renditje:

- emërtimi
- përshkrimi bibliografik i njësisë
- përshkrimet shtesë (autorët, emërtimet lëndore)
- numri i sistemit të klasifikimit
- numri i identifikimit (COBISS.XX-ID)

Nëse me regjistrimet e përzgjedhura janë të lidhura edhe regjistrimet apo objektet e tjera, ato shfaqen në pjesën e dritares **Objektet e lidhura**.

# **6 KUJTESA E FRAGMENTEVE E REGJISTRIMEVE**

Kujtesa e fragmenteve e regjistrimeve është pjesë e ndërfaqes për katalogim, në të cilën mund të shtoni regjistrimet që dëshironi. Regjistrimet fillimisht i kërkoni në dritaren për kërkim ose përmes metodave të veçanta i dërgoni në kujtesën e fragmenteve. Në kujtesën e fragmenteve regjistrimet mund t'i kontrolloni, t'i krahasoni me njëri-tjetrin ose me regjistrimet e tjera, të verifikoni saktësinë e tyre, të përdorni metoda të veçanta për t'i shtuar ato në redaktuesin e regjistrimeve ose për t'i redaktuar. Gjithashtu mund të verifikoni, nëse regjistrimi është dublikatë i regjistrimit (regjistrimeve) ekzistues dhe të shfaqni variantin arkivor të regjistrimit, i cili ekziston në bazën e të dhënave COBIB.

Regjistrimet në kujtesën e fragmenteve shtohen si skeda dhe secila skedë ka të shënuar akronimin e bazës së të dhënave (p.sh. CONOR) dhe numrin identifikues të regjistrimit ose tekstin që shpjegon burimin e regjistrimit (regjistrimi në redaktues, regjistrimi fillestar …). Regjistrimet në skeda janë të shfaqura në formatin COMARC.

Në kujtesën e fragmenteve të regjistrimeve gjithmonë ekziston skeda **Regjistrimi në redaktues**. Në të shfaqet regjistrimi, i cilin krijohet ose redaktohet në redaktuesin e regjistrimit.

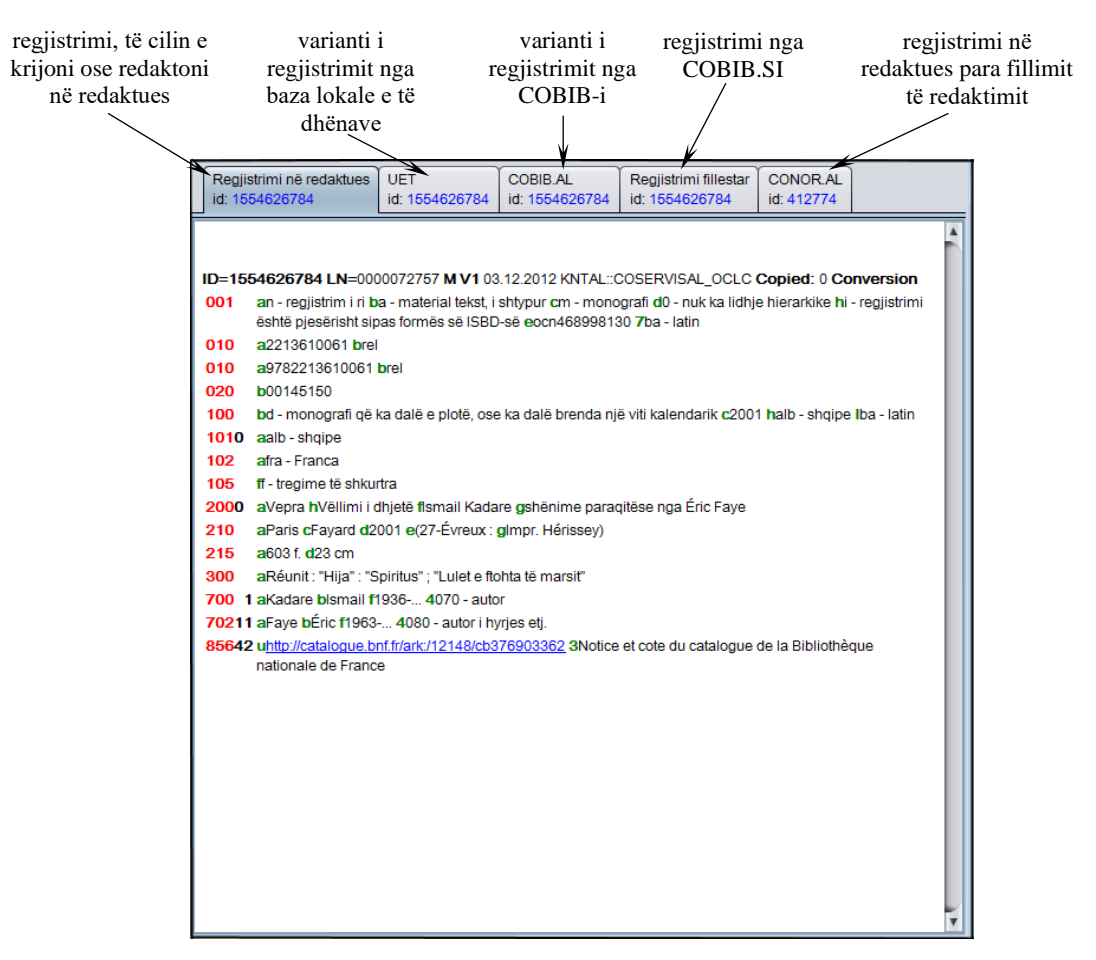

**Figura 6-1: Kujtesa e fragmenteve e regjistrimeve**

Nëse në regjistrimin në kujtesën e fragmenteve (jo në skedë) klikoni butonin e djathtë të miut, hapet menuja e kontekstit, në të cilën ndodhen metodat për kërkimin dhe kopjimin e tekstit, si dhe metodat e caktuara nga menuja **Kujtesa e fragmenteve**. Metodat, të cilat në momente të caktuara nuk mund të përdoren (metoda joaktive), janë me ngjyrë gri.

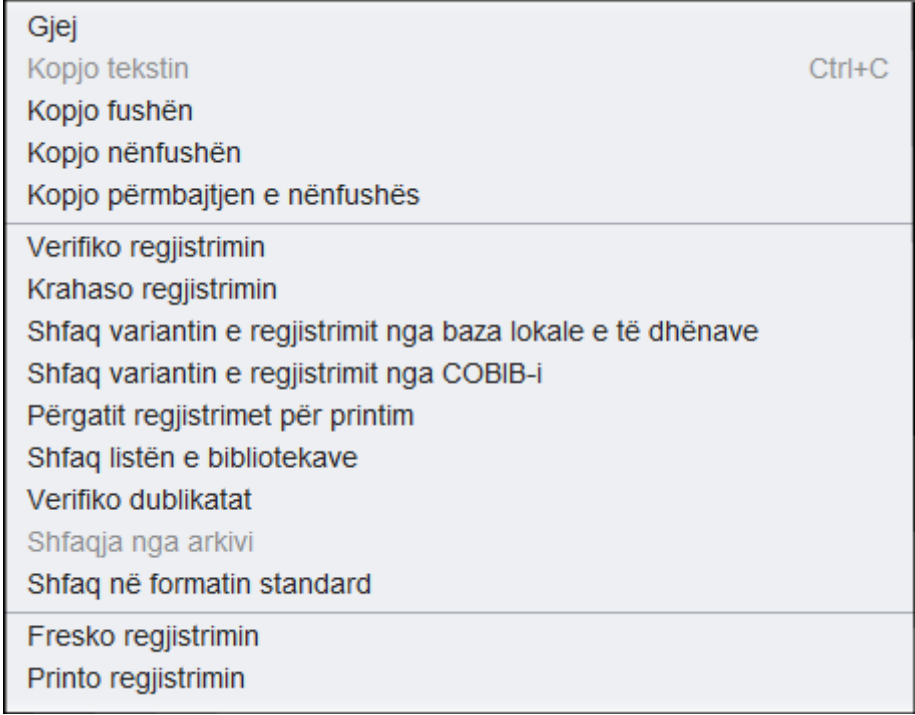

#### **Figura 6-2: Kujtesa e fragmenteve e regjistrimeve – lista e metodave nga menuja e kontekstit**

Në kujtesën e fragmenteve mund të shtoni regjistrimet, të cilat i keni gjetur përmes dritares për kërkim në baza të ndryshme të të dhënave. Tërësia e metodave në kujtesën e fragmenteve, të cilat janë të disponueshme për lloje të caktuara të regjistrimeve, varet nga lloji i regjistrimi. P.sh. për regjistrimet e njësuara nga bazat CONOR dhe SGC ose regjistrimet nga baza e të dhënave CORES, mund të përdorni të njëjtat metoda sikurse në menunë **Kujtesa e fragmenteve** në dritaren **Regjistrimi i nj**ësuar **(<akronimi i bazës së njësuar të të dhënave>)** (shih kap. *9.4* dhe kap. *10.4*), përkatësisht në dritaren **CORES** (shih shtojcën *G*).

Regjistrimet qëndrojnë në kujtesën e fragmenteve të regjistrimeve, derisa ato nuk i largoni ose nuk e mbyllni ndërfaqen për katalogim.

Nënkapitujt:

- Regjistrimi në redaktues
- Shtimi i regjistrimeve në kujtesën e fragmenteve
- Largimi i skedave nga kujtesa e fragmenteve
- Verifikimi i regjistrimeve
- Krahasimi i regjistrimeve
- Përdorimi i kujtesës së fragmenetev të regjistrimeve në procesin e redaktimit
- Mundësi të tjera në kujtesën e fragmenteve
- Parametrat e kujtesës së fragmenteve

### **6.1 REGJISTRIMI NË REDAKTUES**

Regjistrimi, të cilin e krijoni ose redaktoni në redaktues, shfaqet edhe në skedën **Regjistrimi në redaktues,** e cila ndodhet në kujtesën e fragmenteve të regjistrimeve. Aty duken të gjitha të dhënat, të cilat i shtoni apo i ndryshoni në redaktuesin e regjistrimit. Të dhënat e shtuara ose të ndryshuara janë me ngjyrë të verdhë.

Regjistrimi në skedën **Regjistrimi në redaktues** shfaqet në formë të përmbledhur, sepse në këtë mënyrë mundësohet kontrolli më i përgjithshëm i tij.

Formati i paracaktuar i regjistrimit në skedën **Regjistrimi në redaktues** është formati COMARC. Mënyrën e shfaqjes mund ta ndryshoni, nëse në menunë **Kujtesa e fragmenteve** përzgjidhni metodën përkatëse (shih. kap. *6.7.2*).

Përmbajtja e fushës ose nënfushës së përzgjedhur në redaktuesin e regjistrimit, në skedën **Regjistrimi në redaktues,** mund të paraqitet me ngjyrë blu. Mënyra e shfaqjes ndryshohet duke klikuar kutinë e zgjedhjes "Shfaq fushën/nënfushën e përzgjedhur" në menunë **Parametrat** (shih kap. *6.8*).

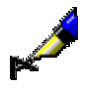

#### Shembull:

Nëse në redaktues krijoni një regjistrim të ri, në skedën **Regjistrimi në redaktues** shfaqet numri identifikues *ID=–1*. Për shkak se regjistrimi deri në ruajtjen e tij nuk ka numër të caktuar identifikues, programi përkohësisht i jep numrin –1.

## **6.2 SHTIMI I REGJISTRIMEVE NË KUJTESËN E FRAGMENTEVE**

Nga dritarja për kërkim në kujtesën e fragmenteve mund të shtoni një ose më shumë regjistrime, variantet e ndryshme të regjistrimeve për burimin e njëjtë bibliografik dhe regjistrimet e ruajtura përkohësisht.

#### **6.2.1 Shtimi i regjistrimeve nga dritarja për kërkim**

Në kujtesën e fragmenteve regjistrimet mund t'i shtoni duke aktivizuar dritaren për kërkim në baza të ndryshme të të dhënave (p.sh. në bazën lokale të të dhënave, në COBIB, në bazën e të dhënave CONOR dhe SGC, në bazën e të dhënave CORES, në baza të tjera të përbashkëta bibliografike në rrjetin COBISS.Net ose baza të tjera të huaja të të dhënave (Katalogu online i Bibliotekës së Kongresit, WorldCat, ISSN)).

1. Përzgjidhni metodën **Kërkimi / <akronimi i bazës së të dhënave> (**p.sh. **Kërkimi / CONOR)**. *Procedura* 

> Hapet dritarja **Kërkimi – <…> (p.sh. Kërkimi - Regjistrimi i njësuar CONOR)**.

2. Shënoni pyetjen e duhur për kërkim dhe ekzekutojeni kërkimin. Procedura e kërkimit është përshkruar në kap. *4*.

Regjistrimi, të cilin e kërkoni, ndodhet midis rezultateve të kërkimit. Mund të gjeni disa regjistrime.

3. Përzgjidhni regjistrimin e duhur, apo disa regjistrime në listën e rezultateve të kërkimit dhe klikoni butonin **Përzgjidh**.

Regjistrimi, të cilin e keni përzgjedhur, shtohet si skedë në kujtesën e fragmenteve të regjistrimeve.

#### **6.2.1.1 Regjistrimet e redaktuara në COBIB**

Në bazën lokale të të dhënave mund të gjeni regjistrimet e redaktuara në COBIB dhe sipas nevojës i përditësoni ato.

- 1. Përzgjidhni metodën **Kërkimi / Regjistrimet e redaktuara në COBIB**. Hapet dritarja **Kërkimi – Regjistrimet e redaktuara në COBIB**. *Procedura*
	- 2. Shënoni pyetjen për kërkim dhe ekzekutoni kërkimin.

Hapet dritarja **Regjistrimet e redaktuara në COBIB** në të cilën ndodhen vetëm regjistrimet, të cilat pas ruajtjes në bazën tuaj lokale janë redaktuar në bazën e përbashkët.

3. Regjistrimet i kontrolloni dhe i përzgjidhni ato që dëshironi t'i përditësoni.

Regjistrimet e përzgjedhura ngarkohen në kujtesën e fragmenteve. Përmes metodës **Regjistrimi / Redakto regjistrimin** përditësimet nga COBIB-i ruhen edhe në bazën tuaj lokale.

Shënim:

*Kërkimi i regjistrimeve të redaktuara është i kufizuar në 5.000 regjistrime. Rekomandohet klasifikimi i kërkimit në pjesë më të vogla; p.sh. shënohet periudha disa muajshe ose vitesh (varësisht nga madhësia e bazës lokale) e krijimit të regjistrimeve.*

*Mundësitë...* 

Regjistrimet e redaktuara në COBIB mund t'i gjeni edhe përmes metodës **Regjistrimi bibliografik / Regjistrimet e redaktuara në COBIB** në shfletues.

#### **6.2.2 Shtimi i regjistrimit për burimin e njëjtë bibliografik**

Regjistrimit të përzgjedhur në kujtesën e fragmenteve ose regjistrimit në redaktues mund t'i shtoni variantin përkatës nga baza lokale e të dhënave, përkatësisht COBIB-i. Në këtë mënyrë mund të krahasoni variante të ndryshme të regjistrimit për të njëjtin burim bibliografik.

#### **6.2.2.1 Varianti i regjistrimit nga COBIB-i**

Regjistrimit në kujtesën e fragmenteve ose regjistrimit në redaktues mund t'i shtoni variantin e regjistrimit nga COBIB-i, pa pasur nevojë të aktivizoni dritaren për kërkim.

*Procedura* 

- 1. Gjeni dhe përzgjidhni regjistrimin.
- 2. Përzgjidhni metodën **Kujtesa e fragmenteve / Shfaq variantin e regjistrimit nga COBIB-i**.

Në kujtesën e fragmenteve të regjistrimeve shtohet regjistrimi përkatës nga COBIB-i.

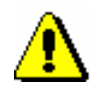

Shënim:

*Nëse në COBIB nuk ndodhet regjistrimi përkatës, programi ju paralajmëron*.

#### **6.2.2.2 Varianti i regjistrimit nga baza lokale e të dhënave**

Regjistrimit në kujtesën e fragmenteve ose regjistrimit në redaktues mund t'i shtoni variantin e regjistrimit nga baza lokale e të dhënave, pa pasur nevojë të aktivizoni dritaren për kërkim.

1. Gjeni dhe përzgjidhni regjistrimin.

2. Përzgjidhni metodën **Kujtesa e fragmenteve / Shfaq variantin e regjistrimit nga baza lokale e të dhënave**.

Në kujtesën e fragmenteve të regjistrimeve shtohet regjistrimi përkatës nga baza lokale e të dhënave.

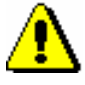

*Procedura* 

Shënim:

*Nëse në bazën lokale nuk ndodhet regjistrimi përkatës, programi ju paralajmëron*.

#### **6.2.2.3 Varianti fillestar i regjistrimit**

Regjistrimit në redaktues mund t'i shtoni në kujtesën e fragmenteve gjendjen e regjistrimit para fillimit të redaktimit. Varianti fillestar i regjistrimit nuk përputhet detyrimisht me gjendjen e ruajtur në bazën e të dhënave dhe atë mund ta kontrolloni vetëm deri sa regjistrimin në redaktues nuk e ruani.

Regjistrimi duhet të jetë në redaktues. *Parakusht*

*Procedura* 

1. Përzgjidhni metodën **Kërkimi / Shfaq regjistrimin fillestar**.

Në kujtesën e fragmenteve të regjistrimeve shtohet regjistrimi fillestar. Ky regjistrim përputhet me regjistrimin i cili para redaktimit është ngarkuar në redaktues (gjendja e regjistrimit para përditësimit).

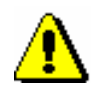

#### Shënim:

*Nëse në redaktues jeni duke krijuar një regjistrim të ri, metoda* **Kërkimi / Shfaq regjistrimin fillestar** *nuk është aktive*.

### **6.2.3 Shtimi i regjistrimit të ruajtur përkohësisht**

Në kujtesën e fragmenteve të regjistrimeve mund të shtoni edhe regjistrimin e ruajtur përkohësisht (shih kap. *11.1* dhe kap. *11.2*).

#### 1. Përzgjidhni metodën **Kërkimi / Regjistrimet e ruajtura përkohësisht**. *Procedura*

Hapet dritarja **Regjistrimet e ruajtura përkohësisht**.

2. Gjeni dhe përzgjidhni regjistrimin (shih kap. *11.3*) Në kujtesën e fragmenteve të regjistrimeve shtohet regjistrimi i ruajtur përkohësisht.

### **6.3 LARGIMI I SKEDAVE NGA KUJTESA E FRAGMENTEVE**

Nga kujtesa e fragmenteve e regjistrimeve mund të largoni një ose disa skeda me regjistrime.

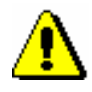

Shënim:

*Nga kujtesa e fragmenteve nuk mund të hiqet skeda me regjistrimin në redaktues.*

#### **6.3.1 Largimi i skedës së përzgjedhur**

Nga kujtesa e fragmenteve e regjistrimeve mund të largoni skedën e përzgjedhur me regjistrimin përkatës.

#### 1. Klikoni skedën, të cilën dëshironi ta largoni. *Procedura*

2. Përzgjidhni metodën **Kujtesa e fragmenteve / Largo skedën**.

Skedën nga kujtesa e fragmenteve e regjistrimeve mund ta largoni edhe duke përdorur metodën **Largo skedën** nga menuja e kontekstit. *Mundësitë...* 

### **6.3.2 Largimi i të gjitha skedave përveç asaj të përzgjedhur**

Nga kujtesa e fragmenteve e regjistrimeve mund të largoni të gjitha skedat, përveç asaj të përzgjedhur.

- 1. Klikoni skedën, të cilën *nuk* dëshironi ta largoni. *Procedura* 
	- 2. Përzgjidhni metodën **Kujtesa e fragmenteve / Largo skedat e tjera**.

Skedat e tjera mund t'i largoni nga kujtesa e fragmenteve e regjistrimeve edhe duke përzgjedhur metodën **Largo skedat e tjera** nga menuja e kontekstit. *Mundësitë...* 

### **6.3.3 Largimi i të gjitha skedave**

Nga kujtesa e fragmenteve mund t'i largoni të gjitha skedat njëherësh.

1. Përzgjidhni metodën **Kujtesa e fragmenteve / Largo të gjitha skedat**. *Procedura* 

Nga kujtesa e fragmenteve e regjistrimeve mund t'i largoni të gjitha skedat edhe duke përzgjedhur metodën **Largo të gjitha skedat** nga menuja e kontekstit. *Mundësitë...* 

### **6.4 VERIFIKIMI I REGJISTRIMIT**

Regjistrimi mund të verifikohet edhe për gabimet, të cilat mund të identifikohen në mënyrë automatike. Për të verifikuar saktësinë e futjes së të dhënave aplikohet kontrolli automatik (shih shtojcën *B*). Verifikimi automatik është i detyrueshëm veçanërisht për regjistrimet e vjetra, të shkarkuara nga sistemet e tjera.

#### 1. Klikoni skedën me regjistrimin, të cilin dëshironi ta verifikoni.

2. Përzgjidhni metodën **Kujtesa e fragmenteve / Verifiko regjistrimin**.

Nëse në regjistrim nuk ka gabime, programi na njofton për këtë.

Nëse në regjistrim ka gabime, hapet dritarja me listën e gabimeve. Në dritare mund të shfaqet:

- titulli dhe të dhënat për përgjegjësinë
- njoftimi për variantet e ndryshme të regjistrimit
- lista e gabimeve dhe shënimet
- 3. Klikoni butonin **Në rregull**.

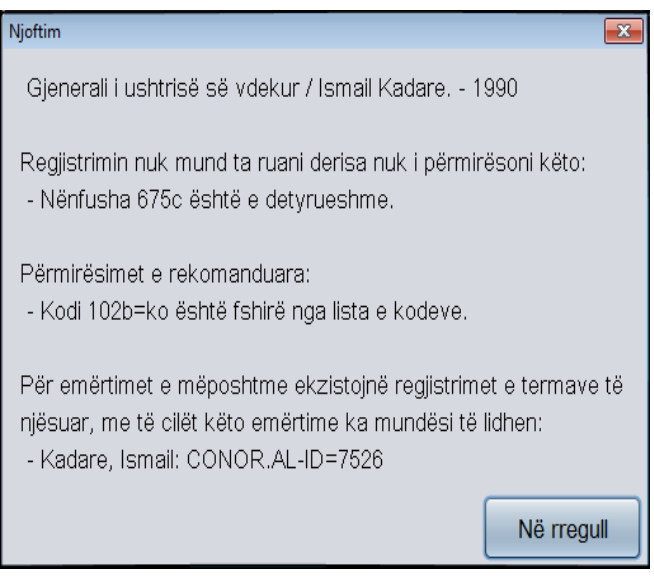

**Figura 6.4-1: Gjetja automatike e gabimeve**

Me metodën **Regjistrimi / Verifiko regjistrimin** mund të verifikoni edhe saktësinë e regjistrimeve në redaktues. *Mundësitë...* 

*Procedura* 

#### **6.5 KRAHASIMI I REGJISTRIMEVE**

Regjistrimet në kujtesën e fragmenteve mund t'i krahasoni.

1. Gjeni dhe përzgjidhni regjistrimin, të cilin dëshironi ta krahasoni.

2. Përzgjidhni metodën **Kujtesa e fragmenteve / Krahaso regjistrimin**.

Hapet dritarja **Përzgjedhja e regjistrimit për krahasim** me listën e regjistrimeve, të cilat janë të disponueshme për t'u krahasuar me regjistrimin e përzgjedhur. Në listë është regjistrimi nga kujtesa e fragmenteve e regjistrimeve dhe varianti i regjistrimit të përzgjedhur nga baza lokale ose nga COBIB-i.

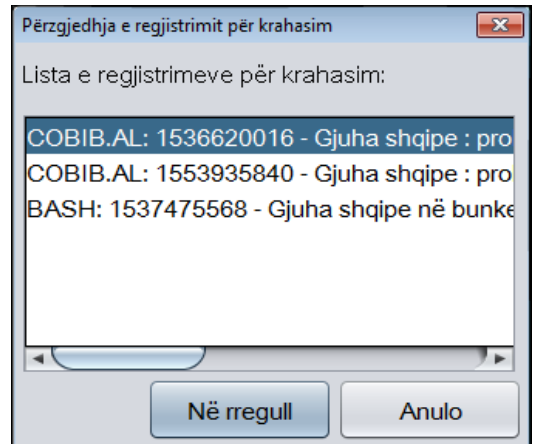

**Figura 6.5-1: Dritarja Përzgjedhja e regjistrimit për krahasim**

3. Klikoni regjistrimin, të cilin dëshironi ta krahasoni me regjistrimin e përzgjedhur dhe më pas klikoni butonin **Në rregull**.

Hapet dritarja **Krahasimi i regjistrimeve**, në të cilën të dy regjistrimet shfaqen në formatin COMARC. Ndryshimet mes tyre janë me ngjyrë të verdhë, ndërsa fushat që ndryshojnë paraqiten te "Ndryshojnë fushat" mbi regjistrimin.

- 4. Për t'i printuar regjistrimet klikoni butonin **Printo**.
- 5. Dritaren **Krahasimi i regjistrimeve** e mbyllni duke klikuar në butonin **Mbyll**.

*Procedura* 

| Krahasimi i regjistrimeve                                                                                                    |                                                                                                    |
|----------------------------------------------------------------------------------------------------|----------------------------------------------------------------------------------------------------|
|                                                                                                    |                                                                                                    |
| Ndryshojnë fushat: 001, 010, 100, 200, 210, 215, 320, 606, 610, 675, 700, 702                                                                                  |                                                                                                    |
| COBIB.AL: 1553935840                                                                                                    | BASH: 1536620016                                                                                                    |
| <b>Conversion LN=0000070058 M V1</b><br>03.12.2012<br>KNTAL::COSERVISAL_OCLC Copied:<br>$\Omega$                                                               | Conversion LN=0000002417 M V1<br>05.07.2012 BASH::OLD Copied: 0                                                                                                    |
| 001 an - regjistrim i ri ba - material tekst, i 001 an - regjistrim i ri ba - material<br>shtypur cm - monografi d0 - nuk ka<br>lidhje hierarkike eocm76254434 | tekst, i shtypur cm - monografi<br>d0 - nuk ka lidhje hierarkike<br>e002417 7ba - latin                                                                                                    |
| 010 a9992757213                                                                                                    | 010 a99927-57-21-3 d500 L.                                                                                                    |
| 010 a9789992757215                                                                                                    |                                                                                                    |
| 010 z9992757313                                                                                                    |                                                                                                    |
| 100 bd - monografi që ka dalë e plotë,<br>ose ka dalë brenda një viti<br>kalendarik c2003                                                                      | 100 bd - monografi që ka dalë e<br>plotë, ose ka dalë brenda një viti<br>kalendarik c2003 em - të rritur<br>(letrar) g0 - regjistrim i<br>pandryshuar halb - shqipe iy -<br>nuk është përdorur skemë<br>transliterimi Iba - latin |
| 1010 aalb - shqipe                                                                                                    | 1010 aalb - shqipe                                                                                                    |
| 102 aalb - Shqipëria                                                                                                    | 102 aalb - Shqipëria                                                                                                    |
| 2000 aGjuha shqipe eprobleme dhe disa 2000 aGjuha shqipe eprobleme dhe<br>figura të shquara të saj fShaban<br>Demirai                                          | disa figura të shquara të saj<br>fShaban Demiraj gPërgatiti<br><b>Petrit Bezhani</b>                                                                                                    |
| 210 aTiranë cGlobus R. d2003                                                                                                    | 210 aTiranë cGlobus-R. d2003                                                                                                    |
| 215 a358 f. d21 cm                                                                                                    | 215 a360 f. d21 cm                                                                                                    |
| 320 alncludes bibliographical references 3201 aBibliogr.: f.312-354.                                                                                           |                                                                                                    |
| 320 a"Bibliografia e botimeve të<br>profesor Shaban Demirajt": p.<br>312-354<br>$\overline{\phantom{a}}$                                                       |                                                                                                    |
|                                                                                                    |                                                                                                    |
|                                                                                                    | Printo<br><b>Mbyll</b>                                                                                                    |

**Figura 6.5-2: Dritarja Krahasimi i regjistrimeve**

## **6.6 PËRDORIMI I KUJTESËS SË FRAGMENTEVE TË REGJISTRIMEVE NË PROCESIN E REDAKTIMIT**

Të dhënat nga regjistrimet në kujtesën e fragmenteve mund t'i transferoni në regjistrimin, i cili ndodhet në redaktues. Gjithashtu në regjistrimet në kujtesën e fragmenteve edhe mund të kërkoni.

#### **6.6.1 Kërkimi i tekstit**

Në regjistrimin në kujtesën e fragmenteve mund të kërkoni tekstin e caktuar.

1. Nga menuja e kontekstit përzgjidhni metodën **Gjej**. *Procedura* 

Hapet dritarja **Kujtesa e fragmenteve**.

2. Në dritaren për shënimin e termit për kërkim shënoni tekstin që kërkoni dhe shtypni butonin **Në rregull**.

Teksti i kërkuar në regjistrimin në kujtesën e fragmenteve ngjyroset me ngjyrë të kaltër.

#### **6.6.2 Kopjimi i tekstit**

Nga regjistrimi në kujtesën e fragmenteve mund të kopjoni tekstin në nënfusha.

3. Përzgjidhni tekstin, të cilin dëshironi ta kopjoni. Teksti i përzgjedhur ngjyroset me ngjyrë blu. 4. Nga menuja e kontekstit përzgjidhni metodën **Kopjo tekstin**. Teksti i përzgjedhur ruhet në kujtesën e fragmenteve të tekstit. Tekstin mund ta kopjoni edhe duke shtypur tastet  $\langle Ctr| \rangle + \langle C \rangle$ . *Procedura Mundësitë...* 

### **6.6.3 Kopjimi i fushës**

Nga regjistrimi në kujtesën e fragmenteve mund të kopjoni fushën dhe nënfushat përkatëse së bashku me përmbajtjen.

- 1. Klikoni kudo në fushën, të cilën dëshironi të kopjoni. *Procedura* 
	- 2. Nga menuja e kontekstit përzgjidhni metodën **Kopjo fushën**.

Fusha e përzgjedhur dhe nënfushat përkatëse së bashku me përmbajtjen ngjyrosen me ngjyrë blu dhe ruhen në kujtesën e fragmenteve të fushave.

#### **6.6.4 Kopjimi i nënfushës**

Nga regjistrimi në kujtesën e fragmenteve mund të kopjoni nënfushën së bashku me përmbajtjen.

#### 1. Klikoni kudo në nënfushën të cilën dëshironi të kopjoni.

2. Nga menuja e kontekstit përzgjidhni metodën **Kopjo nënfushën**.

Nënfusha e përzgjedhur së bashku me përmbajtjen ngjyrosen me ngjyrë blu dhe ruhet në kujtesën e fragmenteve të nënfushave.

#### **6.6.5 Kopjimi i përmbajtjes së nënfushës**

Nga regjistrimi në kujtesën e fragmenteve mund të kopjoni gjithë përmbajtjen e një nënfushe.

*Procedura* 

*Procedura* 

- 1. Klikoni kudo në nënfushën, përmbajtjen e së cilës dëshironi ta kopjoni.
- 2. Nga menuja e kontekstit përzgjidhni metodën **Kopjo përmbajtjen e nënfushës**.

Përmbajtja e nënfushës së përzgjedhur (pa shenjën e nënfushës) nënvizohet me ngjyrë blu dhe ruhet në kujtesën e fragmenteve të teksteve.

### **6.7 MUNDËSI TË TJERA NË KUJTESËN E FRAGMENTEVE**

Në kujtesën e fragmenteve të regjistrimeve ekziston mundësia që regjistrimi të përditësohet, të shfaqet në formatin standard, të printohet, të verifikohet se në cilat baza lokale të të dhënave ai ndodhet dhe cila është gjendja e koleksioneve në COBISS+. Gjithashtu mund të verifikohet, nëse regjistrimi është dublikatë i regjistrimit ekzistues. Kur regjistrimin e përzgjidhni nga COBIB-i, ju mund të verifikoni dhe të shfaqni edhe variantet e tij arkivore.

#### **6.7.1 Freskimi i regjistrimit**

Regjistrimin në kujtesën e fragmenteve mund ta harmonizoni me gjendjen e regjistrimit në bazën e të dhënave. Gjendja ndryshon nëse regjistrimin, të cilin e keni ngarkuar në kujtesën e fragmenteve, ndërkohë dikush e ka plotësuar dhe e ka ruajtur sërish në bazën e të dhënave.

#### 1. Përzgjidhni regjistrimin, të cilin dëshironi ta freskoni. *Procedura*

2. Përzgjidhni metodën **Kujtesa e fragmenteve / Fresko regjistrimin**.

Regjistrimin në redaktues nuk mund ta mbuloni me gjendjen e fundit të regjistrimit në bazën e të dhënave.

#### **6.7.2 Ndryshimi i formatit**

Në kujtesën e fragmenteve regjistrimi mund të shfaqet në formatin standard ose në formatin COMARC.

- 1. Gjeni dhe përzgjidhni regjistrimin.
	- 2. Përdorni metodën **Kujtesa e fragmenteve / Shfaq në formatin standard**.

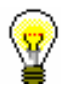

*Procedura* 

#### Këshillë:

Regjistrimi në formatin standard mund të hapet edhe në shfletuesin e paracaktuar, kështu që nga menuja e kontekstit përzgjidhni metodën **Shfaq në shfletuesin e internetit**.

Nga formati standard në formatin COMARC kaloni duke zgjedhur metodën **Kujtesa e fragmenteve / Shfaq në formatin COMARC**ose duke klikuar në cilëndo fushë të regjistrimit në redaktues.

### **6.7.3 Printimi i regjistrimit**

Regjistrimin në kujtesën e fragmenteve mund ta printoni në formatin COMARC ose në formatin standard.

#### 1. Gjeni dhe përzgjidhni regjistrimin. *Procedura*

2. Përdorni metodën **Kujtesa e fragmenteve / Printo regjistrimin**.

Për ta printuar regjistrimin në formatin standard përzgjidhni metodën **Kujtesa e fragmenteve / Shfaq në formatin standard**.

#### **6.7.4 Printimi i disa regjistrimeve njëherësh**

Nëse në kujtesën e fragmenteve janë disa regjistrime, ato mund t'i printoni njëherësh.

#### *Procedura*

- 1. Gjeni dhe përzgjidhni regjistrimin.
- 2. Përdorni metodën **Kujtesa e fragmenteve / Përgatit regjistrimet për printim**.

Hapet dritarja **Printimi i regjistrimeve**.

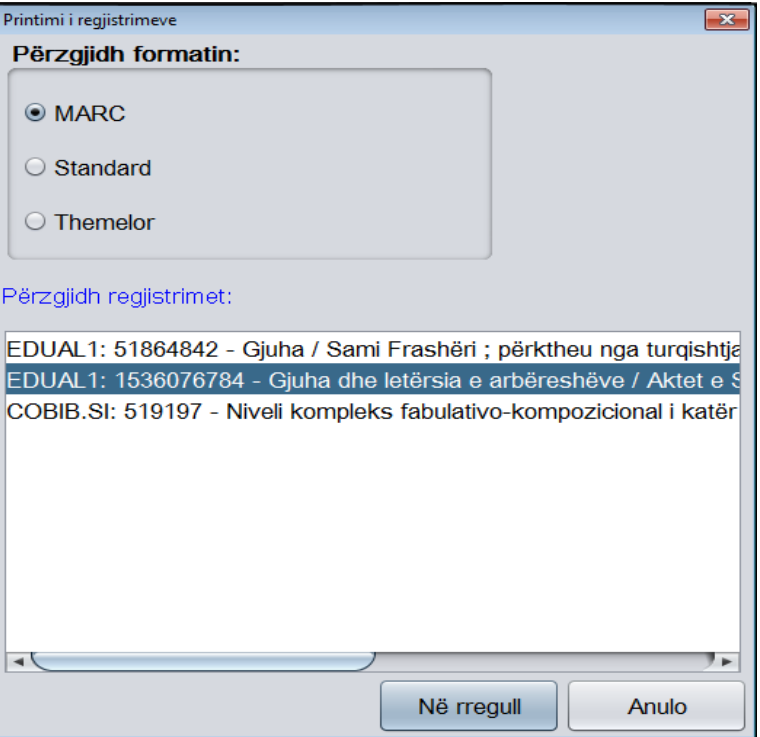

**Figura 6.7-1: Dritarja Printimi i regjistrimeve**

- 3. Te "Përzgjidh formatin" përzgjidhni formatin, në të cilin dëshironi të printoni regjistrimin:
	- *MARC* për formatin COMARC
	- *Standard* për formatin standard
	- *Themelor* për formën e listës së atributeve

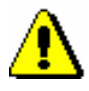

#### Shënim:

*Bibliotekat e veçanta mund të kenë formate shtesë siç është formati CIP*.

- 4. Te "Përzgjidh regjistrimet" përzgjidhni një ose më shumë regjistrime (shih hapin 10 te procedura në kap. 4).
- 5. Klikoni butonin **Në rregull**.

Hapet dritarja **Printimi i regjistrimeve**, në të cilën ndodhen regjistrimet në formatin e përzgjedhur për printim.

6. Klikoni butonin **Printo**.

### **6.7.5 Shfaqja e listës së bibliotekave**

Për çdo regjistrim bibliografik në kujtesën e fragmenteve mund të verifikohet, se në cilat baza lokale të të dhënave gjendet dhe cila është gjendja e koleksioneve në biblioteka (të dhënat në COBISS+).

1. Gjeni dhe përzgjidhni regjistrimin. *Procedura* 

2. Përzgjidhni metodën **Kujtesa e fragmenteve / Shfaq listën e bibliotekave**.

Hapet dritarja **Lista e bibliotekave**, në të cilën ndodhen të gjitha bazat lokale të të dhënave, në të cilat gjendet regjistrimi i përzgjedhur.

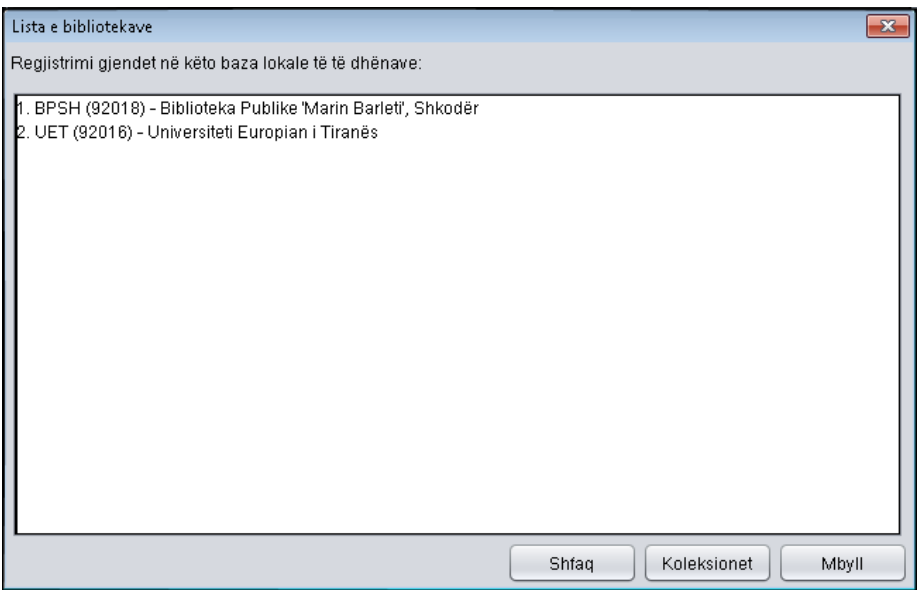

**Figura 6.7-2: Dritarja Lista e bibliotekave**

3. Nëse dëshironi, që listën ta kufizoni në një grup të ngushtë të bibliotekave, klikoni butonin **Shfaq**.

Në COBISS.SI bibliotekat janë të renditura në grupe të njëjta si në faqen kryesore të COBISS+. Lista është e kufizuar vetëm në ato grupe të bibliotekave, në të cilën bënë pjesë biblioteka juaj. P.sh. kataloguesi nga Biblioteka Universitare e Mariborit do të shoh vetëm listën e bibliotekave të Universitetit në Maribor.

Nëse dëshironi të shfaqni sërish listën e të gjitha bibliotekave, klikoni butonin **Shfaq të gjitha**.

4. Nëse dëshironi të verifikoni gjendjen e koleksioneve në bibliotekat e veçanta, klikoni butonin **Koleksionet e bibliotekës**.

Hapet dritarja e shfletuesit të internetit, ku në COBISS+ shfaqet regjistrimi i përzgjedhur, së bashku me koleksionet në biblioteka.

#### **6.7.6 Verifikimi i dublikatave**

Për çdo regjistrim bibliografik nga baza lokale e të dhënave, COBIB-i, bazat e huaja të të dhënave, COBISS.Net-i dhe baza METADAT , në kujtesën e fragmenteve mund të verifikohet nëse regjistrimi është dublikatë i mundshëm i ndonjë regjistrimi në COBIB.

#### *Procedura*

- 1. Gjeni dhe përzgjidhni regjistrimin.
- 2. Përzgjidhni metodën **Kujtesën e fragmenteve / Verifiko dublikatat**.

Në COBIB fillon kërkimi i regjistrimeve, të cilat mund të jenë dublikatë.

Nëse regjistrimet e tilla nuk ndodhen në bazë, programi ju njofton, në të kundërtën hapet dritarja me listën e regjistrimeve të mundëshme dublikatë, që duhet të verifikohen.

#### 3. Klikoni butonin **Në rregull**.

Edhe në redaktues mund të verifikoni nëse regjistrimi, të cilin e krijoni ose redaktoni, është dublikatë i regjistrimit ekzistues. Në skedën **Regjistrimi në redaktues** përzgjidhni metodën **Kujtesa e fragmenteve / Verifiko dublikatat**. *Mundësitë...* 

#### **6.7.7 Shfaqja nga baza arkivore e të dhënave**

Në disa sisteme COBISS është i mundur edhe arkivimi i regjistrimeve. **<sup>1</sup>** Nëse baza arkivore e të dhënave është në dispozicion, për çdo regjistrim bibliografik nga baza e të dhënave COBIB mund të verifikohen dhe të shfaqen variantet e mëparshme të tij.

*Procedura*

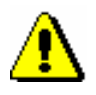

- 1. Gjeni dhe përzgjidhni regjistrimin nga COBIB-i.
- 2. Përzgjidhni metodën **Kujtesa e fragmenteve / Shfaqja nga arkivi**.

#### Shënim:

*Metoda* **Kujtesa e fragmenteve / Shfaqja nga arkivi** *nuk është e dukshme, kur në kujtesën e fragmenteve është i përzgjedhur regjistrimi nga baza lokale e të dhënave*.

Hapet dritarja **Printimi i regjistrimeve**.

- 3. Te "Përzgjidh formatin" përzgjidhni formatin, në të cilin dëshironi të printoni variantin arkivor të regjistrimit të përzgjedhur.
- 4. Klikoni butonin **Në rregull**.

Hapat dritarja **Printimi i regjistrimeve** me listën e regjistrimeve arkivore në formatin e përzgjedhur të regjistrimit.

5. Kliko butonin **Printo**.

Nëse paraprakisht keni përzgjedhur formatin *MARC* shfaqet struktura e regjistrimeve arkivore. Çdo variant i regjistrimit nga COBIB-i, në bazën arkivore të të dhënave merr numër të ri identifikues dhe fushë shtesë 999 me nënfushat c, t dhe x. Në nënfushën c shënohet numri identifikues nga COBIB-i, në nënfushën t data dhe ora e ruajtjes së regjistrimit në bazën arkivore, ndërsa në nënfushën x e dhëna, nëse regjistrimi nga COBIB-i është ruajtur në bazën arkivore gjatë krijimit, redaktimit apo fshirjes.

<sup>1</sup> Baza arkivore e regjistrimeve bibliografike është në dispozicion në sistemin COBISS.SI. Të arkivuara janë të gjitha variantet e regjistrimeve nga COBIB-i nga viti 2007 e në vazhdim.

## **6.8 PARAMETRAT E KUJTESËS SË FRAGMENTEVE**

Hapësiren e punës në ndërfaqen për katalogim mund ta ndryshoni sa herë që dëshironi.

Parametrat e paracaktuara të hapësirës së punës ndajnë dritaren e ndërfaqes në dy pjesë: në të majtë ndodhet redaktuesi, ndërsa në të djathtë kujtesa e fragmenteve e regjistrimeve. Nëse dëshironi të ndryshoni hapësirën e punës, në atë mënyrë që kujtesa e fragmenteve e regjistrimeve të jetë në anën e majtë, ndërsa redaktuesi në të djathtë, përdorni metodën **Parametrat / Ndërro paraqitjen**.

Nëse dëshironi të keni vetëm nëndritaren e majtë, në skajin lëvizës, i cili përcakton kufijtë e nëndritareve, klikoni ikonën (shigjeta e kthyer në të djathtë). Nëse klikoni ikonën <sup>(d</sup>) (shigjeta e kthyer në të majtë), mbetet e hapur vetëm nëndritarja e djathtë.

Nëse dëshironi që në regjistrimin, të cilin po e krijoni ose po e redaktoni dhe i cili ndodhet në kujtesën e fragmenteve, të shfaqet përmbajtja e fushës apo nënfushës së përzgjedhur me ngjyrë blu, në menunë **Parametrat** duhet të klikoni kutinë e zgjedhjes "Shfaq fushën/nënfushën e përzgjedhur".

Çdo shënim ose ndryshim që bëni në redaktues, në kujtesën e fragmenteve nënvizohet me ngjyrë të verdhë.

Nëse dëshironi që në kujtesën e fragmenteve të regjistrimeve të shfaqen fushat 996, 997 dhe 998, në menunë **Parametrat** klikoni kutinë e zgjedhjes "Shfaq koleksionet e bibliotekës".

# **7 REDAKTUESI I REGJISTRIMIT**

Redaktuesi i regjistrimit është pjesë e ndërfaqes së katalogimit, që mundëson redaktimin e regjistrimeve bibliografike dhe administrimin e tyre.

Regjistrimin, të cilin dëshironi ta krijoni ose redaktoni, ngarkojeni në redaktuesin e regjistrimit me një nga metodat në menunë **Regjistrimi**, siç janë: **Redakto regjistrimin**, **Shkarko regjistrimin**, **Përfto një regjistrim të ri**, **Krijo regjistrimin** dhe **Shto regjistrimin lokal në COBIB**. Metodat e lartëpërmendura, me përjashtim të metodës **Regjistrimi / Krijo regjistrimin**, mund t'i përdorni vetëm te regjistrimi, i cili ndodhet në kujtesën e fragmenteve të regjistrimeve (shih kap. *6.2*). Para se të përzgjedhni një nga metodat, duhet të klikoni skedën me regjistrimin përkatës në kujtesën e fragmenteve të regjistrimeve.

Regjistrimi në redaktues redaktohet në formatin COMARC/B.

Redaktuesi i regjistrimit përmban fushat, nënfushat dhe treguesit, të cilët paraqiten në maskën e përzgjedhur.

Shenja e fushave përbëhet nga tre shifra dhe shenja grafike e dosjes  $(\Box)$ , ndërsa nënfushat identifikohen me shkronjë ose me shifër dhe me shenjën grafike të skedarit ( $\Box$ ). Disa fusha i kanë të caktuara edhe vlerat numerike të treguesve. Varësisht nga parametrat e përzgjedhur në menunë **Parametrat**, fushat, nënfushat dhe treguesit shfaqen vetëm me shenja ose edhe me emërtimet e tyre.

Te paraqitja e regjistrimeve përdoren ngjyra të ndryshme:

- blu për shenjat dhe emërtimet e fushave dhe nënfushave
- e gjelbër për shenjat dhe emërtimet e nënfushave të cilat nuk mund të redaktohen
- e zezë për vlerat e treguesve
- e kuqe për fushat dhe nënfushat, të cilat duhen kontrolluar dhe përmirësuar p.sh. shënimi i kodit në nënfushën e detyrueshme

Fushat dhe nënfushat mund të jenë të detyrueshme ose të përsëritshme. Për të treguar nëse fusha është e detyrueshme ose jo, e përsëritshme ose jo, në redaktues përdoren këto shenja grafike:

- fusha është e detyrueshme
- fusha është e përsëritshme
- fusha është e detyrueshme dhe e përsëritshme
- nënfusha është e detyrueshme
- nënfusha është e përsëritshme
- nënfusha është e detyrueshme dhe e përsëritshme

Nëpër fusha dhe nënfusha lëvizni përmes tasteve për lëvizje ose miut, por edhe duke shtypur numrin e parë të shenjës së fushës ose shenjës së nënfushës. Në këtë mënyrë zhvendoseni në të dhënën e parë, që shihet në redaktues dhe shenja e së cilës fillon me shenjën e shënuar më parë. Nëse disa fusha janë të hapura, në nënfusha të caktuara mund të lëvizni edhe duke shtypur tastin me shenjën e nënfushës së dëshiruar (p.sh. në nënfushën 210g lëvizni duke shtypur tastin  $<$ g>).

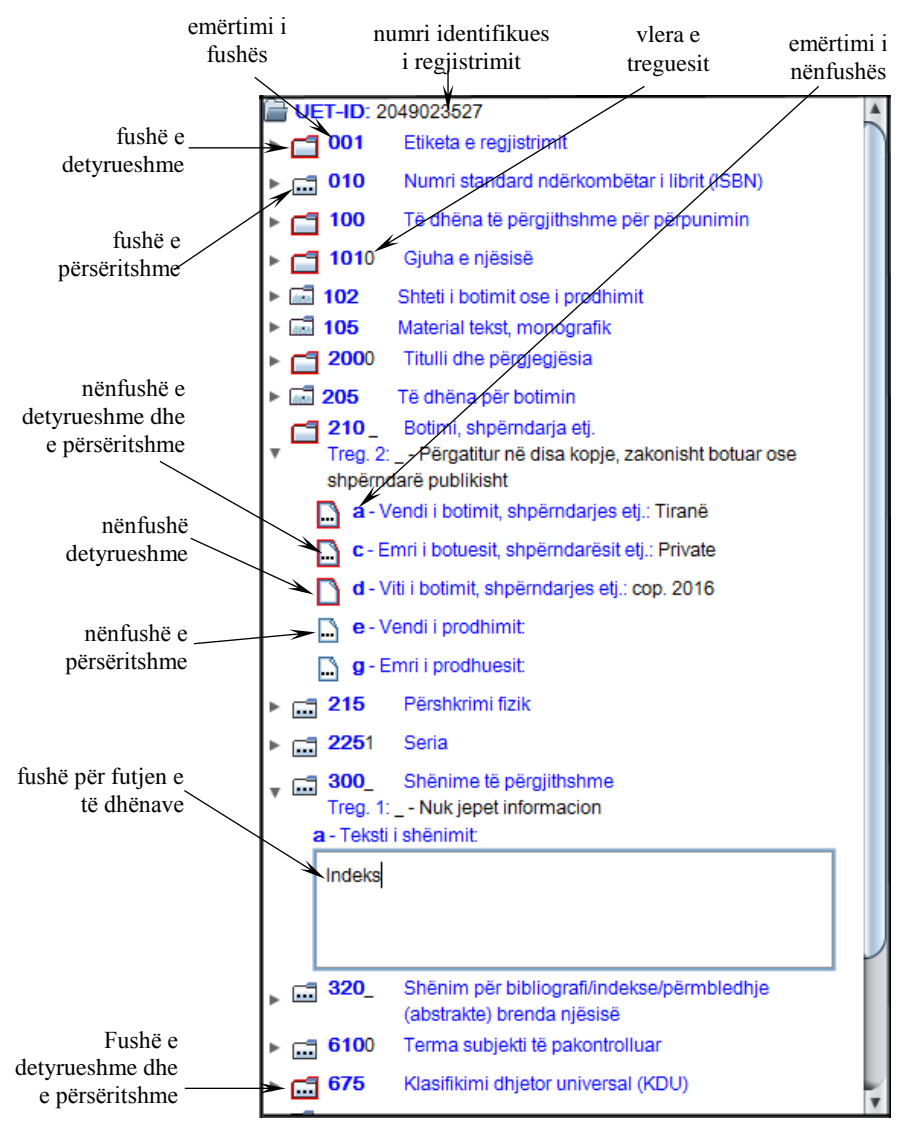

**Figura 7-1: Redaktuesi i regjistrimit**

7-2 © IZUM, dhjetor 2012, përkthimi në gjuhën shqipe: mars 2017

Të dhënat për burimin bibliografik shënohen ose ndryshohen në fushën për futjen e të dhënave, e cila hapet kur përzgjidhni nënfushën, të cilën dëshironi ta redaktoni. Fushat dhe nënfushat mund t'i shtoni, fshini, kopjoni ose ngjisni. Fushat ose nënfushat radhiten në një renditje të caktuar, të cilën mund ta ndryshoni (deri në ata kufij, që të ruhet renditja në rritje e numrit të fushave). Fushave, përkatësisht nënfushave mund t'u ndryshohen edhe vetitë e caktuara, p.sh. shkalla e detyrimit, gjatësia etj. Ato mund të shfaqen në format të përmbledhur ose të zgjeruar.

Te redaktimi i regjistrimeve mund të përdorni manualët COMARC/B dhe COMARC/A, të cilët janë në dispozicion edhe në formën elektronike. Në disa sisteme janë në dispozicion edhe e-manualët referues.

Mund të ndryshohen edhe parametrat e paracaktuar të redaktuesit të regjistrimit.

Nënkapitujt:

- Administrimi i regjistrimeve
- Hapja dhe mbyllja e fushave dhe nënfushave
- Shënimi i të dhënave
- Shtimi i fushave dhe nënfushave
- Fshirja e fushave dhe nënfushave
- Kopjimi dhe ngjitja
- Renditja e fushave dhe nënfushave
- Formati i përmbledhur dhe i zgjeruar i regjistrimit
- Përdorimi i manualëve
- Parametrat e redaktuesit të regjistrimit
- Ndryshimi i vetive të fushave dhe nënfushave

### **7.1 ADMINISTRIMI I REGJISTRIMEVE**

Në këtë kapitull janë të përshkruara metodat nga menuja **Regjistrimi**, të cilat përdoren te administrimi me regjistrimet bibliografike.

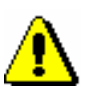

#### Shënim:

*Për përdorimin e metodave në menunë* **Regjistrimi** *nevojiten këto autorizime:*

• CAT\_A\_MON – *për katalogimin e përbashkët të monografive (librave), krijimin e regjistrimeve përmbledhëse dhe regjistrimeve për veprat e ekzekutuara (ngjarjet)*

• CAT\_B1\_ART – *për katalogimin e përbashkët të pjesëve përbërëse*

• CAT\_B2\_CON – *për katalogimin e përbashkët të burimeve në vazhdim*

• CAT\_NEWSER – *për katalogimin e përbashkët të serialeve*

• CAT\_C\_NBM – *për katalogimin e përbashkët të materialeve jolibra*

• CAT\_D\_ANT – *për katalogimin e përbashkët të antikuareve*

• CAT\_NEWMARC21 – *për shkarkimin e regjistrimeve nga Katalogu online i Bibliotekës së Kongresit dhe baza e të dhënave WorldCat*

### **7.1.1 Metoda Redakto regjistrimin**

Metoda **Regjistrimi / Redakto regjistrimin** përdoret për përmirësimin ose plotësimin e regjistrimit ekzistues.

Procedura e përmirësimit dhe e plotësimit të regjistrimit është e përshkruar në kap. *8.4.*

### **7.1.2 Metoda Shkarko regjistrimin**

Metoda **Regjistrimi / Shkarko regjistrimin** përdoret kur regjistrimi nuk ndodhet në bazën lokale të të dhënave, por ndodhet në COBIB. Me anë të kësaj metode shkarkohet regjistrimi nga COBIB-i. Regjistrimet mund të shkarkohen edhe nga bazat e tjera të përbashkëta bibliografike në rrjetin COBISS.Net ose bazat e tjera të huaja bibliografike (Katalogu online i Bibliotekës së Kongresit, WorldCat, ISSN). Pas shkarkimit, nëse është e nevojshme, regjistrimi duhet të redaktohet.

Procedura e shkarkimit të regjistrimit është e përshkruar në kap. *8.2*.

#### **7.1.3 Metoda Përfto një regjistrim të ri**

Nëse në COBIB ose në bazën lokale të të dhënave ekziston regjistrimi, i cili është shumë i ngjashëm me regjistrimin që dëshironi ta krijoni, nga regjistrimi ekzistues mund të përftoni një regjistrim të ri përmes metodës **Regjistrimi / Përfto një regjistrim të ri**

Procedura e krijimit të regjistrimit përmes kësaj metode është e përshkruar në kap. *8.3.2*.

#### **7.1.4 Metoda Krijo regjistrimin**

Nëse regjistrimi bibliografik nuk ndodhet as në bazën lokale të të dhënave e as në COBIB, regjistrimin e ri duhet ta krijoni duke përdorur metodën **Regjistrimi / Krijo regjistrimin**.

Procedura e krijimit të regjistrimit të ri është e përshkruar në kap. *8.3.1.*

#### **7.1.5 Metoda Fshi regjistrimin**

Shënim:

Metoda **Regjistrimi / Fshi regjistrimin** përdoret për të fshirë regjistrimet nga baza lokale e të dhënave dhe/ose COBIB-i. Metoda përdoret parasegjithash në te regjistrimet dublikatë (shih kap. *8.5.2*).

*Nuk mund të fshihen regjistrimet, në të cilat janë të lidhura regjistrimet e tjera* 

*përmes numrit identifikues (nënfusha 4641). Mirëpo mund të fshihen regjistrimet, në të cilat janë të lidhura regjistrimet përmes numrit të ISSN-së (nënfushat 011as).* Regjistrimi duhet të jetë në redaktues. Nuk është e rëndësishme nëse në redaktues është ngarkuar regjistrimi nga baza lokale e të dhënave ose nga COBIB-i. 1. Përzgjidhni metodën **Regjistrimi / Fshi regjistrimin**. Programi kërkon konfirmimin për fshirjen e regjistrimit. 2. Klikoni butonin **Po**. Regjistrimi fshihet vetëm nga baza juaj lokale dhe nga COBIB-i. Programi ju njofton se nga cila bazë është fshirë regjistrimi. 3. Klikoni butonin **Në rregull**. Regjistrimi më nuk ndodhet as në redaktues e as në kujtesën e fragmenteve të regjistrimeve. *Procedura Parakusht*
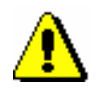

Shënim:

*Regjistrimet e fshira nga baza lokale e të dhënave dhe nga COBIB-i ruhen në skedar të veçantë – së bashku me informacionet se kush e ka fshirë regjistrimin dhe kur.*

## **7.1.6 Metoda Shto regjistrimin lokal në COBIB**

Metoda **Regjistrimi / Shto regjistrimin lokal në COBIB** përdoret, kur dëshironi të kopjoni në COBIB regjistrimin, i cili gjendet vetëm në bazën lokale të të dhënave. Nëse është e nevojshme, regjistrimin e tillë e përmirësoni ose plotësoni. Nëse për të njëjtin burim bibliografik ndodhet regjistrimi në COBIB, atë mund ta shkarkoni, ndërsa regjistrimin lokal e fshini nga baza lokale e të dhënave.

Procedura e rregullimit të regjistrimeve lokale është e përshkruar në kapitullin *8.6*.

## **7.1.7 Metoda Verifiko regjistrimin**

Me metodën **Regjistrimi / Verifiko regjistrimin** mund të kontrolloni nëse regjistrimi përmban gabime të verifikuara në mënyrë automatike. Me këtë rast realizohet kontrolli automatik, i cili verifikon saktësinë e futjes së të dhënave (shih. shtojcën *B*).

Regjistrimi duhet të jetë në redaktues. *Parakusht*

1. Përzgjidhni metodën **Regjistrimi / Verifiko regjistrimin**. *Procedura* 

Shikoni sqarimin në pikën 2 të procedurës në kap. *6.4*.

2. Klikoni butonin **Në rregull**.

Me metodën **Kujtesa e fragmenteve / Verifiko regjistrimin** mund të verifikoni edhe saktësinë e regjistrimeve në kujtesën e fragmenteve. *Mundësitë...* 

## **7.1.8 Metoda Ruaj regjistrimin përkohësisht**

Metoda **Regjistrimi / Ruaj regjistrimin përkohësisht** përdoret kur regjistrimin, i cili ndodhet në redaktues, dëshironi ta ruani përkohësisht në skedar të veçantë. Regjistrimin e ruani përkohësisht, atëherë kur nuk mund të përfundoni procedurën e krijimit ose redaktimit të regjistrimit, ose kur dëshironi ta verifikoni edhe një herë atë, para se ta ruani në bazën lokale të të dhënave dhe /ose në COBIB.

Regjistrimet ruhen përkohësisht edhe në mënyrë automatike (shih kap. *11.1*).

*Procedura* 

Regjistrimet e ruajtura përkohësisht nuk ndodhen as në COBIB e as në bazën lokale të të dhënave dhe për këtë arsye nuk i gjeni përmes kërkimit. Regjistrimet e ruajtura përkohësisht mund t'i riktheni për redaktim. Mënyra e rikthimit është e përshkruar në kap. *11.3*.

Regjistrimi duhet të jetë në redaktues. *Parakusht*

- 1. Përzgjidhni metodën **Regjistrimi / Ruaj regjistrimin përkohësisht**. Hapet dritarja **Emërimi**.
- 2. Te "Emri i regjistrimit të ruajtur përkohësisht " shënoni emrin që dëshironi.
- 3. Klikoni butonin **Në rregull**.

Programi ju njofton se regjistrimi është ruajtur te regjistrimet e ruajtura përkohësisht.

Regjistrimi, të cilin e keni ruajtur përkohësisht, largohet nga redaktuesi dhe nga skeda **Regjistrimi në redaktues** në kujtesën e fragmenteve të regjistrimeve. Në të njëjtën kohë në kujtesen e fragmenteve të regjistrimeve shtohet skeda e re **Të ruajtura përkohësisht**, në të cilën shfaqet gjendja e fundit e regjistrimit.

## **7.1.9 Metoda Ruaj si model**

Metoda **Regjistrimi / Ruaj si model** përdoret në rastet kur regjistrimin, në të cilin i keni shënuar të dhënat të përbashkëta për disa burime bibliografike, dëshironi ta ruani si model për regjistrimin e ri dhe ta përdorni disa herë.

Regjistrimi duhet të jetë në redaktues. *Parakusht*

*Procedura* 

- 1. Shënoni vetëm ato të dhëna, të cilat janë të përbashkëta për disa regjistrime.
	- 2. Përzgjidhni metodën **Regjistrimi / Ruaj si model**.

Hapet dritarja **Emërimi**.

- 3. Te "Emri i modelit" shënoni emrin e dëshiruar.
- 4. Klikoni butonin **Në rregull**.

Programi ju njofton, se regjistrimi është ruajtur si model.

Modeli ruhet në skedarin e regjistrimeve të ruajtura përkohësisht, ndërsa redaktuesi dhe skeda **Regjistrimi në redaktues** në kujtesën e fragmenteve të regjistrimeve zbrazen.

## **7.1.10 Metoda Ruaj regjistrimin**

Metoda **Regjistrimi / Ruaj regjistrimin** përdoret për ruajtjen e regjistrimit, i cili është krijuar, përmirësuar apo plotësuar. Nëse në regjistrim nuk ka gabime të konstatuara në mënyrë automatike, programi ju njofton se në cilën bazë të të dhënave është ruajtur regjistrimi. Gjatë procedurës së ruajtjes së regjistrimit programi ju paralajmëron për gabimet (e mundëshme) dhe mangësitë e tjera (shih shtojcën *B*), të cilat mund të jenë:

• gabime të sigurty (regjistrimin mund ta ruani vetëm pasi të keni eliminuar gabimet)

Nëse gabimi në regjistrim është i sigurt (në shtojcën B ky lloj i gabimit është i shënuar si "F" – Fatal), programi ju kthen në redaktues, ku duhet të përmirësoni atë dhe regjistrimin ta ruani përsëri. Njoftimi, i cili paralajmëron gabimin është: "Regjistrimin nuk mund ta ruani derisa nuk bëni këto përmirësime".

• gabime të mundshme, (regjistrimin mund ta ruani)

Ekzistojnë mundësi të shumta për të bërë gabime (në shtojcën B ky lloj i gabimeve është i shënuar si "W" – Warning), prandaj programi ju pyet nëse dëshironi të kthehemi në regjistrim. Gabimin e përmirësoni duke u kthyer në redaktues. Nëse konstatoni se nuk është fjala për gabim, regjistrimin e ruani pa bërë përmirësime. Njoftimi, i cili paralajmëron gabimin është: "Përmirësimet e rekomanduara".

• bëhet fjalë për ndonjë mangësi tjetër apo ndonjë mospërputhje në regjistrim (regjistrimin mund ta ruani)

Në regjistrim mund të ketë ndonjë mangësi tjetër ose mospërputhje (në shtojcën B ky lloj i mangësive, përkatësisht mospërputhjeve është i shënuar si "I" – Info), në të cilën programi ju paralajmëron; në të njëjtën kohë edhe ju pyet, nëse dëshironi të ktheheni në regjistrim. Mangësitë ose mospërputhjet i përmirësoni duke u kthyer në redaktues. Nëse regjistrimi është i saktë, atë e ruani pa e përmirësuar. Njoftimi, i cili shfaq mangësitë, përkatësisht mospërputhjet është: "Paralajmërim".

• në regjistrim ekzistojnë emërtime të palidhura, të cilat shfaqen edhe si pikëqasje të njësuara në regjistrimet e njësuara (regjistrimin mund ta ruani)

Pas paralajmërimit shfaqet lista me këto regjistrime të njësuara. Nëse konstatoni se emërtimet e palidhura kanë të bëjnë me të njëjtin entitet sikurse në regjistrimin e njësuar, atë e lidhni (shih kap. *7.3.4.1.2*).

• regjistrimi mund të jetë dublikatë (regjistrimin mund ta ruajmë)

Ekziston mundësia që regjistrimi të jetë dublikatë. Pas paralajmërimit shfaqet lista e të gjitha regjistrimeve të mundshme dublikatë. Verifikoni të gjitha të dhënat, të cilat e identifikojnë burimin bibliografik.

Gjatë ruajtjes së regjistrimit në bazën e të dhënave ai edhe indeksohet. Pas përfundimit të indeksimit këtë regjistrim mund ta kërkoni me të dhënat nga të

gjitha fushat e indeksuara. Regjistrimet, të cilat përmbajnë emërtime lëndore SGC, mund t'i gjeni edhe nëse kërkoni me termat e papërzgjedhur, të cilët në regjistrimet e njësuara SGC janë të shënuar në fushat 4XX dhe 7XX, mirëpo nuk janë të përfshirë në regjistrimet bibliografike.

Regjistrimi duhet të jetë në redaktues. *Parakusht*

#### *Procedura*

### 1. Përzgjidhni metodën **Regjistrimi / Ruaj regjistrimin**.

Nëse në regjistrim ka gabime apo mangësi, të cilat mund të zbulohen në mënyrë automatike, hapet dritarja **Paralajmërim** me listën e gabimeve.

- 1. Dritaren e hapni duke klikuar në butonin **Në rregull**.
- 2. Nëse në regjistrim janë gjetur gabime të sigurta, programi ju kthen në redaktues. Të dhënat në regjistrim i përmirësoni, përkatësisht i plotësoni në mënyrën e duhur dhe regjistrimin e ruani.
- 3. Nëse në regjistrim gjenden mospërputhje, të cilat mund të jenë gabime, programi ju pyetë, nëse dëshironi të ktheheni në redaktuesin e regjistrimit.

1. Nëse regjistrimin dëshironi ta përmirësoni apo plotësoni klikoni butonin **Po**. Pas redaktimit regjistrimin e ruani.

2. Nëse klikoni butonin **Jo**, regjistrimi ruhet pa përmirësime.

Nëse fusha për përpunimin lëndor ndryshohet gjatë ruajtjes në COBIB, programi ju paralajmëron:

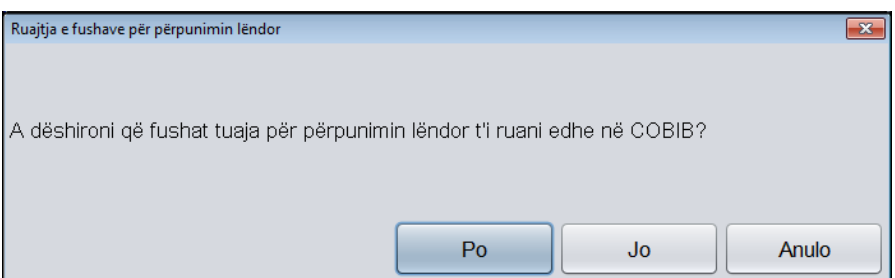

**Figura 7.1-1: Ruajtja e fushave për përpunimin lëndor**

- 1. Nëse klikoni butonin **Po** fushat për përpunimin lëndor i ruani në COBIB dhe në bazën lokale të të dhënave. Me këtë rast fushat për përpunimin lëndor, të cilat kanë qenë në regjistrim para redaktimit, i mbuloni.
- 2. Nëse klikoni butonin **Jo** fushat për përpunim lëndor i ruani vetëm në bazën lokale të të dhënave, ndërsa në COBIB mbeten të pandryshueshme.
- 3. Nëse klikoni butonin **Anulo** ktheheni në redaktuesin e regjistrimit. Regjistrimin e plotësoni dhe e ruani.

Kur regjistrimi është ruajtur, merrni njoftimin se në cilën bazë të të dhënave është ruajtur.

2. Dritaren **Njoftim** e mbyllni duke klikuar butonin **Në rregull.**

Regjistrimi largohet nga redaktuesi dhe nga skeda **Regjistrimi në redaktues** në kujtesën e fragmenteve të regjistrimeve. Në të njëjtën kohë në kujtesën e fragmenteve të regjistrimeve shfaqet gjendja më e re e regjistrimit.

## **7.1.11 Metoda Ndrysho maskën për shënimin e të dhënave**

Përmes metodës **Regjistrimi / Ndrysho maskën për shënimin e të dhënave**  përzgjidhni ose ndryshoni maskën për futjen e të dhënave. Maskën për futjen e të dhënave mund ta vendosni edhe si të paracaktuar.

Maskat përfshijnë fushat dhe nënfushat e përdorura më së shpeshti dhe ndihmojnë për shënimin e të dhënave dhe redaktimin e regjistrimeve bibliografike. Në maska të veçanta mund të shtoni fushat dhe nënfushat, të cilat janë të parashikuara për lloje të caktuara të burimeve.

Për regjistrimet bibliografike janë të përgatitura këto maska:

- $\bullet$  M monografi
- $\bullet$  K burime në vazhdim
- $Z -$  koleksione
- $\bullet$  A artikuj dhe pjesë të tjera përbërëse
- $\bullet$  N materiale jolibra

Çdo maskë i është përshtatur përshkrimit bibliografik të llojeve të caktuara të burimit.

Maskën e përzgjidhni para se të filloni krijimin e regjistrimit. Maskën mund ta paracaktoni dhe vlenë deri në anulimin e saj (edhe pas rilidhjes në sistem).

#### 1. Përzgjidhni metodën **Regjistrimi / Ndrysho maskën për shënimin e të dhënave**. *Procedura*

- 2. Në dritaren **Maskat për shënimin e të dhënave** përzgjidhni maskën e duhur.
- 3. Tek "Vendos si të paracaktuar" maskën mund ta definoni si të paracaktuar.

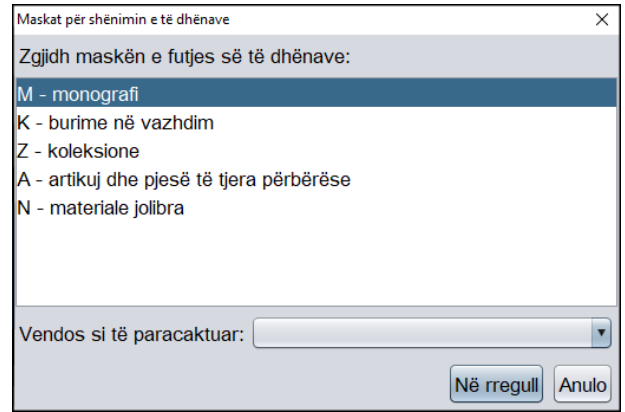

**Figura 7.1-2: Dritarja Maskat për shënimin e të dhënave**

4. Klikoni butonin **Në rregull**.

Nëse maskën për futjen e të dhënave nuk e keni paracaktuar, te krijimi i regjistrimit të ri në mënyrë automatike hapet **Maskat për shënimin e të dhënave**, në të cilën mund të zgjedhni maskën përkatëse.

Maskën e zgjedhur mund ta shihni në shiritin e statusit të ndërfaqës për katalogim.

Kur redaktoni regjistrimin ekzistues për llojin e caktuar të burimit bibliografik, gjatë ngarkimit të regjistrimit në redaktues maska e paracaktuar hapet në mënyrë automatike. Maskën mund ta ndryshoni edhe gjatë kohës kur jeni duke redaktuar regjistrimin, në të njëjtën mënyrë sikurse para fillimit të krijimit të regjistrimit. Maskën *M – monografi mund ta ndryshoni* në *N – materiale jolibra* dhe anasjelltas.

# **7.1.12 Metoda Braktis regjistrimin pa e ruajtur**

Metoda **Regjistrimi / Braktis regjistrimin pa e ruajtur** përdoret kur regjistrimin, të cilin po krijoni ose redaktoni nuk dëshironi ta ruani.

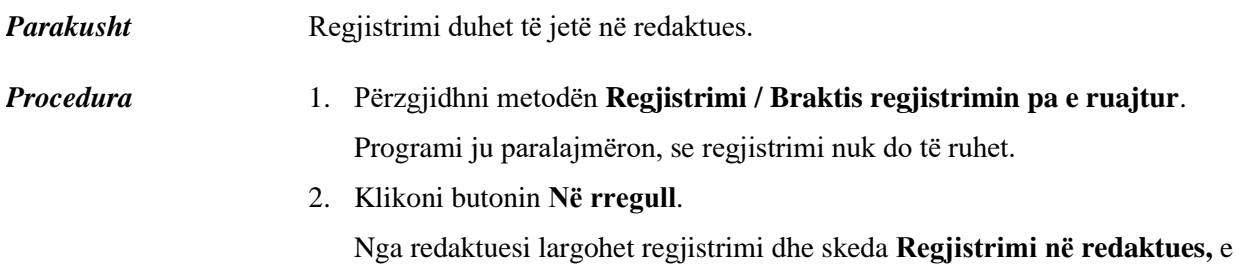

cila ndodhet në kujtesën e fragmenteve të regjistrimeve. Regjistrimi në kujtesën e fragmenteve të regjistrimeve mbetet i pandryshuar.

# **7.2 HAPJA DHE MBYLLJA E FUSHAVE DHE NËNFUSHAVE**

Kur regjistrimi ngarkohet në redaktues, të gjitha fushat janë në formatin e përmbledhur.

Nëse dëshironi të hapni fushën dhe të shfaqni përmbajtjen e saj (nënfushat dhe treguesit përkatës), klikoni shenjën grafike para fushës. Nëse dëshironi ta mbyllni fushën dhe të fshehni përmbajtjen e saj, klikoni shenjën grafike .

Fushën e veçantë mund ta hapni apo mbyllni edhe duke klikuar dy herë mbi të, ose duke shtypur shigjetën <djathtas> apo <majtas> në tastaturë. *Mundësitë...* 

> Nënfushën e veçantë në regjistrim e hapni duke përdorur një nga mënyrat në vazhdim:

- duke klikuar dy herë mbi nënfushë ose
- duke klikuar apo duke shtypur shigjetat në tastaturë përzgjidhni nënfushën dhe pastaj shtypni tastin <Enter> ose
- duke klikuar apo duke shtypur shigjetat në tastaturë përzgjidhni nënfushën dhe përdorni metodën **Redaktimi / Redakto** ose
- duke klikuar apo duke shtypur shigjetat në tastaturë përzgjidhni nënfushën dhe nga menuja e kontekstit përdorni metodën **Redakto**

Nënfushën mund ta mbyllni në mënyra të ndryshme:

- klikoni jashtë fushës për futjen e të dhënave ose
- shtypni tastin <Enter> ose
- përzgjidhni metodën **Redaktimi / Konfirmo të dhënat e shënuara** ose
- nga menuja e kontekstit përzgjidhni metodën **Konfirmo të dhënat e shënuara**

Të gjitha fushat mund t'i hapni dhe t'i mbyllni njëherësh (shih kap. *7.8*).

# **7.3 SHËNIMI I TË DHËNAVE**

Të dhënat futen ose ndryshohen duke i shënuar ato në fushat e caktuara, duke i zgjedhur nga lista e kodeve ose nga lista e varur.

## **7.3.1 Shënimi i përmbajtjes së nënfushës**

Përmbajtja e nënfushave shënohet në fushën për futjen e të dhënave. Nënfushat e kanë të kufizuar ose të pakufizuar gjatësinë e shënimit të të dhënave. Nënfushat e caktuara kanë gjatësi fikse të shënimit të të dhënave, të cilën nuk mund ta ndryshoni (p.sh. në nënfushën *100c – Viti i botimit 1* duhet të vendosen fiks katër karaktere).

#### 1. Hapni nënfushën (shih kap. *7.2*).

2. Shënoni tekstin, ndërsa përmbajtjen ekzistuese e përmirësoni ose e ndryshoni.

Gjatë shënimit të dhënave mund të përdorni tabelën e simboleve COBISS përmes metodës **Redaktimi / Vendos simbolin COBISS**. Procedura e futjes së simboleve me ndihmën e tabelës është përshkruar në kap. *7.3.1.1.*

Me anë të drejtshkrimorit ju mund të verifikoni saktësinë e tekstit të shënuar. Drejtshkrimori është përshkruar në kap. *7.3.1.2*.

Në fushën për shënimin e të dhënave mund të vendosni edhe:

simbolin për klasifikim NSB/NSE (p.sh.  $\neq$ The  $\neq$ )

Përzgjidhni metodën **Redaktimi / Vendos simbolin për klasifikim**.

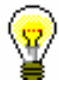

*Procedura* 

#### Këshillë:

Simbolin për klasifikim mund ta shtoni edhe duke shtypur tastin  $\langle Ctr] \rangle$  + <shiriti i hapësirës>.

simbolin LaTeX

Përzgjidhni metodën **Redaktimi / Vendos simbolin LaTeX**.

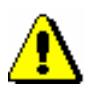

#### Shënim:

*Nënfushat e fushave, në të cilat është i përfshirë kontrolli i njësuar, i plotësoni në mënyrë indirekte, përmes bazës së njësuar të të dhënave CONOR (shih kap. 7.3.4.1) dhe SGC (shih kap. 7.3.4.2).* 

3. Sipas nevojës mund të ndryshoni shkronjat (p.sh. shkronjat e mëdha në të vogla ose anasjelltas).

Nëse dëshironi që shkronjat e mëdha t'i ndryshoni në të vogla, përzgjidhni përmbajtjen dhe përdorni metodën **Redaktimi / Shndërro në shkronja të vogla**. Nëse dëshironi që shkronjat e vogla t'i ndryshoni në të mëdha, përdorni metodën **Redaktimi / Shndërro në shkronja të mëdha**.

4. Mund të ndryshoni edhe llojin e shkrimit (p.sh. nga latin në cirilik ose anasjelltas).

Nëse dëshironi që shkrimin latin ta ndryshoni në cirilik, përzgjidhni përmbajtjen dhe përdorni metodën **Redaktimi / Shndërro në shkrim cirilik serb/maqedon**. Me këtë rast kombinimet lj, nj, dž, dz ndryshojnë në shkronjat љ, њ, џ, ѕ. Nëse dëshironi që shkrimin cirilik ta ndryshoni në shkrim latin, përdorni metodën **Redaktim / Shndërro në shkrim latin**. Metodat janë aktive vetëm në ato sisteme COBISS, që përdorin shkrimin cirilik.

5. Nënfushën e mbyllni (shih kap. *7.2)*

Nëse përmbajtja e nënfushës nuk është e kontrolluar, vlera e shënuar zhvendoset pas shenjës së nënfushës.

Kur përmbajtja e nënfushës është e kontrolluar, nëse vlera e shënuar nuk është e saktë, shfaqet paralajmërimi për gabimin. Vlerën e gabuar mund ta shënoni sërish përmes tasteve <Ctrl> + <V> dhe aty e përmirësoni.

Shënimin e përmbajtjes në nënfushë mund ta fshini dhe nënfushën ta mbyllni edhe duke zgjedhur metodën **Redaktimi / Anulo**. *Mundësitë...* 

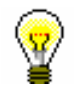

*Procedura*

Këshillë:

Metodat nga menuja **Redaktimi** mund të përzgjidhen edhe nga menuja e kontekstit (shih kap. *3.2.3*).

## **7.3.1.1 Dritarja Simbolet COBISS**

Programi mundëson shënimin dhe kërkimin e të dhënave, të cilat përmbajnë cilatdo simbole nga lista UNICODE. Në dritaren **Simbolet COBISS** ndodhen shkronjat më të përdorura me shenja diakritike të cilat ju ndihmojnë gjatë vendosjes së të dhënave.

- 1. Në redaktues ose në dritaren për kërkim aktivizoni fushën për futjen e të dhënave dhe qëndroni në vendin ku dëshironi të shënoni simbolin ose simbolet.
	- 2. Shtypni tastet  $\langle \text{Ctrl} \rangle + \langle \text{S} \rangle$ .

Hapet dritarja **Simbolet COBISS**. Në pjesën qendrore të dritares ndodhet lista, në të cilën janë të shfaqura shenjat COBISS.

Nëse fusha për futjen e të dhënave në dritaren për kërkim ose në redaktues përmban tekst, teksti në mënyrë automatike transferohet në fushën për futjen e të dhënave "Për kopjim".

3. Nëse klikoni cilëndo shenjë, në krye të listës te "Vlera COBISS" shfaqet kodi COBISS, ndërsa tek "Unicode" kodi Unicode i simbolit të përzgjedhur.

| Simbolet COBISS                                                                    |   |   |      |   |   |   |             |   |    |             |   |   | $\mathbf{x}$ |
|------------------------------------------------------------------------------------|---|---|------|---|---|---|-------------|---|----|-------------|---|---|--------------|
| Vlera e COBISS:                                                                    |   |   | 151  |   |   |   | Unicode: CB |   |    |             |   |   |              |
| A                                                                                  | a | Â | â    | Ă | ă | À | à           | Á | á  | Ã           | ã | Ä |              |
| ä                                                                                  | Å |   | å Ææ |   | A | ą | B           | b | C  | $\mathbf c$ | Ç | ç |              |
| Č                                                                                  | č | Ć | ć    | D | d | Ď | ď           | Ð | đ  | Е           | e | Ê |              |
| ê                                                                                  | Ě | ě | È.   | è | É | é | Ë           | ë | Ę. | ę           | F | f |              |
| G                                                                                  | g | Ğ | ğ    | Ġ | ģ | Н | h           | I | i  | Î           | î |   |              |
| Ì                                                                                  | ì | Í | í    | Ï | ï | J | i           | Κ | k  | Ŕ           | ƙ | L |              |
| $\overline{\mathbf{v}}$<br>Për kopjim:                                             |   |   |      |   |   |   |             |   |    |             |   |   |              |
| Ë                                                                                  |   |   |      |   |   |   |             |   |    |             |   |   |              |
|                                                                                    |   |   |      |   |   |   |             |   |    |             |   |   |              |
| <b>Arial Unicode MS</b><br><b>Ø</b> Unicode<br>Në rregull<br>Anulo<br>Fontet:<br>▼ |   |   |      |   |   |   |             |   |    |             |   |   |              |

**Figura 7.3-1: Dritarja Simbolet COBISS**

- 4. Te "Fontet" zgjidhni llojin e shkrimit për shfaqjen e simboleve COBISS. Vlera e paracaktuar është *Arial Unicode MS.* Mund të zgjidhni midis të gjitha llojeve të shkrimit, të instaluara në kompjuterin tuaj, edhe pse në disa lloje të shkrimeve nuk janë të përcaktuara të gjitha simbolet COBISS. Simbolet, të cilat në shkrimin e përzgjedhur mungojnë, i zëvendëson simboli "?".
- 5. Nëse klikoni kutinë te "Unicode", lista te "Fontet" është e kufizuar vetëm sipas standardit Unicode.
- 6. Simbolin e përzgjidhni nga lista duke klikuar dy herë mbi të. Simbolet e përzgjedhura zhvendosen në fushën për shënimin e të dhënave "Për kopjim". Simbolet, të cilat ndodhen në tastierë, mund t'i shtypni drejtpërdrejt në fushën për futjen e të dhënave "Për kopjim".
- 7. Klikoni butonin **Në rregull.**

Përmbajtja nga fusha "Për kopjim" shtohet në fushën për shënimin e të dhënave në redaktues ose në dritaren për kërkim, në madhësinë dhe llojin e shkrimit, të cilin e keni përzgjedhur për shfaqjen e tekstit në ndërfaqen e përdoruesit dhe jo në shkrimin, të cilin e keni vendosur në dritaren **Simbolet COBISS**.

Nëse shkrimi i përzgjedhur për shfaqjen e tekstit në ndërfaqen e përdoruesit nuk përmban simbolin COBISS, të cilin e keni përzgjedhur në dritaren **Simbolet COBISS**, simboli në redaktues ose në dritaren për kërkim do të shfaqet si " $\mathbb{I}$ ".

Disa shkronja me shenja diakritike mund t'i vendosni duke shtypur njëherësh tastet <Alt Gr> + <shenja diakritike>, më pas edhe tastin për simbolin kryesor. *Mundësitë...* 

## **7.3.1.2 Drejtshkrimori<sup>1</sup>**

Programi mundëson përdorimin e drejtshkrimorit për gjuhën sllovene, i cili verifikon gabimet në të shkruar. Në leksikun e fjalëve janë të përfshira edhe shkurtesat e përdorura më shpesh në procesin e katalogimit.

Drejtshkrimori është i aktivizuar në nënfushat, në të cilat shënohen:

- të dhënat në gjuhën e katalogimit
- të dhënat e marra nga njësia, por vetëm kur njësia është në gjuhën sllovene
- termat lëndorë

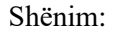

*Për verifikimin e titullit dhe të dhënave të tjera, të cilat janë marr nga njësia, fillimisht në nënfushën 101a duhet të vendosni kodin për gjuhën sllovene.*

Në menunë **Parametrat** duhet të klikoni kutinë e zgjedhjes "Drejtshkrimori".

1. Në redaktues aktivizoni fushën për futjen e të dhënave dhe shënoni tekstin.

Fjalën e shënuar gabim ose të panjohur programi e ngjyrosë në të kuqe.

2. Nëse dëshironi të verifikoni fjalët e ngjashme brenda leksikut, duhet të klikoni në fjalën e ngjyrosur në të kuqe, shtypni tastin <Ctrl> dhe mbajeni atë të shtypur, ndërsa me tastin e djathtë të miut klikoni mbi fjalë.

Hapet menuja me propozimet, midis të cilave përzgjidhni fjalën e duhur, përkatësisht formën e fjalës.

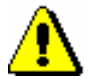

*Procedura* 

*Parakusht*

#### Shënim:

*Drejtshkrimori ndihmon në evidentimin i gabimeve në fjalët në gjuhën sllovene. Kur teksti në gjuhën sllovene përmban citate nga gjuhë të tjera, fjalë të huaja, simbole ose të ngjashme, drejtshkrimori do t'i ngjyrosë me të kuqe, si fjalë me gabime drejtshkrimore. Ngjashëm do të veproj edhe me titujt në gjuhën e huaj, që ndodhen në regjistrimin për burimin në gjuhën sllovene.*

*Shtimi i fjalëve në fjalorin personal nuk është i mundur.*

<sup>1</sup> Drejtshkrimori për gjuhën sllovene është i disponueshëm vetëm në sistemin COBISS.SI.

3. Fjalën e përzgjedhur e klikoni.

## **7.3.2 Shënimi i të dhënave të koduara**

Të dhënat e koduara mund të vendosen në dy mënyra. Nëse kodin e dini, e shënoni atë në mënyrë manuale, por nëse nuk e dini, e zgjedhni nga listat e shkurtra ose listat e gjata të kodeve, të cilat hapen në dritaret e veçanta.

### **7.3.2.1 Lista e kodeve në formën e listës së varur**

Te listat e shkurtra, kodin përkatës e zgjedhni nga lista e varur.

#### 1. Hapni nënfushën (shih kap. *7.2*). *Procedura*

- 2. Përmes tasteve për lëvizje <lartë> dhe <poshtë> ose duke klikuar në fushën që përmban shenjën "", hapni listën e varur.
- 3. Vlerën përkatëse e zgjedhni në dy mënyra:
	- me anë të tasteve për lëvizje (<poshtë>, <Home>, <End>, <PgUp>, <Pg Dn>) dhe pastaj shtypni tastin <Enter>
	- klikoni mbi vlerën

Lista mbyllet.

4. Hapni nënfushën (shih kap. *7.2*).

Vlera e përzgjedhur vendoset pas shenjës së nënfushës.

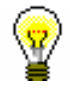

#### Këshillë:

Vlerën mund ta zgjedhni më shpejt, nëse në listën e hapur shtypni tastin me shkronjën e parë, përkatësisht numrin e vlerës së dëshiruar.

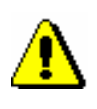

#### Shënim:

*Nëse dëshironi, që vlerën e transferuar ta zhvendosni nga nënfusha, përzgjidhni rreshtin e zbrazët në listën.*

### **7.3.2.2 Lista e kodeve në dritare të veçantë**

Te listat e gjata të kodeve, kodin e përzgjidhni nga lista në dritaren e veçantë.

*Procedura* 

- 1. Hapni nënfushën (shih kap. *7.2*).
- 2. Shënoni kodin ose një pjesë të kodit dhe klikoni mbi ikonën për shfaqjen e listës së kodeve  $\boxed{\mathbb{Z}}$ , e cila ndodhet pas fushës për futjen e të dhënave të nënfushës. Nëse dëshironi që lista e kodeve të hapet në fillim, klikoni ikonën për shfaqjen e listës së kodeve. Nëse dëshironi që listën e kodeve ta

hapni me ndihmen e tasteve, shtypni tastin <Tab> dhe më pas tastin për hapsirë.

3. Në listë gjeni dhe përzgjidhni vlerën e duhur.

Këtë mund ta bëni në tri mënyra:

- duke klikuar mbi të
- duke përdorur tastet për lëvizje (<lartë>, <poshtë>, <Home>, <End>,  $\langle PgUp \rangle, \langle PgDn \rangle)$
- përmes butonit **Gjej** dhe **Kërko më tutje**

Për të kërkuar vlerën në listën e kodeve klikoni butonin **Gjej** dhe në dritaren për shënimin e termit kërkues shënoni vlerën, të cilën dëshironi ta gjeni. Mjafton të shënoni vetëm një pjesë të vlerës, por nuk duhet përdorur shenja për shkurtim "\*", sepse programi kërkon vetëm vargun e shënuar të simboleve.

Nëse vlera e parë e përzgjedhur në listën e kodeve nuk është e duhura, vlerat e tjera i kërkoni duke klikuar në butonin **Kërko më tutje**.

- 4. Klikoni butonin **Në rregull** ose shtypni shiritin për hapësirë, përkatësisht tastin <Enter>.
- 5. Mbyllni nënfushën (shih kap. *7.2*).

Kodi i përzgjedhur zhvendoset në fushën për futjen e të dhënave, pas shenjës së nënfushës.

Këshillë:

Vlerën nga lista e kodeve e përzgjidhni më shpejt duke klikuar dy herë mbi të.

### **7.3.2.3 Listat jo të detyrueshme të kodeve**

Listat e kodeve mund të lidhen me nënfushën ose me ndihmën e listës së kodeve ose duke i shënuar ato. Në këtë rast mund të vendosni kodin nga lista e kodeve apo tekstin që dëshironi.

Disa nënfusha tashmë janë të lidhura me lista të tilla të kodeve, por listën e kodeve dhe lidhjen mund ta ndërtoni edhe vet.

Tekstet i kodoni dhe i shënoni në listën lokale të kodeve (procedura është përshkruar në manualin *Udhëzimet themelore COBISS*), pastaj me metodën **Parametrat / Përcakto vetitë e nënfushës** lidhni listën lokale të kodeve me nënfushën përkatëse (shih. kap. *7.11*). Në dritaren **Vetitë e nënfushës** duhet të zbrazni kutinë e zgjedhjes te "Shënimi i detyrueshëm i të dhënave".

### **7.3.2.4 Listat e kodeve për nënfushat e pakoduara**

Listat e kodeve ju ndihmojnë edhe gjatë shënimit të tekstit. Ato mund t'i përdorni te nënfushat, në të cilat shënohen frazat që përsëriten.

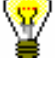

Procedura e shënimit të të dhënave është e njëjtë me shënimin e të dhënave të koduara me ndihmën e listës së kodeve në dritaren e ndarë dhe është e përshkruar në kapitullin *7.3.2.2.* Dallimi qëndron vetëm në atë se, pas përzgjedhjes së kodit nga lista, në fushën për shënimin e të dhënave në vend të kodit shfaqet kuptimi i tij.

Disa nënfusha të pakoduara janë të lidhura me lista të tilla të kodeve, por listën e kodeve dhe lidhjen me nënfushat mund ta bëni edhe vet.

Tekstet i kodoni dhe i shënoni në listën lokale të kodeve (shih manualin *Udhëzimet themelore COBISS3*), pastaj me metodën **Parametrat / Përcakto vetitë e nënfushës** lidhni listën lokale të kodeve me nënfushën përkatëse (shih. kap. *7.11*). Në dritaren **Vetitë e nënfushës** duhet të jetë e klikuar kutia e zgjedhjes te "Ndihma te shënimi i të dhënave".

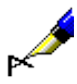

#### Shembull:

Për shënimin e të dhënave në nënfushën *200b* – *Përcaktimi i përgjithshëm i materialit* është përgatitur lista e kodeve me këto elemente:

"br" – *Shkrim Braill* "cm" – *Material hartografik* "er" – *Burim elektronik* "gr" – *Material grafik* "kt" – *Komplet pajisjesh* "mm" – *Multimedia* "mp" – *Film* "ob" – *Objekt* "pm" – *Material muzikor* "sr" – *Regjistrim zanor* "tm" – *Dy mediume* "vp" – *Projeksione pamore* "vr" – *Videoregjistrim*

Lista e kodeve nuk është e detyrueshme. Nëse keni dëshirë mund të shënoni edhe tekstin, i cili nuk gjendet në listën e kodeve*.*

Shënimi i të dhënave duke përdorur listën e kodeve është më e shpejtë, sepse shtypni vetëm kodin dhe teksti shënohet në mënyrë automatike.

## **7.3.3 Ndryshimi i vlerës së treguesve**

Disa fusha kanë tregues, të cilët shpjegojnë përmbajtjen e fushës, marrëdhëniet e saj me fushat e tjera në regjistrim ose caktojnë mënyrën e trajtimit të të dhënave në paraqitje (p.sh. skeda).

Fusha mund të ketë të përcaktuar jo më shumë se dy tregues, vlera e të cilëve mund të përcaktohet ose ndryshohet.

1. Hapni fushën, e cila përmban treguesin. Këtë mund ta bëni në disa mënyra: *Procedura* 

- përzgjidhni fushën dhe shtypni tastin <Enter>
- përzgjidhni fushën dhe shtypni tastin <Alt> dhe klikoni dy herë mbi të
- përzgjidhni fushën dhe përdorni metodën **Redaktimi / Redakto**
- përzgjidhni fushën dhe nga menuja e kontekstit përdorni metodën **Redakto**

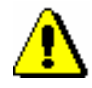

#### Shënim:

*Listën për përcaktimin e vlerës së treguesve nuk mund ta hapni duke klikuar dy herë mbi të.* 

- 2. Nga lista përzgjidhni vlerën e duhur të treguesit.
- 3. Pasi të përzgjidhni vlerën nga lista mund të dilni në disa mënyra.
	- klikoni jashtë fushës për futjen e të dhënave
	- shtypni tastin <Enter>
	- përzgjidhni metodën **Redaktimi / Konfirmo të dhënat e shënuara**
	- nga menuja e kontekstit përzgjidhni metodën **Konfirmo të dhënat e shënuara**

Vlera e përzgjedhur vendoset pas shenjës së treguesit në fushën për shënimin e të dhënave.

## **7.3.4 Shënimi i të dhënave në fushën me kontroll të njësuar**

Shënimi i të dhënave në fushat që kanë të përfshirë kontrollin e njësuar (shih kap. *2.1.2*), ndryshon nga shënimi i të dhënave në fushat e tjera. Të dhënat në këtë fushë transferohen nga baza e njësuar e të dhënave CONOR ose SGC (emrat vetjakë, emrat e organizatave) ose ata shënohen në mënyrë manuale (emrat e organizatave, emërtimet lëndore). Për transferimin e tyre nga baza e njësuar e të dhënave shërben nënfusha *3 – Numri i regjistrimit të njësuar*, ku shënohet numri identifikues i regjistrimit të njësuar, me të cilin dëshironi ta lidhni fushën në regjistrimin bibliografik. Pasi të plotësoni këtë nënfushë, në mënyrë automatike në regjistrimin bibliografik vendoset pikëqasja e njësuar, ndërsa tek shënimi i të dhënave për autorët në të shtohen edhe variantet e pikëqasjes dhe pikëqasja në lidhshmëri nga regjistrimi i njësuar CONOR.

Përmes bazës së njësuar të të dhënave bëhet edhe ndryshimi i fushave në regjistrimet bibliografike. Nënfusha 3 mundëson harmonizimin e mëvonshëm automatik të fushave në regjistrimet bibliografike me ndryshimet e bëra në regjistrimet e njësuara (shih kap. *9.12* dhe kap. *10.5*).

Në sistemet COBISS, në të cilët kontrolli i njësuar nuk është ende i aktivizuar, shënimi i të dhënave në fushat për autorët, emërtimet lëndore dhe në fushat e tyre përkatëse të bllokut *9XX – Blloku për përdorim kombëtar* vazhdon të bëhet në mënyrë manuale. Emërtimet lëndore të krijuara sipas listave të tjera të emërtimeve lëndore, gjithashtu vendosen në mënyrë manuale në fushat për emërtimet lëndore.

## **7.3.4.1 Kontrolli i njësuar CONOR**

Për lidhjen e fushave për autorët me regjistrimet e duhura të njësuara nga baza CONOR shërben dritarja **Lidhja me regjistrimet nga CONOR.XX**.

Elementet e dritares janë:

- shiriti i titullit
- pjesa e majtë e dritares, që mund të përmbaj listën e pikëqasjeve ose shfaqjen e regjistrimit bibliografik në formatin COMARC ose në formatin MARC 21
- fusha për shënimin e pyetjeve për kërkim
- **butonat** 
	- − **LC/NAF**  hyrja në bazën e të dhënave LC/NAF
	- − **CONOR.XX**  hyrja në bazën e të dhënave CONOR.XX
	- − **Shfaq**  shfaqja e regjistrimit të plotë për pikëqasjen e përzgjedhur nga lista
	- − **Lista** shfaqja e listës së pikëqasjeve pas kërkimit
	- − **Shto në kujtesën e fragmenteve**  kalimi në dritaren **Regjistrimi i njësuar (CONOR)**; regjistrimi i përzgjedhur zhvendoset në kujtesën e fragmenteve të regjistrimeve (regjistrimet nga baza e të dhënave LC/NAF konvertohen në formatin COMARC/A)
	- − **Regjistrim i ri**  kalimi në dritaren **Regjistrimi i njësuar (CONOR)**
	- − **Regjistrimi i ardhshëm**  shfaqja e regjistrimit të ardhshëm nga lista
	- − **Regjistrimi i mëparshëm**  shfaqja e regjistrimit të mëparshëm nga lista
	- − **Gjej**  nis kërkimi pas shënimit të pyetjeve për kërkim
	- − **Lidh**  mbyllet dritarja; në nënfushën 3 shënohet numri identifikues i regjistrimit të njësuar
	- − **Anulo**  mbyllet dritarja; fusha ruhet pa ndryshimet në nënfushën 3

Butoni **LC/NAF** duket kur kërkoni në bazën e të dhënave CONOR.XX; ndërsa kur kërkoni në bazën LC/NAF, duket butoni **CONOR.XX**. Butoni **Shfaq** është aktiv, kur në dritare është shfaqur lista e pikëqasjeve, ndërsa butonat **Lista**, **Regjistrimi i ardhshëm** dhe **Regjistrimi i mëparshëm** janë aktiv kur në dritare ndodhet një regjistrim i plotë. Butoni **Lidh** është aktiv vetëm atëherë kur në dritare është shfaqur regjistrimi i plotë nga baza e të dhënave CONOR.XX.

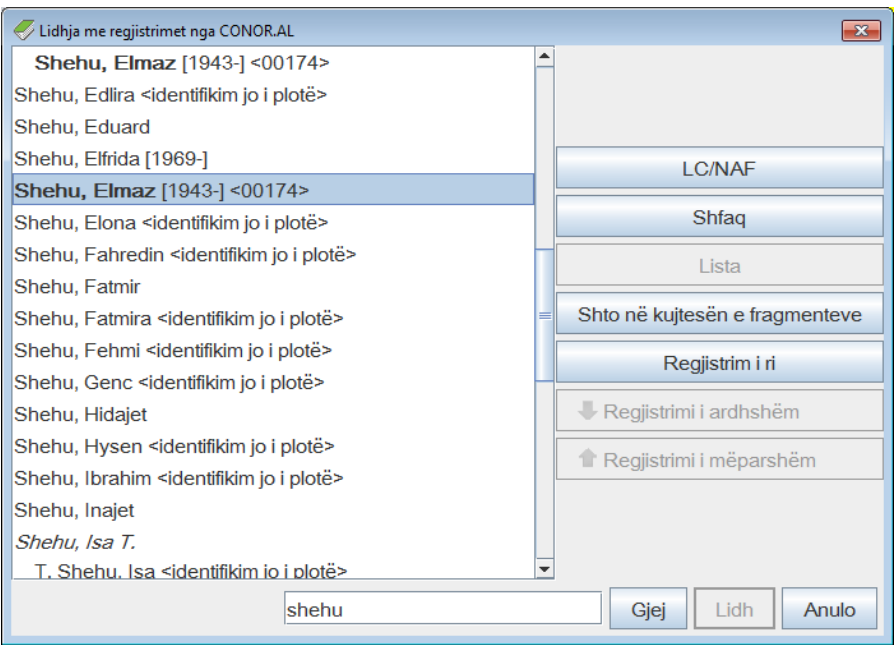

#### **Figura 7.3-2: Shembull i dritares për lidhjen me regjistrimet nga CONOR.AL**

Në listën, e cila ndodhet në pjesën e majtë të dritares, janë të shfaqura lloje të ndryshme të pikëqasjeve nga baza e njësuar e të dhënave. Mes vete ato ndryshojnë në këtë mënyrë:

- **Pikëqasjet e njësuara** nga regjistrimet nga baza e të dhënave CONOR.XX, që kanë në nënfushën 100b kodin *"a" – i vendosur*, në listë janë të paraqitura me shkronja të trasha (bold); pikëqasjet e tjera të njësuara janë të paraqitura me shkrim normal.
- **Variantet e pikëqasjeve** janë të paraqitura me shkronja të pjerrëta. Pas çdo varianti të pikëqasjes vjen pikëqasja përkatëse e njësuar, që është e zhvendosur në të djathtë.
- **Pikëqasjet në lidhshmëri** janë të paraqitura me shkrim normal. Pas çdo pikëqasje në lidhshmëri gjendet pikëqasja përkatëse e njësuar, që është e zhvendosur në të djathtë.

Në listën nga baza e të dhënave CONOR.XX shfaqen edhe disa të dhëna të tjera:

- Në kllapa katrore, kur viti nuk është pjesë e pikëqasjes së njësuar (nuk është nënfusha *200f – Datat*), shënohet viti nga nënfushat *190a – Viti* (i lindjes ose i themelimit) dhe *191a – Viti* (i vdekjes ose i mbylljes)*.*
- Në kllapa këndore shënohet nënfusha *200r – Kodi i kërkuesit shkencor*.
- Teksti "më shumë persona" shënohet nëse në nënfushën *120b – Emër vetjak i diferencuar ose i padiferencuar* është kodi *"b" – emër vetjak i padiferencuar*.
- Teksti "identifikim jo i plotë" shënohet nëse në regjistrim nuk është e

plotësuar nënfusha *120b – Emër vetjak i diferencuar ose i padiferencuar*, ose asnjëra nga fushat *190 – Data e lindjes/themelimit*, *191 – Data e vdekjes/mbylljes*, *200c – Shtesa pa datat*, *200d – Numrat romakë*, *200f – Datat*, *200r – Kodi i kërkuesit shkencor*.

### **7.3.4.1.1 Vendosja e fushës së re**

Në vend se në fushat, të cilat kanë të përfshirë kontrollin e njësuar, të dhënat t'i shënoni në mënyrë manuale, në bazën e njësuar të të dhënave vetëm gjeni pikëqasjen që ju nevojitet dhe konfirmoni regjistrimin përkatës të njësuar.

- 1. Hapni nënfushën 3 dhe në të shënoni pyetjen për kërkim: fjalët ose fillimin e fjalëve nga pikëqasja (kërkimi me tekst) ose pikëqasjen brenda thonjëzave, ku shkurtimet e mundshme i shënjoni me "\*" (kërkimi me fraza). Mund të shënohet edhe numri identifikues i regjistrimit përkatës të njësuar. *Procedura* 
	- 2. Shtypni tastin <Enter> ose <Tab> dhe më pas tastin për hapësirë, mirëpo mund të klikoni edhe ikonën që ndodhet pranë fushës për shënimin e pyetjes për kërkim.

Nëse në bazën e njësuar të të dhënave ndodhen pikëqasjet që i përshtaten pyetjes për kërkim, hapet dritarja **Lidhja me regjistrimet nga CONOR.XX** me listën e këtyre pikëqasjeve.

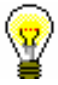

#### Këshillë:

Për pikëqasjet nga lista mund të verifikoni regjistrimet e njësuara. Këtë e bëni duke përzgjedhur pikëqasjen përkatëse dhe duke klikuar butonin **Shfaq.** Në dritare shfaqet regjistrimi në formatin MARC, ndërsa listën mund ta hapni prap duke klikuar butonin **Lista**.

Nëse në bazën e njësuar të të dhënave nuk ndodhet pikëqasja e njësuar përkatëse, programi ju njofton për këtë. Pasi të klikoni butonin **Në rregull** hapet dritarja **Lidhja me regjistrimet nga CONOR.XX** e cila është e zbrazët.

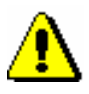

#### Shënim:

*Nëse brenda rezultateve të kërkimit është një numër shumë i madh i regjistrimeve, shfaqet njoftimi për përmirësimin e pyetjes për kërkim. Kërkimi përsëritet duke shënuar më saktë pyetjen për kërkim.*

3. Nëse pyetja për kërkim nuk ndodhet në listë, kërkohet edhe me variantet e tjera. Pyetja e re për kërkim shënohet në fushën nën listën e emrave dhe më pas klikohet butoni **Gjej**.

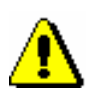

#### Shënim:

*Saktësia te kërkimi i pikëqasjeve është shumë e rëndësishme, sepse mund të krijohet regjistrim i ri për të njëjtin entitet ose regjistrimi bibliografik mund të lidhet me regjistrimin e njësuar të gabuar.*

regjistrimi ka nevojë të plotësohet. Për të plotësuar regjistrimin klikoni butonin **Shto në kujtesën e fragmenteve** dhe më pas vazhdoni me hapat nga 4 deri 6 të kapitullit *9.9*. Pastaj kthehuni në dritaren **Lidhja me regjistrimet nga CONOR.XX**. Gjeni regjistrimin që sapo e keni redaktuar.

## Shënim:

*Se me çfarë të dhëna mund ta plotësoni regjistrimin e njësuar varet nga lloji i regjistrimit dhe autorizimet që keni.* 

4. Nëse regjistrimin e njësuar e gjeni në bazën e njësuar CONOR.XX dhe nëse keni autorizimet e nevojshme për redaktim, duhet të verifikoni nëse

*Redaktimi i regjistrimeve, për të cilat njëra nga bibliotekat ka marrë përgjegjësinë, u lejohet vetëm kataloguesve të asaj biblioteke dhe kataloguesve me autorizimet CAT\_CONOR. Përjashtim bëjnë variantet e pikëqasjeve në regjistrimet për emrat vetjakë, të cilat mund t'i shtoj çdo katalogues.*

*Për redaktimin e tërësishëm të regjistrimeve për emrat vetjakë kataloguesit i duhet autorizimi CAT\_NEWPN. Pa këtë autorizim redaktimi është i kufizuar vetëm në disa fusha.*

*Për redaktimin e çfarëdo të dhëne në regjistrimet për organizatat kataloguesit i duhet autorizimi CAT\_NEWCB. Pa këtë autorizim kataluguesi në regjistrim nuk mund të shtoj as variantin e pikëqasjes.*

5. Nëse regjistrimin e njësuar nuk e keni gjetur në bazën e njësuar CONOR.XX, atë mund ta kërkoni në bazën e huaj të njësuar LC/NAF, duke klikuar butonin **LC/NAF**.

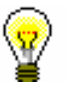

#### Këshillë:

Duke klikuar butonin **CONOR.XX** mund të ktheheni në kërkimin në bazën e njësuar CONOR.XX

6. Nëse regjistrimin e njësuar e keni gjetur në bazën e të dhënave LC/NAF, atë e shkarkoni, nëse keni autorizimin e duhur. Klikoni butonin **Shto në kujdesën e fragmenteve** dhe vazhdoni me hapat nga 4 deri 6 në kapitullin *9.7.1*. Më pas kthehuni në dritaren **Lidhja me regjistrimet nga CONOR.XX** dhe gjeni regjistrimin që sapo e keni krijuar.

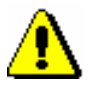

#### Shënim:

*Shkarkimin e regjistrimeve të njësuara mund ta bëjnë vetëm kataloguesit me autorizimin CAT\_NEWPN (për persona) ose CAT\_NEWCB (për organizata).* 

7. Nëse regjistrimin e njësuar nuk e gjeni dhe nëse keni autorizimin për krijimin e regjistrimeve, klikoni butonin **Regjistrimi i ri** dhe në dritaren **Regjistrimi i njësuar (CONOR)** krijoni regjistrimin e ri të njësuar (shih kap. *9.8).* Më pas kthehuni në dritaren **Lidhja me regjistrimet nga CONOR.XX** dhe gjeni regjistrimin që sapo e keni krijuar.

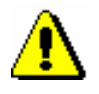

#### Shënim:

*Regjistrimet e njësuara për emrat vetjakë mund t'i krijojnë të gjithë kataloguesit.* 

*Regjistrimet e njësuara për emrat e organizatave mund t'i krijojnë vetëm kataloguesit që kanë autorizimin CAT\_NEWCB. Për kataloguesit që nuk kanë këtë autorizim butoni* **Regjistrimi i ri** *nuk është aktiv, për këtë emërtimin (kryetitullin) në regjistrimin bibliografik duhet ta shënojnë në mënyrë manuale.*

- 8. Nëse regjistrimin e njësuar nuk e gjeni, ndërsa autorizimet për krijimin e regjistrimeve nuk i keni, klikoni butonin **Anulo**, braktisni dritaren **Lidhja me regjistrimet nga CONOR.XX** dhe fushën në regjistrimin bibliografik e plotësoni në mënyrë manuale. Përndryshe vazhdoni me pikën 9.
- 9. Në listën e pikëqasjeve përzgjidhni pikëqasjen e duhur dhe klikoni butonin **Shfaq** dhe më pas butonin **Lidh.**

Dritarja **Lidhja me regjistrimet nga CONOR.XX** mbyllet. Në regjistrimin bibliografik në nënfushën 3 vendoset numri identifikues i regjistrimit. Në të njëjtën kohë në mënyrë automatike vendosen të gjitha nënfushat nga pikëqasja e njësuar (për emrat vetjakë edhe kodi i kërkuesit shkencor). Në regjistrimin bibliografik shtohen edhe variantet e mundshme të pikëqasjes dhe pikëqasjet në lidhshmëri nga regjistrimi i njësuar.

- 10. Në fushën për emërtimin (kryetitullin) plotësohen në mënyrë manuale nënfushat të cilat kontrolli i njësuar nuk i përfshinë (p.sh. kodi për llojin e autorësisë).
- 11. Nëse në regjistrimin e njësuar mungon forma e pikëqasjes që ndodhet në burim, dhe ju nuk keni autorizimet e duhura për ta shtuar atë në regjistrimin e njësuar, e shënoni në mënyrë manuale në regjistrimin bibliografik.

#### **7.3.4.1.2 Lidhja e fushave ekzistuese**

Regjistrimet bibliografike mund të përmbajnë emërtime, të cilat nuk janë të lidhura me bazën e njësuar. Këtyre regjistrimeve u mungon numri identifikues i regjistrimit të njësuar në nënfushën 3. Gjatë redaktimit emërtimet e palidhura duhet t'i lidhni me regjistrimet përkatëse të njësuar. Nëse emërtimet (kryetitujt) për emrat vetjakë gjatë redaktimit nuk i lidhni dhe ndonjëra nga ato ndodhet në bazën e njësuar të të dhënave, programi ju paralajmëron.

#### 1. Hapni nënfushën 3 në fushën me emërtimin e palidhur. *Procedura*

2. Klikoni ikonën **a** 

Nëse në bazën e njësuar të të dhënave nuk ndodhet pikëqasja përkatëse, shfaqet njoftimi i programit.

Hapet dritarja **Lidhja me regjistrimet nga CONOR.XX**. Nëse pikëqasja ekziston, ajo shfaqet në listën e pikëqasjeve nga baza e njësuar e të dhënave.

3. Më pas vazhdoni me hapat nga 4 deri 11 të procedurës së përshkruar në kap. *7.3.4.1.1*.

Përmes metodës së veçantë në dritaren **Regjistrimi i njësuar (CONOR)** mund të lidhni njëherësh disa regjistrime bibliografike me fushat e palidhura për emrat vetjakë (shih kap. *9.4.3*). *Mundësitë...* 

#### **7.3.4.1.3 Rilidhja e fushave**

Rilidhja përdoret te përmirësimi i lidhjeve të gabuara të fushave në regjistrimet bibliografike. Këto janë fushat, që në nënfushën 3 kanë të shënuar numrin identifikues të regjistrimit të gabuar të njësuar.

Fushën duhet ta lidhni me regjistrimin e duhur të njësuar.

1. Hapni nënfushën 3 në fushën me emërtimin e lidhur gabim.

*Procedura*

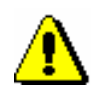

Shënim:

*Nëse emërtimi në regjistrimin bibliografik ndryshon nga pikëqasja e njësuar në bazën e njësuar të të dhënave, ndërsa në nënfushën 3 është numri identifikues i regjistrimit të saktë të njësuar, përmbajtja e nënfushës nuk duhet përmirësuar. Mjafton ta ruani sërish regjistrimin bibliografik dhe programi automatikisht do ta përmirësoj emërtimin.*

*Kjo ndodh, nëse në regjistrimin e njësuar keni përmirësuar formën e pikëqasjes së njësuar, por nuk e keni ruajtur regjistrimin bibliografik dhe baza bibliografike e të dhënave nuk është bashkërenduar me bazën e njësuar të të dhënave.*

2. Fshini numrin identifikues të regjistrimit të gabuar të njësuar dhe më pas vazhdoni me hapat nga 2 deri 11 të procedurës së përshkruar në kap. *7.3.4.1.1*.

Përmes metodës së veçantë në dritaren **Regjistrimi i njësuar (CONOR)** mund të lidhni njëherësh disa regjistrime bibliografike me fushat e palidhura për emrat vetjakë (shih kap. *9.4.3)*. *Mundësitë...* 

### **7.3.4.2 Kontrolli i njësuar SGC**

Për lidhjen e fushave të emërtimeve lëndore me regjistrimet përkatëse të njësuara nga baza SGC shërben dritarja **Paraqitja SGC**.

Elementet e dritares janë:

- shiriti i titullit
- pjesa e majtë e dritares me listën e pikëqasjeve, e cila hapet pas kërkimit
- pjesa e djathtë e dritares, e cila përmban regjistrimin e njësuar për pikëqasjen e përzgjedhur nga lista
- fusha për shënimin e pyetjes për kërkim
- butonat
	- − **Gjej** nis kërkimi pas shënimit të pyetjes për kërkim
	- − **Shfaq objektet e lidhura** shfaqja e regjistrimit për pikëqasjen e përzgjedhur në paraqitës, në të cilën midis objekteve të lidhura mund verifikoni termat e gjerë, të ngushtë dhe termat në lidhshmëri. Duke klikuat në butonin **Përzgjidh**, regjistrimi transferohet nga paraqitësi në dritaren **Paraqitja SGC**.
	- − **Përzgjidh** mbyllet dritarja; në nënfushën 3 shfaqet numri identifikues i regjistrimit të njësuar SGC
	- − **Anulo** mbyllet dritarja; fusha ruhet pa ndryshime në nënfushën 3

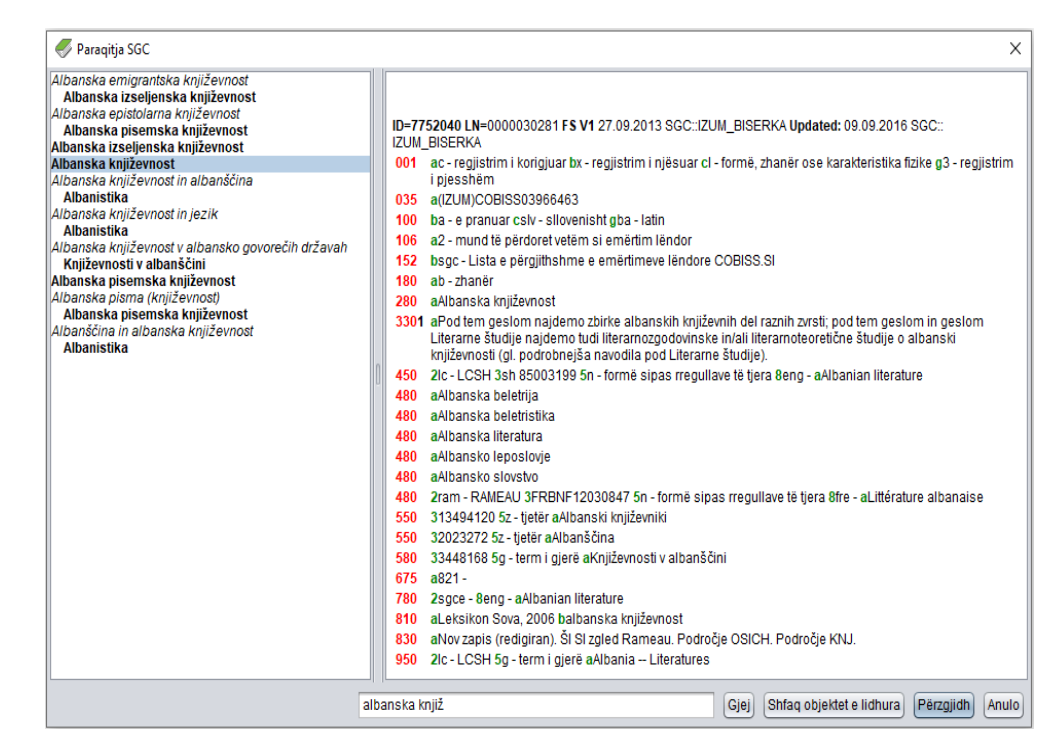

**Figura 7.3-3: Shembulli i dritares për lidhjen me regjistrimet nga SGC**

Në listën, e cila ndodhet në pjesën e majtë të dritares shfaqen llojet e ndryshme të pikëqasjeve nga baza e njësuar e të dhënave SGC, të cilat mund t'i dalloni në këto mënyra:

- **Pikëqasjet e njësuara SGC** janë të paraqitura me shkrim të theksuar (bold) (fusha 2XX nga regjistrimet e njësuara, domethënë regjistrimet që në nënfushën 011b kanë kodin *x" – regjistrim i njësuar*).
- **Variantet e pikëqasjeve** janë të paraqitura me shkrim të pjerrët (italic) (fusha 4XX e të gjitha regjistrimeve dhe fusha 2XX e regjistrimeve referuese dhe atyre të përgjithshme shpjeguese, domethënë e regjistrimeve, të cilat në nënfushën 001b kanë kodin *"y" – regjistrim referues* ose kodin *"z" – regjistrim i përgjithshëm shpjegues*). Pas çdo varianti të pikëqasjes në rreshtin tjetër ndodhet:
	- − pikëqasja e njësuar përkatëse, e paraqitur në anën e djathtë me shkrim të theksuar (nëse bëhet fjalë për regjistrim të njësuar).
- − referimi përkatës nga fusha 310, i paraqitur në anën e djathtë me shkrim të zakonshëm (nëse bëhet fjalë për regjistrim referues).
- − referimi përkatës nga fusha 320, i paraqitur në anën e djathtë me shkrim të zakonshëm (nëse bëhet fjalë për regjistrim të përgjithshëm shpjegues).
- **Pikëqasjet e njësuara të formuara sipas rregullave nga sistemet e tjera të emërtimeve lëndore** janë të paraqitura sikurse variantet e pikëqasjeve, domethënë me shkrim të pjerrët (italic), vetëm se ato në kllapa të rrumbullakëta kanë edhe kodin e sistemit nga nënfusha 4XX2.
- **Pikëqasjet e njësuara SGC në gjuhën angleze** janë të paraqitura në shkrim të zakonshëm (fusha 7XX). Në kllapa shfaqet edhe kodi i sistemit "SGCE" nga nënfusha 7XX2. Pas çdo pikëqasjeje të njësuar në gjuhë tjetër, në rreshtin tjetër ndodhet:
	- − pikëqasja e njësuar përkatëse, e paraqitur në anën e djathtë me shkrim të theksuar (nëse bëhet fjalë për regjistrim të njësuar).
	- − referimi përkatës nga fusha 310, i paraqitur në anën e djathtë me shkrim të zakonshëm (nëse bëhet fjalë për regjistrim referues).
	- − referimi përkatës nga fusha 320, i paraqitur në anën e djathtë me shkrim të zakonshëm (nëse bëhet fjalë për regjistrim të përgjithshëm shpjegues).

Regjistrimet nga SGC duken në listë pavarësisht llojit të emërtimit lëndor që përshkruhet në regjistrimin bibliografik, ndërsa lidhja bëhet vetëm me regjistrimin për llojin e saktë të pikëqasjes. Pikëqasjet e pasakta dhe të dhënat përkatëse në listë kanë ngjyrë të hirtë (p.sh. nëse në nënfushën 6063 shënoni emrin vetjak në vend të emrit të përgjithshëm, në listë i shihni të dhënat nga regjistrimi i njësuar për emrin vetjak, mirëpo ato janë të paraqitura me ngjyrë të hirtë). Vetëm të dhënat nga regjistrimet e sakta shfaqen me ngjyrë të zezë.

Kombinimet e sakta janë:

- fusha 600 në regjistrimin bibliografik dhe fusha 200 në regjistrimin e njësuar SGC
- fusha 601 në regjistrimin bibliografik dhe fusha 210 në regjistrimin e njësuar SGC
- fusha 602 në regjistrimin bibliografik dhe fusha 220 në regjistrimin e njësuar SGC
- fusha 604 në regjistrimin bibliografik dhe fusha 240 ose 243 në regjistrimin e njësuar SGC
- fusha 605 në regjistrimin bibliografik dhe fusha 230 në regjistrimin e njësuar SGC
- fusha 606 në regjistrimin bibliografik dhe fusha 250 ose 280 në regjistrimin e njësuar SGC
- fusha 607 në regjistrimin bibliografik dhe fusha 215 në regjistrimin e njësuar SGC

• fusha 609 në regjistrimin bibliografik dhe fusha 280 në regjistrimin e njësuar SGC

### <span id="page-168-0"></span>**7.3.4.2.1 Vendosja e fushës së re**

Në fushat 60X, të cilat e kanë të përfshirë kontrollin e njësuar, të dhënat nuk i vendosni në mënyrë manuale, mirëpo në bazën e njësuar e kërkoni pikëqasjen dhe e konfirmoni regjistrimin e njësuar përkatës. Përjashtim përbëjnë termat kronologjikë si emërtime lëndore në fushën 608. Shënimi në fushën 608 është i lirë, sepse në SGC nuk ka regjistrime për termat kronologjikë si emërtime lëndore.

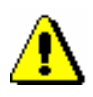

*Procedura*

#### Shënim:

*Për shënimin e të dhënave në nënfushën 60X3 dhe për ndryshimin dhe fshirjen e të dhënave në fushën 60X, në të cilën ndodhet nënfusha 60X3, ju nevojitet autorizimi CAT\_SUBLINK.*

- 1. Hapni nënfushën 3 dhe në të shënoni pyetjen për kërkim: fjalën ose fillimin e fjalës nga emërtimi lëndor (kërkimi me fjalë) ose emërtimin lëndor në thonjëza. Nëse pyetjen për kërkim e shkurtoni, duhet të vendosni simbolin "\*" (kërkimi me fraza). Mund të shënoni edhe numrin identifikues të regjistrimit përkatës të njësuar.
- 2. Më pas shtypni tastin <Enter> ose <Tab> dhe pas tij edhe tastin për hapësirë. Gjithashtu mund të kliknoni edhe ikonën **a**fër fushës për shënimin e pyetjes për kërkim.

Nëse në bazën e njësuar të të dhënave ndodhen regjistrimet e verifikuara me pikëqasjet që i përshtataten pyetjes për kërkim, hapet dritarja **Paraqitja SGC** me listën e këtyre pikëqasjeve.

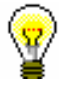

### Këshillë:

Regjistrimet e njësuara për pikëqasjet nga lista në pjesën e majtë të dritares mund t'i kontrolloni shpejt në pjesën e djathtë të dritares. Nëse përmes tasteve për lëvizje <lart>, <poshtë> apo miut lëvizni nëpër pikëqasjet e njësuara në pjesën e majtë të dritares, në pjesën e djathtë të dritares shfaqet regjistrimi përkatës.

Nëse në bazën e njësuar të të dhënave nuk ndodhen pikëqasjet përkatëse, programi ju njofton për këtë. Pas konfirmimit përmes butonit **Në rregull** hapet dritarja e zbrazët **Paraqitja SGC** me pyetjen e shënuar për kërkim.

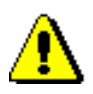

#### Shënim:

*Nëse numri i regjistrimeve të gjetura është shumë i madh, shfaqet njoftimi, se pyetjen për kërkim duhet ta riformuloni më saktë. Kërkimin e përsëritni.*

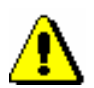

duke shënuar pyetjen e re për kërkim në fushën për shënimin e të dhënave dhe duke klikuar butonin **Gjej**.

3. Nëse pikëqasja e kërkuar nuk ndodhet në listë, kërkoni edhe variantet e saj,

#### Shënim:

*Tek kërkimi i pikëqasjes duhet patjetër të respektohen parimet e përcaktimit lëndor të SGC-së. Për shkak të emërtimeve lëndore të gabuara në regjistrimin bibliografik, kërkimi nuk do të jap rezultatatet e duhura.*

- 4. Butoni **Shfaq objektet e lidhura** ju mundëson qasjen në regjistrimet e lidhura me regjistrimet e përzgjedhura. Mund të verifikoni termat e gjerë, të ngushtë ose termat në lidhshmëri. Regjistrimi që keni përzgjedhur hapet në paraqitës. Nëse në pjesën e poshtme të dritares **Objektet e lidhura** përzgjidhni regjistrimin tjetër dhe klikoni butonin **Hap**, në paraqitës ngarkohet regjistrimi tjetër, dhe nëse atë e konfirmoni edhe me butonin **Përzgjidh**, transferohet edhe në dritaren **Paraqitja SGC**.
- 5. Nëse në listën e pikëqasjeve nuk e gjeni pikëqasjen përkatëse, dritaren **Paraqitja SGC** e mbyllni duke klikuar butonin **Anulo**, ndërsa fushën 60X në regjistrimin bibliografik e plotësoni në mënyrë manuale. Përndryshe vazhdoni me procedurën në pikën 6.
- 6. Në listë përzgjidhni pikëqasjen dhe klikoni butonin **Përzgjidh**.

Dritarja **Paraqitja SGC** mbyllet. Në regjistrimin bibliografik, në nënfushën 3 vendoset numri identifikues i regjistrimit të njësuar SGC, ndërsa në nënfushën 2 vendoset kodi i sistemit "SGC". Në të njëjtën kohë në mënyrë automatike shtohen edhe të gjitha nënfushat nga pikëqasja e njësuar.

### **7.3.4.2.2 Lidhja e fushave ekzistuese**

Emërtimeve lëndore që nuk janë të lidhura me bazën e njësuar SGC u mungon numri identifikues i regjistrimit në nënfushën 3. Këto emërtime lëndore mund t'i lidhni nëse ekziston regjistrimi përkatës i njësuar.

*Procedura*

- 1. Hapni nënfushën 3 në fushën me emërtimin e palidhur lëndor.
- 2. Klikoni ikonën  $\boxed{a}$

Nëse në bazën e njësuar të të dhënave nuk ndodhet pikëqasja e njësuar, programi ju njofton për këtë.

Hapet dritarja **Paraqitja SGC**. Nëse pikëqasja ekziston, ajo shfaqet në listën e pikëqasjeve nga baza e njësuar e të dhënave.

3. Më pas vazhdoni me hapat nga 3 deri 6 të procedurës së përshkruar në kap. *[7.3.4.2.1.](#page-168-0)*

## **7.3.5 Shënimi i të dhënave me ndihmën e numëratorit**

Numrat në nënfusha të veçanta shënohen nga numëratori.

Numëratori duhet të jetë i përcaktuar (shih kap. *12.1.10.1*).

- 1. Hapni nënfushën përkatëse (p.sh. 020b, 021b).
	- 2. Nga menuja e kontekstit përzgjidhni metodën **Aktivizo numëratorin <emri i numëratorit>**.

Në fushën për shënimin e të dhënave shënohet numri në vazhdim nga numëratori.

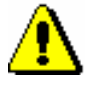

*Procedura* 

*Parakusht*

Shënim:

*Nëse për të njëjtën nënfushë keni disa numëratorë, fillimisht duhet të përzgjidhni numëratorin e duhur.*

3. Mbyllni nënfushën.

## **7.3.6 Karakteristikat e shënimit të të dhënave në fushat e formatit COMARC/B**

Në vazhdim është përshkruar në hollësi shënimi i të dhënave në disa fusha të formatit COMARC/B, te të cilat ekzistojnë veti të caktuara.

## **7.3.6.1 Fushat për lidhje te burimet në vazhdim (4XX)**

Fushat në bllokun 4XX, të cilat përdoren për të treguar raportin midis burimeve në vazhdim që i përshkruajmë dhe burimeve në vazhdim në lidhshmëri, përmbajnë nënfushat *a – Titulli i saktë/kyç* dhe *x – ISSN,* ku shënohet titulli (kyç) dhe/ose ISSN-ja e burimit në vazhdim në lidhshmëri.

Nënfushën *a* duhet ta plotësoni vetëm kur regjistrimi për burimin në vazhdim në lidhshmëri nuk është në COBIB ose në regjistrimin, i cili ekziston, nuk është fusha *530 – Titulli kyç*. Nënfushën *a* e plotësoni edhe kur nuk keni ISSN.

Keni shtuar fushën e duhur nga blloku 4XX. *Parakusht*

*Procedura* 

- 1. Hapni nënfushën *x*.
- 2. Shënoni numrin e ISSN-së së burimit në vazhdim në lidhshmëri.

Pas konfirmimit të të dhënave të shënuara hapet dritarja me shënimin përkatës. Procedura në vazhdim ndryshon nëse,

- 1. *regjistrimi me këtë ISSN ekziston në COBIB, ndërkohë që regjistrimi përmban edhe fushën 530* (në shënim shfaqet titulli kyç nga COBIB-i: COBIB: KT= < titulli kyç > ).
- 2. *regjistrimi me këtë ISSN ekziston në COBIB dhe në bazën e ISSN-së, ndërsa regjistrimi në COBIB nuk përmban fushën 530* (në shënim shfaqet titulli kyç nga baza e ISSN-së: COBIB: KT=?, ISSN: KT=<titulli kyç>, ndërsa programi në të njëjtën kohë ju paralajmëron se titullin kyç duhet ta shënoni në nënfushën *a* me metodë të veçantë).
- 3. *regjistrimi me këtë ISSN ekziston në COBIB, por jo edhe në bazën e ISSN-së;regjistrimi në COBIB nuk përmban fushën 530* (në njoftim shfaqet titulli nga COBIB-i: COBIB: KT=?, TI=<titulli i saktë>, ISSN: KT=?, në të njëjtën kohë programi ju paralajmëron, se titullin e saktë duhet ta shënoni në nënfushën *a*).
- 4. *regjistrimi me këtë ISSN nuk ekziston në COBIB, por ekziston në bazën e ISSN-së* (në njoftim shfaqet titulli kyç nga baza e ISSN-së: ISSN: KT=<titulli kyç>>, ndërsa në të njëjtën kohë programi ju paralajmëron, se titullin kyç duhet ta shënoni në nënfushën a me metodë të veçantë).
- 5. *Regjistrimi me këtë ISSN nuk ekziston as në COBIB e as në bazën e ISSN-së* (në njoftim nuk shfaqet titulli kyç nga baza e ISSN-së ISSN: KT=?, në të njëjtën kohë programi ju paralajmëron se titullin e saktë duhet ta shënoni në nënfushën *a*).
- 3. Klikoni butonin **Në rregull**.

ISSN-ja e burimit në vazhdim në lidhshmëri transferohet në fushë pas shenjës së nënfushës.

Në situatën e pikës 1, te hapi 2, procedura përfundon, ndërsa në situatat e tjera duhet të vazhdoni me hapat në vijim.

- 4. Hapni nënfushën a.
- 5. Shënoni titullin.
	- Nëse vlen parakushti i paraqitur në pikën 2 ose 4 te hapi 2, nga menuja e kontekstit përzgjidhni metodën **Transfero titullin nga ISSN**.

Titulli kyç nga baza e ISSN-së shënohet në mënyrë automatike në fushën për futjen e të dhënave.

- Nëse vlen parakushti i paraqitur në pikën 3 te hapi 2, shënoni titullin e saktë të burimit në vazhdim në lidhshmëri, të cilin e merrni nga fusha 200 në regjistrimin për burimin në vazhdim në lidhshmëri në COBIB.
- Nëse vlen parakushti i paraqitur në pikën 5 te hapi 2, shënoni titullin e saktë të burimit në vazhdim në lidhshmëri, të cilin e merrni nga botimi.
- 6. Mbyllni nënfushën.

Titulli kyç, përkatësisht titulli i saktë transferohet në fushën për futjen e të dhënave pas shenjës së nënfushës.

### **7.3.6.2 ISBN (010)**

Nëse në regjistrim shënoni numrin 10 shifror të ISBN-së, por duhet të shënoni edhe numrin 13 shifror, programi e llogarit atë duke u bazuar në numrin 10 shifror.

Regjistrimi duhet të përmbaj fushën 010 me numrin 10 shifror të ISBN-së në nënfushën *a*. *Parakusht*

- 1. Pas fushës 010 me numrin 10 shifror të ISBN-së shtoni edhe një fushë 010, e cila përmban nënfushën *a*. *Procedura* 
	- 2. Hapni nënfushën 010a.
	- 3. Nga menuja e kontekstit zgjedhni metodën **Shto numrin 13 shifror të ISBN-së**.

Në fushën për shënimin e të dhënave shfaqet numri përkatës i llogaritur 13 shifror i ISBN-së.

4. Mbyllni nënfushën.

### **7.3.6.3 Shteti i botimit (102)**

Te katalogimi i artikujve dhe pjesëve përbërëse, kodin e shtetit mund ta merrni nga regjistrimi për burimin.

1. Hapni nënfushën 102a. 2. Nga menuja e kontekstit përzgjidhni metodën **Transfero kodin e shtetit nga burimi**. Në fushën për shënimin e të dhënave shënohet kodi i shtetit, i cili vlenë për burimin. 3. Mbyllni nënfushën. **7.3.6.4 Njësitë e lidhura – adligatët (481, 482)** *Procedura* 

> Te katalogimi i monografive në fushën 481 në mënyrë automatike mund të shtohen të dhënat nga regjistrimi për njësinë e lidhur, ndërsa te katalogimi i njësisë së lidhur në fushën 482 mund të shtohen të dhënat nga regjistrimi për njësinë kryesore.

1. Klikoni fushën 481 ose 482. 2. Përzgjidhni metodën **Redaktimi / Transfero të dhënat (COBISS.AL-ID)**. Hapet dritarja **Të dhënat për burimin**. 3. Te "COBISS.AL-ID" shënoni numrin identifikues të regjistrimit përkatës bibliografik. Dritaren e mbyllni duke shtypur butonin **Në rregull**. *Procedura* 

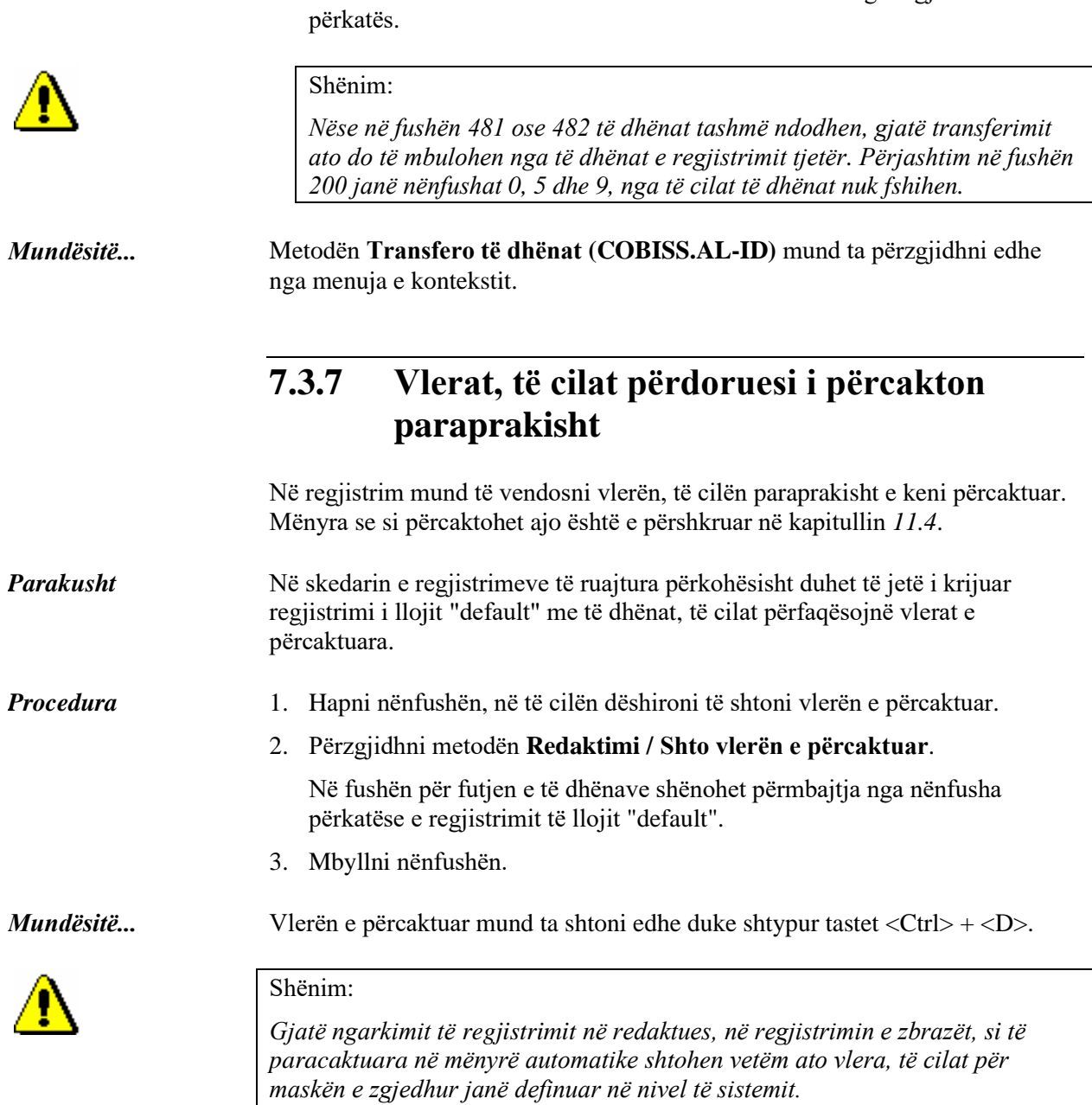

Në fushë fiksohen fushat dhe nënfushat me të dhënat nga regjistrimi

## **7.4 SHTIMI I FUSHAVE DHE NËNFUSHAVE**

Fushat dhe nënfushat, të cilat përdoren për lloje të veçanta të burimeve, formojnë maskën për futjen e të dhënave (p.sh. *M – maska për futjen e të dhënave për monografitë*). Në maskë mund të shtohen edhe fushat dhe nënfushat e tjera, që janë të nevojshme për lloje të veçanta të burimeve.

Fushat në regjistrim janë gjithmonë të rregulluara sipas renditjes numerike në rritje. Renditjen e nënfushave, në përputhje me formatin COMARC dhe rregullat e katalogimit, mund ta caktoj vetë kataloguesi.

Fushën e shtoni, kur ajo nuk ndodhet në maskën e përzgjedhur ose kur atë dëshironi ta përsërisni.

1. Duke klikuar përzgjidhni numrin identifikues të regjistrimit ose cilëndo fushë apo nënfushë.

2. Përzgjidhni metodën **Redaktimi / Shto fushën**.

Hapet dritarja:

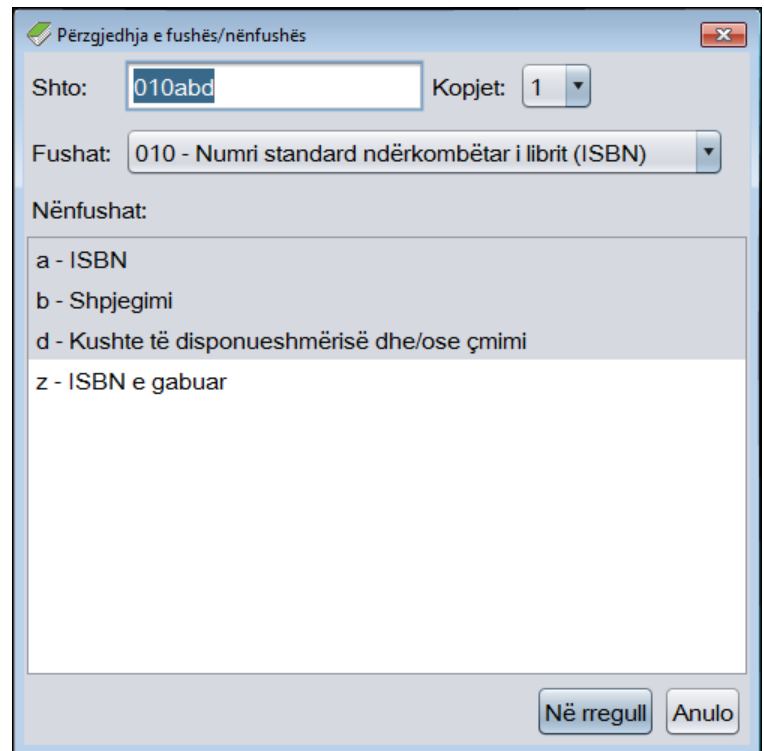

**Figura 7.4-1: Dritarja Përzgjedhja e fushës/nënfushës**

3. Te "Shto" shfaqet numri i fushës së parë së bashku me shenjën e nënfushës, të cilën mund ta shtoni për fushën e përzgjedhur.

*Procedura* 

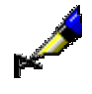

#### Shembull:

Nëse në maskën M keni përzgjedhur fushën 100, pas përzgjedhjes së metodës **Redaktimi / Shto fushën** në dritaren **Përzgjedhja e fushës/nënfushës** te "Shto" shfaqet *106a* si fushë tjetër, të cilën mund ta shtoni në regjistrim.

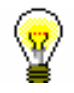

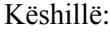

Te "Shto" mund të shënoni në mënyrë manuale numrin e fushës dhe shenjën e nënfushës, të cilën dëshironi ta shtoni (mund të shtoni disa nënfusha, p.sh. 200aefg).

4. Te "Fushat" shfaqet numri dhe emri i fushës, e cila është shënuar te "Shto". Nëse klikoni listën, mund të përzgjidhni cilëndo fushë tjetër, që dëshironi ta shtoni në regjistrim.

Në listë ndodhen edhe fushat, të cilat sipas formatit COMARC mund të shtohen në maskën e zgjedhur. Fushat e papërsëritshme, që ndodhen në maskë, nuk i gjeni në listë.

Kur bëni përzgjedhjen e fushës, te "Shto" shfaqet numri i saj.

5. Te "Nënfushat" shfaqen shenjat dhe emrat e nënfushave në fushën e përzgjedhur, të cilat në bazë të formatit COMARC mund të shtohen në maskën e caktuar. Nënfushat e papërsëritshme, që ndodhen në maskë, nuk i gjeni në listë.

Kur përzgjidhni një ose disa nënfusha, te "Shto" shfaqet shenja ose shenjat e nënfushave.

- 6. Te "Kopjet" shfaqet numri, i cili tregon sa herë dëshironi të përsëritni fushën, përkatësisht ta shtoni atë në regjistrim.
- 7. Klikoni butonin **Në rregull**.

Dritarja **Përzgjedhja e fushës/nënfushës** mbyllet. Fusha e zgjedhur (ose disa fusha të përsëritshme) shtohet në regjistrim, në vendin që i përshtatet numrit të fushës, duke marrë parasysh rendin e fushave në regjistrim.

Dritaren **Përzgjedhja e fushës/nënfushës** mund ta hapni duke shtypur tastin <F7>. *Mundësitë...* 

> Brenda një fushe në regjistrim mund të shtoni nënfushat, që nuk janë në maskë ose nënfushat shtesë të përsëritshme.

- 1. Klikoni fushën, në të cilën dëshironi të shtoni nënfushën ose përzgjidhni nënfushën nga kjo fushë. *Procedura* 
	- 2. Përzgjidhni metodën **Redaktimi / Shto nënfushën**.

Hapet dritarja:

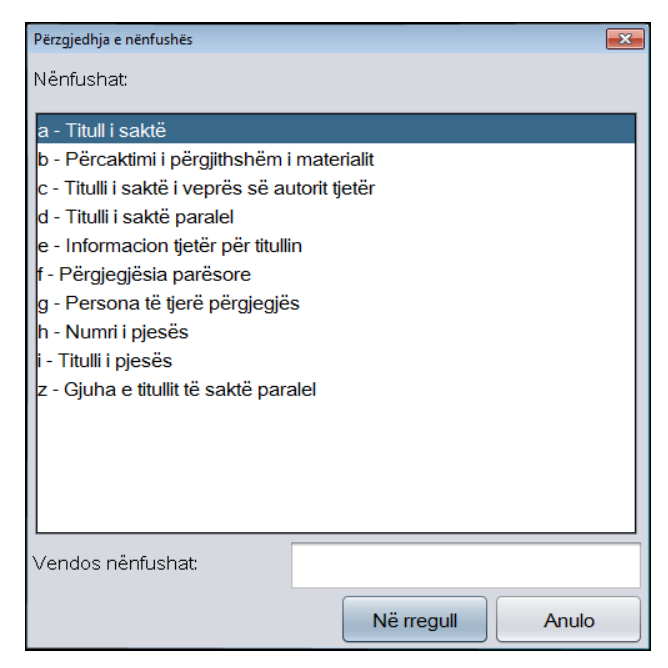

**Figura 7.4-2: Dritarja Përzgjedhja e nënfushës**

3. Në listën e nënfushave përzgjidhni nënfushën e dëshiruar (duke përdorur tastet <Shift> apo <Ctrl> disa nënfusha (shih hapin 10 në kap. *4*)) ose te "Vendos nënfushat" shënoni nënfushat të cilat dëshironi t'i shtoni (p.sh. aedefgz).

Në listë ndodhen vetëm nënfushat, të cilat bazuar në formatin COMARC mund të shtohen në fushën e caktuar. Fushat e papërsëritshme, të cilat ndodhen në fushë, nuk i gjeni në listë.

4. Klikoni butonin **Në rregull**.

Dritarja me nënfushën e përzgjedhur mbyllet. Nënfusha e përzgjedhur shtohet në regjistrim pas nënfushës së klikuar, përkatësisht në vendin e parë në fushë, nëse e keni klikuar fushën.

Dritaren **Përzgjedhja e nënfushave** mund ta hapni edhe duke shtypur tastin  $<$ F9 $>$ . *Mundësitë...* 

# **7.5 FSHIRJA E FUSHAVE DHE NËNFUSHAVE**

Nga regjistrimi mund të fshini fushat dhe nënfusha. Mund të përzgjidhni disa fusha *të njëjta*.

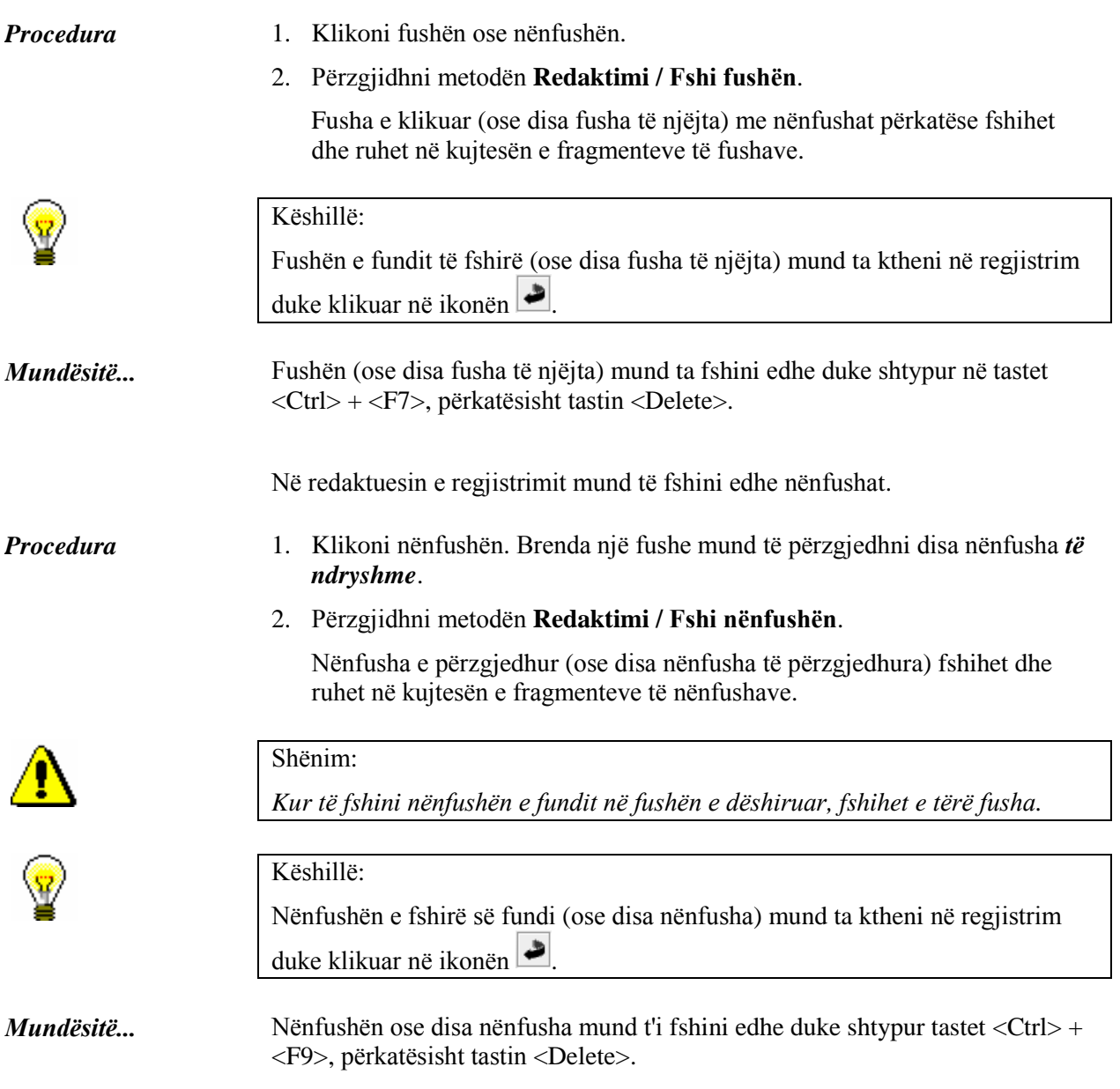
# **7.6 KOPJIMI DHE NGJITJA**

Mund të kopjoni nga regjistrimi në kujtesën e fragmenteve të regjistrimeve (shih kap. *6.6*) dhe nga regjistrimi në redaktues.

# **7.6.1 Kopjimi (copy)**

Nga regjistrimi në redaktues mund të kopjoni tekstin ekzistues, fushën apo nënfushën që dëshironi ta përdorni përsëri.

### **7.6.1.1 Kopjimi i tekstit**

Mund të kopjoni tekstin ose pjesë të tekstit nga nënfusha e veçantë.

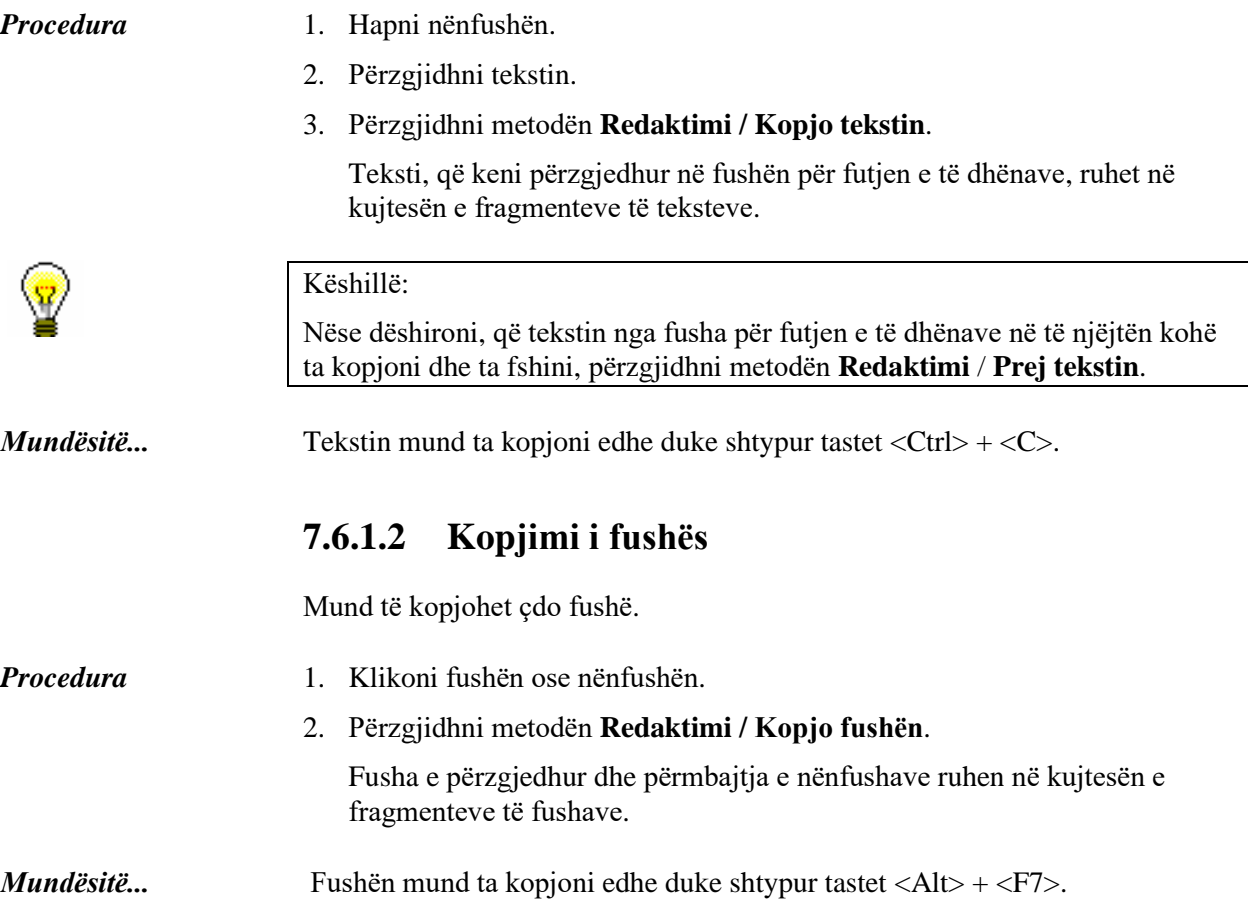

### **7.6.1.3 Kopjimi i nënfushës**

Mund të kopjoni edhe nënfushat e veçanta.

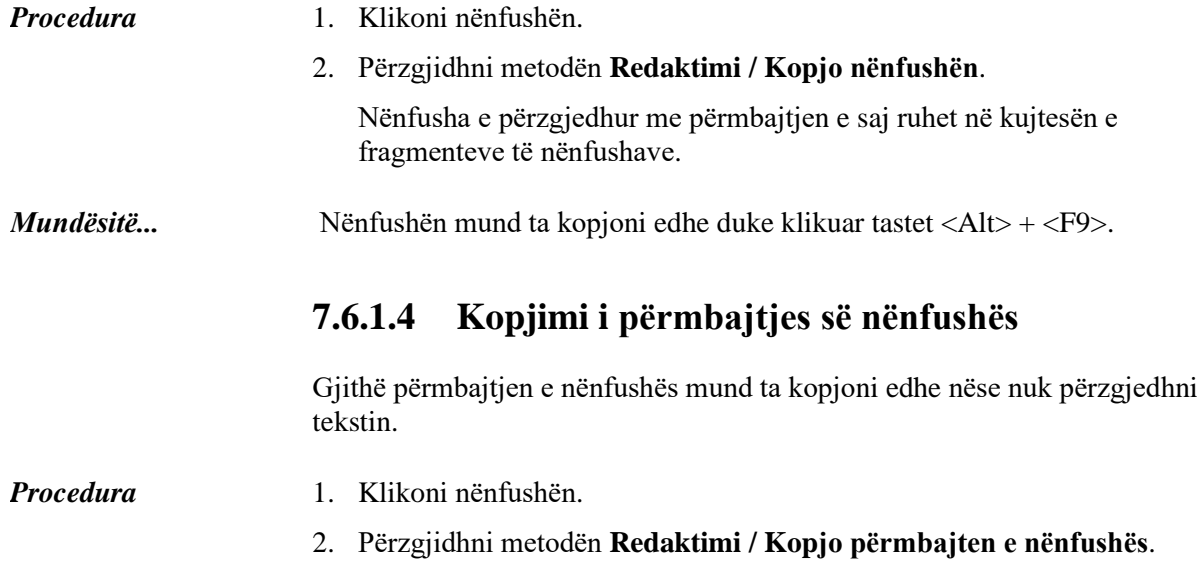

Në kujtesën e fragmenteve të teksteve ruhet gjithë përmbajtja e nënfushës.

# **7.6.2 Ngjitja (paste)**

Tekstin, fushën ose nënfushën e fshirë ose të kopjuar mund ta ngjisni në regjistrim.

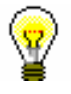

Këshillë:

Përmbajtjen nga kujtesa e fragmenteve mund ta përdorni disa herë, sepse ajo mbetet e pandryshuar deri në prerjen ose kopjimin tjetër.

### **7.6.2.1 Shtimi i tekstit me ngjitje**

Me ngjitje mund të shtoni tekstin e kopjuar ose të fshirë, i cili është ruajtur në kujtesën e fragmenteve të teksteve.

*Procedura* 

- 1. Hapni nënfushën.
- 2. Përzgjidhni metodën **Redaktimi / Ngjit tekstin**.

Në fushën për futjen e të dhënave shtohet teksti, të cilin e keni kopjuar ose prerë së fundi.

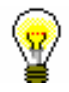

#### Këshillë:

Me ngjitje të veçantë mund të ngjiten të gjitha tekstet, që janë kopjuar në kuadër të një lidhjeje në programin COBISS3 (shih kap. *7.6.[37.6.3](#page-183-0)*).

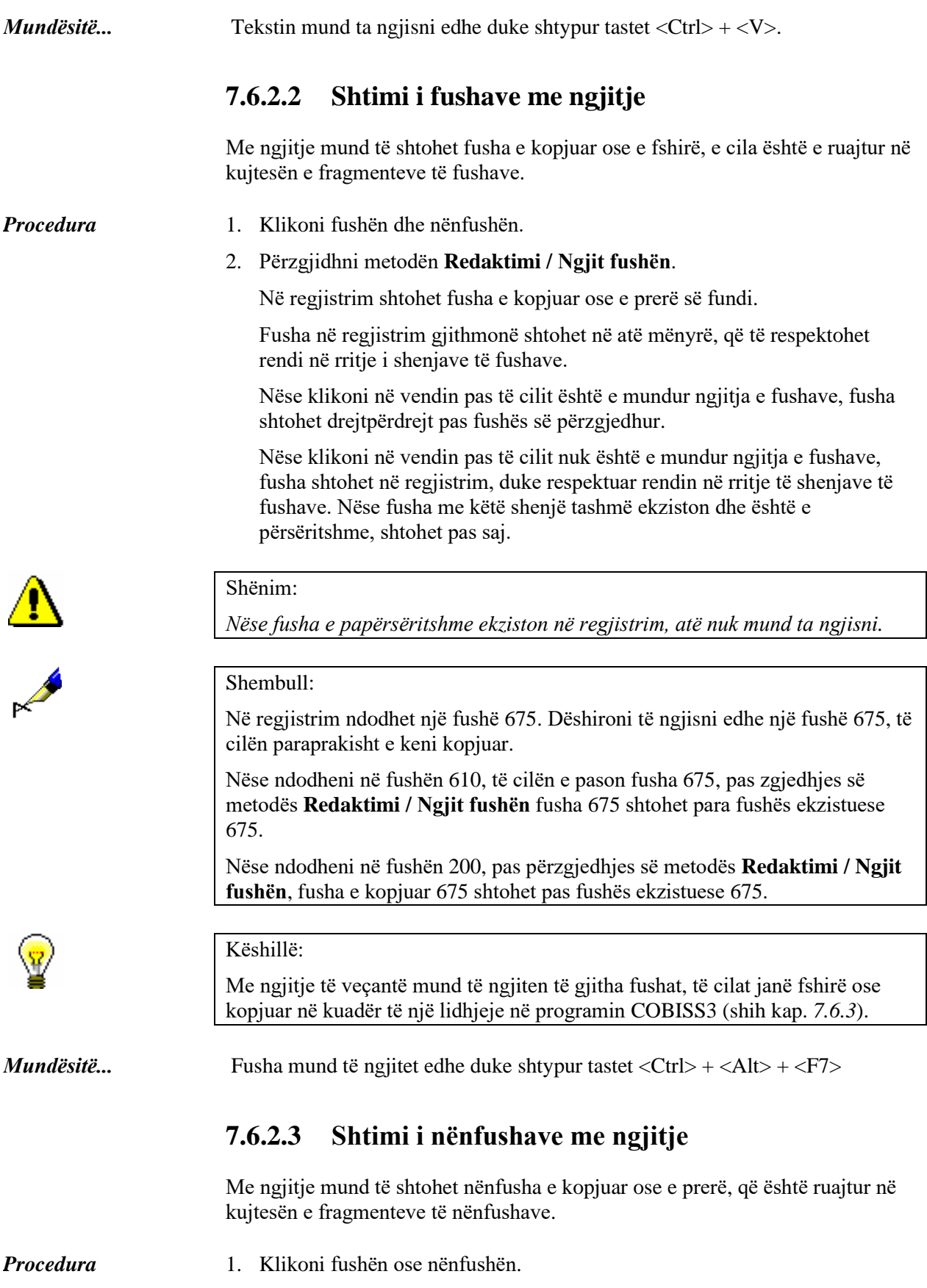

2. Përzgjidhni metodën **Redaktimi / Ngjit nënfushën**.

Në regjistrim shtohet nënfusha e kopjuar ose e prerë së fundi.

Nëse është përzgjedhur fusha, nënfusha shtohet në vendin e parë në fushë. Nëse është përzgjedhur nënfusha, nënfusha shtohet në regjistrim pas nënfushës së përzgjedhur.

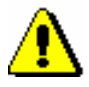

Shënim:

*Nëse nënfusha e papërsëritshme tashmë ekziston, ajo nuk mund të ngjitet.*

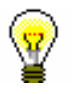

Këshillë:

Me ngjitje të veçantë mund të ngjiten të gjitha nënfushat, të cilat janë prerë ose kopjuar në kuadër të një lidhjeje në programin COBISS3 (shih kap. *7.6.3*).

<span id="page-183-0"></span>*Mundësitë...* 

Nënfushën mund ta ngjitni edhe duke shtypur tastet  $\langle \text{Ctrl} \rangle + \langle \text{Alt} \rangle + \langle \text{F9} \rangle$ .

# **7.6.3 Ngjitja e veçantë**

Tekstet, fushat dhe nënfushat mbeten në kujtesën e fragmenteve, derisa të dilni nga programi COBISS3. Ato mund të ngjiten në regjistrim me ngjitje të veçantë.

*Procedura* 

1. Klikoni fushën ose nënfushën ose hapni fushën për futjen e të dhënave.

2. Përzgjidhni metodën **Redaktimi / Ngjitje e veçantë**.

Hapet dritarja **Kujtesa e fragmenteve** me tre skeda.

3. Nëse dëshironi të ngjisni *tekst*, e përzgjedhni atë në listën e teksteve të kopjuara ose të prera në skedën **Teksti**. Në krye të listës së teksteve duket teksti, që e keni prerë apo kopjuar së fundi.

Nëse dëshironi të ngjisni *fushë*, e përzgjedhni atë në listën e fushave të kopjuara ose të prera në skedën **Fushat**. Në krye të listës së fushave duket fusha, që e keni kopjuar apo prerë së fundi. Çdo fushë në listë është e paraqitur me numrin e fushës, me vlerat numerike të treguesve, nëse ata ekzistojnë, me emërtimet e nënfushave dhe përmbajtjen.

Nëse dëshironi të ngjisni *nënfushë*, e përzgjedhni atë në listën e nënfushave të kopjuara ose të prera në skedën **Nënfushat**. Në krye të listës së nënfushave duket nënfusha, që e keni kopjuar apo e keni prerë së fundi. Çdo nënfushë në listë është e paraqitur me numrin e fushës, me emërtimin e nënfushës dhe përmbajtjen.

4. Klikoni butonin **Në rregull**.

Nëse në regjistrim ndodheni në vendin, pas të cilit fusha ka mundësi të ngjitet (duke pasur parasysh renditjen në ngritje të emërtimeve të fushave), fusha shtohet drejtpërdrejt pas fushës së përzgjedhur.

Nëse në regjistrim ndodheni në vendin, pas të cilit fusha nuk ka mundësi të ngjitet, fusha shtohet në regjistrim duke respektuar renditjen në rritje të

shenjave të fushave. Nëse fusha me këtë shenjë ekziston dhe është e përsëritshme, shtohet pas fushës ekzistuese.

Nëse fusha nuk është e përsëritshme dhe tashmë ndodhet në regjistrim, nuk mund ta shtoni atë.

Te ngjitja e nënfushave, nënfusha shtohet drejtpërdrejt pas fushës ose nënfushës së përzgjedhur.

Teksti i kopjuar shtohet në fushën për futjen e të dhënave të nënfushës së përzgjedhur.

# **7.7 RENDITJA E FUSHAVE DHE NËNFUSHAVE**

Fushat janë gjithmonë të rregulluara sipas renditjes në rritje të shenjave të fushave. Renditjen e fushave në regjistrim mund ta ndryshoni vetëm nëse keni disa përsëritje të një fushe. Përbrenda fushës së caktuar mund të ndryshoni edhe renditjen e nënfushave.

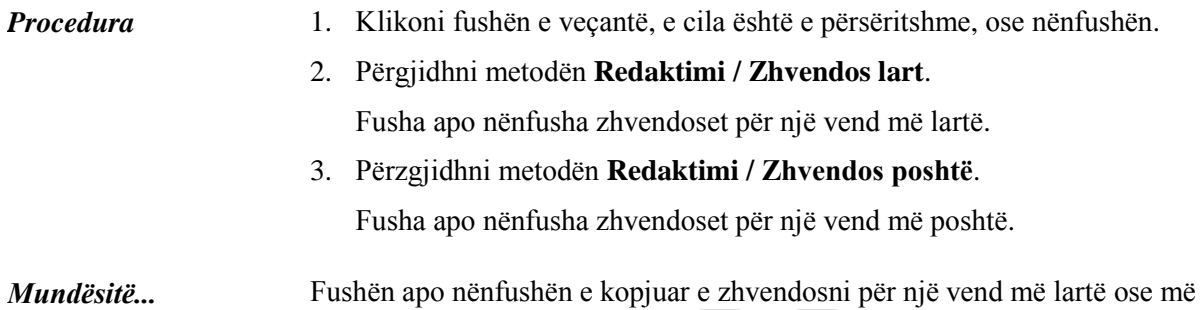

poshtë edhe duke klikuar ikonën  $\Box$  ose  $\Box$ .

© IZUM, shkurt 2012, përkthimi në gjuhën shqipe: mars 2017 7.7-1

# **7.8 FORMATI I PËRMBLEDHUR DHE I ZGJERUAR I REGJISTRIMIT**

Të gjitha fushat në regjistrim mund t'i hapni dhe t'i mbyllni njëherësh.

1. Përzgjidhni metodën **Pamja / Format i zgjeruar**. Në redaktues hapen të gjitha fushat, ndërsa janë të dukshme edhe nënfushat. 2. Përzgjidhni metodën **Pamja / Format i përmbledhur**. Në redaktues mbyllen të gjitha fushat, ndërsa nënfushat nuk janë të dukshme. Shënim: *Metodat* **Pamja / Format i zgjeruar** *dhe* **Pamja / Format i përmbledhur** *nuk janë aktive, nëse në menunë* **Parametrat** *keni klikuar "Zgjero vetëm fushën e përzgjedhur".* Çdo fushë mund të hapet edhe duke shtypur në tastet <Alt> + <E>, ndërsa mbyllet duke shtypur tastet  $\langle Alt \rangle + \langle C \rangle$ . *Procedura Mundësitë...* 

© IZUM, shkurt 2012, përkthimi në gjuhën shqipe: mars 2017 7.8-1

# **7.9 PËRDORIMI I MANUALËVE**

Gjatë punës në sistemin COBISS mund të përdoren manualë të ndryshëm, nëse ata janë në dispozicion në formë elektronike.

Metodat për hapjen e manualeve ndodhen në menunë **Pamja**.

# **7.9.1 Manualët COMARC**

Manualët COMARC janë në dispozicion edhe në formë elektronike. Kjo mundëson vështrim të shpejtë në fushat apo nënfushat e veçanta. Varësisht se në cilën klasë të modulit Katalogimi ndodheni, shfaqen manualët COMARC/B ose COMARC/A.

Në ndërfaqen për katalogim përzgjidhni metodën **Pamja / Ndihma COMARC**. Hapet dritarja **Ndihma**, e cila në pjesën e majtë shfaq treguesin e të gjithë kapitujve për formatin COMARC. Në pjesën e majtë shfaqet edhe përshkrimi i fushës së përzgjedhur. Plotësimet e fundit të manualit janë me ngjyrë të kuqe.

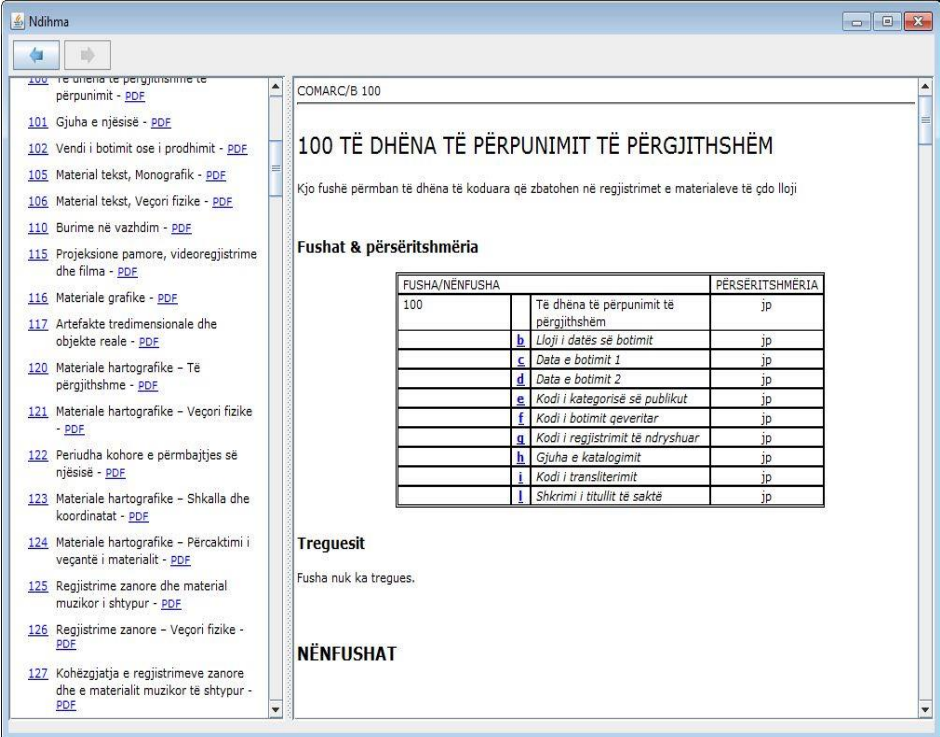

**Figura 7.9-1: Dritarja Ndihma**

Për shfletimin online të manualëve përdoret formati *html*, ndërsa për printimin formati *pdf*.

Për qasje në formatin *pdf* klikoni shkurtesën "pdf", e cila ndodhet lartë, në pjesën e djathtë të dritares.

Është i mundur edhe kërkimi në përmbajtjen e manualëve COMARC/A dhe COMARC/B. Në fushën për kërkim që ndodhet në pjesën e sipërme të dritares, në anën e majtë, shënoni pyetjen për kërkim dhe filloni kërkimin në të dy manualët njëherësh.

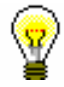

Këshillë:

Manualin COMARC mund ta hapni edhe duke shtypur tastin <F1> ose duke klikuar ikonën  $\boxed{2}$ .

### **7.9.2 Manualët e tjerë**

Te redaktuesi i regjistrimeve mund të përdorni edhe manualët referues, të cilët janë në dispozicion në sistemin e caktuar COBISS.

Në sistemet e veçanta COBISS mund të ndryshojnë metodat në menunë **Pamja,** sepse ato mund të përcaktohen për çdo sistem veç e veç. Emrat e metodave për hapjen e manualëve përputhen me titujt e tyre (ka mundësi edhe në formë të shkurtuar).

Në sistemin COBISS.SI, në menunë **Pamja** janë në dispozicion metodat, të cilat mundësojnë lidhjen me formën elektronike të manualëve *ZNAČKA* dhe *PREKAT.*

Pasi të përzgjidhni metodën **Pamja / ZNAČKA**, hapet faqja elektronike, e cila mundëson qasje në manualin *ZNAČKA*.

Pasi të përzgjidhni metodën **Pamja / PREKAT**, hapet faqja elektronike, e cila mundëson qasje në manualin *PREKAT.*

Në menunë **Pamja** në të gjitha sistemet COBISS është në dispozicion edhe metoda **ISSN Manual**, përmes së cilës mund të hyni në manualin për ISSN të Qendrës Ndërkombëtare të ISSN-së (*Manuali ISSN*).

# **7.10 PARAMETRAT E REDAKTUESIT TË REGJISTRIMIT**

Hapësira e punës në ndërfaqen për katalogim mund të përshtatet.

Paracaktimi i parametrave të hapësirës së punës ndan dritaren e ndërfaqes në redaktues në nëndritaren e majtë dhe kujtesën e fragmenteve të regjistrimeve në nëndritaren e djathtë. Nëse dëshironi të ndryshoni hapësirën e punës, në mënyrë që, redaktuesi i regjistrimit të jetë në nëndritaren e djathtë, ndërkaq kujtesa e fragmenteve në nëndritaren e majtë, përzgjidhni metodën **Parametrat / Ndërro paraqitjen**.

Nëse dëshironi të keni vetëm nëndritaren e majtë, klikoni ikonën **(shigjeta**) në të djathtë) në skajin lëvizës, i cili përkufizon nëndritaret. Nëse klikoni ikonën (shigjeta në të majtë), mbetet e hapur vetëm nëndritarja e djathtë.

Në rreshtin a parë të redaktuesit ndodhet numri identifikues i regjistrimit, ndërsa poshtë saj janë të renditura fushat në format të përmbledhur dhe me renditje në rritje. Në formatin e përmbledhur shfaqen vetëm numrat e fushave me vlerat numerike të treguesve, nëse ata ekzistojnë.

Nëse pranë emërtimeve të fushave, nënfushave, treguesve dhe kodeve në redaktues dëshironi të shihni edhe domethënien e tyre apo emërtimet, në menunë **Parametrat** klikoni:

- "Shfaq emrat e fushave dhe nënfushave"
- "Shfaq kuptimin e treguesve "
- "Shfaq kuptimin e kodeve " (parametri vlen edhe për kujtesën e fragmenteve të regjistrimeve)

#### Këshillë:

Nëse në menunë **Parametrat** nuk klikoni "Shfaq emrat e fushave dhe nënfushave ", emrat e fushave dhe nënfushave në redaktuesin e regjistrimit shfaqen vetëm kur të vendosni kursorin mbi fushën ose nënfushën e caktuar.

Nëse dëshironi, që në redaktues të jetë gjithmonë e hapur vetëm fusha e caktuar, në menunë **Parametrat** klikoni "Zgjero vetëm fushën e përzgjedhur".

Nëse dëshironi që regjistrimi në redaktues gjithmonë të hapet në formën e zgjeruar, në menunë **Parametrat** klikoni "Hap regjistrimin në formën e zgjeruar".

Të dhënat në nënfusha mund t'i vendosni edhe në dritare të veçantë, nëse në menunë **Parametrat** klikoni "Redakto në fushën e ndarë për futjen e të dhënave".

Nëse dëshironi, që në redaktues të theksohen ndryshimet, të cilat i bëni në regjistrim, në menunë **Parametrat** klikoni "Shfaq ndryshimet". Në këtë rast fushat, nënfushat dhe treguesit e ndryshuar janë me ngjyrë të verdhë.

Nëse dëshironi, që saktësinë e tekstit ta verifikoni në mënyrë automatike, në menunë **Parametrat** duhet të klikoni kutinë e zgjedhjes "Drejtshkrimori" (shih kap. *7.3.1.2*).

Nëse figura e fushave dhe nënfushave në redaktues dëmtohet, atë mund ta freskoni duke përzgjedhur metodën **Pamja / Fresko redaktuesin**.

# **7.11 NDRYSHIMI I VETIVE TË FUSHAVE DHE NËNFUSHAVE**

Disa veti të fushave dhe nënfushave mund të ndryshohen në nivel të bibliotekave. Për ndryshimin e vetive ju duhet autorizimi i veçantë CAT\_EDITTYPE, që e merr personi përgjegjës për katalogim në bibliotekë. Vetitë e ndryshuara bëhen të vlefshme vetëm kur kataloguesi mbyll dhe hap sërish programin COBISS3.

Vetitë e fushave apo nënfushave janë të veçanta për secilën maskë. Disa veti kanë të bëjnë me tërë fushën, disa me nënfushat e veçanta.

Fushave mund t'ua ndryshoni këto veti:

- paracaktimin e vlerës së treguesve (nëse treguesit janë të përcaktuar)
- numrin e përsëritjeve brenda një maske (nëse fusha është e përsëritshme)

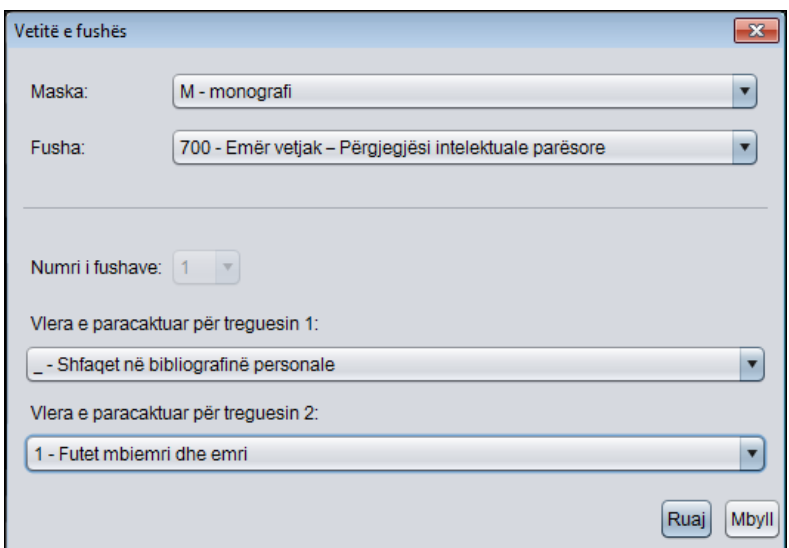

**Figura 7.11-1: Dritarja Vetitë e fushës**

#### *Procedura*

- 1. Përzgjidhni metodën **Parametrat / Përcakto vetitë e fushës**. Hapet dritarja **Vetitë e fushës**.
- 2. Te "Maska" përzgjidhni maskën e futjes së të dhënave.
- 3. Te "Fusha" përzgjidhni fushën të cilës dëshironi t'i caktoni vetitë.
- 4. Te "Numri i fushave" mund të përcaktoni numrin e përsëritjeve të kësaj fushe në maskë (nëse fusha është e përsëritshme).

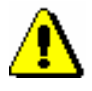

#### Shënim:

*Nëse dëshironi të caktoni numrin e përsëritjeve të një fushe e cila ende nuk është në maskë, paraprakisht duhet të ndryshoni shkallën e detyrimit për së paku një nga nënfushat e kësa fushe (shih procedurën për ndryshimin e vetive të nënfushave në vazhdim).*

- 5. Paracaktimi i vlerës së treguesit (ose të treguesve) ndryshohet duke zgjedhur vlerën e re në listën e varur.
- 6. Të dhënat i ruani duke klikuar butonin **Ruaj**.
- 7. Dritaren e mbyllni duke klikuar butonin **Mbyll**.

Nënfushës mund t'ia ndryshoni këto veti:

- shkallën e detyrimit në regjistrim
- prani e detyrueshme në fushë
- gjatësinë maksimale të shënimit të të dhënave
- numrin e përsëritjeve
- shënimin e detyrueshëm të të dhënave nga lista e kodeve
- shënimin alternativ të të dhënave nga lista e kodeve
- ndihmën, të cilën e ofron lista e kodeve në shënimin e të dhënave

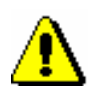

Shënim:

*Disa veti, që janë ndërkombëtarisht të definuara, nuk mund të ndryshohen. P.sh. për nënfushën* 001c – Niveli bibliografik *nuk mund të ndryshohet as gjatësia e as shkalla e detyrimit.*

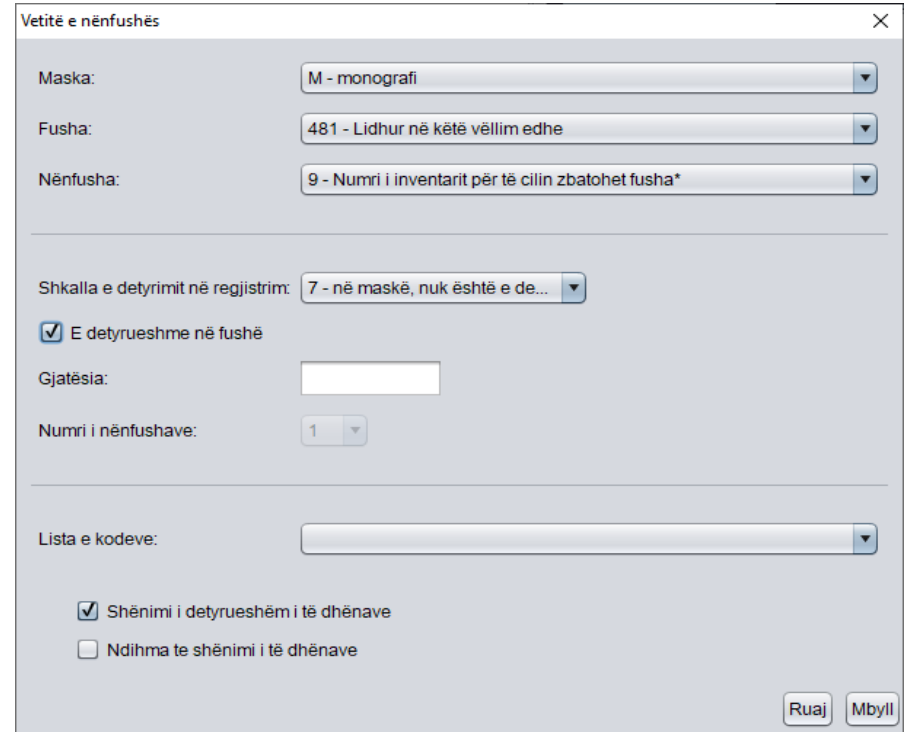

**Figura 7.11-2: Dritarja Vetitë e nënfushës**

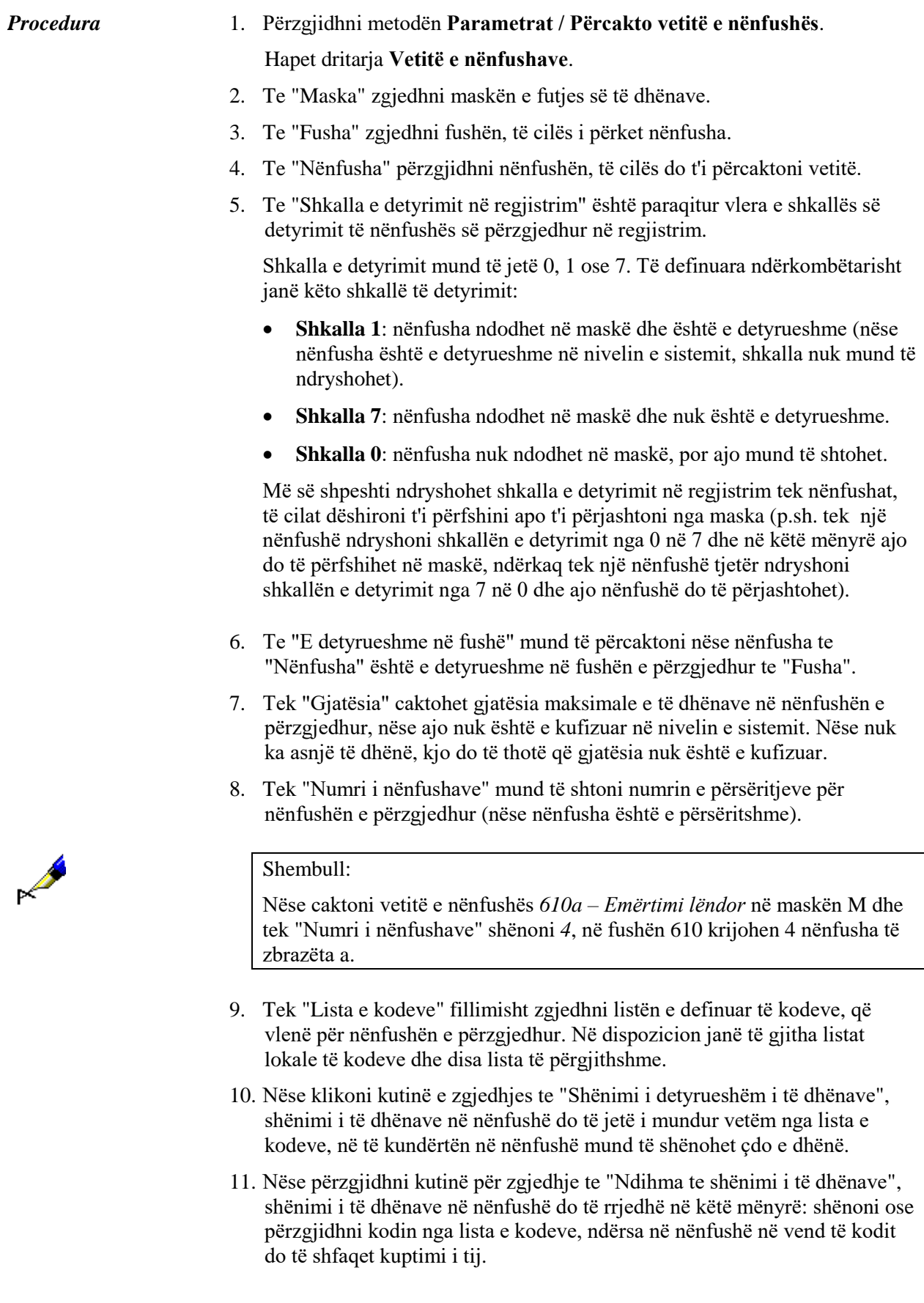

- 12. Të dhënat ruani duke klikuar butonin **Ruaj**.
- 13. Dritaren mbylleni duke klikuar butonin **Mbyll**.

# **8 KATALOGIMI**

Në këtë kapitull përshkruhen udhëzimet e përgjithshme dhe sqarimet e tjera në lidhje me katalogimin në sistemin COBISS. Përshkruhen edhe procedurat elementare me regjistrimet bibliografike, siç janë: shkarkimi i regjistrimeve, krijimi i regjistrimeve (nga fillimi ose me shndërrimin e regjistrimeve të ngjashme), redaktimin e regjistrimeve ekzistuese, zgjidhja e problemit me regjistrimet dublikatë etj. Puna me regjistrimet bibliografike bëhet në ndërfaqen për katalogim (shih kap. *3*).

Kataloguesit në bibliotekat, të cilat bashkëpunojnë në sistemin e katalogimit të përbashkët COBISS, janë përgjegjës, që të dhënat në regjistrimet bibliografike të jenë të sakta, ndërsa regjistrimet të bëhen në përputhje me rregullat e katalogimit. Kjo veçanërisht vlenë për regjistrimet, të cilat bibliotekat i krijojnë në COBIB ose bëjnë përmirësimin apo përditësimin e tyre. Këto regjistrime mund të përdoren (me ndërhyrje minimale në to) edhe nga bibliotekat e tjera në sistem, vetëm nëse kanë cilësinë e duhur. E njëjta gjë vlenë edhe për regjistrimet përkatëse të njësuara.

Për regjistrimet në COBIB vlejnë këto rregulla:

- Regjistrimet duhet të jenë të krijuara në përputhje me nivelin e duhur të përshkrimit bibliografik.
- Regjistrimet nuk duhet të përmbajnë të dhëna të rëndësisë lokale.
- Emërtimet në regjistrim duhet të verifikohen në bazën e duhur të njësuar të të dhënave si dhe sipas nevojës apo varësisht nga autorizimi, të kryhet edhe puna në regjistrimet e njësuara, që janë të lidhura me regjistrimet bibliografike.
- Në regjistrime nuk duhet të ndryshohen apo të fshihen të dhënat me vlerë. Përmirësohen ose fshihen vetëm gabimet e qarta. Nëse keni dyshime nëse ndonjë e dhënë është e sakt apo jo, konsultohuni me insititucionin kompetent kombëtar. 1
- Regjistrimi nuk mund të ndryshohet në një regjistrim për entitetin tjetër bibliografik. Në qoftë se, nga të dhënat në regjistrim nuk është mjaftueshëm e qartë, nëse bëhet fjalë për regjistrimin për të njëjtin burim bibliografik apo jo, konsultohuni me bibliotekën që e ka krijuar

 $\overline{a}$ 

 $1$  Në sistemin COBISS.SI të tillë janë Biblioteka Kombëtare dhe Universitare dhe IZUM-i.

<sup>©</sup> IZUM, prill 2018, përkthimi në gjuhën shqipe: tetor 2018 8-1

regjistrimin dhe së bashku verifikoni të dhënat. Nëse arrini në përfundim, se regjistrimi nuk është për të njëjtin burim, krijoni regjistrim të ri, në të kundërtën regjistrimin ekzistues përmirësojeni ose plotësojeni (nëse është e nevojshme) siç duhet.

- Në regjistrimin, të cilin e keni krijuar me shndërrim të regjistrimit të ngjashëm, duhet shndërruar të dhënat në të gjitha fushat përkatëse. Të dhënat duhet të reflektojnë burimin bibliografik, të cilin e përshkruani.
- Regjistrimin, të cilin e keni shkarkuar nga baza e huaj bibliografike e të dhënave, nuk mund ta ndryshoni në një regjistrim për entitetin tjetër bibliografik. Por duhet ta redaktoni në mënyrën e duhur (p.sh. fushat, që duhet të jenë në gjuhën e katalogimit) dhe sipas nevojës ta plotësoni.
- Regjistrimin për burimin bibliografik në shumë vëllime nuk mund ta ndryshoni në regjistrimin për një vëllim dhe anasjelltas.

Te katalogimi në sistemet COBISS përdoren standardet për katalogim, të përcaktuara në nivel ndërkombëtar, si dhe udhëzimet tjera kombëtare. Për të gjitha sistemet COBISS janë të përbashkëta këto dy standarde:

- *COMARC/B formati për të dhënat bibliografike<sup>2</sup>*
- *COMARC/A formati për të dhënat e njësuara<sup>3</sup>*

Në sistemet COBISS, që përdorin shkrimin cirilik, të dhënat mund të shënohen në shkrim cirilik, latin ose kombinimi i të dy shkrimeve. Në të gjitha sistemet tjera COBISS të dhënat shënohen në shkrim latin. Shih kap. *13*.

Për shënimin e të dhënave për burimet bibliografike në shkrim jolatin, në sistemet COBISS përdoren sisteme të ndryshme, të përcaktuara në nivel kombëtar, për transliterim apo transkriptim.

Regjistrimet për burimet bibliografike, me të cilat bibliotekat kontribuojnë në COBIB, duhet të përmbajnë të dhëna sa më të plota. Prandaj rekomandohet, që te krijimi i regjistrimit të ri ose te redaktimi i regjistrimit ekzistues pos të dhënave të detyrueshme të shënohen edhe të dhënat e tjera përkatëse për burimin. Pasqyra e të gjitha fushave apo nënfushave, të cilat plotësohen në regjistrimet për lloje të veçanta të burimeve bibliografike, është i dhënë në *Shtojcën A – Lista e fushave/nënfushave* në manualin *COMARC/B formati për të dhënat bibliografike*.

Nëse gjatë redaktimit të regjistrimeve ekzistuese gjeni gabime, ato i përmirësoni. Nëse kjo nuk është e mundur (p.sh. nuk keni autorizimin e duhur), konsultohuni me bibliotekën, e cila e ka krijuar regjistrimin. Nëse keni dyshime për sa i përket zgjidhjeve të pështatshme, konsultohuni me institucionin

-

<sup>2</sup> Formati COMARC/B: për të dhënat bibliografike: manual për përdorues / [përgatitur nga] Instituti i shkencave së informacionit. Maribor: IZUM, 1991-. Përmes emrit të përdoruesit dhe fjalëkalimit është i disponueshëm edhe në

*http://izobrazevanje.izum.si/EntryFormDesktopDefault.aspx?tabid=38&type=manual&manual=Comarc \_B\_svn.*

<sup>&</sup>lt;sup>3</sup> Formati COMARC/A për të dhënat e njësuara / [përgatitur nga] Instituti i shkencave të informacionit. -Maribor: IZUM, 2008-. Përmes emrit të përdoruesit dhe fjalëkalimit është i disponueshëm edhe në *http://izobrazevanje.izum.si/EntryFormDesktopDefault.aspx?tabid=38&type=manual&manual=Comarc \_A\_svn.*

kompetent kombëtar. E njëjta procedurë përdoret edhe te regjistrimet dublikatë, për të cilat vetë nuk mund të gjeni zgjidhje.

Gjithë materiali bibliotekar, që hynë në bibliotekë ose biblioteka dëshiron të mundësoj qasje në të, kalon përmes procedurës së përpunimit bibliotekar. Është me rëndësi, që para përpunimit të verifikoni nëse për burimin bibliografik ekziston regjistrimi përkatës në bazën lokale dhe në COBIB. Nëse regjistrimi ekziston, duhet të shikoni me kujdes nëse ai ka nevojë të redaktohet ose plotësohet. Duhet gjithashtu të verifikoni, nëse në bazën lokale ose COBIB ekzistojnë disa regjistrime për të njëjtin burim bibliografik.

Në vazhdim janë dhënë disa udhëzime elementare për kërkim të efektshëm.

- Gjatë kërkimit me emra duhet patjetër të përdoret shenja për shkurtim  $"$
- Nëse në botim janë disa variante të titujve, rekomandohet verifikimi i të gjithë titujve.
- Gabimet e mundshme në tituj i gjeni përmes kërkimit me fjalë (/TI) duke përdorur fjalët e veçanta të titullit. Për këtë arsye, sidomos te titujt e gjatë, edhe pyetësori ndërtohet me kombinime të ndryshme të fjalëve.

#### Shembuj:

Katalogoni librin *Earthquake and volcano deformation* të autorit Paul Segall. Regjistrimi për librin ndodhet në bazën e të dhënave, por në titull ka një gabim shtypi: *Earthquike and volcano deformation.*

Te "Autor – person" shënoni *Segall, Paul\**. Emërtimi për autorin është *Segall, Paul, 1954*, për këtë arsye regjistrimin e duhur do ta gjeni vetëm nëse do të përdorni shenjën për shkurtim.

Te "Titulli" shënoni *Earthquake and volcano deformation*. Regjistrimin nuk do ta gjeni, sepse në bazë titulli është me gabim shtypi. Edhe nëse e shkurtojmë, p.sh. *Earthquake and\**, nuk do të merrni asnjë rezultat, sepse gabimi ndodhet në fjalën e parë të titullit. Provoni edhe me kërkimin e specializuar, me fjalë të veçanta të titullit. Kërkimi do të sjell rezultate nëse te "Pyetja për kërkim" shënoni p.sh. *AU= Segall, Paul\* AND (volcano and deformation)/TI.*

Për procedurat me regjistrimet bibliografike nevojiten keto autorizime:

- CAT\_A\_MON *për katalogimin e përbashkët të monografive (librave) dhe krijimin e regjistrimeve të përmbeldhura dhe regjistrimeve për veprat e ekzekutuara*
- CAT\_B1\_ART *për katalogimin e përbashkët të pjesëve përbërëse*
- CAT\_B2\_CON *për katalogimin e përbashkët të burimeve në vazhdim*
- CAT\_NEWSER *për katalogimin e përbashkët të serialeve*
- CAT\_C\_NBM *për katalogimin e përbashkët të materialeve jolibra*
- CAT\_D\_ANT *për katalogimin e përbashkët të antikuareve*
- CAT\_NEWMARC21 *për shkarkimin e regjistrimeve nga Katalogu*

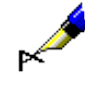

*online i Bibliotekës së Kongresit dhe bazës së të dhënave WorldCat*

Me autorizimin CAT\_A\_MON mund të krijohen dhe redaktohen regjistrimet për monografitë e shtypura dhe monografitë elektronike me tekst, ndërsa me autorizimin CAT\_B2\_CON për serialet e shtypura dhe serialet elektronike me tekst. Për serialet në formën jolibër nevojiten autorizimet CAT\_B2\_CON dhe CAT\_C\_NBM.

Në vazhdim përshkruhen precedurat tipike, që zbatohen te katalogimi.

Nënkapituj:

- Regjistrimi ekziston në bazën lokale të të dhënave
- Shkarkimi i regjistrimeve
- Krijimi i regjistrimeve
- Redaktimi dhe plotësimi i regjistrimeve
- Regjistrimet dublikatë
- Regjistrimet lokale

# **8.1 REGJISTRIMI EKZISTON NË BAZËN LOKALE TË TË DHËNAVE**

Nëse regjistrimi për burimin bibliografik ekziston në bazën lokale të të dhënave, veprohet sipas procedurës së përshkruar në vazhdim.

#### Dritarja **Regjistrimi bibliografik**. *Procedura*

1. Përzgjidhni metodën **Kërkimi / <akronimi i bazës lokale të të dhënave >/COBIB**.

Hapet dritarja **Kërkimi – Regjistrimi bibliografik (<akronimi i bazës lokale të të dhënave>)**.

2. Shënoni pyetjen e duhur për kërkim dhe ekzekutojeni kërkimin në bazën lokale të të dhënave. Procedura e kërkimit është e përshkruar gjërësisht në kap. *4*.

Regjistrimi për burimin bibliografik ndodhet mes rezultateve të kërkimit.

3. Verifikojeni, nëse regjistrimi në bazën lokale të të dhënave është i saktë dhe i plotë.

Nëse regjistrimi është i duhuri, procedura e përpunimit bibliografik është kompletuar.

Nëse regjistrimi duhet të përmirësohet ose të plotësohet, vazhdon procedura përkatëse në kap. *8.4*.

Nëse ky është regjistrim lokal, vazhdoni me një nga procedurat në kap. *8.6*.

# **8.2 SHKARKIMI I REGJISTRIMEVE**

Nëse regjistrimi nuk ndodhet në bazën lokale të të dhënave, duhet të verifikoni a ekziston ai në COBIB. Nëse regjistrimi nuk ndodhet në COBIB, mund të shikoni nëse ekziston në ndonjë bazë tjetër të të dhënave në rrjetin COBISS.Net ose në ndonjë bazë tjetër të huaj (Katalogu online i Bibliotekës së Kongresit, WorldCat, ISSN). Nëse regjistrimi ekziston në ndonjërën nga këto baza, atë mund ta shkarkoni në COBIB dhe në bazën tuaj lokale të të dhënave.

## **8.2.1 Regjistrimi ekziston në COBIB**

Nëse regjistrimi për burimin bibliografik nuk ekziston në bazën lokale të të dhënave, por është në COBIB, atë duhet ta shkarkoni.

Dritarja **Regjistrimi bibliografik**. *Procedura* 

> 1. Përzgjidhni metodën **Kërkimi / <akronimi i bazës lokale të të dhënave >/COBIB**.

Hapet dritarja **Kërkimi – Regjistrimi bibliografik (<akronimi i bazës lokale të të dhënave>)**.

2. Shënoni pyetjen e duhur për kërkim dhe ekzekutoni kërkimin në bazën lokale të të dhënave. Procedura e kërkimit është e përshkruar gjërësisht në kap. *4*.

Regjistrimi për burimin bibliografik nuk ndodhet në mesin e rezultateve të kërkimit.

3. Klikoni butonin **COBIB** dhe të njëjtin kërkim përsëriteni edhe në COBIB.

Regjistrimi për burimin bibliografik ndodhet në mesin e rezultateve të kërkimit.

Nëse regjistrimi për burimin bibliografik nuk ndodhet midis rezultateve të kërkimit, atë e verifikoni edhe në bazat e tjera të përbashkëta të të dhënave në rrjetin COBISS.Net dhe/ose në baza të tjera të huaja (shih kap. *8.2.2*, *8.2.3* dhe *8.2.4*).

4. Përzgjidhni regjistrimin përkatës në listën e rezultateve të kërkimit dhe klikoni butonin **Përzgjidh**.

Regjistrimi, të cilin e keni përzgjedhur, shtohet si skedë në kujtesën e fragmenteve.

5. Përzgjidhni skedën përkatëse dhe më pas metodën **Regjistrimi / Shkarko regjistrimin**.

Regjistrimi ngarkohet në redaktues. Në të njëjtën kohë aplikohet edhe verifikimi automatik i regjistrimit. Nëse regjistrimi përmban gabime, hapet dritarja me listën e gabimeve. Dritaren e mbyllni duke klikuar butonin **Në rregull**.

Nëse regjistri nuk ka nevojë për përmirësime apo plotësime, vazhdoni me hapin 7 dhe me hapat e tjerë.

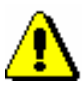

#### Shënim:

*Metoda* **Regjistrimi / Shkarko regjistrimin** *nuk është aktive, kur në redaktues është i ngarkuar një regjistrim tjetër ose kur në kujtesën e fragmenteve të regjistrimeve nuk është përzgjedhur regjistrimi nga COBIBi.*

*Programi ju paralajmëron nëse provoni të shkarkoni nga COBIB-i regjistrimin, i cili ekziston në bazën lokale.*

*Nëse nga COBIB provoni të shkarkoni regjistrimin për koleksionet (001c = "c"), programi ju paralajmëron se bëhet fjalë për regjistrimin për koleksionet.*

*Gjatë transferimit të përmbajtjes së regjistrimit të përzgjedhur, në redaktues nuk transferohen fushat, të cilat përmbajnë nënfushën 5 me kodin e bibliotekës tjetër (fushat 012, 141, 316 etj.). Pasi të ruani regjistrimin këto fusha shtohen përsëri në regjistrimin në COBIB.*

- 6. Të dhënat në regjistrim i përmirësoni apo plotësoni në mënyrën e duhur. Procedura e punës në redaktues është e përshkruar në kap. *7*.
- 7. Regjistrimin e ruani me metodën **Regjistrimi / Ruaj regjistrimin**.

Nëse në regjistrim ka gabime të identifikueshme në mënyrë automatike, programi ju paralajmëron, ashtu siç ju paralajmëron edhe për regjistrimet në COBIB, të cilat mund të jenë regjistrime dublikatë të regjistrimit që sapo keni redaktuar (shih kap. *7.1.10*).

Regjistrimi i përmirësuar apo plotësuar, ruhet në COBIB dhe në bazën lokale të të dhënave. Nëse regjistrimin nuk e keni ndryshuar, ai ruhet vetëm në bazën lokale të të dhënave.

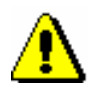

#### Shënim:

*Gabimet, në të cilat ju paralajmëron programi, duhet t'i verifikoni dhe sipas mundësisë t'i përmirësoni.* 

## **8.2.2 Regjistrimi ekziston në rrjetin COBISS.Net**

Nëse regjistrimi për burimin bibliografik nuk është në bazën lokale të të dhënave dhe në COBIB, por është në ndonjë bazë tjetër të përbashkët të të dhënave në rrjetin COBISS.Net, atë mund ta shkarkoni në COBIB dhe në bazën lokale të të dhënave.

Regjistrimi nuk është as në bazën lokale e as në COBIB. *Parakusht*

#### Dritarja **Regjistrimi bibliografik**. *Procedura*

1. Përzgjidhni metodën **Kërkimi / COBISS.Net**.

#### Hapet dritarja **Kërkimi – Regjistrimi bibliografik (COBISS.Net)**.

2. Shënoni pyetjen e duhur për kërkim dhe ekzekutojeni kërkimin. Bazuar në burimin, të cilin dëshironi ta katalogoni, mund të kërkoni njëherësh në të gjitha bazat e përbashkëta të të dhënave në rrjetin COBISS.Net. Por, gjithashtu mund të përzgjidhni një nga bazat e përbashkëta bibliografike (p.sh. COBIB.SI) nga lista pranë butonit COBISS.Net dhe në këtë mënyrë kërkoni vetëm në një COBIB.

Nëse regjistrimin për burimin bibliografik e gjeni dhe është mjaftueshëm i plotë, vazhdoni me hapat e tjerë.

Nëse mendoni, se përmirësimi ose plotësimi i tij merr shumë kohë, regjistrimin nuk e shkarkoni, por e krijoni nga fillimi (shih kap. *8.3.1*).

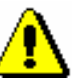

#### Shënim:

*Gjatë kërkimit në rrjetin COBISS.Net, në dritaren për kërkim nuk ndodhet fusha "Skanimi", mirëpo kërkimin me përmbajtjen e nënfushave dhe me vlerat e veçanta të treguesve mund ta përfshini në pyetjen për kërkim tek kërkimi i specializuar.*

3. Përzgjidhni regjistrimin përkatës në listën e rezultateve të kërkimit dhe klikoni butonin **Përzgjidh**.

Regjistrimi, të cilin e keni përzgjedhur, shtohet si skedë në kujtesën e fragmenteve të regjistrimeve.

4. Përzgjidhni skedën e duhur dhe metodën **Regjistrimi / Shkarko regjistrimin**.

Regjistrimi ngarkohet në redaktues, ku të dhënat e caktuara harmonizohen në mënyrë automatike me rregullat, të cilat vlejnë në sistemin në të cilin shkarkohet regjistrimi. Disa terma, që paraqiten shpesh në regjistrime (p.sh. përcaktimi i përgjithshëm i materialit), përkthehen. Disa të dhëna lokale fshihen (p.sh. kodi i kërkuesit shkencor). Nëse në fushat për emërtimet lëndore nuk është kodi për sistemin e termave lëndorë, shtohet kodi i duhur në varësi të sistemit COBISS nga i cili shkarkohet regjistrimi, p.sh. *BG – Listë e paspecifikuar e kodeve COBISS.BG*. Nëse sistemi përdor vetëm shkrimin latin, të dhënat e mundshme në shkrim cirilik shndërrohen në shkrim latin në mënyrë automatike. Në të njëjtën kohë ekzekutohet edhe verifikimi automatik i regjistrimit. Nëse regjistrimi përmban gabime, hapet dritarja me listën e gabimeve. Dritaren e mbyllni duke klikuar butonin **Në rregull**.

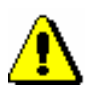

#### Shënim:

*Metoda* **Regjistrimi / Shkarko regjistrimin** *nuk është aktive, kur në redaktues është i ngarkuar një regjistrim tjetër ose kur në kujtesën e fragmenteve të regjistrimeve nuk është përzgjedhur regjistrimi nga COBIBi.*

*Nëse nga rrjeti COBISS.Net provoni të shkarkoni regjistrimin, i cili është përzgjedhur për fshirje ose të shkarkoni regjistrimin, i cili ekziston në* 

*bazën e përbashkët të të dhënave, programi ju paralajmëron, se ky veprim nuk është i mundur.*

5. Përmirësoni ose plotësoni të dhënat në regjistrim. Procedurat e punës në redaktues janë të përshkruara në kap. *7*.

#### Shënim:

*Regjistrimin, të cilin e shkarkoni nga bazat e tjera të të dhënave në rrjetin COBISS.Net, duhet ta verifikoni dhe sipas nevojës ta harmonizoni me rregullat e katalogimit, të cilat vlejnë në sistemin COBISS, në të cilin e shkarkoni atë.*

*Në sistemet COBISS, ku ekziston kontrolli i njësuar, fushat me kontroll të njësuar duhet të lidhen me regjistrimet përkatëse të njësuara, pavarësisht nëse në sistemin, nga i cili shkarkoni regjistrimin, është i vendosur apo jo kontrolli i njësuar.*

6. Regjistrimin e ruani me metodën **Regjistrimi / Ruaj regjistrimin**.

Nëse në regjistrim ka gabime, të cilat mund të identifikohen në mënyrë automatike, programi ju paralajmëron. Po kështu ju paralajmëron edhe për regjistrimet në COBIB, të cilat mund të jenë dublikatë të regjistrimit, që sapo e keni redaktuar (shih kap. *7.1.10).*

Regjistrimi, të cilin e keni përmirësuar ose plotësuar, ruhet në COBIB dhe në bazën lokale të të dhënave.

Në fushën e sistemit të regjistrimit shfaqet data e shkarkimit të regjistrimit nga rrjeti COBISS.Net dhe emri i personit, i cili e ka shkarkuar atë. Te emri i personit, i cili e ka krijuar regjistrimin, shtohet shenja e COBIB-it, nga i cili është shkarkuar regjistrimi. Regjistrimi merr versionin 1 dhe mban numrin identifikues nga sistemi COBISS, nga i cili është shkarkuar.

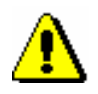

#### Shënim:

*Gabimet, për të cilat ju paralajmëron programi, duhet të verifikohen dhe sipas mundësisë të përmirësohen.* 

### **8.2.3 Regjistrimi ekziston në Katalogun online të Bibliotekës së Kongresit ose në bazën e të dhënave WorldCat**

Nëse regjistrimi për burimin bibliografik nuk ekziston në bazën lokale të të dhënave dhe në COBIB, por ekziston në Katalogun online të Bibliotekës së Kongresit ose në bazën e të dhënave WorldCat,<sup>1</sup> mund ta shkarkoni atë në

<sup>1</sup> Regjistrimet nga baza e të dhënave WorldCat mund të shkarkohen vetëm në sistemet, që kanë kontratë me ofertuesin e bazës së të dhënave.

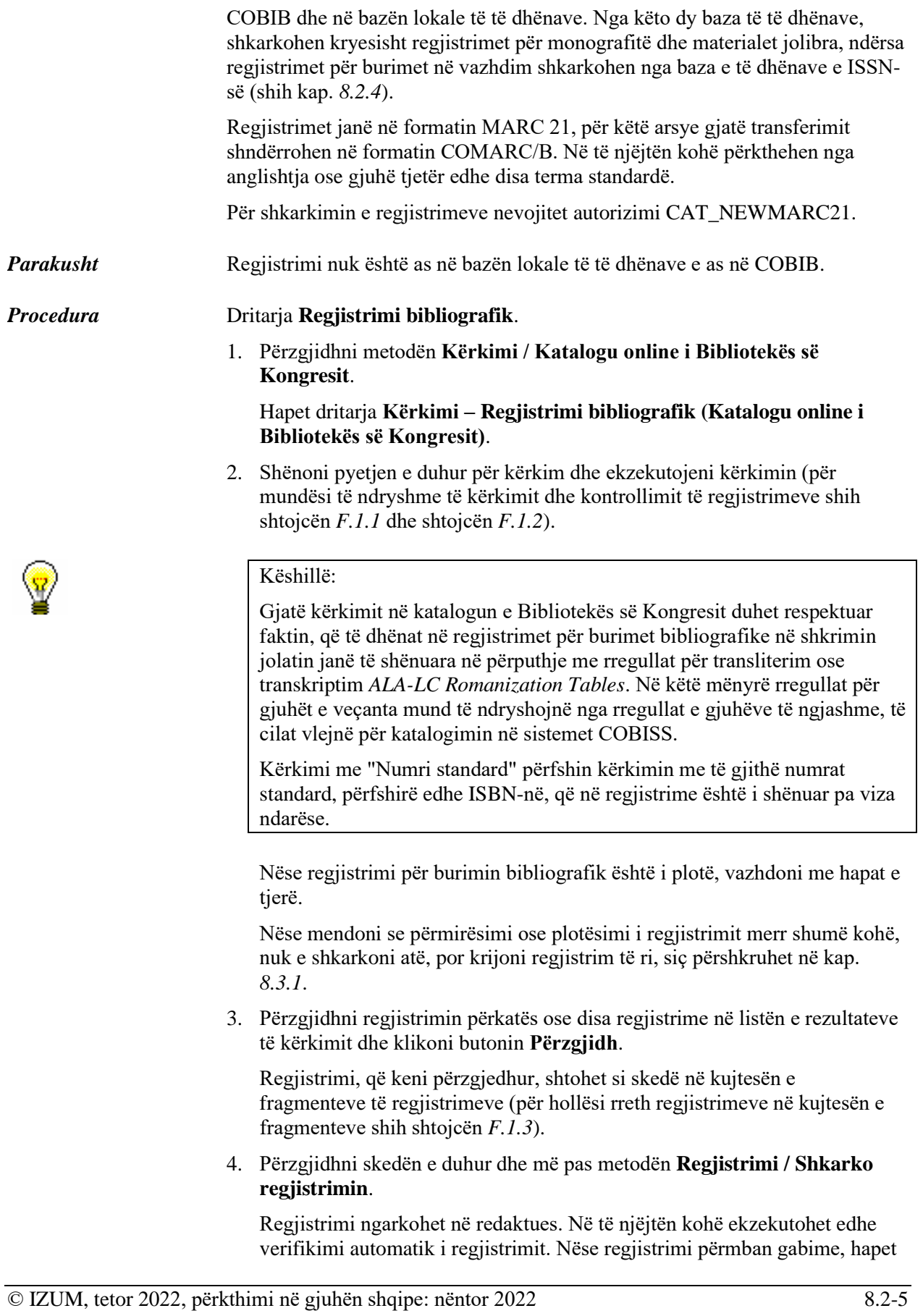

dritarja me listën e gabimeve. Dritaren e mbyllni duke klikuar butonin **Në rregull**.

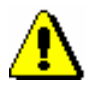

#### Shënim:

*Metoda* **Regjistrimi / Shkarko regjistrimin** *nuk është aktive kur në redaktues është i ngarkuar regjistrimi tjetër ose kur në kujtesën e fragmenteve të regjistrimeve nuk është përzgjedhur regjistrimi nga baza përkatëse bibliografike e të dhënave.*

5. Përmirësoni apo plotësoni të dhënat në regjistrim. Procedura e punës në redaktues është përshkruar në kap. *7*.

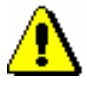

#### Shënim:

*Regjistrimi origjinal është në formatin MARC 21 dhe është kataloguar në përputhje me rregullat anglo-amerikane të katalogimit (AACR2, RDA)ose me rregullat e tjera. Gjatë shkarkimit, regjistrimi nuk shndërrohet plotësisht në formatin COMARC/B në mënyrë automatike, për këtë arsye ai duhet të verifikohet dhe sipas nevojës të harmonizohet me rregullat e katalogimit në sistemin COBISS.*

*Në sistemet COBISS, në të cilat aplikohet kontrolli i njësuar, fushat me kontroll të njësuar duhet të lidhen me regjistrimet përkatëse të njësuara.*

6. Regjistrimin e ruani me metodën **Regjistrimi / Ruaj regjistrimin**.

Nëse në regjistrim ka gabime, të cilat mund të identifikohen në mënyrë automatike, programi ju paralajmëron, ashtu siç ju paralajmëron edhe për regjistrimet në COBIB, të cilat mund të jenë regjistrime dublikatë të regjistrimit që sapo e keni redaktuar (shih kap. *7.1.10*).

Regjistrimi ruhet në COBIB dhe në bazën lokale të të dhënave.

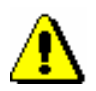

#### Shënim:

*Gabimet, në të cilat programi ju paralajmëron, duhet të verifikohen dhe sipas mundësisë të përmirësohen.* 

*Mundësitë...* 

Sipas të njëjtës procedurë shkarkohen edhe regjistrimet nga baza e të dhënave WorldCat, por duhet të kërkoni përmes metodës **Kërkimi / WorldCat** (për mundësi të ndryshme të kërkimit dhe kontrollit të regjistrimeve shih shtojcën *F.2.1* dhe shtojcën *F.2.2*, ndërsa për veçantitë e regjistrimeve në kujtesën e fragmenteve shih shtojcën *F.2.3*).

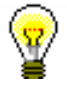

#### Këshillë:

Kërkimi përmes "OCLC ID" përfshin kërkimin me numrat identifikues OCLC. Numri OCLC në regjistrimet nga WorldCat është i shënuar në fushën 001, para numrit janë shkronjat "ocm", të cilat gjatë kërkimit nuk shënohen. Nuk shënohen as zerot para numrave të tjerë (p.sh. ocm00697326 kërkoni: 697326).

Nëse duhet të transferoni disa regjistrime të ngjashme, të cilat i gjeni me një pyetje për kërkim, ato nga lista e rezultateve i përzgjidhni të gjitha njëherësh. Në këtë mënyrë nuk keni nevojë të përsëritni kërkimin, por vetëm i shkarkoni regjistrimet, që janë shtuar në kujtesën e fragmenteve të regjistrimeve.

## **8.2.4 Regjistrimi ekziston në bazën e të dhënave të ISSN-së**

Nëse regjistrimi për burimin në vazhdim nuk është në bazën lokale të të dhënave dhe në COBIB, por ekziston në bazën e të dhënave të ISSN-së, atë mund ta shkarkoni në të njëjtën kohë në COBIB dhe në bazën lokale të të dhënave.

Regjistrimet janë në formatin MARC 21, për këtë arsye gjatë transferimit në mënyrë automatike ato shndërrohen në formatin COMARC/B.

Regjistrimi nuk është as në bazën lokale të të dhënave e as në COBIB. *Parakusht*

#### Dritarja **Regjistrimi bibliografik**. *Procedura*

- 1. Përzgjidhni metodën **Kërkimi / ISSN**.
	- Hapet dritarja **Kërkimi – Regjistrimi bibliografik (ISSN)**.
- 2. Shënoni pyetjen e duhur për kërkim dhe ekzekutojeni kërkimin (për mundësi të ndryshme të kërkimit dhe kontrollit të regjistrimeve shih shtojcën *F.3.1* dhe shtojcën *F.3.2*).

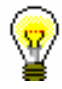

### Këshillë:

Kërkimin gjithmonë e filloni me numrin e ISSN-së.

Nëse regjistrimin për burimin në vazhdim e gjeni, vazhdoni me hapat e tjerë, në të kundërtën duhet të verifikoni nëse regjistrimi ekziston në Katalogun online të Bibliotekës së Kongresit.

3. Përzgjidhni regjistrimin e duhur në listën e rezultateve të kërkimit dhe klikoni butonin **Përzgjidh**.

Regjistrimi i përzgjedhur shtohet si skedë në kujtesën e fragmenteve të regjistrimeve (për veçantitë e regjistrimeve në kujtesën e fragmenteve shih shtojcën *F.3.3*).

4. Përzgjidhni skedën e duhur dhe më pas metodën **Regjistrimi / Shkarko regjistrimin**.

Regjistrimi ngarkohet në redaktues. Në të njëjtën kohë ekzekutohet edhe verifikimi automatik i regjistrimit. Nëse regjistrimi përmban gabime, hapet dritarja me listën e gabimeve. Dritaren e mbyllni duke klikuar butonin **Në rregull**.

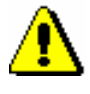

#### Shënim:

*Metoda* **Regjistrimi / Shkarko regjistrimin** *nuk është aktive, kur në redaktues ndodhet një regjistrim tjetër ose kur në kujtesën e fragmenteve të regjistrimeve nuk është përzgjedhur regjistrimi nga baza e duhur bibliografike e të dhënave*.

5. Përmirësoni apo plotësoni të dhënat në regjistrim. Procedura e punës në redaktues është përshkruar në kap. *7*.

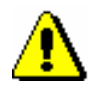

#### Shënim:

*Regjistrimi origjinal është në formatin MARC 21 dhe është kataloguar në përputhje me rregullat, që vlejnë në rrjetin ISSN. Gjatë shkarkimit të dhënat nga regjistrimi i ISSN-së në mënyrë automatike shndërrohen në fushat përkatëse në formatin COMARC/B. Regjistrimin duhet ta verifikoni dhe sipas nevojës ta harmonizojmë me rregullat e katalogimit, që vlejnë në sistemin COBISS.* 

6. Regjistrimin e ruani me metodën **Regjistrimi / Ruaj regjistrimin**.

Nëse në regjistrim ka gabime, të cilat mund të identifikohen në mënyrë automatike, programi ju paralajmëron, ashtu siç ju paralajmëron edhe për regjistrimet në COBIB, të cilat mund të jenë regjistrime dublikatë të regjistrimit që sapo keni redaktuar (shih kap. *7.1.10*).

Regjistrimi ruhet në COBIB dhe në bazën lokale të të dhënave.

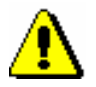

#### Shënim:

*Gabimet, për të cilat programi ju paralajmëron, duhet të verifikohen dhe sipas mundësisë të përmirësohen.* 

# **8.3 KRIJIMI I REGJISTRIMEVE**

Nëse regjistrimi për burimin bibliografik nuk është as në bazën lokale të të dhënave dhe as në COBIB, si dhe nuk ka mundësi të shkarkohet nga asnjë bazë e huaj bibliografike, duhet të krijoni regjistrim të ri. Por, ekziston edhe mundësia që regjistrimin e ngjashëm nga baza lokale e të dhënave ose COBIB-i ta shndërroni në regjistrim të ri apo për të krijuar një regjistrim të ri përdorni modelin, që paraprakisht e keni krijuar.

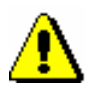

#### Shënim:

*Për cilësinë e bazës së të dhënave COBIB është shumë me rëndësi të verifikohet nëse regjistrimi ekziston në këtë bazë. Nëse nuk jeni të saktë gjatë verifikimit dhe regjistrimin në COBIB nuk e gjeni, ekziston mundësia e krijimit të regjistrimit duplikatë.*

## **8.3.1 Krijimi i regjistrimit nga fillimi**

Nëse regjistrimi për burimin bibliografik nuk është as në bazën lokale të të dhënave dhe as në COBIB, si dhe nuk ka mundësi të shkarkohet nga asnjë bazë e huaj bibliografike, krijoni regjistrimin e ri nga fillimi. Këtë mënyrë e zgjedhni, kur në bazën lokale të të dhënave ose në COBIB nuk ekziston regjistrimi i ngjashëm, të cilin do të mund ta shndërronit në regjistrim të ri, ose kur nuk dëshironi të përdorini modelet për regjistrimin e ri.

#### *Procedura*

#### Dritarja **Regjistrimi bibliografik**.

1. Përzgjidhni metodën **Kërkimi / <akronimi i bazës lokale të të dhënave>/COBIB**.

Hapet dritarja **Kërkimi – Regjistrimi bibliografik (<akronimi i bazës lokale të të dhënave >)**.

2. Shënoni pyetjen e duhur për kërkim dhe ekzekutojeni kërkimin në bazën lokale të të dhënave. Procedura e kërkimit është përshkruar me hollësi në kap. *4*.

Regjistrimi për burimin bibliografik nuk ndodhet mes rezultateve të kërkimit.

3. Klikoni butonin **COBIB** dhe përsëriteni kërkimin në COBIB.

Regjistrimi për burimin bibliografik nuk është mes rezultateve të kërkimit.

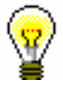

#### Këshillë:

Nëse burimi, të cilin dëshironi të katalogoni, është botuar në ndonjë nga shtetet e përfshira në rrjetin COBISS.Net, ekziston mundësia, që regjistrimi bibliografik për atë burim të ekzistoj në ndonjëren nga bazat e përbashkëta në rrjet. Rekomandohet të verifikoni, nëse në COBISS.Net ekziston regjistrimi përkatës, të cilin mund ta shkarkoni (shih kap. *8.2.2*).

- 4. Mbyllni dritaren për kërkim duke klikuar butonin **Mbyll**.
- 5. Në dritaren **Regjistrimi bibliografik** përzgjidhni metodën **Regjistrimi / Krijo regjistrimin**.

Nëse maska për futjen e të dhënave nuk është e përcaktuar hapet dritarja **Maskat për shënimin e të dhënave**. Në rastin e kundërt, në redaktues ngarkohen fushat dhe nënfushat e zbrazëta nga maska e paracaktuar e shënimit të të dhënave, me përjashtim të disa fushave, në të cilat vlerat janë të shënuara. Në rastin e parë vazhdoni me hapat e tjerë, ndërsa në të dytin vazhdoni me hapin 7.

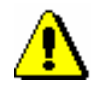

#### Shënim:

*Metoda* **Regjistrimi / Krijo regjistrimin** *nuk është aktive, kur në redaktues është i ngarkuar regjistrimi.*

- 6. Përzgjidhni maskën përkatëse për shënimin e të dhënave (shih kap. *7.1.11*).
- 7. Në regjistrim shënoni të gjitha të dhënat e nevojshme. Procedurat e punës në redaktues janë të përshkruara në kap. *7.*
- 8. Regjistrimin e ruani me metodën **Regjistrimi / Ruaj regjistrimin**.

Nëse në regjistrim ka gabime, të cilat mund të përmirësohen në mënyrë automatike, programi ju paralajmëron, ashtu siç ju paralajmëron edhe për regjistrimet në COBIB, të cilat mund të jenë regjistrime dublikatë të regjistrimit që po redaktoni (shih kap. *7.1.10*).

Regjistrimi ruhet në COBIB dhe në bazën lokale të të dhënave.

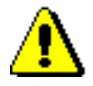

#### Shënim:

*Gabimet, për të cilat ju paralajmëron programi, duhet të verifikohen dhe sipas mundësisë të përmirësohen.*

## **8.3.2 Krijimi i regjistrimit duke përdorur regjistrimin e ngjashëm**

Nëse në COBIB, në bazën lokale ose në bazën e përbashkët të të dhënave nga COBISS.Net ekziston regjistrimi, i ngjashëm me atë të cilin dëshironi ta krijoni (ndryshon p.sh. vetëm viti i botimit, botuesi… e të ngjashme), atë mund ta përdorni si model.

Dritarja **Regjistrimi bibliografik**. 1. Përzgjidhni metodën **Kërkimi / <akronimi i bazës lokale të të dhënave>/COBIB**. Hapet dritarja **Kërkimi – Regjistrimi bibliografik (<akronimi i bazës lokale të të dhënave>)**. 2. Shënoni pyetjen e duhur për kërkim dhe ekzekutoni kërkimin në bazën lokale të të dhënave dhe/ose COBIB. Procedura e kërkimit është përshkruar gjërësisht në kap. *4*, ndërsa për COBISS.Net në kap. *8.2.2.* Regjistrimi për burimin bibliografik nuk është në mesin e rezultateve të kërkimit, por ekziston një regjistrim i ngjashëm, të cilin mund ta përdorni si model. Këshillë: Nëse regjistrimi, të cilin dëshironi ta përdornim si model, ekziston në COBIB dhe në bazën lokale të të dhënave, i krahasoni ata dhe përzgjidhni regjistrimin më të plotë. Regjistrimin e krijoni nga fillimi, nëse regjistrimi model ka shumë mangësi. *Procedura* 

> 3. Përzgjidhni regjistrimin e duhur në listën e rezultateve të kërkimit dhe klikoni butonin **Përzgjidh**.

Regjistrimi, të cilin e keni përzgjedhur, shtohet si skedë në kujtesën e fragmenteve të regjistrimeve.

4. Përzgjidhni skedën e duhur dhe metodën **Regjistrimi / Përfto një regjistrim të ri**.

Aplikohet verifikimi automatik i regjistrimit. Nëse programi ka gjetur gabime në regjistrim, hapet dritarja me listën e gabimeve. Dritaren e mbyllni duke klikuar butonin **Në rregull**.

Përmbajtja e regjistrimit të përzgjedhur ngarkohet në redaktues si model për regjistrimin e ri. Regjistrimi merr një numër të përkohshëm identifikues  $COBISS.XX-ID=-1.$ 

Nëse maska për shënimin e të dhënave nuk është e paracaktuar, në dritaren **Maskat për shënimin e të dhënave**, e cila hapet para verifikimit automatik të regjistrimit, duhet të zgjedhni maskën përkatëse (shih kap. *7.1.11*).

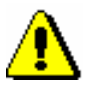

#### Shënim:

*Metoda* **Regjistrimi / Përfto një regjistrim të ri** *nuk është aktive, kur në redaktues është i ngarkuar një regjistrim tjetër ose kur në kujtesën e fragmenteve të regjistrimeve është përzgjedhur regjistrimi, i cili nuk është regjistrim bibliografik.*

*Te transferimi i përmbajtjes së regjistrimit të përzgjedhur në redaktues nuk transferohen nënfushat: 001e, 011ec,017abdz2, 020abz, 021abz, 022abz dhe 70X9, ashtu siç nuk transferohen as fushat 992 dhe 993.*

*Në redaktues gjithashtu nuk transferohen fushat, të cilat përmbajnë nënfushën 5 me kodin e bibliotekës tjetër (fushat 012, 141, 316 etj.).*

- 5. Sipas nevojës ndryshoni maskën për shënimin e të dhënave (shih kap. *7.1.11*).
- 6. Përmirësoni ose plotësoni të dhënat në regjistrim. Procedurat e punës në redaktues janë përshkruar në kap. *7*.
- 7. Regjistrimin e ruani me metodën **Regjistrimi / Ruaj regjistrimin**.

Nëse në regjistrim ka gabime, të cilat mund të përmirësohen në mënyrë automatike, programi ju paralajmëron, ashtu siç ju paralajmëron edhe për regjistrimet në COBIB, të cilat mund të jenë dublikatë të regjistrimit që keni redaktuar (shih kap. *7.1.10*).

Regjistrimi ruhet në COBIB dhe në bazën lokale të të dhënave.

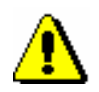

### Shënim:

*Gabimet, për të cilat programi ju paralajmëron, duhet të verifikohen dhe sipas mundësisë të përmirësohen.*

*Mundësitë...* 

Regjistrimin e ri mund ta krijoni edhe duke përdorur modelin, të cilin e keni krijuar paraprakisht (shih kap. *8.3.3*).

## **8.3.3 Krijimi i modelit për regjistrimin e ri**

Kur shumica e të dhënave janë të njëjta te një numër i madh i burimeve bibliografike, mund të krijoni një model për regjistrimet e reja. Modeli, që do të përmbaj vetëm të dhënat e përbashkëta për të gjitha regjistrimet, mund të përdoret sa herë që dëshironi të krijoni regjistrim të ngjashëm.

*Procedura* 

#### Dritarja **Regjistrimi bibliografik**.

1. Përzgjidhni metodën **Regjistrimi / Krijo regjistrimin**.

Nëse nuk e keni paracakuar maskën për futjen e të dhënave, hapet dritarja **Maskat për shënimin e të dhënave**, përndryshe në redaktues ngarkohen fushat dhe nënfushat e zbrazëta me vlera të paracaktuara nga maska e zgjedhur, me përjashtim të disa nënfushave, ku vlerat tashmë janë të shënuara. Në rastin e parë vazhdoni me hapat në vijim, ndërsa në të dytin me hapin 3.

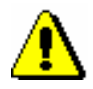

### Shënim:

*Metoda* **Regjistrimi / Krijo regjistrimin** *nuk është aktive, kur në redaktues është i ngarkuar regjistrimi tjetër.*

- 2. Zgjedhni maskën përkatëse për shënimin e të dhënave (shih kap. *7.1.11*).
- 3. Në regjistrim shënoni vetëm të dhënat, që janë të përbashkëta për disa burime bibliografike. Procedura e punës në redaktues është përshkruar në kap. *7*.
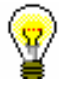

Këshillë:

Kur të përfundoni shënimin e të dhënave, mund të zgjedhni metodën **Regjistrimi / Verifiko regjistrimin**, me anë të të cilës verifikohet në mënyrë automatike, nëse në regjistrim ka gabime. Gabimet e gjetura i përmirësoni.

4. Regjistrimin e ruani me metodën **Regjistrimi / Ruaj si model** (shih kap. *7.1.9*).

Hapet dritarja **Emërimi**.

- 5. Te "Emri i modelit" shënoni emrin që dëshironi.
- 6. Klikoni butonin **Në rregull**.

Programi ju njofton, se regjistrimin e keni ruajtur si model.

Modeli ruhet në skedarin e regjistrimeve të ruajtura përkohësisht (shih kap. *11*), ndërkohë redaktuesi dhe skeda **Regjistrimi në krijim** në kujtesën e fragmenteve të regjistrimeve zbrazen.

Modelin për regjistrimin e ri mund ta krijoni edhe në këtë mënyrë: në bazën lokale të të dhënave ose në COBIB gjeni regjistrimin e ngjashëm, të cilin e shtoni në kujtesën e fragmenteve dhe zgjedhni metodën **Regjistrimi** / **Redakto regjistrimin** (ndiqni hapat nga 1 deri 4 te procedura në kap. *8.4.1* ose *8.4.2*) ose metodën **Regjistrimi** / **Përfto një regjistrim të ri** (ndiqni hapat nga 1 deri 4 te procedura në kap. *8.3.2*). Regjistrimin e ndryshoni në formën që dëshironi ta përdorni si model për regjistrimet e reja; në regjistrim mbani vetëm të dhënat, të cilat janë të përbashkëta për disa burime bibliografike, ndërsa të tjerat i fshini. Regjistrimin e ruani me metodën **Regjistrimi** / **Ruaj si model** (ndiqni hapat nga 3 deri 6 të procedurës lart). *Mundësitë...* 

### **8.4 PËRMIRËSIMI DHE PLOTËSIMI I REGJISTRIMEVE**

Të dhënat në regjistrimet ekzistuese mund t'i shtoni, fshini ose ndryshoni.

Rrjedha e procedurës varet nga ajo nëse regjistrimi ekziston në bazën lokale të të dhënave dhe në COBIB apo vetëm në COBIB.

Në sistemet COBISS, në të cilat para se të hynte në përdorim moduli COBISS3/Katalogimi është përdorur moduli COBISS2/Katalogimi, procedura varet nga ajo nëse regjistrimi, të cilin dëshironi ta redaktoni, është krijuar në programin COBISS2 apo COBISS3.

Në sistemet COBISS, ku COBISS2/Katalogimi nuk është përdorur, merret në konsideratë vetëm procedura e përshkruar në kap. *8.4.1* dhe kap. *8.4.3*.

### **8.4.1 Regjistrimi nga COBISS3/Katalogimi**

Në bazën lokale të të dhënave ekziston regjistrimi, i cili është krijuar në modulin COBISS3/Katalogimi. Mirëpo mund të ekzistoj edhe regjistrimi, i cili është krijuar në modulin COBISS2/Katalogimi dhe më vonë është redaktuar në modulin COBISS3/Katalogimi.

#### Dritarja **Regjistrimi bibliografik**. *Procedura*

1. Përzgjidhni metodën **Kërkimi / <akronimi i bazës lokale të të dhënave>/COBIB**.

Hapet dritarja **Kërkimi – Regjistrimi bibliografik (<akronimi i bazës lokale të të dhënave>)**.

2. Shënoni pyetjen e duhur për kërkim dhe ekzekutoni kërkimin në bazën lokale të të dhënave. Procedura e kërkimit është e përshkruar gjërësisht në kap. *4*.

Regjistrimi për burimin bibliografik është në mesin e rezultateve të kërkimit.

3. Përzgjidhni regjistrimin e duhur në listën e rezultateve të kërkimit dhe klikoni butonin **Përzgjidh**.

Regjistrimi, të cilin e keni përzgjedhur, shtohet si skedë në kujtesën e fragmenteve të regjistrimeve.

4. Përzgjidhni skedën e duhur dhe metodën **Regjistrimi / Redakto regjistrimin**.

Regjistrimi ngarkohet në redaktues (në redaktues gjithmonë ngarkohet varianti i regjistrimit nga COBIB-i, transferohen gjithashtu edhe fushat me emërtimet lëndore nga baza lokale e të dhënave, nëse ato ekzistojnë). Në të njëjtën kohë ekzekutohet edhe verifikimi automatik i regjistrimit. Nëse

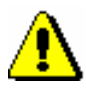

regjistrimi përmban gabime, hapet dritarja me listën e gabimeve. Dritaren e mbyllni duke klikuar butonin **Në rregull**.

#### Shënim:

*Metoda* **Regjistrimi / Redakto regjistrimin** *nuk është aktive, kur në redaktues është ngarkuar një regjistrim tjetër ose kur në kujtesën e fragmenteve të regjistrimeve është përzgjedhur regjistrimi, i cili nuk është regjistrim bibliografik.*

*Nëse provoni të redaktoni regjistrimin i cili në COBIB është përzgjedhur për t'u fshirë, programi ju paralajmëron.*

*Te transferimi i përmbajtjes së regjistrimit të përzgjedhur në redaktues gjithmonë ngarkohet varianti i regjistrimit nga COBIB-i, megjithëse pa fushat me terma lëndorë dhe pa fushat për klasifikim. Këto fusha, nëse ekzistojnë, transferohen nga regjistrimi në bazën lokale të të dhënave.*

*Në redaktues nuk transferohen fushat, të cilat përmbajnë nënfushën 5 me kodin e bibliotekës tjetër (fushat 012, 141, 316 etj.). Pas ruajtjes këto fusha përsëri shtohen në regjistrimin në COBIB.*

5. Përmirësoni apo plotësoni saktë të dhënat në regjistrim. Procedura e punës në redaktues është përshkruar në kap. *7*.

Nëse në redaktues janë transferuar fushat me emërtimet lëndore nga baza lokale e të dhënave, verifikoni se cilat emërtime lëndore do t'i mbani dhe cilat do t'i fshini.

6. Regjistrimin e ruani me metodën **Regjistrimi / Ruaj regjistrimin**.

Nëse në regjistrim ka gabime, të cilat mund të përmirësohen në mënyrë automatike, programi ju paralajmëron, ashtu siç ju paralajmëron edhe për regjistrimet në COBIB, të cilat mund të jenë regjistrime dublikatë të regjistrimit që sapo keni redaktuar (shih kap. *7.1.10*).

Regjistrimi ruhet në COBIB dhe në bazën lokale të të dhënave.

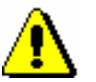

Shënim:

*Gabimet, për të cilat programi ju paralajmëron, duhet të verifikohen dhe sipas mundësisë të përmirësohen.* 

### **8.4.2 Regjistrimi nga COBISS2/Katalogimi**

Kur dëshironi të redaktoni një regjistrim, i cili është krijuar në modulin COBISS2/Katalogimi dhe ende nuk është redaktuar në modulin COBISS3/Katalogimi, programi ju pyet se nga cila bazë e të dhënave dëshironi të ngarkoni regjistrimin në redaktues. Nëse kataloguesi vendos për redaktimin e regjistrimit nga baza lokale e të dhënave dhe varianti i regjistrimit në bazën lokale të të dhënave ndryshon nga varianti i regjistrimit në COBIB, regjistrimi pas redaktimit ruhet vetëm në bazën lokale të të dhënave. Në rast të kundërt ruhet edhe në COBIB.

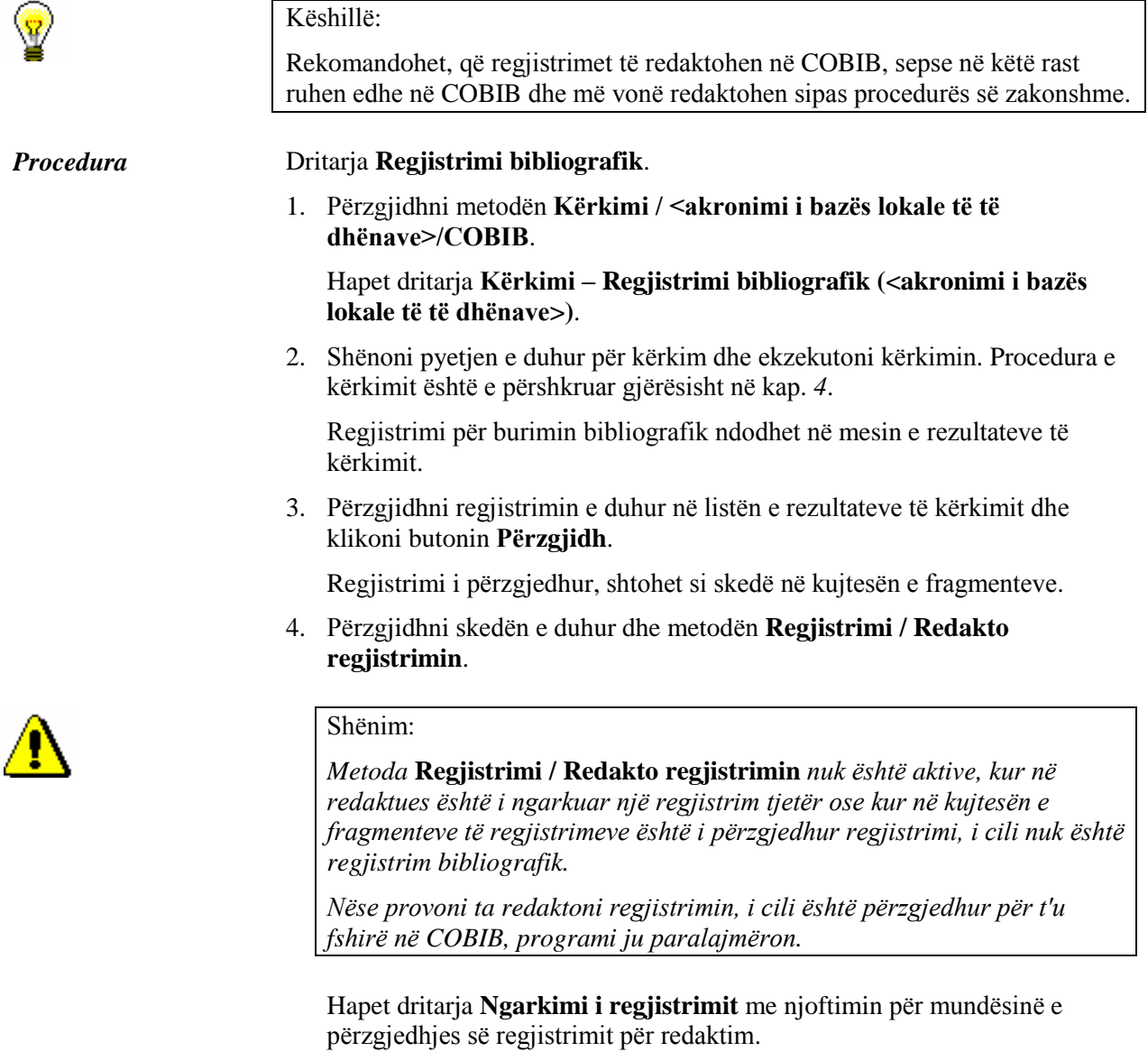

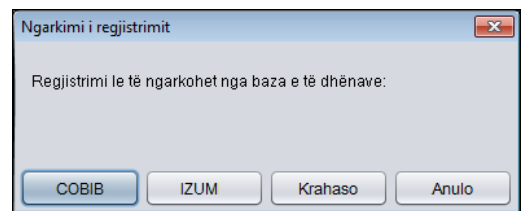

#### **Figura 8.4-1: Zgjedhja e bazës së të dhënave, nga e cila do të ngarkohet regjistrimi**

5. Para se të vendosni se cilin regjistrim do të redaktoni, klikoni në butonin **Krahaso** dhe verifikoni dallimet e regjistrimeve në COBIB dhe në bazën lokale të të dhënave.

Hapet dritarja **Krahasimi i regjistrimeve**, në të cilën shfaqet regjistrimi nga COBIB-i dhe baza lokale e të dhënave. Ndryshimet mes tyre janë me ngjyrë të verdhë. Shih kap. *6.5*.

- 6. Klikoni butonin **COBIB**, <**akronimi i bazës lokale të të dhënave**> ose **Anulo**.
	- Nëse keni klikuar butonin **COBIB**, në redaktues ngarkohet regjistrimi nga COBIB-i. Në të njëjtën kohë aplikohet edhe verifikimi automatik i regjistrimit. Nëse regjistrimi përmban gabime, hapet dritarja me listën e gabimeve. Dritaren e mbyllni duke klikuar butonin **Në rregull**.

#### Shënim:

*Gjatë transferimit të përmbajtjes së regjistrimit të përzgjedhur, në redaktues ngarkohet varianti i regjistrimit nga COBIB-i, por pa fushat e termave lëndorë dhe fushat për klasifikim. Këto fusha transferohen nga regjistrimi në bazën lokale të të dhënave, nëse ekzistojnë.*

*Në të njëjtën mënyrë në redaktues nuk transferohen fushat, që përmbajnë nënfushën 5 me kodin e bibliotekës tjetër (fushat 012, 141, 316 etj.). Pas ruajtjes këto fusha përsëri shtohen në regjistrimin në COBIB.*

- Nëse keni klikuar butonin <**akronimi i bazës lokale të të dhënave**>, në redaktues transferohet regjistrimi nga baza lokale e të dhënave. Në të njëjtën kohë aplikohet edhe verifikimi automatik i regjistrimit. Nëse regjistrimi përmban gabime, hapet dritarja me listën e gabimeve. Nëse në bazën lokale të të dhënave gjendet varianti me nivel më të ulët se sa varianti në COBIB, programi ju paralajmëron. Ky regjistrim më vonë do të ruhet vetëm në bazën lokale të të dhënave. Dritaren e mbyllni duke klikuar butonin **Në rregull**.
- Nëse dëshironi që procedurën ta ndërpritni, klikoni butonin **Anulo.** Regjistrimi në këtë rast nuk do të ngarkohet në redaktues.
- 7. Përmirësoni dhe plotësoni të dhënat në regjistrim. Procedura e punës në redaktues është përshkruar në kap. *7*.
- 8. Regjistrimin e ruani me metodën **Regjistrimi / Ruaj regjistrimin**.

Nëse në regjistrim ka gabime, të cilat mund të identifikohen në mënyrë automatike, programi ju paralajmëron për këtë, siç ju paralajmëron edhe për regjistrimet në COBIB, të cilat mund të jenë regjistrime dublikatë të regjistrimit që sapo keni redaktuar (shih kap. *7.1.10*).

Për ruajtjen e regjistrimit vlejnë këto rregulla:

- Regjistrimi ruhet në COBIB dhe në bazën lokale të të dhënave, nëse në redaktues keni ngarkuar regjistrimin nga COBIB-i ose nëse në redaktues keni ngarkuar regjistrimin nga baza lokale e të dhënave dhe variantet e këtyre regjistrimeve janë *të njëjtë* në të dy bazat.
- Regjistrimi ruhet vetëm në bazën lokale të të dhënave, nëse në redaktues keni ngarkuar regjistrimin nga baza lokale e të dhënave dhe variantet e regjistrimeve janë *të ndryshme* në COBIB dhe në bazën

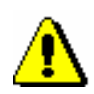

lokale të të dhënave.

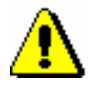

Shënim:

*Gabimet, për të cilat ju paralajmëron programi, duhet t'i verifikoni dhe sipas mundësisë t'i përmirësoni.* 

### **8.4.3 Redaktimi drejtpërdrejt në COBIB**

Nëse regjistrimin për burimin bibliografik nuk e keni në bazën lokale të të dhënave, por atë dëshironi ta përmirësoni apo ta plotësoni drejtpërdrejt në COBIB. Në këtë mënyrë redaktohen p.sh. regjistrimet për bibliografitë e kërkuesve shkencorë.

#### Dritarja **Regjistrimi bibliografik**. 1. Përzgjidhni metodën **Kërkimi / <akronimi i bazës lokale të të dhënave>/COBIB**. Hapet dritarja **Kërkimi – Regjistrimi bibliografik (<akronimi i bazës lokale të të dhënave>)**. 2. Shënoni pyetjen e duhur për kërkim dhe ekzekutoni kërkimin në COBIB. Procedura e kërkimit është e përshkruar gjërësisht në kap. *4*. Regjistrimi për burimin bibliografik është është në mesin e rezultateve të kërkimit. 3. Përzgjidhni regjistrimin e duhur në listën e rezultateve të kërkimit dhe klikoni butonin **Përzgjidh**. Regjistrimi, të cilin e keni përzgjedhur, shtohet si skedë në kujtesën e fragmenteve. 4. Përzgjidhni skedën e duhur dhe metodën **Regjistrimi / Redakto regjistrimin**. Shënim: *Metoda* **Regjistrimi / Redakto regjistrimin** *nuk është aktive, kur në redaktues është i ngarkuar një regjistrim tjetër ose kur në kujtesën e fragmenteve është përzgjedhur regjistrimi, i cili nuk është regjistrim bibliografik. Nëse provoni të redaktoni regjistrimin, i cili në COBIB është përzgjedhur për t'u fshirë, programi ju paralajmëron. Gjatë transferimit të përmbajtjes së regjistrimit të përzgjedhur, në redaktues nuk transferohen fushat, të cilat përmbajnë nënfushën 5 me kodin Procedura*

*në COBIB kur e ruani regjistrimin.*

Hapet dritarja **Ngarkimi i regjistrimit** me njoftimin, se redaktimi do të bëhet drejtpërdrejt në COBIB.

*e një biblioteke tjetër (fushat 012, 141, 316 etj.). Këto fusha shfaqen prapë* 

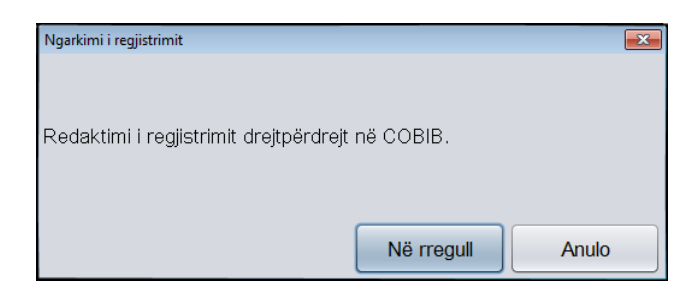

**Figura 8.4-2: Njoftimi para redaktimit të regjistrimit në COBIB**

5. Klikoni butonin **Në rregull**.

Regjistrimi ngarkohet në redaktues. Në të njëjtën kohë aplikohet edhe verifikimi automatik i regjistrimit. Nëse regjistrimi përmban gabime, hapet dritarja me listën e gabimeve. Dritaren e mbyllni duke klikuar butonin **Në rregull**.

Nëse dëshironi që procedurën ta ndërprisni, klikoni butonin **Anulo**. Regjistrimi në këtë rast nuk do të ngarkohet në redaktues.

- 6. Përmirësoni apo plotësoni të dhënat në regjistrim. Nëse redaktoni regjistrimin për bibliografinë e kërkuesit shkencor, shënoni këto të dhëna: tipologjia e dokumenteve/veprave, kodi i kërkuesit shkencor, kodi i institucionit/organizatës. Procedura e punës në redaktues është përshkruar në kap. *7*.
- 7. Regjistrimin e ruani me metodën **Regjistrimi / Ruaj regjistrimin**.

Nëse në regjistrim ka gabime, të cilat mund të përmirësohen në mënyrë automatike, programi ju paralajmëron, ashtu siç ju paralajmëron edhe për regjistrimet në COBIB, që mund të jenë regjistrime dublikatë të regjistrimit që sapo keni redaktuar (gl. pogl. *7.1.10*).

Regjistrimi ruhet vetëm në COBIB.

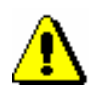

#### Shënim:

*Gabimet, për të cilat programi ju paralajmëron, duhet të verifikohen dhe sipas mundësisë të përmirësohen.* 

### **8.5 REGJISTRIMET DUBLIKATË**

Procedura për zgjidhjen e problemeve me regjistrimet dublikatë aplikohet kur në COBIB ekzistojnë dy apo më shumë regjistrime për të njëjtin burim bibliografik.

Cilin nga regjistrimet dublikatë do të mbani, e cilin do të fshini, varet nga data kur regjistrimi është ruajtur në COBIB:

- *data e krijimit të regjistrimit* (në fushën e sistemit) te regjistrimet, të cilat janë krijuar në sistemin e katalogimit të përbashkët
- *data e transferimit të regjistrimit në COBIB* (në fushën e sistemit) te regjistrimet, të cilat kanë qenë të transferuara në bazën lokale të të dhënave nga sistemet e tjera (me konvertim); datën e transferimit të regjistrimit në COBIB në fushën e sistemit e përcakton fraza "SaveToHost"

Mbani atë regjistrim, i cili është krijuar i pari në COBIB, ndërsa regjistrimet e tjera fshini.

Procedura në vazhdim varet, nëse regjistrimet dublikatë, që duhet të fshihen, janë apo jo edhe në bazën lokale.

### **8.5.1 Regjistrimi dublikatë nuk është në bazën lokale të të dhënave**

Nëse regjistrimet dublikatë nuk janë në bazën tuaj lokale, ato i përzgjidhni për t'i fshirë në COBIB.

Dritarja **Regjistrimi bibliografik**. *Procedura* 

> 1. Përzgjidhni metodën **Kërkimi / <akronimi i bazës lokale të të dhënave>/COBIB**.

Hapet dritarja **Kërkimi – Regjistrimi bibliografik (<akronimi i bazës lokale të të dhënave>)**.

2. Shënoni pyetjen për kërkim dhe ekzekutoni kërkimin në COBIB. Procedura e kërkimit është përshkruar gjërësisht në kap. *4*.

Nëse është e nevojshme kërkimin e përsërisni disa herë.

Në mesin e rezultateve të kërkimit janë regjistrimet dublikatë.

3. Përzgjidhni regjistrimet dublikatë në listën e rezultateve të kërkimit dhe klikoni butonin **Përzgjidh**.

Regjistrimet, që keni përzgjedhur, shtohen si skeda në kujtesën e fragmenteve të regjistrimeve.

4. Në regjistrimet dublikatë verifikoni datën e krijimit të regjistrimit dhe datën e transferimit të regjistrimit në COBIB.

Nëse data e transferimit të regjistrimit në COBIB nuk gjendet, do të thotë që regjistrimi është krijuar në sistemin e katalogimit të përbashkët dhe në të njëjtën kohë është ruajtur në COBIB dhe në bazën lokale të të dhënave. Në këtë rast respektoni datën e krijimit, përndryshe respektoni datën e transferimit të regjistrimit në COBIB. Duhet të mbahet regjistrimi me datën më të vjetër.

5. Përzgjidhni skedën, në të cilën është një nga regjistrimet me datën më të re të krijimit, që dëshironi ta përzgjidhim për fshirje dhe më pas metodën **Regjistrimi / Redakto regjistrimin**.

Regjistrimi ngarkohet në redaktues. Në të njëjtën kohë aplikohet edhe verifikimi automatik i regjistrimit. Nëse regjistrimi përmban gabime, hapet dritarja me listën e gabimeve. Dritaren e hapni duke klikuar butonin **Në rregull**.

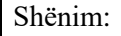

*Metoda* **Regjistrimi / Redakto regjistrimin** *nuk është aktive, kur në redaktues është ngarkuar një regjistrim tjetër ose kur në kujtesën e fragmenteve është përzgjedhur regjistrimi, i cili nuk është regjistrim bibliografik.*

- 6. Në nënfushën *001a – Statusi i regjistrimit* vendosni kodin *"d" regjistrim i fshirë.*
- 7. Në nënfushën *001x – Numri i regjistrimit zëvendësues* vendosni numrin identifikues të regjistrimit që do të mbani.
- 8. Regjistrimin e ruani me metodën **Regjistrimi / Ruaj regjistrimin**.
- 9. Për t'i fshirë përzgjidhni edhe regjistrimet e tjera dublikatë, kështu që përsërisni hapat nga 5 deri në 8.

#### Shënim:

*Regjistrimet, të cilat janë përzgjedhur për t'u fshirë në COBIB, çdo bibliotekë duhet t'i fshij në mënyrë manuale në bazën e saj lokale të të dhënave. Për këtë qëllim mund të përgatiten lista të veçanta për bibliotekat e veçanta.*

### **8.5.2 Regjistrimi dublikatë është edhe në bazën lokale të të dhënave**

Nëse regjistrimet dublikatë janë edhe në bazën lokale të të dhënave, procedura është më e ndërlikuar. Nuk duhet të bëni asnjë veprim nëse në bazën tuaj lokale përveç regjistrimit me datë më të vjetër të krijimit nuk ka regjistrime të tjera dublikatë.

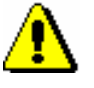

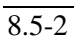

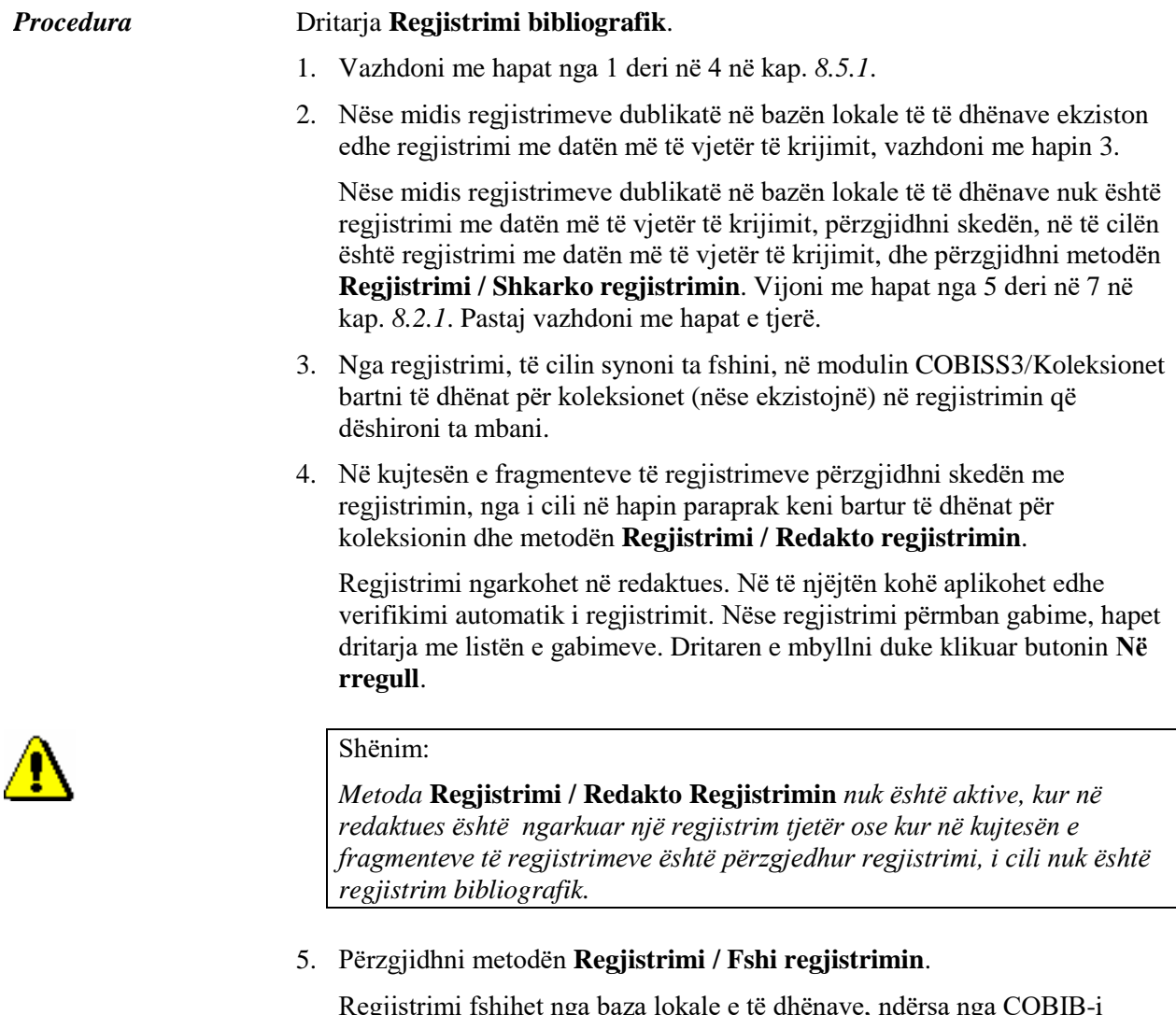

Regjistrimi fshihet nga baza lokale e të dhënave, ndërsa nga COBIB-i fshihet vetëm nëse në bazën lokale të të dhënave këtë regjistrim nuk e ka asnjë nga bibliotekat tjera. Programi ju njofton se ku është fshirë regjistrimi.

6. Nëse regjistrimi është fshirë vetëm nga baza lokale e të dhënave, atë duhet ta përzgjidhni për t'u fshirë edhe në COBIB. Vijoni me hapat nga 5 deri në 9 në kap. *8.5.1*.

## **8.6 REGJISTRIMET LOKALE**

Regjistrimet lokale krijohen nga konvertimi i regjistrimeve nga sistemi, të cilin biblioteka e ka përdorur para se t'i bashkohet sistemit COBISS dhe janë të shënuara vetëm në bazën lokale të të dhënave.

Para redaktimit të regjistrimit lokal duhet të verifikoni në COBIB, nëse ekziston regjistrimi për të njëjtin burim bibliografik. Nëse ekziston, regjistrimin nga baza lokale e fshini dhe e kopjoni atë nga COBIB-i. Nëse regjistrimi në COBIB nuk është, regjistrimin lokal e plotësoni, e redaktoni dhe më pas e ruani edhe në COBIB.

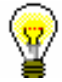

#### Këshillë:

Të gjitha regjistrimet lokale në bazën bibliografike të të dhënave mund t'i kërkoni në këtë mënyrë: në dritaren për kërkim të klasës **Regjistrimi bibliografik** te "Kërkimi i specializuar" shënoni *CR=<krijuesi, i përcaktuar gjatë konvertimit>* (zakonisht *CR=\*OLD*), ndërsa te "Skanimi" *000e=only*.

### **8.6.1 Regjistrimi lokal është regjistrim dublikatë**

Kjo procedurë përdoret, nëse për të njëjtin burim bibliografik ekziston regjistrimi edhe në COBIB.

*Procedura* 

#### Dritarja **Regjistrimi bibliografik**.

1. Përzgjidhni metodën **Kërkimi / <akronimi i bazës lokale të të dhënave >/COBIB**.

Hapet dritarja **Kërkimi – Regjistrimi bibliografik (<akronimi i bazës lokale të të dhënave>)**.

2. Shënoni pyetjen e duhur për kërkim dhe ekzekutoni kërkimin në bazën lokale të të dhënave. Procedura e kërkimit është e përshkruar gjërësisht në kap. *4*.

Regjistrimi për burimin bibliografik ndodhet në mesin e rezultateve të kërkimit.

3. Përzgjidhni regjistrimin e duhur në listën e rezultateve dhe klikoni butonin **Përzgjidh**.

Regjistrimi, të cilin e keni përzgjedhur, shtohet si skedë në kujtesën e fragmenteve të regjistrimeve.

- 4. Në të njëjtën mënyrë e kërkoni regjistrimin përkatës nga COBIB-i dhe e shtoni në kujtesën e fragmenteve të regjistrimeve.
- 5. Përzgjidhni skedën, në të cilën është regjistrimi nga COBIB-i dhe më pas metodën **Regjistrimi / Shkarko regjistrimin**. Ndiqni hapat nga 5 deri në 7 të kap. *8.2.1.* dhe hapat më pas hapat e tjerë në vazhdim.
- 6. Nga regjistrimi, të cilin planifikoni ta fshini në bazën lokale, në modulin COBISS3/Koleksionet transferoni të dhënat për koleksionet (nëse ekzistojnë) në regjistrimin që dëshironi ta mbani.
- 7. Në kujtesën e fragmenteve të regjistrimeve përzgjidhni skedën me regjistrimin lokal dhe metodën **Regjistrimi / Shto regjistrimin lokal në COBIB**.

Regjistrimi ngarkohet në redaktues. Në të njëjtën kohë aplikohet edhe verifikimi automatik i regjistrimit. Nëse regjistrimi përmban gabime, hapet dritarja me listën e gabimeve. Dritaren e hapni duke klikuar butonin **Në rregull**.

8. Përzgjidhni metodën **Regjistrimi / Fshi regjistrimin**.

Regjistrimi fshihet nga baza lokale e të dhënave. Programi ju lajmëron se regjistrimi është fshirë.

### **8.6.2 Regjistrimi lokal nuk është regjistrim dublikatë**

Kjo procedurë përdoret, nëse për të njëjtin burimi bibliografik, nuk ekziston regjistrimi në COBIB.

*Procedura* 

#### Dritarja **Regjistrimi bibliografik**.

1. Përzgjidhni metodën **Kërkimi / <akronimi i bazës lokale të të dhënave >/COBIB**.

Hapet dritarja **Kërkimi – Regjistrimi bibliografik (<akronimi i bazës lokale të të dhënave>)**.

2. Shënoni pyetjen për kërkim dhe kërkoni në bazën lokale të të dhënave. Procedura e kërkimit është përshkruar gjërësisht në kap. *4*.

Regjistrimi për burimin bibliografik ndodhet në mesin e rezultateve të kërkimit.

3. Përzgjidhni regjistrimin në listën e rezultateve të kërkimit dhe klikoni butonin **Përzgjidh**.

Regjistrimi, të cilin e keni përzgjedhur, shtohet si skedë në kujtesën e fragmenteve të regjistrimeve.

4. Përmes dritares për kërkim verifikoni, nëse në COBIB ekziston regjistrimi për burimin e njëjtë bibliografik.

Regjistrimi për burimin bibliografik nuk ndodhet në mesin e rezultateve të kërkimit.

5. Mbyllni dritaren për kërkim dhe në kujtesën e fragmenteve të regjistrimeve përzgjidhni skedën me regjistrimin lokal, pastaj përzgjidhni metodën **Regjistrimi / Shto regjistrimin lokal në COBIB**.

Regjistrimi ngarkohet në redaktues. Në të njëjtën kohë aplikohet edhe verifikimi automatik i regjistrimit. Nëse regjistrimi përmban gabime, hapet dritarja me listën e gabimeve. Dritaren e mbyllni duke klikuar butonin **Në rregull**.

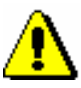

#### Shënim:

*Regjistrimet lokale nuk mund të redaktohen me metodën Regjistrimi / Redakto regjistrimin.*

- 6. Përmirësoni apo plotësoi të dhënat në regjistrim. Procedura e punës në redaktues është përshkruar në kap. *7*.
- 7. Regjistrimin e ruani me metodën **Regjistrimi / Ruaj regjistrimin**.

Nëse në regjistrim ka gabime, të cilat mund të gjenden në mënyrë automatike, programi ju paralajmëron, ashtu siç ju paralajmëron edhe për regjistrimet në COBIB, të cilat mund të jenë regjistrime dublikatë të regjistrimit që sapo keni redaktuar (shih kap. *7.1.10*).

Regjistrimi ruhet në COBIB dhe në bazën lokale të të dhënave.

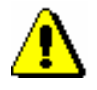

#### Shënim:

*Gabimet, për të cilat programi ju paralajmëron, duhet të verifikohen dhe sipas mundësisë të përmirësohen.*

# **9 KONTROLLI I NJËSUAR I AUTORËVE**

Në këtë kapitull përshkruhen parimet e përgjithshme të katalogimit me kontrollin e njësuar, pjesët përbërëse të modulit COBISS3/Katalogimi (ndërfaqja për katalogim, dritarja për kërkim dhe paraqitësi) dhe procedurat e punës me regjistrimet e njësuara nga baza e të dhënave CONOR. Pjesët përbërëse të ndërfaqes, që hapet në klasën **Regjistrimi i njësuar (CONOR)**, funksionojnë sipas të njëjtave parime sikurse pjesët përbërëse në klasën **Regjistrimi bibliografik**, prandaj në këtë kapitull janë përshkruar kryesisht dallimet.

Me zbatimin e kontrollit të njësuar në sistemin e katalogimit të përbashkët ndryshon shënimi i të dhënave në fushat, për të cilat ekziston kontrolli i njësuar (shih kap. *7.3.4.1*).

Në këto fusha mund të vendosni emërtimet uniforme për emrat vetjakë vetëm përmes bazës së njësuar të të dhënave, ndërsa për emrat e organizatave përmes bazës së njësuar ose në mënyrë manuale. E njëjta gjë vlen edhe për shtimin e varianteve të emërtimeve dhe emërtimeve në lidhshmëri. Përmes bazës së njësuar të të dhënave mund të ndryshohen edhe emërtimet.

Për lidhjen midis emërtimeve në regjistrimet bibliografike dhe atyre të njësuara shërben nënfusha *3 – Numri i regjistrimit të njësuar*, ku shënohet numri identifikues i regjistrimit të njësuar. Përmes kësaj nënfushe në regjistrimin bibliografik shënohet në mënyrë automatike pikëqasja e njësuar, njëkohësisht shtohen edhe variantet e pikëqasjeve dhe pikëqasjet në lidhshmëri nga regjistrimi i njësuar. Nënfusha 3 mundëson edhe bashkërendimin automatik të mëvonshëm të regjistrimeve bibliografike me ato të njësuara (shih kap. *9.12*).

Në sistemet COBISS, ku deri tani nuk ka ekzistuar kontrolli i njësuar, një numër i madh i emërtimeve në regjistrimet e vjetra bibliografike pas krijimit të tyre mund të mbeten të palidhura. Emërtimet e palidhura më vonë duhet të lidhen në mënyrë manuale me regjistrimet në bazën e duhur të njësuar të të dhënave.

Për të siguruar sa më shumë efikasitet dhe cilësi të sistemit COBISS, është e rëndësishme që regjistrimet në bazat e njësuara ekzistuese të jenë sa më të plota. Është me rëndësi që të verifikohen sa më shumë regjistrime që të jetë e mundur. Midis regjistrimeve për persona dhe organizata kanë përparësi regjistrimet për autorët vendas si dhe autorët e huaj të përfaqësuar më shpesh. Katalogimi me kontroll të njësuar për momentin është i mundur vetëm në sistemet COBISS, të cilët në sistemin e katalogimit të përbashkët kanë përfshirë një nga bazat e njësuara të të dhënave (shih edhe kap. *2.1.2*).

Nënkapitujt:

- Ndërfaqja për katalogim
- Dritarja për kërkim
- Paraqitësi
- Kujtesa e fragmenteve e regjistrimeve
- Redaktuesi i regjistrimit
- Kontrolli i njësuar
- Shkarkimi i regjistrimeve
- Krijimi i regjistrimeve
- Përmirësimi dhe plotësimi i regjistrimeve
- Regjistrimet dublikatë
- Ndarja e regjistrimeve
- Bashkërendimi i regjistrimeve bibliografike me ato të njësuara

## **9.1 NDËRFAQJA PËR KATALOGIM**

Procedurat e punës me regjistrimet e njësuara zhvillohen në redaktues dhe në kujtesën e fragmenteve të ndërfaqes për katalogim, e cila gjendet në dritaren **Regjistrimi i njësuar (CONOR)**.

#### Shfletuesi. *Procedura*

1. Përzgjidhni klasën **Regjistrimi i njësuar (CONOR)** dhe pastaj përzgjidhni metodën **Klasa / Ndërfaqja për katalogim**.

Hapet dritarja **Regjistrimi i njësuar (<akronimi i bazës së njësuar të të dhënave>)**.

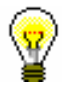

Këshillë:

Dritarja **Regjistrimi i njësuar (CONOR)** hapet më shpejt nëse klikoni ikonën në shiritin e mjeteve, pasi të keni zgjedhur klasën.

Menutë në shiritin e menuve kanë të njëjtin kuptim si në dritaren **Regjistrimi bibliografik**. Metodat e veçanta në menu janë përshtatur për bazën e njësuar të të dhënave, disa janë shtuar, ndërsa janë përjashtuar metodat, të cilat te regjistrimet e njësuara nuk janë të nevojshme.

| Kërkimi                                                                                                    | Regjistrimi                                                                                                    | Redaktimi                                                                                                    | Pamja                                                                                                    | Parametrat                                                                                                    | Kujtesa e fragmenteve                                                                                                    |
|----------------------------------------------------------------------------------------------------|----------------------------------------------------------------------------------------------------|----------------------------------------------------------------------------------------------------|----------------------------------------------------------------------------------------------------|----------------------------------------------------------------------------------------------------|----------------------------------------------------------------------------------------------------|
| <akronimi bazës="" i="" lokale="" të<br="">Shfaq regjistrimin fillestar<br/>të dhënave&gt;/COBIB<br/>Regjistrimet e ruajtura<br/>përkohësisht<br/>CONOR<br/>LC/NAF<br/><b>CORES</b><br/><b>Mbyll</b><br/>SGC</akronimi> | shënimin e të dhënave<br>Përfto një regjistrim të ri<br>Braktis regjistrimin pa e<br>Ndrysho maskën për<br>Redakto registrimin<br>$\mathbf{a}$<br>Ξ.<br>Shkarko regjistrim<br>Verifiko regjistrimi<br>Krijo regjistrimin<br>Ruaj regjistrimin<br>Ruaj regjistrimin<br>Fshi regjistrimin<br>përkohësisht<br>Ruaj si model<br>ruajtur | Konfirmo të dhënat e<br>Kopjo përmbajtjen e<br>Kopjo nënfushën<br>Ngjitje e veçantë<br>Ngjit nënfushën<br>Shto nënfushën<br>Fshi nënfushën<br>Kopjo tekstin<br>Kopjo fushën<br>nënfushës<br>Ngjit tekstin<br>shënuara<br>Ngjit fushën<br>Shto fushën<br>Fshi fushën<br>Prit tekstin<br>Redakto<br>Anulo                                                                                                    | Fresko redaktuesin<br>Ndihma COMARC<br>Format i zgjeruar<br>përmbledhur<br><b>ISSN Manual</b><br>Formati<br><b>ZNAČKA</b><br>PREKAT | □ Zgjero vetëm fushën e përzgjedhur<br>□ Shfaq koleksionet e bibliotekës<br>Redakto në fushën e ndarë për<br>□ Drejtshkrimori (spell checker)<br>□ Hap regjistrimin në formën e<br>Shfaq kuptimin e treguesve<br>Shfaq emrat e fushave dhe<br>□ Shfaq fushën/nënfushën e<br>Përcakto vetitë e nënfushës<br>Shfaq kuptimin e kodeve<br>shënimin e të dhënave<br>Përcakto vetitë e fushës<br>Shfaq ndryshimet<br>Ndërro paraqitjen<br>përzgjedhur<br>nënfushave<br>zgjeruar<br>$\Box$ | Lidh me regjistrimet bibliografike<br>Përgatit regjistrimet për printim<br>Shfaq në formatin COMARC<br>Shfaq në formatin standard<br>Anulo përgjegjësinë për<br>Merr përgjegjësinë për<br>Regjistrimet e lidhura<br>Largo të gjitha skedat<br>Krahaso regjistrimin<br>Verifiko regjistrimin<br>Largo skedat e tjera<br>Fresko regjistrimin<br>Printo regjistrimin<br>Shfaqja nga arkivi<br>Shfaqja nga arkivi<br>bibliografike<br>regjistrimin<br>regjistrimin<br>Largo skedën |
|                                                                                                    |                                                                                                    | Shndërro në shkronja të vogla<br>Aktivizo numëratorin <emri<br>regjistrimi në redaktues<br/>Shndërro në shkrim cirilik<br/>Shndërro në shkrim latin<br/>Vendos simbolin COBISS<br/>Shto vlerën e përcaktuar<br/>Shndërro në shkronja të<br/>Transfero të dhënat nga<br/>Vendos simbolin LaTeX<br/>Vendos simbolin për<br/>Transfero të dhënat<br/>serb/maqedon<br/>inumëratorit&gt;<br/>Zhvendos poshtë<br/>(COBISS.SI-ID)<br/>Anulo të gjitha<br/>Zhvendos lart<br/>klasifikim<br/>mëdha<br/>Rikthe<br/>Anulo</emri<br> |                                                                                                    |                                                                                                    |                                                                                                    |

**Figura 9.1-1: Regjistrimi i njësuar (CONOR) – lista e metodave**

## **9.2 DRITARJA PËR KËRKIM**

Për të kërkuar në bazën e njësuar të të dhënave CONOR hapet dritarja e ngjashme, sikurse për kërkim në bazat bibliografike të të dhënave.

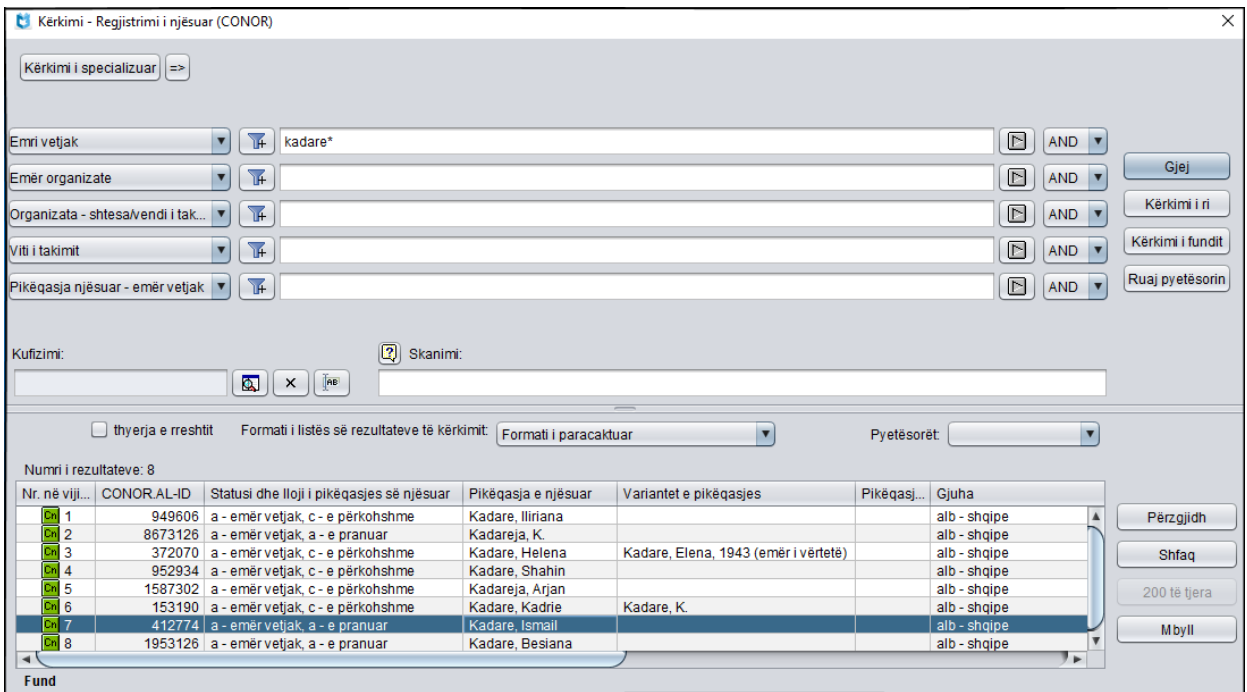

**Figura 9.2-1: Shembull i dritares për kërkim në bazën e të dhënave CONOR**

Dritaren për kërkim mund ta hapni në shfletues ose në ndërfaqen për katalogim, d.m.th. në dritaren **Regjistrimi bibliografik** ose në dritaren **Regjistrimi i njësuar (CONOR)**.

*Procedura* 

Ndërfaqja për katalogim.

1. Përzgjidhni metodën **Kërkimi / CONOR**.

Hapet dritarja **Kërkimi – Regjistrimi i njësuar (CONOR)**.

Vazhdoni me procedurën e përshkruar në kap. *4*.

Në pjesën e sipërme të dritares janë fushat për kërkim, përmes të cilave mund të kërkoni regjistrimet e anjësuara. Poshtë tyre, ashtu si edhe në dritaren për kërkim në bazat bibliografike të të dhënave, janë edhe fushat "Kufizimi" dhe "Skanimi".

Në pjesën e poshtme të dritares për kërkim shfaqen regjistrimet e njësuara, të cilat korrespondojnë me pyetjen për kërkim. Regjistrimet e përzgjedhura për t'u fshirë (001a = "d") dhe regjistrimet e përzgjedhur për t'u ndarë (001a = "r"), janë me ngjyrë hiri.

Teknika e kërkimit është e njëjtë me atë të kërkimit në bazat bibliografike të të dhënave. Kjo vlen për shkurtimin e pyetjes për kërkim, kërkimin përmes disa fushave dhe për sintaksën te kërkimi i avancuar dhe skanimi (shih kap. *4.1– 4.3*).

Veçoritë e tjera të kërkimit në dritaren për kërkim janë:

#### **Indekset për kërkim**

Lista e të gjitha indekseve për kërkim, që përdoren te kërkimi i avancuar në bazën e njësuar të të dhënave CONOR, është dhënë në shtojcën *A.2*.

#### **Kërkimi me shenjat diakritike**

Fushat për pikëqasjet, në indeksin shtesë janë të indeksuara me të gjitha shenjat diakritike, ndërsa në indeksin bazë janë edhe pa to, ngjashëm si fushat e tjera. Për këtë arsye, gjithmonë kur kërkoni me indeksin shtesë, duhet të shënoni saktë të gjitha shenjat diakritike.

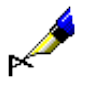

#### Shembull:

Kërkoni me emrin e kompozitorit Georg Friedrich Händel.

Nëse te "Emër vetjak" shënoni *Händel, Georg Friedrich\**, do të gjeni një regjistrim të njësuar. E njëjta pyetje për kërkim, por pa shenjën diakritike nuk jep asnjë rezultat. Nëse nuk dëshironi të shënoni shenjën diakritike në pyetjen për kërkim, regjistrimin për Händel mund ta gjeni vetëm përmes kërkimit të specializuar, nëse kërkoni me indeksin kryesor, pra duhet të shënoni: *(Handel and Georg and Friedrich)/PN*.

### **9.3 PARAQITËSI**

Kontrolli i regjistrimeve nga lista e rezultateve të kërkimit, të cilin e mundëson dritarja **Paraqitja – Regjistrimi i njësuar (CONOR)**, funksionon njëjtë si në paraqitësin e regjistrimeve bibliografike. Ndryshimi i vetëm është në vargun e të dhënave në shfaqjen e regjistrimit. Ashtu si në paraqitësin e regjistrimeve bibliografike edhe këtu ekzistojnë tre formate të shfaqjes së regjistrimit.

### **9.3.1 Formati bazë**

Shfaqja në formatin bazë mundëson paraqitjen e regjistrimit në formën e listës së atributeve.

Në formatin bazë paraqiten këto atribute dhe vlerat e tyre:

- numri identifikues (CONOR.XX-ID)
- lloji i pikëqasjes së njësuar
- pikëqasja e njësuar
- shënime për përdoruesin
- variantet e pikëqasjes
- pikëqasjet në lidhshmëri
- e dhëna është në
- e dhëna nuk është në
- përdorimi
- shënimi i përgjithshëm
- gjuha dhe kombësia
- viti i lindjes/fillimit vdekjes/mbylljes
- kodi i insitucionit/organizatës
- të dhënat për regjistrimin
- URL

### **9.3.2 Formati MARC**

Shfaqja në formatin MARC mundëson paraqitjen e regjistrimit në formën e fushave dhe nënfushave të formatit COMARC/A (shih manualin *COMARC/A*).

Nga fusha e sistemit shfaqen këto të dhëna:

- numri identifikues i regjistrimit ("ID")
- numri lokal i regjistrimit ("LN")
- lloji i maskës
- versioni i regjistrimit
- data e krijimit të regjistrimit dhe emri i personit që e ka krijuar atë

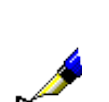

- data e ndryshimeve të fundit në regjistrim dhe emri i personit që ka bërë ndryshimet ("Updated")
- akronimi i bibliotekës që e ka marrë përgjegjësinë për regjistrimin ("Adopted by")

#### Shembull:

Në paraqitësin e regjistrimeve të njësuara kontrolloni regjistrimin me numër identifikues ID=412774. Nga fusha e sistemit shfaqen të dhënat për regjistrimin:

**ID=412774 LN=**000001612 **PN V1** 18.12.2013 CONAL::BPSH\_ALBANAK **Updated:** 27.06.2016 CONAL::UTFHF\_MARJETAB **Copied:** 0

### **9.3.3 Formati standard**

Shfaqja në formatin standard mundëson paraqitjen e regjistrimit në formën, që është në përputhje me GARR (*Guidelines for Authority Records and References*). Elementet e shfaqjes (nëse ekzistojnë) janë të paraqitura në këtë renditje:

- pikëqasja e njësuar
- shënimet nga blloku i shënimeve publike
- variantet e pikëqasjes
- pikëqasjet në lidhshmëri
- shënimet nga blloku i informacioneve për burimin e të dhënave
- numri identifikues (CONOR.XX-ID)

### **9.4 KUJTESA E FRAGMENTEVE E REGJISTRIMEVE**

Regjistrimet e njësuara nga baza e të dhënave CONOR mund të shtohen në kujtesën e fragmenteve të ndërfaqes për katalogim të regjistrimeve bibliografike ose të njësuara. Për regjistrimet nga baza e të dhënave CONOR në menunë **Kujtesa e fragmenteve** pos metodave të ngjashme sikurse për regjistrimet bibliografike ndodhen edhe disa metoda shtesë si: **Merr përgjegjësinë për regjistrimin**, **Anulo përgjegjësinë për regjistrimin**, **Lidh me regjistrimet bibliografike** dhe **Regjistrimet e lidhura bibliografike**. Janë hequr metodat, të cilat nuk përdoren gjatë procedurës me regjistrimet e njësuara.

## **9.4.1 Marrja e përgjegjësisë për regjistrimin**

Çdo bibliotekë mund të marr përgjegjësinë për regjistrimin e caktuar të njësuar.

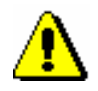

#### Shënim:

*Për procedurën e marrjes së përgjegjësisë për regjistrimin është i nevojshëm autorizimi CAT\_NEWPN ose CAT\_NEWCB.*

#### *Procedura*

#### Dritarja **Regjistrimi i njësuar CONOR)**.

1. Përzgjidhni metodën **Kërkimi / CONOR**.

Hapet dritarja **Kërkimi – Regjistrimi i njësuar CONOR)**.

2. Shënoni pyetjen e duhur për kërkim dhe ekzekutoni kërkimin. Procedura e kërkimit është përshkruar në kap. *4* dhe kap. *9.2*.

Regjistrimi për entitetin është në mesin e rezultateve të kërkimit.

3. Përzgjidhni regjistrimin e duhur në listën e rezultateve të kërkimit dhe klikoni butonin **Përzgjidh**.

Regjistrimi, të cilin e keni përzgjedhur, shtohet si skedë në kujtesën e fragmenteve të regjistrimeve.

4. Përzgjidhni metodën **Kujtesa e fragmenteve / Merr përgjegjësinë për regjistrimin**.

Do të merrni njoftimin rreth marrjes së përgjegjësisë për regjistrimin.

Nga ky moment kataloguesit e bibliotekave të tjera nuk mund të redaktojnë këtë regjistrim, përveç nëse kanë autorizimin CAT\_CONOR. Kataloguesit e tjerë mund të shtojnë në regjistrim vetëm të dhënat për variantet e pikëqasjeve.

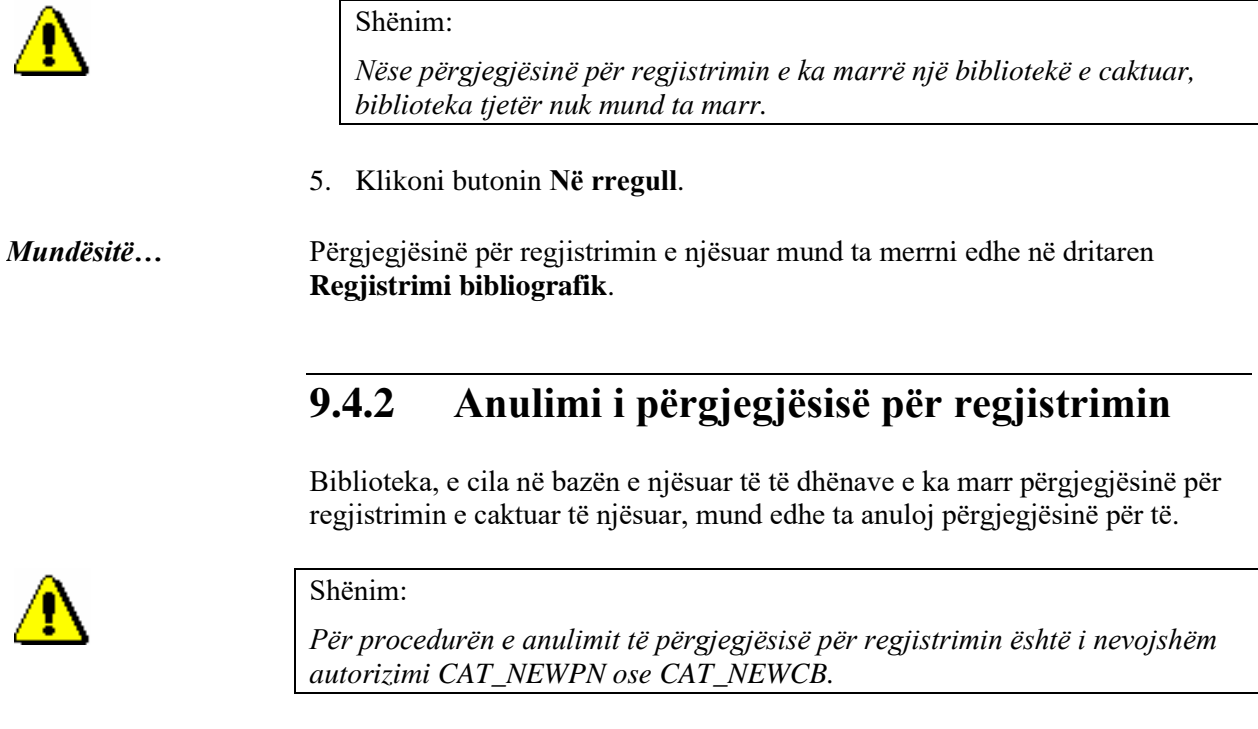

*Procedura* 

#### Dritarja **Regjistrimi i njësuar CONOR)**.

1. Përzgjidhni metodën **Kërkimi / CONOR**.

Hapet dritarja **Kërkimi – Regjistrimi i njësuar (CONOR)**.

2. Shënoni pyetjen e duhur për kërkim dhe ekzekutoni kërkimin. Procedura e kërkimit është përshkruar me hollësi në kap. *4* dhe kap. *9.2*.

Regjistrimi, për të cilin biblioteka e ka marr përgjegjësinë, është në mesin e rezultateve të kërkimit.

3. Përzgjidhni regjistrimin në listën e rezultateve të kërkimit dhe klikoni butonin **Përzgjidh**.

Regjistrimi, të cilin e keni përzgjedhur, shtohet si skedë në kujtesën e fragmenteve të regjistrimeve.

4. Përzgjidhni metodën **Kujtesa e fragmenteve / Anulo përgjegjësinë për regjistrimin**.

Do të merrni njoftimin se përgjegjësia për regjistrimin është anuluar.

Redaktimi i regjistrimit është i mundur përsëri nga të gjitha bibliotekat.

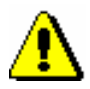

#### Shënim:

*Nuk mund të anuloni përgjegjësinë e një biblioteke tjetër.*

5. Klikoni butonin **Në rregull**.

Përgjegjësinë për regjistrimin e njësuar mund ta anuloni edhe në dritaren **Regjistrimi bibliografik**. *Mundësitë…* 

### **9.4.3 Lidhja në paketë e regjistrimeve të njësuara dhe atyre bibliografike**

Procedura e lidhjes apo rilidhjes së fushave 7XX për emrat vetjakë apo emrat e organizatave me disa regjistrime bibliografike njëherësh mund të përdoret:

- nëse fushat 7XX në regjistrimet bibliografike nuk janë ende të lidhura me regjistrimet e njësuara (kjo do të thotë që në fushë mungon nënfusha 3, shih kap. *7.3.4.1.1*);
- nëse fushat 7XX në regjistrimet bibliografike janë të lidhura me regjistrimet e gabuara të njësuara;
- nëse në regjistrimet bibliografike mungojnë fushat 7XX.

Fushat në regjistrimet bibliografike mund t'i lidhni me regjistrimet e njësuara edhe veç e veç në dritaren **Regjistrimi bibliografik** (shih kap. *7.3.4.1.2)*. Fushat edhe mund të rilidhen veç e veç (shih kap. *7.3.4.1.3)*.

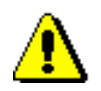

#### Shënim:

*Për procedurën e lidhjes apo rilidhjes së fushave me disa regjistrime njëherësh duhet autorizimi CAT\_LINKAU.*

*Procedura* 

#### Dritarja **Regjistrimi i njësuar (CONOR)**.

1. Përzgjidhni metodën **Kërkimi / CONOR**.

Hapet dritarja **Kërkimi – Regjistrimi i njësuar (CONOR)**.

2. Shënoni pyetjen e duhur për kërkim dhe ekzekutoni kërkimin. Procedura e kërkimit është e përshkruar në detaje në kap. *4* dhe kap. *9.2*.

Regjistrimi për entitetin ndodhet mes rezultateve të kërkimit.

3. Përzgjidhni regjistrimin e duhur në listën e rezultateve të kërkimit dhe klikoni butonin **Përzgjidh**.

Regjistrimi, të cilin e keni përzgjedhur, shtohet si skedë në kujtesën e fragmenteve të regjistrimeve.

4. Përzgjidhni skedën e duhur në kujtesën e fragmenteve dhe metodën **Kujtesa e fragmenteve / Lidh me regjistrimet bibliografike**.

Hapet dritarja **Kërkimi – Regjistrimi bibliografik (COBIB)**, ku te "Kërkimi i avancuar", në fushën për futjen e të dhënave, pyetja për kërkim shënohet në mënyrë automatike, e formuar në bazë të pikëqasjes nga regjistrimi i njësuar në skedën e përzgjedhur.

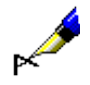

#### Shembull:

Fushën 70X lidheni me regjistrimin e njësuar për shkrimtarin Izidor Cankar.

Te "Kërkimi i avancuar" në mënyrë automatike shënohet kjo pyetje për kërkim: *AU=Cankar, Izidor not AR=5887587*.

5. Sipas nevojës ndryshoni pyetjen për kërkim dhe gjeni regjistrimet bibliografike, të cilat dëshironi ta lidhni apo rilidhni me regjistrimin e përzgjedhur të njësuar. Më pas klikoni butonin **Gjej**.

Në listën e rezultateve të kërkimit janë regjistrimet bibliografike, të cilat dëshironi t'i lidhni ose rilidhni.

- 6. Kërkimin mund ta ekzekutoni edhe në bazën lokale të të dhënave, duke klikuar butonin **<akronimi i bazës lokale të të dhënave>** dhe më pas butonin **Gjej**.
- 7. Në listë përzgjidhni regjistrimet bibliografike, të cilat dëshironi t'i lidhni apo t'i rilidhni me regjistrimin e përzgjedhur të njësuar. Më pas klikoni butonin **Përzgjidh**.

Hapet dritarja **Lidhja: numri rendor nn**. Në pjesën e sipërme të dritares në formatin COMARC/B shfaqet regjistrimi i parë nga regjistrimet e përzgjedhura. Në pjesën e majtë të dritares shfaqet versioni i regjistrimit nga COBIB-i, ndërsa në pjesën e djathtë versioni nga baza lokale e të dhënave, nëse ai ekziston. Në pjesën e poshtme ngjyrë hiri ndodhet lista e fushave për kutitë e zgjedhjes me mundësitë për lidhje.

| <b>BASH</b><br>ID=1536289008 LN=0000000250 M V6 05.07.2012 BASH::OLD<br>ID=1536289008 LN=0000001124 M V1 05.07.2012 BASH::OLD<br>Updated: 28.03.2019 BPRO::MIMOZAH Copied: 0 Conversion<br>Copied: 0 COBISS3: 29.05.2014 BASH::MIRLONAB<br>05.07.2012<br><b>Conversion 05.07.2012</b><br>001<br>001<br>an - regjistrim i ri ba - material tekst, i shtypur cm -<br>an - regjistrim i ri ba - material tekst, i shtypur cm -<br>monografi d0 - nuk ka lidhje hierarkike e001124 7ba - latin<br>monografi d0 - nuk ka lidhje hjerarkike e001124 7ba - latin<br>100<br>100<br>bd - monografi gë ka dalë e plotë ose brenda një viti<br>bd - monografi gë ka dalë e plotë ose brenda një viti<br>kalendarik c1991 em - të rritur (letrar) halb - shqipe Iba -<br>kalendarik c1991 em - të rritur (letrar) halb - shqipe<br>latin<br>102<br>aalb - Shqipëria<br>1010 aalb - shqipe<br>2000 aArdhja e Migjenit në letërsinë shqipe fismail Kadare<br>102<br>aalb - Shqipëria<br>210<br>aTiranë c8 Nëntori d1991<br>2000 aArdhia e Migienit në letërsinë shqipe fismail Kadare<br>215<br>a116 f. d <sub>20</sub> cm<br>gredaktor Arshin Xhezol<br>6100<br>aLetërsia shqipe zalb - shqipe<br>aTiranë c8 Nëntori d1991<br>210<br>6100<br>abiografia zalb - shgipe<br>215<br>$a116f$ d <sub>20</sub> cm<br>675<br>a891.983(092)+929 cfik - kodi imagjinar<br>6100 aLetërsia shqipe zalb - shqipe<br>675<br>a891.983 (Migjeni cfik - kodi imagjinar<br>6100 zalb - shqipe abiografia aletërsia shqipe aMigjeni<br>675<br>a891.983.09 cfik - kodi imagjinar<br>675<br>a821.18.09 (092) c821.18 - Letërsia shqipe<br>700 1 aKadare bismail 4070 - autor<br>675<br>a929(496.5) [Migieni] c929 - Studime biografike dhe të<br>tjera lidhur me të. Biografitë personale dhe kolektive<br>700 1 3412774 aKadare bismail 4070 - autor<br>70201 3386406 aXhezo bArshin 4340 - redaktor<br>7001 3412774 aKadare bismail 4070<br>7001 aKadare bismail 4070<br>70201 3386406 aXhezo bArshin 4340<br>Shto fushën 701<br>Shto fushën 701<br>Shto fushën 702<br>Shto fushën 702 |              | Lidhja: nr. rendor 5 | × |  |
|----------------------------------------------------------------------------------------------------|--------------|----------------------|---|--|
|                                                                                                    | <b>COBIB</b> |                      |   |  |
|                                                                                                    |              |                      |   |  |
|                                                                                                    |              |                      |   |  |

**Figura 9.4-1: Dritarja Lidhja e emërtimeve**

- 8. Nëse regjistrimin nuk e lidhni, vazhdoni me hapin 10, në të kundërtën me hapin në vazhdim.
- 9. Përmes klikimit përzgjidhni kutinë e zgjedhjes ose vetëm në regjistrimin nga baza lokale e të dhënave ose vetëm në regjistrimin nga COBIB-i ose në të dy regjistrimet. Më pas klikoni butonin **Lidh**.

Në njërin ose të dy regjistrimet bibliografike shënohen të dhënat përkatëse nga regjistrimi i njësuar. Në dritare ngarkohet versioni i ri i regjistrimeve, ndërsa fshihet pjesa gri e dritares me listën e fushave për lidhje.

Te lidhja e regjistrimeve, në regjistrimin bibliografik, në nënfushën 7XX3 shënohet numri identifikues i regjistrimit të njësuar. Te lidhja e regjistrimeve, përmbajtja paraprake e nënfushës 3 zëvendësohet me përmbajtjen e re. Ndërsa tek shtimi, në regjistrim shtohet fusha e re 7XX. Në të njëjtën kohë nga regjistrimi i njësuar në fushën 7XX transferohet pikëqasja e njësuar dhe tek emrat vetjakë transferohet edhe kodi i kërkuesit shkencor. Në regjistrim shtohen edhe variantet e mundshme të pikëqasjes ose pikëqasjet në lidhshmëri.

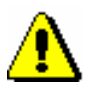

#### Shënim:

*Tek regjistrimet lokale dhe regjistrimet e përzgjedhura për t'u fshirë, butoni Lidh nuk është aktiv.*

10. Klikoni butonin **Përpara**.

Hapet regjistrimi bibliografik në vazhdim, i cili ndodhet midis regjistrimeve bibliografike që keni përzgjedhur nga lista e rezultateve të kërkimit.

- 11. Përsëritni hapat nga 8 deri 10 dhe lidhni apo rilidhni regjistrimet ose shtoni fushat edhe në regjistrimet e mbetura bibliografike.
- 12. Kur të përfundoni me lidhjen apo rilidhjen, klikoni butonin **Mbyll**. Përmes këtij butoni mund të ndërprisni procedurën kurdo që dëshironi.

Në dritaren **Njoftimi** shfaqet numri i regjistrimeve të lidhura në COBIB dhe në bazën lokale të të dhënave.

13. Nëse akoma ndodheni në të njëjtën skedë në kujtesën e fragmenteve të dritares **Regjistrimi i njësuar (CONOR)**, sipas nevojës përsërisni hapat nga 4 deri në 12, kështu që mund të kërkoni për të gjitha format e mundshme të emrit. Në këtë mënyrë gjeni edhe regjistrimet e tjera bibliografike, të cilat duhet të lidhen apo të rilidhen me regjistrimet e njëjta të njësuara.

#### Disa regjistrime bibliografike mund t'i lidhni apo rilidhni njëherësh me regjistrimin e njësuar edhe në dritaren **Regjistrimi bibliografik**. *Mundësitë…*

### **9.4.4 Shfaqja e regjistrimeve të lidhura bibliografike**

Metoda **Kujtesa e fragmenteve / Regjistrimet e lidhura bibliografike** mundëson shfaqjen dhe kontrollimin e regjistrimeve bibliografike, të cilat janë të lidhura me regjistrimin e përzgjedhur të njësuar.

Dritarja **Regjistrimi i njësuar (CONOR)**. *Procedura*

1. Përzgjidhni metodën **Kërkimi / CONOR**.

Hapet dritarja **Kërkimi – Regjistrimi i njësuar (CONOR)**.

- 2. Shënoni pyetjen për kërkim dhe ekzekutoni kërkimin. Procedura e kërkimit është përshkruar në kap. *4,* kap. *9.2* dhe kap. *10.2*.
- 3. Përzgjidhni regjistrimin e duhur në listën e rezultateve të kërkimit dhe klikoni butonin **Përzgjidh**.

Regjistrimi i përzgjedhur shtohet si skedë në kujtesën e fragmenteve të regjistrimeve.

4. Përzgjidhni metodën **Kujtesa e fragmenteve / Regjistrimet e lidhura bibliografike**.

Hapet dritarja **Kërkimi – Regjistrimi bibliografik (COBIB)**, në të cilën është shënuar numri i regjistrimit të njësuar nga baza e të dhënave CONOR.

5. Klikoni butonin **Gjej** dhe përzgjidhni regjistrimin e duhur (ose disa regjistrime) nga lista e rezultateve të kërkimit.

Regjistrimi i përzgjedhur shtohet si skedë në kujtesën e fragmenteve të regjistrimeve.

Regjistrimet e lidhura bibliografike mund t'i gjeni dhe kontrolloni edhe në shfletues. *Mundësitë…* 

### **9.5 REDAKTUESI I REGJISTRIMIT**

Redaktuesi i regjistrimit në dritaren **Regjistrimi i njësuar (CONOR)** funksionon ngjashëm si redaktuesi i regjistrimit në dritaren **Regjistrimi bibliografik**.

Në menunë **Regjistrimi** janë në dispozicion këto metoda për administrimin e regjistrimeve të njësuara: redaktimi i regjistrimit, krijimi i regjistrimit, përfitimi i një regjistrimi të ri, shkarkimi i regjistrimit, fshirja e regjistrimit, verifikimi automatik i regjistrimit, ruajtja e përkohshme e regjistrimit, ruajtja e regjistrimit si model për regjistrimin e ri dhe ruajtja e regjistrimit. Metodat, të cilat nuk përdoren gjatë punës me regjistrimet e njësuara, janë të përjashtuara.

Te krijimi dhe redaktimi i regjistrimeve për emrat vetjakë, kataloguesit kanë qasje në fusha të ndryshme. Se cilën fushë mund ta redaktoni, varet nga disa faktorë.

- Të dhënat për variantet e pikëqasjeve mund të shtohen në të gjitha regjistrimet e njësuara, pavarësisht autorizimeve
- Nëse nuk keni autorizimin CAT\_NEWPN mund të redaktoni vetën disa fusha, të cilat janë të mjaftueshme për regjistrimet e shkurtëra të njësuara, dhe atë vetëm në rastet kur:
	- − krijoni një regjistrim të ri;
	- − redaktoni regjistrimin ekzistues, mirëpo vetëm kur përgjegjësinë për regjistrimin nuk e ka marrë ndonjë bibliotekë tjetër dhe nëse regjistrimin ende nuk e ka redaktuar kataloguesi me autorizimin CAT\_NEWPN;
- Nëse keni autorizimin CAT\_NEWPN mund të redaktoni të gjitha fushat, por jo edhe fushat në regjistrimin për të cilin përgjegjësinë e ka marrë një bibliotekë tjetër.
- Nëse keni edhe autorizimin CAT\_NEWPN edhe CAT\_CONOR mund të redaktoni të gjitha fushat në të gjitha regjistrimet.

Te krijimi dhe redaktimi i regjistrimeve për emrat e organizatave mundësitë e redaktimit të fushave janë ndryshe.

- Nëse nuk keni autorizimin CAT\_NEWCB, regjistrimet e njësuara për organizatat nuk mund as t'i krijoni e as t'i redaktoni. Gjithashtu në regjistrimet e njësuara nuk mund të shtoni të dhënat për variantet e pikëqasjeve.
- Autorizimi CAT\_NEWCB ju mundëson:
	- − redaktimin e të gjitha fushave, përveç fushave në regjistrimin për të cilin përgjegjësinë e ka marrë një bibliotekë tjetër.
	- shtimin e të dhënave për variantet e pikëqasjeve në të gjitha regjistrimet e njësuara.
- Nëse keni edhe autorizimin CAT\_NEWCB edhe CAT\_CONOR mund

t'i redaktoni të gjitha fushat në të gjitha regjistrimet.

Fushat dhe nënfushat, të cilat mund të redaktohen, kanë ngjyrë blu, ndërsa ngjyra e gjelbër tregon se ato fusha nuk mund të redaktohen.

### **9.5.1 Administrimi i regjistrimeve**

#### **9.5.1.1 Metoda Redakto regjistrimin**

Redaktimi i regjistrimeve ekzistuese të njësuara është i ngjashëm me redaktimin e regjistrimeve bibliografike. Përdoret metoda **Regjistrimi / Redakto regjistrimin.**

### **9.5.1.2 Metoda Krijo regjistrimin**

Regjistrimi i ri i njësuar krijohet vetëm nëse në bazën e njësuar të të dhënave nuk ekziston akoma. Procedura e krijimit të regjistrimeve për termat e njësuar është e ngjashme me procedurën e krijimit të regjistrimeve bibliografike. Përdoret metoda **Regjistrimi / Krijo regjistrimin.**

### **9.5.1.3 Metoda Shkarko regjistrimin**

Procedura e shkarkimit të regjistrimeve është e ngjashme me procedurën e shkarkimit të regjistrimeve bibliografike nga bazat e huaja të të dhënave. Përdoret metoda **Regjistrimi / Shkarko regjistrimin**

### **9.5.1.4 Metoda Përfto një regjistrim të ri**

Krijimi i regjistrimeve për termat e njësuar duke përdorur regjistrimet e ngjashme bëhet në të njëjtën mënyrë sikurse te regjistrimet bibliografike. Përdorni metodën **Regjistrimi / Përfto një regjistrim të ri**.

Kjo metodë mund të përdoret vetëm te regjistrimet për emrat e organizatave.

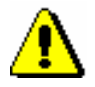

#### Shënim:

*Gjatë transferimit të përmbajtjes së regjistrimit të përzgjedhur, në redaktues nuk transferohen fushat 035, 990 dhe 992.*

### **9.5.1.5 Metoda Fshi regjistrimin**

Në bazën e njësuar metoda **Regjistrimi / Fshi regjistrimin** është aktive vetëm në disa raste. Fshirja e regjistrimeve është e mundur vetëm në kohën e redaktimit të bazës së njësuar, kur kontrolli i njësuar ende nuk është vendosur. Kur regjistrimet e njësuara lidhen me regjistrimet bibliografike, fshirja e tyre

nuk është më e mundur dhe regjistrimeve dublikatë të njësuara duhet t'u përcaktohet statusi *i fshirë* (shih kap. *9.10*).

#### **9.5.1.6 Metoda Ndrysho maskën për shënimin e të dhënave**

Mënyra e ndryshimit të maskës për shënimin e të dhënave është e njëjtë si në dritaren **Regjistrimi bibliografik**, ndryshon vetëm maskat (shih kap. *7.1.11*).

Për regjistrimet e njësuara për momentin janë në dispozicion këto maska për shënimin e të dhënave:

- PN emrat vetjakë
- CB organizatat

### **9.5.2 Shënimi i të dhënave me ndihmën e numëratorit**

Në nënfushat e veçanta numrat kopjohen nga numëratori.

Numëratori duhet të jetë i përcaktuar (shih kap. *12.1.10.1*). *Parakusht*

1. Hapni nënfushën përkatëse (p.sh. 992b). *Procedura* 

> 2. Nga menuja e kontekstit përzgjidhni metodën **Aktivizo numëratorin <emri i numëratorit>**.

Në fushën për shënimin e të dhënave shënohet numri në vazhdim nga numëratori.

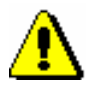

#### Shënim:

*Nëse për të njëjtën nënfushë janë definuar disa numëratorë, fillimisht duhet të përzgjidhni numëratorin përkatës.*

3. Mbyllni nënfushën.

### **9.5.3 Shënimi i të dhënave në fushat e formatit COMARC/A**

Në vazhdim është përshkruar në detaje shënimi i të dhënave në disa fusha të formatit COMARC/A, te të cilat ekzistojnë katarakteristika të caktuara.

### **9.5.3.1 Të dhënat për burimin (810)**

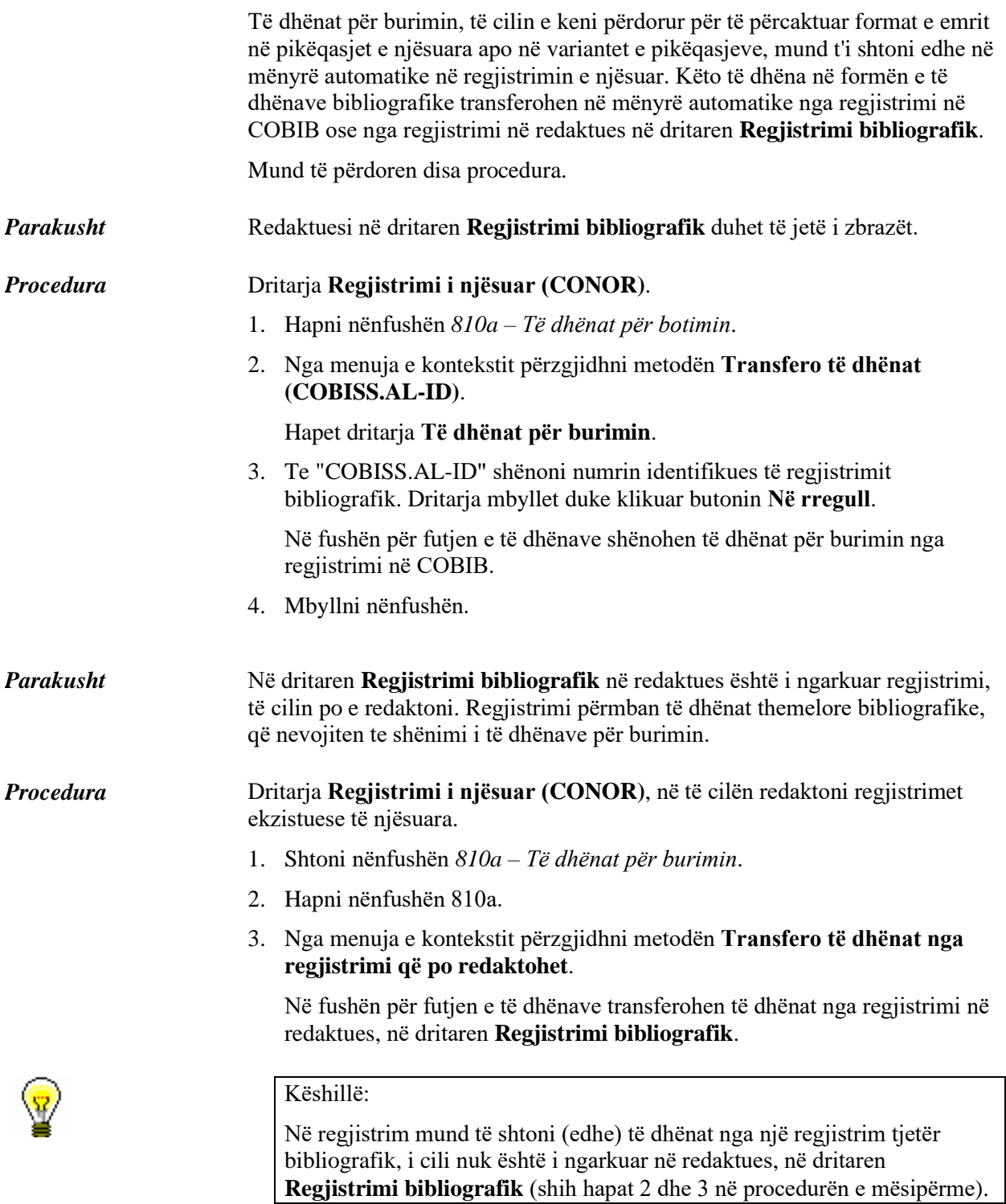

4. Mbyllni nënfushën.

Gjatë krijimit të regjistrimit të ri të njësuar, të dhënat bibliografike nga redaktuesi i dritares **Regjistrimi bibliografik**, shënohen në mënyrë automatike në nënfushën 810a. *Mundësitë…*
# **9.6 KONTROLLI I NJËSUAR**

Te procedurat me kontroll të njësuar është e rëndësishme, që fillimisht të verifikohet nëse regjistrimi për entitetin tashmë ekziston në bazën e njësuar të të dhënave. Duhet të verifikohen të gjitha format e mundshme të emrave, që gjenden në regjistrimet bibliografike ose në burimet e tjera.

Shumica e kërkimeve apo verifikimeve në bazat bibliografike apo të njësuara të të dhënave kryhen para se të fillohet shënimi i të dhënave.

Kërkimin në baza të ndryshme të të dhënave mund ta bëni edhe nga redaktuesi.

Të dhënat, të cilat janë të nevojshme për të përcaktuar pikëqasjen e entitetit dhe krijimin e regjistrimit të njësuar, i kontrolloni në burimet e ndryshme referuese dhe në burimet e tjera që i keni në dispozicion. Mund t'i shfrytëzoni edhe të dhënat në bazat e njësuara dhe bibliografike të të dhënave.

# **9.7 SHKARKIMI I REGJISTRIMEVE**

Nëse regjistrimi për entitetin nuk ndodhet në bazën e të dhënave CONOR.XX, mund të verifikoni, nëse ai ndodhet në bazën e njësuar të të dhënave LC/NAF të Bibliotekës së Kongresit. Nëse regjistrimi ekziston, atë mund ta shkarkoni në bazën CONOR.XX.

### **9.7.1 Regjistrimi ekziston në bazën e të dhënave LC/NAF**

Nëse regjistrimi për entitetin (personin ose organizatën) nuk ndodhet në bazën e të dhënave CONOR, por ndodhet në bazën e të dhënave LC/NAF, atë mund ta shkarkoni.

Regjistrimet janë në formatin MARC 21 dhe gjatë transferimit shndërrohen në formatin COMARC/A.

Për shkarkimin e regjistrimeve për emrat vetjakë ju nevojitet autorizimi CAT\_NEWPN. Nëse autorizimin nuk e keni, në bazën e të dhënave LC/NAF regjistrimet vetë mund t'i kërkoni dhe t'i transferoni në në kujtesën e fragmenteve. Të dhënat nga këto regjistrime mund t'i transferoni në bazën e të dhënave CONOR duke i kopjuar fushat e veçanta.

Për shkarkimin e regjistrimeve për emrat e organizatave ju nevojitet autorizimi CAT\_NEWCB. Nëse këtë autorizim nuk e keni, në bazën e të dhënave LC/NAF vetëm mund të këkoni dhe regjistrimet e gjetura i transferoni në kujtesën e fragmenteve, më pas të dhënat nga këto regjistrime mund t'i kopjoni.

#### Regjistrimi për entitetin nuk ndodhet në bazën e njësuar të të dhënave CONOR.XX. *Parakusht*

Dritarja **Regjistrimi i njësuar (CONOR)**. *Procedura*

- 1. Përzgjidhni metodën **Kërkimi / LC/NAF**.
	- Hapet dritarja **Kërkimi – Regjistrimi i njësuar (LC/NAF)**.
- 2. Shënoni pyetjen për kërkim dhe ekzekutoni kërkimin (për mundësi të ndryshme të kërkimit dhe kontrollimit të regjistrimeve shih kap. shtojca *F.4.1* dhe shtojca *F.4.2*).

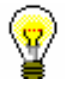

#### Këshillë:

Gjatë kërkimit në bazën e të dhënave LC/NAF duhet të keni parasyshë, se të dhënat në regjistrime janë të transliteruara në përputhje me rregullat *ALA-LC Romanization Tables*. Në këtë mënyrë rregullat për gjuhë të veçanta mund të ndryshojnë nga rregullat e llojit të njëjtë, të cilat vlejnë te katalogimi me kontroll të njësuar në sistemin COBISS.

Baza e të dhënave LC/NAF është bazë e gjerë e të dhënave të ndryshme të njësuara (emër/titull, titull uniform ... ). Nga kjo bazë shkarkohen vetëm regjistrimet për emrat vetjakë dhe emrat e organizatave. Rekomandohet, që në dritaren për kërkim të përzgjidhni kutinë e zgjedhjes "Thyerja e rreshtit", në të kundërtën pikëqasjet nuk shfaqen në tërësi.

Nëse regjistrimin për entitetin e gjeni dhe është i plotë, vazhdoni me hapat e tjerë.

Nëse gjykoni, se me përmirësimin ose plotësimin e regjistrimit do të humbni shumë kohë, mos e shkarkoni atë, por krijoni një regjistrim të ri, siç është përshkruar në kap. *9.8.1*.

3. Përzgjidhni regjistrimin përkatës ose disa regjistrime në listën e rezultateve të kërkimit dhe klikoni butonin **Përzgjidh**.

Regjistrimi, të cilin e keni përzgjedhur, shtohet si skedë në kujtesën e fragmenteve të regjistrimeve (për hollësi rreth regjistrimeve në kujtesën e fragmenteve shih shtojcën *F.4.3*).

4. Përzgjidhni skedën përkatëse dhe metodën **Regjistrimi / Shkarko regjistrimin**.

Regjistrimi ngarkohet në redaktues. Në të njëjtën kohë ekzekutohet edhe verifikimi automatik i regjistrimit. Nëse regjistrimi përmban gabime, hapet dritarja me listën e gabimeve. Dritaren e mbyllni duke klikuar butonin **Në rregull**.

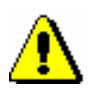

#### Shënim:

*Metoda* **Regjistrimi / Shkarko regjistrimin** *nuk është aktive kur në redaktues është i ngarkuar ndonjë regjistrim tjetër ose kur në kujtesën e fragmenteve është përzgjedhur regjistrimi, i cili nuk është regjistrim i njësuar.*

5. Të dhënat në regjistrim i përmirësoni apo i plotësoni. Procedura e punës në redaktues është përshkruar në kap. *7*.

#### Shënim:

*Regjistrimi origjinal është në formatin MARC 21 dhe është krijuar në përputhje me rregullat anglo-amerikane të katalogimit (AACR2, RDA). Gjatë shkarkimit, regjistrimi shndërrohet në mënyrë automatike në formatin COMARC/A, por jo plotësisht. Për këtë arsye atë duhet ta verifikoni dhe sipas nevojës ta përshtatni me rregullat e katalogimit, të cilat respektohen në sistemin COBISS.*

#### 6. Regjistrimin e ruani me metodën **Regjistrimi / Ruaj regjistrimin**.

Programi ju paralajmëron për gabimet, të cilat mund të gjenden në mënyrë automatike. Regjistrimi nuk mund të ruhet, nëse pikëqasja e njësuar është e njëjtë me cilëndo pikëqasje tjetër të njësuar në të njëjtën bazë të njësuar të të dhënave ose nëse në regjistrim janë dy pikëqasje të njëjta.

#### Shënim:

*Gabimet, në të cilat ju paralajmëron programi, duhet t'i verifikoni dhe sipas nevojës t'i përmirësojmë.* 

Regjistrimin mund ta ngarkoni nga baza e të dhënave LC/NAF në dritaren **Regjistrimi i njësuar CONOR)** edhe gjatë redaktimit të regjistrimit bibliografik. Procedura fillon nga nënfusha 3 për emërtimin. Në dritaren **Lidhja me regjistrimet nga CONOR.XX** fillimisht klikoni butonin **LC/NAF** dhe më pas butonin **Shto në kujtesën e fragmenteve** (shih kap. *7.3.4.1.1*). Regjistrimi shtohet në kujtesën e fragmenteve në dritaren **Regjistrimi i njësuar (CONOR)**. *Mundësitë…* 

# **9.8 KRIJIMI I REGJISTRIMEVE**

Regjistrimin e ri të njësuar e krijoni, kur në bazën e njësuar të të dhënave nuk ekziston ende regjistrimi për entitetin. Mund të krijoni regjistrimin e plotë ose për emrat vetjakë regjistrimin e shkurtër. Regjistrimi i shkurtër përmban vetëm të dhënat themelore.

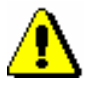

#### Shënim:

*Për kualitetin e bazës së njësuar të të dhënave është e rëndësishme, që të verifikoni nëse regjistrimi ekziston në këtë bazë. Nëse gjatë kërkimit nuk jeni mjaftueshëm të saktë dhe regjistrimin në bazën e njësuar të të dhënave nuk e gjeni, është shumë e mundshme që të krijoni dublikatë.*

## **9.8.1 Regjistrimi i plotë**

Regjistrimin e plotë e krijoni nëse keni të dhëna të mjaftueshme.

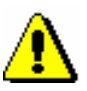

*Procedura* 

Shënim:

*Regjistrimi i plotë mund të krijohet vetëm nga kataloguesi, i cili ka autorizimin për krijimin e regjistrimeve të plota.*

#### Dritarja **Regjistrimi i njësuar (CONOR)**.

1. Përzgjidhni metodën **Regjistrimi / Krijo regjistrimin**.

Nëse maska e paracaktuar e futjes së të dhënave nuk është definuar, hapet dritarja **Maskat për shënimin e të dhënave**, në të kundërtën në redaktues ngarkohen fushat dhe nënfushat e zbrazëta me vlera të paracaktuara nga maska e përzgjedhur. Në rastin e parë vazhdoni me hapin në vazhdim, në të dytin vazhdoni me hapin 3.

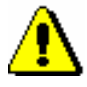

#### Shënim:

*Metoda* **Regjistrimi / Krijo regjistrimin** *nuk është aktive, kur në redaktues është ende i ngarkuar një regjistrim tjetër.*

- 2. Përzgjidhni maskën për shënimin e të dhënave (shih kap. *9.5.1.4*).
- 3. Në regjistrim shënoni të dhënat e duhura. Procedura e punës në redaktues është përshkruar në kap. *7*.

Nëse në regjistrim keni nevojë për fushën me pikëqasjen në lidhshmëri, në nënfushën 3 duhet të shënoni numrin identifikues të regjistrimit të njësuar për këtë pikëqasje. Këtë mund ta bëni vetëm nëse regjistrimi për të tashmë ekziston. Nëse regjistrimi për pikëqasjen ende nuk ekziston, atë duhet ta krijoni menjëherë pasi të përfundoni regjistrimin e parë. Në të dy

regjistrimet, në nënfushën 3, duhet të shënoni numrin identifikues të regjistrimit të njësuar në lidhshmëri me të cilin është i lidhur.

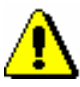

#### Shënim:

*Në sistemet COBISS, që përdorin shkrimin cirilik, fusha për pikëqasjen e njësuar mund të përsëritet për të shënuar pikëqasjen paralele. Fushat për pikëqasjet duhet të përmbajnë kode të ndryshme për llojet e ndryshme të shkrimeve.*

*Në sistemet COBISS, që përdorin 3 pikëqasje të njësuara, për pikëqasjen e tretë formohet regjistrim i veçantë. Dy regjistrimet e njësuara për entitetin e njëjtë duhet të lidhen mes vete përmes fushës në bllokun 7XX – Blloku për pikëqasjet e njësuara në gjuhë dhe/ose shkrime të tjera.*

4. Para se regjistrimin ta ruani, në nënfushën *100b – Kodi për statusin e pikëqasjes së njësuar* duhet të shënoni kodin *"a" – i vendosur.*

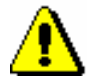

### Shënim:

*Regjistrimet bibliografike koordinohen automatikisht vetëm me ato regjistrime të njësuara, të cilat në nënfushën 100b kanë kodin "a" – i vendosur*.

5. Regjistrimin e ruani me metodën **Regjistrimi / Ruaj regjistrimin**.

ëse në regjistrim ka gabime, të cilat mund të evidentohen në mënyrë automatike, programi ju paralajmëron. Regjistrimi nuk ka mundësi të ruhet, nëse pikëqasja e njësuar është e njëjtë me cilëndo nga pikëqasjet e tjera të njësuara në të njëjtën bazë të njësuar të të dhënave ose nëse në regjistrim janë dy pikëqasje të njëjta.

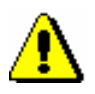

#### Shënim:

*Gabimet, në të cilat ju paralajmëron programi, duhet t'i verifikoni dhe sipas mundësisë t'i përmirësoni.*

*Mundësitë…* 

Në dritaren **Regjistrimi i njësuar (CONOR)** mund të kalohet edhe nga redaktuesi i dritares **Regjistrimi bibliografik**. Kalimi bëhet nga nënfusha 3 në fushën për emërtimin, kur në dritaren **Lidhja me regjistrimet nga CONOR.XX** klikohet butoni **Regjistrim i ri** (shih kap. *7.3.4.1.1*).

### **9.8.2 Regjistrimi i shkurtër për emër vetjak**

Kataloguesit, të cilët *nuk kanë* autorizim për krijimin dhe redaktimin e regjistrimeve të plota të njësuaar për emrat vetjakë dhe regjistrimi nuk është në bazën e njësuar të të dhënave, mund të krijojnë vetëm regjistrimin e shkurtër. Regjistrimin e shkurtër mund ta krijojnë edhe kataloguesit, të cilët kanë autorizimet e nevojshme për krijimin dhe redaktimin e regjistrimeve të plota,

por nuk i kanë në disponim të gjitha të dhënat për formimin e regjistrimit të plotë të njësuar.

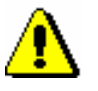

*Procedura* 

Shënim:

*Regjistrimi i shkurtër i njësuar mund të krijohet vetëm për emrin vetjak.*

#### Dritarja **Regjistrimi i njësuar (CONOR)**.

1. Përzgjidhni metodën **Regjistrimi / Krijo regjistrimin**.

Nëse maska e paracaktuar nuk është definuar, hapet dritarja **Maskat për shënimin e të dhënave**, në të kundërtën në redaktues ngarkohen fushat dhe nënfushat e zbrazëta me vlera të paracaktuara nga maska e zgjedhur. Në rastin e parë vazhdoni me hapat e radhës, ndërsa në rastin e dytë vazhdoni me hapin 3.

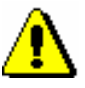

#### Shënim:

*Metoda* **Regjistrimi / Krijo regjistrimin** *nuk është aktive, kur në redaktues është i ngarkuar një regjistrim tjetër.*

- 2. Përzgjidhni maskën për shënimin e të dhënave (shih kap. *9.5.1.4*).
- 3. Në regjistrim shënoni të dhënat që i keni në dispozicion. Procedura e punës në redaktues është përshkruar në kap. *7*.

Nëse *nuk keni* autorizimin për të krijuar regjistrimet e plota të njësuara, mund të redaktoni vetëm disa fusha që janë me ngjyrë blu. Fushat me ngjyrë të gjelbërt, nuk mund t'i redaktoni. Në këtë rast duhet të vazhdoni me hapin 5.

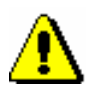

#### Shënim:

*Në sistemet COBISS, ku përdoret shkrimi cirilik, fusha për pikëqasjen e njësuar mund të përsëritet për shënimin e të dhënave të pikëqasjes paralele. Fushat për pikëqasjet duhet të përmbajnë kode të ndryshme për llojet e ndryshme të shkrimeve.*

*Në sistemet COBISS, ku përdoren 3 pikëqasje të njësuara, për pikëqasjen e tretë formohet regjistrimi i veçantë i njësuar. Dy regjistrimet e njësuara për të njëjtin entitet duhet të lidhen mes vete përmes fushës në bllokun 7XX – Blloku për pikëqasjet e njësuara në gjuhë dhe/ose shkrime të tjera.*

- 4. Në regjistrim duhet të vendosni kodin e duhur për regjistrimin e ri  $(001a =$ "n") dhe kodin për regjistrimin me të dhëna të paplota  $(0.01)$  g = "3").
- 5. Regjistrimin e ruani me metodën **Regjistrimi / Ruaj regjistrimin**.

Nëse në regjistrim ka gabime, të cilat mund të evidentohen në mënyrë automatike, programi ju paralajmëron. Regjistrimi nuk mund të ruhet, nëse pikëqasja e njësuar është e njëjtë me cilëndo pikëqasje tjetër të njësuar në bazën e njëjtë ose nëse në regjistrim janë dy pikëqasje të njëjta.

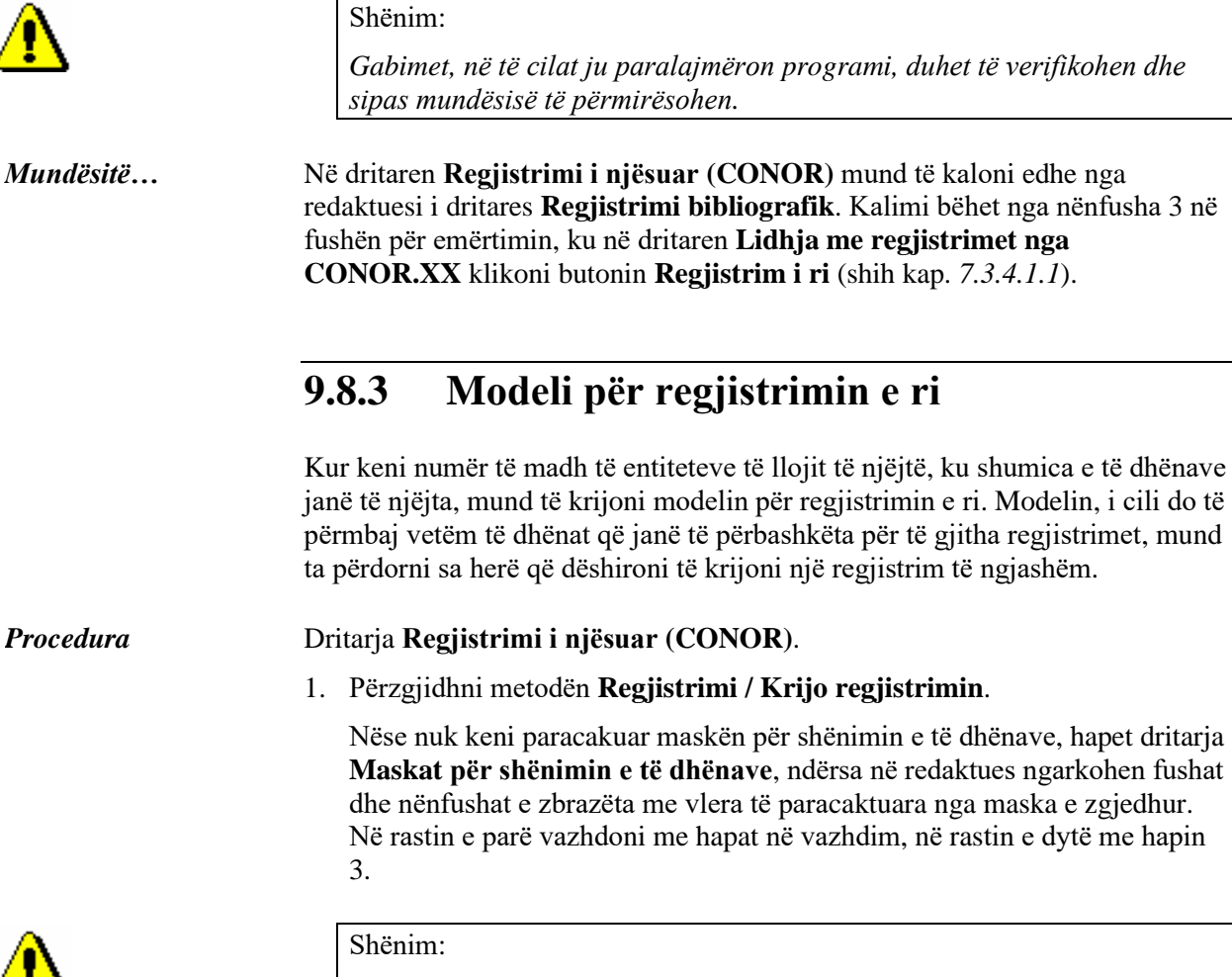

*Metoda* **Regjistrimi / Krijo regjistrimin** *nuk është aktive, kur në redaktues është i ngarkuar një regjistrim tjetër.*

- 2. Përzgjidhni maskën për shënimin e të dhënave (shih kap. *9.5.1.4*).
- 3. Në regjistrim shënoni vetëm të dhënat, të cilat janë të përbashkëta për disa entitete. Procedura e punës në redaktues është përshkruar në kap. *7*.

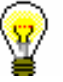

#### Këshillë:

Kur të keni përfunduar me shënimin e të dhënave, përmes metodës **Regjistrimi / Verifiko regjistrimin**, mund të verifikoni nëse regjistri ka gabime të identifikuara në mënyrë automatike. Gabimet e gjetura i përmirësoni.

4. Regjistrimin e ruani me metodën **Regjistrimi / Ruaj si model** (shih kap. *7.1.9*).

Hapet dritarja **Emërimi**.

- 5. Te "Emri i modelit" shënoni emrin e dëshiruar.
- 6. Klikoni butonin **Në rregull**.

Programi ju njofton, se regjistrimi është ruajtur si model.

Modeli ruhet në skedarin e regjistrimeve të ruajtura përkohësisht, ndërkohë që redaktuesi dhe skeda **Regjistrimi në redaktues** në kujtesën e fragmenteve zbrazen.

Modelin për regjistrim të ri mund ta krijoni edhe në këtë mënyrë: në bazën e të dhënave të njësuara gjeni një regjistrim të ngjashëm, e shtoni në kujtesën e fragmenteve dhe përzgjidhni metodën **Regjistrimi / Redakto regjistrimin** (ndiqni hapat nga 1 deri 4 të procedurës në kap. *9.9*). Regjistrimin e redaktoni duke e shndërruar në modelin, që dëshironi ta përdorni për regjistrimet e reja; në regjistrim mbani vetëm të dhënat që janë të përbashkëta për disa entitete, ndërsa të tjerat i fshini. Regjistrimin e ruani me metodën **Regjistrimi / Ruaj si model** (ndiqni hapat nga 3 deri në 6 të procedurës së përshkruar më parë). *Mundësitë...* 

# **9.9 PËRMIRËSIMI DHE PLOTËSIMI I REGJISTRIMEVE**

Kjo procedurë përdoret te redaktimi për përmirësimin dhe plotësimin e regjistrimeve ekzistuese. Përfshinë edhe plotësimin e regjistrimeve të shkurtëra të njësuara për emra vetjakë në regjistrime të plota si dhe shtimin e varianteve të pikëqasjes. Regjistrimin e shkurtër të njësuar e plotësoni, kur të gjeni të dhëna të mjaftueshme, për të përcaktuar pikëqasjen e njësuar, variantin e pikëqasjes, për të formuluar shënime të ndryshme dhe plotësuar regjistrimin me të dhëna të tjera. Regjistrimin e shkurtër mund ta redaktoj në të plotë vetëm kataloguesi, i cili ka autorizimin për krijimin e regjistrimeve të plota.

Të dhënat mund t'i redaktoni në përputhje me autorizimet, të cilat i keni për të punuar në bazën e njësuar të të dhënave (shih kap. *9.5*).

#### Dritarja **Regjistrimi i njësuar (CONOR)**.

1. Përzgjidhni metodën **Kërkimi / CONOR**.

Hapet dritarja **Kërkimi – Regjistrimi i njësuar CONOR)**.

2. Shënoni pyetjen e duhur për kërkim dhe ekzekutoni kërkimin. Procedura e kërkimit është e përshkruar hollësisht në kap. *4* dhe kap. *9.2*.

Regjistrimi për entitetin ndodhet midis rezultateve të kërkimit.

3. Në listën e rezultateve të kërkimit përzgjidhni regjistrimin e duhur dhe klikoni butonin **Përzgjidh**.

Regjistrimi i përzgjedhur, shtohet si skedë në kujtesën e fragmenteve të regjistrimeve.

4. Përzgjidhni skedën e duhur dhe më pas metodën **Regjistrimi / Redakto regjistrimin**.

Regjistrimi ngarkohet në redaktues. Njëkohësisht aplikohet edhe verifikimi automatik i regjistrimit. Nëse regjistrimi ka gabime, hapet dritarja me listën e gabimeve. Dritarja mbyllet duke klikuar në butonin **Në rregull**.

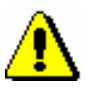

#### Shënim:

*Metoda* **Regjistrimi / Redakto regjistrimin** *nuk është aktive, kur në redaktues është i ngarkuar një regjistrim tjetër ose kur në kujtesën e fragmenteve të regjistrimeve, regjistrimi i përzgjedhuri nuk është një regjistrim i njësuar.*

*Fushat në redaktues, të cilat janë të redaktueshme, por ju nuk keni autorizimin përkatës, kanë ngjyrë të verdhë.* 

5. Përmirësoni ose plotësoni të dhënat në regjistrim. Procedura e punës në redaktues është përshkruar në kap. *7*.

Nëse në regjistrim shtoni fushën me pikëqasje në lidhshmëri, në nënfushën 3 duhet të shënoni numrin identifikues të regjistrimit për këtë pikëqasje.

*Procedura* 

Këtë mund ta bëni vetëm nëse regjistrimi për të tashmë ekziston. Nëse regjistrimi për pikëqasjen ende nuk ekziston, atë duhet ta krijoni menjëherë pasi të përfundoni regjistrimin e parë. Në të dy regjistrimet, në nënfushën 3 duhet të shtoni numrin identifikues të regjistrimit të njësuar në lidhshmëri.

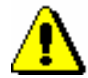

#### Shënim:

*Në sistemet COBISS, ku përdoret shkrimi cirilik, duhet të keni kujdes me pikëqasjet paralele në lloje të tjera të shkrimeve, në të gjitha fushat për pikëqasjet!*

*Në këto sisteme fusha për pikëqasjen e njësuar mund të përsëritet për shënimin e pikëqasjeve paralele. Fushat për pikëqasjet duhet të përmbajnë kode të ndryshme për llojet e ndryshme të shkrimeve.*

*Në sistemet COBISS, ku përdoren 3 pikëqasje të njësuara, për pikëqasjen e tretë formohet regjistrimi i veçantë. Dy regjistrime të njësuara për të njëjtin entitet duhet të lidhen përmes fushave në bllokun 7XX – Blloku për pikëqasjet e njësuara në gjuhë dhe/ose shkrime të tjera.*

Nëse regjistrimi nuk është verifikuar dhe atë e verifikoni ju, në fushën *100b – Kodi për statusin e pikëqasjeve të njësuara* shënoni kodin *"a" – i vendosur.*

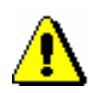

#### Shënim:

*Regjistrimet bibliografike harmonizohen në mënyrë automatike vetëm me ato regjistrime të njësuar, që në nënfushën 100b kanë kodin "a – i vendosur"*.

6. Regjistrimin e ruani me metodën **Regjistrimi / Ruaj regjistrimin.** 

Nëse në regjistrim ka gabime, të cilat mund të konstatohen në mënyrë automatike, programi ju paralajmëron. Regjistrimi nuk mund të ruhet, nëse pikëqasja e njësuar është e njëjtë me cilëndo pikëqasje tjetër të njësuar në të njëjtën bazë të njësuar të të dhënave ose nëse në regjistrim janë dy pikëqasje të njëjta.

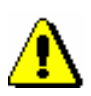

#### Shënim:

*Gabimet, në të cilat ju paralajmëron programi, duhet të verifikohen dhe sipas mundësisë të përmirësohen.*

#### Këshillë:

Nëse keni ndryshuar cilindo nga pikëqasjet në regjistrim dhe dëshironi, që ndryshimi i pikëqasjes të jetë i dukshëm menjëherë edhe në regjistrimet e lidhura bibliografike, këto regjistrime bibliografike duhet t'i ruani edhe një herë.

Në dritaren **Regjistrimi i njësuar (CONOR)** mund të hyni edhe nga redaktuesi i dritares **Regjistrimi bibliografik**. Hyrja realizohet përmes nënfushës 3 e cila ndodhet në fushën për emërtimin. Në dritaren **Lidhja me regjistrimet nga CONOR.XX** shfaqni regjistrimin në formatin COMARC dhe klikoni butonin **Shto në kujtesën e fragmenteve** (shih kap. *7.3.4.1.1*). *Mundësitë…* 

Regjistrimi shtohet në kujtesën e fragmenteve të regjistrimeve në dritaren **Regjistrimi i njësuar (CONOR)**.

# **9.10 REGJISTRIMET DUBLIKATË**

Nëse në bazën e njësuar të të dhënave për të njëjtin entitet ekzistojnë disa regjistrime të njësuara, ju duhet të mbani njërin nga regjistrimet dublikatë, ndërsa tjetrit i vendosni statusin për t'u fshirë. Ky është i pavlefshëm për përdorim te lidhja e regjistrimeve bibliografike me ato të njësuara (shih edhe kap. *7.3.4.1*). Në të njëjtën kohë shtoni edhe numrin identifikues të regjistrimit të njësuar, të cilin dëshironi ta mbani.

Regjistrimet e njësuara të përzgjedhura në këtë mënyrë mundësojnë që regjistrimet bibliografike, me të cilat kanë qenë të lidhura, të rilidhen në mënyrë automatike me regjistrimin tjetër. Kjo ndodhë, kur regjistrimi bibliografik ruhet përsëri ose kur në mënyrë automatike aplikohet procedura e harmonizimit të bazës bibliografike me bazën e njësuar të të dhënave (shih kap. *9.12*).

Regjistrimet me statusin *i fshirë* mbeten në bazën e njësuar të të dhënave. Këto regjistrime fizikisht nuk mund të fshihen, sepse mund të ndodhë, që në regjistrimet bibliografike, në baza të ndryshme të të dhënave edhe më tutje mbetet lidhja me regjistrimin e njësuar, i cili nuk ekziston.

Regjistrimet me statusin *i fshirë* nuk janë të dukshme në dritaren **Lidhja me regjistrimet nga CONOR.XX**.

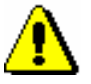

#### Procedura:

*Procedurën mund ta kryej vetëm kataloguesi, i cili ka autorizimin për krijimin e plotë të regjistrimit të njësuar.*

*Regjistrimit, për të cilin përgjegjësinë e ka marrë ndonjë bibliotekë tjetër, nuk mund t'i caktohet statusi* i fshirë*. Në raste të tilla, kataloguesi i dërgon kërkesë bibliotekës në fjalë për vendosjen e statusit i fshirë, së bashku me shpjegimin përkatës.*

*Statusi* i fshirë *nuk mund t'i vendoset as regjistrimit, të cilin dëshironi ta zëvendësoni me regjistrimet për të njëjtin entitet, edhe pse për lloj tjetër të pikëqasjes. Në këtë rast, qendrës kompetente kombëtare COBISS i dërgohet kërkesë e ngjashme, si në rastin kur përgjegjësinë për regjistrimin e ka marrë biblioteka tjetër.*

*Procedura* 

#### Dritarja **Regjistrimi i njësuar (CONOR)**.

1. Përzgjidhni metodën **Kërkimi / CONOR**.

Hapet dritarja **Kërkimi – Regjistrimi i njësuar CONOR)**.

2. Shënoni pyetjen për kërkim dhe ekzekutoni kërkimin. Procedura e kërkimit është përshkruar në kap. *4* dhe kap. *9.2*.

Regjistrimi për entitetin është në mesin e rezultateve të kërkimit.

3. Në listën e rezultateve të kërkimit përzgjidhni regjistrimin e duhur dhe klikoni butonin **Përzgjidh**. Sipas nevojës përsëritni hapat nga 1 deri në 3.

Regjistrimi, të cilin e keni përzgjedhur, shtohet si skedë në kujtesën e fragmenteve të regjistrimeve.

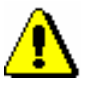

#### Shënim:

*Para se regjistrimit t'i caktoni statusin* i fshirë*, verifikojeni nëse bëhet fjalë për regjistrim dublikatë. Nëse keni dyshime, atë mos e përzgjidhni për ta fshirë.*

4. Përzgjidhni skedën me regjistrimin, të cilit dëshironi t'i caktoni statusin i fshirë dhe përzgjidhni metodën **Regjistrimi / Redakto regjistrimin**.

#### Shënim:

*Metoda* **Regjistrimi / Redakto regjistrimin** *nuk është aktive, kur në redaktues është i ngarkuar një regjistrim tjetër ose kur në kujtesën e fragmenteve është përzgjedhur regjistrimi, i cili nuk është regjistrim i njësuar.*

*Metoda nuk është aktive edhe nëse regjistrimin për t'u fshirë tashmë e ka përzgjedhur ndonjë bibliotekë tjetër.*

- 5. Në nënfushën *001a – Statusi i regjistrimit* ndërroni kodin ekzistues me kodin *"d" – regjistrim i fshirë*.
- 6. Fushës *001 –Etiketa e regjistrimit* shtoni nënfushën *001x –Numri i regjistrimit zëvendësues*, shënoni numrin identifikues të regjistrimit të njësuar, të cilin dëshironi ta mbani.

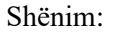

*Kur në nënfushën 001x shënoni numrin identifikues të regjistrimit të njësuar, të cilin dëshironi ta mbani në vend të regjistrimit të përzgjedhur për fshirje, duhet të verifikoni nëse në dritaren* **Shënim** *shfaqet pikëqasja e saktë.*

- 7. Sipas nevojës në fushën *835 – Të dhënat për pikëqasjen e fshirë* shënoni arsyen se përse pikëqasjen e keni përzgjedhur për t'a fshirë.
- 8. Regjistrimin e ruani me metodën **Regjistrimi / Ruaj regjistrimin**. Pikëqasja në regjistrim është anuluar.
- 9. Nëse ekzistojnë disa regjistrime dublikatë, përsëritni hapat nga 2 deri në 8.

#### Këshillë:

Regjistrimet bibliografike, të lidhura me regjistrimet e njësuara, të cilave u keni caktuar statusin *i fshirë*, mund t'i rilidhni menjëherë me regjistrimet e vlefshme të njësuara, duke i ruajtur edhe një herë.

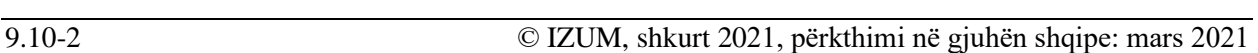

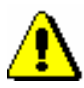

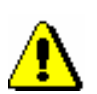

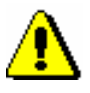

#### Shënim:

*Nëse regjistrimit i shënoni gabimisht statusin* i fshirë*, gabimin mund ta përmirësoni. Këtë mund ta bëni vetëm ditën kur keni shënuar statusin. Regjistrimet me statusin* i fshirë *nuk mund të redaktohen, nëse në ndërkohë regjistrimet bibliografike në COBIB janë lidhur në mënyrë automatike me ato të njësuara (shih kap. 9.12).*

Kur të përcaktoheni për regjistrimin e njësuar, të cilin dëshironi ta mbani, duhet të vlerësoni se çfarë ka më shumë kuptim. Më poshtë janë disa nga shembujt e mundshëm:

- Ekziston regjistrimi i plotë me pikëqasje të njësuar të formuar drejt dhe të verifikuar. Këtë regjistrim e mbani.
- Ekziston regjistrimi pothujse i plotë (kjo do të thotë se regjistrimi përmbanë variantin e pikëqasjes, shënime të ndryshme etj.) me pikëqasje të njësuar të formuar drejt por të paverifikuar. Këtë regjistrim e mbani dhe sipas nevojes e plotësoni.
- Ekziston regjistrimi pothuajse i plotë, mirëpo të dhënat në të, me përjashtim të pikëqasjeve të njësuara, janë të parregullta ose të pasakta dhe do të duhet t'i përmirësoni rrënjësisht. Keni dy mundësi:
	- − Regjistrimin e mbani duke e përmirësar/plotësuar në mënyrën e duhur.
	- − Nëse vlerësoni se redaktimi do të marr më shumë kohë se sa plotësimi i regjistrimit më pak të plotë, mbani atë regjistrim, me të cilin janë të lidhura më shumë regjistrime bibliografike. Në këtë rast, në regjistrimin me pikëqasje të formuar drejtë, paraprakisht duhet të bëni një ndryshim të vogël në pikëqasjen e njësuar dhe në këtë mënyrë do të mund të ruani regjistrimin, të cilin dëshironi ta mbani. Më pas regjistrimin, të cilin dëshironi ta mbani e plotësoni. Shënoni formën e saktë të pikëqasjes së njësuar nga regjistrimi i parë.
- Ekzistojnë dy regjistrime regjistrimi jo i plotë, me pikëqasje të njësuar të formuar saktë dhe të verifikuar dhe regjistrimi pothuajse i plotë me pikëqasje të njësuar të formuar jo saktë dhe të paverifikuar. Keni dy mundësi:
	- − E mbani regjistrimin e parë dhe e plotësojmë atë në mënyrën e duhur. Fushat e regjistrimit të dytë mund t'i kopjoni në regjistrimin e parë.
	- − E mbani regjistrimin e dytë. Në këtë rast, në regjistrimin me pikëqasje të formuar drejtë bëni një ndryshim të vogël në pikëqasjen, në mënyrë që të mund të ruani regjistrimin, të cilin dëshironi ta mbani. Më pas regjistrimin, që dëshironi ta mbani e plotësoni në mënyrën e duhur. Shënoni formën e saktë të pikëqasjes së njësuar nga regjistrimi i parë.
- Të gjitha regjistrimet janë jo të plota, mes tyre është edhe regjistrimi me pikëqasje të njësuar të formuar saktë. Mbani regjistrimin me pikëqasjen e njësuar të formuar saktë.

• Të gjitha regjistrimet janë jo të plota dhe asnjëri nuk ka pikëqasjen e njësuar të formuar saktë. Mbani regjistrimin, me të cilin janë të lidhura më shumë regjistrime bibliografike. Nëse një regjistrim i tillë nuk ekziston, mbani cilindo regjistrim tjetër.

# **9.11 NDARJA E REGJISTRIMEVE**

Nëse regjistrimi i njësuar i përket disa entiteteve (p.sh. emnakët), atë sipas nevojës ose mundësisë, e ndani në disa regjistrime të njësuara, ndërsa regjistrimit i vendosni statusin *i ndarë*, që do të thotë i pavlefshëm për t'u përdorur te lidhja e regjistrimeve bibliografike me ato të njësuara (shih edhe kap. *7.3.4.1*). Para se të vendosni këtë status duhet të jeni të sigurtë, që për entitetet e tjera ekzistojnë regjistrime të ndara të njësuara ose ato mund të krijohen.

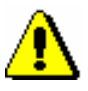

### Shënim:

*Regjistrimet, me të cilat keni zëvendësuar regjistrimin, të cilin e keni ndarë, duhet të jenë për të njëjtin lloj të pikëqasjes, siç është pikëqasja në regjistrimin me statusin* i ndarë*.*

Në bazën bibliografike të të dhënave duhet të kontrollohen të gjitha regjistrimet, të cilat janë të lidhura me një regjistrim të tillë të njësuar dhe të konstatohet, se cilat regjistrime i përkasin eniteteve të veçanta. Pastaj fushat në regjistrimet bibliografike duhet lidhur në mënyrë manuale me regjistrimin e duhur të njësuar. Fushat, të cilat mbeten të lidhura me regjistrimin e ndarë të njësuar, kur regjistrimi bibliografik ruhet ato nuk përditësohen, e as tek harmonizimi automatik i bazës bibliografike me bazën e njësuar të të dhënave (shih kap. *9.12*).

Regjistrimet me statusin *i ndarë* qëndrojnë në bazën e njësuar të të dhënave. Këto regjistrime fizikisht nuk mund të fshihen, por ka mundësi, që në regjistrimet bibliografike në baza të ndryshme bibliografike të të dhënave të mbeten lidhjet me regjistrimin e njësuar, i cili nuk ekziston.

Regjistrimet me statusin *i ndarë* nuk janë të dukshme në dritaren **Lidhja me regjistrimet nga CONOR.XX**.

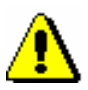

#### Shënim:

*Procedurën mund ta ekzekutoj vetëm kataloguesi, i cili ka autorizimin për krijimin e regjistrimeve të plota të njësuara.*

*Regjistrimit, për të cilin e ka marrë përgjegjësinë një bibliotekë tjetër, nuk mund t'i vendosni statusin* i ndarë*. Bibliotekës, e cila ka marrë përgjegjësinë për regjistrimin, duhet t'i dërgoni kërkesën për ndarjen e tij, së bashku me shpjegimin e duhur.*

*Regjistrimit nuk i vendosni statusin* i ndarë *në rast se nuk mund ta konstatoni qartë nëse i referohet disa eniteteve apo jo.*

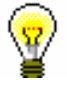

#### Këshillë:

Kur ndryshimet duken vetëm te disa entitete dhe jo te të gjitha entitetet, të cilat janë të bashkuara në një regjistrim, apo kur në të janë të lidhura gabimisht disa entitete, mirëpo shumica e regjistrimeve të lidhura bibliografike i përkasin njërit nga këto entitete, regjistrimit nuk duhet t'i vendosni statusin *i ndarë*. Në të dyja rastet për rilidhje të regjistrimeve bibliografike të lidhura gabimisht përdoret fusha *990 – Rilidhjet* (shih përshkrimin e fushës në manualin *COMARC/A*)*.*

#### *Procedura*

#### Dritarja **Regjistrimi i njësuar CONOR**.

1. Përzgjidhni metodën **Kërkimi / CONOR**.

#### Hapet dritarja **Kërkimi – Regjistrimi i njësuar CONOR)**.

2. Shënoni pyetjen e duhur për kërkim dhe ekzekutoni kërkimin për pikëqasjen, të cilën dëshironi ta ndani. Procedura e kërkimit është përshkruar në kap. *4* dhe kap. *9.2*.

Regjistrimi për pikëqasjen është midis rezultateve të kërkimit.

3. Përzgjidhni regjistrimin e duhur në listën e rezultateve të kërkimit dhe klikoni butonin **Përzgjidh**.

Regjistrimi, të cilin e keni përzgjedhur, shtohet si skedë në kujtesën e fragmenteve të regjistrimeve.

4. Kërkoni regjistrime të tjera, me të cilat do të zëvendësoni regjistrimin dhe shtoni ato në kujtesën e fragmenteve.

Nëse të gjitha regjistrimet ende nuk janë në bazën e të dhënave, vazhdoni me hapat e tjerë, përkatësisht me hapin 6.

5. Krijoni regjistrimet që mungojnë (shih kap. *9.8.1)*.

#### Këshillë:

Skedat në kujtesën e fragmenteve, në të cilat janë shtuar regjistrimet, të cilat sapo i keni krijuar dhe ruajtur, mos i largoni sepse do të ju duhen në vazhdim të procedurës.

6. Në kujtesën e fragmenteve të regjistrimeve përzgjidhni skedën me regjistrimin, të cilin dëshironi ta ndani dhe metodën **Regjistrimi / Redakto regjistrimin**.

Regjistrimi ngarkohet në redaktues.

- 7. Në nënfushën *001a – Statusi i regjistrimit* zëvendësoni kodin ekzistues me kodin *"r" – regjistrim i ndarë*.
- 8. Fushës *001 – Statusi i regjistrimit* shtoni nënfushën *001x – Numri i regjistrimit zëvendësues* dhe shënoni numrat identifikues të të gjitha regjistrimeve të njësuara të zëvendësuara duke i ndarë me presje.

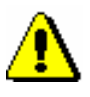

#### Shënim:

*Kur në nënfushën 001x shënoni numrat identifikues të regjistrimeve të njësuara të zëvendësuara, duhet të verifikoni, nëse pas konfirmimit në dritaren* **Shënim** *shfaqen pikëqasjet e sakta.*

- 9. Sipas nevojës në fushën *830 – Shënim i përgjithshëm i kataloguesit* shënoni shpjegimin se përse regjistrimit ia keni caktuar statusin *i ndarë*.
- 10. Regjistrimin e ruani me metodën **Regjistrimi / Ruaj regjistrimin**.

Pikëqasja në regjistrim është anuluar.

11. Regjistrimet bibliografike të lidhura me regjistrimin, të cilit i keni vendosur statusin i ndarë, duhet t'i rilidhni në mënyrë manuale me regjistrimet e duhura të njësuara me pikëqasjet e zëvendësuara (ato i keni të ngarkuara në kujtesën e fragmenteve të regjistrimeve). Vazhdoni me procedurën në kap. *9.4.3*.

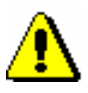

#### Shënim:

*Nëse regjistrimit i caktoni gabimisht statusin* i ndarë*, gabimin mund ta përmirësoni. Këtë mund ta bëni vetëm ditën kur keni shënuar statusin. Regjistrimi me statusin* i ndarë *më vonë nuk ka mundësi të redaktohet. Nuk mund të redaktoni as regjistrimin, të cilin ndërkohë e ka ndarë ndonjë bibliotekë tjetër.*

# **9.12 BASHKËRENDIMI I REGJISTRIMEVE BIBLIOGRAFIKE ME ATO TË NJËSUARA**

Me regjistrimet e njësuara janë të lidhura fushat për emrat vetjakë dhe emrat e organizatave nga blloku 7XX për të dhënat për përgjegjësinë.

Kur shënoni numrin identifikues të regjistrimit të njësuar në fushën për autorin (nënfusha 3) në regjistrimin bibliografik, në regjistrim shtohen të dhënat nga regjistrimi i njësuar:

- në fushën për emërtimin transferohet pikëqasja e njësuar nga regjistrimi i njësuar
- në fushat për variantet e emërtimeve transferohen variantet e pikëqasjes nga regjistrimi i njësuar
- në fushat për emërtimet në lidhshmëri transferohen pikëqasjet në lidhshmëri nga regjistrimi i njësuar

Këto të dhëna bashkërendohen në mënyrë automatike me gjendjen aktuale në bazën e njësuar CONOR sa herë që regjistrimi bibliografik ruhet.

Çdo natë në COBIB, në mënyrë automatike, aplikohet edhe pakoja e përditësimeve të regjistrimeve bibliografike.

Program i ngjashëm kujdeset për bashkërendimin e regjistrimeve bibliografike dhe të njësuar edhe në bazën lokale të të dhënave. Sa shpesh do të ekzekutohet ky program, varet nga marrëveshja me bibliotekën e veçantë.

Programi për bashkërendimin e regjistrimeve bibliografike dhe të njësuara fillimisht gjenë të gjitha regjistrimet e njësuara, të cilat:

- janë ndryshuar nga data e bashkëredimit të fundit deri në datën aktuale dhe
- në nënfushën *100b – Kodi për statusin e pikëqasjes së njësuar* përmbajnë kodin *"a" – i vendosur* (d.m.th. pikëqasje e verifikuar) ose në nënfushën *001a – Statusi i regjistrimit* përmbajnë kodin *"d" – regjistrim i fshirë*

dhe

• në nënfushën *001a – Statusi i regjistrimit* nuk përmbajnë kodin *"r" – regjistrim i ndarë*.

Më pas programi gjenë të gjitha regjistrimet bibliografike, të cilat në nënfushën 3 kanë numrat identifikues të këtyre regjistrimeve të njësuara. Në këto regjistrime bibliografike të gjitha fushat, të cilat përmbajnë nënfushën 3, bashkërendohen me regjistrimet përkatëse të njësuara.

Aplikohet procedura në vijim:

• Nëse nënfusha *001a – Statusi i regjistrimit* në regjistrimin e njësuar

përmban kodin *"d" – regjistrim i fshirë*, programi kërkon nënfushën *001x – Numri i regjistrimit zëvendësues*. Këtu është i shënuar numri identifikues i regjistrimit të njësuar, i cili do të zëvendësoj regjistrimin e përzgjedhur për t'u fshirë. Ky numër identifikues pastaj bartet në nënfushën 3 në regjistrimin bibliografik, ndërsa përmbajtja e mëparshme e nënfushës 3 bartet në nënfushën *9 – Numri i regjistrimit të mëparshëm të njësuar*.

- Nëse në regjistrimin e njësuar ka një ose më shumë fusha *990 – Rilidhjet* dhe në nënfushën *100b – Kodi për statusin e pikëqasjes së njësuar* është i shënuar kodi *"a" – i vendosur*, programi kërkon për regjistrimet bibliografike, të përfshira në nënfushat *990b – ID e regjistrimit bibliografik*. Në këto regjistrime në nënfushën 3 shënohet numri identifikues i regjistrimit të njësuar nga nënfusha *990n – ID e regjistrimit të njësuar*. Përmbajtja e mëparshme e nënfushës 3 bartet në nënfushën 9.
- Më pas për çdo fushë, për të cilën vlen kontrolli i njësuar, aplikohet procedura në vazhdim:
	- − Emërtimi uniform zëvendësohet me pikëqasjen e njësuar nga regjistrimi përkatës i njësuar, numri identifikues i së cilës është shënuar në nënfushën 3.
	- − Nëse regjistrimi i njësuar përmban variante të pikëqasjes, edhe ato shtohen në regjistrimin bibliografik.
	- − Variantet e mëparshme të emërtimeve fshihen nga regjistrimi bibliografik.
	- − Nëse regjistrimi i njësuar përmban pikëqasje në lidhshmëri, edhe ato shtohen në regjistrimin bibliografik.
	- − Emërtimet e mëparshme në lidhshmëri fshihen nga regjistrimi bibliografik.
- Në të njëjtën kohë krijohen edhe nënfushat *3 – Numri i regjistrimit të njësuar*, të cilat shërbejnë si lidhje mes emërtimit uniform, varianteve të emërtimeve dhe emërtimeve në lidhshmëri.

# **10 KONTROLLI I NJËSUAR I EMËRTIMEVE LËNDORE**

Në këtë kapitull përshkruhen karakteristikat e kontrollit të njësuar të emërtimeve lëndore. Janë prezantuar vetëm komponentët e modulit COBISS3/Katalogimi dhe procedurat me regjistrimet e njësuara, të cilat në klasën **Regjistrimi i njësuar (SGC)** janë ndryshe nga ato në klasën **Regjistrimi i njësuar (CONOR)**.

Me fillimin e aplikimit të kontrollit të njësuar për emërtimet lëndore ndryshon mënyra e vendosjes së të dhënave në fushat me kontroll të njësuar 60X (shih kap. *7.3.4.2*).

Nëse keni autorizimin CAT\_SUBLINK në fushat 60X mund të vendosni emërtimet lëndore përmes bazës së njësuar të të dhënave SGC.

Për lidhjen e emërtimeve lëndore në regjistrimet bibliografike dhe regjistrimeve të njësuara SGC shërben nënfusha *3 – Numri i regjistrimit të njësuar*, ku shënohet numri identifikues i regjistrimit të njësuar SGC. Në bazë të kësaj nënfushe në regjistrimin bibliografik në mënyrë automatike vendoset pikëqasja e njësuar. Në të njëjtën kohë shtohet edhe nënfusha 2 me kodin e sistemit *"SGC" – Lista e përgjithshme e emërtimeve lëndore COBISS.SI.*  Nënfusha 3 mundëson edhe bashkërendimin e mëvonshëm automatik të regjistrimeve bibliografike me ato të njësuara (shih kap. *10.5*).

Variantet e pikëqasjes dhe pikëqasjet në lidhshmëri nuk shtohen në regjistrimin bibliografik.

Nëse nuk keni autorizimin CAT\_SUBLINK, emërtimet lëndore vendosni në mënyrë manuale, ashtu siç keni vepruar deri tani.

Programi mundëson edhe redaktimin SGC që e kryen këshilli redaktues i listës së emërtimeve lëndore.

Lista e përgjithshme e emërtimeve lëndore COBISS është në gjuhën sllovene, për këtë arsye është e disponueshme vetëm në sistemin COBISS.SI.

Nënkapitujt:

- Ndërfaqja për katalogim
- Dritarja për kërkim
- Paraqitësi<br>• Kujtesa e f
- Kujtesa e fragmenteve e regjistrimeve

# **10.1 NDËRFAQJA PËR KATALOGIM**

Në dritaren **Regjistrimi i (SGC)** hyni përmes metodës **Regjistrimi i njësuar (SGC)** / Ndërfaqja për katalogim ose ikonës **në shiritin e mjeteve**.

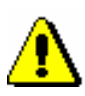

Shënim:

*Bibliotekat për momentin nuk mund të hyjnë në ndërfaqe dhe të plotësojnë listën e emërtimeve lëndore.*

# **10.2 DRITARJA PËR KËRKIM**

Për kërkim në bazën e njësuar të të dhënave SGC hapet dritarja e ngjashme për kërkim sikurse në bazën e të dhënave CONOR.

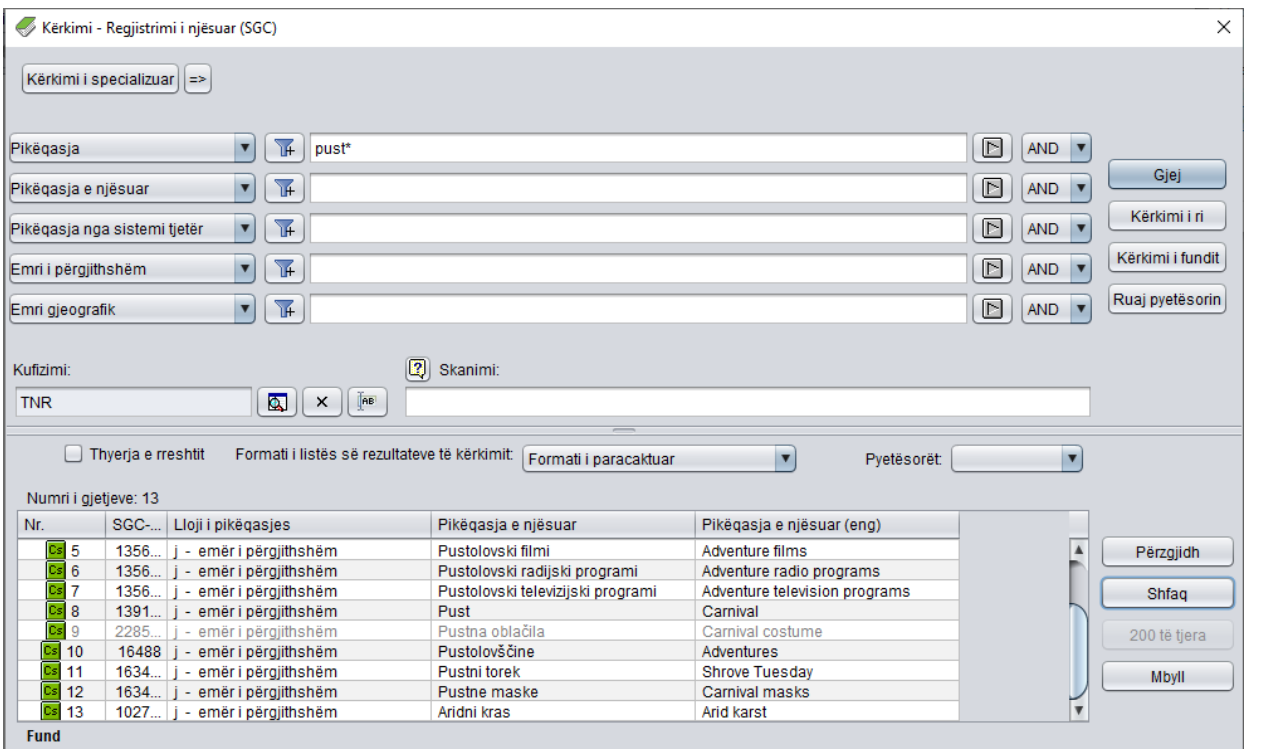

**Figura 10.2-1: Shembulli i dritares për kërkim në bazën e të dhënave SGC**

Dritarja për kërkim mund të hapet në shfletues ose në ndërfaqen për katalogim, në dritaren **Regjistrimi bibliografik** ose në dritaren **Regjistrimi i njësuar (CONOR)**.

*Procedura*

Ndërfaqja për katalogim.

1. Përzgjidhni metodën **Kërkimi / SGC**.

Hapet dritarja **Kërkimi – Regjistrimi i njësuar (SGC)**.

Vazhdoni sipas procedurës së përshkruar në kap. *4.*

Në pjesën e sipërme të dritares ndodhen fushat për kërkim, përmes të cilave mund të kërkoni regjistrimet e njësuara. Nën fushat për kërkim ndodhen fushat "Skanimi" dhe "Kufizimi".

Në pjesën e poshtme të dritares për kërkim shfaqen regjistrimet e njësuara që përputhen me pyetjen për kërkim. Me ngjyrë gri janë regjistrimet e papërfunduara, që do të thotë se ende nuk janë verifikuar dhe nuk janë futur në listën e emërtimeve lëndore. Me ngjyrë gri janë edhe regjistrimet e

përzgjedhura për t'u fshirë (001a = "d") si dhe regjistrimet e përzgjedhura për t'u ndarë  $(001a = "r")$ .

Teknika e kërkimit është e njëjtë me teknikën e kërkimit në bazën e njësuar të të dhënave CONOR dhe përshkruhet në kap. *9.2*, ndërsa indekset për kërkim në bazat CONOR dhe SGC, për shkak të përmbajtjeve të ndryshme, dallojnë. Lista e indekseve për kërkim që përdoret te kërkimi i specializuar në bazën SGC është në shtojcën *A.3*.

# **10.3 PARAQITËSI**

Paraqitja e regjistrimeve nga lista e rezultateve të kërkimit në dritaren **Paraqitja – Regjistrimi i njësuar (SGC)** funksionon njëjtë si në paraqitësin e regjistrimeve bibliografike. Ndryshojnë vetëm për nga të dhënat që shfaqen në regjistrim. Edhe këtu, sikurse në paraqitësin e regjistrimeve bibliografike, ekzistojnë tri lloje të formateve për paraqitjen e regjistrimit.

## **10.3.1 Formati bazë**

Shfaqja në formatin bazë mundëson paraqitjen e regjistrimit në formën e listës së atributeve.

Në formatin bazë paraqiten këto atribute dhe vlerat e tyre:

- numri identifikues (SGC.SI-ID)
- lloji i pikëqasjes së njësuar
- pikëqasja e njësuar
- pikëqasja e njësuar anglisht
- shënime për përdoruesin
- variantet e pikëqasjes
- termat e gjerë
- pikëqasjet në lidhshmëri
- LCSH
- Sears
- MeSH
- RAMEAU
- burimet
- shënimet për kataloguesit
- KDU

### **10.3.2 Formati MARC**

Shfaqja në formatin MARC mundëson paraqitjen e regjistrimit në formën e fushave dhe nënfushave të formatit COMARC/A (shih manualin *COMARC/A*).

Nga fusha e sistemit shfaqen këto të dhëna:

- numri identifikues i regjistrimit ("ID")
- numri lokal i regjistrimit ("LN")
- lloji i maskës
- versioni i regjistrimit
- data e krijimit të regjistrimit dhe emri i personit që e ka krijuar atë
- data e ndryshimeve të fundit në regjistrim dhe emri i personit që ka bërë ndryshimet ("Updated")
- data e verifikimit të regjistrimit dhe emrit të personit, i cili e ka verifikuar regjistrimin ("Verified")
- emri i personit, i cili duhet të kryej punën në vazhdim në procesin e redaktimit të regjistrimit ("Adopted by")
- statusi i verifikimit ("In progress" regjistrimi në krijim, "Unverified" – regjistrimi i dërguar për verifikim, "Returned" – regjistrimi që i është kthyer propozuesit për ta përmirësuar ose plotësuar, "Rejected" – regjistrimi, i cili në bazë të parimeve SGC nuk përputhet me kushtet për përfshirje në bazën e të dhënave SGC)

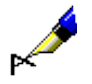

#### Shembull:

Në paraqitësin e regjistrimeve të njësuara kontrollohet regjistrimi me ID=185960. Nga fusha e sistemit shfaqen të dhënat për regjistrimin:

**ID=185960 LN=**0000000726 **TN V1** 02.04.2002 SGC::HUMGLA\_SEARS **Updated:** 21.03.2018 SGC::IZUM\_BISERKA **Adopted by:**  SGCNV::IZUM\_MATJAZZ **Unverified** 

Regjistrimi është krijuar në bazë të regjistrimit nga lista e emërtimeve lëndore Sears. Është redaktuar nga redaktorja me emrin e përdoruesit BISERKA. Regjistrimi duhet të verifikohet nga redaktuesi me emrin e përdoruesit MATJAZZ.

### **10.3.3 Formati standard**

Shfaqja në formatin standard mundëson paraqitjen e regjistrimit në formën sipas modelit GSARE (*Guidelines for Subject Authority and References Entries*). Elementet e shfaqjes (nëse ekzistojnë) janë të paraqitura në këtë renditje:

- pikëqasja e njësuar
- pikëqasja e njësuar në anglisht
- shënimet nga blloku i shënimeve publike
- variantet e pikëqasjes
- termat e gjerë
- termat në lidhshmëri
- termat e ngushtë
- shënimet nga blloku i informacioneve për burimin e të dhënave
- pikëqasjet nga listat e tjera të emërtimeve lëndore
- KDU
- numri identifikues (SGC.SI-ID)
- burimi i regjistrimit
- data e krijimit
- data e ndryshimeve të fundit

## **10.4 KUJTESA E FRAGMENTEVE E REGJISTRIMEVE**

Regjistrimet e njësuara nga baza e të dhënave SGC mund të shtohen në kujtesën e fragmenteve të ndërfaqes për katalogim të regjistrimeve bibliografike ose të njësuara. Në menunë **Kujtesa e fragmenteve**, për regjistrimet nga baza e të dhënave SGC pos metodave të ngjashme sikurse për regjistrimet bibliografike ndodhen edhe disa metoda shtesë si: **Anulo përgjegjësinë për regjistrimin**, **Regjistrimet e lidhura bibliografike**, **Lidh me regjistrimet bibliografike**, **Procedurat e redaktimit** dhe **Shfaq objektet e lidhura**. Janë hequr metodat, të cilat nuk përdoren gjatë procedurës me regjistrimet nga SGC.

# **10.4.1 Anulimi i përgjegjësisë për regjistrimin**

Metoda **Kujtesa e fragmenteve / Anulo përgjegjësinë për regjistrimin** është e disponueshme vetëm për redaktorët SGC.

# **10.4.2 Shfaqja e regjistrimeve të lidhura bibliografike**

Metoda **Kujtesa e fragmenteve / Regjistrimet e lidhura bibliografike** mundëson shfaqjen dhe kontrollimin e regjistrimeve bibliografike, të cilat janë të lidhura me regjistrimin e përzgjedhur të njësuar.

#### *Procedura*

#### Dritarja **Regjistrimi i njësuar (SGC)**.

1. Përzgjidhni metodën **Kërkimi / SGC**.

Hapet dritarja **Kërkimi – Regjistrimi i njësuar (SGC)**.

- 2. Shënoni pyetjen për kërkim dhe ekzekutoni kërkimin. Procedura e kërkimit është përshkruar në kap. *4,* kap. *9.2* dhe kap. *10.2*.
- 3. Përzgjidhni regjistrimin e duhur në listën e rezultateve të kërkimit dhe klikoni butonin **Përzgjidh**.

Regjistrimi i përzgjedhur shtohet si skedë në kujtesën e fragmenteve të regjistrimeve.

4. Përzgjidhni metodën **Kujtesa e fragmenteve / Regjistrimet e lidhura bibliografike**.

Hapet dritarja **Kërkimi – Regjistrimi bibliografik (COBIB)**, në të cilën është shënuar numri i regjistrimit të njësuar nga baza e të dhënave SGC.

5. Klikoni butonin **Gjej** dhe përzgjidhni regjistrimin e duhur (ose disa regjistrime) nga lista e rezultateve të kërkimit.

Regjistrimi i përzgjedhur shtohet si skedë në kujtesën e fragmenteve të regjistrimeve.

Regjistrimet e lidhura bibliografike mund t'i gjeni dhe kontrolloni edhe në shfletues. *Mundësitë…* 

### **10.4.3 Procedurat e redaktimit**

Metoda **Kujtesa e fragmenteve / Procedurat e redaktimit** është e disponueshme vetëm për redaktorët SGC.

### **10.4.4 Shfaqja e lidhjeve**

Metoda **Kujtesa e fragmenteve / Shfaq objektet e lidhura** mundëson lundrimin nëpër regjistrimet e bazës SGC. Përmes kësaj metode mund të hapen regjistrimet e tjera, të cilat janë të lidhura me regjistrimin e parë të përzgjedhur, dhe të shtohen në kujtesën e fragmenteve.

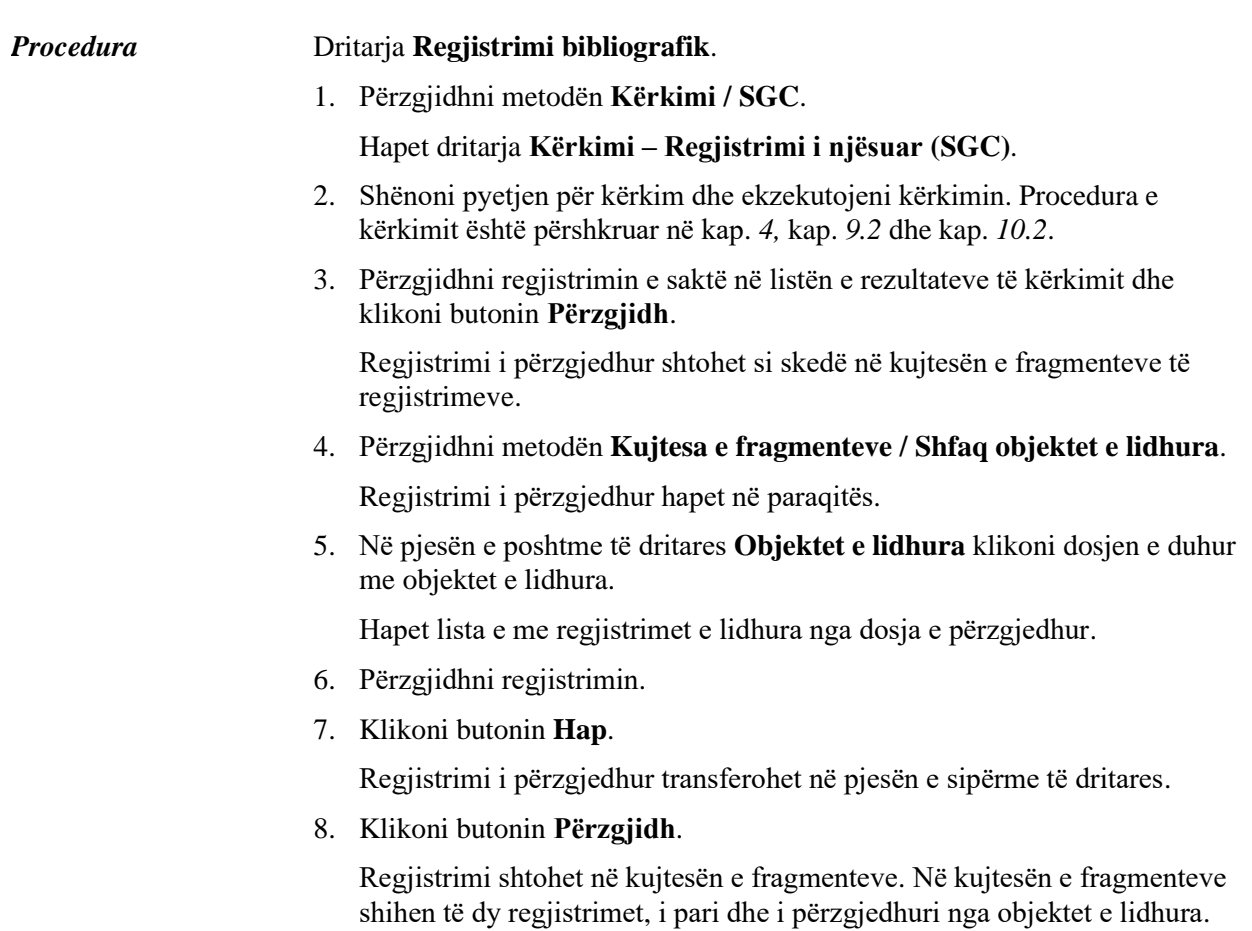
Regjistrimin nga SGC mund ta hapni në paraqitës edhe nëse atë fillimisht e keni shtuar në kujtesën e fragmenteve të dritares **Regjistrimi bibliografik**. *Mundësitë…* 

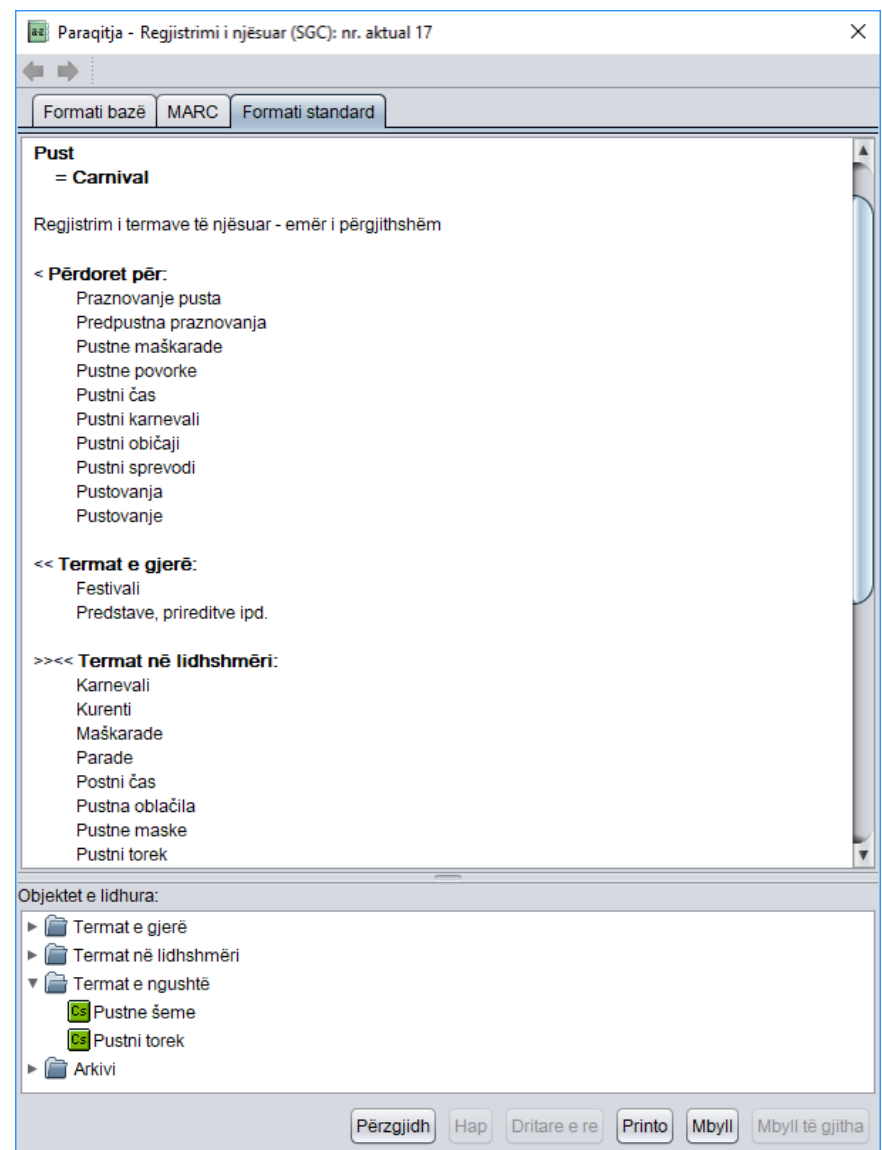

**Figura 10.4-1: Regjistrimi nga SGC në paraqitës**

# **10.4.5 Lidhja në paketë e regjistrimeve të njësuara dhe atyre bibliografike**

Metoda **Kujtesa e fragmenteve / Lidh me regjistrimet bibliografike** mund të lidhen fushat për emërtimet lëndore (600–609) në disa regjistrime bibliografike njëhersh.

Emërtimet lëndore në regjistrimet bibliografike mund të lidhen me regjistrimet përkatëse të njësuara edhe veç e veç në dritaren **Regjistrimi bibliografik** (shih kap. *7.3.4.2.2)*.

Shënim:

*Për procedurën e lidhjes së emërtimeve lëndore me disa regjistrime bibliografike njëherësh duhet autorizimi CAT\_LINKAU dhe CAT\_SUBLINK.*

*Procedura*

Dritarja **Regjistrimi i njësuar (SGC)**.

1. Përzgjidhni metodën **Kërkimi / SGC**.

Hapet dritarja **Kërkimi – Regjistrimi i njësuar (SGC)**.

2. Shënoni pyetjen e duhur për kërkim dhe ekzekutoni kërkimin. Procedura e kërkimit është e përshkruar në detaje në kap. *4,* kap. *9.2* dhe kap. *10.2*.

Regjistrimi për entitetin ndodhet mes rezultateve të kërkimit.

3. Përzgjidhni regjistrimin e duhur në listën e rezultateve të kërkimit dhe klikoni butonin **Përzgjidh**.

Regjistrimi, të cilin e keni përzgjedhur, shtohet si skedë në kujtesën e fragmenteve të regjistrimeve.

4. Përzgjidhni skedën e duhur në kujtesën e fragmenteve dhe metodën **Kujtesa e fragmenteve / Lidh me regjistrimet bibliografike**.

### Shënim:

*Metoda Lidh me regjistrimet bibliografike mund ta përdoret vetëm për regjistrimet e verifikuara të njësuara.*

Hapet dritarja **Kërkimi – Regjistrimi bibliografik (COBIB)**, ku te "Kërkimi i avancuar", në fushën për shënimin e të dhënave, pyetja për kërkim shënohet në mënyrë automatike, e formuar në bazë të pikëqasjes nga regjistrimi i njësuar në skedën e përzgjedhur.

5. Sipas nevojës ndryshoni pyetjen për kërkim dhe gjeni regjistrimet bibliografike, të cilat dëshironi t'i lidhni me regjistrimin e përzgjedhur të njësuar. Më pas klikoni butonin **Gjej**.

Në listën e rezultateve të kërkimit janë regjistrimet bibliografike, të cilat dëshironi t'i lidhni.

- 6. Kërkimin mund ta ekzekutoni edhe në bazën lokale të të dhënave, duke klikuar butonin **<akronimi i bazës lokale të të dhënave>** dhe më pas butonin **Gjej**.
- 7. Në listë përzgjidhni regjistrimet bibliografike, të cilat dëshironi t'i lidhni me regjistrimin e përzgjedhur të njësuar. Më pas klikoni butonin **Përzgjidh**.

Hapet dritarja **Lidhja: numri rendor nn**. Në pjesën e sipërme të dritares në formatin COMARC/B shfaqet versioni i regjistrimit nga COBIB-i, ndërsa në pjesën e djathtë versioni nga baza lokale e të dhënave, nëse ai

ekziston. Në pjesën e poshtme ngjyrë hiri ndodhet lista e fushave për kutitë e zgjedhjes me mundësitë për lidhje.

|                                                                                                    | Lidhja: nr. rendor 207                                                                                                    |                                                                                                    | ×                                                                                                    |  |  |  |
|----------------------------------------------------------------------------------------------------|----------------------------------------------------------------------------------------------------|----------------------------------------------------------------------------------------------------|----------------------------------------------------------------------------------------------------|--|--|--|
| <b>COBIB</b>                                                                                                    |                                                                                                    | <b>IZUM</b>                                                                                                    |                                                                                                    |  |  |  |
| ID=43696994 LN=0001300248 M V8 19.10.2010 FFLJ::SOC_ZABERL_OCLC<br>Updated: 14.06.2011 NUK::BRANKAB Copied: 19.05.2011 NUK::TEREZA<br>First Copied: 19.05.2011 COBISS3: 14.06.2011 NUK::SPOLOVINA TD<br>Confirmed: 31.03.2011 OSICD:: VONCIN KAT2 |                                                                                                    | ID=43696994 LN=0000012401 M V8 19.10.2010 FFLJ::SOC_ZABERL_OCLC<br>Updated: 19.06.2012 IZUM::IGORB Copied: 19.06.2012 IZUM::IGORB First<br>Copied: 19.06.2012 COBISS3: 02.07.2012 IZUM::ANDREJA TD Confirmed:<br>31.03.2011 OSICD: VONCIN |                                                                                                    |  |  |  |
| 001                                                                                                    | an - regjistrim i ri ba - material tekst, i shtypur cm - monografi d0 - nuk<br>ka lidhje hierarkike eocn651903054 t2.01 - monografi shkencore 7ba -<br>latin | 001                                                                                                    | an - regjistrim i ri ba - material tekst, i shtypur cm - monografi d0 - nuk<br>ka lidhje hierarkike eocn651903054 t2.01 - monografi shkencore 7ba -<br>latin |  |  |  |
| 010                                                                                                    | a978-3-598-11793-0 bhbk                                                                                                    | 010                                                                                                    | a978-3-598-11793-0 bhbk                                                                                                    |  |  |  |
| 010                                                                                                    | a978-3-598-44149-3 be-ISBN                                                                                                    | 010                                                                                                    | a978-3-598-44149-3 be-ISBN                                                                                                    |  |  |  |
| 100                                                                                                    | bh - monografi me vit të botimit dhe vit të së dreitës së autorit c2010 ek -<br>të rritur (ioletrar) hslv - sllovene Iba - latin                             | 100                                                                                                    | bh - monografi me vit të botimit dhe vit të së drejtës së autorit c2010 ek -<br>të rritur (ioletrar) hslv - sllovene Iba - latin                             |  |  |  |
|                                                                                                    | 1010 aeng - angleze                                                                                                    |                                                                                                    | 1010 aeng - angleze                                                                                                    |  |  |  |
| 102                                                                                                    | adeu - Giermania                                                                                                    | 102                                                                                                    | adeu - Giermania                                                                                                    |  |  |  |
| 105                                                                                                    | e1 - botimi ka indeks bz - përmbledhje punimesh ay - pa ilustrime                                                                                            | 105                                                                                                    | e1 - botimi ka indeks bz - përmbledhje punimesh ay - pa ilustrime                                                                                            |  |  |  |
|                                                                                                    | 2001 aGrey literature in library and information studies fedited by Dominic J.<br>Farace and Joachim Schöpfel                                                |                                                                                                    | 2001 aGrey literature in library and information studies fedited by Dominic J.<br>Farace and Joachim Schöpfel                                                |  |  |  |
| 210                                                                                                    | aBerlin aNew York cDe Gruyter Saur dcop, 2010                                                                                                    | 210                                                                                                    | aBerlin aNew York cDe Gruvter Saur dcop, 2010                                                                                                    |  |  |  |
| 215                                                                                                    | aVI. 282 str. d24 cm                                                                                                    | 215                                                                                                    | aVI. 282 str. d24 cm                                                                                                    |  |  |  |
| 320                                                                                                    | aBibliografija na koncu posameznega poglavja                                                                                                    | 320                                                                                                    | aBibliografija na koncu posameznega poglavja                                                                                                    |  |  |  |
| 320                                                                                                    | aKazala                                                                                                    | 320                                                                                                    | aKazala                                                                                                    |  |  |  |
|                                                                                                    | 6061 aSiva literatura 2NUK - geslovnik NUK-a (Listë e terma lëndorë NUK)                                                                                     |                                                                                                    | 6061 aSiva literatura 2NUK - geslovnik NUK-a (Listë e terma lëndorë NUK)                                                                                     |  |  |  |
|                                                                                                    | 6061 aSiva literatura xBibliografski opis xMetodologija 2NUK - geslovnik<br>NUK-a (Listë e terma lëndorë NUK)                                                |                                                                                                    | 6061 aSiva literatura xBibliografski opis xMetodologija 2NUK - geslovnik<br>NUK-a (Listë e terma lëndorë NUK)                                                |  |  |  |
|                                                                                                    | 6100 abibliotekarstvo aknjižnični fondi aknjižnično gradivo aknjižnice<br>ainformacijska znanost aposebne zbirke                                             |                                                                                                    | 6100 abibliotekarstvo aknjižnični fondi aknjižnično gradivo aknjižnice<br>ainformacijska znanost aposebne zbirke                                             |  |  |  |
| 675                                                                                                    | a025.17 s0 - Splošno b0 - Splošno c02 - Bibliotekonomia vUDCMRF<br>2006                                                                                      | 675                                                                                                    | a025.17 s0 - Splošno b0 - Splošno c02 - Bibliotekonomia vUDCMRF<br>2006                                                                                      |  |  |  |
| 675                                                                                                    | a025.321.4 c025.3 - Katalogimi, Teknika e katalogimit vUDCMRF 2006                                                                                           | 675                                                                                                    | a025.321.4 c025.3 - Katalogimi. Teknika e katalogimit vUDCMRF 2006                                                                                           |  |  |  |
|                                                                                                    | 70211 3125384803 aFarace bDominik J. 4340 - redaktor                                                                                                    | 70211 3125384803 aFarace bDominik J. 4340 - redaktor                                                                                                    |                                                                                                    |  |  |  |
|                                                                                                    | 70201 3190051683 aSchöpfel bJoachim 4340 - redaktor                                                                                                    |                                                                                                    | 70201 3190051683 aSchöpfel bJoachim 4340 - redaktor                                                                                                    |  |  |  |
|                                                                                                    | 6061 aSiva literatura 2NUK                                                                                                    |                                                                                                    | 6061 aSiva literatura 2NUK                                                                                                    |  |  |  |
| 6061 aSiva literatura xBibliografski opis xMetodologija 2NUK<br>Shto fushën 606                                                                                                    |                                                                                                    |                                                                                                    | 6061 aSiva literatura xBibliografski opis xMetodologija 2NUK<br>Shto fushën 606                                                                              |  |  |  |
|                                                                                                    |                                                                                                    |                                                                                                    | Përpara<br>Lidh<br>Mbyll                                                                                                    |  |  |  |

**Figura 10.4-2: Dritarja Lidhja**

- 8. Nëse regjistrimin nuk e lidhni, vazhdoni me hapin 10, në të kundërtën me hapin në vazhdim.
- 9. Përmes klikimit përzgjidhni kutinë e zgjedhjes ose vetëm në regjistrimin nga baza lokale e të dhënave ose vetëm në regjistrimin nga COBIB-i ose në të dy regjistrimet. Më pas klikoni butonin **Lidh**.

Në njërin ose të dy regjistrimet bibliografike shënohen të dhënat përkatëse nga regjistrimi i njësuar. Në dritare ngarkohet versioni i ri i regjistrimeve, ndërsa fshihet pjesa gri e dritares me listën e fushave për lidhje.

Tek lidhja apo shtimi i fushës së re, në regjistrimin bibliografik në nënfushën 60X3 shënohet numri identifikues i regjistrimit të njësuar, ndërsa në fushën 60X transferohet pikëqasja e njësuatr nga regjistrimi i njësuar. Sthohet edhe nënfusha 2 me kodin e sistemit *"SGC" – Lista e përgjisthshme e emërtimeve lëndore COBISS.SI.*

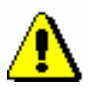

### Shënim:

*Tek regjistrimet lokale dhe regjistrimet e përzgjedhura për t'u fshirë, butoni Lidh nuk është aktiv.*

10. Klikoni butonin **Përpara**.

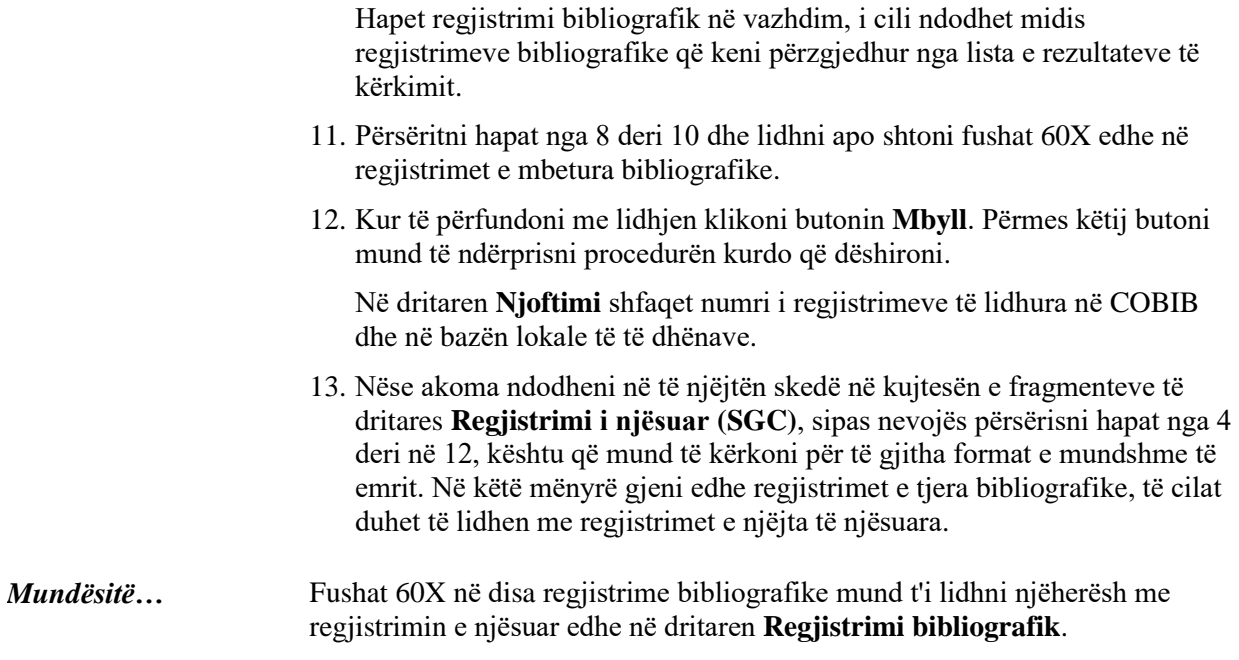

# **10.5 BASHKËRENDIMI I REGJISTRIMEVE BIBLIOGRAFIKE ME ATO TË NJËSUARA**

Pas shënimit të numrit identifikues të regjistrimit të njësuar SGC në nënfushën 60X3, në fushën për emërtimin lëndor transferohet pikëqasja e njësuar nga regjistrimi i njësuar SGC.

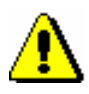

#### Shënim:

*Nga regjistrimi i njësuar SGC në regjistrimin bibliografik nuk transferohen variantet e pikëqasjes, pikëqasjet në lidhshmëri dhe pikëqasjet e njësuara në gjuhë tjetër.*

Pas çdo ruajtje të regjistrimit bibliografik, të dhënat bashkërendohen në mënyrë automatike me gjendjen aktuale në bazën e njësuar SGC.

Çdo ditë gjatë natës ekzekutohet në mënyrë automatike edhe bashkërendimi paketë i regjistrimeve bibliografike në COBIB.

Programi ngjashëm kujdeset për bashkërendimin (sinkronizimin) e regjistrimeve bibliografike me ato të njësuara edhe në bazat lokale të të dhënave. Se sa shpesh programi do të ekzekutoj bashkërendimin varet nga marrëveshja me bibliotekën.

Për bashkërendimin e regjistrimeve bibliografike me ato të njësuara, programi fillimisht gjen regjistrimet e njësuara, të cilat janë ndryshuar ose verifikuar nga data e fundit e bashkërendimit deri në datën aktuale. Më pas programi gjen të gjitha regjistrimet bibliografike, të cilat në nënfushën 3 përmbajnë numrat identifikues të këtyre regjistrimeve. Të gjitha fushat e këtyre regjistrimeve bibliografike, të cilat përmbajnë nënfushën 3, bashkërendohen me regjistrimet përkatëse të njësuara.

Ekzekutohet procedura në vazhdim:

- Nëse nënfusha *001a – Statusi i regjistrimit* në regjistrimin e njësuar përmban kodin *"d" – regjistrim i fshirë*, programi gjen nënfushën *001x – Numri i regjistrimit zëvendësues*. Këtu është i shënuar numri identifikues i regjistrimit të njësuar, i cili do të zëvendësoj regjistrimin e përzgjedhur për t'u fshirë. Më pas ky numër identifikues transferohet në nënfushën 3 në regjistrimin bibliografik, ndërsa përmbajtja e mëparshme e nënfushës 3 transferohet në nënfushën *9 – Numri i regjistrimit të mëparshëm të njësuar*.
- Më pas në çdo fushë, në të cilën është i përfshirë kontrolli i njësuar, emërtimi lëndor zëvendësohet me pikëqasjen e njësuar nga regjistrimi përkatës i njësuar, numri identifikues i të cilit ndodhet në nënfushën 3.

# **11 REGJISTRIMET E RUAJTURA PËRKOHËSISHT**

Regjistrimet e ruajtura përkohësisht krijohen gjatë procedurës së ruajtjes së përkohëshme në mënyrë automatike apo manuale të regjistrimeve bibliografike<sup>1</sup> apo atyre të njësuara. Në mesin e regjistrimeve të ruajtura përkohësisht ruhen edhe modelet për regjistrimet e reja, që i keni krijuar vet. Regjistrimin e ruajtur përkohësisht ose modelin mund ta caktoni edhe si burim të vlerave të përcaktuara paraprakisht. Të gjitha këto lloje të regjistrimeve janë të ruajtura në skedarë të veçantë, nëse ato i keni ruajtur në ndërfaqen për katalogim te klasa **Regjistrimi bibliografik**, **Regjistrimi i njësuar (CONOR)** ose **CORES**.

Nënkapitujt:

- Ruajtja e regjistrimeve në mënyrë automatike
- Ruajtja e regjistrimeve në mënyrë manuale
- Redaktimi i regjistrimeve të ruajtura përkohësisht
- Përcaktimi paraprak i vlerave
- Riemërimi i regjistrimit të ruajtur përkohësisht
- Fshirja e regjistrimit të ruajtur përkohësisht

 $\overline{a}$ 

<sup>1</sup> Përfshirë regjistrimet nga baza e të dhënave CORES.

<sup>©</sup> IZUM, prill 2018, përkthimi në gjuhën shqipe: tetor 2018 11-1

# **11.1 RUAJTJA E REGJISTRIMEVE NË MËNYRË AUTOMATIKE**

Regjistrimi i krijuar ose i redaktuar ruhet në mënyrë automatike në skedarin e regjistrimeve të përkohëshme.

Gjatë punës në program mund të ndodhin gabime të paparashikuara (si p.sh ndërprerja e komunikimit). Regjistrimi, të cilin sapo e keni krijuar apo redaktuar dhe nuk keni arritur ta ruani, ruhet në mënyrë automatike në skedarin e regjistrimeve të ruajtura përkohësisht.

Regjistrimet e ruajtura në mënyrë automatike janë të shënuara si "recovery".

Pas rregullimit të problemit, i cili ka shkaktuar ndërprerjen e punës në program, kataloguesi rihap ndërfaqen për katalogim dhe midis regjistrimeve të ruajtura përkohësisht gjenë regjistrimin, që e ka krijuar ose redaktuar para ndërprerjes (shih kap. *11.3*).

# **11.2 RUAJTJA E REGJISTRIMEVE NË MËNYRË MANUALE**

Regjistrimet, e krijuara ose të redaktuara, mund të ruhen përkohësisht edhe në mënyrë manuale (shih kap. *7.1.8*); gjithashtu mund të ruhen përkohësisht edhe modelet për regjistrimet e reja (shih kap. *8.3.3*). Regjistrimet ruhen ne skedarin e regjistrimeve të ruajtura përkohësisht.

Regjistrimet e ruajtura në mënyrë manuale me metodën **Regjistrimi / Ruaj regjistrimin përkohësisht**, janë të shënuara si "temporary".

Regjistrimet, të cilat ruhen në skedarin e regjistrimeve të ruajtura përkohësisht si modele për regjistrimet e reja, janë të shënuara si "template".

# **11.3 REDAKTIMI I REGJISTRIMEVE TË RUAJTURA PËRKOHËSISHT**

Para se të vazhdoni me redaktimin e regjistrimit të ruajtur përkohësisht, duhet të kontrolloni, nëse ndërkohë ndonjë katalogues tjetër ka krijuar regjistrimin për të njëjtin burim bibliografik apo entetet në bazën përkatëse bibliografike ose të njësuar të të dhënave. Nëse këtë nuk e verifikoni, ju mund të krijoni regjistrim dublikatë. Njëjtë duhet të veproni edhe nëse para ndërprerjes së programit ju redaktonit regjistrimin ekzistues, sepse është e mundur, që ndërkohë ndonjë katalogues tjetër ta ketë redaktuar atë.

Regjistrimet e ruajtura përkohësisht ("recovery" ose "temporary") i shohin vetëm kataloguesit, të cilët i kanë ruajtur ato, ndërsa modelet për regjistrimet e reja ("template") mund t'i shohin të gjithë kataloguesit nga e njëjta bibliotekë.

Midis regjistrimeve të ruajtura përkohësisht ("temporary" ose "template") mund të përzgjidhni regjistrimin e caktuar, i cili më vonë gjatë krijimit të regjistrimit të ri dhe gjatë plotësimit të regjistrimit ekzistues do të përdoret për shënimin e vlerave të paracaktuara ("default").

#### 1. Përzgjidhni metodën **Kërkimi / Regjistrimet e ruajtura përkohësisht**. *Procedura*

Hapet dritarja **Regjistrimet e ruajtura përkohësisht**. Në pjesën e sipërme të dritares ndodhet lista e regjistrimeve të ruajtura përkohësisht, përfshirë edhe modelet për regjistrimet e reja. Regjistrimi, të cilin e keni përzgjedhur, shfaqet i plotë në pjesën e poshtme të dritares.

| Regjistrimet e ruajtura përkohësisht<br>$\mathbf{x}$ |                                                                 |                            |              |           |                 |                               |  |  |  |  |
|------------------------------------------------------|-----------------------------------------------------------------|----------------------------|--------------|-----------|-----------------|-------------------------------|--|--|--|--|
| Lloji                                                |                                                                 | Emri                       | Baza         | Përdo     | Koha            | Regjistrimi                   |  |  |  |  |
| <b>TEMPLATE</b>                                      |                                                                 |                            | EDUAL1       | arieta    | 12.1.2017.      | $-1$ 000 a00101 0 $\triangle$ |  |  |  |  |
|                                                      | אנ                                                              | Matematika                 | COEAI        | arieta    |                 |                               |  |  |  |  |
| <b>RECOVE</b>                                        |                                                                 |                            | <b>COEAL</b> | arieta    | 19.6.2013       | a0                            |  |  |  |  |
| TFMPOR.                                              |                                                                 | Emira                      | <b>COEAL</b> | arieta    | 19.12.201       | - <b>1 000 a</b> 00101        |  |  |  |  |
| <b>DEFAULT</b>                                       |                                                                 | Viera e paracaktuar FDUAL1 |              | arieta    | 12.1.2017       | <u>-1 000 a00101</u>          |  |  |  |  |
|                                                      |                                                                 |                            |              |           |                 |                               |  |  |  |  |
|                                                      |                                                                 |                            |              |           |                 |                               |  |  |  |  |
|                                                      |                                                                 |                            |              |           |                 |                               |  |  |  |  |
|                                                      |                                                                 |                            |              |           |                 |                               |  |  |  |  |
| $ID = -1 N V1$                                       |                                                                 |                            |              |           |                 |                               |  |  |  |  |
| 001                                                  | an bl cm 7ba                                                    |                            |              |           |                 |                               |  |  |  |  |
| 010                                                  | a978-86-341-2382-1                                              |                            |              |           |                 |                               |  |  |  |  |
| 100                                                  | bd c2007 ed halb lba                                            |                            |              |           |                 |                               |  |  |  |  |
| 1010                                                 | aalb ceng                                                       |                            |              |           |                 |                               |  |  |  |  |
| 102                                                  | aalb                                                            |                            |              |           |                 |                               |  |  |  |  |
| 135                                                  | av bh                                                           |                            |              |           |                 |                               |  |  |  |  |
| 2000                                                 | aMë pëlqen matematika! bBurim elektronik fpërktheu Vjosa Bardhi |                            |              |           |                 |                               |  |  |  |  |
| 210                                                  | aTiranë cDea d2007                                              |                            |              |           |                 |                               |  |  |  |  |
|                                                      |                                                                 |                            |              |           |                 |                               |  |  |  |  |
|                                                      |                                                                 |                            |              | Paracakto | Riemëro<br>Fshi | Përzgjidh<br><b>Mbyll</b>     |  |  |  |  |

**Figura 11.3-1: Dritarja Regjistrimet e ruajtura përkohësisht**

Në skedarin e regjistrimeve të ruajtura përkohësisht në mënyrë automatike transferohen këto të dhëna:

- tek "Lloji" shfaqet lloji i skedarit (*recovery*, *temporary, template, default*)
- tek "Emri" shfaqet emri i regjistrimit ose i modelit të ruajtur përkohësisht
- tek "Baza e të dhënave" shfaqet akronimi i bazës së të dhënave, në të cilën keni qenë të lidhur deri në ndërprerje (<baza lokale e të dhënave>, COBIB, <akronimi i bazës së njësuar të të dhënave>, CORES)
- tek "Përdoruesi" shfaqet emri i përdoruesit në programin COBISS3
- tek "Koha" shfaqet data (*dd.mm.vv*) dhe ora (*hh.mm*), kur regjistrimi është ruajtur përkohësisht
- tek "Regjistrimi" shfaqet regjistrimi i plotë bashkë me fushën e sistemit
- 2. Në pjesën e sipërme të dritares përzgjidhni regjistrimin përkatës nga lista dhe klikoni butonin **Përzgjidh**.

Regjistrimi, të cilin e keni përzgjedhur, shtohet si skedë në kujtesën e fragmenteve të regjistrimeve.

3. Përzgjidhni skedën përkatëse dhe më pas metodën **Regjistrimi / Redakto regjistrimin**.

Regjistrimi ngarkohet në redaktues. Në të njëjtën kohë kryhet edhe kontrolli automatik i regjistrimit. Nëse regjistrimi ka gabime, hapet dritarja me listën e gabimeve. Dritaren e mbyllni duke klikuar në butonin **Në rregull**.

Programi nuk ju lejon të vazhdoni me përmirësimin apo plotësimin e regjistrimit ekzistues të ruajtur përkohësisht, nëse regjistrimi në bazën e të dhënave ndërkohë është ndryshuar.

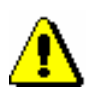

## Shënim:

*Metoda* **Regjistrimi / Redakto regjistrimin** *nuk është aktive, kur në redaktues është i ngarkuar një regjistrim tjetër ose kur në kujtesën e fragmenteve të regjistrimeve është përzgjedhur regjistrimi, i cili mund të redaktohet vetëm në ndërfaqen për katalogim, që përshtatet me llojin e regjistrimit në skedë.*

- 4. Përmirësoni ose plotësoni të dhënat në regjistrim. Procedura e punës në redaktues është përshkruar në kap. *7*.
- 5. Përzgjidhni metodën **Regjistrimi / Ruaj regjistrimin**.

Nëse në regjistrim ka gabime, të cilat mund të evidentohen në mënyrë automatike, programi ju paralajmëron. Programi ju paralajmëron edhe për regjistrimet në bazën përkatëse bibliografike ose të njësuar të të dhënave, që mund të jenë regjistrime dublikatë të regjistrimeve që sapo i keni redaktuar.

Regjistrimi ruhet në bazën bibliografike ose të njësuar të të dhënave.

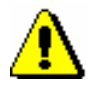

Shënim:

*Gabimet, për të cilat ju paralajmëron programi, duhet të verifikohen dhe sipas mundësisë të përmirësohen.*

*Kur regjistrimin e ruani në bazën përkatëse, ai nuk fshihet automatikisht nga skedari i regjistrimeve të ruajtura përkohësisht (shih kap. 11.6). Këtë duhet ta bëni në mënyrë manuale. Rekomandohet, që regjistrimi të fshihet menjëherë pasi ai të ruhet në bazën përkatëse.*

# **11.4 PËRCAKTIMI PARAPARAK I VLERAVE**

Regjistrimin e ruajtur në skedarin e regjistrimeve të ruajtura përkohësisht mund ta përzgjidhni si burim të vlerave të definuara paraprakisht, të cilat mund t'i përdorni më pas në çdo maskë për futjen e të dhënave.

*Procedura* 

1. Përzgjidhni metodën **Kërkimi / Regjistrimet e ruajtura përkohësisht**.

Hapet dritarja **Regjistrimet e ruajtura përkohësisht**, në pjesën e sipërme të së cilës është lista e regjistrimeve të ruajtura përkohësisht (shih fotografinë 11.3-1).

2. Përzgjidhni regjistrimin përkatës në listë dhe klikoni butonin **Paracakto**.

Te "Lloji" shënon *default*, ndërsa te "Emri" *vlera e paracaktuar*.

Me metodën **Redaktimi / Shto vlerën e përcaktuar** në regjistrim transferohen vlerat e përcaktuara nga regjistrimi i ruajtur përkohësisht.

Vlera e përcaktuar është e vlefshme derisa regjistrimi të fshihet nga datoteka e regjistrimeve të ruajtura përkohësisht (shih kap. *11.6*).

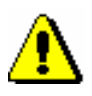

## Shënim:

*Nëse ndonjë regjistrim është caktuar si burim i vlerave të përcaktuara, butoni*  **Paracakto** *bëhet joaktiv.*

# **11.5 RIEMËRIMI I REGJISTRIMIT TË RUAJTUR PËRKOHËSISHT**

Regjistrimin, e ruajtur në skedarin e regjistrimeve të ruajtura përkohësisht, mund ta riemëroni.

#### 1. Përzgjidhni metodën **Kërkimi / Regjistrimet e ruajtura përkohësisht**. *Procedura*

Hapet dritarja **Regjistrimet e ruajtura përkohësisht.** Në pjesën e sipërme të dritares ndodhet lista e regjistrimeve të ruajtura përkohësisht (shih fig. 11.3-1).

- 2. Përzgjidhni regjistrimin nga lista dhe klikoni butonin **Riemëro**. Hapet dritarja **Riemërimi**.
- 3. Te "Emër i ri" shënoni emrin që dëshironi.

Klikoni butonin **Në rregull**.

# **11.6 FSHIRJA E REGJISTRIMIT TË RUAJTUR PËRKOHËSISHT**

Pasi regjistrimi është ruajtur në bazën përkatëse bibliografike ose të njësuar të të dhënave, regjistrimi i ruajtur në skedarin e regjistrimeve të ruajtura përkohësisht duhet të fshihet.

## 1. Përzgjidhni metodën **Kërkimi / Regjistrimet e ruajtura përkohësisht**. Hapet dritarja **Regjistrimet e ruajtura përkohësisht**, ku në pjesën e sipërme ndodhet lista e regjistrimeve të ruajtura përkohësisht (shih figurën 11.3-1). 2. Përzgjidhni regjistrimin nga lista dhe klikoni butonin **Fshi**. *Procedura*

Programi kërkon konfimimin për fshirje.

3. Klikoni butonin **Po**.

Regjistrimi fshihet nga skedari i regjistrimeve të ruajtura përkohësisht.

# **12 REGJISTRIMET NË SHFLETUES**

Shfletuesi është pjesë e ndërfaqes së përdoruesit të programit COBISS3, që mundëson qasje në modulet e programit COBISS3, në klasat e moduleve dhe regjistrimeve të veçanta. Dritarja e shfletuesit është e ndarë në disa nëndritare.

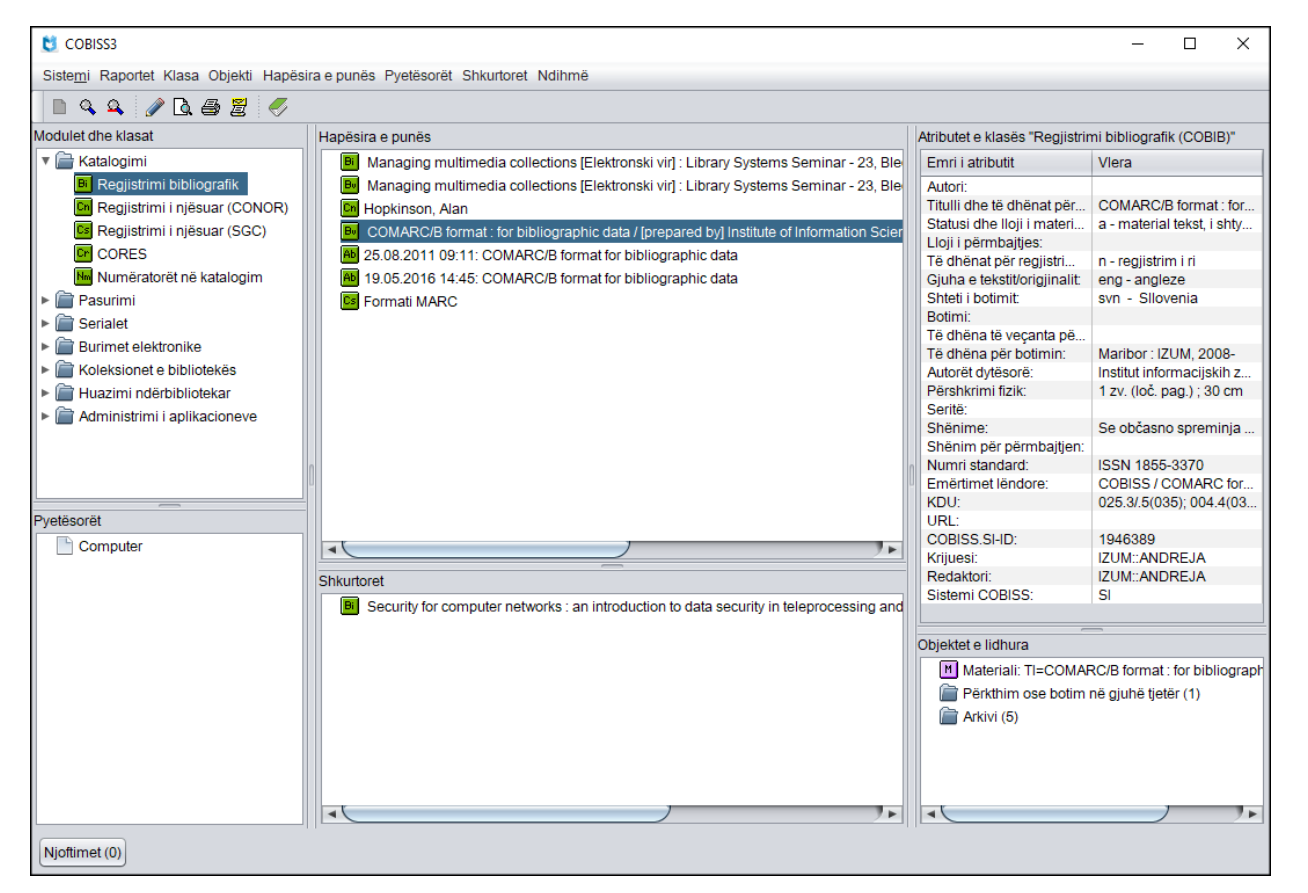

**Figura 12-1: Shfletuesi – nëndritaret**

Qasja në modulin COBISS3/Katalogimi dhe klasat e tij mund të bëhet përmes nëndritares **Modulet dhe klasat**. Në nëndritaren **Hapësira e punës** ngarkohen regjistrimet bibliografike dhe ato të njësuara, që i keni përzgjedhur pas kërkimit, krijimit ose redaktimit. Veprimet e tjera mund të bëhen në masë të kufizuar. Nëndritarja **Atributet e klasës** tregon emrat e atributeve të

regjistrimit të përzgjedhur dhe vlerat e tyre. Në nëndritaren **Pyetësorët** shfaqen pyetjet për kërkim të përgatitura paraprakisht dhe të ruajtura. Lista e shkurtoreve është e shfaqur në nëndritaren **Shkurtoret**, ndërsa lidhjet me regjistrimet dhe objektet e tjera në nëndritaren **Objektet e lidhura**.

Nënkapitujt:

- Modulet dhe klasat
- Hapësira e punës
- Atributet e klasave
- Pyetësorët
- Shkurtoret
- Objektet e lidhura

# **12.1 MODULET DHE KLASAT**

Është një pjesë e dritares së shfletuesit, në të cilën shfaqet në tërësi struktura e programit COBISS3.

Në modulin COBISS3/Katalogimi janë të përfshira këto klasa:

- **Regjistrimi bibliografik**
- **Regjistrimi i njësuar (CONOR)**
- **Regjistrimi i njësuar (SGC)**
- **CORES**
- **Numëratorët në katalogim**

Para emrit të çdo klase qëndron ikona me shenjën e përbërë nga shkronjat, siç është "Bl" për regjistrimin bibliografik, "Cn" për regjistrimin e njësuar nga baza e të dhënave CONOR, "Cs" për regjistrimin e njësuar nga baza e të dhënave SGC, Cr për regjistrimin nga baza e të dhënave CORES dhe "Nr" për numëratorët në katalogim. Ikona për klasat është me ngjyrë të gjelbërt dhe identifikon regjistrimet në formatin MARC.

Pasi të përzgjidhni klasën në modulin COBISS3/Katalogimi mund të zgjedhni këto metoda:

- metodën **Klasa / Objekti i ri** për përcaktimin e numëratorit (shih kap. *12.1.9*) – metoda është e disponueshme vetëm te klasa **Numëratorët në katalogim**
- metodën **Klasa / Kërko** ose metodën **Klasa / Kërkimi përmes çelësit** për kërkimin e regjistrimeve të klasës së përzgjedhur (shih kap. *4* ose kap *12.1.1*)
- metodën **Klasa / Dërgo nga radha e raportit** për dërgimin e regjistrimeve nga radha e raportit në destinacion (shih manualin *Udhëzimet themelore COBISS3*)
- metodën **Klasa / Shto në radhën e raportit** për shtimin e regjistrimeve të përzgjedhura në radhën e raportit (shih manualin *Udhëzimet themelore COBISS3*)
- metodën **Klasa / Dërgo** për dërgimin e regjistrimeve të përzgjedhura në destinacion (shih manualin *Udhëzimet themelore COBISS*)
- metodën **Klasa / Formatet e listës së rezultateve të kërkimit** për përcaktimin e formateve të listës së rezultateve të kërkimit (shih kap. *4.5* dhe kap. *12.1.2*)
- metodën **Klasa / Ndërfaqja për katalogim** për hapjen e ndërfaqes së katalogimit (shih kap. *12.1.4*)
- metodën **Klasa / Përgatit regjistrimet për printim** për printimin e disa regjistrimeve njëherësh (shih kap. *12.1.5*) – metoda nuk është e disponueshme për regjistrimet nga baza e të dhënave CORES
- metodën **Klasa / Shfaq informacione për bazën e të dhënave** për shfaqjen e informacioneve për bazat e të dhënave (shih kap. *12.1.6*)
- metodën **Klasa / Katalogu** për kërkimin e materialit dhe shfaqjen e regjistrimeve të përzgjedhura bibliografike ose të dhënat përkatëse për koleksionet e bibliotekës nga baza lokale e të dhënave në formatin COMARC (shih manualin *COBISS3/Huazimi ndërbibliotekar*, kap. *2.2* dhe manualin *COBISS3/Huazimi*, kap. *4.11*)
- metodën **Klasa / Eksporto regjistrimet** për eksportimin e regjistrimeve në formate të ndryshme (shih. kap. *12.1.7*) – metoda është e disponueshme vetëm në klasën **Regjistrimi bibliografik**
- metodën **Klasa / Verifikimi i tipologjisë** për konfirmimin, përkatësisht për zhbllokimin e tipologjisë së konfirmuar (shih kap. *12.1.8*) – metoda është e disponueshme vetëm te klasa **Regjistrimi bibliografik**
- metodën **Klasa / Regjistrimet e fshira** për kontrollimin dhe përgatitjen e listës së regjistrimeve të fshira për bibliotekën e caktuar (shih kap. *12.1.9*) – metoda është në dispozicion vetëm te klasa **Regjistrimi bibliografik**
- metodën **Klasa / Regjistrimet e redaktuara në COBIB** për kërkimin dhe kontrollimin e regjistrimeve të redaktuara në bazën e përbashkët të të dhënave (shih kap. *6.2.1.1*) – metoda është në dispozicion vetëm në klasën **Regjistrimi bibliografik**

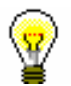

#### Këshillë:

Metodat nga menuja **Klasa** mund të përzgjidhen nga menuja e kontekstit.

# **12.1.1 Kërkimi përmes çelësit**

Për kërkimin me çelës përdoret ID e regjistrimit (p.sh. COBISS.XX-ID për regjistrimin bibliografik).

*Procedura*

1. Në nëndritaren **Modulet dhe klasat** përzgjidhni klasën e duhur dhe pastaj metodën **Klasa / Kërko përmes çelësit**.

Hapet dritarja **Kërkimi me çelësit**.

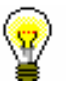

### Këshillë:

Dritarja **Kërkimi përmes çelësit** hapet më shpejt, nëse shtypni tastin <F4> pasi të keni zgjedhur klasën, nëse klikoni ikonën  $\mathbb{R}$  në shiritin e mjeteve ose nëse klikoni klasën dy herë.

- 2. Shënoni ID-në e regjistrimit bibliografik ose të njësuar.
- 3. Klikoni butonin **Në rregull**.

Regjistrimi ngarkohet në hapsirën e punës.

Shënim:

*Në klasën* **Regjistrimi bibliografik** *mund të kërkoni përmes çelësit vetëm me ID-në e regjistrimeve bibliografike, që janë në bazën lokale të të dhënave.*

# **12.1.2 Formatet e listës së rezultateve të kërkimit dhe atributet e përcaktuara paraprakisht**

Për secilën klasë në shfletues mund të përcaktohen lloje të ndryshme të formateve të listës së rezultateve të kërkimit në dritaren për kërkim.

#### 1. Në nëndritaren **Modulet dhe klasat** përzgjidhni klasën përkatëse dhe më pas metodën **Klasa / Formatet e listës së rezultateve të kërkimit**. *Procedura*

Hapet dritarja **Redaktimi i formateve të listës së rezultateve të kërkimit** me listën e formateve, që i keni përcaktuar paraprakisht. Në fillim lista është bosh.

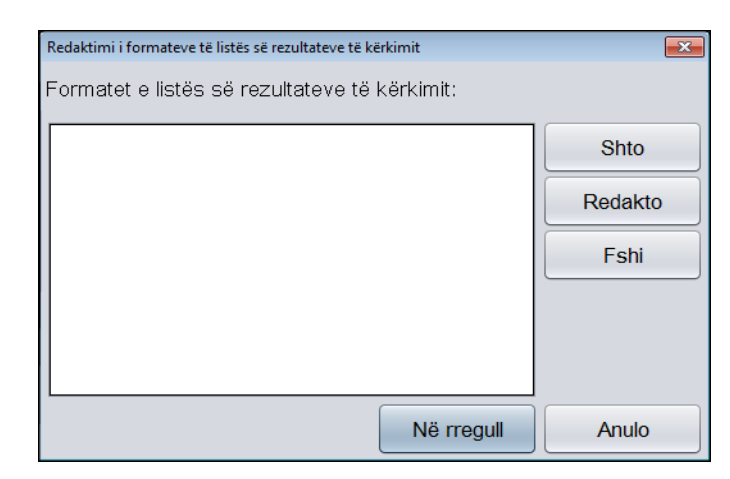

**Figura 12.1-1: Dritarja Redaktimi i formateve të listës së rezultateve të kërkimit**

- 2. Shtoni llojin e ri të formatit, ndërsa formatin ekzistues redaktojeni (shih kap. *12.1.2.1*) ose fshijeni (shih kap. *12.1.2.2*).
- 3. Klikoni butonin **Në rregull**.

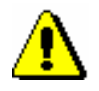

### Këshillë:

*Formatet e përcaktuara të listës së rezultateve të kërkimit lidhen me emrin e përdoruesit.*

# **12.1.2.1 Shtimi dhe ndryshimi i formateve të listës së rezultateve të kërkimit**

Lista e formateve të rezultateve të kërkimit, që është përcaktuar për klasën e zgjedhur, mund të plotësohet me formatin e ri ose formatin e përcaktuar e ndryshoni.

1. Për *shtimin* e formatit të ri klikoni butonin **Shto** në dritaren **Redaktimi i formateve të listës së rezultatave të kërkimit**, ndërsa për *ndryshimin* e formatit të përcaktuar shtypni butonin **Redakto**, pasi ta keni përzgjedhur atë. *Procedura* 

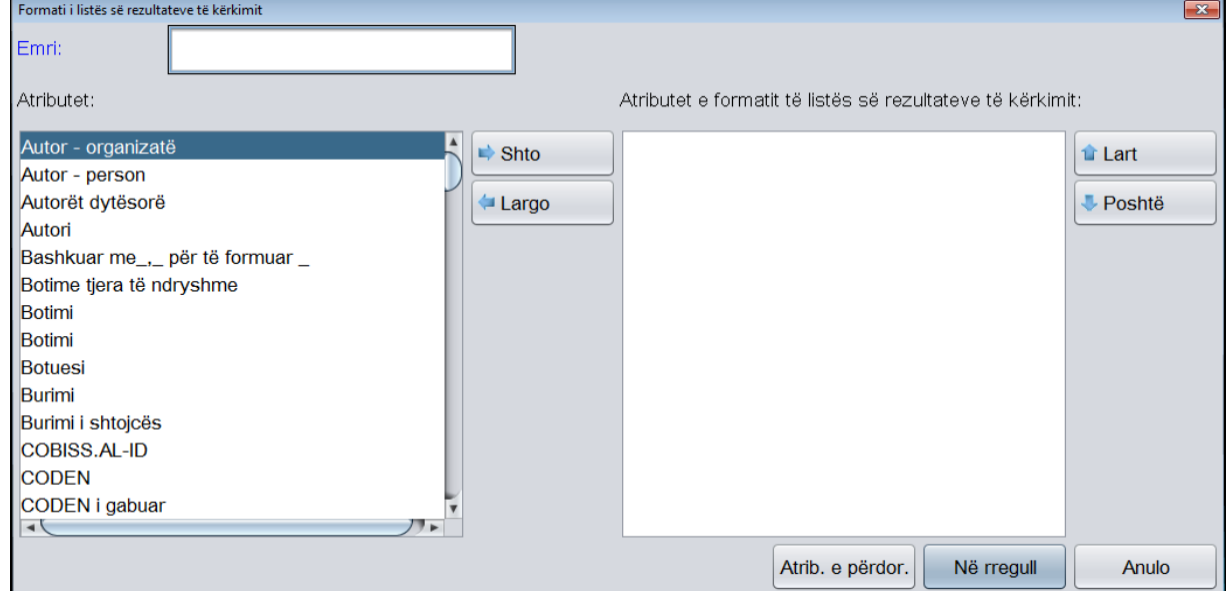

Hapet dritarja **Formati i listës së rezultateve të kërkimit**.

## **Figura 12.1-2: Dritarja Formati i listës së rezultateve të kërkimit**

- 2. Tek "Emri" shënoni ose ndryshoni emrin e formatit.
- 3. Caktoni atributet e formatit.

Nëse dëshironi që një atribut *ta shtoni* midis atributeve të tjera të formatit, përzgjidhni atë në listën "Atributet" dhe klikoni butonin **Shto**.

Nëse dëshironi që një atribut *ta largoni* nga lista "Atributet e formatit të listës së rezultateve të kërkimit", përzgjidhni atë dhe klikoni butonin **Largo**.

4. Sipas nevojës mund të redaktoni renditjen e atributeve të formatit. Atributin e zhvendosni një rresht më lart apo më poshtë, duke e përzgjedhur atë dhe duke klikuar butonin **Lart** ose **Poshtë**.

Këshillë:

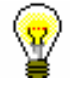

Klikoni butonin **Atributet e përdoruesit** nëse dëshironi të përcaktoni atributet shtesë ose atributet e përcaktuara t'i ndryshoni (shih kap. *12.1.3.1*) apo t'i fshini (shih kap. *12.1.3.4*).

5. Klikoni butonin **Në rregull**.

Listat e përcaktuara paraprakisht të atributeve me fushat dhe nënfushat përkatëse, nga të cilat mund të shfaqen të dhënat në formatin e listës së rezultateve të kërkimit në bazat bibliografike të të dhënave, në bazat e njësuara të të dhënave dhe në bazën e të dhënave CORES janë në shtojcat *E.1*, *E.2, E.3* dhe *G.9.*

## **12.1.2.2 Fshirja e formateve të listës së rezultateve të kërkimit**

Formatet e listës së rezultateve të kërkimit i fshini në dritaren **Redaktimi i formateve të listës së rezultateve të kërkimit**.

#### 1. Në listën "Formatet e listës së rezultateve të kërkimit" përzgjidhni formatin. *Procedura*

2. Klikoni butonin **Fshi**.

Hapet dritarja **Konfirmo** me pyetjen " Dëshironi vërtetë ta fshini?"

3. Klikoni butonin **Po**.

# **12.1.3 Formatet e listës së rezultateve të kërkimit dhe atributet e përcaktuara të përdoruesit**

Krahas atributeve të përcaktuara paraparakisht për formatet e listës së rezultateve të kërkimit mund të përcaktoni edhe atributet tuaja, duke klikuar butonin **Atributet e përdoruesit** në dritaren **Formati i listës së rezultateve të kërkimit**.

Hapet dritarja **Atributet e përdoruesit**.

# **12.1.3.1 Shtimi dhe ndryshimi i atributeve të përcaktuara të përdoruesit**

Atributet e përcaktuara të përdoruesit i redaktoni në dritaren **Atributet e përdoruesit**. Në fillim lista është e zbrazët. Për atributet tashmë të përcaktuara paraqiten këto të dhëna:

- tek "Emri" emri i atributit të përcaktuar të përdoruesit
- te "Të dhënat për formatin" fushat dhe nënfushat e atributit të caktuar

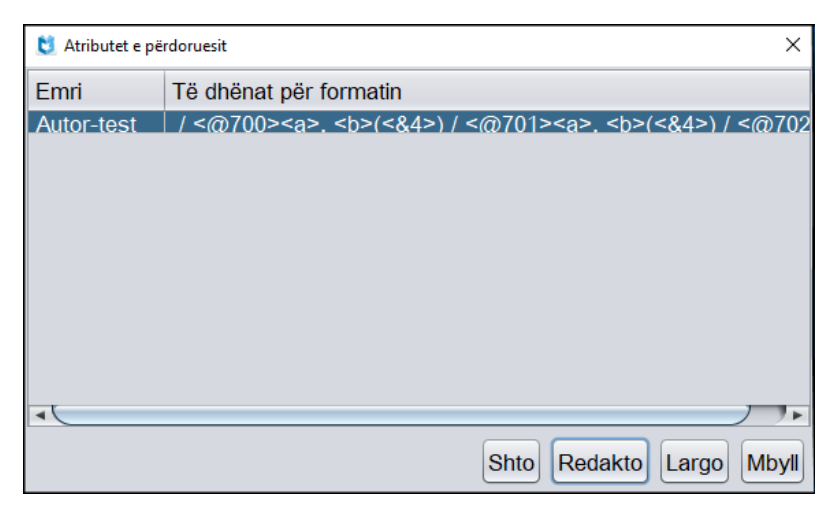

## **Figura 12.1-3: Dritarja Atributet e përdoruesit**

#### *Procedura*

1. Për *shtimin* e atributit të ri të përdoruesit klikoni butonin **Shto.** Për *ndryshimin* e atributit të përcaktuar përzgjidheni atë në listë dhe klikoni butonin **Redakto**.

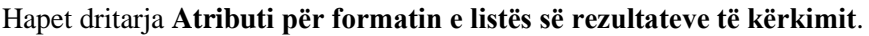

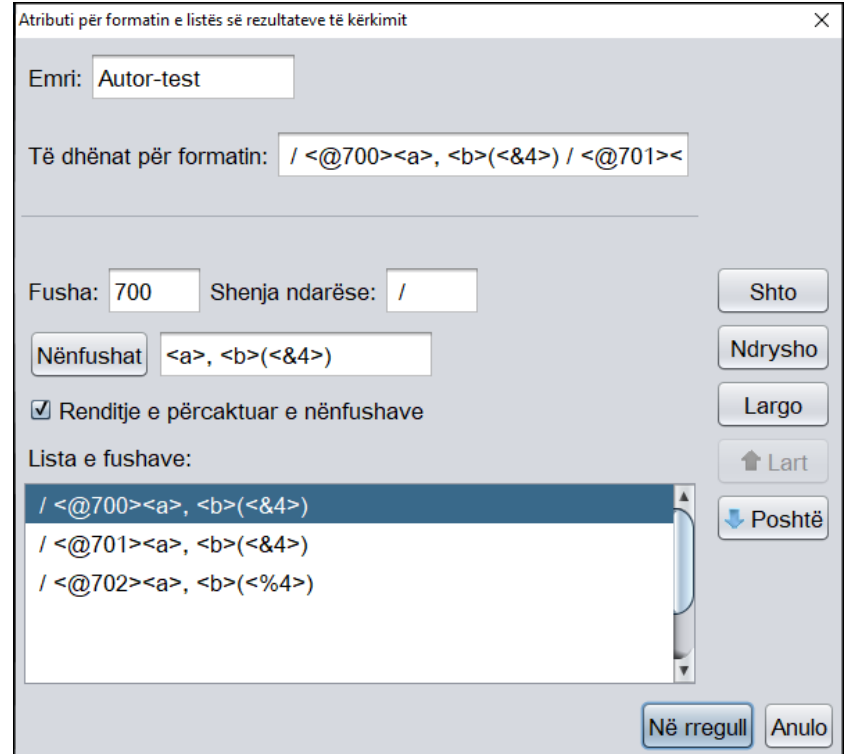

**Figura 12.1-4: Dritarja Atributi për formatin e listës së rezultateve të kërkimit**

"Lista e fushave" përfshin fushat, të cilat i keni shtuar në atribut. Në fillim lista është e zbrazët. Të dhënat nuk mund t'i shënoni direkt në listë. Listën mund ta përditësoni (shih kap. *12.1.3.2*). Nëse në listë përzgjidhni një rresht të caktuar, të dhënat transferohen në fushat për futjen e të dhënave te

"Fusha", "Shenja ndarëse", "Nënfushat" dhe "Renditje e përcaktuar e nënfushave".

Tek "Të dhënat për formatin" shfaqet tërë formati i përcaktuar i përdoruesit. Në fillim fusha është e zbrazët.

- 2. Tek "Emri" shënoni ose ndryshoni emrin e atributit.
- 3. Te "Fusha" shënoni numrin e fushës.
- 4. Te "Shenja ndarëse" shënoni atë shenjë, të cilën në paraqitje dëshironi ta shtoni para fushës. Mund të shënoni një ose disa shenja. E paracaktuar është shenja "/" (shih kap. *12.1.3.3*).

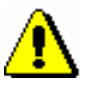

## Shënim:

*Para dhe pas shenjës së paracaktuar "/" shtohet në mënyrë automatike hapsira.*

5. Pranë butonit **Nënfushat** shihet lista e nënfushave tashmë të përcaktuara. Në fillim fusha është e zbrazët. Klikoni butonin **Nënfushat**.

Hapet dritarja **Fusha ???**, pranë së cilës shenjat "???" zëvendësojnë numrin e fushës, të cilën e përfshini në format.

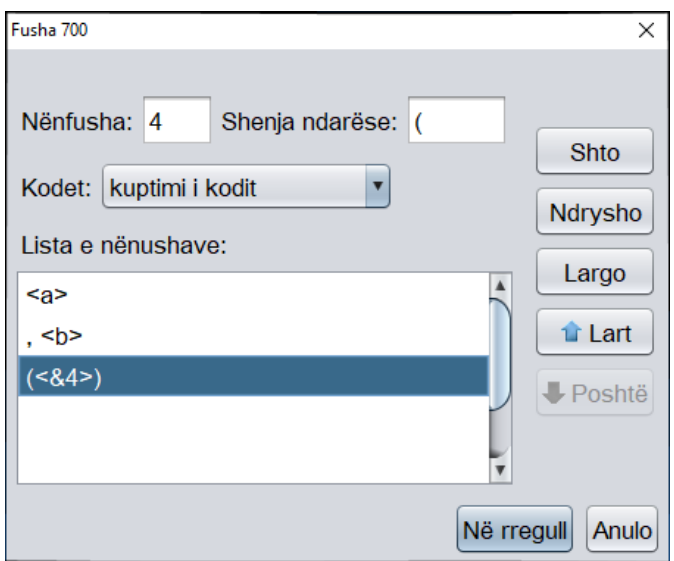

**Figura 12.1-5: Dritarja Fusha 700**

"Lista e nënfushave" përfshin nënfushat, të cilat tashmë i keni shtuar në fushë. Në fillim lista është e zbrazët. Shënimi i të dhënave direkt në listë nuk është i mundur. Listën mund ta përditësoni (shih kap. *12.1.3.2*). Nëse në listë përzgjidhni rreshtin e caktuar, të dhënat transferohen në fushën për futjen e të dhënave te "Nënfusha", "Shenja ndarëse" dhe "Kodet".

- 6. Te "Nënfusha" shënoni shenjën e nënfushës.
- 7. Te "Shenja ndarëse" shënoni atë shenjë, të cilën dëshironi ta shtoni para fushës. Mund të shënoni një ose disa shenja. E paracaktuar është shenja e shënuar "/" (shih kap. *12.1.3.3*).

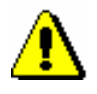

Shënim:

*Para dhe pas shenjës së paracaktuar "/" hapsira shtohet në mënyrë automatike.*

- 8. Lista e varur te "Kodet" përdoret vetëm te nënfushat e koduara. Nga ajo përzgjidhni mënyrën e shfaqjes së nënfushës së koduar.
- 9. Kur në listë të shtoni të gjitha fushat për paraqitje, klikoni butonin **Në rregull**.

### Kthehuni në dritaren **Atributi për formatin e listës së rezultateve të kërkimit**.

- 10. Nëse dëshironi që nënfushat të shfaqen në të atë renditje, të cilën e keni përcaktuar në atribut, duhet të klikoni kutinë e zgjedhjes te "Renditje e përcaktuar e nënfushave".
- 11. Kur në listë të shtoni të gjitha fushat për shfaqje, klikoni butonin **Në rregull**.

Kthehuni në dritaren **Atributet e përdoruesit**.

12. Për të dalë nga dritarja **Atributet e përdoruesit** klikoni butonin **Mbyll**.

## **12.1.3.2 Redaktimi i listave të fushave dhe nënfushave**

Procedura përshkruan shtimin, ndryshimin ose fshirjen e rreshtave te "Lista e fushave" në dritaren **Atributi për formatin e listës së rezultateve të kërkimit** dhe rreshtave te "Lista e nënfushave" në dritaren **Fusha ???**.

*Procedura* 

1. Për *shtimin* e fushave (nënfushave) në listë klikoni butonin **Shto**.

Të dhënat te "Fusha", "Shenja ndarëse", "Nënfushat" dhe "Renditje e përcaktuar e nënfushave" ("Nënfusha", "Shenja ndarëse" dhe "Kodet") shtohen në fund të listës.

- 2. Për *ndryshimin* e fushës (nënfushës) në listë, paraprakisht duhet të përzgjidhni fushën (nënfushën), pastaj të klikoni butonin **Ndrysho**.
- 3. Sipas nevojës në listë mund të redaktoni renditjen e fushave (nënfushave). Fushën (nënfushën) mund ta zhvendosni një rresht më lart ose më poshtë, nëse atë e përzgjidhni dhe më pas klikoni butonin **Lart** ose **Poshtë**.
- 4. Për *fshirjen* e fushës (nënfushës) në listë duhet paraprakisht të përzgjidhni fushën (nënfushën), më pas të klikoni butonin **Largo**.

# **12.1.3.3 Rregullat për formatin e atributeve të përcaktuara të përdoruesit**

Në "Lista e fushave", në dritaren **Atributi për formatin e listës së rezultateve të kërkimit** transferohen të dhënat nga fushat për futjen e të dhënave te "Fusha", "Shenja ndarëse", "Nënfushat" dhe e dhëna nga kutia zgjedhjes "Renditje e përcaktuar e nënfushave".

Rreshti i veçantë ka këtë formë:

• **Shenja ndarëse + "<@" + Fusha + ">" + Nënfushat**

Shenja "@" tregon se ju keni klikuar kutinë e zgjedhjes te "Renditje e përcaktuar e nënfushave". Nëse kutia e zgjedhjes nuk është e klikuar, shenja "@" nuk shfaqet në rreshtin para shenjës së fushës.

Te "Nënfushat" në një rresht të vetëm janë të shënuara të gjitha elementet e listës së fushave nga dritarja **Fusha ???**. Elementet e veçanta përmbajnë të dhënat, të cilat transferohen nga fushat për futjen e të dhënave te "Nënfusha", "Shenja ndarëse" dhe "Kodet".

Forma e rreshtit të veçantë varet nga vlera e përzgjedhur në listë te "Kodet":

- **Shenja ndarëse** + "<" + **Nënfusha** + ">"nëse është përzgjedhur vlera e *kodet*
- **Shenja ndarëse** + "<&" + **Nënfusha** + ">" nëse është përzgjedhur vlera *kuptimi i kodit*
- **Shenja ndarëse** + "<%" + **Nënfusha** + ">"nëse është përzgjedhur vlera *kodi dhe kuptimi i tij*

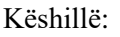

Hapsira duhet të jetë pjesë e shenjës ndarëse nëse dëshironi, që të dhënat të shfaqen me interval.

Te shfaqja e të dhënave duhet të respektohen këto rregulla:

- Shenjat e përcaktuara ndarëse gjithmonë shënohen para fushës ose nënfushës.
- Nëse shenja e përcaktuar është kllapë hapëse "(" ose "[" ose "{", pas fushës ose nënfushës në mënyrë automatike shënohet edhe kllapa mbyllëse – ")" ose "]" ose "}".
- Para fushës së parë në paraqitje nuk ka shenjë ndarëse, pavarësisht shenjës së vendosur për fushën. Shenja, të cilën e përzgjidhni për fushën e parë, paraqitet vetëm te përsëritja e fushës.
- Para nënfushës së parë në fushë nuk ka shenjë ndarëse, pavarësisht shenjës së vendosur për nënfushën. Shenja, të cilën e përzgjidhni për nënfushën e parë, paraqitet vetëm te përsëritja e nënfushës.
- Nëse klikoni kutinë e zgjedhjes te "Renditje e përcaktuar e nënfushave", respektohet renditja e fushave, të cilën e keni përcaktuar në atribut. Në rast të kundërt, nënfushat shfaqen në të njëjtën renditje siç janë në regjistrim.
- Lista e varur te "Kodet" ndikon në shfaqjen e të dhënave të koduara. Vlerat e mundshme janë:
	- − *kodet* shfaqet përmbajtja e nënfushës
	- − *kuptimi i kodit* shfaqet vlera nga lista e kodeve
	- − *kodi dhe kuptimi i tij* shfaqet përmbajtja e nënfushave, pastaj "–", e më pas edhe vlera nga lista e kodeve

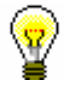

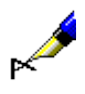

### Shembull:

Nëse dëshironi që në dritaren për kërkim të shfaqen autorët me kodin e autorësisë, atributet duhet t'i definoni në këtë mënyrë:

 $\angle$  < @700><a>, < b> (<&4>)

/ <@701><a>, <b> (<&4>)

 $/ <$ @702> $/ <$ a>,  $<$ b> $(<$ %4>)

Regjistrimi në formatin COMARC:

701 **a**Kadare **b**Ismail **4**070

701 **a**Shkreli **b**Azem **4**070

701 **a**Qosja **b**Rexhep **4**070

701 **a**Fishta **b**Gjergj **4**070

702 **a**Frashëri **b**Sami **4**730

Shfaqja e atributeve në dritaren për kërkim:

 Kadare, Ismail (autor) / Shkreli, Azem (autor) / Qosja, Rexhep (autor) / Fishta, Gjergj (autor) / Frashëri, Sami (730 – përkthyes)

## **12.1.3.4 Fshirja e atributeve të përcaktuara të përdoruesit**

Atributet e përcaktuar të përdoruesit mund t'i fshini në dritaren **Atributet e përdoruesit**.

*Procedura* 

- 1. Atributin e përzgjidhni në listën e atributeve të përcaktuara të përdoruesit duke klikuar mbi të.
- 2. Klikoni butonin **Largo**.

Atributi fshihet nga lista.

# **12.1.4 Hapja e ndërfaqes për katalogim**

Ndërfaqen për katalogim e hapni në shfletues.

*Procedura* 

1. Në nënfaqen **Modulet dhe klasat** përzgjidhni klasën e duhur dhe pastaj metodën **Klasa / Ndërfaqja për katalogim**.

Hapet dritarja **Regjistrimi bibliografik** ose **Regjistrimi i njësuar (CONOR)** ose **CORES**.

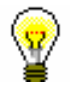

## Këshillë:

Dritaren **Regjistrimi bibliografik** ose **CORES** e hapni më shpejt, nëse klikoni ikonën  $\bullet$  në shiritin e mjeteve, pasi të keni përzgjedhur klasën. Ndërsa, dritaren **Regjistrimi i njësuar (CONOR)** e hapni më shpejt nëse klikoni ikonën **.** 

# **12.1.5 Përgatitja e regjistrimeve për printim**

Në shfletues mund të përzgjidhni dhe t'i printoni disa regjistrime njëherësh.

1. Në nëndritaren **Modulet dhe klasat** përzgjidhni klasën e duhur dhe më pas metodën **Klasa / Përgatit regjistrimet për printim**. *Procedura* 

> Hapet dritarja **Kërkimi – Regjistrimi bibliografik (<akronim i bazës lokale të të dhënave>)**, dritarja **Regjistrimi i njësuar (CONOR)**, përkatësisht dritarja **Regjistrimi i njësuar (SGC)**.

- 2. Shënoni pyetjen për kërkim dhe ekzekutojeni kërkimin. Procedura e kërkimit është përshkruar në kap. *4,* kap. *9.2* dhe kap. *10.2*.
- 3. Përzgjidhni regjistrimin ose disa regjistrime në listën e rezultateve të kërkimit dhe klikoni butonin **Përzgjidh**.

Hapet dritarja **Pritnimi i regjistrimeve**.

4. Ndiqni hapat nga 3 - 6 të procedurës në kap. *6.7.4.*

# **12.1.6 Shfaqja e informacioneve për bazën e të dhënave**

Në shfletues mund të shfaqen vetitë e bazës së të dhënave. Në klasën **Regjistrimi bibliografik** shfaqen vetëm vetitë e bazës lokale të të dhënave.

1. Në nëndritaren **Modulet dhe klasat** përzgjidhni klasën përkatëse dhe më pas metodën **Klasa / Shfaq informacionet për bazën e të dhënave**. *Procedura* 

Hapet dritarja **Njoftim**, në të cilën shfaqen këto të dhëna:

- akronimi i bazës (lokale) së të dhënave
- numri i të gjitha regjistrimeve në bazën (lokale) e të dhënave
- numri i regjistrimeve, të krijuara në bazën (lokale) e të dhënave
- 2. Klikoni butonin **Në rregull**.

# **12.1.7 Eksporti i regjistrimeve**

Në shfletues regjistrimet mund t'i kërkoni dhe eksportoni në formate të ndryshme (p.sh. MARC 21, MARCXML (MARC 21 në xml), Dublin Core etj.). Eksporti i regjistrimeve bibliografike bëhet nga baza lokale e të dhënave.

Për eksportin e regjistrimeve ju duhet autorizimi CAT\_EXPORT.

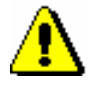

#### Shënim:

*Mundësinë e eksportit të regjistrimeve e kanë vetëm ato biblioteka, të cilat një gjë të tillë e kanë kërkuar në mënyrë të veçantë*.

*Procedura* 

1. Në nëndritaren **Modulet dhe klasat** përzgjidhni klasën **Regjistrimi bibliografik** dhe pastaj metodën **Klasa / Eksporto regjistrimet**.

Hapet dritarja **Kërkimi – Regjistrimi bibliografik (<akronimi i bazës lokale të të dhënave>)**.

- 2. Shënoni pyetjen për kërkim dhe ekzekutojeni kërkimin.
- 3. Përzgjidhni regjistrimin e duhur ose disa regjistrime në listën e rezultateve të kërkimit dhe klikoni butonin **Përzgjidh**. Të gjitha regjistrimet e gjetura i përzgjidhni njëherësh duke klikuar në butonin **Përzgjidh të gjitha**.

#### Hapet dritarja **Eksporti i regjistrimeve**:

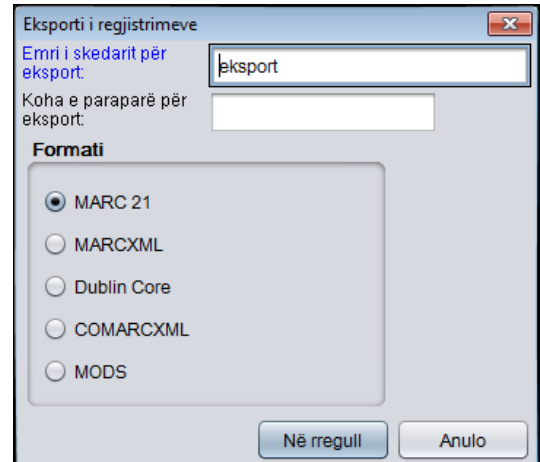

**Figura 12.1-6: Dritarja Eksporti i regjistrimeve**

- 4. Te "Emri i skedarit për eksport" shënoni emrin e skedarit, me të cilin do të ruhen regjistrimet. Emri *eksport* shënohet në mënyrë automatike, por atë mund ta ndryshoni. Nëse shënoni emrin e skedarit, i cili ekziston, programi ju paralajmëron.
- 5. Te "Koha e paraparë për eksport" shënon datën dhe kohën, kur do të ekzekutohet eksporti (dd.mm.vvvv oo:mm:ss). Nëse këtë fushë nuk e plotësoni, eksporti do të ekzekutohet menjëherë.

Nëse shënoni kohën e mëvonshme të ekzekutimit, eksporti ruhet në mesin e detyrave. Detyrat më vonë mund t'i ruani ose t'i fshini (procedura e redaktimit të detyrave është përshkruar në manualin *Udhëzimet themelore COBISS3*).

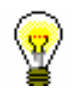

## Këshillë:

Kohën për aktivizimin e përgatitjeve për eksportin e të dhënave e caktoni zakonisht te eksportet me numër të madh të regjistrimeve (> 50.000
regjistrime), sepse është e rekomandueshme të përgatitet jashtë orarit të punës.

Vendosjen automatike të datave e mundësojnë tastet <D>, <W> dhe <M>.

Duke shtypur tastin <D> në fushën e zbrazët shënohen data aktuale dhe ora. Sa herë që shtypni këtë tast shënohet një datë më e re.

Duke shtypur tastin <W> shënohet data dhe ora, që janë për një javë më të reja se data aktuale. Sa herë që shtypni këtë tast shënohet data një javë më e re.

Duke shtypur tastin <M> shënohen data dhe ora, që janë për një muaj më të reja se data aktuale. Sa herë që shtypni këtë tast shënohet data një muaj më e re.

Datën dhe orën i fshini përmes tastit për hapsirë.

- 6. Te "Formati" zgjidhni formatin, në të cilin do të eksportoni regjistrimet:
	- *MARC 21* për eksport në formatin MARC 21<sup>1</sup> (struktura ISO 2709)
	- *MARCXML* për eksport në formatin MARC 21<sup>2</sup> (struktura xml)
	- *Dublin Core* për eksport në formatin Dublin Core <sup>3</sup>
	- *COMARCXML* për eksport në formatin COMARC (struktura xml)
	- *MODS* për eksport në formatin MODS<sup>4</sup>
- 7. Klikoni butonin **Në rregull**.

Shfaqet mesazhi se procedura për eksportin e regjistrimeve në formatin e përzgjedhur ka filluar dhe mesazhi se për përfundimin e procedurës do të njoftoheni përmes postës elektronike (e-mail). Dritaren e mbyllni duke klikuar në butonin **Në rregull**.

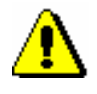

### Shënim:

*Në një bibliotekë, në të njëjtën kohë, mund të ekzekutohet vetëm një procedurë për eksportin e regjistrimeve.* 

*Nëse gjatë ekzekutimit të procedurës për eksportin e regjistrimeve, nisni edhe një procedurë tjetër, ju do të merrni mesazhin se për eksportin e dytë duhet të prisni derisa të përfundoj procedura e parë. Në mesazh është edhe emri i përdoruesit, i cili e ka nisur eksportin, emri i skedarit dhe koha e fillimit të procedurës. Dritaren e mbyllni duke klikuar butonin* **Në rregull***.*

*Nëse procedura e eksportit ende nuk ka filluar (është e gatshme, por do të ekzekutohet më vonë), ndërsa ju dëshironi të filloni një eksport tjetër, do të merrni mesazhin, që duhet të përcaktoheni nëse do të anuloni procedurën e parë dhe të nisni procedurën e re (butoni* **Po***) apo do të ekzekutoni procedurën e parë (butoni* **Jo***). Në mesazh është edhe emri i përdoruesit, i cili e ka nisur eksportin, emri i skedarit dhe koha e paraparë për përfundimin e procedurës.*

<sup>1</sup> http://www.loc.gov/marc/bibliographic/ecbdhome.html

<sup>2</sup> http://www.loc.gov/standards/marcxml/

<sup>3</sup> http://dublincore.org/

<sup>4</sup> http://www.loc.gov/standards/mods/

<sup>©</sup> IZUM, shtator 2023, përkthimi në gjuhën shqipe: nëntor 2023 12.1-13

Kur procedura e eksportit të regjistrimeve përfundon, përmes postës elektronike ju do të merrni mesazhin, së bashku me vendndodhjen e skedarit me këto regjistrime.

Skedari është i zipuar (ZIP) dhe mund të jetë i llojit *mrc* ose *xml*.

Eksporti i regjistrimeve në formatet MARC 21 dhe Dublin Core përmes modulit COBISS3/Raportet mund të bëhet për më së shumti 2.000 regjistrime, ndërsa eksporti nga klasa **Regjistrimi bibliografik** mund të bëhet për një numër më të madh të regjistrimeve. *Mundësitë...* 

### **12.1.8 Verifikimi i tipologjisë**

Tipologjia e dokumenteve/veprave mund të konfirmohet apo bllokohet, ose të zhbllokohet tipologjia e konfirmuar. Kjo mund të bëhet vetëm në COBIB.

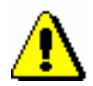

Shënim:

*Kur nënfusha për tipologjinë është e bllokuar, nuk mund të ndryshohet as përmbajtja e fushës 970*.

Për verifikimin e tipologjisë ju nevojitet autorizimi CAT\_LOCKTD.

*Procedura* 

1. Në nëndritaren **Modulet dhe klasat** përzgjidhni klasën **Regjistrimi bibliografik** dhe më pas metodën **Klasa / Verifikimi i tipologjisë**.

Hapet dritarja **Kërkimi – Regjistrimi bibliografik (COBIB)**.

- 2. Shënoni pyetjen për kërkim dhe ekzekutojeni kërkimin.
- 3. Përzgjidhni regjistrimin ose disa regjistrime në listën e rezultateve dhe klikoni butonin **Përzgjidh**.

Hapet dritarja **Verifikimi i tipologjisë: nr. aktual nn**. Në pjesën e sipërme të dritares në formatin COMARC/B paraqitet regjistrimi i parë nga regjistrimet e përzgjedhura, ndërsa në pjesën e poshtme të dritares paraqitet tipologjia (nëse është në regjistrim) ose hapsira është e zbrazët.

4. Nëse dëshironi të konfirmoni dhe të bllokoni tipologjinë, klikoni butonin **Blloko**, por nëse dëshironi të zhbllokoni tipologjinë e konfirmuar, klikoni butonin **Zhblloko**.

Në pjesën e poshtme të dritares shfaqet njoftimi përkatës.

5. Klikoni butonin **Vazhdo**.

Shfaqet regjistrimi i radhës bibliografik, i cili ndodhet në mesin e regjistrimeve të përzgjedhura nga lista e rezultateve të kërkimit.

6. Kur të keni përfunduar bllokimin, apo zhbllokimin e tipologjisë, klikoni butonin **Mbyll**. Me anë të këtij butoni ju mund të ndërpreni procedurën sa herë që të dëshironi.

Në dritaren **Mesazhi** shfaqet numri i regjistrimeve të ndryshuara.

## **12.1.9 Regjistrimet e fshira**

Regjistrimet e fshira bibliografike në bibliotekën e caktuar, kataloguesi i asaj biblioteke mund t'i kërkoj dhe të shikoj se kur dhe kush i ka fshirë, si dhe nëse regjistrimi është fshirë vetëm nga baza lokale e të dhënave apo edhe nga COBIB-i.

*Procedura*

1. Në nëndritaren **Modulet dhe klasat** përzgjidhni klasën **Regjistrimi bibliografik** dhe më pas përzgjidhni metodën **Klasa / Regjistrimet e fshira**.

Hapet dritarja **Kërkimi – Regjistrimet e fshira**.

2. Shënoni pyetjen për kërkim dhe filloni kërkimin.

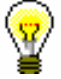

*Procedura*

Këshillë:

Te "Data e fshirjes" në mënyrë automatike shënohet periudha e fundit njëvjeçare, të cilën mund ta ndryshoni.

Nëse dëshironi që rezultatet e kërkimit t'i përdorni për përpunim të mëtejshëm ose t'i printoni, ato i kopjoni në një skedar në Excel.

### **12.1.10 Numëratorët**

Në bazën bibliografike dhe në atë të njësuar ju mund të përcaktoni numëratorët për nënfushat e veçanta.

Për përcaktimin dhe redaktimin e numëratorit ju duhet autorizimi CAT\_EDITTYPE.

### **12.1.10.1Shtimi i numëratorëve**

Numëratorët i vendosni varësisht nga kërkesat, aq sa ju nevojiten për të përcaktuar numrat e veçantë.

#### 1. Përzgjidhni klasën **Numëratorët në katalogim**.

2. Përzgjidhni metodën **Klasa / Objekti i ri**.

Hapet dritarja **Numëratorët në katalogim**.

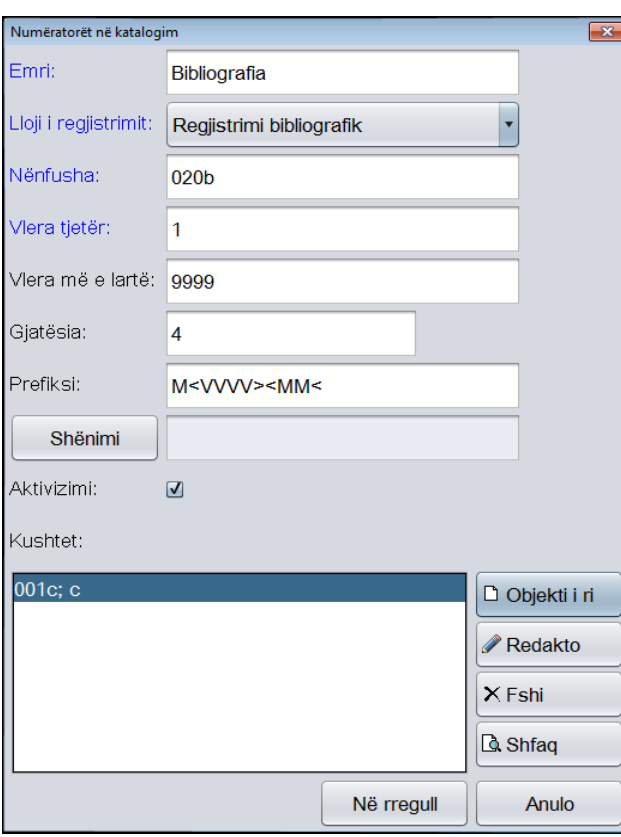

**Figura 12.1-7: Dritarja Numëratorët në katalogim**

- 3. Te "Emri" shënoni emërtimin e numëratorit.
- 4. Te "Lloji i regjistrimit" përzgjidhni llojin e regjistrimit nga lista e varur (p.sh. regjistrimi bibliografik).
- 5. Te "Nënfusha" shënoni nënfushën, në të cilën mund të vendoset numëratori (p.sh. 020b, 021b etj.).
- 6. Te "Vlera tjetër" shënoni numrin në vazhdim, i cili nga numëratori do të transferohet në nënfushë.
- 7. Te "Vlera më e lartë" shënoni numrin më të madh, të cilin mund ta ketë numëratori.
- 8. Te "Gjatësia" përcaktoni gjatësinë e numrit, përfshirë edhe zerot prijëse. Nëse gjatësinë nuk e përcaktoni, numri në nënfushë shënohet pa zerot prijëse.

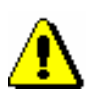

### Shënim:

*Gjatësia më e madhë e lejuar është 10 numra.*

9. Te "Parashtesa" mund të shënoni tekstin, i cili në nënfushë shfaqet para numrit. Në fushën për futjen e të dhënave mund të shënohen edhe shenja, të cilat mundësojnë vendosjen e datës në mënyrë automatike në nënfusha të veçanta:

- $\langle$ VVVV> viti (p.sh. 2015)
- $\langle \text{VV} \rangle$  viti (p.sh. 14)
- $\bullet$  <MM> muaji
- $<$ DD $>$  data

10. Për të bërë shënime klikoni butonin **Shënimi**.

- 11. Kur numëratorin dëshironi ta përdorni, klikoni kutinë e zgjedhjes "Aktivizimi".
- 12. Shënoni kushtet për përzgjedhjen e numëratorit (shih kap. *12.1.10.1.1*).
- 13. Ruani të dhënat duke klikuar në butonin **Në rregull**

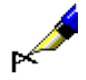

#### Shembull:

Nëse te "Prefiksi" shënoni p.sh. *M<VVVV><MM>* dhe regjistrimi plotëson kushtin p.sh. 001c = m, në regjistrimin bibliografik, në nënfushën e caktuar, pas parashtesës M në mënyrë automatike shënohet viti aktual (p.sh. 2015) dhe muaji aktual (p.sh. 05) bashkë me numrin katërshifror nga numëratori (p.sh. M2014050001).

### **12.1.10.1.1 Shënimi i kushteve për numërtimin**

Nëse dëshironi, që programi të ofroj numëratorin e caktuar, regjistrimi duhet t'i plotësoj kushtet për numërtimin. Programi do të ofroj numëratorin te regjistrimi, i cili i plotëson të gjitha kushtet e kërkuara (nënfushën e caktuar dhe vlerën e saj).

#### 1. Në dritaren **Numëratorët në katalogim** klikoni butonin **Objekti i ri**. *Procedura*

Hapet dritarja **Kushti** për shtimin e nënfushave dhe vlerave të tyre.

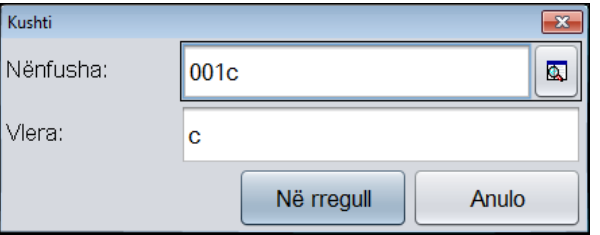

**Figura 12.1–8: Shënimi i kushteve për numërtimin**

- 2. Te "Nënfusha" përzgjidhni nënfushën nga lista e kodeve.
- 3. Te "Vlera" shënoni vlerën e nënfushës së caktuar nga lista e kodeve.
- 4. Klikoni butonin **Në rregull**.
- 5. Nëse dëshironi, mund të vendosni kusht tjetër, siç është përshkruar në hapat nga 1 deri në 4.

## **12.2 HAPËSIRA E PUNËS**

Është pjesë e dritares së shfletuesit, ku ngarkohen regjistrimet bibliografike dhe ato të njësuara, të cilat janë krijuar, redaktuar ose përzgjedhur pas kërkimit. Hapësira e punës është vendi, ku mund të punohet më tej me këto regjistrime.

Para të dhënave identifikuese të regjistrimit qëndron ikona, që tregon llojin e regjistrimit, siç është "Bl" – Regjistrimi bibliografik nga baza lokale e të dhënave, "Bv" – Regjistrimi bibliografik nga baza e të dhënave COBIB, "Cn" – Regjistrimi i njësuar nga baza e të dhënave CONOR, "Cs" – Regjistrimi i njësuar nga baza e të dhënave SGC "Cr" – Regjistrimi nga baza e të dhënave CORES, "Ab" – Regjistrimi bibliografik arkivor dhe "An" – Regjistrimi i njësuar arkivor.

### **12.2.1 Ngarkimi i regjistrimeve**

Kur programi COBISS3 hapet, hapësira e punës është e zbrazët. Ndërkohë në hapësirën e punës ngarkohen regjistrimet, të cilat janë:

- krijuar
- redaktuar
- përzgjedhur mes rezultateve të kërkimit, nëse dritaren e kërkimit e keni hapur në shfletues
- përzgjedhur mes objekteve të lidhura
- përzgjedhur mes shkurtoreve

Çdo regjistrim i shtuar në hapsirën e punës sistemohet në fund të listës së regjistrimeve të ngarkuara. Nëse regjistrimi ndodhet në hapësirën e punës, ai nuk ngarkohet përsëri, por vetëm selektohet. Nëse regjistrimi është përzgjdhur për t'u fshirë (001a = "d") ose për t'u ndarë (001a = "r"), ai shfaqet me ngjyrë hiri. Me ngjyrë hiri shfaqen edhe regjistrimet e njësuara nga baza e të dhënave SGC, që janë në përgatitje e sipër.

### **12.2.2 Përzgjedhja e regjistrimeve**

Në hapësirën e punës ju mund të përzgjedhni regjistrimet për procedurat e mëtejshme. Regjistrimin e veçantë e përzgjidhni duke klikuar ikonën ose të dhënat identifikuese nga regjistrimi. Regjistrimi i përzgjedhur selektohet. Në nëndritaren **Atributet e klasave** shfaqen atributet e regjistrimit të përzgjedhur dhe vlerat e tij, ndërsa në nëndritaren **Objektet e lidhura** shfaqen regjistrimet të cilat janë të lidhura me regjistrimin e përzgjedhur.

Pas përzgjedhjes së regjistrimit në hapësirën e punës mund të përdorni këto metoda:

• metodën **Objekti / Redakto** për ngarkimin e regjistrimit në kujtesën e

fragmenteve të regjistrimeve në ndërfaqen për katalogim (në vend të metodës mund të klikoni dy herë në regjistrim)

- metodën **Objekti / Shfaq** për kontrollimin e regjistrimit, përkatësisht regjistrimit i cili është i lidhur me të
- metodën **Objekti / Shto në shkurtore** për shtimin e regjistrimit te shkurtoret (shih kap. *12.5.1*)
- metodën **Objekti / Largo objektin e përzgjedhur** për largimin e regjistrimit nga hapësira e punës (shih manualin *Udhëzime themelore COBISS3*)
- metodën **Objekti / Printo** për dërgimin e regjistrimit në destinacionin e paracaktuar (printer) (shih manualin *Udhëzime themelore COBISS3*)
- metodën **Objekti / Dërgo** për dërgimin e regjistrimit në destinacionin e paracaktuar (printer ose adresë elektronike) (shih manualin *Udhëzime themelore COBISS3*)
- metodën **Objekti / Shto në radhën e raportit** për shtimin e regjistrimit në radhën e raportit (shih manualin *Udhëzime themelore COBISS3*)
- metodën **Objekti / Verifiko regjistrimin** për të verifikuar, nëse regjistrimi ka gabime (të verifikueshme në mënyrë automatike) (shih kap. *6.4* dhe kap. *7.1.7*)
- metodën **Objekti / Krahaso regjistrimin** për krahasimin e regjistrimeve (shih kap. *6.5*)
- metodën **Objekti / Shfaq variantin e regjistrimit nga baza lokale e të dhënave** për shtimin e regjistrimit përkatës nga baza lokale e të dhënave (shih kap. *6.2.2.2*)
- metodën **Objekti / Shfaq variantin e regjistrimit nga COBIB-i** për shtimin e regjistrimit përkatës nga COBIB-i (shih kap. *6.2.2.1*)
- metodën **Objekti / Përgatit regjistrimet për printim** për printimin e disa regjistrimeve njëherësh (shih kap. *12.1.5*)
- metodën **Objekti / Shfaq listën e bibliotekave** për shfaqjen e listës së bazave lokale të të dhënave dhe gjendjen e koleksioneve (shih kap. *6.7.5*)
- metoda **Objekti / Verifiko dublikatat** për të verifikuar nëse regjistrimi i përzgjedhur është dublikatë e regjistrimit ose regjistrimeve ekzistuese në COBIB (shih kap. *6.7.6*)
- metodën **Objekti / Shto përmbajtjen digjitale në dCOBISS** për shtimin e përmbajtjeve digjitale (p.sh. fotografi, audio, skedarë në PDF etj.) në regjistrimin bibliografik (shih manualin *COBISS3/Koleksionet e bibliotekës*, kap. *16)*
- metoda **Objekti / Shfaqja nga arkivi** për shfaqjen e listës së varianteve arkivore të regjistrimit (shih kap. *6.7.7*)

Pas përzgjedhjes së regjistrimit në hapësirën e punës, përveç metodave, të cilat janë të përbashkëta për regjistrimet bibliografike dhe ato të njësuara, mund të përdoren edhe këto metoda vetëm për regjistrimet e njësuara:

- metodën **Objekti / Merr përgjegjësinë për regjistrimin** për marrjen e përgjegjësisë për të dhënat në regjistrimin e njësuar (shih kap. *9.4.1*) – metoda është e disponueshme vetëm te regjistrimet e njësuara nga baza e të dhënave CONOR
- metodën **Objekti / Anulo përgjegjësinë për regjistrimin** për anulimin e përgjegjësisë për regjistrimin e njësuar (shih kap. *9.4.2* dhe kap. *10.4.1*)
- metodën **Objekti / Lidh me regjistrimet bibliografike** për lidhjen në paketë të regjistrimeve të njësuara me ato bibliografike (shih kap. *9.4.3* dhe kap*. 10.4.5*)
- metodën **Objekti / Regjistrimet e lidhura bibliografike** për kërkimin dhe shfaqjen e regjistrimeve bibliografike, të cilat janë të lidhura me regjistrimin e njësuar (shih kap. *9.4.4* dhe kap. *10.4.2*)
- metodën **Objekti / Procedurat e redaktimit** për verifikimin e regjistrimeve të njësuara nga baza e të dhënave SGC – metoda është e disponueshme vetëm te regjistrimet e njësuara nga baza e të dhënave **SGC**

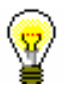

#### Këshillë:

Metodat nga menuja **Objekti** mund të përzgjidhen edhe nga menuja e kontekstit.

# **12.3 ATRIBUTET E KLASËS**

Është pjesë e dritares së shfletuesit, në të cilën pas përzgjedhjes së regjistrimit në hapësirën e punës shfaqen emrat e atributeve të regjistrimit të përzgjedhur dhe të vlerave të tyre (nëse të dhënat ekzistojnë).

Nga kjo pjesë e dritares, duke kombinuar tastet <Ctrl> + <C>, në kujtesën e fragmenteve kopjoni vetëm tekstin e përzgjedhur.

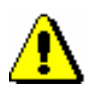

Shënim:

*Të dhënat në këtë pjesë të dritares nuk mund të ndryshohen*.

# **12.4 PYETËSORËT**

Është pjesë e dritares së shfletuesit, në të cilën shfaqen pyetjet për kërkim të përgatitura paraprakisht dhe të ruajtura – *pyetësorët*. Në këtë pjesë të dritares, pas zgjedhjes së klasës shfaqen të gjithë pyetësorët, të cilët i keni ruajtur gjatë kërkimit në dritaren për kërkim (shih kap. *4* dhe kap. *4.3*).

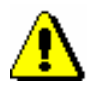

#### Shënim:

*Pyetësorët ruhen dhe shfaqen në kuadër të emrave të përdoruesve individual.*

Procedura e përdorimit të pyetësorëve, riemërtimi dhe fshirja e pyetësorëve është përshkruar në manualin *Udhëzime themelore COBISS3*.

# **12.5 SHKURTORET**

Është pjesë e dritares së shfletuesit, në të cilën paraqitet lista e shkurtoreve të regjistrimeve, të cilat në shfletues mund të përzgjidhen pa kërkim paraprak.

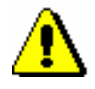

Shënim:

*Shkurtoret ruhen dhe shfaqen në mënyrë të veçantë për çdo përdorues.*

# **12.5.1 Shtimi i regjistrimit te shkurtoret**

Regjistrimin mund ta shtoni te shkrutoret.

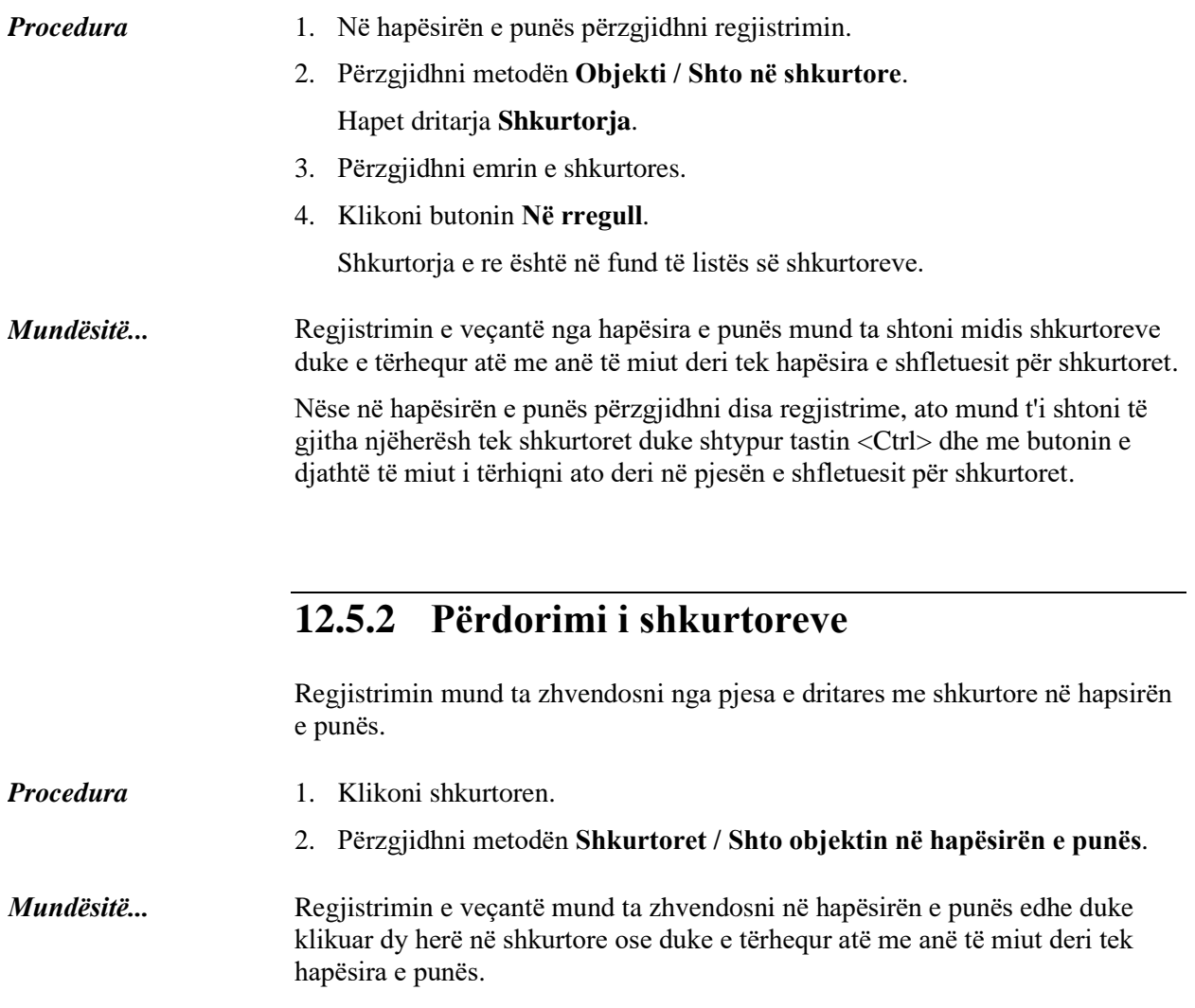

Nëse në pjesën e shfletuesit me shkurtoret përzgjidhni disa regjistrime, ato mund t'i shtoni të gjitha njëherësh tek hapësira e punës duke shtypur tastin <Ctrl> dhe me butonin e djathtë të miut i tërhiqni ato deri në hapësirën e punës.

Procedura e riemërimit dhe fshirjes së shkurtores dhe kontrolli i vetive të regjistrimit te shkurtoret është e përshkruar në manualin *Udhëzime themelore COBISS3*.

# **12.6 OBJEKTET E LIDHURA**

Është pjesë e dritares së shfletuesit, në të cilën paraqiten objektet e lidhura me regjistrimin e përzgjedhur.

Në klasën **Regjistrimi bibliografik** janë të shtuara këto lidhje:

- nga regjistrimi për artikullin në regjistrimin për burimin
- nga regjistrimi për burimin në vazhdim në regjistrimin për burimet e lidhura në vazhdim
- nga regjistrimi për monografinë, përkatësisht regjistrimi për burimin në vazhdim, në regjistrimin për pjesët përbërëse

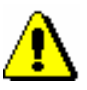

### Shënim:

*Nëse monografia ose burimi në vazhdim përmban më shumë se 1000 artikuj, përkatësisht pjesë përbërëse, në dritaren* **Pjesët përbërëse (nnn)** *mund të shfaqen më së shumti 999 regjistrime.*

- nga objekti regjistrimi bibliografik në objektin materiali, që përdoret për lidhje me aplikacionet lokale.
- nga regjistrimi bibliografik në regjistrimet përkatëse të njësuara
- nga regjistrimi bibliografik i bazës së të dhënave COBIB në regjistrimet arkivore përkatëse
- nga regjistrimi bibliografik në regjistrimet për lidhjet interne nga baza e të dhënave ELINKS

Në klasën **Regjistrimi i njësuar** (CONOR) është shtuar lidhja:

• nga regjistrimi i njësuar në regjistrimet arkivore përkatëse

Në klasën **Regjistrimi i njësuar (SGC)** janë shtuar lidhjet:

- nga regjistrimi i njësuar në regjistrimet arkivore përkatëse
- nga regjistrimi i njësuar në regjistrimet për termat e gjerë
- nga regjistrimi i njësuar në regjistrimet për termat në lidhshmëri
- nga regjistrimi i njësuar në regjistrimet për termat e ngushtë

# **13 REGJISTRIMET NË DISA SHKRIME**

Me modulin COBISS3 në regjistrimet bibliografike dhe ato të njësuara mund të shënoni tekstin në cilindo shkrim që është pjesë e simboleve UNICODE.

Nënkapitujt:

- Katalogimi në shkrimin latin
- Katalogimi në shkrimin cirilik ose në kombinim cirilik dhe latin

# **13.1 KATALOGIMI NË SHKRIMIN LATIN**

Në sistemin COBISS, në shtetet ku përdoret vetëm shkrimi latin, katalogimi bëhet në shkrimin latin. Kjo do të thotë se, të dhënat të cilat në regjistrime janë vendosur në gjuhën e katalogimit (p.sh. shënimet), janë në shkrimin latin, ndërsa të dhënat e tjera mund të jenë edhe në shkrimet e huaja (p.sh. emri i autorit në shkrimin origjinal). Se cilat të dhëna vendosen në shkrimin origjinal dhe cilat transliterohen është kompetencë e qendrave të veçanta kombëtare.

### **13.1.1 Shënimi i të dhënave**

Për shënimin e saktë të të dhënave nevojitet tastierë standarde dhe tastierë me parametrat e duhur të windows-it për gjuhë të veçanta. Në këtë mënyrë mund të vendosen të gjitha shkronjat e gjuhës së veçantë, simbolet e tjera, të cilat janë në tastierë, si dhe simbolet, të cilat futen si shenja të kombinuara dhe shkronja themelore (p.sh. <Alt Gr> + <  $\leq$  + <A > shfaqet  $\ddot{A}$ ). Në bibliotekat, ku shumica e materialeve janë në gjuhë të huaja, tastiera mund të rregullohet në atë mënyrë që të përkrah edhe gjuhët e tjera. Tastiera e rregulluar në mënyrën e duhur mundëson vendosjen e shumicës së shkronjave përmes tastierës, mirëpo mund të përdorni edhe dritaren **Simbolet COBISS** (shih kap. *7.3.1.1*), në të cilën i gjeni simbolet latine që përdoren më së shpeshti.

### **13.1.2 Kërkimi i të dhënave**

Gjatë kërkimit me të dhënat në formë teksti në shkrimin latin mund të përdorni vargun bazë të shkronjave ose shkronjat me shenja diakritike.

Përjashtim përbën kërkimi me fraza për pikëqasjet në regjistrimet e njësuara CONOR, ku në pyetjen për kërkim duhet patjetër të përdorni shkronjat bashkë me shenjat diakritike.

Për kërkimin e të dhënave të shënuara në shkrimet e huaja, edhe pyetjet për kërkim duhet të shënohet në shkrimet e huaja.

# **13.2 KATALOGIMI NË SHKRIMIN CIRILIK OSE NË KOMBINIMIN CIRILIK DHE LATIN**

Në sistemet COBISS, në shtetet ku përdorin shkrimin cirilik, katalogimi mund bëhet në shkrimin cirilik, latin ose në kombinimin e dy llojeve të shkrimit.

Të dhënat nga burimet bibliografike në gjuhët, të cilat përdorin shkrimin cirilik dhe latin, transferohen në regjistrimet bibliografike në shkrimin origjinal. Të dhënat në gjuhët e tjera mund të transliterohen në shkrimin latin ose shënohen në shkrimin origjinal. Se cilat të dhëna vendosen në shkrimin origjinal dhe cilat transliterohen është kompetencë e qendrave të veçanta kombëtare.

Në sistemet COBISS, në të cilat gjuha e katalogimit është kryesisht në shkrimin cirilik (p.sh. gjuha bullgare, maqedone), shënimet dhe të dhënat e tjera shënohen në shkrim cirilik. Në sistemet COBISS, në të cilat gjuha e katalogimit është në dy lloje të shkrimit (p.sh. gjuha serbe), shënimet dhe të dhënat e ngjashme shënohen në të njëjtin lloj të shkrimit, në të cilin është pjesa e kryesore e përshkrimit bibliografik.

Emërtimet për emrat vetjakë dhe emërtimet lëndore, në regjistrimet bibliografike shënohen nën kontroll të njësuar ose jo. Shkrimi i emërtimeve pa kontroll të njësuar dhe formave të tyre alternative është përcaktuar me rregullat lokale të katalogimit.

Shënimi i emërtimit me kontroll të njësuar bëhet përmes regjistrimeve të njësuara me pikëqasjet në shkrimet alternative, në shkrim cirilik dhe latin.

### **13.2.1 Shënimi i të dhënave**

Në sistemet COBISS, në të cilat emërtimet për emrat vetjakë janë të shënuara në të dy llojet e shkrimit, ndërkohë shënimi i emrave vetjakë nën kontrollin e njësuar ende nuk është rregulluar, ekziston marrëveshja për shënimin e detyrueshëm të emërtimeve për emrat vetjakë edhe në shkrimin alternativ në fushat përkatëse:

- $90X$  (treg.  $2 = 0$ , 3) në shkrim latin
- 90X (treg.  $2 = 1, 4$ ) në shkrim cirilik

Me përdorimin e metodës **Redaktimi / Shndërro në shkrim latin** dhe **Redaktimi / Shndërro në shkrim cirilik serb/maqedon** mund të shndërroni në mënyrë automatike nënfushat, përkatësisht pjesën e përmbajtjes nga shkrimi cirilik në latin dhe anasjelltas (shih kap. *7.3.1*, pika 4).

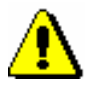

#### Shënim:

*Kur të përzgjidhni shënimin në shkrimin e caktuar, duhet të keni kujdes për përdorimin e vazhdueshëm të të gjitha simboleve të atij lloj shkrimi.* 

*Shkronjat latine nuk duhet të zëvendësohen me shkronja të ngjashme nga shkrimi cirilik dhe anasjelltas!*

Edhepse të dhënat e koduara zakonisht janë në shkrim latin, kodet mund t'i vendosni edhe në shkrim cirilik. Pas shënimit në shkrim cirilik, kodi në mënyrë automatike shndërrohet në shkrim latin.

Kur kërkoni kodet në listën e kodeve në dritaren e ndarë, pyetjen për kërkim duhet ta shënoni në shkrimin e kodeve ose të shkrimit në të cilin është shënuar kuptimi i tyre.

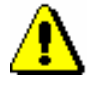

Shënim:

*Kodet që përmbajnë shkronjat x, y, w, q, shënoni vetëm në shkrim latin.* 

### **13.2.1.1 Shënimi në fushat me kontroll të njësuar**

Në regjistrimin bibliografik, për shënimin e emërtimit në disa lloje të shkrimeve, në sistemin COBISS përdoren fushat e përsëritshme 70X, ndërsa fushat janë nën kontrollin e njësuar (shih kap. *[13.2.1.2](#page-349-0)*).

Udhëzimet e përgjithshme për shënimin në fushat me kontroll të njësuar janë pëshkruar në kap. *7.3.4.1*. Në këtë kapitull janë përshkruar vetëm karakteristikat për shkak të përdorimit të shkrimit cirilik:

- Në nënfushën 3 të fushës për emërtimin për emrin vetjak të regjistrimit bibliografik, ashtu si edhe në fushën në dritaren **Lidhja me regjistrimet nga CONOR.XX** pyetjen për kërkim mund ta shënoni në shkrim cirilik ose latin. Në saktësinë e kërkimit ndikojnë këta faktorë:
	- kur regjistrimi i njësuar përmban pikëqasje alternative në shkrim cirilik dhe latin. Duhet të jeni të kujdesshëm në mënyrë të veçantë te emrat e huaj
	- − kur përdorni kërkimin me tekst ose me frazë Kërkimi me tekst mundëson shënimin e pyetjes për kërkim me simbolet bazë (p.sh. Viola Konig ose Мур Пеит\* *dhe jo* Viola König ose Мур Пейт\*), ndërkohë që kërkimi me frazë kërkon shënim të saktë të pyetjes për kërkim me shenja diakritike (p.sh. "König, Viola" *dhe jo* "Konig, Viola").

#### Këshillë:

Nëse pas shënimit të pyetjes për kërkim nuk keni marrë rezultatin e dëshiruar, kërkimin mund ta përsëritni, duke shënuar formën alternative në shkrim tjetër ose formën tjetër të njohur të emrit.

• Lista e emrave vetjakë nga baza e të dhënave CONOR.XX shfaqet në këtë mënyrë:

- − Në fillim të listës ndodhen pikëqasjet në shkrimin cirilik, të klasifikuara sipas alfabetit cirilik (azbuka), ndërsa pas tyre ndodhen pikëqasjet në shkrimin latin të klasifikuara sipas alfabetit latin.
- − **Pikëqasjet e njësuara në shkrimet alternative** shfaqen së bashku, forma në shkrimin cirilik me ngjyrë të zezë, ndërsa ajo në shkrimin latin me ngjyrë të kaltër.
- − **Variantet e pikëqasjes** së bashku me informacionin e plotësuar për pikëqasjen përkatëse të njësuar shfaqen me ngjyrë të gjelbërt.
- − **Pikëqasjet alternative në gjuhë tjetër** shfaqen bashkë me informacionin e plotësuar për pikëqasjen e njësuar në regjistrimin e krijuar në shkrime alternative.

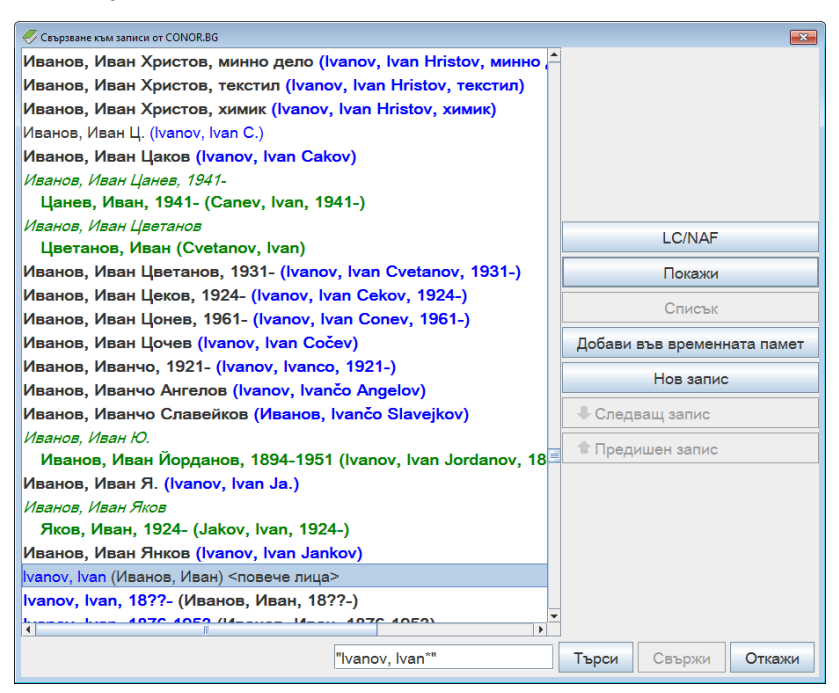

**Figura 13.2-1: Shembull i dritares për lidhjen me regjistrimet nga CONOR.BG**

- Në mënyrë të veçantë duhet të jeni të kujdesshëm në pikëqasjet e njësuara, të cilat janë vetëm në një lloj të shkrimit. Shkrimi i pikëqasjes së përzgjedhur duhet t'i përshtatet gjuhës dhe shkrimit të veprës, të cilën e katalogoni. Kontrolli programor kujdeset që të mos vendosni emërtimin e gabuar në regjistrimin bibliografik. Në raste të tilla përsëritni kërkimin dhe plotësoni regjistrimin e njësuar në përputhje me udhëzimet në kap. *7.3.4.1.1*, pika 4.
- Pasi të klikoni në butonin **Lidh** në regjistrimin bibliografik transferohen këto të dhëna:
	- − Emërtimi për emrin vetjak paralelisht në dy shkrime, nëse regjistrimi i njësuar përmban pikëqasje alternative. Nëse në regjistrimin e njësuar pikëqasja është vetëm në një shkrim, në regjistrimin bibliografik transferohet emërtimi i emrit vetjak në një lloj shkrimi.
	- − Në vendin e parë transferohet emërtimi për emrin vetjak në shkrimin, i cili i përshtatet shkrimit të titullit kryesor në regjistrimin

bibliografik. Për sistemet COBISS.SR, COBISS.CG dhe COBISS.RS aplikohet në rastet e veprave në gjuhën serbe, në mënyrë që në vend të parë të jetë emërtimi i emrit vetjak në shkrimin cirilik.

− Të gjitha pikëqasjet e tjera nga regjistrimi i njësuar. Në sistemin COBISS.BG pikëqasja e njësuar nga fusha 700 në regjistrimin e njësuar transferohet në fushën 904.

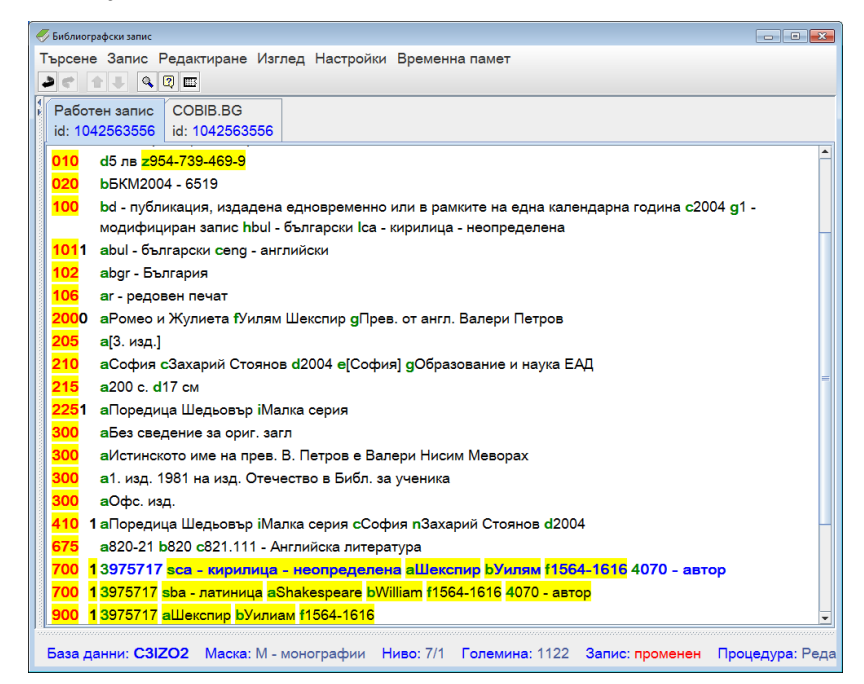

**Figura 13.2-2: Shembull i regjistrimit bibliografik në redaktues në sistemin COBISS.BG me emërtim të lidhur të emrit vetjak në shkrime alternative**

### <span id="page-349-0"></span>**13.2.1.2 Shënimi i të dhënave në regjistrimin e njësuar në shkrimet alternative**

Edhe në strukturën e regjistrimeve të njësuara mund të ekzistoj fusha paralele për pikëqasjet alternative në dy lloje të shkrimit.

Udhëzimet e hollësishme për procedurat e punës me regjistrimet e njësuara ndodhen në kap. *9*. Udhëzimet në këtë kapitull plotësojnë udhëzimet themelore dhe janë paracaktuar vetëm administrimin e të dhënave në shkrimet alternative.

Procedurat në vazhdim kanë të bëjnë me shqyrtimin e pikëqasjeve alternative në procesin e krijimit, redaktimit dhe shkarkimit të regjistrimeve të njësuara.

Regjistrimin e ri e krijoni në dritaren **Regjistrimi i njësuar (CONOR)**.

#### 1. Përzgjidhni metodën **Regjistrimi / Krijo regjistrimin**. *Procedura*

Në redaktues ngarkohen fushat dhe nënfushat e maskës së përzgjedhur për emrat vetjakë (PN), ku fusha 200 është e përsëritshme.

2. Zakonisht i plotësoni të dyja fushat 200.

Në fushën e parë 200 shënoni pikëqasjen e njësuar në shkrim cirilik, ndërsa në nënfushën 7 duhet të vendosni kodin për shkrimin cirilik. Në fushën tjetër 200 shënoni pikëqasjen e njësuar në shkrim latin, ndërsa në nënfushën 7 duhet të vendosni kodin për shkrimin latin. Regjistrimet e njësuara në shkrime alternative mundësojnë administrimin e katalogëve të përgjithshëm në shkrim cirilik dhe latin. Për këtë arsye, për autorët që krijojnë në shkrim cirilik, në fushën e parë 200 shënonohet forma e emrit në gjuhën origjinale. Për autorët, të cilët krijojnë në shkrim latin, në fushën e parë 200 shënohet forma fonetike e formuar sipas rregullave të transkriptimit fonetik në sistemin kombëtar. Për autorët, të cilët krijojnë në shkrim cirlik, në fushën e dytë 200 shënonohet forma e transliteruar e emrit në shkrim latin, ndërsa për autorët, të cilët krijojnë në shkrim latin, forma e emrit në gjuhën origjinale.

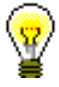

#### Këshillë:

Pikëqasjen e njësuar e formoni në të dy llojet e shkrimeve edhe atëherë kur në bazën e përbashkët të të dhënave nuk ka regjistrime bibliografike për veprat në shkrim alternativ.

- 3. Nëse nuk keni të dhëna për formimin e pikëqasjeve të njësuara në të dy llojet e shkrimeve, plotësoni vetëm një fushë 200 (ose në shkrim cirilik ose në latin), ndërsa në nënfushën 7 duhet patjetër të vendosni kodin për shkrimin.
- 4. Variantet e pikëqasjes i shënoni në fushat 400.

Për sa i përket gjuhës dhe shkrimit të burimit bibliografik shënoni variantet e pikëqasjes në shkrim cirilik ose latin. Rekomandohet, që variantet e formave të emrave, të cilët janë të njohur për përdoruesit e katalogut, të shënohen paralelisht në të dy llojet e shkrimeve. Shënimi i kodeve për llojin e shkrimit nuk është i detyrueshëm.

5. Pikëqasjet në lidhshmëri i shënoni paralelisht në të dy llojet e shkrimit në fushat 500.

Për arsye se pikëqasjet në lidhshmëri paraqiten në regjistrimin tjetër si pikëqasje të njësuara, rekomandohet shënimi i formave alternative.

Nëse regjistrimi nuk përmban pikëqasje të njësuara në shkrim alternativ, atë e plotësoni.

#### 1. Përzgjidhni metodën **Regjistrimi / Redakto regjistrimin**. *Procedura*

Në redaktues ngarkohen fushat e plotësuara të regjistrimit të njësuar me vetëm një fushë 200.

2. Shtoni edhe një fushë 200.

Nëse keni autorizimin CAT\_NEWPN, shtoni fushën 200 përmes metodës **Redaktimi / Shto fushën**, ndërsa në fushë shënoni pikëqasjen alternative në shkrimin tjetër. Nga kjo procedurë janë përjashtuar regjistrimet, për të cilat përgjegjësinë e ka marrë një bibliotekë tjetër.

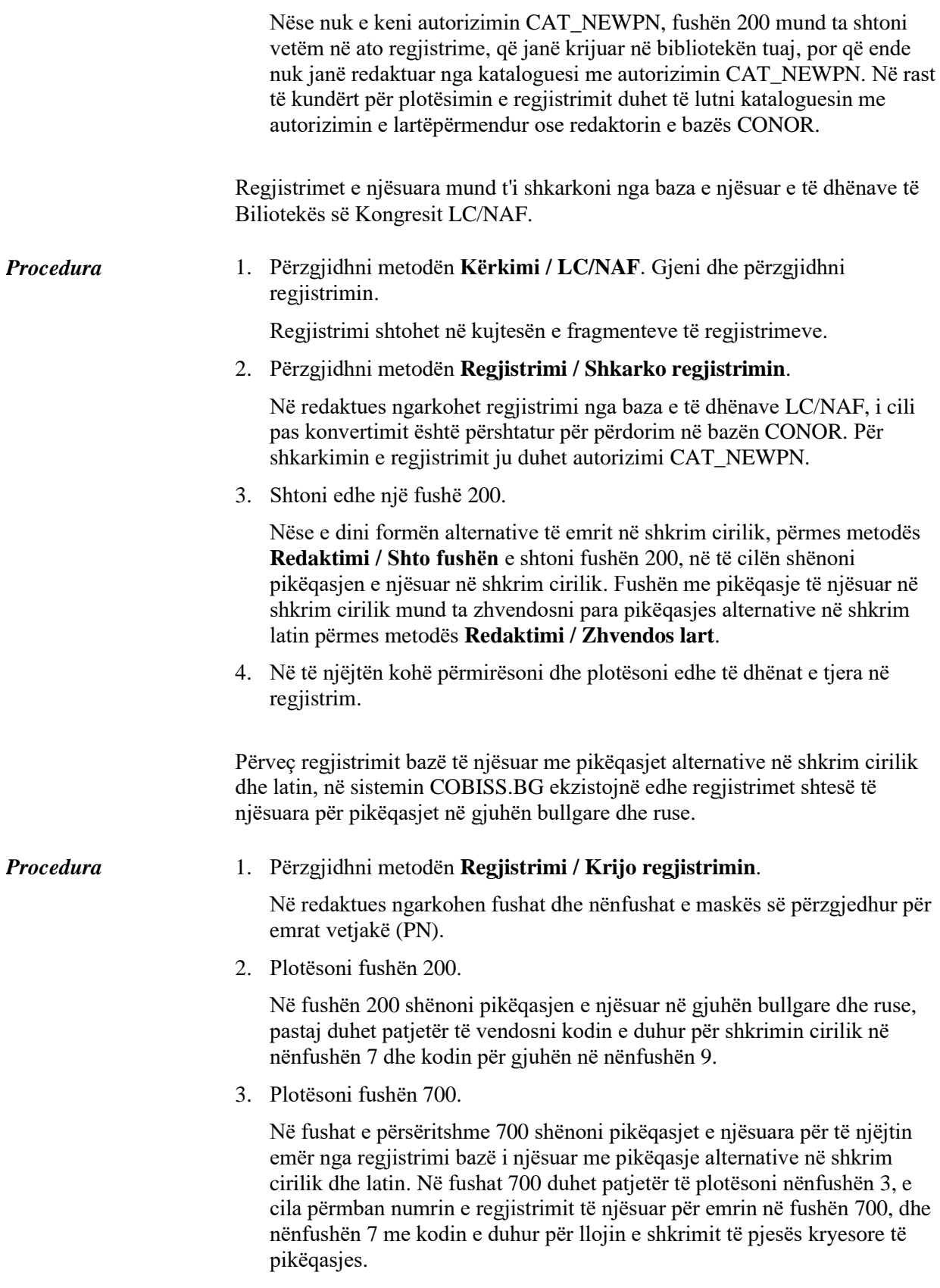

4. Për plotësimin e pjesëve të tjera të regjistrimit të njësuar respektoni udhëzimet themelore për regjistrimin e njësuar në shkrime alternative.

### **13.2.2 Kërkimi i të dhënave**

Bazat e të dhënave në sistemet COBISS kanë të njëjtat fusha apo indekse për kërkim, pavarësisht se në çfarë shkrimi janë vendosur të dhënat.

Për kërkimin e të dhënave të shënuara në shkrimet e huaja, edhe pyetjet për kërkim duhet të shënohet në shkrimet e huaja. Përjashtim përbëjnë sistemet COBISS në shtetet që përdorin edhe shkrimin latin edhe atë cirilik (COBISS.SR, COBISS.BH, COBISS.RS, COBISS.CG, COBISS.MK), dhe ku pyetja për kërkim mund të shënohet në shkrim latin ose cirilik, ndërsa midis rezultateve të kërkimit do të jenë regjistrimet në të dy llojet e shkrimit. Kjo mundësi nuk ekziston në bazat e huaja të të dhënave, të cilat nuk janë të instaluara në serverin e IZUM-it (Katalogu online i Bibliotekës së Kongresit, WorldCat).

### **13.2.2.1 Regjistrimet bibliografike**

Në dritaret për kërkim në bazat lokale dhe të përbashkëta bibliografike në sistemet kombëtare COBISS.SR, COBISS.BH, COBISS.RS, COBISS.CG, COBISS.MK në rrjetin COBISS.Net ose në bazën e ISSN-së, pyetjen për kërkim mund ta shënoni në shkrim latin ose cirilik, me shenja diakritike ose vetëm me shenjat bazë.

Kur dëshironi që kërkimin në bazën lokale ose të përbashkët ta kufizoni vetëm në regjistrimet për burimet në shkrim latin ose vetëm në regjistrimet për burimet në shkrim cirilik, te "Kufizimi" përzgjidhni vlerën *LAT* ose *CIR* (shih kap. *4.1.4*). Në kërkimin e avancuar është i mundur kërkimi vetëm me tekst në shkrimin latin, ose vetëm me tekst në shkrimin cirilik. Kërkimi bëhet në këtë mënyrë: midis parashtesës për kërkim dhe termit për kërkim në shkrimin e dëshiruar në vend të një shenje barazimi vendosen dy ose midis termit për kërkim dhe prapashtesës për kërkim në vend të një vize të pjerrët vendosen dy.

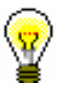

### Këshillë:

Gjatë vendosjes së simboleve në pyetjen për kërkim mund të përdorni dritaren **Simbolet COBISS**, të cilën në dritaren për kërkim e hapni duke kombinuar tastet  $\langle Ctr1 \rangle + \langle S \rangle$ .

Nëse në dritaren për kërkim të bazës së të dhënave WorldCat ose në dritaren për kërkim të Katalogut online të Bibliotekës së Kongresit shënoni pyetjen për kërkim në shkrim cirilik, rezultatet e kërkimit janë të kufizuara vetëm në regjistrimet, të cilat përmbajnë të dhëna paralele në shkrim cirilik.

Procedura e kërkimit të regjistrimeve bibliografike është përshkruar në kap. *4*.

### **13.2.2.2 Regjistrimet e njësuara**

Te kërkimi me fraza në bazën e të dhënave CONOR.XX pyetjen për kërkim duhet ta shënoni në shkrimin, në të cilin është e shënuar pikëqasja në regjistrimin e njësuar.

Gjithashtu, nëse kërkoni pikëqasjet për emrat vetjakë, në pyetjen për kërkim duhet të përdorni shenjat diakritike.

Procedura e kërkimit të regjistrimeve të njësuara është përshkruar në kap. *9.2*.

### **13.2.3 Shkarkimi dhe redaktimi i regjistrimeve në sistemet COBISS.SR dhe COBISS.CG**

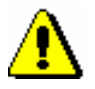

### Shënim:

*Ky kapitull i përket sistemeve COBISS.SR, COBISS.CG si dhe pjesërisht sistemit COBISS.RS, derisa të bëhen pjesë e katalogimit me kontroll të njësuar!*

Katalogimi i përbashkët në sistemet kombëtare COBISS.SR dhe COBISS.CG është më kompleks për shkak të shkrimeve të ndryshme të emërtimeve për emrat vetjakë dhe emërtimet lëndore në regjistrimet bibliografike. Bibliotekat universitare dhe speciale deri tani kanë mbajtur katalogë të ndryshëm në shkrim latin, ndërsa biblioteka kombëtare, ato publike dhe të shkollave katalogë në shkrim cirilik (me përjashtim të katalogut bazë latin të librave të huaja në gjuhët latine). Kjo praktikë është ruajtur edhe në katalogët elektronik (OPAC). Shkarkimi i këtyre regjistrimeve bibliografike nga baza e përbashkët në bazën lokale ka kërkuar përshtatjen në mënyrë manuale të të dhënave në regjistrim. Për këtë arsye në programin COBISS2 kanë ekzistuar rregullat për shfaqjen e regjistrimeve bibliografike në të dy llojet e shkrimit, siç ka ekzistuar mbështetja e programit për ndryshimin e emërtimeve alternative për emrat vetjakë.

Në COBISS3/Katalogimi lloji i shkrimit të të dhënave bibliografike shfaqet në bazë të:

- shënimit të të dhënave në shkrimin origjinal (cirilik dhe latin)
- kontrollit të njësuar përmes regjistrimeve të njësuara me pikëqasje alternative (për emrat vetjakë)

Duke pasur parasyshë, se hyrja në kontroll të njësuar të të dhënave në shkrimet alternative merr shumë kohë si proces, në COBISS3/Katalogimi, te ndryshimi i shkrimit të emërtimeve në bazat lokale bibliografike, kataloguesve u mundësohet:

- përshtatja automatike e emërtimeve alternative për emrat vetjakë dhe shkrimeve te emërtimet për emrat vetjakë
- përshtatja e pjesshme automatike e shkrimeve të emërtimeve lëndore dhe të korporatave (fushat 6XX, 7XX dhe 9XX)
- metodat **Redaktimi / Shndërro në shkrim latin** dhe **Redaktimi /**

### **Shndërro në shkrim cirilik serb/maqedon**

• metodat kopjimi i fushave, nënfushave dhe tekstit, pastaj metoda e ngjitjes së veçantë për transferimin e një numri më të madh të të dhënave nga një regjistrim bibliografik në tjetrin ose brenda regjistrimin të njëjtë bibliografik

Kushtet për konvertimin automatik të shkrimeve, në të cilët janë shënuar emërtimet në bazën lokale bibliografike të të dhënave, janë:

- gjuha e katalogimit të jetë serbe  $(100h = "srp")$
- lloji i shkrimit të gjuhës së katalogimit në bazën lokale duhet të ndryshoj nga lloji i shkrimit të gjuhës së katalogimit në regjistrimin bibliografik në bazën e përbashkët të të dhënave (0017  $\neq$  0017)

Kusht për përshtatjen automatike të çifteve të emërtimeve alternative për emrat vetjakë është:

• prania e varianteve të formave të emrit vetjak në regjistrimin bibliografik, i cili është i përzgjedhur saktë si emërtim alternativ në shkrim latin (fushat 90X, treg.  $2 = 0$ , 3) ose në shkrim cirilik (fushat 90X, treg.  $2 = 1, 4$ )

Nën këto kushte, duke zgjedhur metodën **Regjistrimi / Shkarko regjistrimin** përshtaten në mënyrë automatike shkrimet e të gjitha emërtimeve, kur në redaktues transferohen të dhënat bibliografike nga baza e përbashkët. Përmes metodës **Regjistrimi / Redakto regjistrimin** në mënyrë automatike përshtaten vetëm shkrimet e emërtimeve për emrat vetjakë dhe organizatat, kur në redaktues transferohen emërtimet lëndore nga versioni i regjistrimit në bazën lokale të të dhënave.

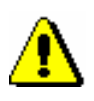

### Shënim:

*Te shkarkimi i regjistrimit nga baza e të dhënave WorldCat duhet të vendosni në mënyrë manuale kodin për shkrimin e gjuhës së katalogimit (nënfusha 0017). Nëse keni shkarkuar regjistrimin në shkrim cirilik, nga shkrimi latin në atë cirilik duhet të konvertoni edhe shkrimin e shënimeve të përkthyera në mënyrë automatike dhe të dhënave në gjuhën e katalogimit.*

*Të dyja kërkesat vlejnë vetëm te ato praktika katalogimi, të cilat ekzistojnë vetëm në sistemet, ku gjuha e katalogimit është në dy llojet e shkrimit.*

### **13.2.3.1 Bazat lokale të të dhënave të bibliotekave kombëtare dhe publike**

Nëse plotësohen kushtet e përgjithshme, të përshkruara në kap. *13.2.3*, bashkërendimi automatik i shkrimeve për emërtimin rrjedh ndryshe në rastin e regjistrimit bibliografik, i cili është krijuar në COBISS2/Katalogimi, por ende nuk është redaktuar në COBISS3/Katalogimi (shenja KAT2), dhe ndryshe në rastin e regjistrimit, i cili është krijuar dhe/ose redaktuar në COBISS3/Katalogimi.

Për regjistrimin, i cili është krijuar në COBISS2/Katalogimi, vlenë si në vijim:

- Kur titulli i saktë është në shkrim *cirilik* (100l = "c\*"), aplikohet konvertimi automatik i tekstit nga shkrimi latin në cirilik për *të gjitha emërtimet* (FUSHAT 503, 6XX, 7XX dhe 9XX). Kataloguesi duhet të verifikoj dhe sipas nevojës të përmirësoj në mënyrë manuale ose të zëvendësoj:
	- − format alternative të emërtimeve për organizatat dhe emërtimeve lëndore (fushat e lidhura 60X e 96X dhe 71X e 91X)
	- − emërtimet lëndore, të cilat përmbajnë fjalë të huaja (fushat 6XX)
	- − termat lëndorë të pakontrolluar me kodin për gjuhën angleze (fusha 610)
	- − variantet e formave të emërtimeve për emrat vetjakë, që duhet të jenë në shkrimin, i cili ndryshon nga shkrimi i formës së njësuar (fushat 90X, treg  $2 = 9$ )
- Kur titulli i saktë është në *shkrim latin* (100l = "ba"), aplikohet konvertimi automatik i tekstit nga shkrimi latin në cirilik për *emërtimet për emrat vetjakë dhe emërtimet për organizatat* (fushat 503, 7XX dhe 9XX), por *nuk aplikohet për emërtimet lëndore* (fushat 6XX). Kataloguesi duhet të verifikoj dhe sipas nevojës të përmirësoj në mënyrë manuale ose të zëvendësoj:
	- − emërtimet lëndore (fushat 60X, 96X dhe 610)
	- − format alternative të emërtimeve për organizatat (fushat e lidhura 71X dhe 91X)
	- − variantet e formave të emërtimeve për emrat vetjakë, që duhet të jenë në shkrimin, i cili ndryshon nga shkrimi i formës së njësuar (fushat 90X, treg.  $2 = 9$ )

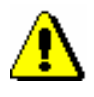

### Shënim:

*Nëse në fillim të fushës për emërtimin lëndor është vendosur shenja e kontrollit për shkrimin, me atë do të përcaktohet shkrimi i emërtimeve lëndore edhe pas shkarkimit në bazën lokale të bibliotekës!* 

Pavarësisht nga lloji i shkrimit të titullit të saktë (100l = "c\*" ose 100l = "ba"), në regjistrimin, i cili është krijuar në modulin COBISS3/Katalogimi, vlenë si në vazhdim:

- Konvertimi automatik aplikohet te *emërtimet për emrat vetjakë dhe emërtimet për organizatat* (fushat 503, 6XX, 7XX dhe 9XX), por *nuk aplikohet te te emërtimet lëndore*. Kataloguesi duhet të verifikoj dhe sipas nevojës të përmirësoj në mënyrë manuale ose të zëvendësoj:
	- − emërtimet lëndore (fushat 60X, 96X dhe 610)
	- − format alternative të emërtimeve për organizatat (fushat e lidhura 71X dhe 91X)

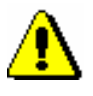

#### Shënim:

*Gjatë redaktimit të regjistrimit në redaktues transferohen fushat lokale për përshkrimin e përmbajtjes, ndërsa fushat e tjera transferohen nga regjistrimi në bazën e përbashkët. Gjatë redaktimit të regjistrimit, kataloguesi duhet të verifikoj emërtimet për emrat vetjakë dhe emërtimet për organizatat si dhe variantet e formave të tyre.*

### **13.2.3.2 Bazat lokale të bibliotekave universitare dhe speciale**

Nëse plotësohen kushtet e përgjithshme, të përshkruara në kap. *13.2.3*, për regjistrimin, i cili është krijuar në COBISS2/Katalogimi dhe ende nuk është redaktuar në COBISS3/Katalogimi (shenja KAT2), vlenë si në vijim:

- Pavarësisht nga gjuha dhe shkrimi i titullit të saktë (100 $l = "c^*"$  ose 100l = "ba"), konvertimi automatik nga shkrimi cirilik në latin aplikohet në të gjitha fushat 503, 6XX, 7XX dhe 9XX. Kataloguesi duhet të verifikoj dhe sipas nevojës të përmirësoj në mënyrë manuale ose të zëvendësoj:
	- − format alternative të emërtimeve për organizatat ose emërtimet lëndore
	- − fushat 90X, treg. 2 = 9, nëse varianti i formës së emrit duhet të jetë në llojin e shkrimit, i cili është ndryshe nga shkrimi në fushat 70X

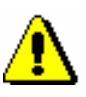

#### Shënim:

*Për sa i përket shenjave të kontrollit për llojin e shkrimit në regjistrimet me shenjën KAT2 dhe redaktimit të regjistrimit shih shënimet në kap. 13.2.3.1.*

Për regjistrimin, i cili është krijuar në COBISS3/Katalogimi, vlenë si në vijim:

- Pavarësisht nga lloji i shkrimit të titullit të saktë (100 $=$  "c\*" ose 100l = "ba"), konvertimi automatik i tekstit nga shkrimi cirilik në latin aplikohet në të gjitha fushat 503, 7XX dhe 9XX. Kataloguesi duhet të verifikoj dhe sipas nevojës të përmirësoj në mënyrë manuale ose të zëvendësoj:
	- − llojin e shkrimit në fushat 60X, 96X dhe 610 si dhe emërtimet alternative lëndore
	- − emërtimet alternative për organizatat

# **14 PARAMETRAT E PËRDORUESIT**

Parametrat e vendosur si të paracaktuar kur është instaluar programi, mund t'i ndryshoni (p.sh. ndryshoni pamjen e ndërfaqes së përdoruesit, madhësinë e dritares, llojin e shkrimit ose madhësinë e shkronjave). Parametrat, të cilët kushtëzojnë përdorimin maksimal të modulit COBISS3/Katalogimi, janë përshkruar si parametra të rekomanduar. Si parametra personal janë përshkruar parametrat, të cilët kataloguesi mund t'ua përshtasë nevojave të tij. Parametrat janë përshkruar në këndvështrimin e modulit COBISS3/Katalogimi dhe nuk përmbajnë hollësi, të cilat janë të përshkruara në manualin *Udhëzime themelore COBISS3*.

Nënkapitujt:

- Parametrat e rekomanduar
- Parametrat e personalizuar
# **14.1 PARAMETRAT E REKOMANDUAR**

Në modulin COBISS3/Katalogimi përdoruesi mund të:

- ndryshoj madhësinë e dritares
- përzgjedh llojin e shkrimit

# **14.1.1 Ndryshimi i madhësisë së dritares**

Madhësia e dritares së ndërfaqes për katalogim ndryshohet duke lëvizur kufizuesit e dritares. Parametri i përzgjedhur mbetet deri në ndryshimin e tij.

Madhësia e dritares për kërkim rregullohet për të parë:

- të gjitha fushat për kërkim
- të gjithë butonat për ekzekutimin e kërkimit
- sa më shumë të dhëna në formatin e përzgjedhur të listës së rezultateve të kërkimit

Madhësinë e dritares së paraqitësit e rregulloni në atë mënyrë, që të mundësoj:

- te formati MARC shfaqje sa më të plotë të regjistrimit
- te Formati bazë marrëdhënie të duhur në mes të madhësisë së pjesës së dritares për shfaqjen e regjistrimit bibliografik dhe pjesës për shfaqjen e regjistrimeve të lidhura bibliografike dhe informacioneve të tjera relevante

Mënyra e ndryshimit të madhësisë së dritareve është përshkruar në manualin *Udhëzime themelore COBISS3*. Parametri mbetet i paracaktuar deri në ndryshimin tjetër.

# **14.1.2 Përzgjedhja e fontit**

Fonti *Arial Unicode MS* mundëson shfaqjen më të mirë të simboleve COBISS, shenjave për klasifikim (NSB/NSE) dhe shenjave për aktivizimin e komandës LaTeX.

Nëse në kompjuterin personal keni të instaluar fontin *Arial Unicode MS*, atë e vendosni si font të paracaktuar sipas procedurës, e cila është e përshkruar në manualin *Udhëzime themelore COBISS3*.

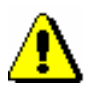

Shënim:

*Nëse në kompjuterin personal nuk keni fontin Arial Unicode MS, rekomandohet instalimi i tij.*

### **14.2 PARAMETRAT E PERSONALIZUAR**

Parametra të personalizuar konsiderohen:

- madhësia e shkronjave
- pamja e ndërfaqes për katalogim
- shfaqja e regjistrimit në redaktues
- shfaqja e regjistrimit në kujtesën e fragmenteve
- shfaqja e regjistrimeve në rezultatet e kërkimit
- përcaktimi i formatit të listës së rezultateve të kërkimit

### **14.2.1 Madhësia e shkronjave**

Kataloguesi mund të zgjedhë madhësinë e shkronjave në ndërfaqen e përdoruesit. Procedura është përshkruar në manualin *Udhëzime themelore COBISS3*. Parametri i ri për madhësinë e shkronjave funksionon menjëherë pas ndryshimit të tij, mirëpo për funksionim të plotë të programit COBISS3 është e nevojshme shkëputja dhe hyrja e sërishme në program. Parametri mbetet i paracaktuar deri në ndryshimin e radhës.

### **14.2.2 Pamja e ndërfaqes për katalogim**

Ndërfaqja për katalogim mund të ndryshohet duke ndërruar faqen e kujtesës së fragmenteve të regjistrimeve me atë të redaktuesit, përmes metodës **Parametrat / Ndërro paraqitjen**.

Ndërfaqja për katalogim mund të ndahet në tri pjesë. Shënimi i të dhënave në regjistrim bëhet në fushën e ndarë, e cila është nën redaktuesin dhe kujtesën e fragmenteve të regjistrimeve. Për shtimin e fushës së ndarë përzgjidhni metodën **Parametrat / Redakto në fushën e ndarë për shënimin e të dhënave**.

Madhësinë e pjesës së dritares me fushën e ndarë për shënimin e të dhënave e ndryshoni duke përdoruer kufizuesit. Parametri mbetet i paracaktuar deri në ndryshimet e radhës.

### **14.2.3 Shfaqja e regjistrimit në redaktues**

Nëse dëshironi, që në redaktues të regjistrimit të shfaqet vetëm shenja e fushave, nënfushave, treguesve dhe kodeve (pa emrat e tyre), në menunë **Parametrat** nuk duhet të klikoni:

• "Shfaq emrat e fushave dhe nënfushave"

- "Shfaq kuptimin e treguesve "
- "Shfaq kuptimin e kodeve"

Nëse dëshironi, që regjistrimet e fushës së përzgjedhur të qëndrojnë të hapura gjatë redaktimit, në menunë **Parametrat** nuk duhet të klikoni "Zgjero vetëm fushën e përzgjedhur".

Nëse dëshironi, që regjistrimi gjatë ngarkimit në redaktues të hapet gjithmonë me fusha të zgjeruara, në menunë **Parametrat** duhet të klikoni "Hap regjistrimin në formën e zgjeruar"

Nëse dëshironi, që nënfushat të cilat i keni ndryshuar, të jenë me ngjyrë të verdhë, në menunë **Parametrat** duhet të klikoni kutinë e zgjedhjes te "Shfaq ndryshimet".

Nëse dëshironi, që programi të mos verifikoj saktësinë e tekstit të shënuar, në menunë **Parametrat** mos klikoni "Drejtshkrimori".

Parametrat mbeten të paracaktuar deri në ndryshimin tjetër.

# **14.2.4 Shfaqja e regjistrimit në kujtesën e fragmenteve**

Nëse dëshironi që në regjistrimin, i cili ndodhet në kujtesën e fragmenteve, të shfaqen edhe fushat 996, 997 dhe 998, në menunë **Parametrat** duhet të klikoni "Shfaq koleksionet e bibliotekës".

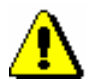

#### Shënim:

*Fushat 996, 997 dhe 998 në modulin COBISS3/Katalogimi nuk mund të redaktohen!*

Nëse dëshironi, që në regjistrimin në redaktues të shfaqet me ngjyrë blu përmbajtja e fushës apo nënfushës së përzgjedhur, në menunë **Parametrat** duhet të klikoni "Shfaq fushën/nënfushën e përzgjedhur".

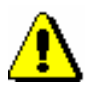

#### Shënim:

*Ndryshimet, që bëhen gjatë redaktimit të regjistrimit, në kujtesën e fragmenteve shfaqen me ngjyrë të verdhë.*

### **14.2.5 Shfaqja e regjistrimeve në rezultatet e kërkimit**

Nëse dëshironi, që teksti në kolonën e rezultateve të kërkimit të shfaqet i plotë, klikoni kutinë e zgjedhjes "Thyerja e rreshtit". Nëse dëshironi, që teksti të shfaqet në një rresht, kutinë e zgjedhjes nuk e klikoni.

# **14.2.6 Përcaktimi i formateve për shfaqjen e rezultateve të kërkimit**

Në dritaren për kërkim mund të përcaktohen formate të ndryshme për shfaqjen e rezultateve të kërkimit (shih kap. *4.6*). Procedurat e redaktimit, shtimit dhe fshirjes së rezultateve të kërkimit janë përshkruar në kap. *12.1.2*. Formatet e shtuara të listës së rezultateve të kërkimit janë të lidhura me emrin e përdoruesit. Nëse i njëjti format i listës së rezultateve të kërkimit u duhet disa bibliotekarëve, atë çdo bibliotekarë duhet ta përcaktoj vetë dhe ta shtoj mes formateve të listës së rezultateve të kërkimit.

Rezultatet e kërkimit mund t'i kopjoni dhe t'i transferoni në programin Excel (shih hapin 10 në kap. *4*).

# **15 LIDHJA ME MODULET E TJERA TË PROGRAMIT COBISS**

Në këtë kapitull përshkruhet lidhja e modulit COBISS3/Katalogimi me modulet e tjera të programit COBISS3.

Nënkapitujt:

- COBISS3/Koleksionet e bibliotekës
- COBISS3/Raportet

# **15.1 COBISS3/KOLEKSIONET E BIBLIOTEKËS**

Fushat 996, 997 dhe 998 shtohen ose redaktohen vetëm në modulin COBISS3/Koleksionet e bibliotekës.

Në modulin COBISS3/Koleksionet e bibliotekës puna me regjistrimet bibliografike është e kufizuar në:

- shkarkimin e regjistrimeve nga COBIB-i në bazën lokale të të dhënave
- redaktimin e një numri të kufizuar të të dhënave bibliografike në bazën lokale të të dhënave (nënfushat 100e, 330az, 539a, 610az, 675bs, 992by, 9930 deri në 9939)

# **15.2 COBISS3/RAPORTET**

Në modulin COBISS3/Raportet aktualisht janë të përgatitura këto raporte, të cilat përdoren në modulin COBISS3/Katalogimi:

- COMARC regjistrimet bibliografike
- COMARC regjistrimet e njësuara
- COMARC regjistrimet bibliografike me ato të njësuara

Në këtë modul po përgatitet edhe eksportimi i të dhënave në formatet MARC 21 dhe Dublin Core.

Ne do të vazhdojmë me përgatitjen e raporteve dhe plotësimin e listës.

# **A INDEKSET E KËRKIMIT**

Në këtë shtojcë, në formë të tabelave, janë dhënë indekset e kërkimit në bazën bibliografike të të dhënave dhe në bazat e njësuara të të dhënave. Indekset e kërkimit janë të ndara në indekse bazë dhe në indekse shtesë. Kërkimin mund ta kufizoni sipas përdorimit të prapashtesave të caktuara (p.sh. për llojin e burimit bibliografik, llojin e shkrimit etj.).

Regjistrimet janë të indeksuara në dy mënyra. Pyetjen për kërkim mund ta shënoni me të gjitha shenjat diakritike, të cilat janë të shënuara në regjistrim ose vetëm me shenjat bazë.

# **A.1 BAZAT BIBLIOGRAFIKE TË TË DHËNAVE**

### **A.1.1 Indeksi bazë**

Në indeksin bazë janë të indeksuara shumica e fushave dhe nënfushave. Te nënfushat e koduara zakonisht indeksohen shpjegimet nga lista e kodeve (dhe jo kodet).

Me indeksin bazë mund të kërkohet pa shënuar prapashtesën për kërkim ose me parashtesën KW=. Për nënfushat, të cilat pasqyrojnë më së miri përmbajtjen e dokumentit të indeksuar dhe për këtë arsye zakonisht përdoren më së shumti për kërkim, janë krijuar prapashtesat për kërkim, përmes të cilave kërkimi mund të kufizohet vetëm në nënfushat e caktuara.

### **A.1.1.1 Të dhënat bibliografike**

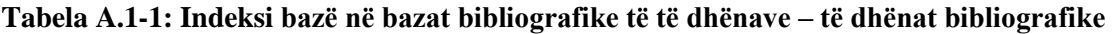

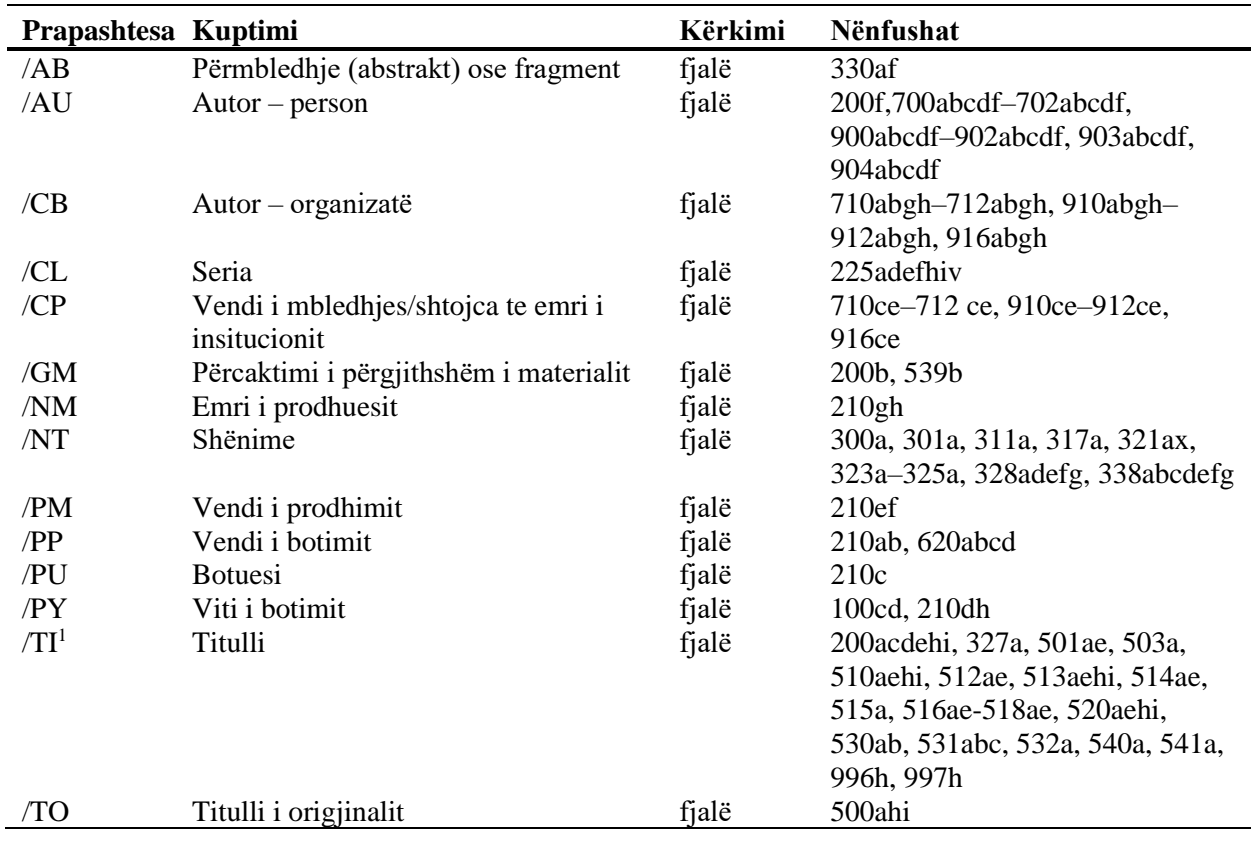

<span id="page-374-0"></span><sup>1</sup> Nëse fraza hyrëse në nënfushën 996h apo 997h "ISBN "është e njëjtë, përmbajtja e nënfushës nuk indeksohet në /TI dhe TI=, por ISBN-ja që pason këtë varg të shenjave indeksohet me BN=.

### **A.1.1.2 Të dhënat për përmbajtjen (emërtimet lëndore, klasifikimi)**

Regjistrimet me emërtimet lëndore SGC mund t'i gjeni edhe nëse gjatë kërkimit përdorni termat e papreferuar nga fushat 4XX dhe 7XX në regjistrimet e njësuara SGC, të cilët nuk ndodhen në regjistrimet bibliografike.

**Tabela A.1-2: Indeksi bazë në bazat bibliografike të të dhënave – të dhënat për përmbajtjen**

| Prapashtesa      | <b>Kuptimi</b>                     | Kërkimi | Nënfushat                     |
|------------------|------------------------------------|---------|-------------------------------|
| /PN              | Emër vetjak si emërtim lëndor      | fjalë   | 600abcdf, 960abcdf            |
| /CS              | Emër organizate si emërtim lëndor  | fjalë   | 601abc, 961abc                |
| /FN              | Emër familje si emërtim lëndor     | fjalë   | 602af, 962af                  |
| /TS              | Titull si emërtim lëndor           | fjalë   | 605ahiklnq, 965 ahiklnq       |
| /TN              | Emër lënde si emërtim lëndor       | fjalë   | 606a, 966a                    |
| /GN              | Emër gjeografik si emërtim lëndor  | fjalë   | 607a, 967a                    |
| /CH              | Term kronologjik si emërtim lëndor | fjalë   | 608a, 968a                    |
| /FS              | Emërtim forme si emërtim lëndor    | fjalë   | 609a, 969a                    |
| /DX              | Nënndarje lëndore                  | fjalë   | $600x - 609x$ , $960x - 969x$ |
| /DY              | Nënndarje gjeografike              | fjalë   | $600y - 609y$ , $960y - 969y$ |
| /DW              | Nënndarje forme                    | fjalë   | 600w-609w, 960w-969w          |
| /DZ              | Nënndarje kronologjike             | fjalë   | 600z-609z, 960z-969z          |
| /DU              | Emërtime lëndore të pakontrolluara | fjalë   | 610a                          |
| /SU              | Emërtime lëndore                   | fjalë   | 600–610, 960–969 (të gjitha   |
|                  |                                    |         | nënfushat)                    |
| /GE              | Fjalë kyqe $-$ NUK                 | fjalë   | 627a                          |
| /GC <sup>2</sup> | Emërtimet lëndore SGC              | fjalë   | 60X (të gjitha nënfushat)     |

### **A.1.2 Indekset shtesë**

Indekset shtesë të bazës së të dhënave përfshijnë termat për kërkim nga fushat, që ofrojnë të dhëna shtesë për dokumentin. Tek kërkimi me indekset shtesë duhet të vendosni parashtesën dyshkronjëshe, e cila tregon fushën, dhe barazimin. Edhe në indekset shtesë fushat mund të jenë të indeksuara me fjalë, me frazë ose me fjalë dhe me frazë.

Tek kërkimi me disa parashtesa nuk është e domosdoshme t'i shënoni fjalët, të cilat janë të shoqëruara me shenjat NSB/NSE (shih shenjën NSB/NSE në tabelat e mëposhtme).

### **A.1.2.1 Të dhënat për regjistrimin**

**Tabela A.1-3: Indekset shtesë në bazat bibliografike të të dhënave – të dhënat për regjistrimin**

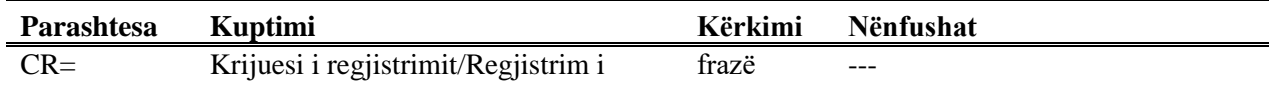

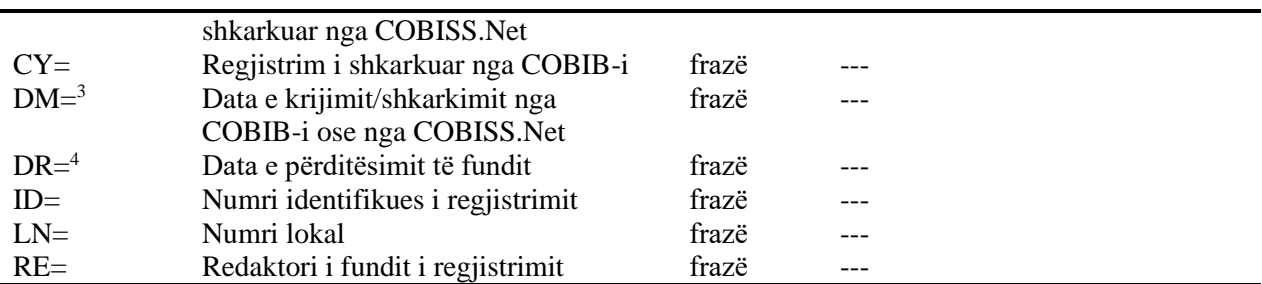

<sup>2</sup> Me prapashtesën /GC kërkimin e kufizoni vetëm në ato fusha 60X, të cilat në nënfushën 2 kanë kodin "SGC".

<sup>4</sup> Data indeksohet në formën vvvvmmdd.

### **A.1.2.2 Të dhënat bibliografike**

**Tabela A.1-4: Indekset shtesë në bazat bibliografike të të dhënave – të dhënat bibliografike**

| Parashtesa  | <b>Kuptimi</b>                         | Kërkimi        | Nënfushat                         |
|-------------|----------------------------------------|----------------|-----------------------------------|
| $AU=5$      | $\text{Autor}-\text{person}$           | frazë          | 700abcdf-702abcdf, 900abcdf-      |
|             |                                        |                | 902abcdf, 903abcdf, 904abcdf      |
| $CB=$       | Autor – organizatë                     | frazë,         | 710ab-712ab, 910ab-912ab,         |
|             |                                        | <b>NSB/NSE</b> | 916ab                             |
| $CL =$      | Seri                                   | frazë,         | 225adefhiv                        |
|             |                                        | <b>NSB/NSE</b> |                                   |
| $CP=$       | Vendi i mbledhjes/shtesa te emri i     | frazë,         | 710ce-712ce, 910ce-912ce,         |
|             | organizatës                            | <b>NSB/NSE</b> | 916ce                             |
| $GM =$      | Përcaktimi i përgjithshëm i materialit | frazë          | 200b, 539b                        |
| $HE=4$      | Autor - emërtim i njësuar për emër     | frazë          | 700abcdf-702abcdf, 904abcdf       |
|             | vetjak                                 |                |                                   |
| $IS=$       | Numri i vëllimit                       | fjalë          | 215h                              |
| $NM=$       | Emri i prodhuesit                      | frazë,         | 210g                              |
|             |                                        | <b>NSB/NSE</b> |                                   |
| $PM=$       | Vendi i prodhimit                      | frazë,         | 210e                              |
|             |                                        | <b>NSB/NSE</b> |                                   |
| $PP=6$      | Vendi i botimit                        | frazë          | 210a, 620abcd                     |
| $PU =$      | <b>Botuesi</b>                         | frazë,         | 210c                              |
|             |                                        | <b>NSB/NSE</b> |                                   |
| $PY=^7$     | Viti i botimit                         | frazë          | 100cd                             |
| $P2 = ^{8}$ | Data e fundit e botimit                | frazë          | 100d                              |
| $TI=9$      | Titulli                                | frazë,         | 200 acdehi, 501 a, 503 a, 510 ai, |
|             |                                        | <b>NSB/NSE</b> | 512ae, 513ai, 514ae, 515a, 516ae- |
|             |                                        |                | 518ae, 520aehi, 530a, 531ab,      |
|             |                                        |                | 532a, 540a, 541a, 996h, 997h      |
| $TO=$       | Titulli origjinal                      | frazë,         | 500ahi                            |
|             |                                        | <b>NSB/NSE</b> |                                   |
| $SO=^{10}$  | Titulli i burimit                      | frazë          | 200ai                             |

<sup>3</sup> Te krijimi i regjistrimit të ri indeksohet data e krijimit të regjistrimit. Te shkarkimi i regjistrimit nga COBIB-i ose nga rrjeti COBISS.Net në bazën lokale të të dhënave indeksohet data e shkarkimit të regjistrimit. Data indeksohet në formën vvvvmmdd.

- <sup>5</sup> Nënfushat a, b, c, d dhe f të fushës së veçantë indeksohen si një frazë në formën "a, b d, c, f". Për këtë arsye rekomandohet, që te kërkimi me AU= ose HE= termi për kërkim të shkurtohet me shenjën "\*".
- <sup>6</sup> Nënfushat në fushën 620 indeksohen si fraza, kështu që nënfushës d i shtohen nënfushat a, b dhe c. Shenja e pikësimit midis nënfushave është "/".
- <sup>7</sup> Nëse kodi në 100b është i njëjtë "b" ose "j" indeksohet vetëm viti në 100c. Nëse kodi në 100b është i njëjtë "f", "g" ose "l" indeksohen të gjitha vitet brenda periudhës të cilën e përcakton viti në 100c dhe viti në 100d. Nëse 100d = "9999" indeksohet vetëm viti në 100c.

<sup>8</sup> Me P2= indeksohet nënfusha 100d, nëse në nënfushën 100b është i shënuar kodi "b".

<sup>9</sup> Nënfushat 531ab indeksohen si një frazë në formën "a b". Në lidhje me nënfushën e indeksuar 996/997h shih shënimin [1.](#page-374-0)

<sup>10</sup> Nënfushat 200ai në regjistrimet për botimet në seri indeksohen si një frazë në formën "a. i". Për këtë arsye është e rekomandueshme që te kërkimi me SO= termi për kërkim të shkurtohet me shenjën "\*".

### **A.1.2.3 Të dhënat identifikuese**

**Tabela A.1-5: Indekset shtesë në bazat bibliografike të të dhënave – të dhënat identifikuese**

| Parashtesa           | <b>Kuptimi</b>                   | Kërkimi   | Nënfushat                                |
|----------------------|----------------------------------|-----------|------------------------------------------|
| $AR =$               | Numri i regjistrimit të njësuar  | frazë     | 6003-6093, 7003-7023, 7103-              |
|                      |                                  |           | 7123                                     |
| $BI =$ <sup>11</sup> | Shenjat e regjistrimit           | fjalë dhe | 830a, 992bx, 993 (të gjitha              |
|                      |                                  | frazë     | nënfushat)                               |
| $BN=^{12}$           | <b>ISBN</b>                      | frazë     | 010az, 996h, 997h                        |
| $CD=$                | <b>CODEN</b>                     | frazë     | 040a                                     |
| $CX=$                | ISSN e serisë                    | frazë     | 225x                                     |
| $HI=$ <sup>13</sup>  | Hierarkia                        | frazë     | 4611-4641                                |
| $NB=$ <sup>14</sup>  | Numri i bibliografisë kombëtare  | frazë     | 020ab                                    |
| $NP=$ <sup>15</sup>  | Shenja të tjera identifikimi     | fjalë dhe | 001e, 012a, 013az <sup>16</sup> , 016az, |
|                      |                                  | frazë     | 017az, 022a, 071a, 856g                  |
| $OI=$                | Numri i kopjes së detyruar       | frazë     | 021 <sub>b</sub>                         |
| $OR =$               | Numri i regjistrimit zëvendësues | fjalë     | 001x                                     |
| $SC =$               | <b>ISSN</b> e anuluar            | frazë     | $011$ myz                                |
| $SF =$               | ISSN e paverifikuar              | frazë     | 011f                                     |
| $SN =$               | ISSN - artikull                  | frazë     | 011as                                    |
| $SP =$               | ISSN                             | Frazë     | 011ec                                    |
| $SL =$               | ISSN-L                           | frazë     | 0111                                     |

<sup>11</sup> Nënfushat 830a dhe 992b indeksohen me fjalë, ndërsa nënfusha 992x me frazë.

<sup>12</sup> Përmbajtja indeksohet pa viza ndarëse. Nëse në nënfushën 010a është vendosur një numër me dhjetë shifra (dhjetë shifra pa vizat ndarëse) në mënyrë automatike prodhohet një numër korrespondues me 13 shifra dhe shtohet në indeks. Nëse pesë shenjat e para në nënfushën 996h ose 997h janë "ISBN" e njëjtë, numri pas shenjës ISBN indeksohet me BN=; nënfushat 996h ose 997h indeksohen me /TI dhe TI=.

<sup>&</sup>lt;sup>13</sup> Me HI= kërkoni regjistrimet nën nivelin më të lartë (regjistrimet vartëse). Pas HI= duhet të shënoni numrin identifikues të regjistrimit në nivelin më të lartë (regjistrimi kryesor).

<sup>14</sup> Përmbajtja e nënfushave 020a dhe 020b, të cilat ndahen me një hapësirë, indeksohet si një frazë. Nënfusha b indeksohet gjithashtu në mënyrë të pavarur.

<sup>15</sup> Nënfushat 001e, 013az, 016az, 017az, 022a dhe 856g indeksohen me frazë, nënfusha 012a me fjalë, ndërkaq 071a me fjalë dhe me frazë.

<sup>16</sup> Përmbajtja e fushës 013a indeksohet si me viza ndarëse ashtu dhe pa ato. Nëse një numër me dhjetë shifra (dhjetë shifra pa viza ndarëse) është vendosur në nënfushën 013a, ai në mënyrë automatike shndërrohet në numër me 13 shifra dhe shtohet te indeksi.

### **A.1.2.4 Të dhënat për përmbajtjen (emërtimet lëndore, klasifikimi)**

Regjistrimet me emërtimet lëndore SGC mund t'i gjeni edhe nëse gjatë kërkimit përdorni termat e papreferuar nga fushat 4XX dhe 7XX në regjistrimet e njësuara SGC, të cilët nuk ndodhen në regjistrimet bibliografike.

**Tabela A.1-6: Indekset shtesë në bazën bibliografike të të dhënave – të dhënat për përmbajtjen**

| Parashtesa | <b>Kuptimi</b>                     | Kërkimi | Nënfushat                      |
|------------|------------------------------------|---------|--------------------------------|
| $PN=^{17}$ | Emër vetjak si emërtim lëndor      | frazë   | 600abcdf, 960abcdf             |
| $CS=$      | Emër organizate si emërtim lëndor  | frazë   | 601ab, 961ab                   |
| $FN =$     | Emër familje si emërtim lëndor     | frazë   | 602a, 962a                     |
| $TS =$     | Titull si emërtim lëndor           | frazë   | 605ai, 965ai                   |
| $TN =$     | Emër tematik si emërtim lëndor     | frazë   | 606a, 966a                     |
| $GN=$      | Emër gjeografik si emërtim lëndor  | frazë   | 607a, 967a                     |
| $CH=$      | Term kronologjik si emërtim lëndor | frazë   | 608a, 968a                     |
| $FS=$      | Emërtim forme si emërtim lëndor    | frazë   | 609a, 969a                     |
| $DX=$      | Nënndarje lëndore                  | frazë   | $600x - 609x$ , $960x - 969x$  |
| $DY=$      | Nënndarje gjeografike              | frazë   | 600y-609y, 960y-969y           |
| $DW=$      | Nënndarje forme                    | frazë   | 600w-609w, 960w-969w           |
| $DZ=$      | Nënndarje kronologjike             | frazë   | 600z-609z, 960z-969z           |
| $DU=$      | Emërtime lëndore të pakontrolluara | frazë   | 610az                          |
| $SU=$      | Emërtime lëndore                   | frazë   | $600-610$ , 960-969 (të gjitha |
| $DE=^{18}$ | Emërtime lëndore (të kontrolluara) | frazë   | nënfushat)                     |
|            |                                    |         | 600–609, 960–969 (të gjitha    |
|            |                                    |         | nënfushat)                     |
| $GE =$     | Fjalë kyçe                         | frazë   | 627a                           |
| $DC=^{19}$ | <b>KDU</b>                         | frazë   | 675au                          |
| $OC=^{20}$ | Numra të tjerë klasifikimi         | frazë   | 686a2                          |
| $GC=^{21}$ | Emërtimet lëndore SGC              | frazë   | 60X (të gjitha nënfushat)      |

<sup>17</sup> Sa i përket indeksimit të fushave 600 dhe 960 shih shënimin 3.

<sup>&</sup>lt;sup>18</sup> Me parashtesën DE= nuk kërkohet në indeksin e pavarur shtesë, mirëpo në indekset PN=, CS=, FN=, TS=, TN=, GN=, CH=, FS=, DX=, DY=, DW=, DZ=. Funksioni pasqyra e termave është i pamundur.

<sup>19</sup> Përmbajtja e nënfushës 675a indeksohet si një frazë dhe sipas nënfrazave. Shenjat që ndajnë nënfrazat janë: hapësira, dy pikat, plusi dhe thonjëzat. Të njëjtat rregulla vlejnë edhe për nënfushën 675u.

 $^{20}$  Fjala e parë e nënfushës 6862 dhe përmbajtja e fushës 686a indeksohen si një frazë, e shtuar është vetëm hapësira. Nëse nënfusha 6862 nuk ndodhet, indeksohet vetëm përmbajtja e nënfushës 686a, para së cilës është "--- " dhe hapësira.

<sup>&</sup>lt;sup>21</sup> Me GC= indeksohen vetëm ato fusha 60X, të cilat në nënfushën 2 përmbajnë kodin "SGC". Nënfushat e fushës së veçantë indeksohen si një frazë dhe në të njëjtën renditje siç shfaqen në bazë. Për këtë arsye rekomandohet që gjatë kërkimit të shkurtohet termi për kërkim duke përdorur simbolin "\*".

### **A.1.2.5 Të dhënat e koduara**

**Tabela A.1-7: Indekset shtesë në bazën bibliografike të të dhënave – të dhënat e koduara**

| Parashtesa | Kuptimi                           | Kërkimi | Nënfushat                        |
|------------|-----------------------------------|---------|----------------------------------|
| $AC=^{22}$ | Kodi për llojin e autorësisë      | frazë   | 7004-7024, 7104-7124, 9104-9124  |
| $AS=$      | Kodi i kërkuesit shkencor         | frazë   | 7007-7027                        |
| $CC =$     | Kodi i përmbajtjes                | frazë   | 105bc, 140d                      |
| $CO=$      | Shteti/rajoni i botimit           | frazë   | 102ab                            |
| $DT=$      | Niveli bibliografik               | frazë   | 001c                             |
| $FC =$     | Kodi i institucionit/organizatës  | frazë   | 7008-7028, 7108-7128             |
| $FQ=$      | Periodiciteti i daljes            | frazë   | 110b                             |
| $FR = 23$  | Forma fizike                      | frazë   | 001b, 115agk, 116ag, 117a, 124b, |
|            |                                   |         | 126a, 128a, 135ab                |
| $GP =$     | Kodi për botimet zyrtare          | frazë   | 100f                             |
| $IC =$     | Kodi i ilustrimeve                | frazë   | 105a, 140a                       |
| $LA=$      | Gjuha                             | frazë   | 101a                             |
| $LC =$     | Kodi i letërsisë                  | frazë   | 105fg, 140ef                     |
| $LO=$      | Gjuha e veprës origjinale         | frazë   | 101c                             |
| $MC=$      | Mikroforma – kodet                | frazë   | 130a                             |
| $RS=^{24}$ | Statusi i regjistrimit            | frazë   | 001a, 998e                       |
| $RT = 25$  | Lloji i regjistrimit              | frazë   | 001 <sub>b</sub>                 |
| $SS=$      | Statusi i burimit në vazhdim      | frazë   | 100b                             |
| $TA=$      | Kodi i përdoruesve të planifikuar | frazë   | 100e                             |
| $TD =$     | Tipologjia e dokumenteve/veprave  | frazë   | 001t                             |
| $TY=$      | Lloji i burimit në vazhdim        | frazë   | 110a                             |
| $UC =$     | Qasja në KDU                      | frazë   | 675c                             |
| $UG=$      | Grupi KDU                         | frazë   | 675b                             |
| $US =$     | Statistika KDU                    | frazë   | 675s                             |
| $EA=^{26}$ | Qasja elektronike                 | frazë   | 0172, 856u                       |

<span id="page-379-0"></span><sup>22</sup> Në vend të operatorit Boolean AND, parashtesat e kërkimit AU=, AC=, FC= dhe AS= mund t'i lidhni edhe me operatorin (W). Në këtë rast, parashtesat për kërkim duhet t'i shënoni në renditjen e përshkruar më parë. Nëse njërën nga parashtesat AC= ose FC= nuk e përdorni, atëherë e përdorni operatorin (2W). Rezultatet e këtij kërkimi janë vetëm regjistrimet, në të cilat të dhënat e kërkuara janë në të njëjtën fushë 7XX. Shembuj të pyetjeve për kërkim:

*AU=Tufa, Agron\* (W) AC=730*

Kërkohen regjistrimet ku autori Agron Tufa është shënuar si përkthyes.

*AU=Tufa, Agron\* (W) AC=991 (W) FC=3-2\**

Kërkohen regjistrimet ku Agron Tufa është shënuar si këshillues (mentor) në një prej fakulteteve të Universitetit në Maribor.

*AU=Tufa, Agron\* (2W) FC=3-2\**

Kërkohen regjistrimet ku Agron Tufa është shënuar si autor në njërin prej fakulteteve të Universitetit të Tiranës.

*AC=991 (2W) AS=00212*

Kërkohen regjistrimet ku Agron Tufa (kodi i studiuesit 00212) është shënuar si këshillues (mentor). Operatori DHE (AND) shpesh nuk është mjaftueshëm i saktë në këtë lloj kërkimi.

Shembull i pyetjes për kërkim:

*AU=Tufa, Agron\* AND AC=730*

Do të gjeni vepra, autor i të cilave është Agron Tufa dhe libra të autorëve të tjerë, të cilat i ka përkthyer Tufa.

<sup>23</sup> FR= (formë) përfshin kodin për llojin e regjistrimit (**001b**) dhe kodin që tregon llojin e veçantë të materialeve jolibra:

- Nënfusha **115g** (Forma fizike – Projeksion pamor, film): përmbajtja e nënfushës paraprihet nga kodet "g" (kod për materiale projektimi, filma dhe video në 001b) dhe "a" (kodi për film në 115a) ose "b" (kodi për materiale projektimi në 115a).

Shembuj të pyetjeve për kërkim:

*FR=gac*

Kërkimi për filma në kaseta.

*FR=ga\**

Kërkimi për filma.

- Nënfusha **115k** (forma e daljes – videoregjistrim): përmbajtja e nënfushës paraprihet nga kodet "g" (kodi për materiale projektimi, filma dhe video në 001b) dhe c (kodi për videoregjistrime në 115a). Shembuj të pyetjeve për kërkim:

*FR=gcc*

Kërkimi për videoregjistrime në videokasetë.

*FR=gc\**

Kërkimi për videoregjistrime.

- Nënfusha **116a** (grafika – përcaktimi specifik i materialit): përmbajtja e nënfushës paraprihet nga kodi "k" (kodi për materialin grafik në 001b).

Shembull i pyetjes për kërkim:

*FR=ke*

Kërkimi për fotonegativ (kodi e).

- Nënfusha **116g** (grafika – përcaktimi funksional): përmbajtja e nënfushës paraprihet nga kodi "k" (kodi për material grafik në 001b).

Shembull i pyetjes për kërkim:

*FR=kae* 

Kërkimi për kartolina (kodi ae).

- Nënfusha **117a** (materiale tredimensionale artefakte dhe reale – përcaktimi specifik i materialit): përmbajtja e nënfushës paraprihet nga kodi "r" (kodi për materiale tredimensionale dhe reale në 001b). Shembull i pyetjes për kërkim:

*FR=raq*

Kërkimi për lodra (kodi aq).

- Nënfusha **124b** (materiale hartografike – forma e njësisë hartografike): përmbajtja e nënfushës paraprihet nga kodi "e" (kodi për materiale hartografike të shtypura në 001b).

Shembull i pyetjes për kërkim:

*FR=ed*

Kërkimi për harta (kodi d).

- Nënfusha **126a** (regjistrime zanore – forma e daljes): përmbajtja e nënfushës paraprihet nga kodi "i" (kodi për regjistrime zanore – ekzekutim jo-muzikor në 001b) ose "j" (kodi për regjistrime zanore – ekzekutim muzikor në 001b).

Shembull i pyetjes për kërkim:

*FR=ja*

Kërkimi për ekzekutime muzikore në disqe (kodi "a").

- Nënfusha **128a** (forma e kompozimit): përmbajtja e nënfushës paraprihet nga kodi i nënfushave 001b, "c" (partitura muzikore të shtypura), "d" (partitura muzikore në dorëshkrim) ose "j" (regjistrime zanore – ekzekutim muzikor).

Shembuj të pyetjeve për kërkim:

*FR=cmr*

Kërkimi për marshe – partitura muzikore të shtypura.

*FR=jmr* 

Kërkimi për marshe – regjistrime zanore.

- Nënfusha **135a (**burimet elektronike – lloji): para përmbajtjes së nënfushave janë kodi "l" (burimet elektronike) nga nënfusha 001b dhe shkronja "t" (lloji).

Shembull i pyetjes për kërkim: *FR=ltd*

Kërkimi i burimeve elektronike me tekst.

- Nënfusha **135b** (burime elektronike) përmbajtja e nënfushës paraprihet nga kodi "l" i nënfushës 001b.

Shembull i pyetjes për kërkim:

*FR=li*

Kërkimi për burime elektronike online.

<sup>24</sup> Me RS= indeksohet nënfusha **001a**, nëse është shënuar kodi "i", "p", "r" ose "d".

Shembull i pyetjes për kërkim:

*RS=p* 

Kërkimi për regjistrime CIP (Katalogimi në botim).

Nënfusha **998e** (treguesi i pasurimit) gjithashtu indeksohet me RS=. Parashtesa SI=, RS= dhe AM= mund të lidhen me operatorin (W). Në këtë rast parashtesat duhet të shfaqen siç tregohet më sipër. Nëse parashtesa RS= mungon, atëherë përdoret operatori (2W). Rezultatet e këtij kërkimi janë regjistrimet, në të cilat të dhënat për kërkim janë në të njëjtë fushë 998. Kjo është me interes të veçantë për institucionin, i cili raporton tek institucionet e tjera.

Shembull i pyetjes për kërkim:

*RS=o*

Kërkimi për seriale të porositura. Identifikuesi i institucionit nuk është i rëndësishëm kur kërkohet në bazat lokale të të dhënave të institucioneve, të cilat raportojnë tek institucionet e tjera.

*SI=50003 (W) RS=o (W) AM=a*

Kërkimi për seriale aktualisht të porositura që janë blerë nga Biblioteka Mjekësore Qendrore (BMQ) (Central Medical Library (CMK) (numri i institucionit 50003). Komanda është logjike vetëm në bazën lokale të të dhënave të BMQ.

*SI=50202 (W) RS=93*

Kërkimi i deziderateve për vitin 1993 në institucionin me numër 50202. Komanda është logjike vetëm në bazën lokale të të dhënave të institucionit që raporton tek institucioni tjetër.

*SI=50001 (2W) AM=a*

Kërkimi për serialet e blera nga NUK (Biblioteka Kombëtare dhe Universitare kodi i institucionit

50001).

<sup>25</sup> Me RT= indeksohet nënfusha **001b**.

Shembull i pyetjes për kërkim:

*RT=c*

Kërkimi për partitura muzikore të shtypura.

Duke përdorur prapashtesën /BMA kërkimi mund të kufizohet në regjistrimet, të cilat në nënfushën 001b kanë kodin a dhe mungon nënfusha 130a.

Ka dhe një kundërveprim /NBM që mund të kufizojë kërkimin vetëm tek materialet jo-libra.

Shembulli i pyetjes për kërkim:

*AU=Ballata, Zeqirja\*/BMA*

<sup>26</sup> Me pyetjen për kërkim *EA=1* kërkimi kufizohet në regjistrimet për burimet që kanë vetëm qasje elektronike (ekziston nënfusha 0172 me vlerën "doi" ose ekziston nënfusha 856u me vlerën e treguesit tjetër *0 – Burim elektronik* ose *1 – Version elektronik*).

### **A.1.2.6 Të dhënat për koleksionet**

#### **Tabela A.1-8: Të dhënat shtesë për bazat bibliografike të të dhënave – të dhënat për gjendjen e koleksioneve**

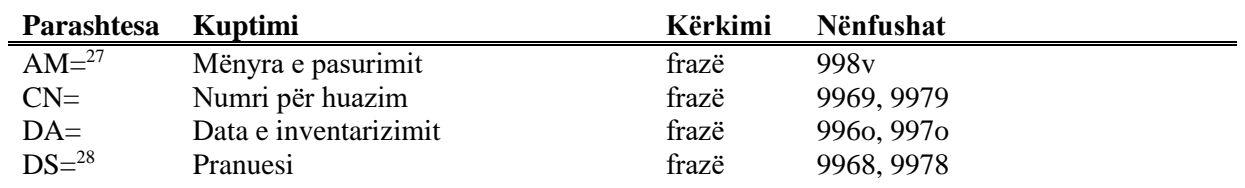

Shtojca A.1-8 © IZUM, nëntor 2021, përkthimi në gjuhën shqipe: janar 2022

| $FI=$      | Financieri                    | frazë | 9964, 9974           |
|------------|-------------------------------|-------|----------------------|
| $IN =$     | Numri i inventarit            | frazë | 996f, 997f           |
| $IR =$     | Shënime të inventarit         | tekst | 996r, 997r           |
| $LI=$      | Niveli i disponueshmërisë     | frazë | 996p, 997p           |
| $ND=^{29}$ | Numri dhe data (i/e faturës)  | frazë | 996xyz017, 997xyz017 |
| $SD =$     | Data e statusit               | frazë | 996t, 997t           |
| $SG = 30$  | Numri i vendit                | frazë | 996d, 997d, 998d     |
| $SI = 31$  | Kodi i insitucionit           | frazë | 998 <sub>b</sub>     |
| $SR =$     | Furnizuesi                    | frazë | 9962, 9972           |
| $ST =$     | Statusi                       | frazë | 996q, 997q           |
| $TM=32$    | Rivendosja e materialit       | frazë | 996e, 997e           |
| $DP=33$    | Sektorët                      | frazë | 996de, 997de         |
| $NH =$     | Regjistrimet pa të dhënat për | tekst |                      |
|            | koleksionet                   |       |                      |

<sup>&</sup>lt;sup>27</sup> Për lidhjen e parashtesës AM= me parashtesat SI= dhe RS= shih shënimin [240](#page-379-0).

- Shembuj të pyetjeve për kërkim:
	- *DS=3British Library\**

*DS=4199306\**

<sup>29</sup> Mund të kërkoni me elementet e fushave 996/997x (*b – numri i porosisë*, *X – shënimi në porosi*), 996/997y (*g – numri i fletë-dërgesës/listës*, *h – data e fletë-dërgesës/listës*), 996/997z (*j – numri i reklamimit*,

*k – data e reklamimit, Z – shënimi në reklamim*), 996/9970 (*S – numri i parafaturës*, *G – data e parafaturës*, *C – çmimi i parafaturës*), 996/9971 (*m – numri i faturës*, *q – data e faturës*) dhe 996/9977

(*1 – numri i faturës*, *2 – data e faturës*). Pas parashtesës ND= shënoni emërtimin e elementit dhe pastaj termin për kërkim.

Shembuj të pyetjeve për kërkim:

*ND=jREKLAMAC\**

*ND=k199309\**

*ND=mRp 101\** <sup>30</sup> Kërkimi me vendndodhje:

Kërkimi me vendndodhjen (siç është e shënuar në nënfushën 996/997d).

Shembull i pyetjes për kërkim:

*SG=f2\n113780\s2002\**

- Kërkimi me elementet e vendosjes sipas lëndës (*i – vendndodhja në raft*, *u – UDK qasja e lirë*, *a – ABC dhe të tjera – pjesa 1*). Pas parashtesës SG= shënoni shenjën e elementit dhe pastaj termin për kërkim. Shembuj:

*SG=iST SG=u681.3\* SG=aCANKAR, I.*

- Kërkimi me elementet për vendosjen sipas numrave në vazhdim. Elementet *n – numri në vazhdim*, *f – formati* dhe *l – nënvendndodhja* janë të lidhura së bashku në një frazë për kërkim, kështu që elementi n ndiqet nga hapsira, pastaj elemnti f, presja dhe elementi l. Kur kërkoni me numrin në vazhdim ai duhet të ketë shtatë shifra, për këtë arsye nëse numri ka më pak shifra shtoni zero në fillim. Shenjat e elementeve nuk shënohen. Shembuj të pyetjeve për kërkim:

*SG=0123210\* SG=0034025 2\* SG=003425 3,A*

- Kërkimi me numrin e vendit nga nënfusha 998d. Shënohet në formën e pastrukturuara, për këtë arsye kërkimi është i mundur vetëm nëse shënoni komplet numrin e vendit. Pas parashtesës SG= shënoni shkronjën c dhe më pas termin për kërkim.

Shembull i pyetjes për kërkim:

<sup>28</sup> Mund të kërkoni me elementin *3 – emri i institucionit* ose me elementin *4 – data e dërgimit*. Pas parashtesës DS= shënoni emërtimin e elementit dhe pastaj termin për kërkim.

*SG=cTP Byte\**

 $31$  Për lidhjen e parashtesës SI= me parashtesat RS= dhe AM= shih shënimin [24.](#page-379-0)

<sup>32</sup> Mund të kërkoni me elementin *E – nënvendndodhja e rivendosjes* ose me elementin *D – data e rivendosjes së materialit*. Pas parashtesës TM= shënoni shenjën e elementit dhe pastaj termin për kërkim. Shembuj të pyetjeve për kërkim:

*TM=EPo*

*TM=D199306\**

<sup>33</sup> Me DP= indeksohet numri pasues i nënvendndodhjes, që është i caktuar në listën lokale të kodeve.

Shembuj të pyetjeve për kërkim:

*DP=08*

Kërkimi i materialit, ku çdo kopje ka shenjën e nënvendndodhjes, që i përket departamentit 08.

### **A.1.3 Prapashtesat për kufizimin e kërkimit**

Në tabelë është paraqitur lista e prapashtesave, me të cilat në mënyrë plotësuese kufizohet kërkimi.

**Tabela A.1-9: Prapashtesat për kufizimin e kërkimit në bazën bibliografike të të dhënave**

| <b>Prapashtesa</b> | <b>Kuptimi</b>                        | Nënfushat                       |
|--------------------|---------------------------------------|---------------------------------|
| /MON               | Monografitë                           | $001c = "m"$                    |
| /SER               | Serialet                              | $001c = "s"$                    |
| /ART               | Pjesët përbërëse (artikujt )          | $001c = "a"$                    |
| /BMA               | Materiale libra                       | $001b = "a"$ dhe 130a nuk       |
|                    |                                       | ekziston                        |
| /NOMON             | Të gjitha materialet përveç           |                                 |
|                    | monografive                           |                                 |
| <b>NOSER</b>       | Të gjitha materialet përveç serialeve |                                 |
| /NOART             | Të gjitha materialet përveç pjesëve   |                                 |
|                    | përbërëse                             |                                 |
| /NBM               | Materialet jolibra                    |                                 |
| $\sqrt{v}$ iti     | Viti i botimit                        | 100cd, 210dh                    |
| /LAT               | Shkrim latin                          | $1001 = "ba"$                   |
| /CIR               | Shkrim cirilik                        | $1001 = "c*"$ ose $1001 = "oc"$ |

# **A.2 BAZA E NJËSUAR E TË DHËNAVE CONOR**

### **A.2.1 Indeksi bazë**

Me gjithë indeksin bazë mund të kërkohet pa shënuar prapashtesat për kërkim ose me parashtesën KW=.

Në tabelë është paraqitur lista e prapashtesave për kufizimin e kërkimit vetëm përmes fushave të caktuara të indeksit bazë.

**Tabela A.2-1: Indeksi bazë në bazën e njësuar të të dhënave CONOR**

| Prapashtesa | <b>Kuptimi</b>                                     | Kërkimi | Nënfushat                     |
|-------------|----------------------------------------------------|---------|-------------------------------|
| /CB         | Emri i organizatës                                 | fjalë   | 210abcdefgh, 410abcdefgh,     |
|             |                                                    |         | 510abcdefgh                   |
| /CP         | Vendi i mbledhjes/shtojca te emri i<br>organizatës | fjalë   | 210ce, 410ce, 510ce, 710ce    |
| /MY         | Viti i mbledhjes                                   | fjalë   | 210f, 410f, 510f              |
| /NT         | Shënime                                            | fjalë   | 300a, 330a, 340a, 820a, 830a  |
| /PN         | Emër vetjak                                        | fjalë   | 200abcdf, 400abcdf, 500abcdf, |
|             |                                                    |         | 700abcdf                      |

### **A.2.2 Indekset shtesë**

Në tabela është lista e parashtesave, të cilat mundësojnë kërkimin me indekse shtesë.

### **A.2.2.1 Të dhënat për regjistrimin**

**Tabela A.2-2: Indekset shtesë në bazën e njësuar të të dhënave CONOR – të dhënat për regjistrimin**

| Parashtesa | Kuptimi                                 | Kërkimi | Nënfushat |
|------------|-----------------------------------------|---------|-----------|
| $AB=$      | Regjistrimet e adoptuara                | frazë   |           |
| $CR =$     | Krijuesi i regjistrimit                 | frazë   | ---       |
| $DM=$      | Data e krijimit                         | frazë   |           |
| $DR=$      | Data e përditësimit të fundit           | frazë   |           |
| $ID=$      | Numri identifikues i regjistrimit       | frazë   | ---       |
| $IS=$      | <b>ISNI</b>                             | frazë   | 010a      |
| $LC=$      | Numrat e kontrollit në sistemet e tjera | frazë   | 035a      |
| $RE=$      | Redaktori i fundit i regjistrimit       | frazë   | $---$     |

### **A.2.2.2 Të dhënat e njësuara**

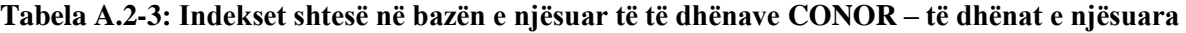

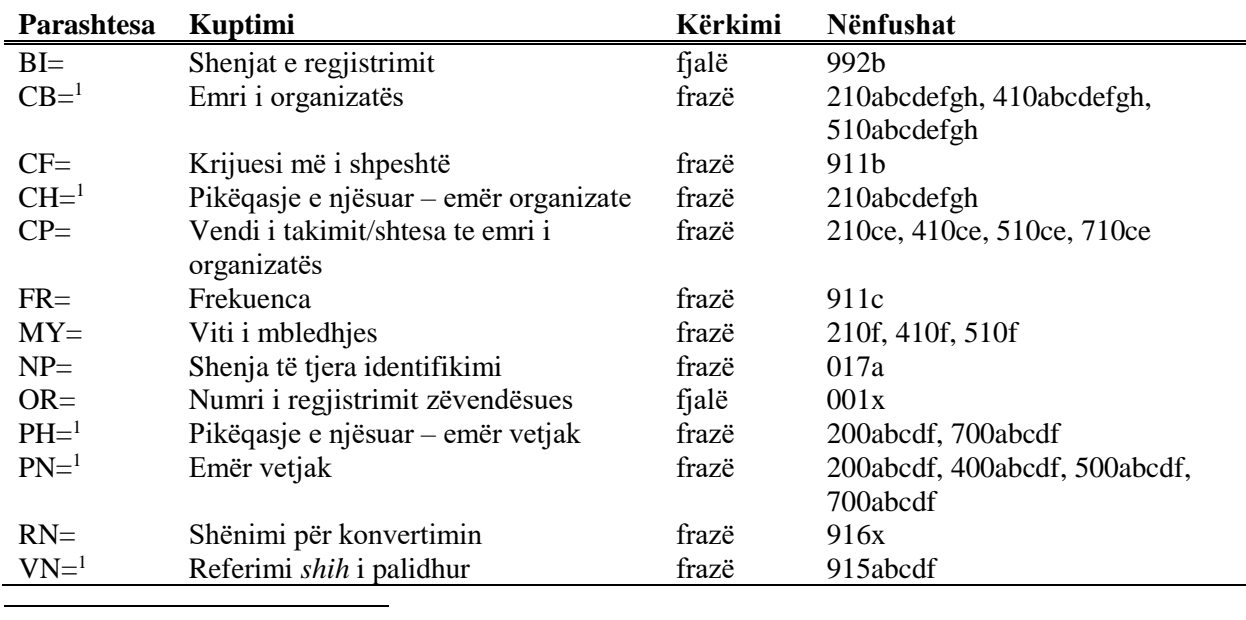

<sup>1</sup> Nënfushat e fushës së veçantë indeksohen si një frazë. Për këtë arsye rekomandohet, që te kërkimi me CB=, CH=, PH=, PN= ose VN= të shkurtohet termi për kërkim me shenjën "\*". Pikëqasjet në indeksin CB=, CH=, PH= dhe PN= janë të indeksuara me të gjitha shenjat diakritike, që ndodhen në pikëqasje. Pa shenjat diakritike ato nuk mund t'i gjeni.

### **A.2.2.3 Të dhënat e koduara**

**Tabela A.2-4: Indekset shtesë në bazën e njësuar të të dhënave CONOR – të dhënat e koduara**

| Parashtesa | <b>Kuptimi</b>                        | Kërkimi | Nënfushat |
|------------|---------------------------------------|---------|-----------|
| $AS=$      | Kodi i kërkuesit shkencor             | frazë   | 200r      |
| $FC=$      | Kodi i institucionit/organizatës      | frazë   | 911a      |
| $LA=$      | Gjuha që e përdorë personi/organizata | frazë   | 101a      |
| $NA=$      | Kombësia                              | frazë   | 102a      |
| $RS=$      | Statusi i regjistrimit                | frazë   | 001a      |

# **A.2.3 Prapashtesat për kufizimin e kërkimit**

Në tabelë është paraqitur tabela e prapashtesave, përmes të cilave mund të bëhet kufizimi shtesë i kërkimit.

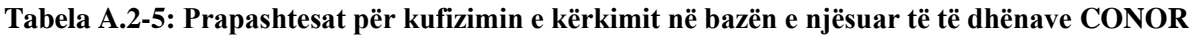

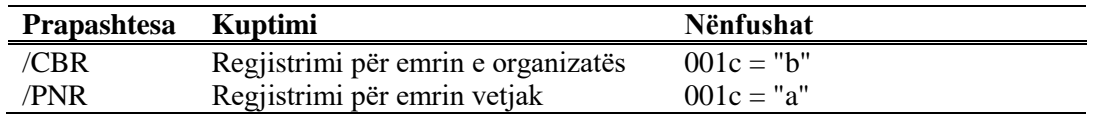

Shtojca A.2-2 © IZUM, gusht 2019, përkthimi në gjuhën shqipe: gusht 2019

# **A.3 BAZA E NJËSUAR E TË DHËNAVE SGC**

### **A.3.1 Indeksi bazë**

Me indeksin bazë mund të kërkohet pa shënuar prapashtesat për kërkim ose me parashtesën KW=.

Në tabelë është paraqitur lista e prapashtesave për kufizimin e kërkimit vetëm në fushat e caktuara të indeksit bazë.

| Parashtesa       | <b>Kuptimi</b>                     | Kërkimi | Nënfushat                       |
|------------------|------------------------------------|---------|---------------------------------|
| /AT <sup>1</sup> | Emri/titulli                       | fjalë   | 240at, 440atjxyz, 740at         |
| /CB <sup>1</sup> | Emri i organizatës                 | fjalë   | 210abcdefghxz, 410abcdefghjxz,  |
|                  |                                    |         | 710abcdefghxz                   |
| /DJ              | Përcaktuesi i formës               | fjalë   | $2XXj$ , $4XXj$ , $7XXj$        |
| /DX              | Përcaktuesi i përgjithshëm         | fjalë   | 2XXx, 4XXx, 7XXx                |
| /DY              | Përcaktuesi gjeografik             | fjalë   | 2XXy, 4XXy, 7XXy                |
| /DZ              | Përcaktuesi kohor                  | fjalë   | 2XXz, 4XXz, 7XXz                |
| /ET <sup>1</sup> | Emri/titulli sipas marrëveshjes    | fjalë   | 243at, 443atjxyz, 743at         |
| /FN <sup>1</sup> | Emri i familjes                    | fjalë   | 220acf, 420acfjxyz, 720acf      |
| /FS <sup>1</sup> | Forma, zhanri ose karakteristikat  | fjalë   | 280axyz, 480axyz, 780axyz       |
|                  | fizike                             |         |                                 |
| $/GN^1$          | Emri gjeografik                    | fjalë   | 215axz, 415ajxyz, 715axz        |
| /NS              | Pikëqasja në lidhshmëri e palidhur | fjalë   | 950a3                           |
| /NT              | Shënime                            | fjalë   | 300a, 305ab, 310ab, 320a, 330a, |
|                  |                                    |         | 340a, 356a, 820a, 830a          |
| /PN <sup>1</sup> | Emri vetjak                        | fjalë   | 200abcdf, 400abcdfgjxyz,        |
|                  |                                    |         | 700abcdf                        |
| /SE              | Pikëqasja e njësuar në gjuhën      | fjalë   | 700abcdf, 710abcdefghxz,        |
|                  | angleze                            |         | 715axz, 720acf,                 |
|                  |                                    |         | 730ahiklmnqrsuw, 740at, 743at,  |
|                  |                                    |         | 750axyz, 780axyz                |
| $/SF^2$          | Pikëqasja nga sistemi tjetër       | fjalë   | 400abcdfgjxyz3,                 |
|                  |                                    |         | 410abcdefghjxz3, 415ajxyz3,     |
|                  |                                    |         | 420acfjxyz3,                    |
|                  |                                    |         | 430ahiklmnqrsuwjxyz3,           |
|                  |                                    |         | 440atjxyz3, 443atjxyz3,         |
|                  |                                    |         | 450ajxyz3, 480axyz3             |
| /SH              | Pikëqasja e njësuar                | fjalë   | 200abcdf, 210abcdefghxz,        |
|                  |                                    |         | 215axz, 220acf,                 |

**Tabela A.3-1: Indeksi bazë në bazën e njësuar të të dhënave SGC**

© IZUM, tetor 2022, përkthimi në gjuhën shqipe: nëntor 2022 Shtojca A.3-1

<sup>&</sup>lt;sup>1</sup> Me prapashtesat /AT, /CB, /ET, /FN, /FS, /GN, /PN, /SU, /TN, /UT kërkimi kufizohet vetëm në ato fusha 4XX, të cilat nuk përmbajnë nënfushën 2.

<sup>2</sup> Me prapashtesën /SF kërkimi kufizohet vetëm në ato fusha 4XX, të cilat përmbajnë nënfushën 2.

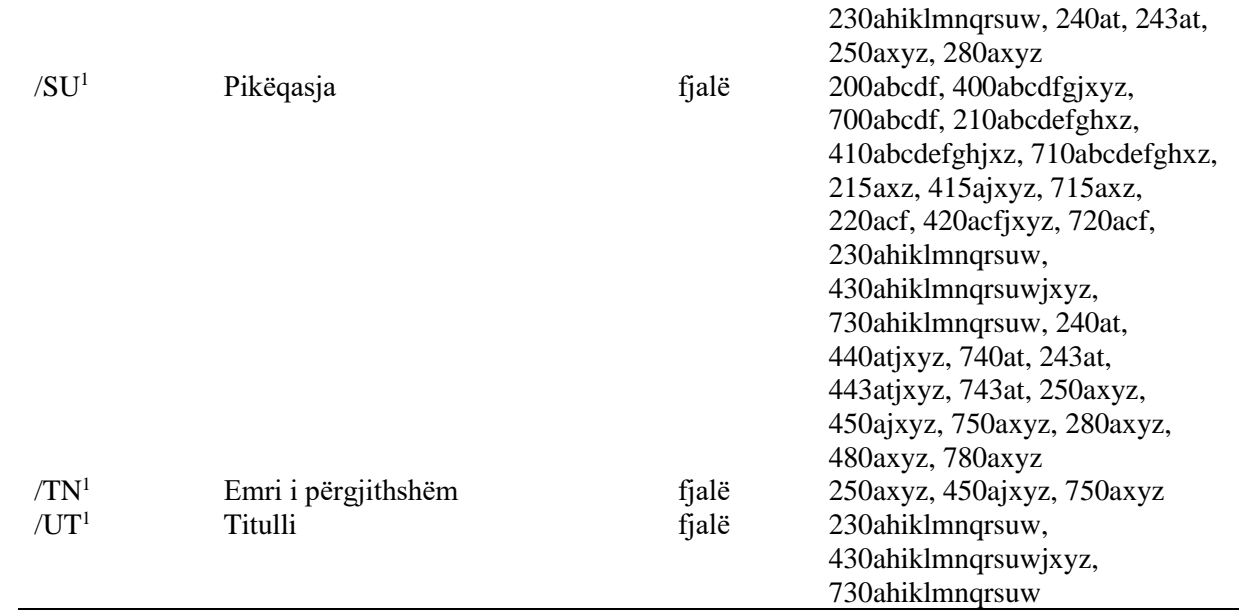

### **A.3.2 Indekset shtesë**

Në tabela është lista e parashtesave që mundësojnë kërkimin me indekset shtesë.

### **A.3.2.1 Të dhënat për regjistrimin**

**Tabela A.3-2: Indekset shtesë në bazën e njësuar të të dhënave SGC – të dhënat për regjistrimin**

| <b>Parashtesa</b> | Kuptimi                           | Kërkimi | <b>Nënfushat</b> |
|-------------------|-----------------------------------|---------|------------------|
| $CR=$             | Krijuesi i regjistrimit           | frazë   | ---              |
| $DM =$            | Data e krijimit                   | frazë   | $---$            |
| $DR=$             | Data e përditësimit të fundit     | frazë   | ---              |
| $ID=$             | Numri identifikues i regjistrimit | frazë   | ---              |
| $RE=$             | Redaktori i fundit i regjistrimit | frazë   | ---              |

### **A.3.2.2 Të dhënat e njësuara**

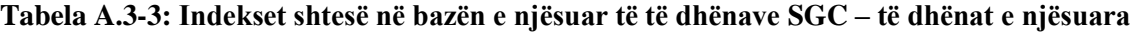

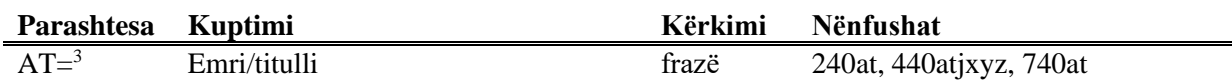

<sup>3</sup> Me AT=, CB=, ET=, FN=, FS=, GN=, PN=, SU=, TN=, UT= indeksohen vetëm ato fusha 4XX që nuk përmbajnë nënfushën 2. Nënfushat e fushave të ve☆anta indeksohen si një frazë dhe në të njëjtën renditje siç janë në bazë. Për këtë arsye rekomandohet, që gjatë kërkimit termi për kërkim të shkurtohet me simbolin "\*". Pikëqasjet janë të indeksuara me të gjitha shenjat e shënuara diakritike, për këtë arsye kërkimi pa shenja diakritike nuk jep rezultate.

j.

| $CB =3$            | Emri i organizatës                          | frazë<br>210abcdefghxz, 410abcdefghjxz,<br>710abcdefghxz |                                 |
|--------------------|---------------------------------------------|----------------------------------------------------------|---------------------------------|
| $DJ=$              | Përcaktuesi i formës                        | frazë                                                    | $2XX$ j, $4XX$ j, $7XX$ j       |
| $DX=$              | Përcaktuesi i përgjithshëm                  | frazë                                                    | 2XXx, 4XXx, 7XXx                |
| $DY=$              | Përcaktuesi gjeografik                      | frazë                                                    | 2XXy, 4XXy, 7XXy                |
| $DZ=$              | Përcaktuesi kohor                           | frazë                                                    | 2XXz, 4XXz, 7XXz                |
| $ET = 3$           | Emri/titulli sipas marrëveshjes             | frazë                                                    | 243at, 443atjxyz, 743at         |
| $FN = 3$           | Emri i familjes                             | frazë                                                    | 220acf, 420acfjxyz, 720acf      |
| $FS = 3$           | Forma, zhanri ose karakteristikat           | frazë                                                    | 280axyz, 480axyz, 780axyz       |
|                    | fizike                                      |                                                          |                                 |
| $GN=3$             | Emri gjeografik                             | frazë                                                    | 215axz, 415ajxyz, 715axz        |
| $NS=$              | Pikëqasja në lidhshmëri e palidhur          | frazë                                                    | 950a3                           |
| $OS=$              | Numrat e kontrollit nga sistemet e<br>tjera | frazë                                                    | 035a, 4XX3                      |
| $PN = 3$           | Emri vetjak                                 | frazë                                                    | 200abcdf, 400abcdfgjxyz,        |
|                    |                                             |                                                          | 700abcdf                        |
| $SE=$ <sup>4</sup> | Pikëqasja e njësuar në gjuhën shqipe        | frazë                                                    | 700abcdf, 710abcdefghxz,        |
|                    |                                             |                                                          | 715axz, 720acf,                 |
|                    |                                             |                                                          | 730ahiklmnqrsuw, 740at, 743at,  |
|                    |                                             |                                                          | 750axyz, 780axyz                |
| $SF = 5$           | Pikëqasja nga sistemi tjetër                | frazë                                                    | 400abcdfgjxyz, 410abcdefghjxz,  |
|                    |                                             |                                                          | 415ajxyz, 420acfjxyz,           |
|                    |                                             |                                                          | 430ahiklmnqrsuwjxyz, 440atjxyz, |
|                    |                                             |                                                          | 443atjxyz, 450ajxyz, 480axyz,   |
|                    |                                             |                                                          | 4XX3                            |
| $SH=4$             | Pikëqasja e njësuar                         | frazë                                                    | 200abcdf, 210abcdefghxz,        |
|                    |                                             |                                                          | 215axz, 220acf,                 |
|                    |                                             |                                                          | 230ahiklmnqrsuw, 240at, 243at,  |
|                    |                                             |                                                          | 250axyz, 280axyz                |
| $SU=3$             | Pikëqasja                                   | frazë                                                    | 200abcdf, 400abcdfgjxyz,        |
|                    |                                             |                                                          | 700abcdf, 210abcdefghxz,        |
|                    |                                             |                                                          | 410abcdefghjxz, 710abcdefghxz,  |
|                    |                                             |                                                          | 215axz, 415ajxyz, 715axz,       |
|                    |                                             |                                                          | 220acf, 420acfjxyz, 720acf,     |
|                    |                                             |                                                          | 230ahiklmnqrsuw,                |
|                    |                                             |                                                          | 430ahiklmnqrsuwjxyz,            |
|                    |                                             |                                                          | 730ahiklmnqrsuw, 240at,         |
|                    |                                             |                                                          | 440atjxyz, 740at, 243at,        |
|                    |                                             |                                                          | 443atjxyz, 743at, 250axyz,      |
|                    |                                             |                                                          | 450ajxyz, 750axyz, 280axyz,     |
|                    |                                             |                                                          | 480axyz, 780axyz                |
| $TN = 3$           | Emri i përgjithshëm                         | frazë                                                    | 250axyz, 450ajxyz, 750axyz      |
| $UT =3$            | Titulli                                     | frazë                                                    | 230ahiklmnqrsuw,                |
|                    |                                             |                                                          | 430ahiklmnqrsuwjxyz,            |
|                    |                                             |                                                          | 730ahiklmnqrsuw                 |
|                    |                                             |                                                          |                                 |

<sup>4</sup> Nënfushat e fushave të veçanta indeksohen si një frazë dhe në të njëjtë renditje, siç shfaqen në bazë.

© IZUM, tetor 2022, përkthimi në gjuhën shqipe: nëntor 2022 Shtojca A.3-3

<sup>5</sup> Me SF= indeksohen vetëm ato fusha 4XX që përmbajnë nënfushën 2. Nënfushat e fushave të veçanta indeksohen si një frazë dhe në të njëjtën renditje siç paraqiten në bazë. Përjashtim bën vetëm nënfusha 3 që është e indeksuar si frazë e pavarur.

### **A.3.2.3 Të dhënat identifikuese**

**Tabela A.3-4: Indekset shtesë në bazën e njësuar të të dhënave SGC – të dhënat identifikuese**

| Parashtesa | Kuptimi                               | Kërkimi | Nënfushat        |
|------------|---------------------------------------|---------|------------------|
| $AR =$     | Numri i regjistrimit në lidhshmëri të |         | 5XX3             |
|            | termave të njësuar                    |         |                  |
| $BI =$     | Shenjat e regjistrimit                | fjalë   | 992 <sub>b</sub> |
| $FA=6$     | Numri i regjistrimit për termin e     | frazë   | 5XX3             |
|            | gjerë                                 |         |                  |
| $OR =$     | Numri i regjistrimit zëvendësues      | fjalë   | 001x             |

### **A.3.2.4 Të dhënat e koduara**

**Tabela A.3-5: Indekset shtesë në bazën e njësuar të të dhënave SGC – të dhënat e koduara**

| Parashtesa | Kuptimi                            | <b>Kërkimi</b> | Nënfushat  |
|------------|------------------------------------|----------------|------------|
| $GA=$      | Kodi për zonën gjeografike         | frazë          | 160ab      |
| $LA=$      | Gjuha që përdor personi/organizata | frazë          | 101a       |
| $NA=$      | Kombësia                           | frazë          | 102ab      |
| $RS=$      | Statusi i regjistrimit             | frazë          | 001a       |
| $SS =$     | Kodi i sistemit                    | frazë          | 4XX2, 7XX2 |
| $UC =$     | KDU                                | frazë          | 675a       |

# **A.3.3 Prapashtesat për kufizimin e kërkimit**

Në tabelë është paraqitur lista e prapashtesave, me të cilat në mënyrë plotësuese kufizohet kërkimi.

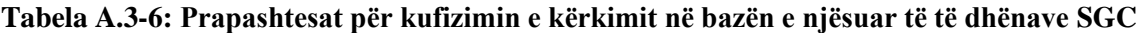

| Prapashtesa | <b>Kuptimi</b>                       | Nënfushat    |
|-------------|--------------------------------------|--------------|
| /AR         | Regjistrimi i termave të njësuar     | $001b = "x"$ |
| /CBR        | Regjistrimi për emrin e organizatës  | $001c = "b"$ |
| /ETR        | Regjistrimi për emrin/titullin sipas | $001c = "i"$ |
|             | marrëveshjes                         |              |
| /FNR        | Regjistrimi për emrin e familjes     | $001c = "e"$ |
| /FSR        | Regjistrimi për formën, zhanrin ose  | $001c = "1"$ |
|             | karakteristikat fizike               |              |
| /GER        | Regjistrimi i përgjithshëm shpjegues | $001b = "z"$ |
| /GNR        | Regjistrimi për emrin gjografik      | $001c = "c"$ |
| /NTR        | Regjistrimi për emrin/titullin       | $001c = "h"$ |
| /PNR        | Regjistrimi për emrin vetjak         | $001c = "a"$ |
| /RR         | Regjistrimi referues                 | $001b = "y"$ |
| /TNR        | Regjistrimi për emrin e përgjithshëm | $001c = "j"$ |
| /UTR        | Regjistrimi për titullin             | $001c = "f"$ |

 $6$  Me FA= indeksohen nënfushat 3 të atyre fushave 5XX, të cilat në nënfushën 5 përmbajnë kodin "g".

# **B KONTROLLET E PROGRAMIT**

Në këtë shtojcë janë prezantuar kontrollet e programit, të cilat aplikohen gjatë krijimit/redaktimit të regjistrimeve në bazat bibliografike dhe në bazat e njësuara të të dhënave.

# **B.1 BAZAT BIBLIOGRAFIKE TË TË DHËNAVE**

Në këtë shtojcë janë paraqitur njoftimet e programit, të cilat paralajmërojnë:

- mosrespektimin e vetive bazë të përcaktuara të fushave dhe të nënfushave
- gabimet e bëra gjatë shënimit të të dhënave në nënfusha
- gabimet, që kanë të bëjnë me kombinimet e pasakta të të dhënave e të cilat i vëreni gjatë ruajtjes së regjistrimit

Çdo kapitull në këtë shtojcë është i përbërë nga dy pjesë. Në pjesën e parë janë të përfshira njoftimet e programit të renditura në mënyrë alfabetike. Pranë njoftimeve janë të shënuara numrat, që i përkasin kontrollit në tabelë. Në pjesën tjetër është tabela, në të cilën janë përshkruar hollësisht kontrollet që zbatohen.

Disa kontrolle, të cilat në regjistrimet bibliografike paralajmërojnë gabimet në fushat me kontroll të njësuar (70X), kërkojnë redaktimin e të dhënave në regjistrimet bibliografike ose lidhjen me regjistrimet e duhura të njësuara.

### **B.1.1 Kontrollet që kanë të bëjnë me vetitë e fushave dhe nënfushave**

Njoftimet paralajmërojnë për gabimet, të cilat kanë të bëjnë me vetitë themelore të fushave dhe nënfushave, si p.sh. nëse fushat dhe nënfushat janë të pranishme apo jo, të përsëritshme apo të detyrueshme, të koduara saktë ose jo etj.

- Fusha nuk është e përsëritshme (verifikoni edhe fushat e fiksuara). [9]
- Fusha nuk ndodhet në maskë. [8]
- Kodi është fshirë nga lista e kodeve. [1]
- Kodi nuk është në listën e kodeve. [2]
- Nënfusha është shumë e gjatë. [6]
- Nënfusha është shumë e shkurtër. [6]
- Nënfusha nuk është e përsëritshme. [7]
- Nënfusha nuk ndodhet në maskë. [4]
- Në fushë mungon nënfusha. [11]
- Në regjistrim nënfusha është e detyrueshme. [5]
- Nuk lejohet vendosja e simbolit. [10]

• Vlerë e pavlefshme e treguesit. [3]

**Tabela B.1-1: Baza bibliografike e të dhënave – kontrollet, që kanë të bëjnë me vetitë e fushave dhe nënfushave**

|                  | Fusha                                                               | Gabimi       | Përshkrimi                                                                               |
|------------------|---------------------------------------------------------------------|--------------|------------------------------------------------------------------------------------------|
| 1.               | nënfusha e koduar                                                   | W            | Verfikohet nëse kodi në nënfushë është anuluar.                                          |
| 2.               | nënfusha e koduar                                                   | $\mathbf F$  | Verifikohet saktësia e nënfushës së koduar.                                              |
| 3.               | treguesit                                                           | $\mathbf{F}$ | Verifikohet nëse vlera e treguesit është e vlefshme.                                     |
| $\overline{4}$ . | të gjitha nënfushat, maska<br>për shënimin e të dhënave             | $\mathbf{F}$ | Verifikohet prania e nënfushës së caktuar në<br>maskën e përzgjedhur.                    |
| 5.               | të gjitha nënfushat                                                 | $\mathbf{F}$ | Verifikohet prania e nënfushave, të cilat janë të<br>detyrueshme në regjistrim.          |
| 6.               | të gjitha nënfushat                                                 | $\mathbf{F}$ | Te nënfushat me kufizim të gjatësisë së të dhënave<br>verifikohet gjatësia e nënfushave. |
| 7.               | të gjitha nënfushat                                                 | $\mathbf F$  | Verifikohet përsëritja e nënfushës së caktuar.                                           |
| 8.               | të gjitha fushat, maska për<br>shënimin e të dhënave                | $\mathbf{F}$ | Verifikohet prania e fushës së caktuar në maskën e<br>zgjedhur.                          |
| 9.               | të gjitha fushat                                                    | $\mathbf{F}$ | Verifikohet përsëritja e fushës së caktuar.                                              |
| 10.              | të gjitha fushat me numër të<br>kufizuar të simboleve për<br>shënim | $\mathbf{F}$ | Verifikohet numri i simboleve të lejuara.                                                |
| 11.              | të gjitha nënfushat                                                 | $\mathbf{F}$ | Verifikohet prania e nënfushës së caktuar në fushë.                                      |

#### **Legjenda për llojet e gabimeve**:

F (*Fatal*) – Regjistrimin nuk mund ta ruani, derisa nuk e përmirësoni gabimin. W (*Warning*) – Programi ju paralajmëron për gabime të mundshme.

## **B.1.2 Kontrollet, që kanë të bëjnë me përmbajtjen e nënfushës**

Njoftimi paralajmëron për gabimet, të cilat kanë të bëjnë me shënimin e të dhënave në nënfusha.

- ISBN e gabuar. [1]
- ISMN e gabuar. [2]
- ISSN e gabuar. [3]
- Lidhje e gabuar: në këtë nënfushë mund të shënoni vetëm ID-në e regjistrimit të njësuar për emrin vetjak. [11]
- Në nënfushë duhet të shënoni kodin e bilbiotekës amë. [12]
- Në nënfushën a shënoni titullin e saktë. [9]
- Nënfushë e strukturuar gabimisht. [5]
- Nuk ekziston numri i inventarit. [10]
- Numër i gabuar. [5]
- Përdorim i gabuar i komandave LaTeX. [4]
- Te verifikimi i kodeve "2.31" dhe "2.32", OSIC mund të kërkoj dëshmi për saktësinë e kategorisë së dokumentit. [7]
- Regjistrimi me ID = ??? nuk ekziston. [5]
- Regjistrimi për botimin nuk është në bazën lokale të të dhënave. [8]
- Në COBIB nuk ndodhet regjistrimi, i cili në 011e ose 011c ka këtë numër. [8]
- Shenja "v" në nënfushën 001x përdoret vetëm në regjistrimet lokale shtesë. [5]
- Tipologjinë e konfirmuar nuk mund ta ndryshoni. [6]
- URL e gabuar. [13]

**Tabela B.1-2: Bazat bibliografike të të dhënave – kontrollet te shënimi i të dhënave në nënfusha**

|     | Fusha                                                        | Gabimi         | Përshkrimi                                                                                                    |
|-----|--------------------------------------------------------------|----------------|----------------------------------------------------------------------------------------------------|
| 1.  | 010a                                                         | F <sup>1</sup> | Verifikohet saktësia e shënimit të numrit të ISBN-së.                                                                                                    |
| 2.  | 013a                                                         | $\mathbf{F}$   | Verifikohet saktësia e shënimit të numrit të ISMN-së.                                                                                                    |
| 3.  | 011cef                                                       | $\mathbf{F}$   | Verifikohet saktësia e shënimit të numrit të ISSN-së.                                                                                                    |
| 4.  | 330a, 539acdei,<br>610a                                      | $\mathbf{F}$   | Verifikohet saktësia e shënimit të komandës LaTeX.                                                                                                    |
| 5.  | 001x, 4641                                                   | $\mathbf{F}$   | Verifikohet saktësia e shënimit të numrit identifikues.                                                                                                    |
| 6.  | 001t                                                         | $\mathbf{F}$   | Në redaktimin ose plotësimin e regjistrimit nuk mund të<br>ndryshoni përmbajtjen e nënfushës 001t, nëse tipologjia<br>është mbyllur.                                                      |
| 7.  | 001t                                                         | $\mathbf I$    | Nëse $001t = "2.31"$ ose "2.32" shfaqet paralajmërimi.                                                                                                    |
| 8.  | 011as                                                        | $\mathbf{F}$   | Verifikohet nëse në regjistrimin për artikullin nënfusha<br>011a apo 011s përmban numrin, i cili është i shënuar në<br>nënfushën 011e apo 011c në regjistrimin për burimin në<br>vazhdim. |
| 9.  | 4XXax                                                        | $\mathbf{F}$   | Nënfushën 4XXa e shtoni kur regjistrimi për burimin në<br>vazhdim në lidhshmëri nuk është në COBIB (nëse<br>regjistrimi është, atëherë nuk përmban fushën 530).                           |
| 10. | 992y, 997f                                                   | $\mathbf{F}$   | Verifikohet lidhja mes numrit të inventarit të serialeve në<br>nënfushën 992y dhe 997f.                                                                                                   |
| 11. | 70X3, 001c në<br>regjistrimin e<br>njësuar                   | $\mathbf{F}$   | Verifikohet nëse në nënfushën 70X3 është i shënuar numri<br>identifikues i regjistrimit të njësuar për organizatën (001c<br>$=$ "b").                                                     |
| 12. | 012, 141, 316, 317,<br>318, 481, 482, 702,<br>712 nënfusha 5 | $\mathbf{F}$   | Verifikohet nëse në nënfushën 5 është i shënuar kodi i<br>bibliotekës tjetër.                                                                                                    |
| 13. | 321u, 856u                                                   | W              | Verifikohet saktësia e adresës URL.                                                                                                    |

<span id="page-394-0"></span><sup>1</sup>Nëse numri i ISBN-së është i shënuar pa vizë në mes, por është e saktë, kontrolli ka statusin W dhe jo F.

<sup>©</sup> IZUM, janar 2024, përkthimi në gjuhën shqipe: janar 2024 Shtojca B.1-3

#### **Legjenda për llojet e gabimeve**:

F (*Fatal*) – Regjistrimin nuk mund ta ruani, derisa nuk e përmirësoni gabimin.

- W (*Warning*) Programi ju paralajmëron për gabimet e mundshme.
- I (*Information*) Programi vetëm ju paralajmëron, por regjistrimin mund ta ruani.

## **B.1.3 Kontrollet gjatë ruajtjes së regjistrimit**

Mesazhet, që shfaqen gjatë ruajtjes së regjistrimi, paralajmërojnë për gabime të tjera në përmbajtje. Gjatë ruajtjes shfaqen edhe mesazhet, të cilat janë përshkruar në kap. *B.1.1*. Për disa gabime programi vetëm ju paralajmëron, ndërsa të tjerat duhet t'i përmirësoni nëse regjistrimin dëshironi ta ruani. Kur regjistrimi është përzgjedhur për t'u fshirë (001a = "d") dhe është plotësuar nënfusha 001x, kontrolli nuk ekzekutohet.

- Artikulli me tipologjinë ??? duhet të jetë i publikuar në serial. [87]
- Artikulli shkencor (001t = ???) nuk duhet të lidhet me serialin përmes nënfushës 110a = ???. [91]
- Barazimi dhe hapësira "= " para nënfushës ??? shfaqet në mënyrë automatike. [57]
- Edhe regjistrimi për burimin e pjesës përbërëse me tipologjinë 1.16 duhet të përmbajë të dhënën për tipologjinë. [102]
- Formim i gabuar i emërtimit formal. Mungon fusha 710. [45]
- Fusha ??? duhet të përmbajë nënfushën 6. [58]
- Fusha ??? duhet të përmbajë nënfushën a, dhe atë në vend të parë. [12]
- Fusha 017 duhet të përmbaj nënfushën 2 dhe nënfushën a ose z. [115]
- Fusha ??? plotësohet për burimet elektronike  $(001b = "1")$ . [34]
- Fusha ??? plotësohet për materialet tekst (001b = "a", "b"). [63]
- Fusha ??? plotësohet për materialin hartografik (001b = "e", "f"). [31]
- Fusha ??? plotësohet për regjistrimet zanore dhe materialet muzikore  $(001b = "c", "d", "i", "j").$  [32]
- Fusha 071 përdoret për regjistrimet zanore, videoregjistrimet dhe materialet me nota muzikore  $(001b = "c", "g", "i", "j").$  [11]
- Fusha 115 përmban nënfushën k ose l, që përdoren vetëm për videoregjistrimet (115a = "c"). [122]
- Fusha 115 plotësohet për projeksionet pamore, videoregjistrimet dhe filmat (001 $b = "g"$ ). [28]
- Fusha 116 plotësohet për materialet grafike (001b = "k"). [29]
- Fusha 117 plotësohet për botimet tredimensionale dhe objektet reale  $(001b = "r")$ . [30]
- Fusha 126 plotësohet për regjistrimet e zërit  $(001b = "i", "i")$ . [33]
- Fusha 130 plotësohet për mikroformat. Verifikoni përmbajtjen e nënfushës 001b! [81]
- Fusha 208 plotësohet për materialet muzikore (001b = "c", "d"). [38]
- Fusha 970 nuk mund të ndryshohet, sepse në regjistrim ndodhet nënfusha e verifikuar 001t. [124]
- Fusha me CONOR.AL-ID=??? duhet të përmbajë treguesin për përjashtimin nga bibliografia personale. [100]
- Fushat 700 dhe 710 në regjistrim nuk duhet të shfaqen njëherësh. [66]
- Fushat 700 dhe 710 nuk plotësohen kur janë më shumë se tre autorë. [46]
- Fusha 711 (712) dhe 911 (912) nuk janë lidhur siç duhet. [138]
- Fushën 327 mund ta përsërisni vetëm nëse në fushën e parë është numri maksimal i nënfushave. [82]
- Fushën 900 nuk duhet ta përdorni pa fushën 700, ose fushën 910 pa fushën 710. [67]
- ISSN (011as) është gabim. Verifikoni identifikimin e burimit! [105]
- ISSN (011cef) është gabim. Për ndarjen e numrit të ISSN-së kontaktoni Bibliotekën Kombëtare! [53]
- Kodet në nënfushat 121a dhe 124b duhet të përputhen. [65]
- Kodet për gjuhën në nënfushat 101abc nuk duhet të jenë të njëjtë. [23]
- Kodet për gjuhën në nënfushat 101efg nuk duhet të jenë të njëjtë me kodet në nënfushën e parë 101a. [24]
- Kodet për ilustrimet (105a, 140a) dhe të dhënat në nënfushën 215c duhet të përshtaten. [27]
- Kodet për rajonin (102b) shënohen vetëm nëse në 102a është kodi "srb" ose "bih". [26]
- Kodi për rajonin është i gabuar (nënfusha 102b). [135]
- Kodi i llojit të autorësisë 927 shënohet vetëm në fushën 702. [131]
- Kodi i shënuar për vitin e botimit (100b) i përket burimeve në vazhdim  $(001c = "i", "s").$  [13]
- Kodi i shënuar për vitin e botimit (100b) i përket monografive (001c = "m"). [14]
- Kodi në nënfushën 001b në këtë regjistrim ndryshon nga kodi në nënfushën 001b në regjistrimin superior. Verifikoni, nëse vërtetë bëhet fjalë për dy regjistrime të ndryshme! [123]
- Kodi në nënfushën 102a në këtë regjistrim, ndryshon nga kodi në nënfushën 102a në regjistrimin superior. [108]
- Kodi për tipologjinë 001t është nga grupi 1. Nevojitet përshkrimi i artikullit  $001c = "a".$  [3]
- Kodi për tipologjinë 001t është nga grupi 2. Nevojitet përshkrimi i burimit të integruar ose monografisë. [4]
- Kodi për tipologjinë 001t është nga grupi 3. Nevojitet përshkrimi i veprës së ekzekutuar 001c = "d". [5]
- Kodi për vitin e botimit 100b = "j" kërkon shënimin e saktë të datës në nënfushën 100d. [22]
- Kodin e llojit të autorësisë 927 e shënoni vetëm për ata bashkpunëtorë të kërkimit shkencor, të cilët nuk janë edhe autorë. [130]
- Krijimi i parë ose i mëparshëm i regjistrimit (001a = "p", "i") nuk duhet të përmbajë numrin e inventarit. [7]
- Kur në fushat 330 ose 610 është e plotësuar nënfusha z, duhet të jetë e plotësuar edhe nënfusha a. [136]
- Lloji i shkrimit në nënfushën 100l nuk përputhet me gjuhën në nënfushën 101g ose 101a. [107]
- Maska e zgjedhur nuk përshtatet me llojin e dokumentit. [51]
- Monografia shkencore (001t = "2.01") është pa ISBN (010a). Verifikoni tipologjinë! [99]
- Monografia shkencore (001t = "2.01") duhet të ketë ISBN (010a) dhe më shumë se 20 faqe. Verifikoni të dhënën e vendosur në 215a ose plotësojeni edhe 970c. [99]
- Mungon emërtimi: emër vetjak (fusha 700), organizatë (fusha 710) ose emërtimi sipas titullit (vlera e treguesit 1 në fushën 200). [35]
- Mungon ISSN e serisë/nënserisë/shtojcës (011s). [41]
- Mungon ISSN-ja (011c, e ose f). [10]
- Mungon kodi për llojin e autorësisë (70X4). [50]
- Mungon kodi për përmbledhjen e punimeve  $(105b = "z")$ . [86]
- Mungon lidhja me burimin (011a ose 4641). [6]
- Mungon nënfusha 011a. [55]
- Mungon nënfusha 101c. Nëse gjuhën e origjinalit nuk e dini, shënoni kodin "und". [96]
- Mungon viti i botimit 2 (100d). [106]
- Në fushat ??? nënfusha a është e detyrueshme dhe duhet të jetë gjithmonë në fillim, nëse fusha nuk është e lidhur. Te fushat, të cilat janë të lidhura, e para duhet të jetë nënfusha 3. [12]
- Në fushën ??? mungon nënfusha a. [74]
- Në fushën ??? nuk lejohet fiksimi i fushës ???. [43]
- Në fushën 327 është e detyrueshme nënfusha a. [49]
- Në fushën e fiksuar ??? treguesi ? është gabim. [43]
- Në fushën e parë ose të vetme 210 treguesi i parë duhet të jetë i zbrazët. [140]
- Në nënfushën ???d shënohen vetëm numrat romak. [95]
- Në nënfushën 017a shënohet vetëm treguesi DOI (pa vargun e shkronjave "http.//" dhe "dx.doi.org"). [121]
- Në nënfushën 105b kërkohet kodi i duhur për tipologjinë e bibliografisë. [92]
- Në nënfushën 105b kërkohet kodi i duhur për tipologjinë e librave shkollorë. [83]
- Në nënfushën 105b kërkohet kodi përkatës për tipologjinë 001 $t = ?$ ??. [89]
- Në regjistrim ndodhen më shumë autorë se sa anëtarë të grupit kërkimor. Verifikoni të dy numrat! [132]
- Në regjistrimet për burimet e integruara (zakonisht) nuk përdoret tipologjia. Përjashtim mund të jenë përmbledhjet e punimeve online, enciklopeditë online dhe fletët e palidhura me përmbajtje të ndryshueshme. [114]
- Nënfusha ??? ndodhet vetëm në regjistrimin për pjesët përbërëse (001c  $=$  "a"). [8]
- Nënfusha ???c përmban numër. Verifikoni shënimin e të dhënave! [94]
- Nënfusha 3270 mund të jetë vetëm në fushën e parë 327. [82]
- Nënfusha 421a nuk është e përsëritshme. [37]
- Nënfusha 7024 përmban kodin e autorësisë ???. Verifikoni shënimin e të dhënave në nënfushën 105b! [104]
- Nënfusha e përsëritshme ???f duhet të filloj me shenjën e barazimit. [113]
- Nënfushat 115prstuvz123 plotësohen për filmat (115a = "a"). [64]
- Nënfushën 4641 mund ta përdorni vetëm për lidhjen me monografitë. [44]
- Nënfushën 970g e plotësoni vetëm në regjistrimet, të cilat janë të lidhura me regjistrimin për burimin – monografinë (nënfusha 4641 nuk ekziston). [126]
- Nëse në regjistrim është e plotësuar nënfusha 970g, në nënfushën 001t duhet të jetë kodi i kontributit në konferencë. [125]
- Nëse ekzistojnë disa ISBN (010), duhet të bëni shënim (010b). [72]
- Nëse është e plotësuar nënfusha 970g, duhet të jenë të plotësuara edhe nënfushat 970a dhe 970d. [127]
- Nëse përmbajtja në fushën 020 ka numër të bibliografisë kombëtare shqiptare, ajo nuk mund të ndryshohet. [70]
- Nëse nënfusha 3 në fushë 910 nuk është e plotësuar, atëherë as

nënfusha 3 e fushës 710 nuk duhet të jetë e plotësuar. [139]

- Nëse ekziston fusha 916, duhet të jetë e plotësuar së paku një nënfushë 71X3. [137]
- Niveli bibliografik (001c) nuk përputhet me kodin në nënfushën 110a. [9, 85]
- Niveli hierarkik nuk përputhet me maskën për shënimin e të dhënave. [69]
- Numërtimi alternativ nuk është shënuar saktë (215rqp). [40]
- Numërtimi nuk është shënuar saktë (215hig). [39]
- Numri i përgjithshëm i autorëve në nënfushën 970b nuk duhet të jetë më i vogël se numri i autorëve në fushat 70X. [128]
- Numri i përgjithshëm i bashkëpunëtorëve në kërkim, të cilët janë të shënuar në nënfushën 970f, nuk duhet të jetë më i vogël se numri i bashkëpunëtorëve në kërkim, të shënuar në fushat 702. [129]
- Para se të bëni shënim në 856z duhet të shënoni URN-në (856g) ose URL-në (856u). [76]
- Për përpunimin analitik të serialeve duhet të plotësohet nënfusha 011e ose nënfusha 011c. [61]
- Përcaktimi i përgjithshëm i materialit (200b) nuk përputhet me llojin e regjistrimit (001b). [68]
- Përmbajtjet e nënfushave 001a dhe 001x nuk përputhen. [116]
- Përmbajtjet e nënfushave 115a dhe 115g nuk përputhen. [80]
- Pjesa përbërëse, e lidhur me përmbledhjen e punimeve, duhet të ketë tipologjinë e kontributit në konferencë. [90]
- Pjesët përbërëse me tipologjinë ??? duhet të lidhen me monografinë (4641) ose me enciklopedinë elektronike (001t = "2.06"). [88]
- Referimi *shih* i pakompletuar. Verifikoni nënfushën 6 për lidhjen me bllokun 9 dhe 6/7! [58]
- Regjistrimi CIP (001a = "p") mund të përmbajë tipologjinë vetëm nëse përmban DOI (017). [93]
- Regjistrimi për burimin elektronik (001b = "l") duhet të përmbaj fushën 017, 337 ose 856. [103]
- Regjistrimi për burimin elektronik online (135b = "i") duhet të përmbajë fushën 017 ose 856. [71]
- Regjistrimi për monografinë shkencore (001t = "2.01") duhet të ketë nënfushën 105e. [101]
- Regjistrimi për ngjarjen 001b = "u" duhet të ketë nivelin bibliografik  $001c = "d". [1]$
- Regjistrimi për pjesën përbërëse  $001c = "a"$  duhet të ketë nivelin hierarkik  $001d = "2". [2]$
- Regjistrimi për  $001t = "2.20"$  ose "2.21" duhet të ketë kodin për burimin elektronik (001b = "l"). [84]
- Rekomandohet shënimi i titullit paralel edhe në fushën 510. [59]
- Renditje e gabuar e nënfushave në fushën 600. [117]
- Riprodhimi është publikuar para origjinalit? Verifikoni 100bcd! [42]
- Shënim i detyrueshëm i ISSN-së. [10]
- Simbolet e kontrollit (simbolet NSB/NSE, simbolet për komandat LaTeX) duhet të shfaqen në çifte (???). [47]
- Te artikujt shkencorë dhe pjesët e tjera përbërëse shënimi i literaturës është i detyrueshëm (fusha 320). [120]
- Te emërtimet formale, vlera e treguesve në fushën 710 duhet të jetë 01. [52]
- Të gjitha fushat 327 duhet të kenë vlerë të njejtë të treguesve. [82]
- Te materialet jolibra rekomandohet shënimi i të dhënave themelore të koduara (fusha ???). [119]
- Te separati (105b = "8") mungon shënimi për botimin e veçantë (324). [56]
- Te veprat anonime përzgjidhni vlerën 1 për treguesin 1, në fushën 532. [73]
- Tipologjinë e konfirmuar nuk mund ta ndryshoni. [98]
- Titulli kyç shtohet së bashku me ISSN-në. [97]
- Tregues i gabuar në fushën 101. [54]
- Treguesi 2 është gabim (fusha ???). [60], [134]
- Unifikoni treguesit për shfaqjen e shënimit (treguesi 2 në fushat ???). [79]
- Verifikoni kodin për gjuhën  $-$ ??? në nënfushën ???! [62]
- Verifikoni, nëse mungon kodi për transliterimin (100i). [109]
- Verifikoni shtetin e botimit dhe kodin në nëfushën 102a (Salvador)! [25]
- Verifikoni vitin e botimit 1 (100c)! [15]
- Verifikoni vitin e botimit 1 në nënfushën 100c, sepse viti i shënuar i takon së ardhmes! [17]
- Verifikoni vitin e botimit 2 (100d)! [16]
- Verifikoni vitin e botimit 2 në nënfushën 100d, sepse viti i shënuar i takon së ardhmes! [18]
- Vetëm një variant të emërtimit mund ta përzgjidhni si formë fonetike dhe vetëm një si formë etimologjike. [110]
- Videon në DVD e kodoni si videoregjistrim  $(115a = "c")$  dhe videodisk

 $(115k = "b")$ . [77]

- Viti i botimit 2 (100d) duhet të jetë më i ri se viti i botimit 1 (100c). [19]
- Viti i botimit 2 (100d) për burimin në vazhdim, i cili akoma botohet (100b = "a"), duhet të jetë "9999". [20]
- Viti i botimit 2 (100d) për burimin në vazhdim, i cili nuk del më (100b=b) është gabim [118].
- Viti i botimit 2 për burimin në vazhdim me status të panjohur (100b = "c") është gabim. [21]
- Vlera e treguesit 1 në fushën 200 është 1, edhepse në regjistrim ekziston emërtimi për emrin vetjak. [36]
- Vlera e treguesit 2 në fushën 856 nuk përputhet me kodin për formën fizike të dokumentit (135b = "i") [133].

**Tabela B.1-3: Bazat bibliografike të të dhënave – kontrollet gjatë ruajtjes së regjistrimit**

|                  | Fusha                                                                                                | Gabimi       | Përshkrimi                                                                                                    |
|------------------|----------------------------------------------------------------------------------------------------|--------------|----------------------------------------------------------------------------------------------------|
| 1.               | 001bc                                                                                                | F            | Nëse $001b =$ "u", duhet të jetë $001c =$ "d".                                                                                                    |
| 2.               | 001cd                                                                                                | $\mathbf F$  | Nëse $001c = "a",$ duhet të jetë $001d = "2".$                                                                                                    |
| 3.               | 001ct                                                                                                | $\mathbf{F}$ | Nëse 001t fillon me "1", duhet të jetë 001c = "a".                                                                                                    |
| $\overline{4}$ . | 001ct                                                                                                | $\mathbf{F}$ | Nëse 001t fillon me "2", duhet të jetë 001c = "i" ose 001c =<br>$"m"$ .                                                                                                    |
| 5.               | 001ct                                                                                                | $\mathbf{F}$ | Nëse 001t fillon me "3", duhet të jetë 001 $c = "d"$ .                                                                                                    |
| 6.               | 001c, 011a,<br>4641                                                                                  | $\mathbf{F}$ | Nëse 001c = "a", duhet të ekzistojë 011a ose 4641ose 992v<br>për regjistrimet lokale.                                                                                         |
| 7.               | 001a, 996f, 997f                                                                                     | $\mathbf{F}$ | Nëse $001a =$ "i" ose "p", nuk duhet të ekzistojë 996/997f.                                                                                                    |
| 8.               | 011a, 4641,<br>001c                                                                                  | ${\bf F}$    | Nëse ekziston 011a ose 4641, duhet të jetë 001 $c = "a"$ .                                                                                                    |
| 9.               | 001c, 110a                                                                                           | W            | Nëse $110a$ = "e", verifikohet se a është $001c$ = "i".                                                                                                    |
| 10.              | 001c, 011ecf,<br>100 <sub>b</sub>                                                                    | $\mathbf F$  | Nëse 001c = "s", duhet të ekzistoj një nga nënfushat 011e, c<br>ose f. Nëse $001c =$ "i" dhe $100b =$ "a", "b" ose "c", duhet të<br>ekzistoj një nga nënfushat 011e, c ose f. |
| 11.              | 071,001b                                                                                             | F            | Nëse ekziston 071, në 001b duhet të jetë një nga kodet "c",<br>"g", "i", "j", "l" ose "m".                                                                                    |
| 12.              | 071, 115, 116,<br>200, 205, 225,<br>5XX, 6XX<br>(përveç 610, 620)<br>dhe 675), 7XX,<br>90X, 91X, 96X | $\mathbf{F}$ | Nga nënfushat e paraqitura, e para në renditje duhet të jetë<br>nënfusha 3 ose nënfusha a.                                                                                    |
| 13.              | 001c, 100b                                                                                           | F            | Nëse $100b = "a", "b"$ ose "c", atëherë $001c = "s"$ ose "i".                                                                                                    |
| 14.              | 001c, 100b                                                                                           | $\mathbf{F}$ | Nëse 100b = "d", "e", "f", "g", "h", "i" ose "j", atëherë 001c<br>duhet të jetë ndryshe nga "s".                                                                              |
| 15.              | 100c                                                                                                 | W            | Verifikohet nëse në 100c është viti para 1000.                                                                                                    |

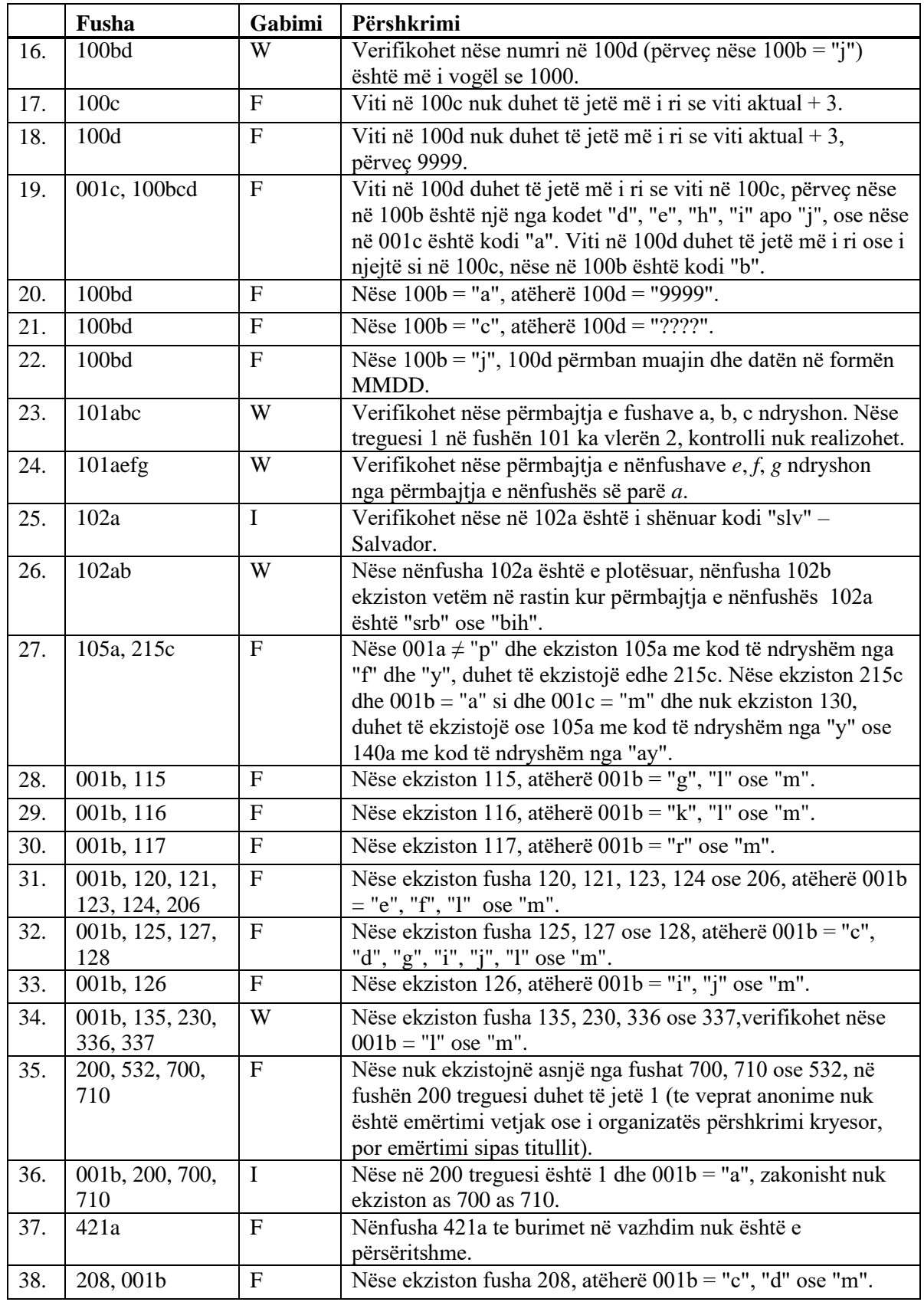

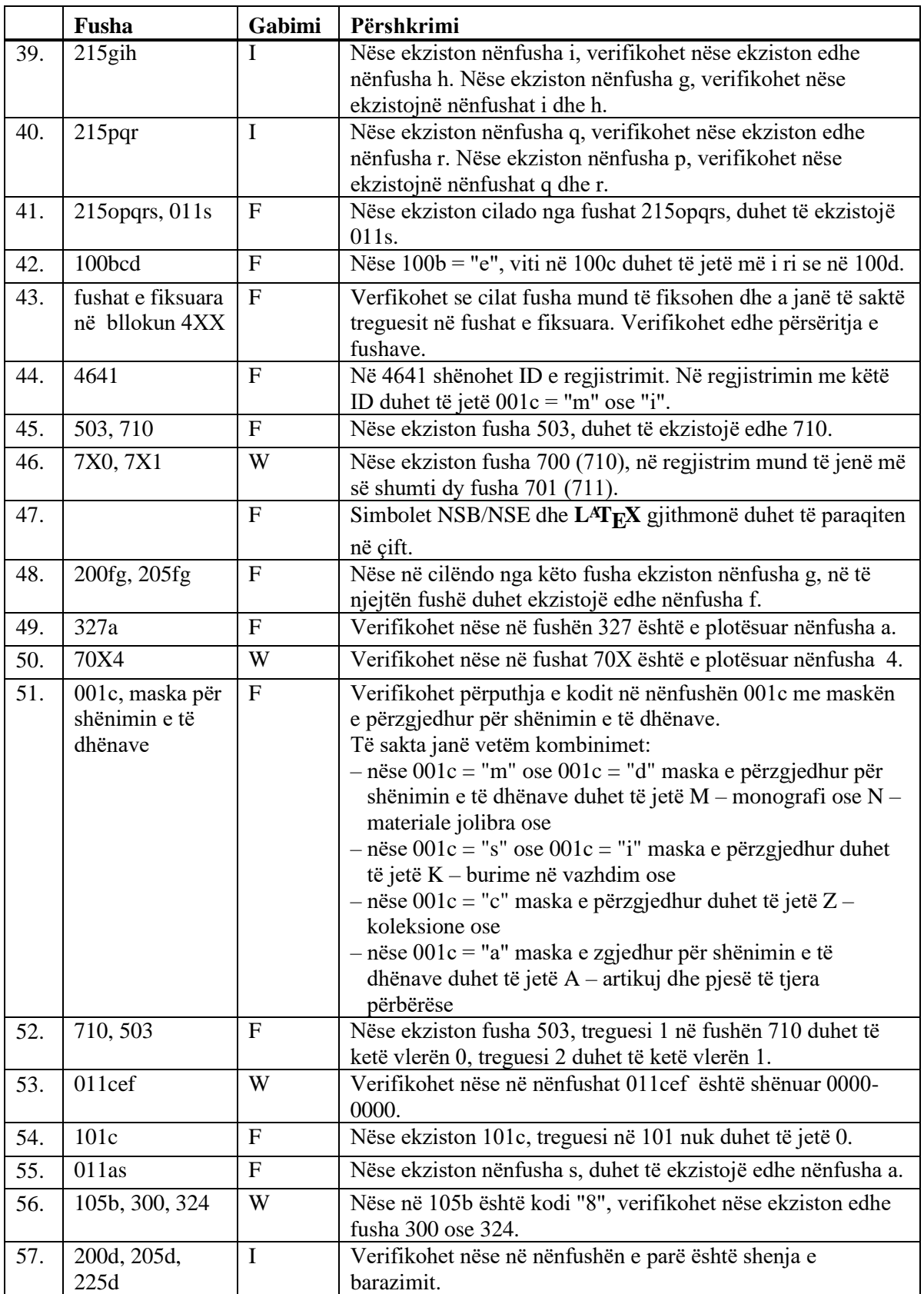

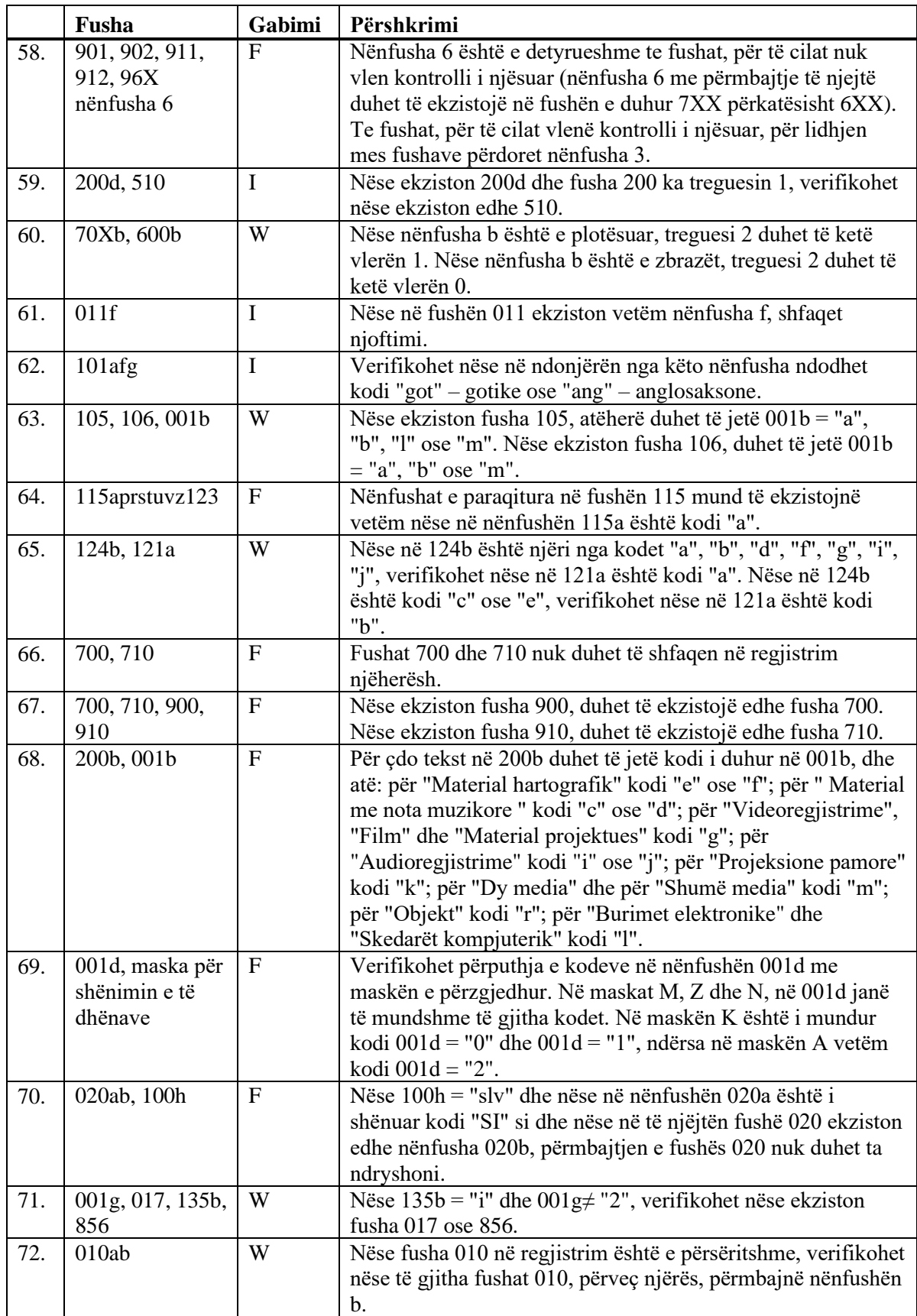

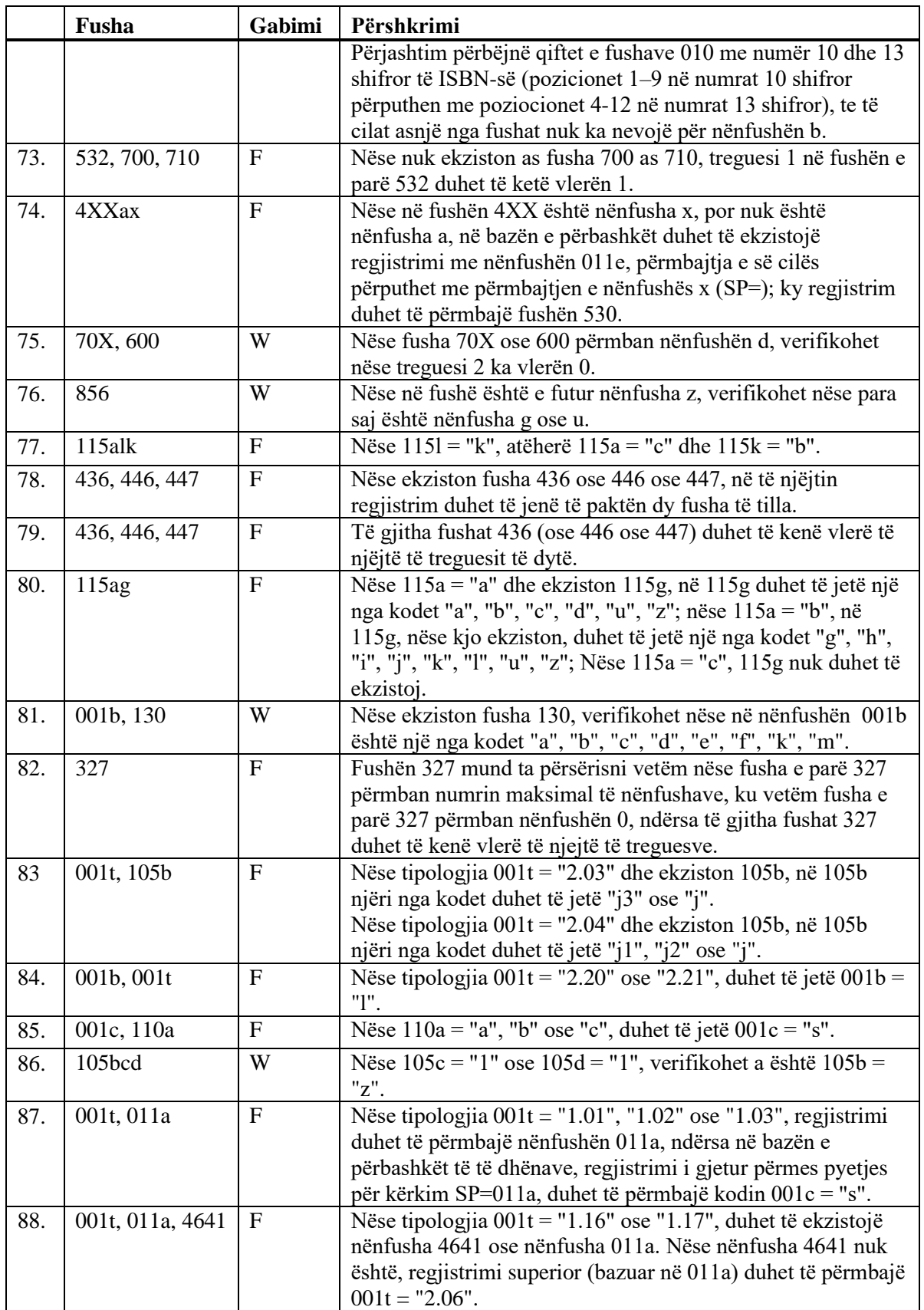

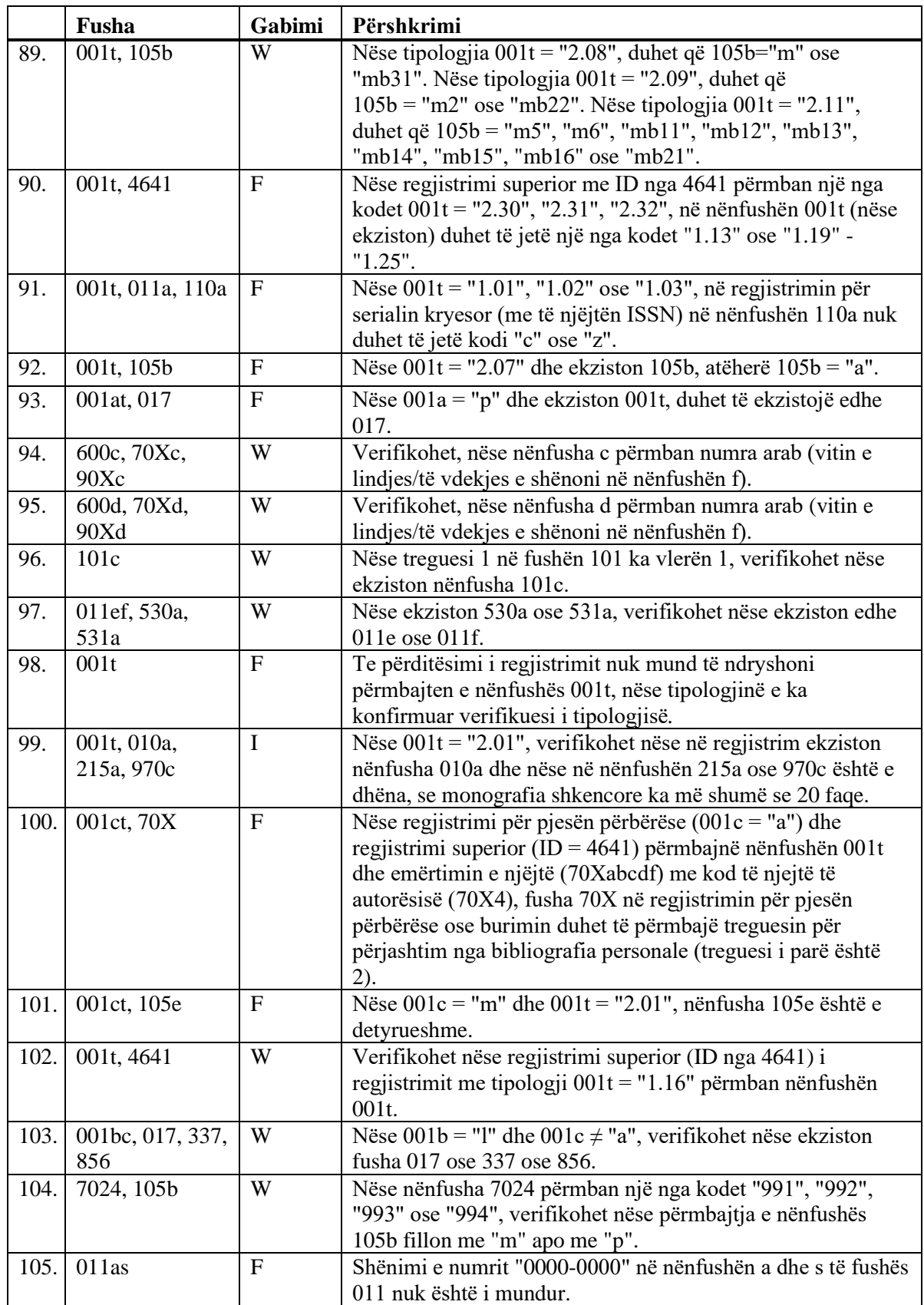

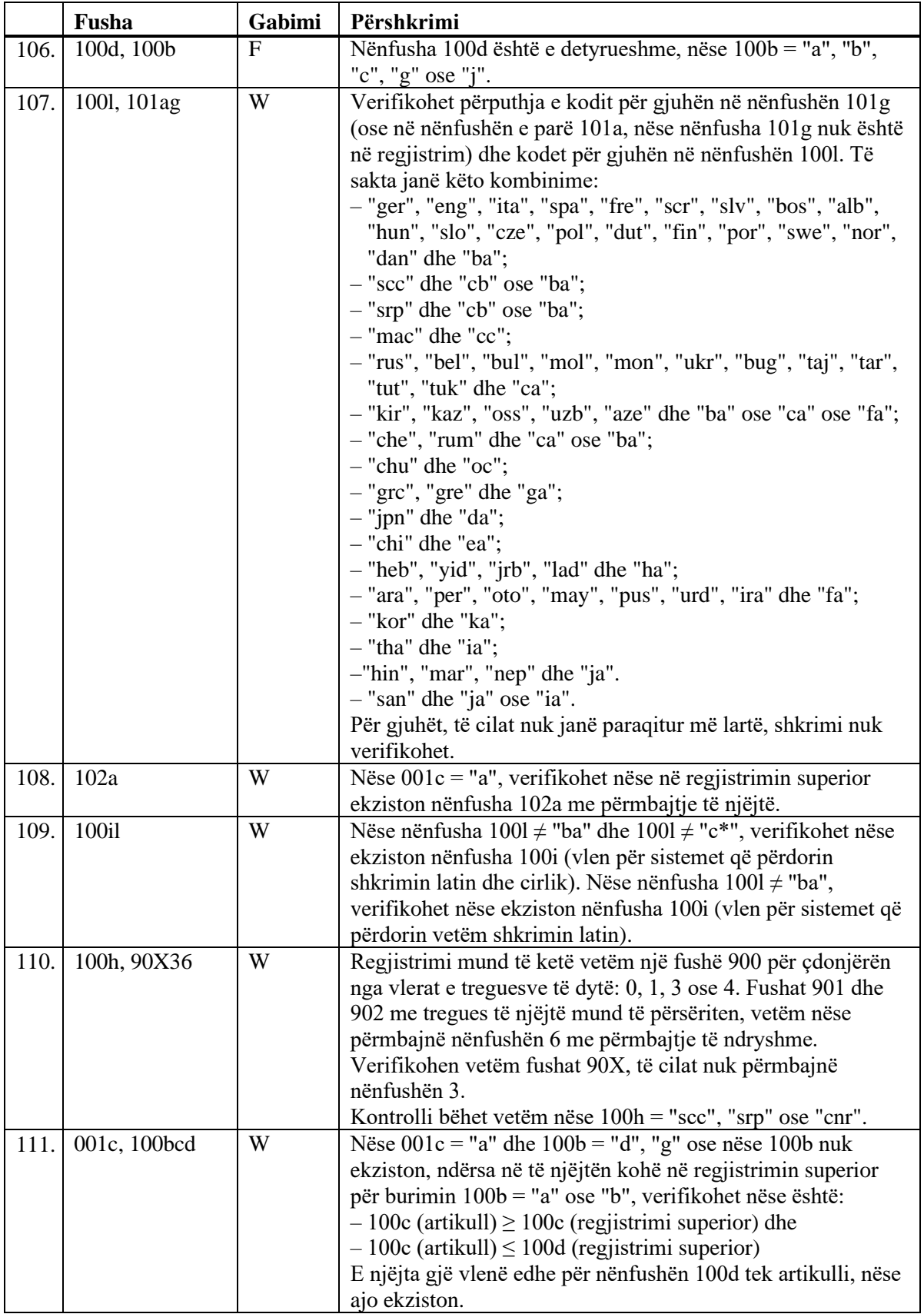

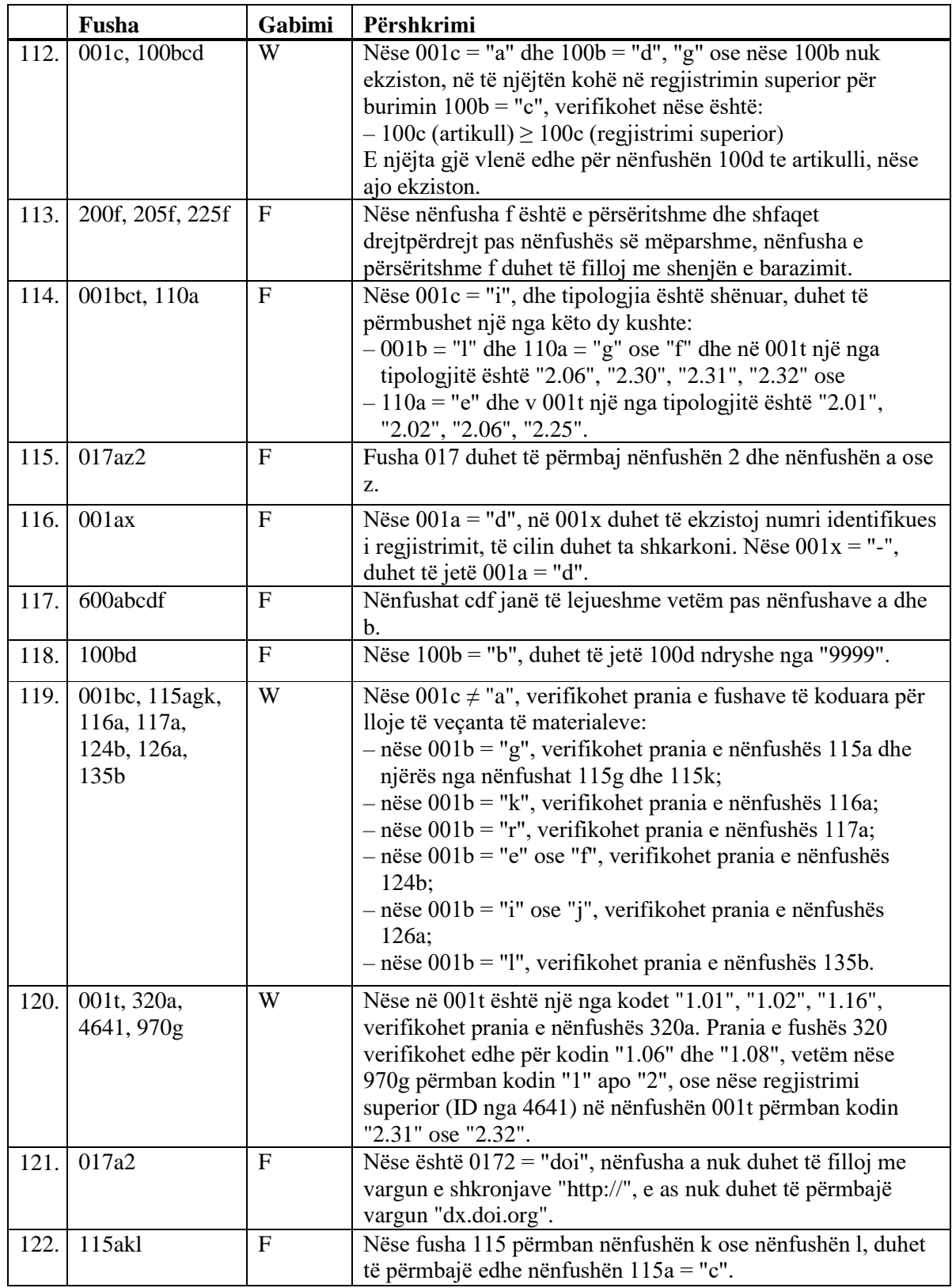

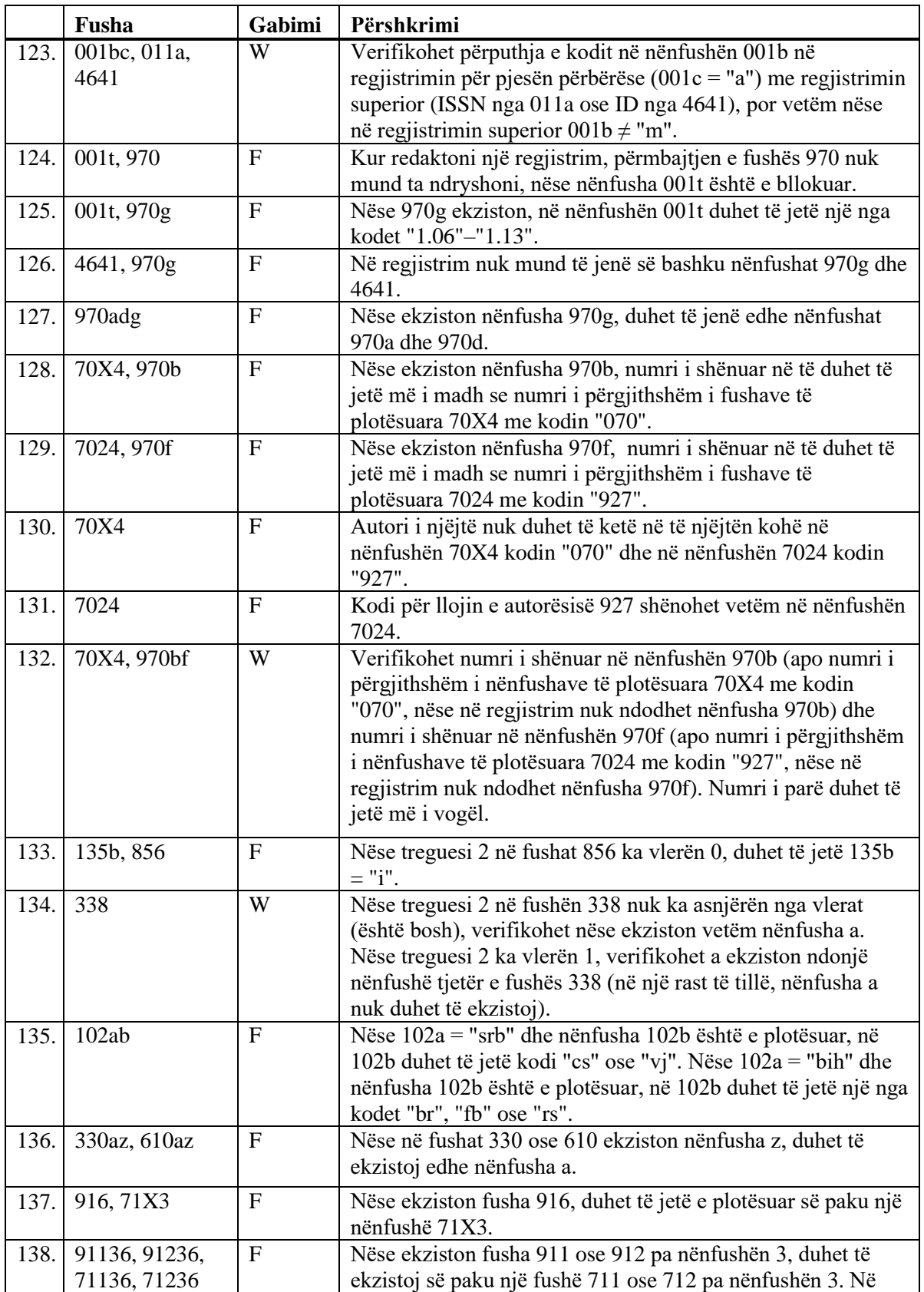

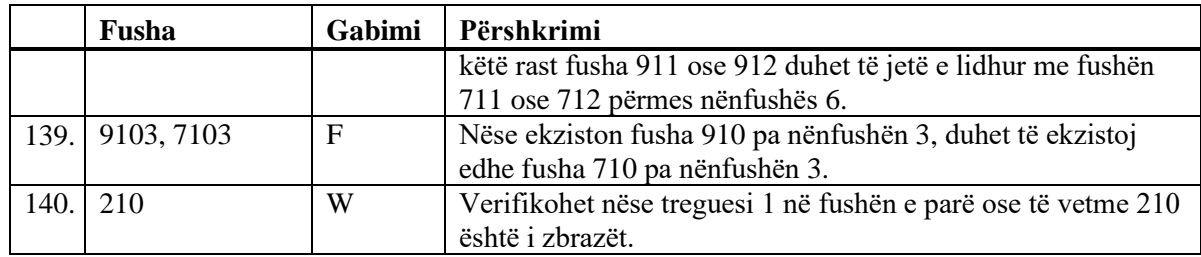

F (*Fatal*) – Regjistrimin nuk mund ta ruani, derisa nuk e përmirësoni gabimin.

W (*Warning*), I (*Information*) – Programi ju paralajmëron për gabimet e mundshme.

## **B.2 BAZA E NJËSUAR E TË DHËNAVE CONOR**

Në këtë shtojcë janë paraqitur njoftimet, të cilat paralajmërojnë për gabimet e bëra gjatë shënimit të të dhënave në bazën e njësuar CONOR.

Në shtojcë janë përfshirë njoftimet, të cilat paralajmërojnë për:

- mosrespektimin e vetive themelore të përcaktuara të fushave dhe nënfushave
- gabimet e tjera, të cilat bëhen gjatë shënimit të të dhënave në nënfusha
- gabimet, të cilat paraqiten gjatë ruajtjes së regjistrimit dhe kanë të bëjnë me kombinimet jo të rregullta të të dhënave të ndryshme.

Çdo kapitull në këtë shtojcë është i përbërë nga dy pjesë. Në pjesën e parë janë të përfshira njoftimet automatike të renditura në mënyrë alfabetike. Pranë njoftimeve janë të shënuara numrat, që lidhen me kontrollet në tabela. Në pjesën e dytë është tabela, në të cilën janë të përshkruara hollësisht kontrollet që zbatohen.

### **B.2.1 Kontrollet që kanë të bëjnë me vetitë e fushave dhe nënfushave**

Njoftimet për gabimet e lidhura me vetitë themelore të fushave dhe nënfushave janë identike me njoftimet që shfaqen në bazën bibliografike të të dhënave dhe janë përshkruar në kap. *B.1.1*.

### **B.2.2 Kontrollet që kanë të bëjnë me shënimin e të dhënave në nënfushë**

Njoftimet që paralajmërojnë për gabimet e bëra gjatë shënimit të të dhënave në nënfushë:

- Datë e gabuar. [1]
- Keni shënuar ID e regjistrimit nga maska e gabuar. [5]
- Lidhja e regjistrimit me të njëjtin regjistrim nuk lejohet. [5]
- Nënfusha ??? nuk duhet të përmbajë ID-në e regjistrimit, i cili është përzgjedhur si i fshirë apo i ndarë. [4]
- Nënfusha nuk duhet të përmbajë ID-në e regjistrimit, i cili ka më pak fusha 200 se sa regjistrimi të cilin po e redaktoni. [4]
- Nënfusha nuk duhet të përmbajë ID-në e regjistrimit, i cili është në maskën tjetër. [4]
- Nënfusha nuk duhet të përmbajë ID-në e regjistrimit, të cilin e redaktoni. [4]
- Në pikëqasjen zëvendësuese, në nënfushën 2007 duhet të jetë kodi i njëjtë sikurse në pikëqasjen e fshirë. [4]
- Numër i gabuar. [2]
- Regjistrimi për botimin nuk është në COBIB. [3]

**Tabela B.2-1: Baza e njësuar e të dhënave CONOR – kontrollet e lidhura me shënimin e të dhënave në nënfushë** 

|    | Fusha            | Gabimi       | Përshkrimi                                                                                                    |
|----|------------------|--------------|----------------------------------------------------------------------------------------------------|
| 1. | 835d, 836d, 990a | $\mathbf F$  | Verifikohet saktësia e shënimit të datës.                                                                                                    |
| 2. | 001x             | $\mathbf{F}$ | Verifikohet saktësia e shënimit të numrit identifikues.                                                                                                    |
| 3. | 990b             | $\mathbf{F}$ | Verifikohet nëse në COBIB ekziston regjistrimi me<br>numrin identifikues të është shënuar në nënfushën 990b.                                                                                                    |
| 4. | 001ax, 990n      | $\mathbf{F}$ | Në nënfushat 001x dhe 990n nuk duhet të shënoni numrat<br>identifikues të regjistrimeve të njësuara, të cilët: - në<br>nënfushën 001a kanë kodin "d" ose "r";<br>- kanë më pak fusha 200 se sa që janë në regjistrimin, të<br>cilin e redaktoni;<br>- në nënfushën 2007 kanë kodin, i cili ndryshon nga kodi<br>në nënfushën 2007 të regjistrimit, të cilin e redaktoni.<br>Gjithashtu në nënfushat 001x dhe 990n nuk duhet të<br>vendosni numrat identifikues të regjistrimeve të njësuara,<br>që janë krijuar në maskën tjetër, dhe as numrin<br>identifikues të regjistrimit, të cilin po e redaktoni. |
| 5. | 5003, 5103       | $\mathbf F$  | Në nënfushën 5003 mund të shënoni vetëm numrin<br>identifikues të regjistrimit për emrin vetjak, ndërsa në<br>nënfushën 5103 vetëm numrin identifikues të regjistrimit<br>për emrin e organizatës. Nuk mund të shënoni numrin<br>identifikues të regjistrimit që redaktoni.                                                                                                    |

F (Fatal) – Nga fusha për shënimin e të dhënave nuk mund të dilni, përderisa nuk keni përmirësuar gabimin.

## **B.2.3 Kontrollet gjatë ruajtjes së regjistrimit**

Njoftimet, që shfaqen gjatë ruajtjes së regjistrimit, paralajmërojnë për gabimet në përmbajtje. Gjatë ruajtjes shfaqen edhe njoftimet e përshkruara në shtojcën *B.2.1*. Për disa gabime programi vetëm ju paralajmëron, ndërsa për disa të tjera ju rekomandon t'i përmirësoni para se regjistrimin ta ruani. Kur regjistrimi është përzgjedhur për tu fshirë (001a = "d"), aplikohen vetëm kontrollet nr.  $1-4.$ 

- Duhet të shënohet burimi për pikëqasjen (810a). [37]
- Duke marrë parasysh përmbajtjen e nënfushës 001x, regjistrimi duhet të jetë i përzgjedhur si i ndarë (001a = "r"). [4]
- Duke marrë parasysh përmbajtjen e nënfushës 001x, regjistrimi duhet të jetë i përzgjedhur për t'u fshirë (001a = "d"). [3]
- Duke marrë parasysh përmbajtjen e nënfushës 001c duhet të ekzistoj fusha ???. [54]
- Edhe regjistrimi me ID=??? përmban emrin ???, por me shtesa. [13]
- Edhe regjistrimi me ID=??? përmban ???, por pa shtesa. [14]
- Emër personi me datë. Verifikoni, nëse mund të përdoret si emërtim lëndor (106a = "0")! [20]
- Fusha ??? është e përsëritshme vetëm për formën paralele të emrit vetjak. [44]
- Fusha 035, që përmban shenjën DLC, nuk mund të fshihet. [26]
- Fusha 990 duhet të përmbajë të tri nënfushat (a, b, n). [30]
- Fusha për pikëqasjen e njësuar në lidhshmëri në gjuhën vendore duhet të përmbaj kodin për gjuhën (7009). [41]
- Fusha 200 përsëritet vetëm për formën alternative të pikëqasjes së njësuar në shkrim tjetër. Kodi për shkrimin është i detyrueshëm! [35]
- Fusha 320 përdoret vetëm në regjistrimet e përgjithshme shpjeguese  $(001b = "z").$  [9]
- Fusha 835 përdoret vetëm në regjistrimet, që në nënfushën 001a kanë kodin "d" ose "r". [10]
- Fusha 150 dhe 210 nuk përputhen. Nëse bëhet fjalë për takim ose konferencë, në nënfushën 150b duhet të jetë kodi "1" dhe e plotësuar një nga nënfushat 210def. [17]
- Fushat ??? ndryshojnë në strukturë. [45]
- Gabim treguesi 2 në fushën ???. [5]
- Inicialet e emrit shënohen në nënfushën a. [7]
- Kodi i kërkuesit shkencor ??? nga nënfusha 200r ndodhet edhe në regjistrimin me ID=??? [11]
- Kodi për rajonin është i gabuar. [49]
- Kodet për rajonin (102b) shënohen vetëm nëse në 102a është kodi "srb" ose "bih". [16]
- Lloji i shkrimit të pikëqasjes së njësuar në regjistrimin e njësuar nuk përshtatet me shkrimin e titullit të saktë në regjistrimet e lidhura bibliografike. Shtoni pikëqasjen paralele ose përmirësoni kodin në 2007. [46]
- Mungon lidhja me regjistrimin për pikëqasjen në lidhshmëri (5??3). [47]
- Në fushat 210, 410 dhe 510 ndryshojnë vlerat e treguesve. Verifikoni vlerat! [48]
- Në fushën ??? është shënuar gabimisht dita.[24]
- Në fushën ??? është shënuar gabimisht muaji.[24]
- Në fushën ???, nënfusha a është e detyrueshme. [23]
- Në nënfushën ???d shënohen vetëm numrat romak. [33]
- Në fushën ??? nënfushat janë klasifikuar gabimisht. [38] , [53]
- Në regjistrimin me pikëqasje paralele mund të jetë vetëm një fushë 700. [42]
- Nënfusha ??? nuk duhet të përmbajë ID-në e regjistrimit, i cili është përzgjedhur si i fshirë ose i ndarë. [28]
- Nënfusha ???c përmban numër. Verifikoni saktësinë e të dhënave të shënuara! [32]
- Për autorët vendorë rekomandohet shënimi i vitit të lindjes (190a). [21]
- Pikëqasja ??? ekziston edhe në regjistrimin me ID=???. [12] , [52]
- Pikëqasja e njësuar ??? nga fusha 200 ndodhet edhe në regjistrimin me ID=??? [11]
- Pikëqasja e njësuar ??? nga fusha 200 ndodhet edhe në regjistrimin me ID=??? [51]
- Pikëqasja nuk përmban vitin (200f). Verifikoni kodin në nënfushën 152a! [34]
- Pikëqasja përmban shenjën identifikuese (200cdf). Verifikoni kodin në nënfushën 120b! [31]
- Pikëqasja e përgjithshme shpjeguese është e koduar gabimisht në nënfushën 100b. [8]
- Pikëqasjen mund ta përdorni si emërtim lëndor (106a = "0"). Verifikoni, nëse mungon e dhëna në nënfushën 200f! [22]
- Pikëqasjet e njësuara në të dy llojet e shkrimeve duhet të përmbajnë kod të njejtë të kërkuesit shkencor (200r). [43]
- Regjistrimet, e përzgjedhura si të fshira apo të ndara, nuk duhet të përmbajnë fushat 990. [29]
- Regjistrimi i korrigjuar (001a = "c") nuk duhet të jetë i përzgjedhur si i paplotë  $(001g = "3")$ . [18]
- Regjistrimi me numër të njëjtë DLC (fusha 001) ndodhet në bazën e të dhënave CONOR (fusha 035).[26]
- Regjistrimi me kodin e kërkuesit shkencor është vetëm për një person  $(120b = "a")$ . [19]
- Regjistrimi përmban dy pikëqasje të njëjta (verifikohen fushat 200, 400, 500, 700). [6]
- Regjistrimi përmban dy pikëqasje të njëjta (verifikohen fushat 210, 410, 510). [50]
- Regjistrimi shtesë për pikëqasjen e njësuar në gjuhën vendëse duhet të përmbaj kodin për gjuhën (2009). [40]
- Regjistrimi i përzgjedhur si i fshirë (001a = "d"), në nënfushën 001x duhet të përmbajë një ID.[1]
- Regjistrimi i përzgjedhur si i ndarë (001a = "r"), në nënfushën 001x duhet të përmbajë të paktën dy ID.[2]
- Rekomandohet shënimi i pikëqasjes në shkrimin cirilik. [36]
- Te pikëqasjet e njësuara në dy lloje shkrimesh, kodi për shkrimin e pikëqasjes së parë duhet të përputhet me kodin për shkrimin e gjuhës së katalogimit. [39]
- Varianti i njëjtë i pikëqasjes ekziston edhe në regjistrimin/et ???. [27]
- Viti në fushën 190 është më i ri se viti në fushën 191. [25]
- Vlera në nënfushën 102a është Salvador. Verifikoni kodin për kombësinë! [15]

**Tabela B.2-2: Baza e njësuar e të dhënave CONOR – kontrollet gjatë ruajtjes së regjistrimit**

|                  | Fusha                         | Gabimi       | Përshkrimi                                                                                                    |
|------------------|-------------------------------|--------------|----------------------------------------------------------------------------------------------------|
| 1.               | 001ax                         | F            | Nëse 001a = "d", në 001x është vetëm një ID e regjistrimit<br>të njësuar.                                                                                                    |
| 2.               | 001ax                         | $\mathbf{F}$ | Nëse 001a = "r", në 001x janë dy ID të ndara me presje.                                                                                                    |
| 3.               | 001ax                         | $\mathbf{F}$ | Nëse në 001x është një ID, atëherë 001a = "d".                                                                                                    |
| $\overline{4}$ . | 001ax                         | $\mathbf{F}$ | Nëse në 001x janë dy ID të ndara me presje, atëherë 001a<br>$=$ "r".                                                                                                    |
| 5.               | 200, 400, 500, 700            | $\mathbf{F}$ | Nëse nënfusha b është e plotësuar, treguesi 2 duhet të ketë<br>vlerën 1. Nëse nënfusha b nuk është e plotësuar, treguesi 2<br>duhet të ketë vlerën 0.                                                                                      |
| 6.               | 200, 400, 500, 700            | $\mathbf{F}$ | Të paktën njëra nga nënfushat abcd në fushat 200, 400,<br>500 ose 700 duhet të tjetë ndryshe.                                                                                                    |
| 7.               | 200ab, 400ab,<br>500ab, 700ab | W            | Nëse në nënfushën a janë vetëm inicialet (një shkronjë<br>dhe pika), verifikohet nëse është e plotësuar nënfusha b.                                                                                                    |
| 8.               | 001b, 100b                    | $\mathbf{F}$ | Nëse $001b = "z",$ atëherë $100b = "x".$                                                                                                    |
| 9.               | 001b, 320                     | $\mathbf{F}$ | Fushën 320 e plotësoni vetëm nëse 001b = "z".                                                                                                    |
| 10.              | 001a, 835                     | $\mathbf{F}$ | Fushën 835 e plotësoni vetëm në regjistrimet e<br>përzgjedhura për t'u fshirë (001a = "d") ose në regjistrimet<br>e ndara (001a = "r").                                                                                                    |
| 11.              | 200abcdf, 200r                | $\mathbf{F}$ | Në bazën CONOR.XX nuk duhet të jenë dy regjistrime<br>me nënfusha të njëjta 200 abcdf apo me kod të njëjtë të<br>kërkuesit shkencor (200r).                                                                                                |
| 12.              | 200abcdf, 400abcdf            | W            | Verifikohet, nëse në bazën CONOR.XX ekziston fusha<br>200 (400), e cila përputhet me cilëndo fushë 400 (200) në<br>bazë. Në këtë rast, për krahasim përdoren fushat abcdf.                                                                 |
| 13.              | 200abcdf                      | W            | Nëse emri, të cilin e shënoni në fushën 200, ekziston në<br>ndonjë regjistrim tjetër dhe përmban shtesat e emrit,<br>verifikohet, nëse keni shënuar shtesat në regjistrimin që<br>po krijoni. Për shtesat e emrit merren në konsideratë të |

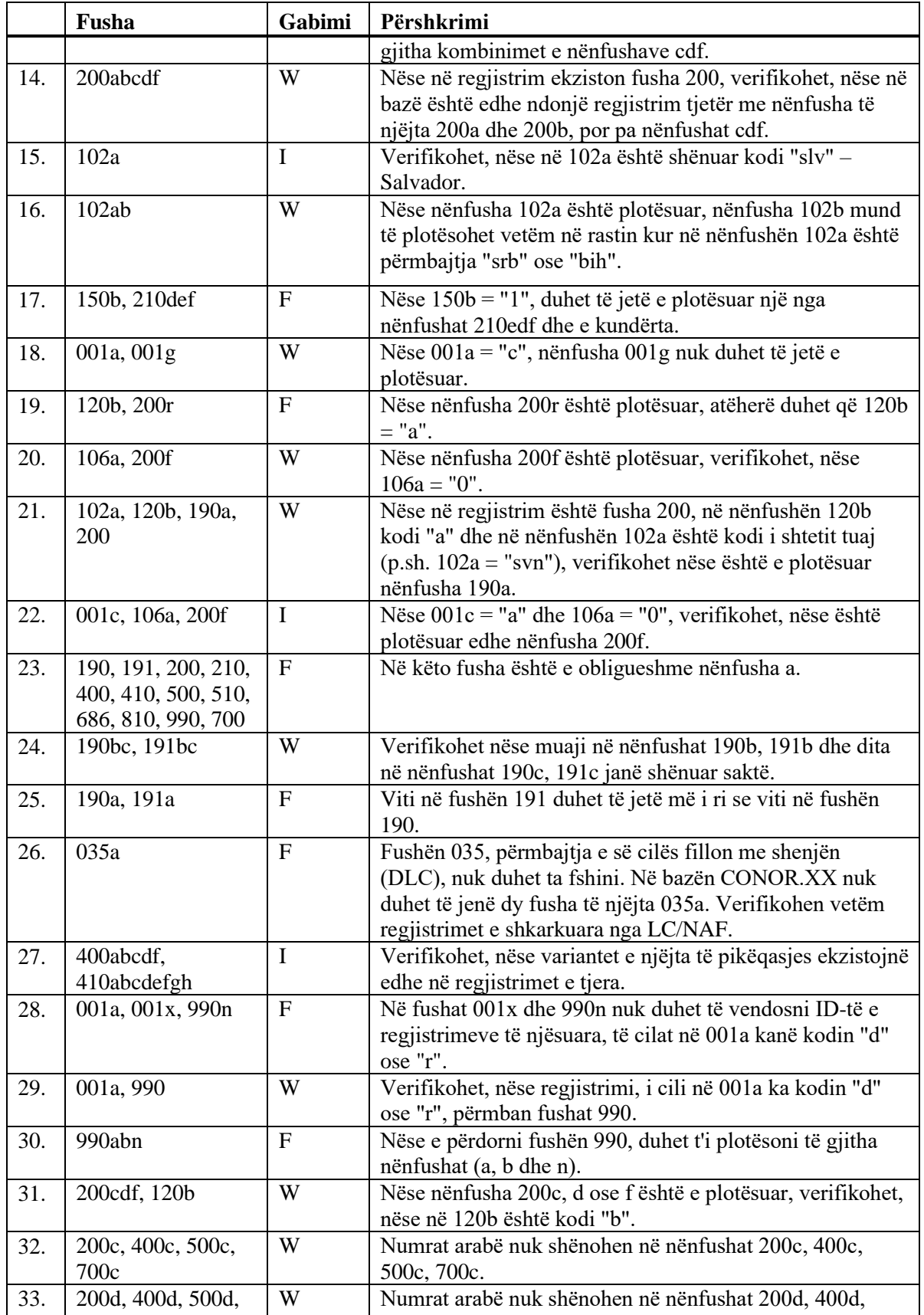

Shtojca B.2-6 © IZUM, janar 2020, përkthimi në gjuhën shqipe: shkurt 2020

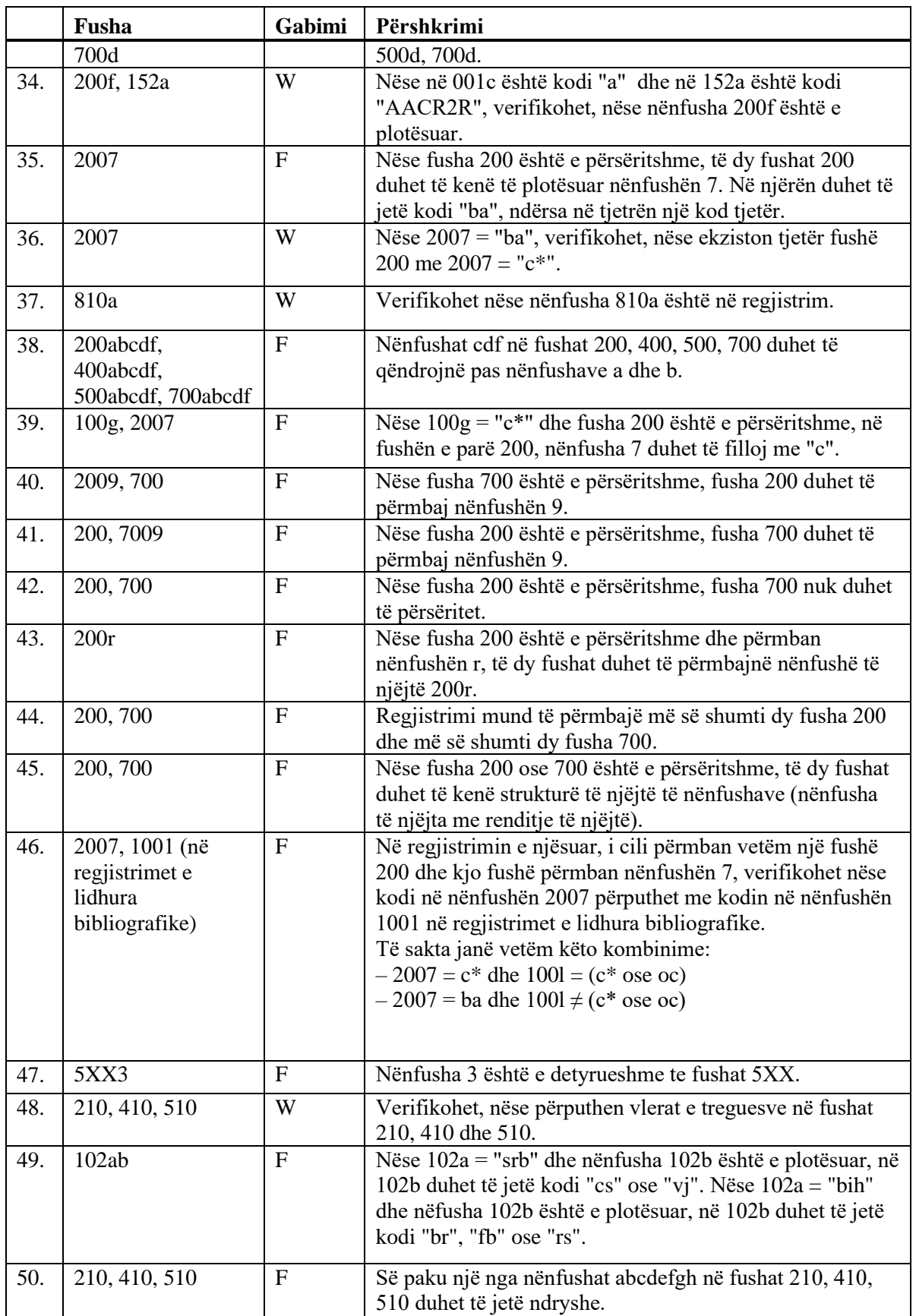

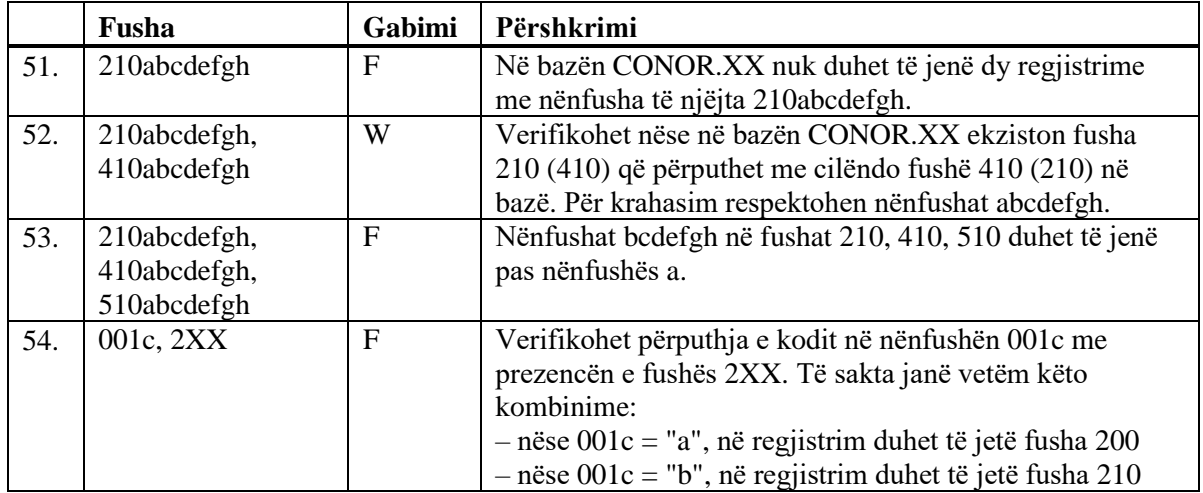

F (*Fatal*) – Regjistrimin nuk mund ta ruani, derisa nuk e përmirësoni gabimin. W (*Warning*) – Programi ju paralajmëron për gabime të mundshme.

# **B.3 BAZA E NJËSUAR E TË DHËNAVE SGC**

Në këtë shtojcë janë paraqitur njoftimet, të cilat paralajmërojnë për gabimet e bëra gjatë shënimit të të dhënave në bazën e njësuar SGC.

Në shtojcë janë përfshirë njoftimet, të cilat paralajmërojnë për:

- mosrespektimin e vetive themelore të përcaktuara të fushave dhe nënfushave
- gabimet e tjera, të cilat bëhen gjatë shënimit të të dhënave në nënfusha
- gabimet, të cilat paraqiten gjatë ruajtjes së regjistrimit dhe kanë të bëjnë me kombinimet jo të rregullta të të dhënave të ndryshme

Çdo kapitull në këtë shtojcë është i përbërë nga dy pjesë. Në pjesën e parë janë të përfshira njoftimet automatike të renditura në mënyrë alfabetike. Pranë njoftimeve janë të shënuara numrat, që lidhen me kontrollet në tabela. Në pjesën e dytë është tabela, në të cilën janë të përshkruara hollësisht kontrollet që zbatohen.

### **B.3.1 Kontrollet që kanë të bëjnë me vetitë e fushave dhe nënfushave**

Njoftimet për gabimet e lidhura me vetitë themelore të fushave dhe nënfushave janë identike me njoftimet që shfaqen në bazën bibliografike të të dhënave dhe janë përshkruar në kap. *B.1.1.*

### **B.3.2 Kontrollet që kanë të bëjnë me shënimin e të dhënave në nënfushë**

Njoftimet që paralajmërojnë për gabimet e bëra gjatë shënimit të të dhënave në nënfushë:

- Datë e gabuar. [1]
- Numër i gabuar. [2]

#### **Tabela B.3-1: Baza e njësuar e të dhënave SGC – kontrollet e lidhura me shënimin e të dhënave në nënfushë**

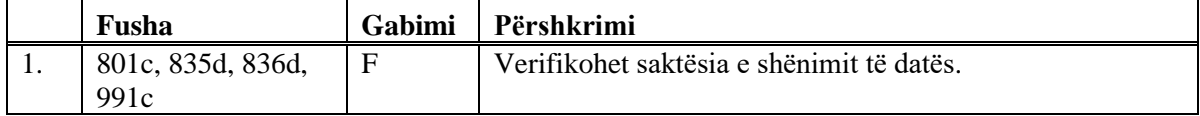

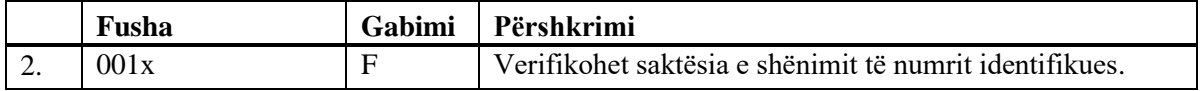

F (*Fatal*) – Nga fusha për shënimin e të dhënave nuk mund të dilni, përderisa nuk keni përmirësuar gabimin.

## **B.3.3 Kontrollet gjatë ruajtjes së regjistrimit**

Njoftimet, që shfaqen gjatë ruajtjes së regjistrimit, paralajmërojnë për gabimet në përmbajtje. Gjatë ruajtjes shfaqen edhe njoftimet e përshkruara në shtojcën *B.3.1*. Për disa gabime programi vetëm ju paralajmëron, ndërsa për disa të tjera ju rekomandon t'i përmirësoni para se regjistrimin ta ruani.

- Duke marrë parasysh përmbajtjen e nënfushës 001c duhet të ekzistoj fusha ??? [25]
- Edhe regjistrimi me ID=??? përmban emrin ???, por pa shtesa. [7]
- E njëjta pikëqasje e njësuar në gjuhën angleze është edhe në regjistrimin me ID=???. [38]
- E njëjta pikëqasje e njësuar ndodhet në regjistrimin me ID=???. [6]
- Fusha 035 që përmban simbolin "DLC" ose "NNHWW" nuk ndryshohet dhe nuk fshihet. [29]
- Fusha 801 nuk duhet të fshihet. [31]
- Fusha 152 në regjistrim është e detyrueshme. [34]
- Katër pozicionet e para të kodeve për zonat gjeografike në nënfushat 160a dhe 160b duhet të përputhen. [12]
- Kodet për rajonin (102b) shënohen vetëm nëse në 102a është kodi "srb" ose "bih". [10]
- Kodet lokale për zonat gjeografike (160b) vendosen te kodet "e-xv---", "e-au---", "e-ci---", "e-hu---" ose "e-it---". [11]
- Kombinim i papërshtatshëm i nënfushave 2, 3, 5 dhe 8 në fushën 4XX. [27]
- Kur bëhet fjalë për personin nga shteti juaj, rekomandohet shënimi i vitit të lindjes (190a). [9]
- Mungon e dhëna për pikëqasjen (810a ose 815a). [21]
- Mungon nënfusha ???5. [26]
- Mungon fusha 160. [40]
- Nënfusha ??? mund të shtohet vetëm në fushat që përmbajnë edhe nënfushën 2. [28]
- Nënfusha ???c përmban numër. Verifikoni të dhënat e shënuara! [18]
- Nënfushat me numra në fushat 2XX, 4XX dhe 7XX shtohen para

nënfushës a sipas rendit ngritës. [33]

- Në bazën SGC nuk duhet të jenë disa fusha të njëjta 035. Numri i njëjtë i kontrollit ndodhet edhe në regjistrimin me ID=???. [30]
- Në nënfushën ???d shënohen vetëm numrat romakë. [19]
- Në fushën ??? është shënuar dita e gabuar. [15]
- Në fushën ??? është shënuar muaji i gabuar. [15]
- Në fushën ???, nënfusha a është e detyrueshme. [14]
- Në fushën 152 mund të plotësohet ose nënfusha a ose nënfusha b. [13]
- Në regjistrimet për konferencat dhe takimet është e detyrueshme vendosja e kodit për konferencën ose takimin (150b = "1"). [23]
- Në regjistrim nuk duhet të jenë disa pikëqasje të njëjta: ???. [2]
- Përmbajtjet e nënfushave 250n dhe 250m nuk janë të harmonizuara. [39]
- Pikëqasja ??? ekziston edhe në regjistrimin me ID=???. [3]
- Pikëqasja nga fusha 950 tashmë është në regjistrim (shih ID=???). Përmirësojeni atë! [24], [37]
- Pikëqasja përmban shenjën identifikuese (200cdf). Verifikoni kodin në nënfushën 120b! [17]
- Pikëqasja e përgjithshme shpjeguese është e koduar gabimisht në nënfushën 100b. [5]
- Pikëqasja e njësuar nuk mund të jetë në të njëjtën kohë term i gjerë dhe i ngushtë. Pikëqasja ??? tashmë ekziston si term i gjerë në regjistrimin me ID=??? për pikëqasjen nga fusha 5XX (nënfusha 5 = "g"). Përmirësojeni atë! [4]
- Pikëqasja e njësuar mund të përdoret si pikëqasje lëndore nëse në 106a është vlera "0" ose "2". [20]
- Regjistrimi përmban disa nënfusha 4XX3 me të njëjtën ID. [32]
- Regjistrimi përmban disa nënfusha 9503 me të njëjtjën ID. [36]
- Renditje e gabuar e nënfushave në fushën ???. [22]
- Treguesi 1 në fushën ??? është i gabuar. [35]
- Treguesi 2 në fushën ??? është i gabuar [1]
- Viti në fushën 190 është më i ri se viti në fushën 191. [16]
- Vlera në nënfushën 102a është Salvador. Verifikoni kombësinë! [8]

#### **Tabela B.3-2: Baza e njësuar e të dhënave SGC – kontrollet gjatë ruajtjes së regjistrimit**

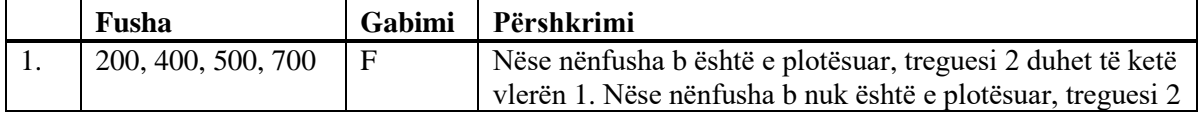

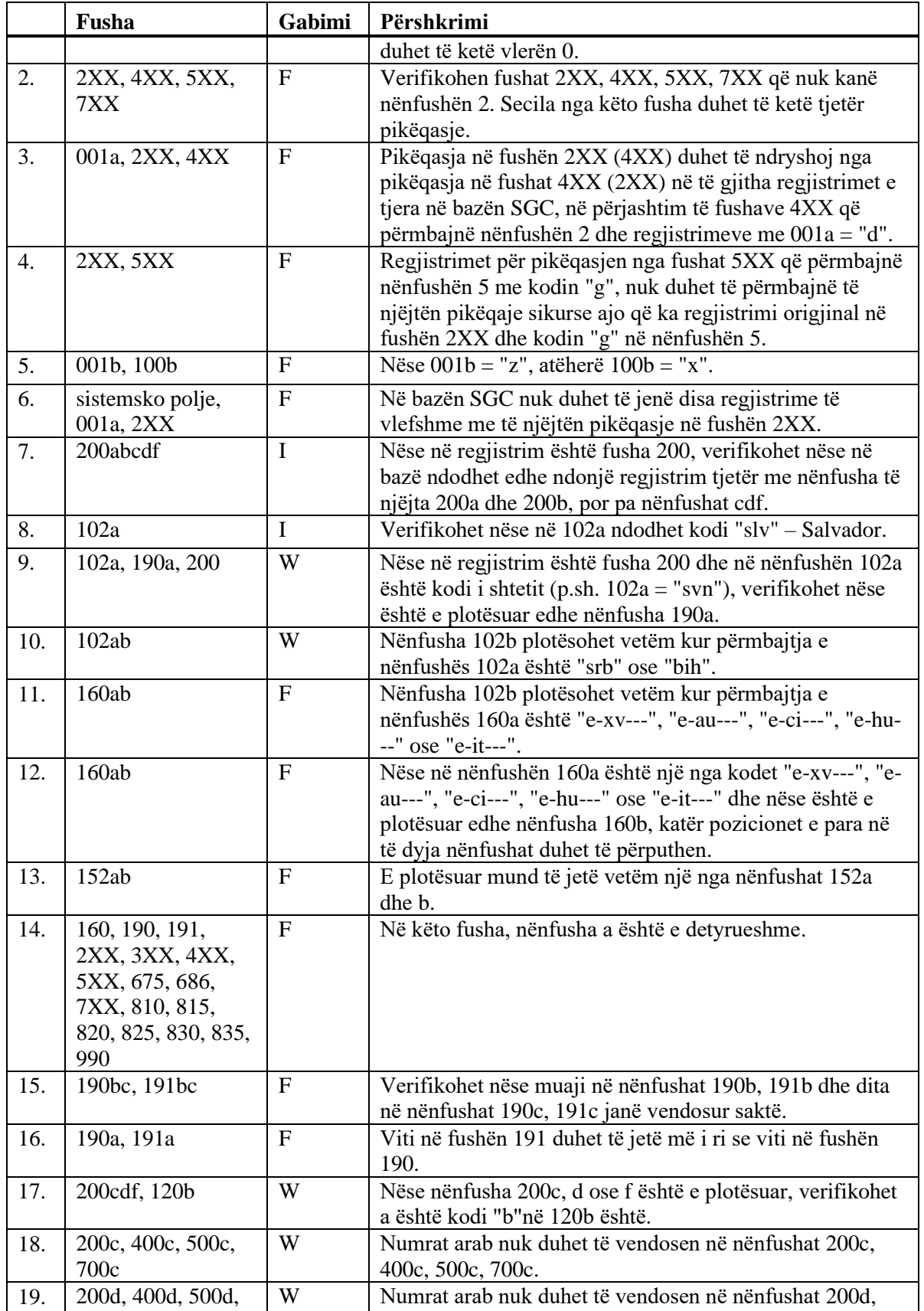

Shtojca B.3-4 © IZUM, nëntor 2021, përkthimi në gjuhën shqipe: janar 2022

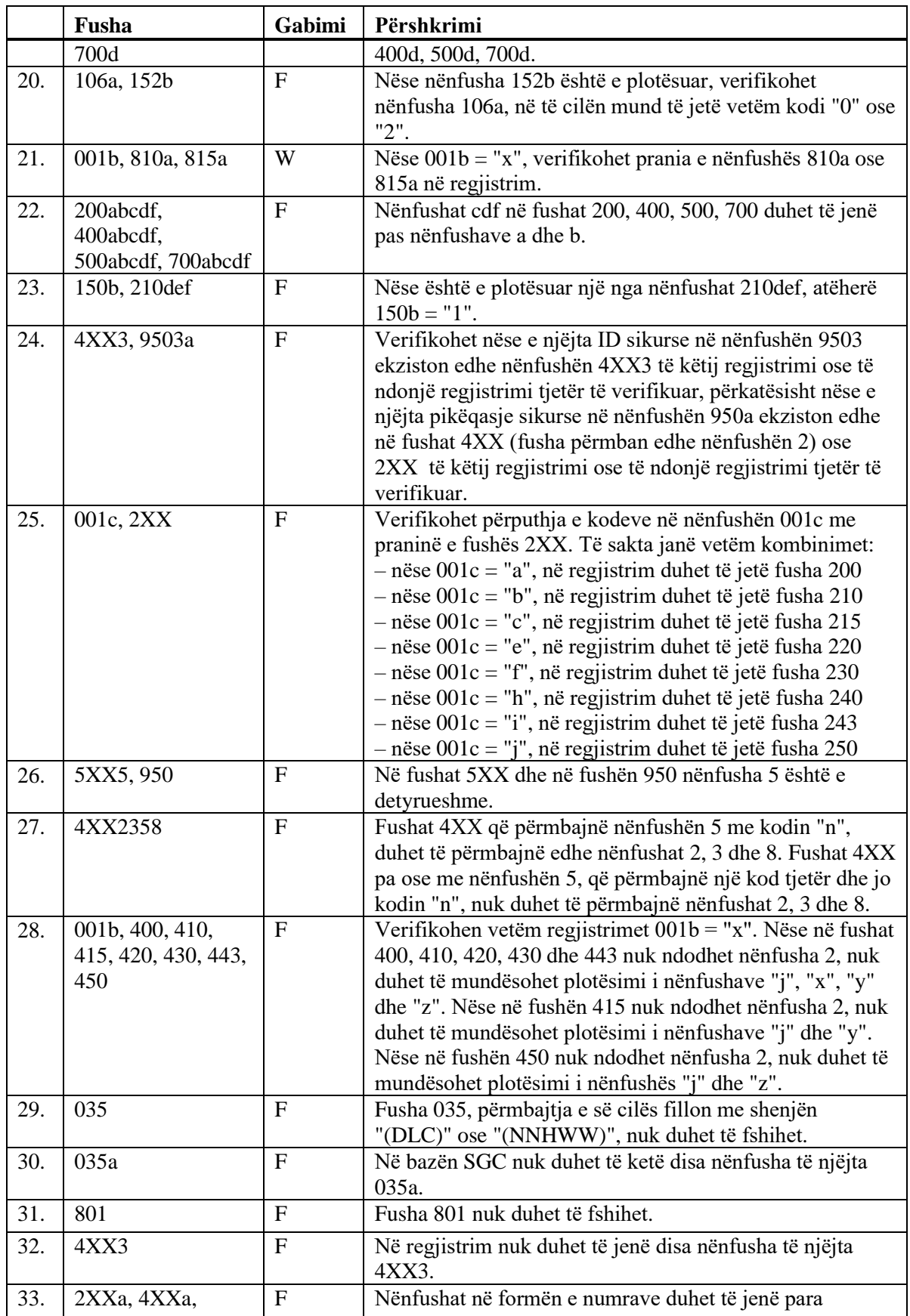

© IZUM, nëntor 2021, përkthimi në gjuhën shqipe: janar 2022 Shtojca B.3-5

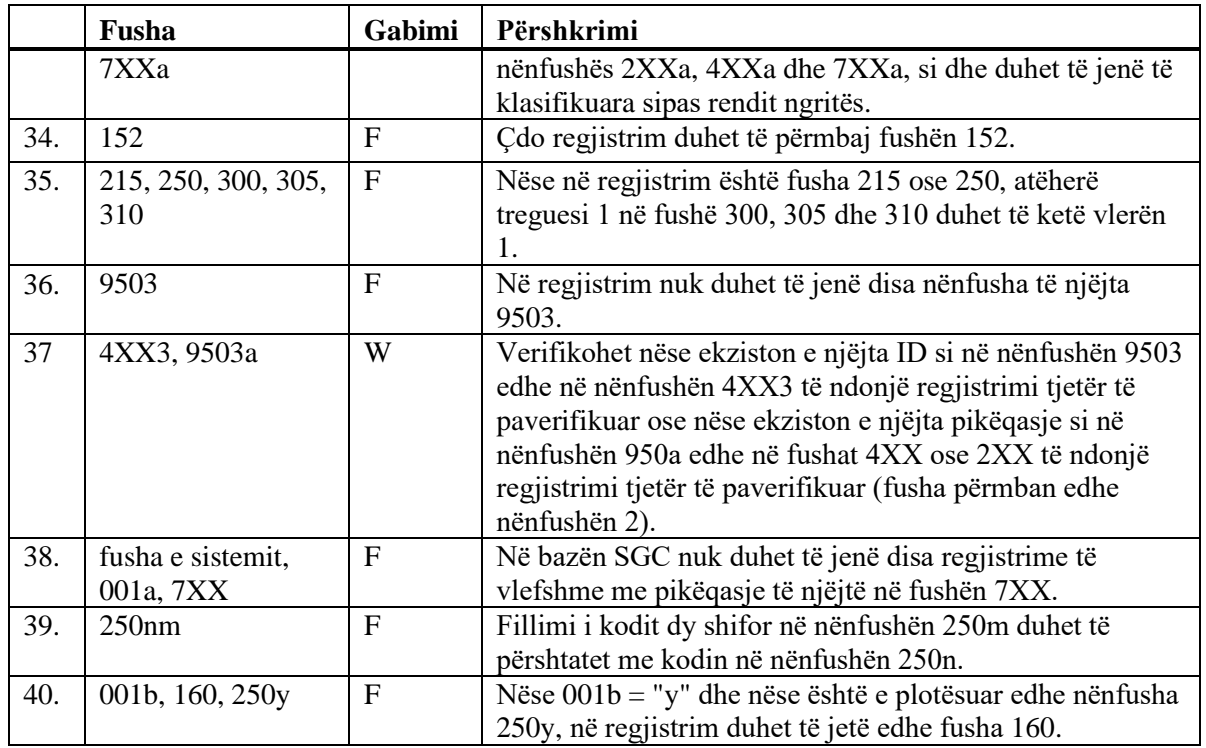

F (*Fatal*) – Regjistrimin nuk mund ta ruani, derisa nuk e përmirësoni gabimin. W (*Warning*), I (*Information*) – Programi ju paralajmëron për gabime të mundshme.

# **C METADAT**

Te disa lloje të materialeve janë të disponueshme të dhënat, të cilat përdoren gjatë përgatitjes së regjistrimeve bibliografike. Këto mund të jenë të dhënat për botuesit, por edhe të dhënat nga burime të tjera, p.sh. nga arkivat (repozitorët) akademik.

Të dhënat e këtij lloji grumbullohen në bazën e të dhënave METADAT, dhe nga aty bibliotekat mund t'i shkarkojnë në COBIB. Bibliotekat, të cilat janë të interesuara për përdorimin e këtyre të dhënave gjatë katalogimit, bëjnë marrëveshje me ofertuesin e këtyre të dhënave dhe IZUM-in për shënimin e të dhënave në METADAT.

Ofertuesit duhet të rregullojnë transferin e të dhënave të tyre në METADAT, ndërsa IZUM-i kujdeset për konvertimin në formatin e duhur. Skemat e të dhënave nga burimet e ndryshme ndryshojnë mes vete, për këtë arsye për secilin ofertues duhet të përgatitet konvertim i veçantë.

Të dhënat e ofertuesit të veçantë i shohin vetëm bibliotekat, të cilat katalogojnë materialin e këtij ofertuesi.

Për të hyrë në bazën e të dhënave METADAT duhet autorizimi **CAT\_METADAT**.

Në këtë shtojcë është përshkruar baza e të dhënave METADAT, duke vazhduar me përshkrimin e dritares, në të cilën bëhet paraafishimi dhe përzgjedhja e regjistrimit nga baza e të dhënave METADAT dhe procedurat e punës me regjistrimet nga kjo bazë.

# **C.1 DRITARJA METADAT**

Për përzgjedhjen dhe paraafishimin e regjistrimeve nga baza e të dhënave METADAT shërben dritarja **METADAT**. Dritarja hapet, nëse në menunë **Kërkimi** në dritaren **Regjistrimi bibliografik** përzgjidhni metodën METADAT.

| $\times$                                                                                                    |
|----------------------------------------------------------------------------------------------------|
|                                                                                                    |
| NUK::PAVELC 291902464 010 a978-961-288-037-8bepubd4,49 EUR010 a978-961-288-038-5bpdf( A                                     |
| 010 arequested bpdfdbrezplačno 2000 aSociološka imaginacija kot potencial družbenih sprememb v 21.                          |
| 010 arequestedbpdfdbrezplačno2000 aZa bolj trajnostno, transparentno in odgovorno banko EUbElektro                          |
| 010 arequestedbhtmldbrezplačno2000 a12th international conference Social Responsibility and Current                         |
| 010 arequestedbepubd4,49 EUR010 arequestedbpdfd4,49 EUR010 arequestedbmobid4,49 EUR010                                      |
| NUK::VESNA M 291833856 010 a978-961-285-878-0 bepub dbrezplačno 010 a978-961-285-879-7 a                                    |
| NUK: VESNA M 291819776 010 a978-961-6551-77-9bpdfdbrezplačno2000 alzpolnievanie določil F                                   |
| NUK::VESNA_M 291788800 010 a978-961-7023-29-9bpdfdbrezplačno010 a978-961-7023-30-5bhtr                                      |
| NUK::VESNA M 291788544 010 a978-961-7002-41-6bpdfdbrezplačno2001 aTest telesne pripravlje                                   |
| 010 arequestedbodfdbrezplačno2000 aKemija z biokemijobElektronski vireučbenik za študente visokošd                          |
| NUK::VESNA M 291747840 010 a978-961-7023-37-4bpdfdbrezplačno010 a978-961-7023-38-1bhtr                                      |
| NUK: VESNA M 291747072 010 a978-961-6756-84-6bpdfdni naprodai2000 aBook of abstractsbEle                                    |
| NUK::PAVELC 291730432 010 a978-961-03-0380-0bpdfdbrezplačno2000 aOkvir digitalnih kompete                                   |
| NUK::PAVELC 291694592 010 a978-961-6447-70-6bpdfdbrezplačno2001 aPravna zaščita okolisko                                    |
| MILIZ-DAVIEL O DOSEDODER OSO 0020 084 7004 DE Obodfelbrozoločno 2000 oCrodivo za biotorično tot                             |
|                                                                                                    |
|                                                                                                    |
|                                                                                                    |
|                                                                                                    |
|                                                                                                    |
|                                                                                                    |
|                                                                                                    |
|                                                                                                    |
|                                                                                                    |
|                                                                                                    |
|                                                                                                    |
|                                                                                                    |
|                                                                                                    |
|                                                                                                    |
|                                                                                                    |
|                                                                                                    |
| aKatalog ukrepov za učinkovito upravljanje starejših zaposlenih bElektronski vir evzpodbujanje zaposlovanja starejših,      |
| aktivnega in zdravega staranja ter podaljšanja in izboljšanja delovne aktivnosti starejših favtorice Sergeja Planko, Bojana |
|                                                                                                    |
|                                                                                                    |
|                                                                                                    |
|                                                                                                    |
|                                                                                                    |
| aZ oblikovanjem kataloga ukrepov, smo poskušali nosilcem in snovalcem kadrovskih razvojnih strategij v podjetjih,           |
| olaišati uvaianie načrtnega upravljanja stareiših zaposlenih v podjetijh. Predlagani ukrepi se nanašajo na ključna          |
|                                                                                                    |

**Figura C.1-1: Dritarja METADAT**

Elementet e dritares janë:

- shiriti i titullit
- pjesa e epërme e dritares me listën e regjistrimeve
	- − te "ID" shfaqet numri rendor i regjistrimit në bazën e të dhënave METADAT
	- − te "Ofertuesi" shfaqet burimi i regjistrimit dhe data kur regjistrimi është krijuar në bazën METADAT
	- − te "Statusi në COBISS" shfaqet statusi, të cilin e ka regjistrimi gjatë transferimit në bazën lokale të të dhënave
	- − te "Statusi te ofertuesi" shfaqet statusi, të cilin e ka regjistrimi te ofertuesi
	- − te "Regjistrimi" shfaqet krijuesi i regjistrimit, COBISS.SI-ID dhe fushat më të rëndësishme nga regjistrimi bibliografik
- pjesa e poshtme e dritares me të dhënat për regjistrimin e përzgjedhur
	- − në anën e djathtë të dritares ndodhet regjistrimit bibliografik
	- − në anën e majtë ndodhen të dhënat për regjistrimet në bazën METADAT
- butonat
	- − **Qasja** qasja në burimin bibliografik (e-librat) në faqen elektronike të ofertuesit
	- − **Regjistrimi i bibliotekës / Regjistrimi i ofertuesit** kalimi nga versioni i regjistrimit tashmë të paraafishuar dhe të ruajtur përkohësisht në bazën METADAT si dhe paraafishimi i regjistrimit origjinal. Te regjistrimet e reja kalimi në regjistrimin e bibliotekës nuk është i mundur, sepse regjistrimi i bibliotekës ende nuk ekziston. Në pjesën e djathtë të dritares ndodhet formati i paracaktuar i regjistrimit të bibliotekës, përveç te regjistrimet e reja.
	- − **Përzgjidh** ngarkimi i regjistrimit bibliografik në kujtesën e regjistrimeve të ndërfaqes për katalogim. Ngarkohet ai version i regjistrimit, i cili shihet në pjesën e djathtë të dritares
	- − **Fshi**  fshirja e regjistrimit nga baza MATADAT
	- − **Fresko** freskimi i regjistrimeve në dritare
	- − **Mbyll** mbyllja e dritares

Në pjesën e majtë shihen të dhënat shtesë për regjistrimin në bazën e të dhënave METADAT:

• METADAT-ID

Numri rendor përcaktohet menjëherë pasi regjistrimi të ruhet për herë të parë në bazën e të dhënave METADAT.

- COBISS.SI-ID COBISS.SI-ID përcaktohet atëherë kur kataloguesi hap regjistrimin bibliografik në redaktuesin e ndërfaqes për katalogim.
- Ofertuesi i regjistrimit Burimi, nga i cili regjistrimi është transferuar në bazën METADAT dhe data, kur regjistrimi është ruajtur në bazën METADAT.
- Statusi në COBISS Kur regjistrimi shkarkohet në bazën lokale dhe të përbashkët të të dhënave ka statuse të ndryshme.

Vlerat e mundshme janë:

− *i ri*

Regjistrimi është i ri dhe ende nuk është ngarkuar në redaktues.

− *në përpunim* Regjistrimin e ka redaktuar dikush dhe e ka ruajtur përkohësisht. Regjistrimi është ruajtur në METADAT, por jo edhe në bazën lokale të të dhënave.

- − *në redaktim* Regjitstrimin dikush po e redakton.
- Data e statusit në COBISS Data e ndryshimit të fundit të statusit.
- Statusi te ofertuesi E dhëna ndryshon te ofertuesi i regjistrimit. Vlerat varen nga ofertuesi.
- Data e statusit te ofertuesit Data e ndryshimit të fundit të statusit.
- Të dhënat për kontakt Adresa elektronike e personit për kontakt, mirëpo e dhëna nuk është e detyrueshme.
- Regjistrimin e ka shkarkuar biblioteka Akronimi i bibliotekës, e cila redakton regjistrimin.
## **C.2 KUJTESA E FRAGMENTEVE E REGJISTRIMEVE**

Në kujtesën e fragmenteve të regjistrimeve metodat për regjistrimet nga baza e të dhënave METADAT veprojnë ngjashëm me metodat për regjistrimet nga baza lokale e të dhënave dhe nga COBIB-i.

Metodat, të cilat nuk përdoren gjatë punës me regjistrimet nga baza e të dhënave METADAT, nuk janë aktive.

## **C.3 REDAKTUESI I REGJISTRIMIT**

Regjistrimet nga baza e të dhënave METADAT i plotësoni në redaktuesin e regjistrimeve në dritaren **Regjistrimi bibliografik**.

Në menunë **Regjistrimi** janë në dispozicion metodat për administrimin e regjistrimeve, siç është redaktimi, shkarkimi, verifikimi automatik, ruajtja e përkohëshme dhe ruajtja e regjistrimit. Metodat, të cilat nuk përdoren gjatë punës me regjistrimet nga baza METADAT, nuk janë aktive.

## **C.3.1 Administrimi i regjistrimeve**

Nga baza e të dhëna METADAT regjistrimet mund t'i shkarkoni në COBIB dhe në bazën lokale të të dhënave. Biblioteka ka në dispozicion vetëm regjistrimet e ofertuesve, me të cilët ka marrëveshje për shkarkimin e tyre.

Regjistrimin e shkarkoni nga baza METADAT përmes metodës **Regjistrimi / Shkarko regjistrimin**, më pas i plotësoni të dhënat dhe regjistrimin e ruani. Nëse përdorni metodën **Regjistrimi / Ruaj regjistrimin përkohësisht**, ndryshimet ruhen vetëm në METADAT. Nëse për ruajtjen e regjistrimit përdorni metodën **Regjistrimi / Ruaj regjistrimin**, regjistrimi ruhet në COBIB dhe në bazën lokale, ndërsa në dritaren **METADAT** regjistrimi më nuk shfaqet.

## **C.4 PROCEDURAT E PUNËS ME REGJISTRIMET NGA BAZA E TË DHËNAVE METADAT**

Në këtë kapitull janë përshkruar procedurat e punës me regjistrimet nga baza e të dhënave METADAT.

## **C.4.1 Shkarkimi i regjistrimeve**

Nëse regjistrimi ndodhet në bazën e të dhënave METADAT, atë mund ta shkarkoni.

#### Dritarja **Regjistrimi bibliografik**.

1. Përzgjidhni metodën **Kërkimi / METADAT**.

Hapet dritarja **METADAT**.

2. Nga lista në pjesën e sipërme të dritares përzgjidhni regjistrimin e duhur (statusi i regjistrimit është "i ri") dhe klikoni butonin **Përzgjidh**.

Regjistrimi, të cilin e keni përzgjedhur, shtohet si skedë në kujtesën e fragmenteve të regjistrimeve, ndërsa dritarja **METADAT** mbyllet.

3. Përzgjidhni skedën e duhur dhe metodën **Regjistrimi / Shkarko regjistrimin**.

Nëse maska e shënimit të të dhënave nuk është përcaktuar, hapet dritarja **Maskat për shënimin e të dhënave**, në cilën duhet të përzgjidhni maskën përkatëse (shih kap. *7.1.11*).

Nëse maska e shënimit të të dhënave është përcaktuar, regjistrimi ngarkohet në redaktues. Në të njejtën kohë regjistrimi verifikohet edhe në mënyrë automatike. Nëse regjistrimi ka gabime, hapet dritarja me listën e gabimeve. Dritaren e mbyllni duke klikuar butonin **Në rregull**.

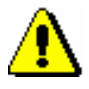

#### Shënim:

*Metoda* **Regjistrimi / Shkarko regjistrimin** *nuk është aktive, nëse në redaktues tashmë është ngarkuar një regjistrim tjetër*.

- 4. Të dhënat në regjistrim i përmirësoni apo plotësoni. Procedura e punës në redaktues është përshkruar në kap. *7*.
- 5. Regjistrimin e ruani. Nëse përdorni:
	- metodën **Regjistrimi / Ruaj regjistrimin përkohësisht**, regjistrimi ruhet vetëm në bazën e të dhënave METADAT

*Procedura*

• metodën **Regjistrimi / Ruaj regjistrimin**, regjistrimi ruhet në COBIB dhe në bazën lokale të të dhënave, ndërsa në dritaren **METADAT** ai nuk shfaqet më

Nëse regjistrimi ka gabime, të cilat mund të identifikohen në mënyrë automatike, programi ju paraljamëron. Programi ju paralajmëron edhe për regjistrimet në COBIB, të cilat mund të jenë dublikatë të regjistrimit që sapo keni redaktuar (shih kap. *7.1.10*).

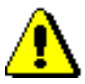

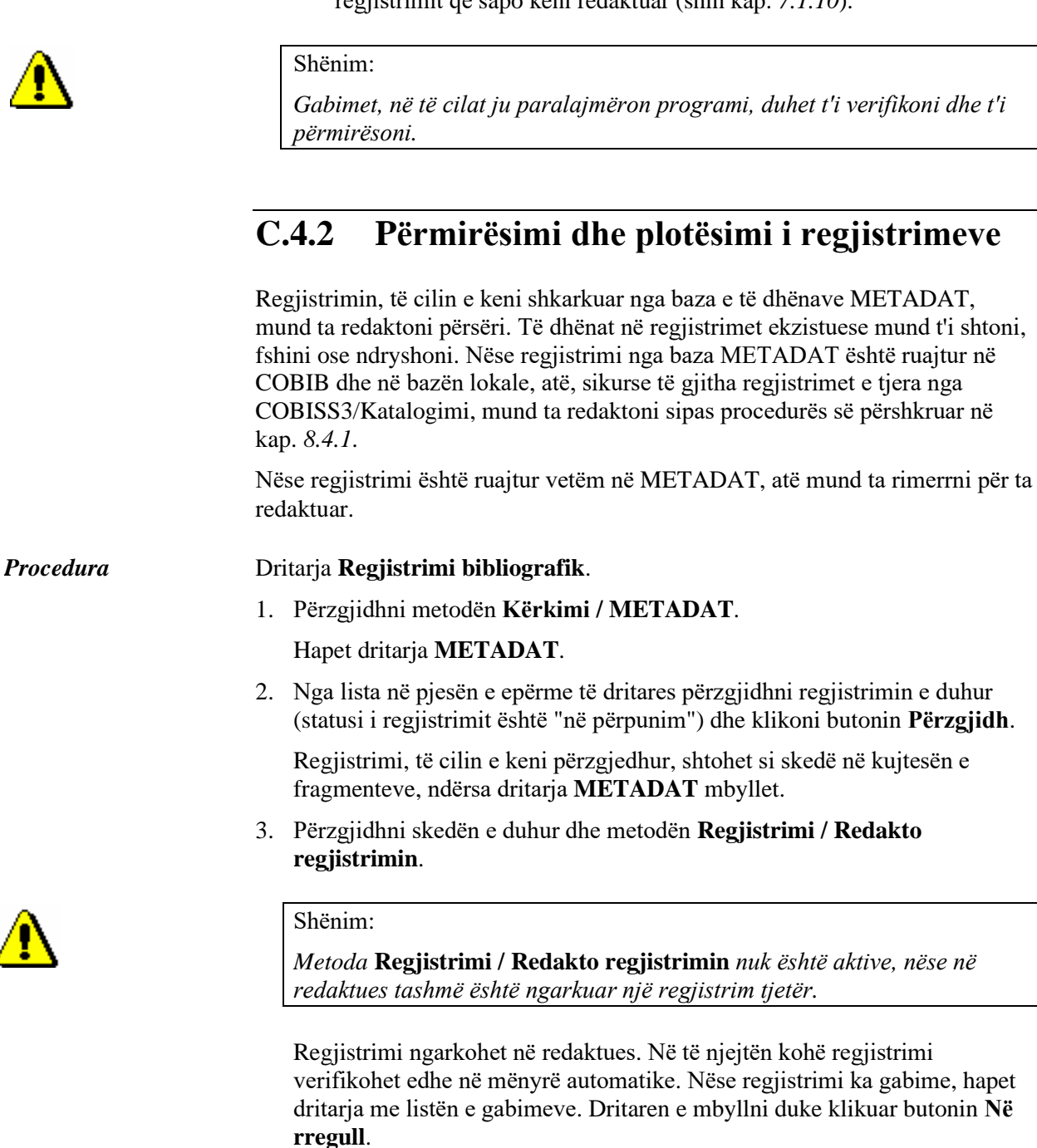

4. Përmirësoni apo plotësoni të dhënat në regjistrim. Procedura e punës në redaktues është e përshkruar në kap. *7*.

- 5. Regjistrimin ruane. Nëse përdorni:
	- metodën **Regjistrimi / Ruaj regjistrimin përkohësisht**, regjistrimi ruhet vetëm në bazën e të dhënave METADAT
	- metodën **Regjistrimi / Ruaj regjistrimin**, regjistrimi ruhet në COBIB dhe në bazën lokale të të dhënave, ndërsa në dritaren **METADAT** ai nuk shfaqet më

Shënim:

*Gabimet, në të cilat ju paralajmëron programi, duhet t'i verifikoni dhe t'i përmirësoni.* 

# **D LISTA E SHKURTOREVE PËR APLIKIMIN E DISA PROCEDURAVE DHE METODAVE**

Në disa sisteme operative (p.sh. Linux) disa taste të caktuara ose kombinime tastesh mund të jenë të rezervuara për punë të tjera dhe për këtë arsye në programin COBISS3 nuk funksionojnë. Në raste të tilla te emri i metodës në menunë e programit nuk ndodhen shkurtoret dhe mund të përzgjidhet vetëm metoda (p.sh. në vend të kombinimit të tasteve  $\langle \text{Ctrl}\rangle + \langle \text{Alt}\rangle + \langle \text{S}\rangle$ regjistrimin mund ta ruani vetëm përmes metodën **Regjistrimi / Ruaj regjistrimin**.

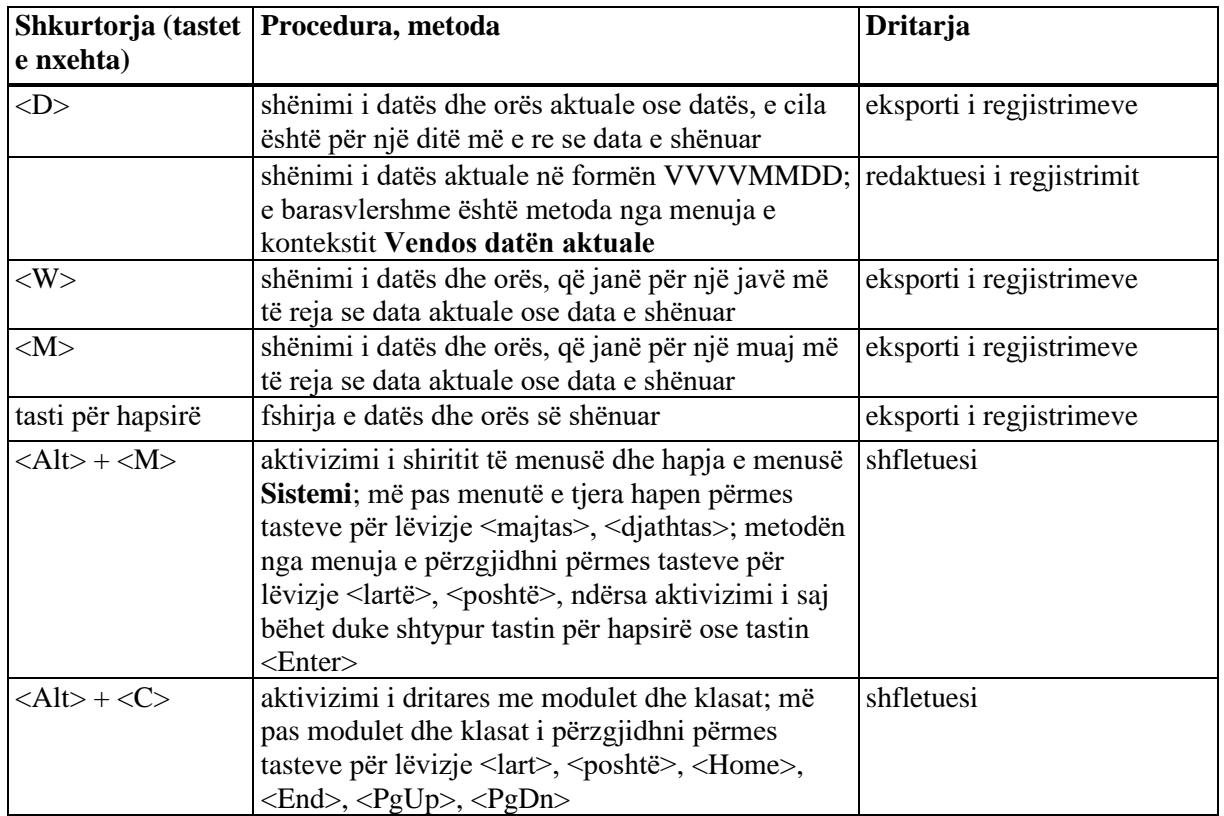

**Tabela D-1: Lista e shkurtoreve (tasteve të nxehta) për aplikimin e disa metodave dhe procedurave** 

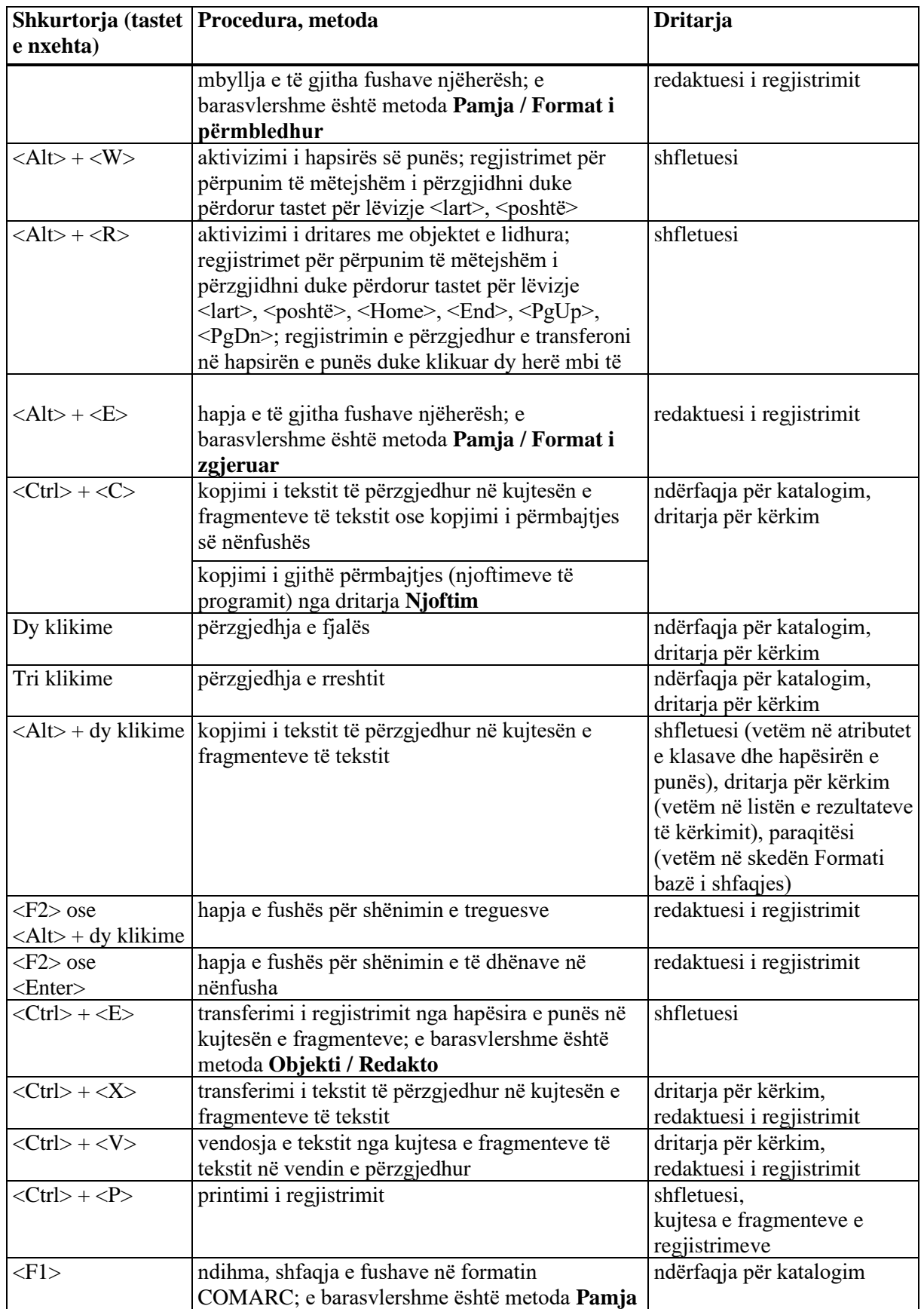

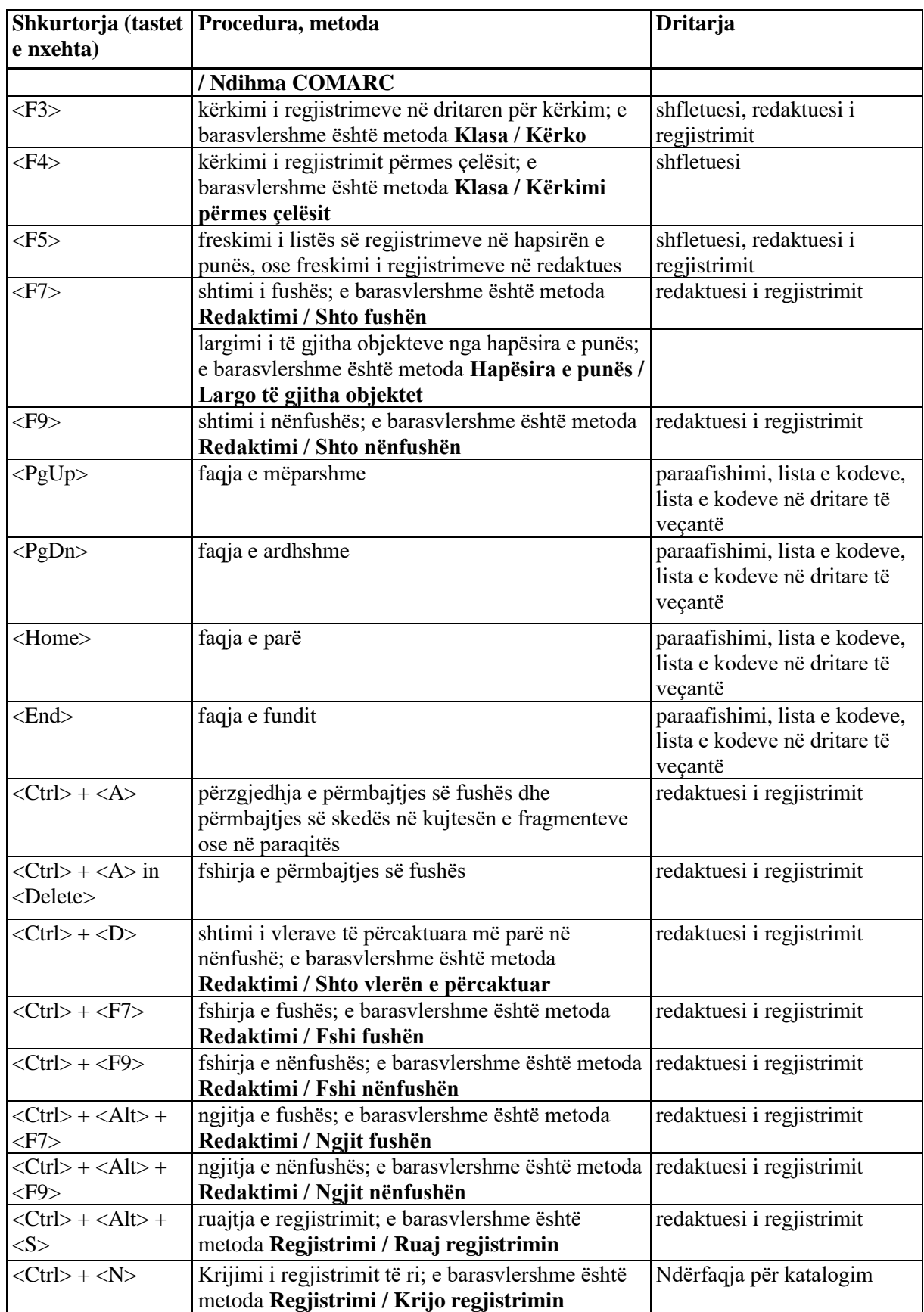

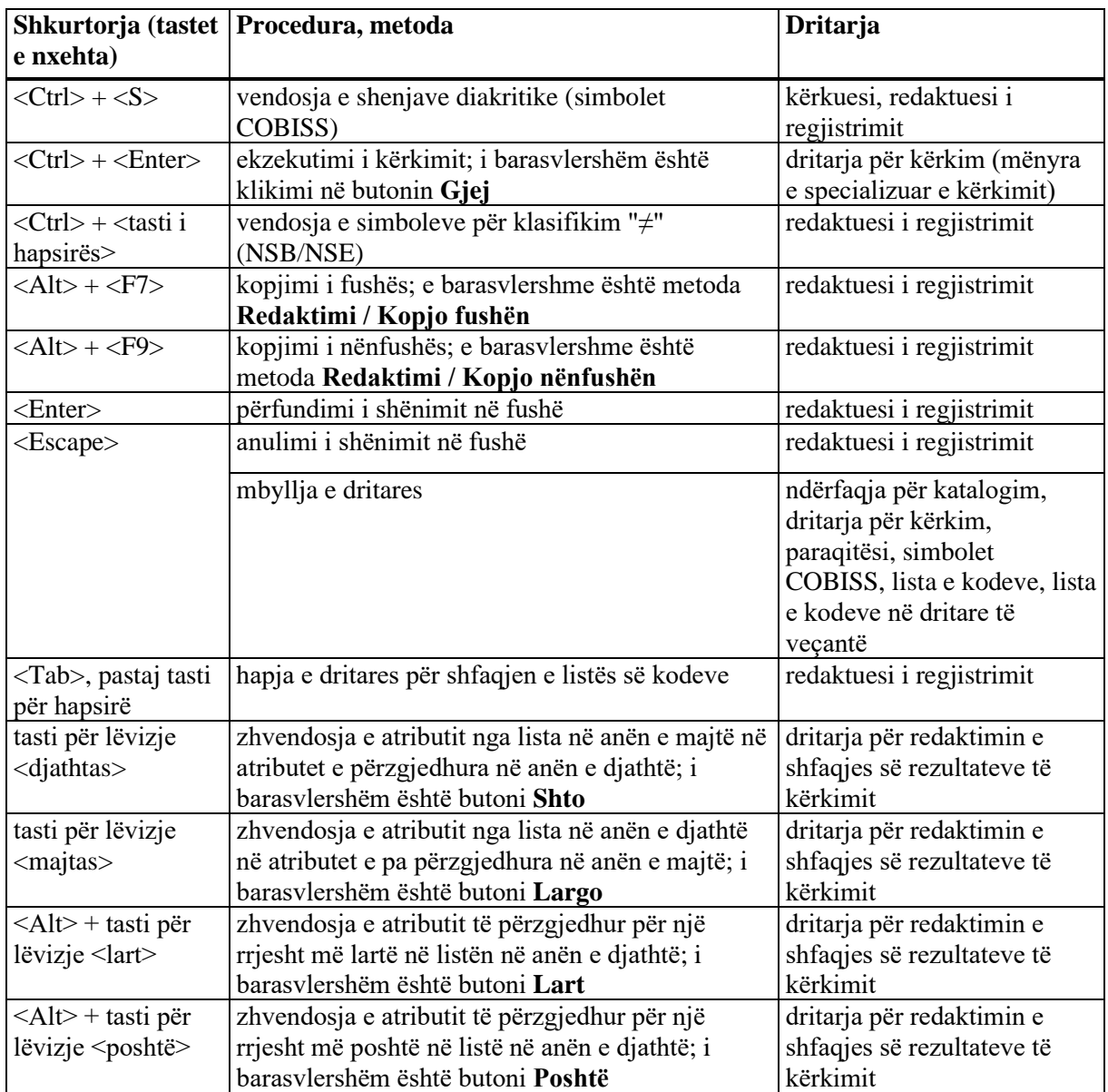

# **E ATRIBUTET E FORMATIT PËR SHFAQJEN E REZULTATEVE TË KËRKIMIT**

Në këtë shtojcë është dhënë lista e atributeve me fushat dhe nënfushat përkatëse, nga të cilat mund të shfaqen të dhënat në formatin e listës së rezultateve të kërkimit në bazat bibliografike të të dhënave dhe në bazat e njësuara të të dhënave.

# **E.1 BAZAT BIBLIOGRAFIKE TË TË DHËNAVE**

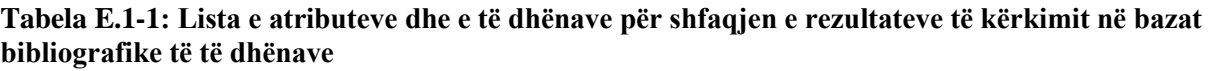

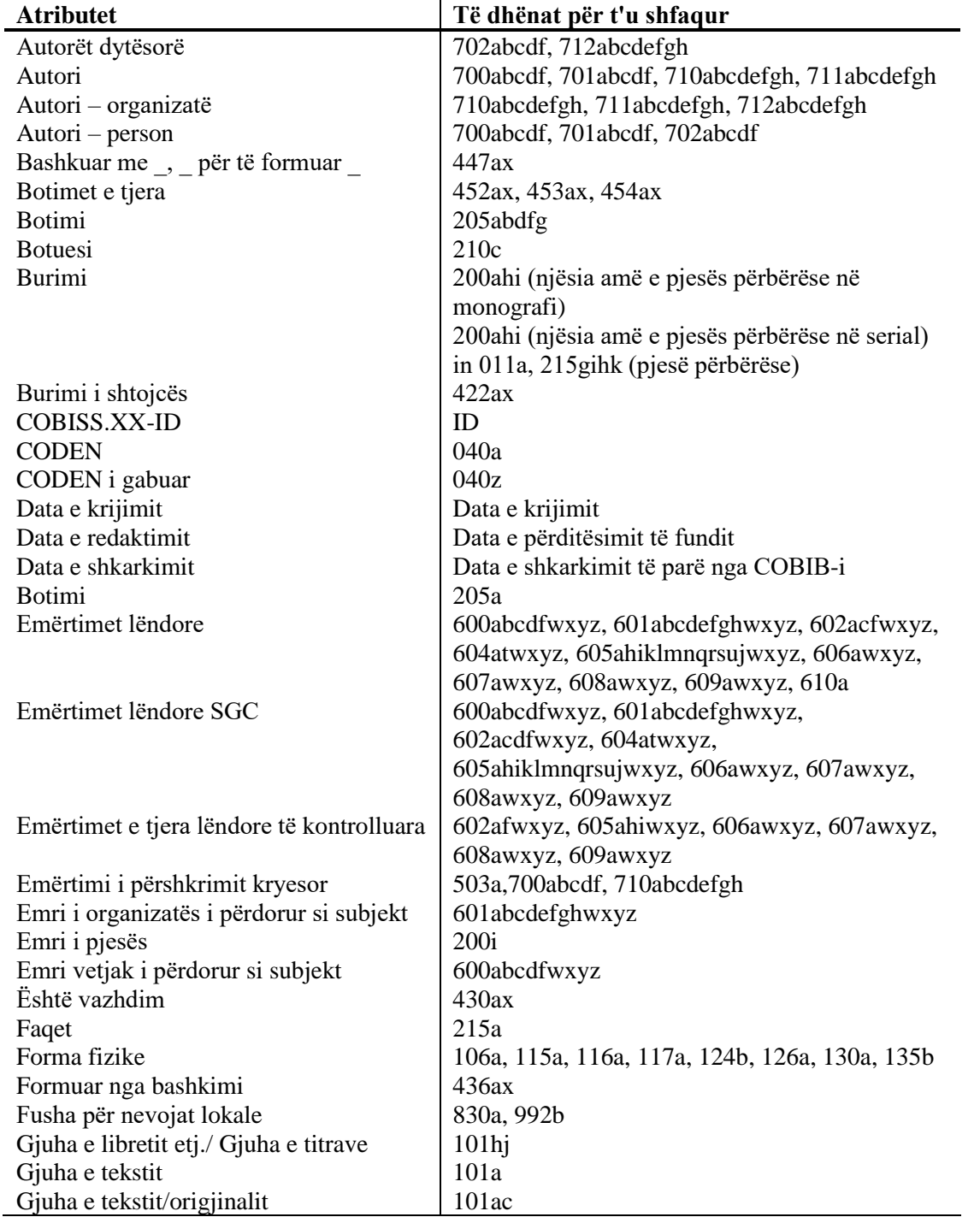

© IZUM, qershor 2021, përkthimi në gjuhën shqipe: korrik 2021 Shtojca E.1-1

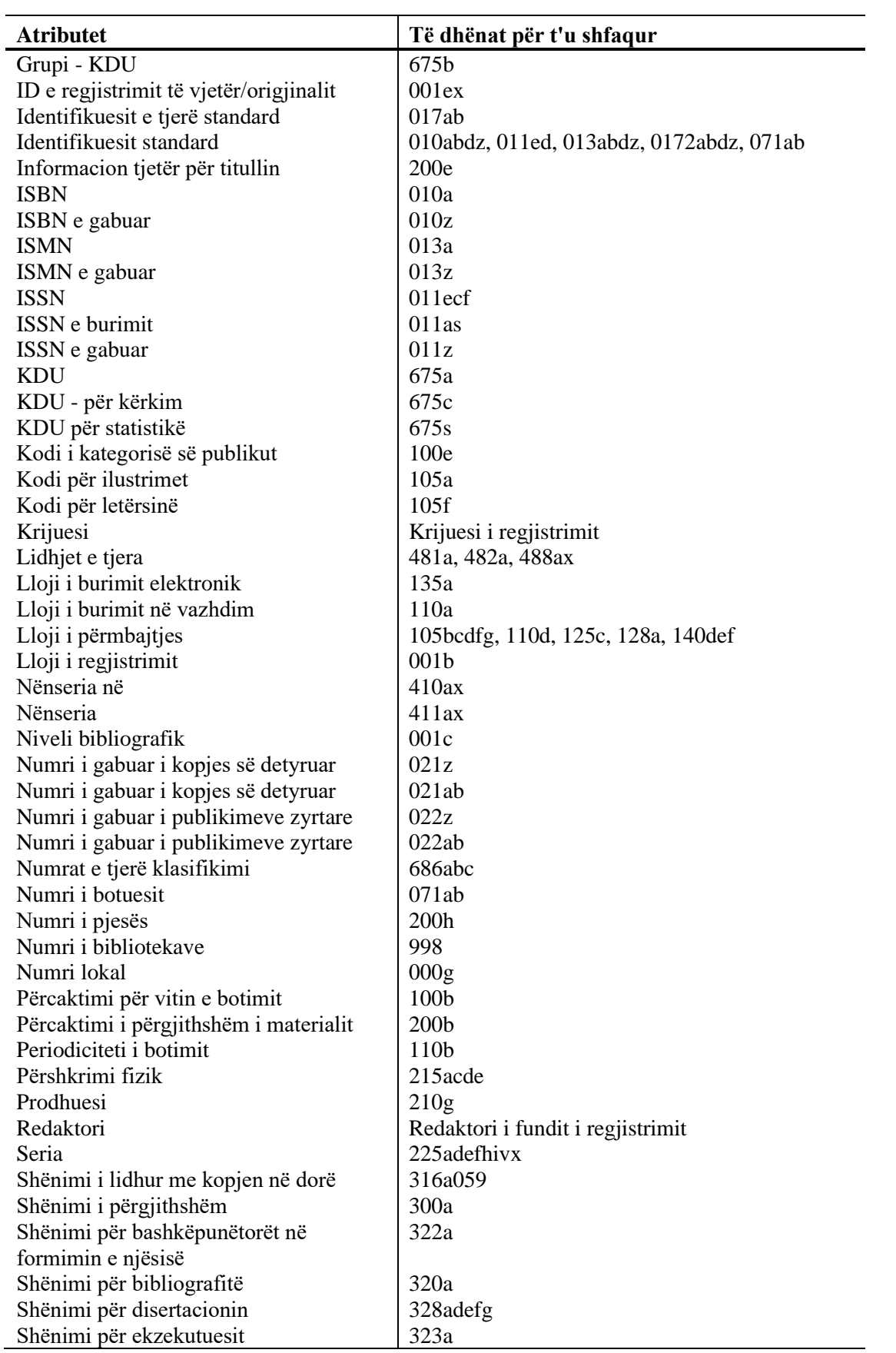

 $\begin{array}{c} \hline \end{array}$ 

Shtojca E.1-2 © IZUM, qershor 2021, përkthimi në gjuhën shqipe: korrik 2021

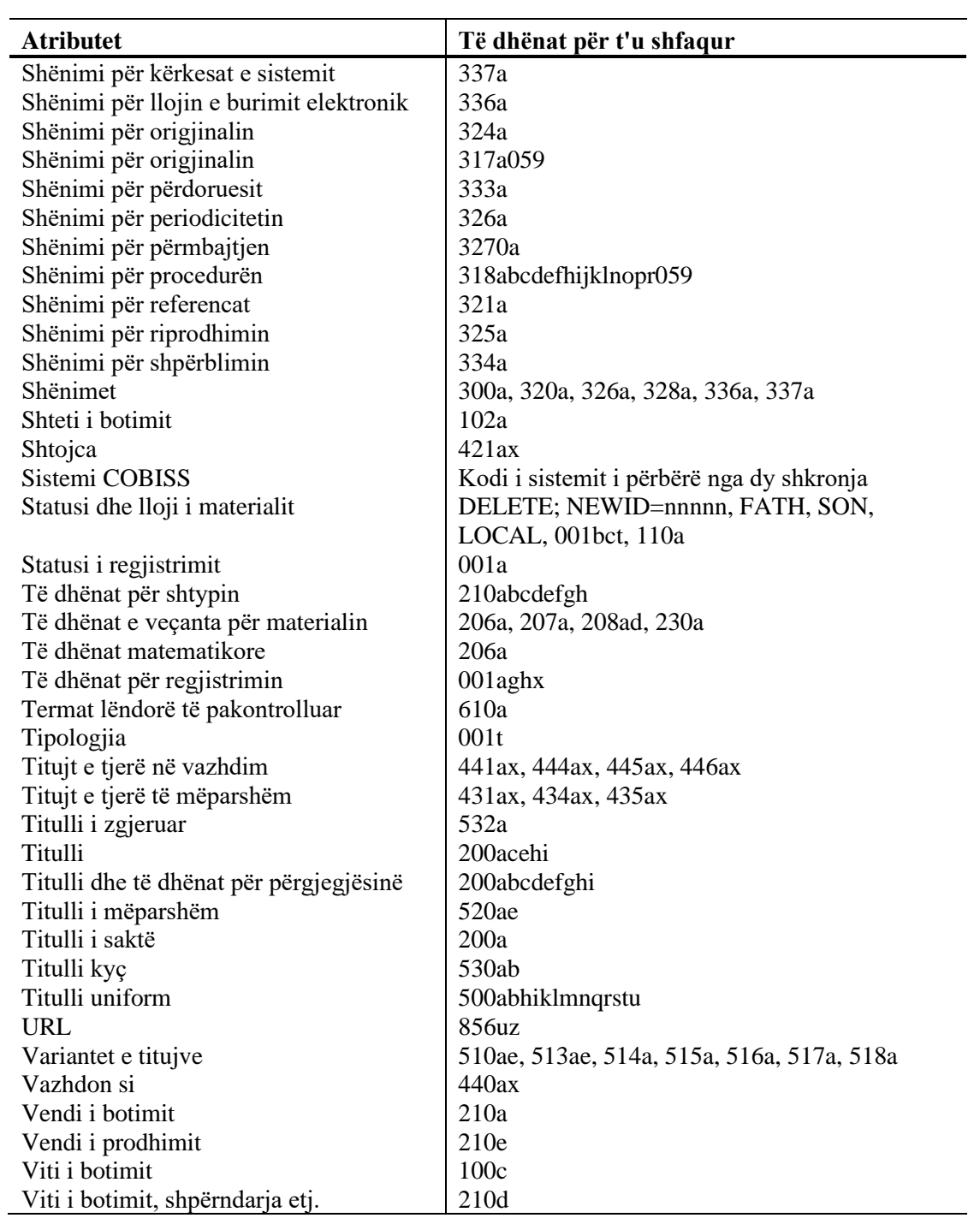

# **E.2 BAZA E NJËSUAR E TË DHËNAVE CONOR**

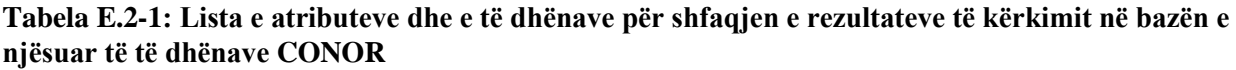

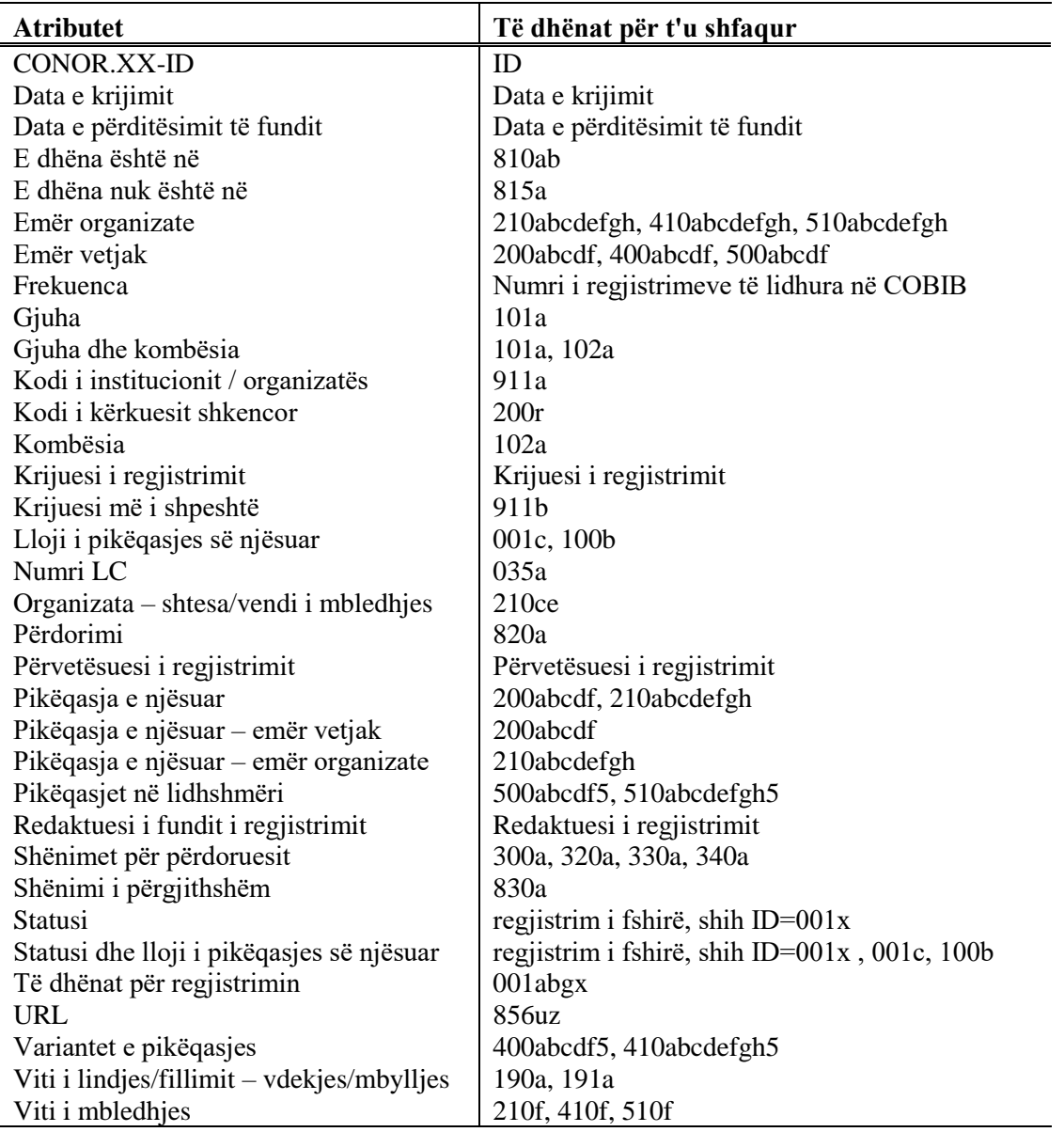

## **E.3 BAZA E NJËSUAR E TË DHËNAVE SGC**

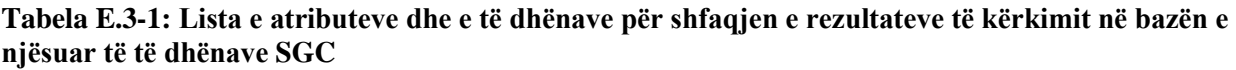

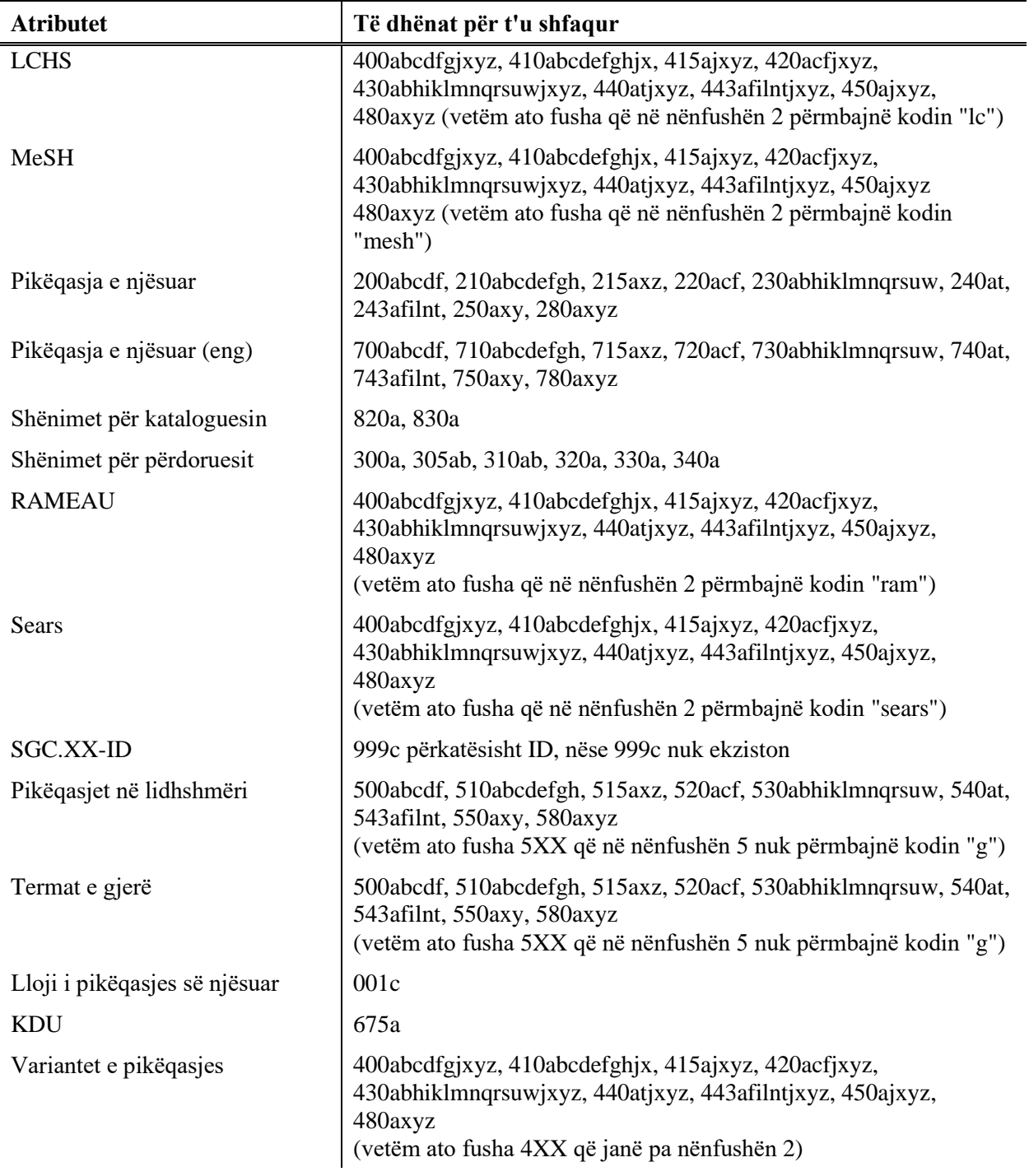

© IZUM, prill 2020, përkthimi në gjuhën shqipe: maj 2020 Shtojca E.3-1

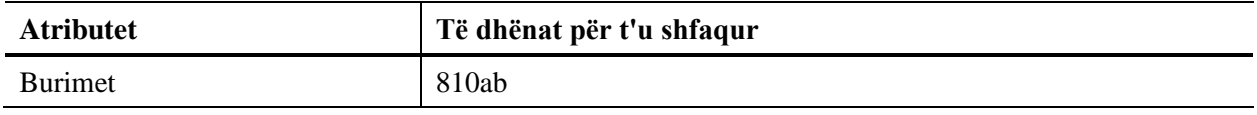

# **F SHKARKIMI NGA BAZAT E HUAJA TË TË DHËNAVE**

Në këtë shtojcë janë përshkruar karakteristikat e komponenteve të veçanta të programit për procedurën me regjistrimet nga bazat e huaja të të dhënave.

Fushat për kërkim dhe atributet për shfaqjen e të dhënave mund të ndryshojnë nga baza në bazë, varet se çfarë të dhënash ofron ofertuesi i bazës së veçantë të të dhënave.

## **F.1 KATALOGU ONLINE I BIBLIOTEKËS SË KONGRESIT**

Regjistrimet janë në formatin MARC 21 dhe të disponueshme në serverin Z39.50 të Bibliotekës së Kongresit.

#### **F.1.1 Dritarja për kërkim**

Pjesa e sipërme e dritares për kërkim ndryshon nga dritarja për kërkim te regjistrimet bibliografike në formatin COMARC/B, sepse përmban vetëm fushat për kërkim, fushat për shënimin e pyetjeve për kërkim dhe butonat **Gjej**, **Kërkimi i ri**, **Kërkimi i fundit**. Pjesa e poshtme e dritares për kërkim, ku shfaqen rezultatet e kërkimit, është pothuase e njëjtë me dritaren për kërkim te bazat bibliografike, mungojnë vetëm fushat për ndryshimin e formatit të rezultateve të kërkimit dhe për përzgjedhjen e pyetësorit të mëparshëm.

Në dispozicion janë këto fusha për kërkim:

- Numri strandard
- Autori
- Titulli
- Viti i botimit

Në shënimin e pyetjeve për kërkim në Katalogun online të Bibliotekës së Kongresit te "Viti i botimit" duhet të jetë e indeksuar e dhëna për vitin e botimit nga zona e 4-të e përshkrimit bibliografik dhe jo e dhëna për vitin e botimit nga fusha me të dhënat e përgjithshme për përpunimin, e cila në të shumtën e rasteve përdoret për kërkim.

- **Botuesi**
- LC ID
- Gjuha
- Emërtimet lëndore
- Fjalët kyçe

Kur numri i gjetjeve është më i madh se 1.000, mes rezultateve të kërkimit shfaqen 1.000 regjistrimet e para bibliografike.

#### **F.1.2 Paraqitësi**

Në paraqitës janë në dispozicion tre skeda, të cilat mundësojnë shfaqjen e regjistrimit në tre formate: **Formati bazë**, **MARC** dhe **MARC origjinal**.

#### **F.1.2.1 Formati bazë**

Në formatin bazë shfaqen këto atribute dhe vlerat e tyre, nëse ekzistojnë:

- LCCN
- autori
- titulli
- viti i botimit
- të dhënat për botimin
- seria
- ISBN
- gjuha
- emërtimet lëndore

#### **F.1.2.2 Formati MARC**

Në skedë shfaqet kopja e regjistrimit nga formati MARC 21 në formatin COMARC/B.

#### **F.1.2.3 formati MARC origjinal**

Në skedë shfaqet regjistrimi në formatin MARC 21.

#### **F.1.3 Kujtesa e fragmenteve e regjistrimeve**

Metodat për regjistrimet nga Katalogu online i Bibliotekës së Kongresit, në kujtesën e fragmenteve të regjistrimeve funksionojnë sikurse për regjistrimet nga baza lokale e të dhënave dhe nga COBIB-i.

Për shfaqjen e regjistrimeve në formatin MARC 21 është shtuar metoda **Kujtesa e fragmenteve / Shfaq në formatin origjinal.** Nëse regjistrimin në formatin MARC 21 dëshironi ta printoni, pas metodës **Kujtesa e fragmenteve / Shfaq në formatin origjinal** zgjedhni edhe metodën **Kujtesa e fragmenteve / Printo regjistrimin**.

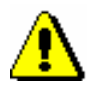

#### Shënim:

*Metoda* **Kujtesa e fragmenteve / Përgatit regjistrimet për printim** *nuk është aktive, kur në kujtesën e fragmenteve keni përzgjedhur regjistrimin nga Katalogu online i Bibliotekës së Kongresit ose ndonjë bazë tjetër e huaj e të dhënave.*

## **F.2 WORLDCAT**

Regjistrimet janë në formatin MARC 21 dhe të disponueshme në serverin Z39.50 të OCLC-së.

#### **F.2.1 Dritarja për kërkim**

Pjesa e sipërme e dritares për kërkim ndryshon nga dritarja për kërkim e regjistrimeve bibliografike në formatin COMARC/B, sepse përmban vetëm fushat për kërkim, fushat për shënimin e pyetjeve për kërkim, butonat për pasqyrën e termave dhe butonat **Gjej**, **Kërkimi i ri**, **Kërkimi i fundit**. Pjesa e poshtme e dritares për kërkim, ku shfaqen rezultatet e kërkimit, është pothuase e njëjtë me dritaren për kërkim te bazat bibliografike, mungojnë vetëm fushat për ndryshimin e formatit të rezultateve të kërkimit dhe për përzgjedhjen e pyetësorit të mëparshëm.

Në dispozicion janë këto fusha për kërkim:

- Numri standard
- OCLC ID
- Autori
- Titulli
- Viti i botimit
- Botuesi
- Gjuha
- Emërtimet lëndore
- Fjalët kyçe
- Vendi i botimit
- Seria
- Shënime
- Titulli uniform

### **F.2.2 Paraqitësi**

Në paraqitës janë në dispozicion tre skeda, të cilat mundësojnë shfaqjen e regjistrimit në tre formate: **Formati bazë**, **MARC** dhe **MARC origjinal**.

#### **F.2.2.1 Formati bazë**

Në formatin bazë shfaqen këto atribute dhe vlerat e tyre, nëse ekzistojnë:

- OCLC ID
- autori
- titulli
- viti i botimit
- të dhënat për shtypin
- seria
- ISBN
- gjuha
- emërtimet lëndore

#### **F.2.2.2 Formati MARC**

Në skedë shfaqet kopja e regjistrimit nga formati MARC 21 në formatin COMARC/B.

#### **F.2.2.3 Formati MARC origjinal**

Në skedë shfaqet regjistrimi në formatin MARC 21.

### **F.2.3 Kujtesa e fragmenteve e regjistrimeve**

Metodat për regjistrimet në bazën e të dhënave WorldCat në kujtesën e fragmenteve të regjistrimeve funksionojnë ngjashëm si për regjistrimet nga baza lokale e të dhënave dhe nga COBIB-i.

Për shfaqjen e regjistrimit në formatin MARC 21 është shtuar metoda **Kujtesa e fragmenteve / Shfaq në formatin origjinal.** Nëse regjistrimin në formatin MARC 21 dëshironi ta printoni, pas metodës **Kujtesa e fragmenteve / Shfaq në formatin origjinal** zgjedhni edhe metodën **Kujtesa e fragmenteve / Printo regjistrimin**.

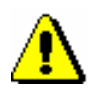

#### Shënim:

*Metoda* **Kujtesa e fragmenteve / Përgatit regjistrimet për printim** *nuk është aktive, nëse në kujtesën e fragmenteve është përzgjedhur regjistrimi nga baza e të dhënave WorldCat ose nga ndonjë bazë tjetër e huaj e të dhënave.*

## **F.3 ISSN**

Baza e ISSN-së ndodhet në serverin e IZUM-it dhe përditësohet një herë në ditë. Regjistrimet janë në formatin MARC 21.

#### **F.3.1 Dritarja për kërkim**

Dritarja për kërkim e bazës së ISSN-së është e ngjashme me dritaren për kërkim të regjistrimeve bibliografike në formatin COMARC/B. Në pjesën e sipërme të dritares për kërkim mungon butoni për të kaluar kërkimin nga baza lokale e të dhënave në COBIB, fusha për klasifikimin e rezultateve të kërkimit, butoni për përzgjedhjen e operatorëve shtesë, butoni për ruajtjen e kritereve të shënuara për kërkim dhe fushat për kufizimin shtesë të kërkimit. Në pjesën e poshtme të dritares për kërkim mungon vetëm fusha për ndryshimin e formatit të rezultateve të kërkimit dhe ajo për zgjedhjen e pyetjeve për kërkim, të cilat janë ruajtur paraprakisht.

Në disponim janë këto fusha për kërkim:

- ISSN
- Titulli kyç
- Titulli
- Botuesi
- Vendi i botimit
- Viti i fillimit
- Viti i fundit
- Prodhuesi
- Titujt e lidhur
- ISSN-të e lidhura
- Shteti
- Giuha
- ISSN-L
- Kodi i qendrës kombëtare të ISSN-së
- Statusi i botimit
- Lloji i burimit në vazhdim
- Periodiciteti
- Kodi i mjedisit
- KDU
- Titulli kyç i shkurtuar

## **F.3.2 Paraqitësi**

Në paraqitës janë tre skeda, të cilat mundësojnë shfaqjen e regjistrimit në tri formate: **Formatin bazë, MARC** dhe **MARC origjinal**.

#### **F.3.2.1 Formati bazë**

Në formatin bazë shfaqen këto atribute dhe vlerat e tyre, nëse ekzistojnë:

- ISSN
- titulli kyç
- botuesi
- vendi i botimit
- viti i botimit
- prodhuesi
- numërtimi
- periodiciteti
- shteti
- $\bullet$  gjuha
- ISSN-L
- kodi i qendrës kombëtare të ISSN-së
- KDU
- titulli kyç i shkurtuar
- titulli
- $\bullet$  titujt e lidhur

#### **F.3.2.2 Formati MARC**

Në skedë shfaqet kopja e regjistrimit nga formati MARC 21 në formatin COMARC/B.

#### **F.3.2.3 Formati MARC origjinal**

Në skedë shfaqet regjistrimi në formatin MARC 21.

#### **F.3.3 Kujtesa e fragmenteve e regjistrimeve**

Metodat për regjistrimet në bazën e të dhënave të ISSN-së në kujtesën e fragmenteve të regjistrimeve funksionojnë ngjashëm si te regjistrimet nga baza lokale e të dhënave dhe nga COBIB-i.

Për të shfaqur regjistrimin në formatin MARC 21 përdorim metodën **Kujtesa e fragmenteve / Shfaq në formatin origjinal**. Nëse regjistrimin në formatin MARC 21 dëshironi ta printoni, pas metodës **Kujtesa e fragmenteve / Shfaq në formatin origjinal** zgjedhni edhe metodën **Kujtesa e fragmenteve / Printo regjistrimin**.

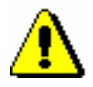

#### Shënim:

*Metoda* **Kujtesa e fragmenteve / Përgatit regjistrimet për printim** *nuk është aktive, nëse në kujtesën e fragmenteve është përzgjedhur regjistrimi nga baza e të dhënave të ISSN-së ose nga ndonjë bazë tjetër e huaj e të dhënave.*

# **F.4 LC/NAF**

Regjistrimet e njësuara janë në formatin MARC 21 dhe të disponueshën në serverin Z39.50 të Bibliotekës së Kongresit.

#### **F.4.1 Dritarja për kërkim**

Pjesa e sipërme e dritares për kërkim ndryshon nga dritarja për kërkim e regjistrimeve për termat e njësuar në formatin COMARC/A. Përmban vetëm fushat për kërkim, fushat për shënimin e pyetjeve për kërkim dhe butonat **Gjej**, **Kërkimi i ri**, **Kërkimi i fundit**. Pjesa e poshtme e dritares për kërkim, ku shfaqen rezultatet e kërkimit, është pothuase e njëjtë me dritaren për kërkim te baza e njësuar CONOR, mungojnë vetëm fushat për ndryshimin e formatit të rezultateve të kërkimit dhe ajo për zgjedhjen e pyetjeve për kërkim, të cilat janë ruajtur paraprakisht.

Të disponueshme janë këto fusha për kërkim:

- Emri vetjak
- Emri i organizatës
- Emri i konferencës
- Pikëqasja e njësuar
- Titulli uniform
- Emri gjeografik
- Fjalët kyçe
- Numri i kontrollit

Kur numri i regjistrimeve të gjetura është më i madh se 10.000, te rezultatet e kërkimit shfaqen 10.000 regjistrimet e para të njësuara.

### **F.4.2 Paraqitësi**

Në paraqitës ndodhen tre skeda, të cilat mundësojnë shfaqjen e regjistrimit në tre formate: **Formati bazë**, **MARC** dhe **MARC origjinal**.

#### **F.4.2.1 Formati bazë**

Në formatin bazë shfaqen këto atribute dhe vlerat e tyre, nëse ekzistojnë:

- LCCN
- pikëqasja e njësuar
- variantet e pikëqasjes
- pikëqasjet në lidhshmëri

#### **F.4.2.2 Formati MARC**

Në skedë shfaqet kopja e regjistrimit nga formati MARC 21 në formatin COMARC/A.

#### **F.4.2.3 Formati MARC origjinal**

Në skedë shfaqet regjistrimi në formatin MARC 21.

#### **F.4.3 Kujtesa e fragmenteve e regjistrimeve**

Metodat për regjistrimet nga baza e njësuar e të dhënave LC/NAF në kujtesën e fragmenteve funksionojnë ngjashëm me ato të regjistrimeve për termat e njësuar në bazën CONOR.

Për shfaqjen e regjistrimeve në formatin MARC 21 është shtuar metoda **Kujtesa e fragmenteve / Shfaq në formatin origjinal**. Nëse regjistrimin në formatin MARC 21 dëshironi ta printoni, pas metodës **Kujtesa e fragmenteve / Shfaq në formatin origjinal** zgjedhni edhe metodën **Kujtesa e fragmenteve / Printo regjistrimin**.

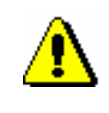

#### Shënim:

*Metodat* **Verifiko regjistrimin, Merr përgjegjësinë për regjistrimin, Anulo përgjegjësinë për regjistrimit, Lidh me regjistrimet bibliografike dhe Përgatit regjistrimet për printim** *nuk janë aktive, kur në kujtesën e fragmenteve është përzgjedhur regjistrimi nga baza LC/NAF.*

# **G CORES**

Të dhënat, të cilat kanë të bëjnë me personat e dikurshëm ose aktual (redaktorët etj.) dhe organizatat, që bashkëpunojnë për formimin e burimeve në vazhdim, shënohen në një bazë të veçantë të të dhënave, e cila është e ndarë nga COBIBi. Për çdo burim në vazhdim ekziston një regjistrim në bazën e të dhënave CORES, i cili krahas të dhënave elementare identifikuese përmban edhe të dhënat për përgjegjësitë, të cilat vazhdimisht përditësohen për nevojat e bibliografive. Baza e të dhënave CORES shërben kryesisht për ndërtimin e bibliografive personale.

Në këtë kapitull është përshkruar baza e të dhënave CORES, janë paraqitur komponentet e modulit COBISS3/Katalogimi (ndërfaqja për katalogim, dritarja për kërkim dhe paraqitësi) dhe procedurat me regjistrimet nga baza e të dhënave CORES.

Pas bazës së të dhënave CORES në shfletues është shtuar klasa e pavarur **CORES**, e cila duket vetëm me autorizimin CAT\_NEWCORES. Komponentet e ndërfaqes për CORES funksionojnë sipas principeve të njëjta me komponentet në klasën **Regjistrimi bibliografik**, për këtë arsye, në këtë kapitull janë të përshkruara kryesisht ndryshimet.

Në bazën e të dhënave CORES nuk mund të krijoni regjistrime të reja për burimet në vazhdim, ato vetëm mund t'i shkarkoni nga COBIB-i dhe më pas t'i plotësoni, sikurse në COBIB.

# **G.1 NDËRFAQJA PËR KATALOGIM**

Procedurat e punës me regjistrimet nga baza e të dhënave CORES.XX aplikohen në redaktues dhe në kujtesën e fragmenteve të ndërfaqes për katalogim, e cila gjendet në dritaren **CORES**.

*Procedura*

Filloni nga shfletuesi.

1. Përzgjidhni klasën **CORES** dhe pastaj metodën **Klasa / Ndërfaqja për katalogim**.

Hapet dritarja **CORES**.

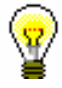

Këshillë:

Dritarja **CORES** hapet më shpejt, nëse klikoni ikonën në shiritin e veglave, pasi të keni përzgjedhur klasën.

Menutë në shiritin e menusë kanë kuptim të njëjtë sikurse ato në dritaren **Regjistrimi bibliografik**. Metodat, të cilat për regjistrimet nga baza CORES nuk përdoren, nuk janë aktive.

| Kujtesa e fragmenteve | Krahaso regjistrimin<br>Verifiko regjistrimin<br>Fresko regjistrimin                                  | Largo të gjitha skedat<br>Largo skedat e tjera<br>Printo regjistrimin<br>Largo skedën                                                                                      |                                                                                                    |  |
|-----------------------|----------------------------------------------------------------------------------------------------|----------------------------------------------------------------------------------------------------|----------------------------------------------------------------------------------------------------|--|
| Parametrat            | Shfaq emrat e fushave dhe<br>□ Shfaq kuptimin e kodeve<br>Ndërro paraqitjen                           | □ Zgjero vetëm fushën e përzgjedhur<br>□ Redakto në fushën e ndarë për<br>□ Hap regjistrimin në formën e<br>Shfaq kuptimin e treguesve<br>nënfushave<br>zgjeruar<br>$\Box$ | □ Shfaq koleksionet e bibliotekës<br>□ Drejtshkrimori (spell checker)<br>□ Shfaq fushën/nënfushën e<br>Përcakto vetitë e nënfushës<br>shënimin e të dhënave<br>Përcakto vetitë e fushës<br>Shfaq ndryshimet<br>përzgjedhur                                                                                                    |  |
| Pamja                 | Fresko redaktuesin<br>Format i zgjeruar<br>përmbledhur<br>Formati                                     | Ndihma COMARC<br>ZNAČKA<br>PREKAT                                                                                                    |                                                                                                    |  |
| Redaktimi             | Konfirmo të dhënat e<br>shënuara<br>Redakto<br>Anulo                                                  | Shto nënfushën<br>Fshi nënfushën<br>Shto fushën<br>Fshi fushën                                                                                                    | Shndërro në shkronja të vogla<br>Shndërro në shkrim cirilik<br>Shndërro në shkrim latin<br>Vendos simbolin COBISS<br>Shto vlerën e përcaktuar<br>Shndërro në shkronja të<br>Vendos simbolin LaTeX<br>Kopjo përmbajtjen e<br>Vendos simbolin për<br>serb/maqedon<br>Zhvendos poshtë<br>Kopjo nënfushën<br>Ngjitje e veçantë<br>Ngjit nënfushën<br>Anulo të gjitha<br>Zhvendos lart<br>Kopjo tekstin<br>Kopjo fushën<br>nënfushës<br>klasifikim<br>Ngjit tekstin<br>Ngjit fushën<br>Prit tekstin<br>mëdha<br>Rikthe<br>Anulo |  |
| Regjistrimi           | Shkarko regjistrimin<br>Verifiko regjistrimin<br>Redakto regjistrimir<br>Fshi regjistrimin            | Ruaj regjistrimin përkohësisht<br>shënimin e të dhënave<br>Ndrysho maskën për<br>Ruaj regjistrimin<br>Ruaj si model                                                        | Braktis regjistrimin pa e<br>ruajtur                                                                                                    |  |
| Kërkimi               | <akronimi bazës="" i="" lokale="" të<br="">të dhënave&gt;/COBIB<br/><b>CONOR</b><br/>CORES</akronimi> | Shfaq regjistrimin fillestar<br>Regjistrimet e ruajtura<br>përkohësisht<br><b>Mbyll</b>                                                                                    |                                                                                                    |  |

**Figura G.1-1: Regjistrimi nga baza e të dhënave CORES – lista e metodave**

Regjistrimi nga baza e të dhënave CORES

Regjistrimi nga baza e të dhënave CORES
### **G.2 DRITARJA PËR KËRKIM**

Për të kërkuar në bazën e të dhënave CORES hapet dritarja e ngjashme për kërkim, sikurse te kërkimi në bazat bibliografike të të dhënave.

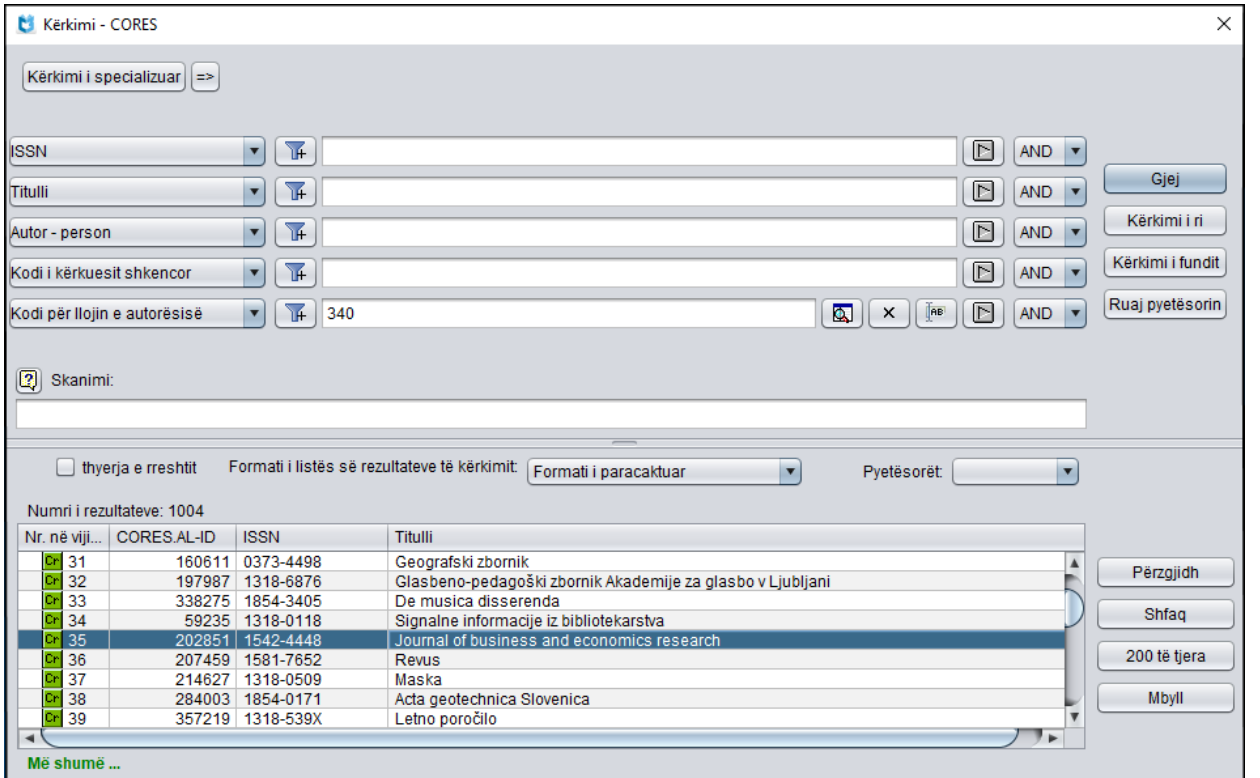

**Figura G.2-1: Shembull i dritares për kërkim në bazën e të dhënave CORES**

Dritaren për kërkim mund ta hapni në shfletues ose në ndërfaqen për katalogim, në dritaren **Regjistrimi bibliografik** ose në dritaren **Regjistrimi i njësuar (CONOR)** ose në dritaren **CORES**.

Në pjesën e sipërme të dritares shfaqen fushat për kërkim, me anë të të cilave mund të kërkoni regjistrimet nga baza e të dhënave CORES. Dritarja për kërkim nuk përfshin fushën për kufizimin shtesë të kërkimit "Kufizimi".

Teknika e kërkimit është e njëjtë me teknikën e kërkimit në bazat bibliografike të të dhënave. Kjo vlenë për pyetjet e shkurtuara për kërkim, kërkimin me disa fusha për kërkim si dhe për sintaksën te kërkimi i avancuar (shih kap. *4.3*).

Veçanti të tjera të kërkimit në këtë dritare janë:

#### **Indekset për kërkim**

Lista e të gjitha indekseve për kërkim, të cilat përdoren në kërkimin e avancuar në bazën e të dhënave CORES, gjendet në shtojcën G.7.

### **G.3 PARAQITËSI**

Shfaqja e regjistrimeve nga lista e rezultateve të kërkimit bëhet e mundur në dritaren **Paraqitja – CORES** dhe funksionon njësoj si në paraqitësin e regjistrimeve bibliografike, por ndryshojnë të dhënat në shfaqjen e regjistrimit dhe numri i formateve të shfaqjes. Për dallim nga paraqitësi i regjistrimeve bibliografike, ekzistojnë vetëm dy lloje të formatit të shfaqjes (pa formatin standard).

### **G.3.1 Formati bazë**

Formati bazë mundëson paraqitjen e regjistrimit në formën e listës së atributeve.

Në formatin bazë shfaqen këto atribute dhe vlerat e tyre, nëse ekzistojnë:

- ISSN
- titulli
- autori person
- autori organizatë
- CORES.XX-ID

Regjistrimet nga baza e të dhënave CORES janë të lidhura me regjistrimet nga COBIB-i, të cilat kanë ISSN të njëjtë.

#### **G.3.2 Formati MARC**

Shfaqja në formatin MARC mundëson paraqitjen e regjistrimit në formën e fushave dhe nënfushave të formatit COMARC/B (shih manualin *COMARC/B*).

Nga fusha e sistemit shfaqen këto të dhëna:

- numri identifikues i regjistrimit ("ID")
- numri lokal i regjistrimit ("LN")
- shenja e maskës
- shenja e variantit të regjistrimit
- data e krijimit të regjistrimit dhe emri i personit i cili e ka krijuar regjistrimin në bazën e të dhënave CORES
- data e ndryshimeve të fundit dhe emri i personit i cili ka ndryshuar regjistrimin në bazën e të dhënave CORES ("Updated")
- data e shkarkimit të fundit nga COBIB-i dhe emri i personit, i cili e ka shkarkuar regjistrimin ("Copied")

### **G.4 KUJTESA E FRAGMENTEVE E REGJISTRIMEVE**

Kujtesa e fragmenteve e regjistrimeve në dritaren **CORES** funksionon ngjashëm me kujtesën e fragmenteve të regjistrimeve në dritaren **Regjistrimi bibliografik**. Metodat, të cilat për regjistrimet nga baza CORES nuk përdoren, nuk janë aktive.

Në kujtesën e fragmenteve mund të shtoni regjistrimet bibliografike dhe regjistrimet e njësuara. Në këtë rast mund të përdorni të njëjtat metoda si në menunë **Kujtesa e fragmenteve** në dritaren **Regjistrimi bibliografik** dhe në dritaren **Regjistrimi i njësuar (CONOR)** (shih kap. *6*).

### **G.5 REDAKTUESI I REGJISTRIMIT**

Redaktuesi i regjistrimit në dritaren **CORES** funksionon ngjashëm me redaktuesin e regjistrimit në dritaren **Regjistrimi bibliografik**.

Në menunë **Regjistrimi** janë në dispozicion këto metoda për administrimin e regjistrimeve nga baza e të dhënave CORES: redaktimi i regjistrimit, shkarkimi, verifikimi automatik, ruajtja e përkohëshme, ruajtja e regjistrimit si model për regjistrimin e ri dhe ruajtja e regjistrimit. Metodat, të cilat për regjistrimet nga baza CORES nuk përdoren, nuk janë aktive.

### **G.5.1 Administrimi i regjistrimeve**

Në bazën e të dhënave CORES regjistrimet shkarkohen nga COBIB-i. Mund të shkarkohen vetëm regjistrimet për burimet në vazhdim, përkatësisht vetëm fushat të cilat janë të nevojshme për identifikimin bazë të burimit. Metoda **Regjistrimi / Shkarko regjistrimin** është e vetmja metodë, me anë të së cilës në CORES mund të shtoni regjistrimet (metoda **Regjistrimi / Krijo regjistrimin** nuk është aktive).

### **G.6 PROCEDURAT E PUNËS ME REGJISTRIMET NGA BAZA E TË DHËNAVE CORES**

Në këtë kapitull janë përshkruar procedurat tipike të punës me regjistrimet nga baza e të dhënave CORES.

### **G.6.1 Shkarkimi i regjistrimeve**

Nëse regjistrimi për burimin në vazhdim nuk është në bazën e të dhënave CORES, atë duhet ta shkarkoni nga COBIB-i.

#### Dritarja **CORES**. *Procedura*

1. Përzgjidhni metodën **Kërkimi / CORES**.

Hapet dritarja **Kërkimi – CORES**.

2. Shënoni pyetjen e duhur për kërkim dhe ekzekutoni kërkimin në bazën e të dhënave CORES. Procedura e kërkimit është përshkruar hollësisht në kap. *4* dhe në shtojcën *G.2*.

Regjistrimi për burimin në vazhdim *nuk është* në mesin e rezultateve të kërkimit.

- 3. Përzgjidhni metodën **Kërkimi / <akronimi i bazës lokale të të dhënave >/COBIB** dhe të njëjtin kërkim përsëriteni edhe në COBIB.
- 4. Nëse regjistrimi për burimin në vazhdim nuk është as në bazën e të dhënave CORES e as në COBIB, regjistrimin e ri për burimin në vazhdim së pari duhet ta krijoni në bazën bibliografike të të dhënave (shih kap. *8.3*), pastaj ta përsëritni kërkimin.

Regjistrimi për burimin në vazhdim është në mesin e rezultateve të kërkimit.

5. Përzgjidhni regjistrimin e duhur në listën e rezultateve të kërkimit dhe klikoni butonin **Përzgjidh**.

Regjistrimi, të cilin e keni përzgjedhur, shtohet si skedë në kujtesën e fragmenteve të regjistrimeve.

6. Përzgjidhni skedën e duhur dhe metodën **Regjistrimi / Shkarko regjistrimin**.

Regjistrimi ngarkohet në redaktues. Në të njëjtën kohë aplikohet edhe verifikimi automatik i regjistrimit. Nëse regjistrimi ka gabime, hapet dritarja me listën e gabimeve. Dritaren e mbyllni duke klikuar butonin **Në rregull**.

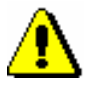

#### Shënim:

*Metoda* **Regjistrimi / Shkarko regjistrimin** *nuk është aktive, kur në redaktues është i ngarkuar një regjistrim tjetër ose kur në kujtesën e fragmenteve të regjistrimeve ndodhet regjistrimi, i cili nuk është nga COBIB-i.*

- 7. Regjistrimin e përmirësoni dhe e plotësoni. Procedura e punës në redaktues është përshkruar në kap. *7*.
- 8. Regjistrimin e ruani me metodën **Regjistrimi / Ruaj regjistrimin**.

Nëse në regjistrim ka gabime, të cilat mund të identifikohen në mënyrë automatike, programi ju paralajmëron.

Regjistrimi i përmirësuar dhe i plotësuar, ruhet në bazën e të dhënave CORES.

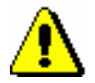

#### Shënim:

*Gabimet, për të cilat programi ju paralajmëron, duhet t'i verifikoni dhe sipas mundësisë t'i përmirësoni.* 

### **G.6.2 Përmirësimi dhe plotësimi i regjistrimeve**

Të dhënat në regjistrimet ekzistuese mund t'i shtoni, t'i fshini ose t'i ndryshoni.

#### *Procedura*

#### Dritarja **CORES**.

1. Përzgjidhni metodën **Kërkimi / CORES**.

Hapet dritarja **Kërkimi – CORES**.

2. Shënoni pyetjen e duhur për kërkim dhe ekzekutoni kërkimin në bazën CORES. Procedura e kërkimit është përshkruar hollësisht në kap. *4* dhe në shtojcën *G.2*.

Regjistrimi për burimin në vazhdim *është* në mesin e rezultateve të kërkimit.

3. Përzgjidhni skedën e duhur dhe metodën **Regjistrimi / Redakto regjistrimin**.

Regjistrimi ngarkohet në redaktues. Në të njëjtën kohë aplikohet edhe verifikimi automatik i regjistrimit. Nëse regjistrimi ka gabime, hapet dritarja me listën e gabimeve. Dritaren e mbyllni duke klikuar butonin **Në rregull**.

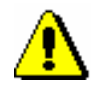

#### Shënim:

*Metoda* **Regjistrimi / Redakto regjistrimin** *nuk është aktive, kur në redaktues është i ngarkuar regjistrimi tjetër ose kur në kujtesën e fragmenteve të regjistrimeve është përzgjedhur regjistrimi, i cili nuk është nga baza CORES.*

4. Vazhdoni me hapat nga 7 deri në 8 të shtojcës *G.6.1*.

### **G.7 KONTROLLI I NJËSUAR**

Në regjistrimet nga baza e të dhënave CORES, në fushat për emrat vetjakë është përfshirë kontrolli i njësuar. Përdoret baza e njëjtë e të dhënave sikurse për kontrollin e njësuar te regjistrimet bibliografike.

### **G.7.1 Bashkërendimi i regjistrimeve nga baza e të dhënave CORES me regjistrimet e njësuara**

Kur të shënoni numrin identifikues të regjistrimit të termit të njësuar në nënfushën 7023, në fushën për emrin vetjak transferohet pikëqasja e njësuar nga regjistrimi i termit të njësuar.

Të dhënat bashkërendohen në mënyrë automatike me gjendjen aktuale në bazën e njësuar sa herë që regjistrimi bibliografik ruhet

Çdo natë në mënyrë automatike aplikohet edhe pakoja e përditësimeve të regjistrimeve në CORES.

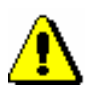

#### Shënim:

*Variantet e pikëqasjeve dhe pikëqasjet në lidhshmëri nuk transferohen nga regjistrimi i termit të njësuar në bazën CORES.*

## **G.8 INDEKSET PËR KËRKIM**

Në bazën e të dhënave CORES indekset për kërkim janë të ndara në indekse bazë dhe indekse shtesë.

### **G.8.1 Indeksi bazë**

Me indeksin bazë mund të kërkoni, pa pasur nevojë të shënoni prapashtesën për kërkim ose parashtesën KW=.

Në tabelë është paraqitur lista e prapashtesave për kufizimin e kërkimit vetëm në fushat e caktuara të indeksit bazë.

**Tabela G.8-1: Indeksi bazë në bazën e të dhënave CORES**

| <b>Prapashtesa</b> | Kuptimi                      | Kërkimi | <b>Nënfusha</b> |
|--------------------|------------------------------|---------|-----------------|
| /AU                | $\text{Autor}-\text{person}$ | fjalë   | 702ab           |
| /CB                | Autor – organizatë           | fjalë   | 712ab           |
| TП                 | Titulli                      | fjalë   | 200ahi          |

### **G.8.2 Indekset shtesë**

Në tabelë është paraqitur lista e parashtesave, të cilat mundësojnë kërkimin me indekse shtesë.

**Tabela G.8-2: Indekset shtesë në bazën e të dhënave CORES**

| Parashtesa | <b>Kuptimi</b>                     | Kërkimi | Nënfusha   |
|------------|------------------------------------|---------|------------|
| $AC=$      | Kodi për llojin e autorësisë       | fjalë   | 7024       |
| $AR =$     | Numri i regjistrimit të njësuar    | fjalë   | 7023       |
| $AS=$      | Kodi i kërkuesit shkencor          | fjalë   | 7027       |
| $AU=$      | $\text{Autor}-\text{person}$       | fjalë   | 702ab      |
| $CB =$     | Autor – organizatë                 | fjalë   | 712ab      |
| $CR =$     | Krijuesi i regjistrimit            | fjalë   | ---        |
| $DM =$     | Data e krijimit/shkarkimit         | fjalë   | ---        |
| $DR =$     | Data e përditësimit të fundit      | fjalë   | ---        |
| $FC=$      | Kodi i institucionit / organizatës | fjalë   | 7028, 7128 |
| $PY=$      | Intervali kohor                    | fjalë   | 7020, 7120 |
| $SP =$     | <b>ISSN</b>                        | fjalë   | 011ec      |
| $TI=$      | Titulli                            | fjalë   | 200ahi     |
| $ID=$      | Numri identifikues i regjistrimit  | fjalë   |            |

### **G.9 KONTROLLET E PROGRAMIT**

Njoftimet, të cilat në bazën e të dhënave CORES paralajmërojnë për gabimet e lidhura me vetitë bazë të fushave dhe nënfushave, për gabime të tjera, të cilat ndodhin gjatë shënimit të të dhënave në nënfusha ose për gabimet gjatë ruajtjes së regjistrimit, janë të njëjta me njoftimet, që shfaqen në bazën bibliografike të të dhënave dhe janë të përshkruara në shtojcën *B.1*.

### **G.10 ATRIBUTET PËR SHFAQJEN E REZULTATEVE TË KËRKIMIT**

**Tabela G. 10-1: Lista e atributeve për shfaqjen e rezultateve të kërkimit në bazën e të dhënave CORES**

| <b>Atributi</b>    | Të dhënat për t'u shfaqur |
|--------------------|---------------------------|
| Autor – organizatë | 7120abcdefgh48            |
| Autor – person     | 7020abcdf478              |
| CORES.XX-ID        | ID                        |
| <b>ISSN</b>        | 011ec                     |
| Titulli            | 200abhi                   |

# **H BIBLIOGRAFITË DHE LISTAT E EMËRTIMEVE LËNDORE**

Në këtë shtojcë është përshkruar procedura e përgatitjes dhe printimit të bibliografive dhe listave të emërtimeve lëndore.

### **H.1 PËRGATITJA E RAPORTEVE**

### **H.1.1 Përgatitja dhe printimi**

Bibliografitë dhe lista e emërtimeve lëndore përgatiten dhe printohen nga shfletuesi duke klikuar **Raportet / Bibliografitë**.

#### Filloni nga dritarja **Bibliografitë, emërtimet lëndore…** *Procedura*

1. Në nëndritaren **Grupet e përkufizimeve** hapni dosjen **Llojet e** raporteve **/ Bibliografitë** dhe përzgjidhni grupin, në të cilin ndodhet raporti që dëshironi ta përgatisni.

Në nëndritaren në të djathtë shfaqet lista e përkufizimeve të grupit të përzgjedhur.

- 2. Në listën e përkufizimeve të raporteve përzgjidhni përkufizimin e raportit, të cilin dëshironi ta përgatisni.
- 3. Përzgjidhni metodën **Përgatitja e raporteve / Përgatit raportin**.

Hapet dritarja **Parametrat e raportit**.

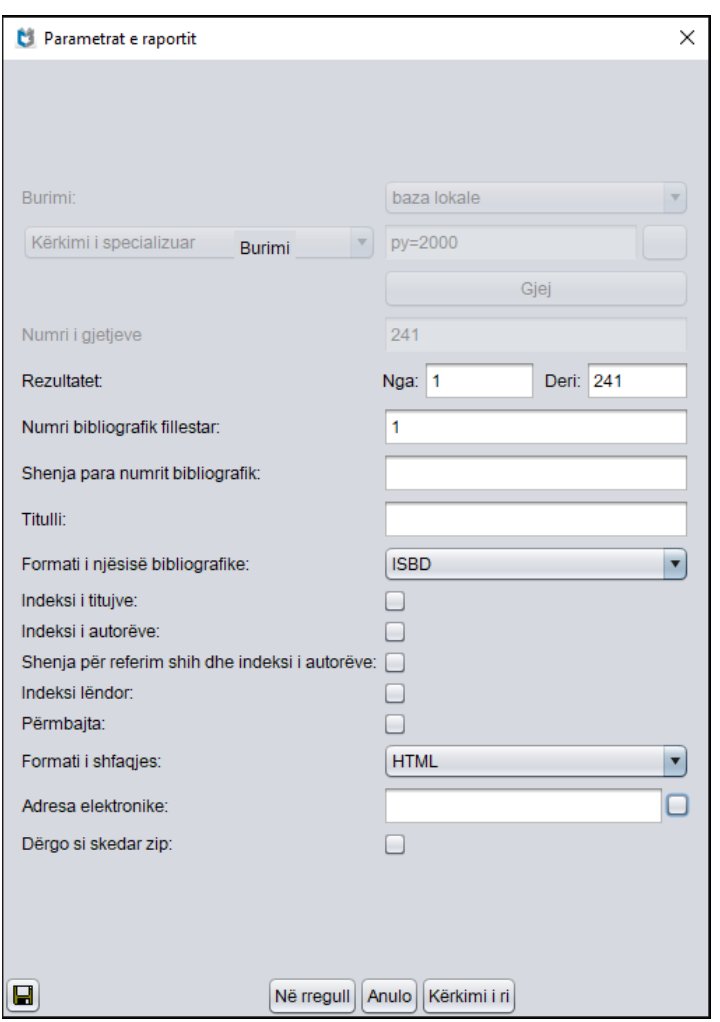

**Figura H.1-1: Shembulli i dritares Parametrat e raportit**

4. Në dritaren **Parametrat e raportit** tek "Burimi" përzgjidhni bazën lokale ose atë të përbashkët dhe përcaktoni vlerën e parametrit "Kërkimi i specializuar" duke shënuar pyetjen për kërkim, më pas klikoni butonin **Gjej**. Nëse "Burimi" nuk është parametri i parë i raportit, vazhdoni me hapin 6.

Nëse numri i gjetjeve tek rezultatet e kërkimit është 0 ose pyetja për kërkim nuk është e formuluar siç duhet, fushën për kërkim "Kërkimi i specializuar" e zbrazni duke klikuar butonin **Kërkimi i ri**. Kërkimin e rifilloni duke shënuar pyetjen e re për kërkim.

- 5. Pas përfundimit të kërkimit, tek "Numri i gjetjeve" shënoni numrin e njësive që përmban bibliografia.
- 6. Përcaktoni vlerën edhe të parametrave të tjerë për përgatitjen e bibliografisë. Parametrat e veçantë janë përshkruar në manualin *COBISS2/Raportet,* kap. *5.*

Tek "Formati i njësive bibliografike" nga lista mund të përzgjidhni edhe formatin, të cilin e keni përcaktuar dhe emëruar vet, shih shtojcën *I.1*.

Tek "Adresa elektronike" shfaqet adresa elektronike bazuar në emrin e përdoruesit.

7. Klikoni butonin **Në rregull**.

Nëse fusha tek "Adresa elektronike" është e zbrazët, bibliografia hapet në shfletuesin e internetit bazuar në formatin e paraqitjes. Skedarin mund ta ruani në kompjuter.

Nëse fusha "Posta elektronike" nuk është e zbrazët, skedarin e pranoni në adresën elektronike të shënuar në atë fushë.

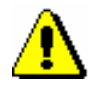

#### Shënim:

*Përgatitja e bibliografisë me shumë njësi mund të zgjas shumë.*

*Mundësitë...* 

Me të njëjtën procedurë përgatiten edhe raportet për emërtimet lëndore, vetëm se në nëndritaren **Grupet e përkufizimeve** hapni dosjen **Llojet e raporteve** dhe përzgjidhni grupin **Emërtimet lëndore**.

#### **H.1.2 Kërkimi i skedarëve të ruajtur me raporte**

Skedarin e ruajtur e gjeni në shfletues përmes **Raportet / Bibliografitë**.

Filloni nga dritarja **Bibliografitë, emërtimet lëndore…** *Procedura*

> 1. Në nëndritaren **Grupet e përkufizimeve** hapni dosjen **Lloji i raporteve / Bibliografitë** dhe përzgjidhni grupin, në të cilin ndodhet përcaktimi i raportit që dëshironi.

Në nëndritaren në të djathtë shfaqet lista e përcaktimeve të grupit të përzgjedhur.

- 2. Në listën e përcaktimeve të raporteve përzgjidhni përcaktimin e duhur.
- 3. Përzgjidhni metodën **Përgatitja e raporteve / Shfleto raportet e përgatitura**.

Hapet dritarja **BIBXXX**.

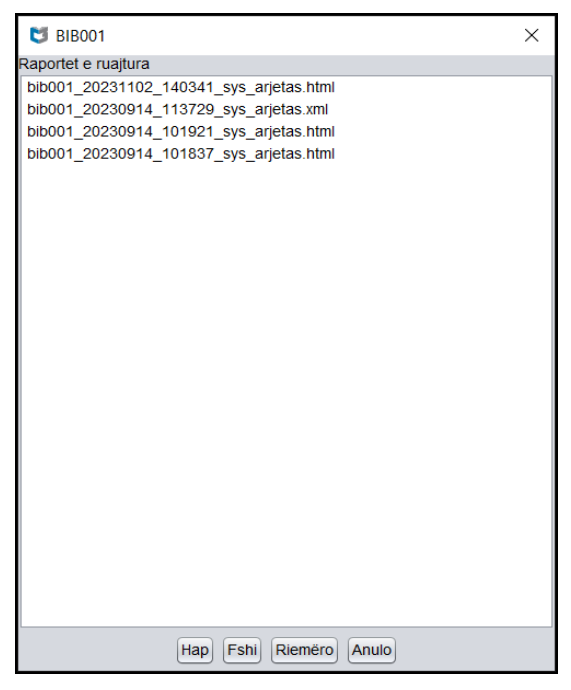

**Figura H.1-2: Shembulli i dritares BIB001**

- 4. Përzgjidhni skedarin.
- 5. Klikoni butonin **Hap**.

Varësisht nga formati i përzgjedhur bibliografia hapet në shfletues, ndërsa skedarin mund ta ruani në kompjuterin tuaj.

- 6. Skedarin e përzgjedhur mund ta riemëroni, por jo edhe shenjën e përcaktimit të përzgjedhur në fillim të emrit.
- 7. Skedarin e përzgjedhur mund ta fshini nga lista e raporteve të ruajtura. Mund të përzgjidhni dhe të fshini disa skedarë njëherësh.

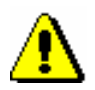

*Mundësitë...* 

#### Shënim:

*Nga lista e raporteve të përgatitura fshihen në mënyrë automatike të gjitha raportet që janë më të vjetra se 7 ditë, përveç 100 raporteve të fundit ose më së shumti 400 raporteve të riemëruara.*

Sipas të njëjtës procedurë gjeni edhe skedarët me listat e emërtimeve lëndore, vetëm se në nëndritaren **Grupet e përkufizimeve** hapet dosja **Llojet e raporteve** dhe përzgjidhni grupin **Emërtimet lëndore**.

# **I FORMATET E PËRDORUESIT PËR BIBLIOGRAFITË**

Në këtë shtojcë është përshkruar procedura e përgatitjes së formateve të përcaktuara të përdoruesit, të cilët mund t'i përdorni tek përgatitja e bibliografive.

### **I.1 PËRGATITJA E FORMATEVE TË PËRDORUESIT**

Në shfletues mund të përcaktoni formate me të dhëna të ndryshme bibliografike dhe të dhëna të tjera, të cilat mund t'i përdorni në përgatitjen e bibliografive.

#### 1. Në shfletues përzgjidhni metodën **Raportet / Formatet e përdoruesit për bibliografitë**.

Hapet dritarja **Redaktimi i formateve të përdoruesit** me listën e formateve që i keni përcaktuar. Në fillim lista është e zbrazët.

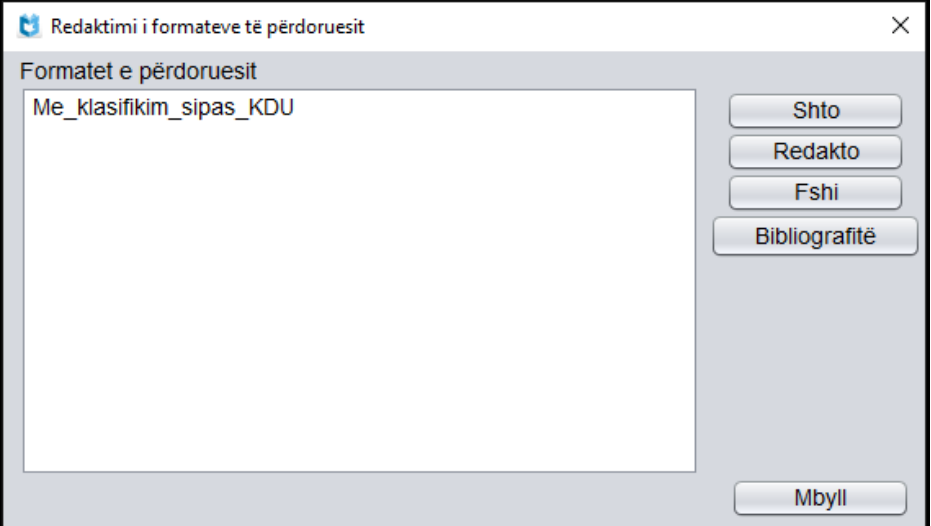

#### **Figura I.1-1: Dritarja Redaktimi i formateve të përdoruesit**

- 2. Shtoni formatin e ri të përdoruesit ose ndryshone formatin ekzistues (shih kap. *I.1.1*) ose fshini atë (shih kap. *I.1.2*).
- 3. Klikoni butonin **Mbyll**.

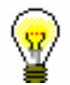

#### Këshillë:

Nëse dëshironi që formatin e përcaktuar ta përdorni tek bibliografitë, klikoni butonin **Bibliografitë**, me çrast hapet dritarja **Bibliografitë, emërtimet lëndore…** Më pas në dritaren **Parametrat e raportit** tek "Formati i njësive bibliografike" përzgjidhni formatin që e keni përcaktuar.

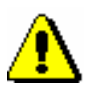

#### Shënim:

*Formatet e përcaktuara nuk janë të lidhura me emrin e përdoruesit, për këtë arsye ato mund t'i përdorin të gjithë kataloguesit e bibliotekës së veçantë.*

*Procedura*

### **I.1.1 Shtimi dhe ndryshimi i formateve të përdoruesit**

Listën e formateve të përdoruesit, të cilën e keni përcaktuar, mund ta plotësoni me formatin e ri ose formatin ekzistues e ndryshoni.

*Procedura*

#### Filloni nga dritarja **Redaktimi i formateve të përdoruesit**.

1. Për *shtimin* e formatit të ri klikoni butonin **Shto**.

Hapet dritarja **Shto formatin e përdoruesit**, në të cilën tek "Emri i formatit të përdoruesit" shënoni emrin e formatit.

2. Për *ndryshimin* e formatit të përcaktuar, të përzgjedhur në listë, klikoni butonin **Redakto**.

Hapet dritarja **Formatet e përdoruesit**.

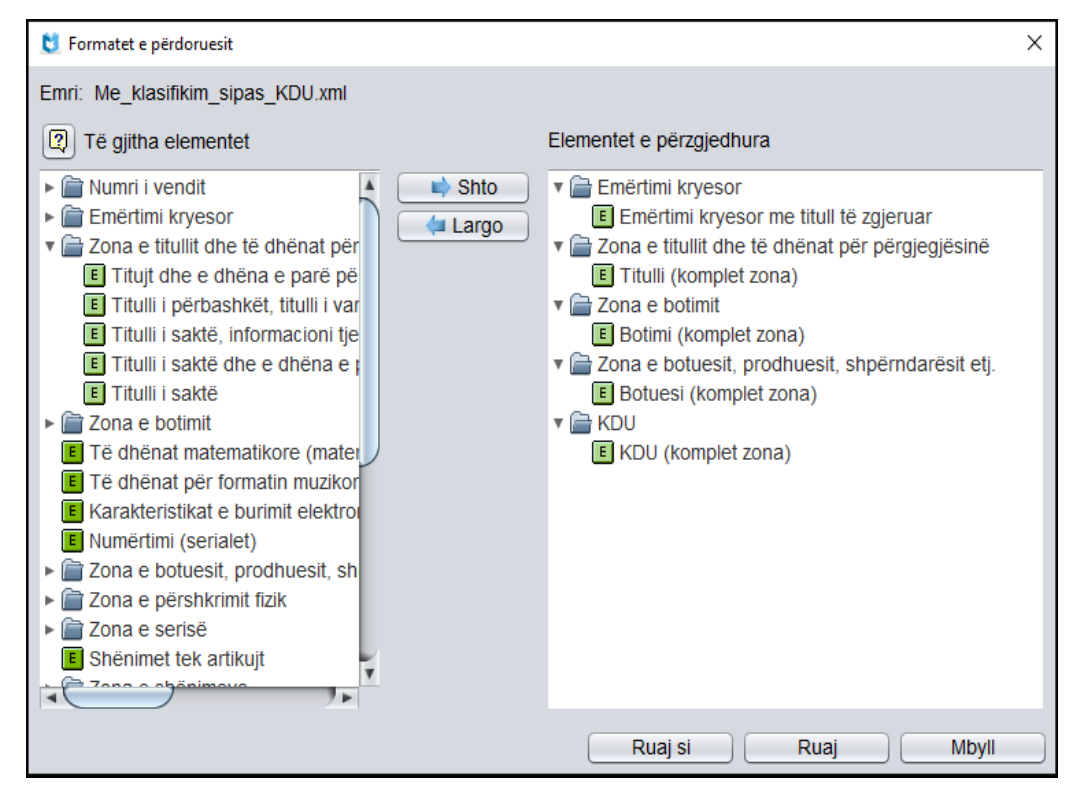

**Figura I.1-2: Dritarja Formatet e përdoruesit**

3. Përcaktoni elementet për formatin e përdoruesit.

Nëse dëshironi që elementin ta *shtoni* midis elementeve të përzgjedhura, përzgjidheni atë në listën "Të gjitha elementet" dhe klikoni butonin **Shto**. Elementet që përmbajnë nënelemente kanë shenjën e shigjetës në të majtë. Mund të shtoni elementet e pavarura (ikona  $\left| \frac{\mathsf{E}}{\mathsf{E}} \right|$ ) ose nënelementet (ikona ), duke përzgjedhur secilin element veç e veç ose disa elemente njëherësh (përdorni tastin <Ctrl>).

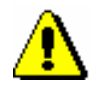

#### Shënim:

*Nëse përzgjidhni disa nënelemente brenda së njëjtës zonë apo grup, në paraqitjen e bibliografisë të dhënat dyfishohen.* 

Nëse dëshironi që elementin ta *largoni* nga lista "Elementet e përzgjedhura" përzgjidheni atë dhe klikoni butonin **Largo**.

4. Klikoni butonin **Ruaj**.

Në dritaren **Ruaj formatin e përdoruesit** konfirmoni edhe një herë emrin e formatit ose ndryshojeni atë, më pas klikoni butonin **Në rregull**.

5. Klikoni butonin **Mbyll**.

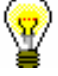

#### Këshillë:

Nëse dëshironi që formatin ekzistues ta ndryshoni dhe ta ruani me një emër të ri klikoni butonin **Ruaj si**.

Nëse dëshironi të verifikoni se nga cilat nënfusha të elementeve të veçanta

të formatit mund të shfaqen të dhënat në bibliografi, klikoni ikonën  $\boxed{2}$ . Lista është edhe në shtojcën *I.2*.

### **I.1.2 Fshirja e formateve të përdoruesit**

Formatet e përdoruesit i fshini në dritaren **Redaktimi i formateve të përdoruesit**.

#### *Procedura*

- 1. Në listën "Formatet e përdoruesit" përzgjidhni formatin.
- 2. Klikoni butonin **Fshi**.

Programi kërkon që fshirjen e formatit të konfirmoni.

3. Klikoni butonin **Në rregull**, më pas butonin **Mbyll**.

## **I.2 ELEMENTET E FORMATEVE TË PËRDORUESIT**

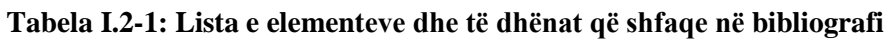

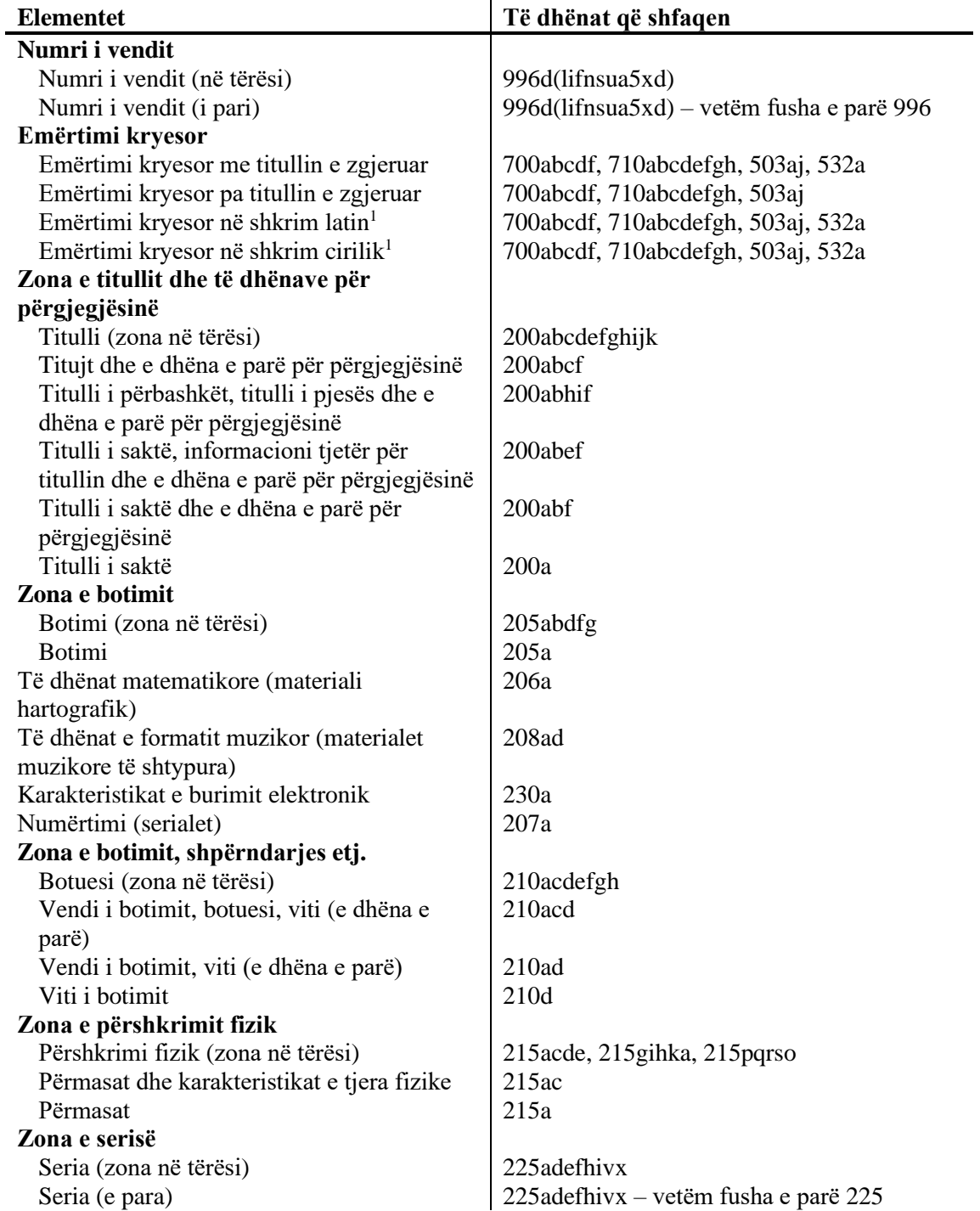

<span id="page-500-0"></span><sup>1</sup> Në dispozicion vetëm në sistemet që vendosin format paralele të emrave në shkrim latin dhe cirilik.

© IZUM, janar 2024, përkthimi në gjuhën shqipe: janar 2024 Shtojca I.2-1

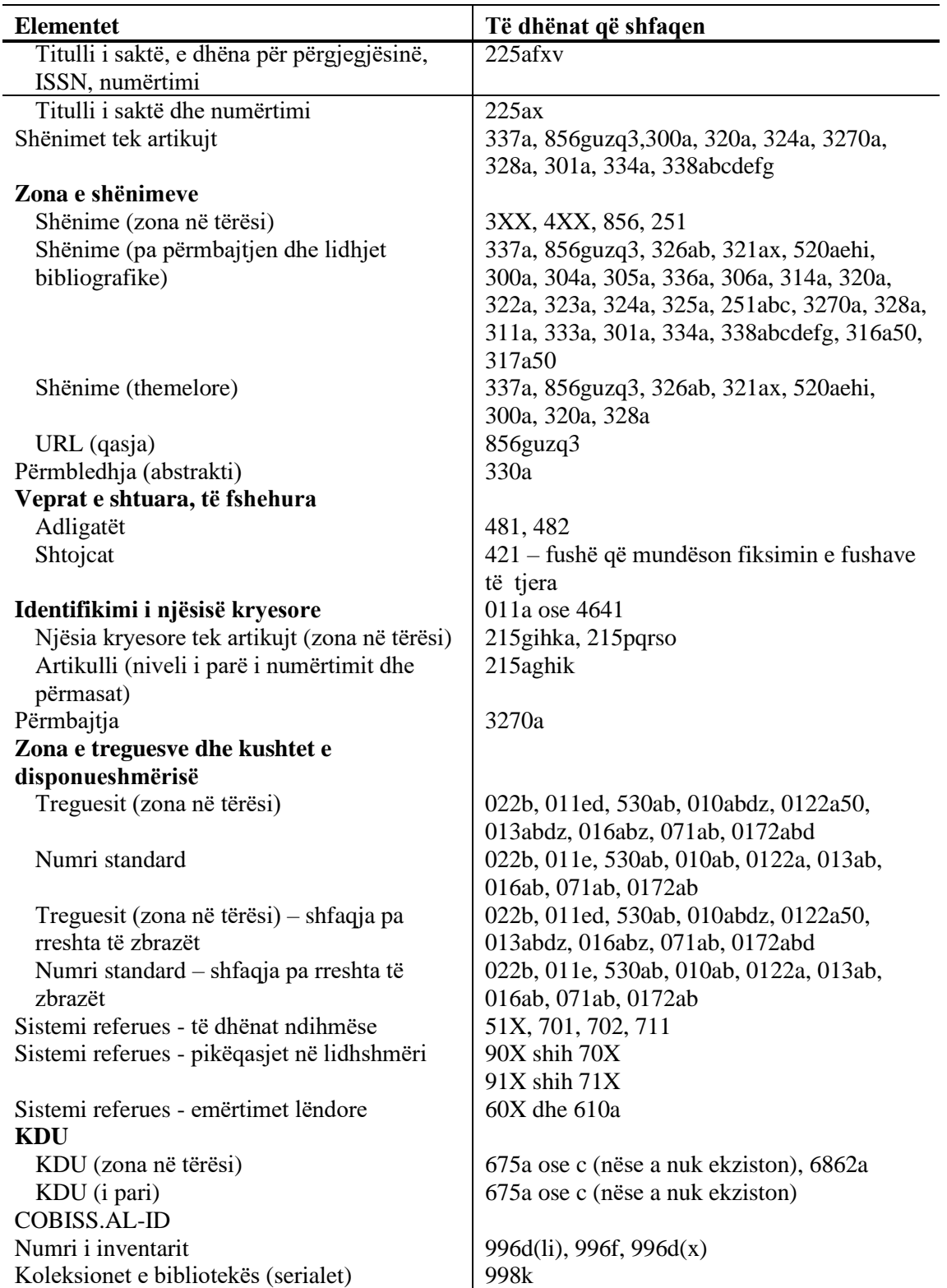

#### **Botuar nga:**

IZUM Institut informacijskih znanosti 2000 Maribor, Prešernova 17, Slovenija telefon: +386 (0)2 25 20 331 faks: +386 (0)2 25 24 334

#### **Përkthimi në gjuhën shqipe**:

*[http://kualifikimi.al.cobiss.net](http://kualifikimi.al.cobiss.net/)* Përmbajtja përditësohet kohë pas kohe.

#### **Ndihma për përdoruesit**:

Tel.: +355 (0) 68 200 15 49 E-mail: [sherbimi@al.cobiss.net](mailto:sherbimi@al.cobiss.net)